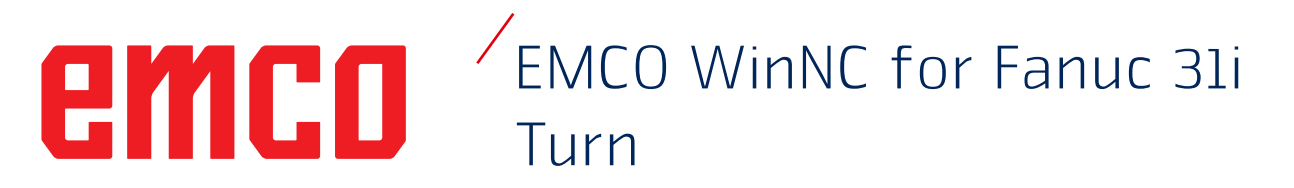

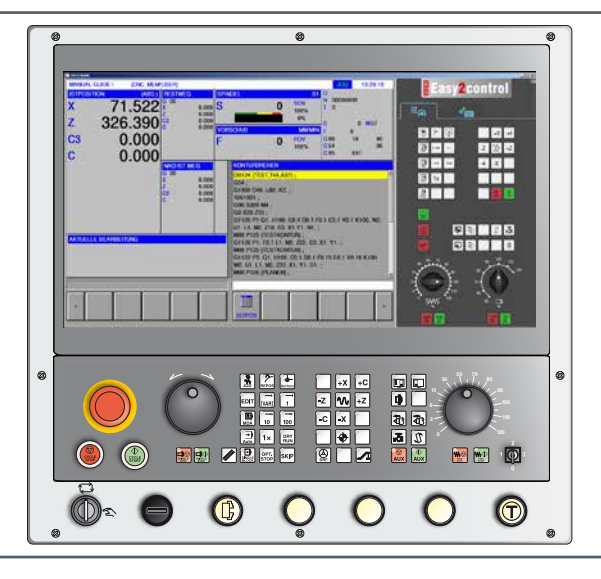

### **Softwarebeschrijving WinNC for Fanuc 31i Turn**

**Ref.nr. HL 1847 Uitgifte C 2017-12 Rev 01**

Deze instructie is ook steeds in elektronische vorm (pdf) op aanvraag beschikbaar.

### **Originele gebruiksaanwijzing softwareversie vanaf 01.02**

EMCO GmbH Postbus 131 A-5400 Hallein-Taxach/Oostenrijk Tel.: 00 43 (0)62 45 891 0 Fax: 00 43 (0)62 45 869 65 Internet: www.emco-world.com

E-mail: service@emco.at

#### **Opmerking:**

De omvang van deze instructie bevat niet de gehele functionaliteit van de besturingssoftware EMCO WinNC for Fanuc 31i. Er werd veel meer belang gehecht aan het feit dat de belangrijkste functies eenvoudig en duidelijk beschreven worden, om een zo uitgebreid mogelijk leersucces te bereiken.

 $\mathcal{A}$ 

Afhankelijk van de machine die u met EMCO WinNC for Fanuc 31i gebruikt, staan niet alle functies ter beschikking.

# emco

# **Voorwoord**

<span id="page-2-0"></span>De software EMCO WinNC for Fanuc 31i is een bestanddeel van het EMCO-opleidingsconcept. Met EMCO WinNC for Fanuc 31i kunnen CNC-draaibanken/freesmachines eenvoudig worden bediend. Voorkennis over de ISO-programmering is daarbij niet noodzakelijk.

Met een interactieve contour-programmering kunnen werkstukcontouren met lineaire en circulaire contourelementen worden gedefinieerd.

De programmering van een cyclus vindt interactief plaats en met grafische ondersteuning. Een groot aantal vrij met elkaar tot één programma te combineren bewerkingscycli en programmeercommando's staan hierbij ter beschikking van de gebruiker.

Bepaalde cycli of de opgestelde NC-programma's kunnen op het beeldscherm grafisch worden gesimuleerd.

De omvang van deze instructie bevat niet de gehele functionaliteit van de besturingssoftware EMCO Win-NC for Fanuc 31i. Er werd veel meer belang gehecht aan het feit dat de belangrijkste functies eenvoudig en duidelijk beschreven worden, om een zo uitgebreid mogelijk leersucces te bereiken.

In het geval van vragen of verbeteringsvoorstellen voor deze gebruiksaanwijzing, wendt u zich a.u.b. direct tot

> **EMCO GmbH Afdeling Technische Documentatie A-5400 HALLEIN, Oostenrijk**

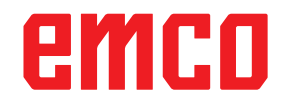

#### **EG-conformiteit**

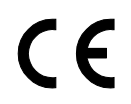

De CE-markering vormt, samen met de EG-conformiteitsverklaring, het schriftelijke bewijs dat machine en handleiding voldoen aan de bepalingen van de richtlijnen waaronder deze producten vallen.

Alle rechten voorbehouden, verveelvoudiging uitsluitend met toestemming van de firma EMCO GmbH © EMCO GmbH, Hallein

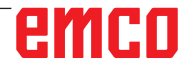

# **Inhoud**

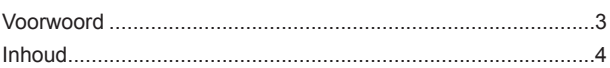

## **[A: Grondbeginselen](#page-8-0)**

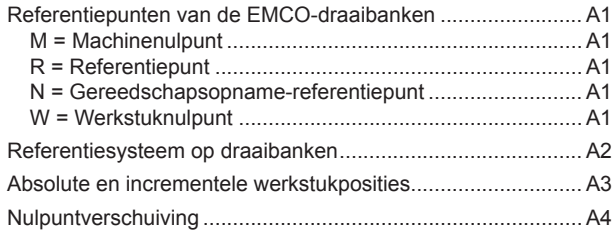

# **[B: Toetsenbeschrijving](#page-12-0)**

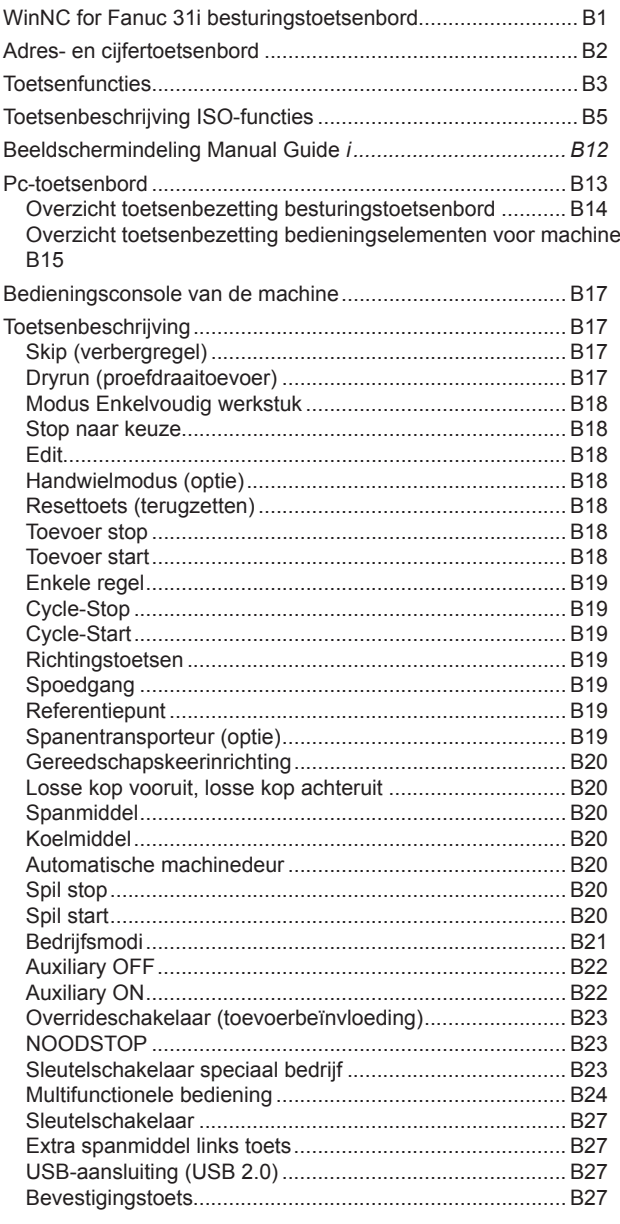

# **[C: Bediening](#page-40-0)**

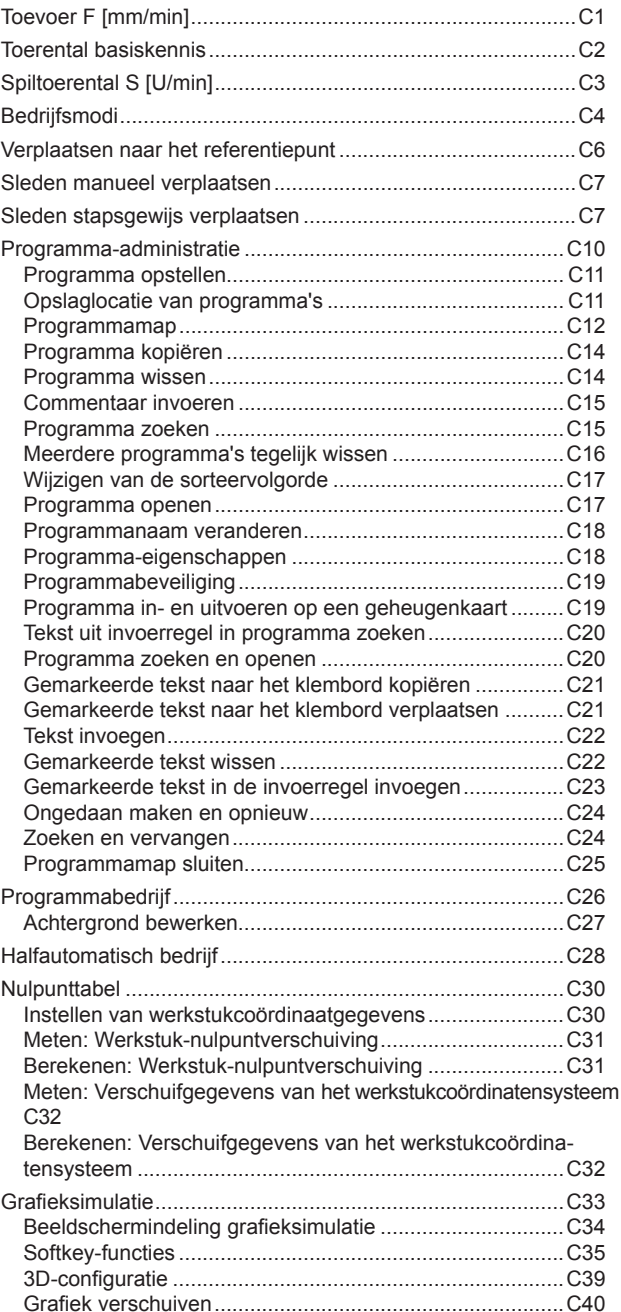

### **[D: Programmering met](#page-80-0)  [MANUAL GUIDE](#page-80-0)** *i*

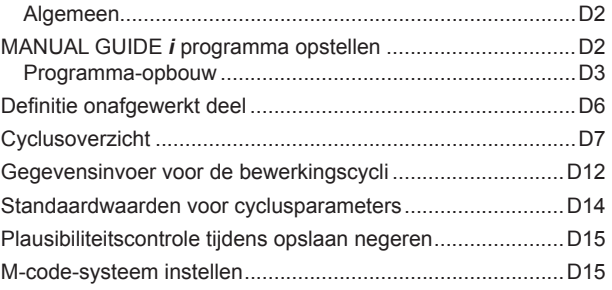

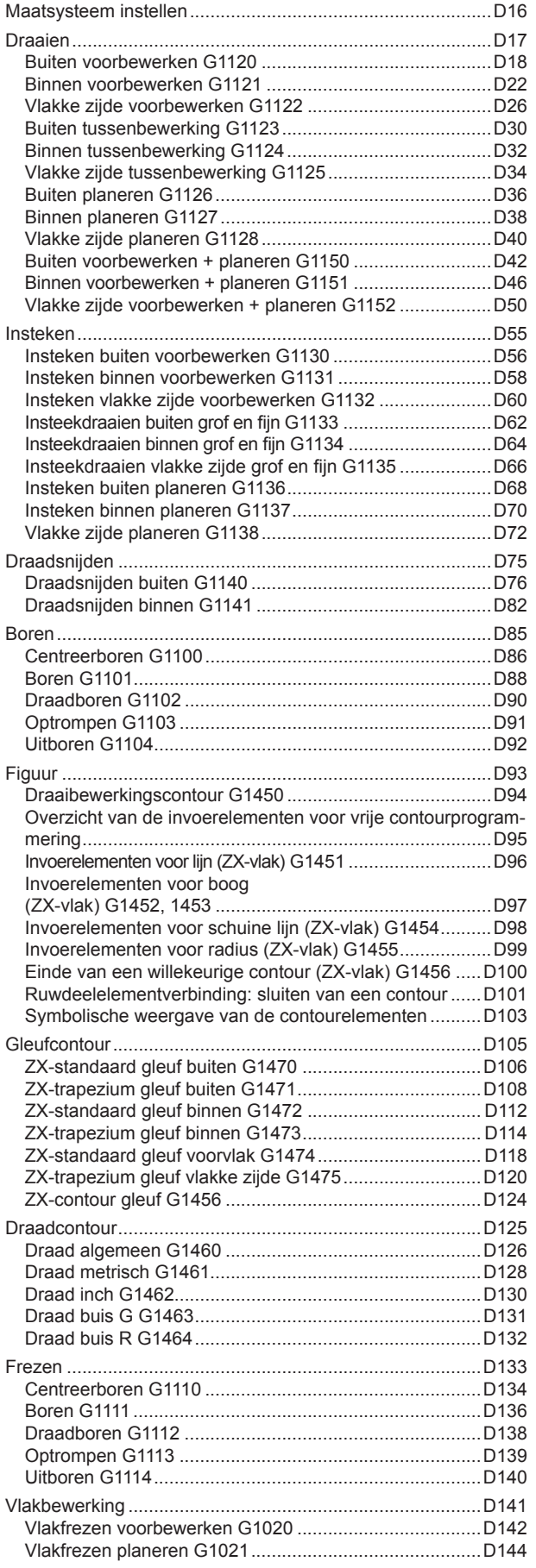

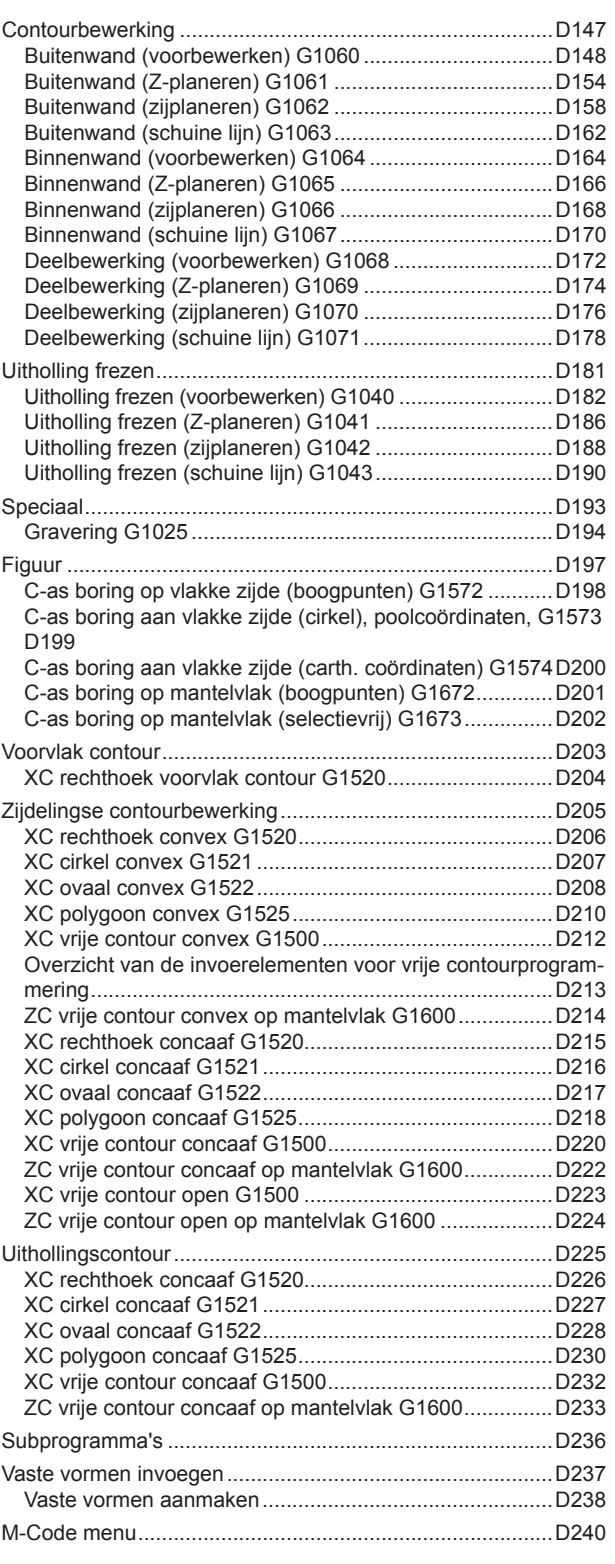

# **[E: Programmering G-code](#page-320-0)**

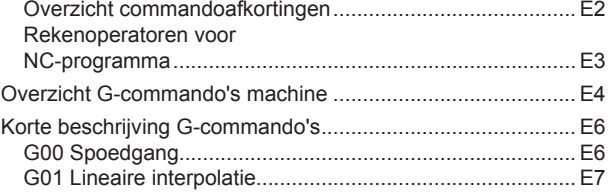

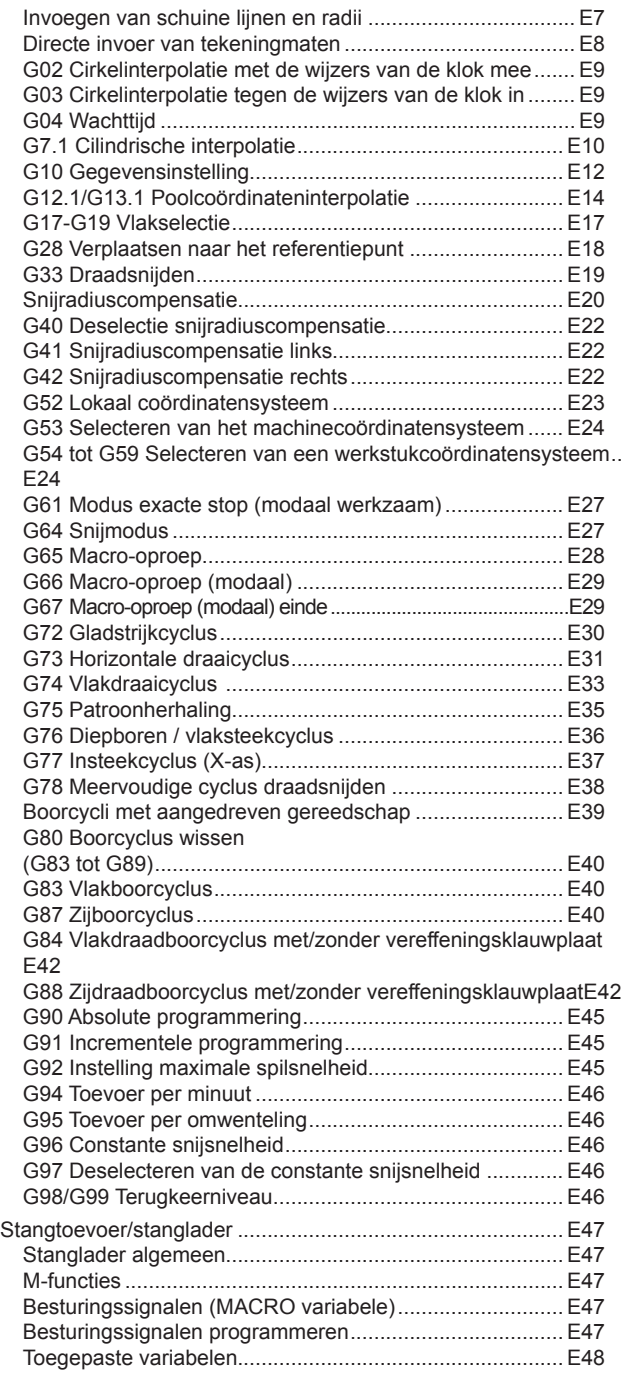

# **[F: Gereedschapsbeheer](#page-370-0)**

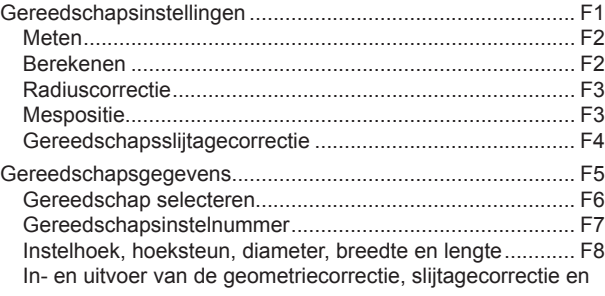

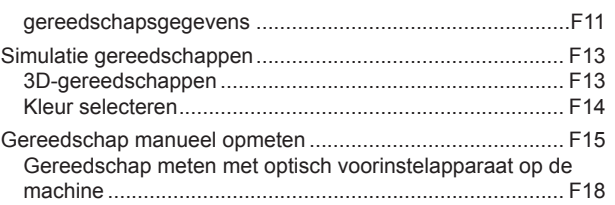

## **[G: Programmaverloop](#page-390-0)**

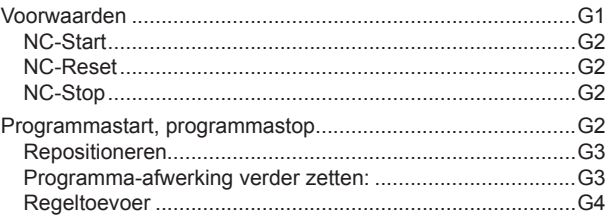

### **[H: Alarmen en meldingen](#page-394-0)**

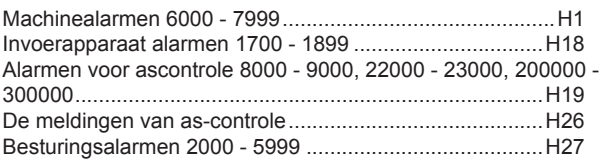

# **[I: Steuerungsalarme Fanuc 31i](#page-426-0)**

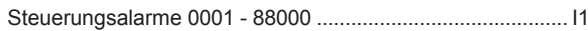

#### **[W: Toebehoorfuncties](#page-430-0)**

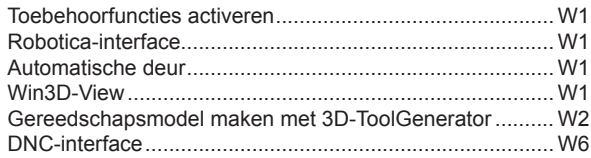

# **[X: EmConfig](#page-436-0)**

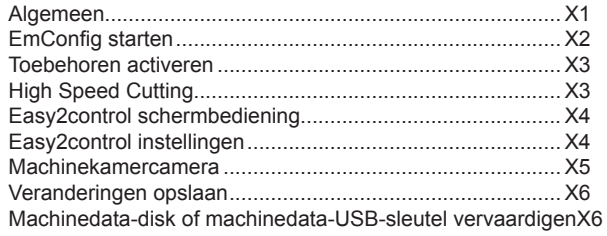

# Y: Externe invoerapparaten

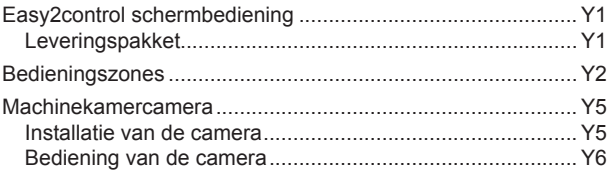

# Z: Software installatie

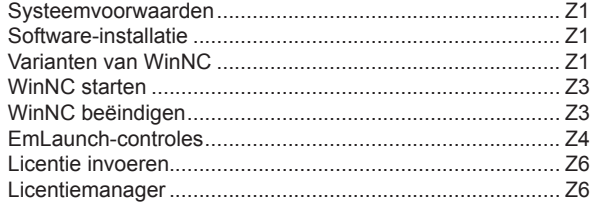

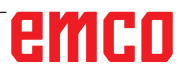

*Blanco pagina*

# **A: Grondbeginselen**

<span id="page-8-0"></span>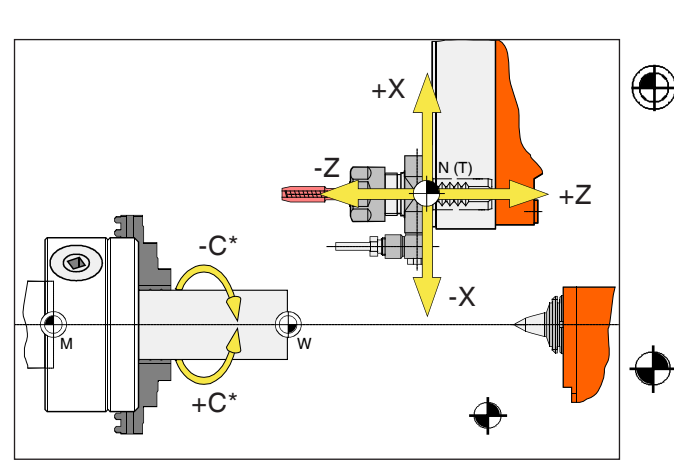

*Punten op de machine*

#### **Opmerking:**

De effectieve referentiepunten kunnen afhankelijk van het machinetype op andere posities vastgelegd zijn. De informatie in de gebruiksaanwijzing van de specifieke machine is altijd van toepassing!

# **Referentiepunten van de EMCO-draaibanken**

# **M = Machinenulpunt**

Een door de machinefabrikant vastgelegd, onveranderbaar referentiepunt.

Van dit punt uitgaande wordt de gehele machine opgemeten.

Gelijktijdig is "M" de oorsprong van het coördinatensysteem.

# **R = Referentiepunt**

Een door de eindschakelaar exact bepaalde positie in de werkruimte van de machine.

Door het aanlopen van de slede naar de "R" wordt aan de besturing de sledepositie meegedeeld. Noodzakelijk na iedere stroomonderbreking.

# **N = Gereedschapsopname-referentiepunt**

Uitgangspunt voor het opmeten van het gereedschap.

"N" ligt op een geschikte plaats van het gereedschapshoudersysteem en wordt door de machinefabrikant vastgelegd.

# **W = Werkstuknulpunt**

Uitgangspunt voor de maataanduidingen in het onderdeelprogramma.

Door de programmeur vrij vast te leggen en willekeurig vaak verschuifbaar binnen een onderdeelprogramma.

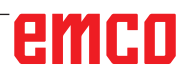

<span id="page-9-0"></span>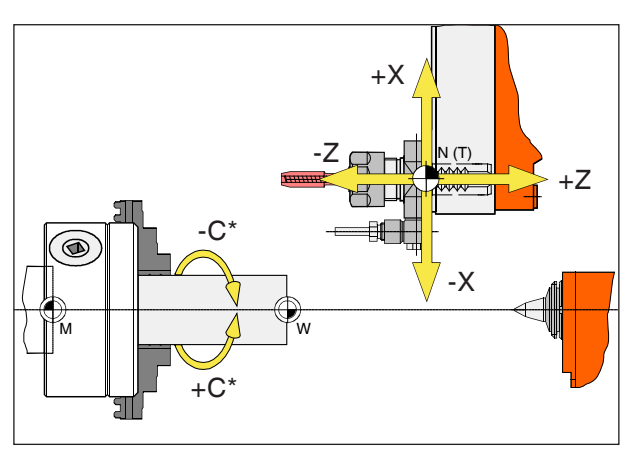

*Absolute coördinaten hebben betrekking op een vaste positie, incrementele coördinaten hebben betrekking op de gereedschapspositie.*

*\* uitsluitend voor aangedreven gereedschappen*

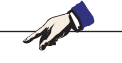

**Opmerking:**

De effectieve referentiepunten kunnen afhankelijk van het machinetype op andere posities vastgelegd zijn. De informatie in de gebruiksaanwijzing van de specifieke machine is altijd van toepassing!

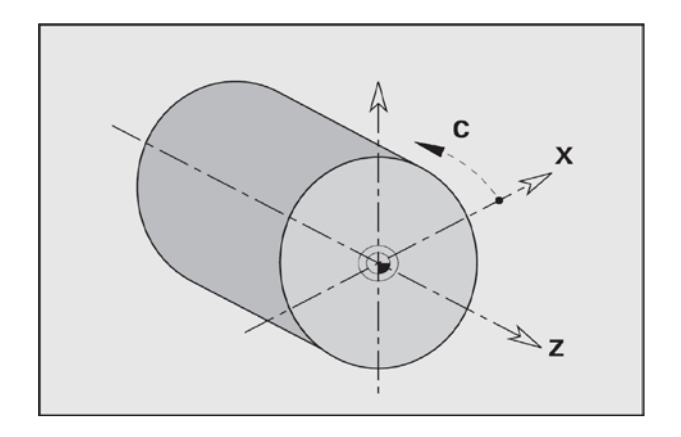

# **Referentiesysteem op draaibanken**

Met een referentiesysteem legt u posities in een vlak of in de ruimte eenduidig vast. De positie-informatie heeft altijd betrekking op een vastgelegd punt en wordt beschreven door coördinaten.

In het haakse systeem (cartesiaans systeem) zijn drie richtingen als assen X, Y en Z vastgelegd. De assen staan telkens haaks op elkaar en snijden elkaar in een punt, het nulpunt. Een coördinaat geeft de afstand tot het nulpunt in een van deze richtingen aan. Zo kan een positie in het vlak worden beschreven door twee coördinaten en in de ruimte door drie coördinaten.

De X-coördinaat ligt in de richting van de dwarsslede, de Z-coördinaat in de richting van de langsslede.

Coördinaatgegevens in min-richting beschrijven bewegingen van het gereedschapssysteem naar het werkstuk toe, gegevens in plus-richting van het werkstuk weg.

Coördinaten die betrekking hebben op het nulpunt, worden **absolute coördinaten** genoemd. Relatieve coördinaten hebben betrekking op een willekeurige andere positie (referentiepunt) in het coördinatensysteem. Relatieve coördinaatwaarden worden ook wel **incrementele coördinaatwaarden** genoemd.

WinNC kent rechtlijnige of cirkelvormige verplaatsingsbewegingen tussen geprogrammeerde punten. Door op elkaar volgende coördinaten en lineaire of cirkelvormige verplaatsingsbewegingen op te geven, kunt u een werkstukbewerking programmeren.

Hoekaanduidingen voor de C-as hebben betrekking op het "nulpunt van de C-as".

# emen

<span id="page-10-0"></span>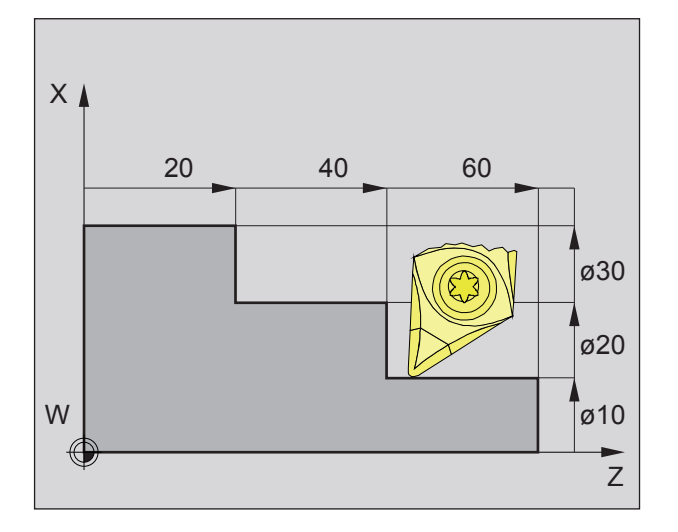

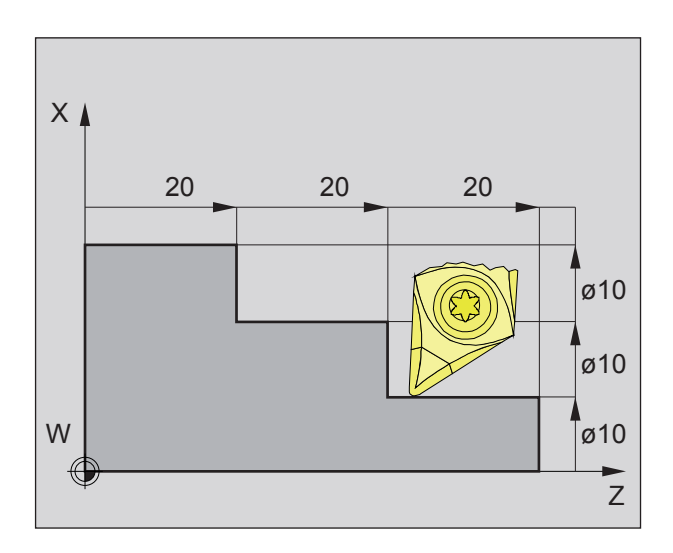

# **Absolute en incrementele werkstukposities**

#### **Absolute werkstukposities**

Wanneer coördinaten van een positie betrekking hebben op het werkstuknulpunt, worden ze absolute coördinaten genoemd.

Iedere positie van een werkstuk is door absolute coördinaten eenduidig vastgelegd (afbeelding linksboven).

De oorsprong van het coördinatensysteem ligt in het machinenulpunt "M" resp. na een geprogrammeerde nulpuntverschuiving in het werkstuknulpunt "W".

Alle richtpunten worden, uitgaande van de oorsprong van het coördinatensysteem, door vermelding van de respectievelijke X- en Z-afstanden beschreven.

X-afstanden worden als diametermaat aangegeven (zoals op tekening bemaat).

#### **Incrementele werkstukposities**

Incrementele coördinaten hebben betrekking op de laatst geprogrammeerde positie van het gereedschap, die als relatief (ingebeeld) nulpunt dient. Incrementele coördinaten beschrijven de effectieve verplaatsingswegen van het gereedschap. Daarom wordt dit ook wel kettingmaat genoemd.

Iedere positie van een werkstuk is door incrementele coördinaten eenduidig vastgelegd (afbeelding linksboven).

De oorsprong van het coördinatensysteem ligt in het gereedschapsopname-referentiepunt "N" of na een gereedschapsoproep in de punt van het mes.

Bij programmering met incrementele waarden worden de effectieve verplaatsingswegen van het gereedschap (van punt naar punt) beschreven. X wordt ingevoerd als radiusmaat.

<span id="page-11-0"></span>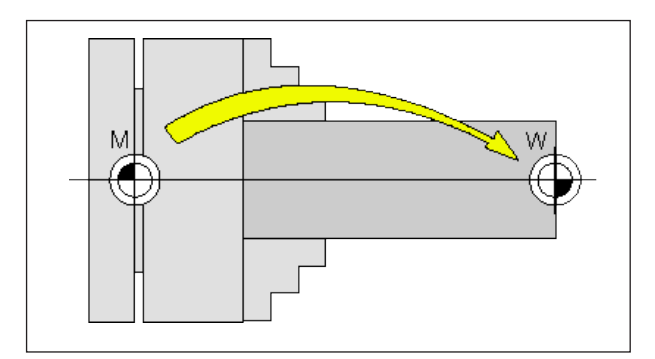

*Nulpuntverschuiving van het machinenulpunt M naar het werkstuknulpunt W*

# **Nulpuntverschuiving**

Het machinenulpunt "M" ligt bij de EMCO-draaibanken op de draaias en op het kopvlak van de spilflens. Als uitgangspunt voor de programmering is deze positie ongeschikt. Met de zogenoemde nulpuntverschuiving kan het coördinatensysteem naar een geschikt punt in de werkruimte van de machine worden verschoven.

Er wordt een onderscheid gemaakt tussen de volgende nulpuntverschuivingen:

- Machinecoördinatensysteem (MKS) met het machinenulpunt M
- Basisnulpuntsysteem (BNS)
- Instelbaar nulpuntsysteem (ENS)
- Werkstukcoördinatensysteem (WKS) met werkstuknulpunt W.

#### **Machinecoördinatensysteem (MKS)**

Na het aanlopen van het referentiepunt hebben de NC-positieaanduidingen van de ascoördinaten betrekking op het machinenulpunt (M) van het machinecoördinatensysteem (MKS).

Gereedschapswisselpunten worden gedefinieerd in het machinecoördinatensysteem.

### **Basisnulpuntverschuiving (BNS)**

Als in het machinecoördinatensysteem (MKS) een basisverschuiving wordt uitgevoerd, resulteert dit in de basisnulpuntverschuiving (BNS). Hiermee kan bijvoorbeeld een palletnulpunt worden gedefinieerd.

### **Instelbaar nulpuntsysteem (ENS)**

#### **Instelbare nulpuntverschuiving**

Als vanuit het basisnulpuntsysteem (BNS) een instelbare nulpuntverschuiving (G54-G599) wordt uitgevoerd, resulteert dit in het instelbare nulpuntsysteem (ENS).

#### **Programmeerbare coördinatentransformatie (frames)**

Programmeerbare coördinatentransformaties (frames) laten toe het oorspronkelijk gekozen werkstukcoördinatensysteem naar een andere positie te verschuiven, te draaien, te schalen of te spiegelen.

### **Werkstukcoördinatensysteem (WKS)**

Het programma voor de afwerking van het werkstuk heeft betrekking op het werkstuknulpunt (W) van het werkstukcoördinatensysteem (WKS).

# **B: Toetsenbeschrijving**

# <span id="page-12-0"></span>**WinNC for Fanuc 31i besturingstoetsenbord**

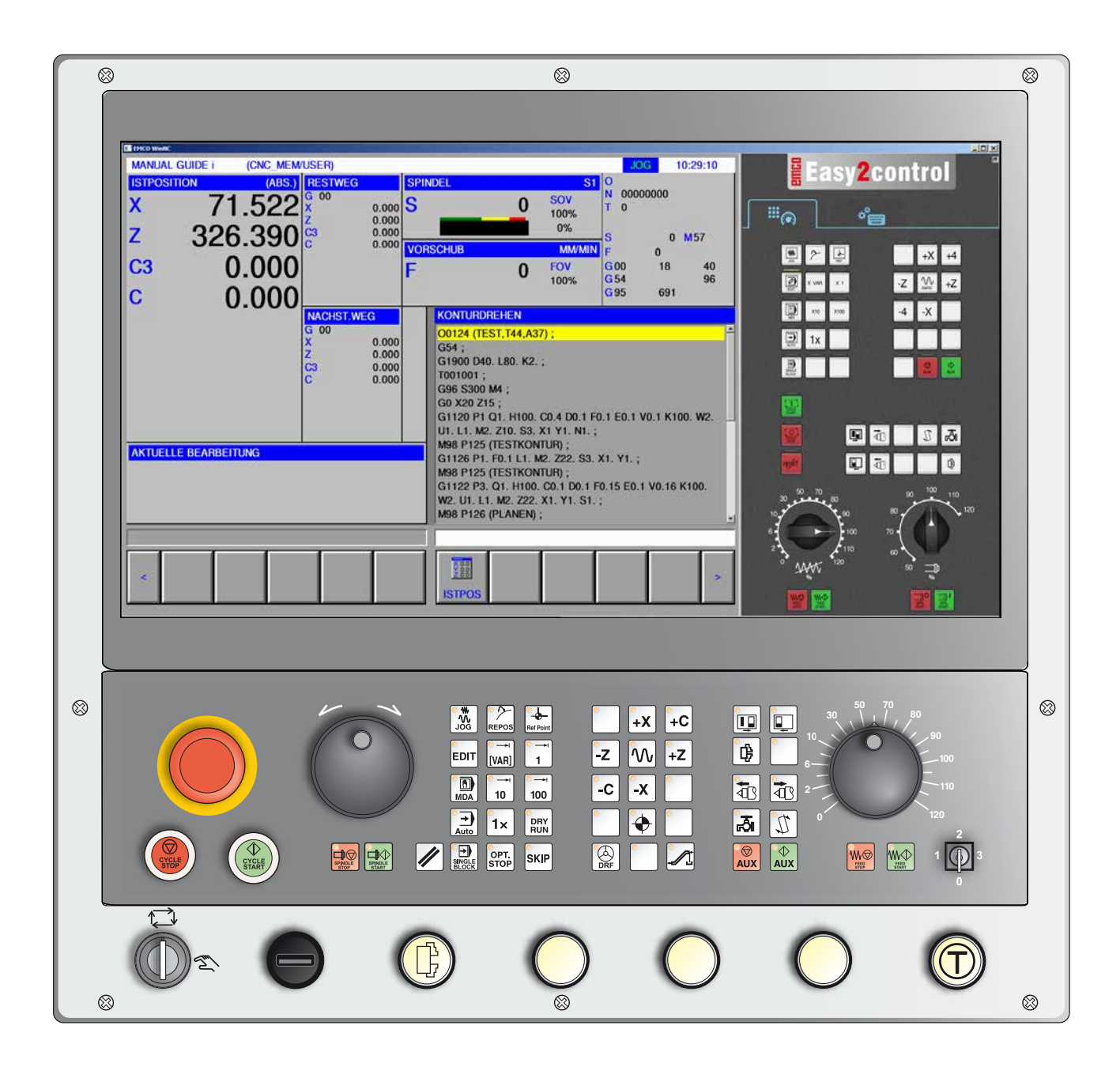

#### **Opmerking:**

Afhankelijk van de machine die u met WinNC voor Fanuc 31i gebruikt, staan niet alle functies en machinetoetsen ter beschikking.

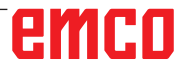

<span id="page-13-0"></span>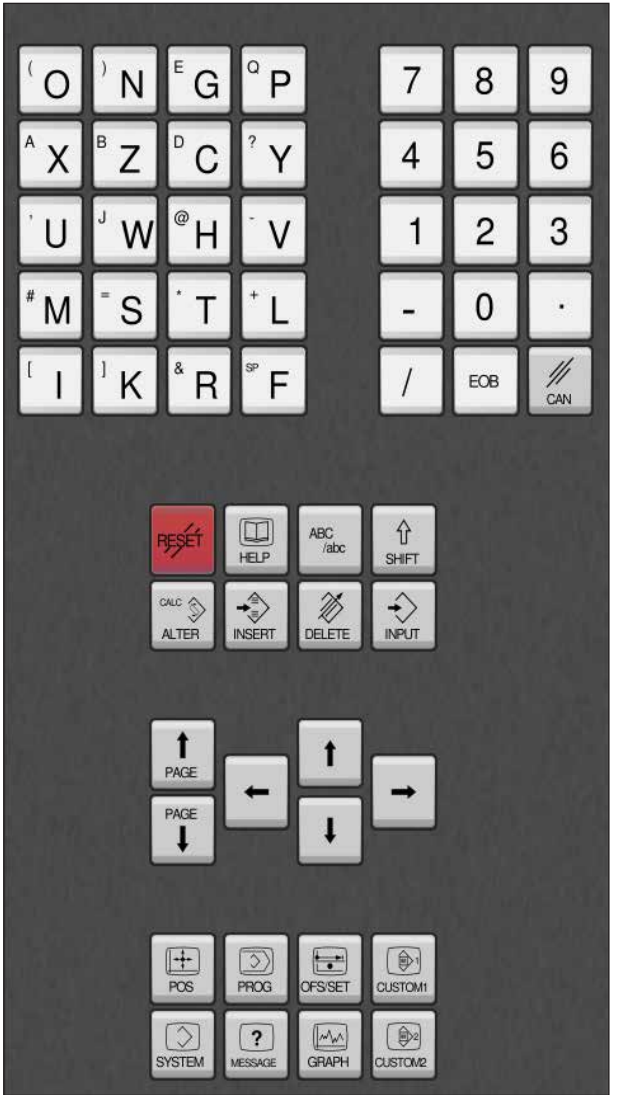

# **Adres- en cijfertoetsenbord**

Met de schakeltoets (Shift) kan naar de tweede toetsfunctie (aangegeven in de linker bovenhoek van de toets) worden geschakeld.

Voorbeeld:

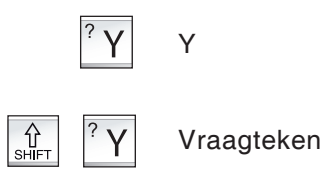

# emco

# **Toetsenfuncties**

Regeleinde, End Of Block.

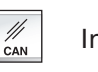

Input wissen.

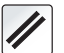

<span id="page-14-0"></span>EOB

Alarmmeldingen wissen, CNC resetten (bijv. programma afbreken).

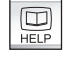

Direct naar de bedieningszone Program Manager.

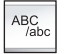

Alfanumerieke invoer.

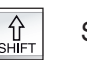

Shift-toets

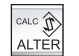

Vervangt de gemarkeerde tekst door de tekst uit het invoerveld.

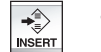

Tekst na de cursor uit het invoerveld invoegen.

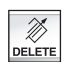

Wissen (programma, regel, woord).

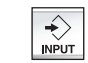

Woord invoeren, gegevens overnemen.

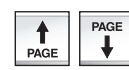

Achteruit/vooruit bladeren.

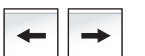

Cursor links/rechts.

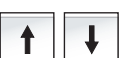

Cursor op/neer.

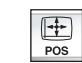

Geeft de actuele positie aan.

 $\boxed{\odot}$ 

Programmafuncties

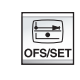

Instelling en weergave van nulpuntverschuiving, gereedschaps-, slijtagecorrecties en variabelen.

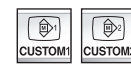

Niet gebruikt.

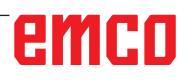

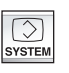

Instelling en weergave van de parameters en weergave van de diagnosegegevens.

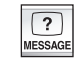

Alarm- en meldingsweergave.

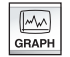

Manual Guide Modus inschakelen.

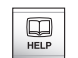

Contextgevoelige help oproepen.

# **Toetsenbeschrijving ISO-functies**

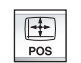

Weergave van de reële positie

<span id="page-16-0"></span>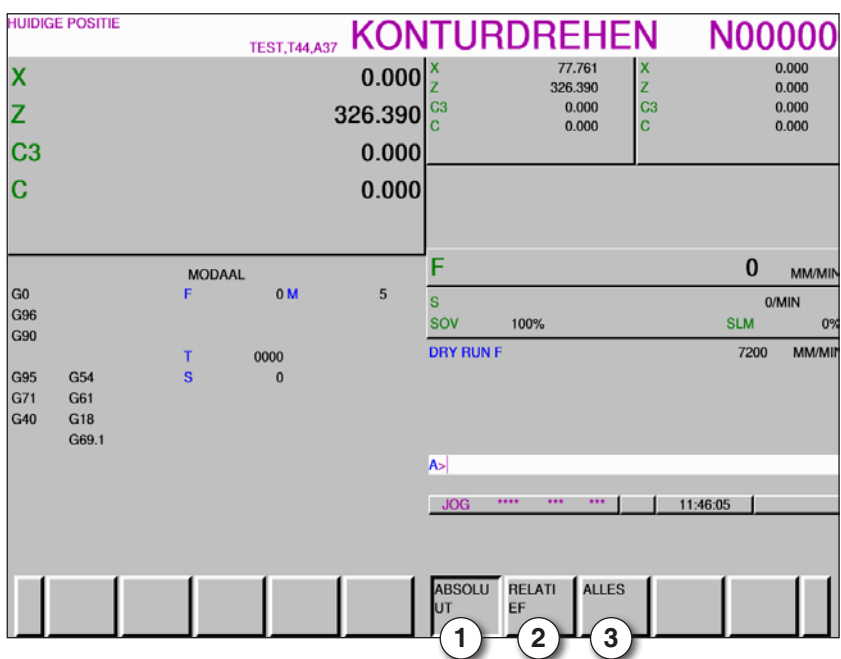

- 1 Absolute positie
- 2 Relatieve positie
- 3 Beide posities samen weergeven

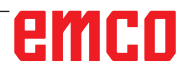

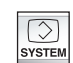

Weergave van het versieoverzicht

| <b>HUIDIGE POSITIE</b>                                                         | <b>TEST, T44, A37</b>                                                  |                         |                                                                             | <b>KONTURDREHEN</b>                                        | N00000        |
|--------------------------------------------------------------------------------|------------------------------------------------------------------------|-------------------------|-----------------------------------------------------------------------------|------------------------------------------------------------|---------------|
| X                                                                              |                                                                        | 0.000                   |                                                                             |                                                            | <b>MM/MIP</b> |
| Z                                                                              |                                                                        | 326.390                 |                                                                             |                                                            |               |
| C <sub>3</sub>                                                                 |                                                                        | 0.000                   |                                                                             | <b>VERSIEOVERZICHT</b>                                     |               |
| $\overline{\mathbf{C}}$                                                        |                                                                        | $0.000$ <sub>Naam</sub> | Version:<br><b>WinNC Control:</b>                                           | Actuele versie<br><b>SERIES 311 G41Z-07.0</b><br>1.06.0001 |               |
| G <sub>0</sub><br>G <sub>96</sub><br>G90<br>G <sub>54</sub><br>G <sub>95</sub> | <b>MODAAL</b><br>0 <sub>M</sub><br>F<br>0000<br>т<br>Š<br>$\mathbf{0}$ | 5                       | AC:<br>PLC:<br>MachineCvt:<br>Keyboard:<br>Easy2control:<br>3DView:<br>DNC: | 10.22.0001<br>2.10.0001<br>1.02<br>14.41                   |               |
| G71<br>G61<br>G40<br>G18<br>G69.1<br>s                                         | $\Omega$<br>OV<br>100<br><b>LM</b><br>$\bf{0}$                         |                         | <b>A</b><br>****<br>JOG                                                     | <br>                                                       | 11:56:18      |
| ABSOLU<br>UT                                                                   | <b>RELATI</b><br><b>ALLES</b><br>EF                                    |                         | VER-<br><b>SIE</b>                                                          |                                                            |               |

*Versieoverzicht*

Toont de actuele softwareversie van WinNC

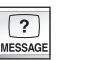

Alarm- en meldingsweergave

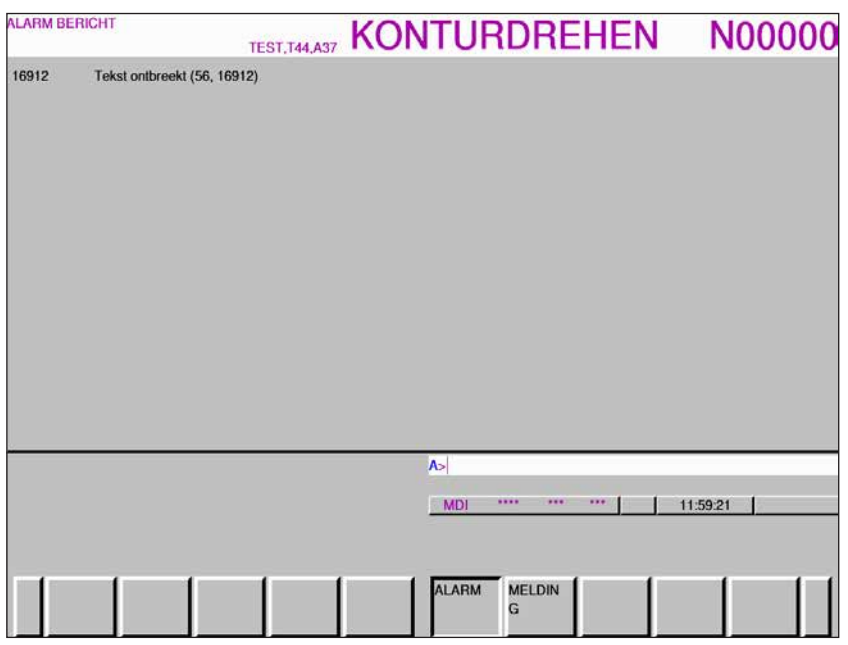

*Alarm- en meldingsoverzicht*

Toont alle alarmen en meldingen

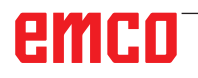

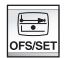

Instelling en weergave van nulpuntverschuiving, gereedschap-, slijtagecorrecties en variabelen

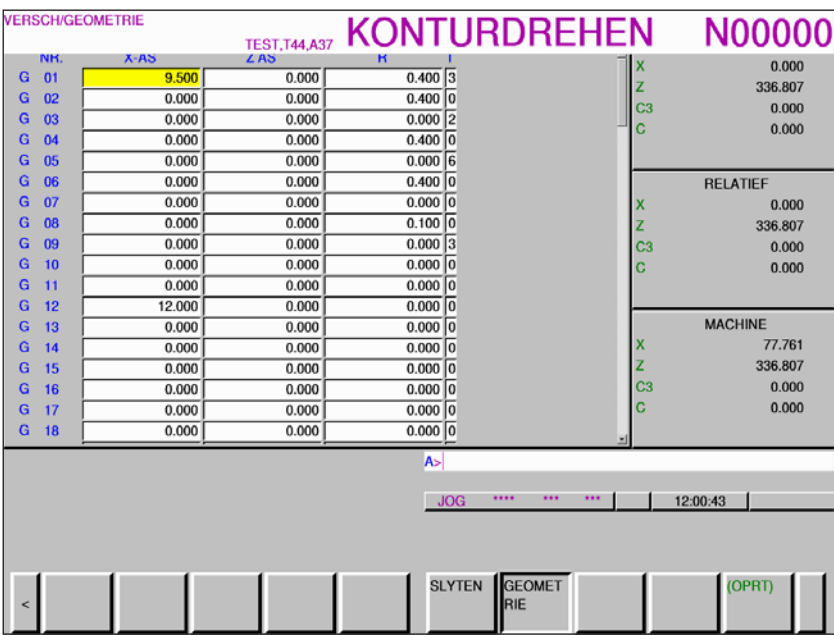

*Gereedschapscorrectie geometrie*

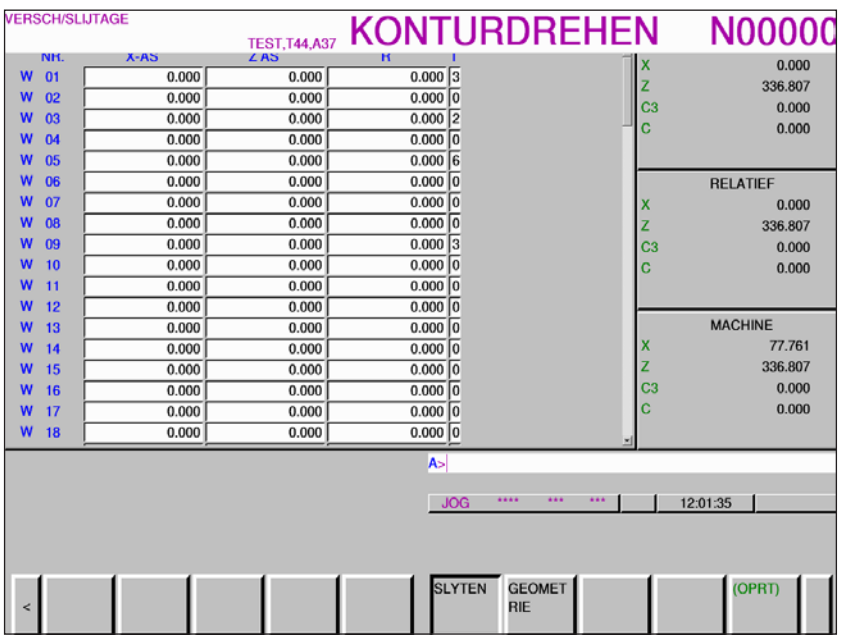

*Gereedschapsslijtagecorrectie*

De softkey "BETR" opent bijkomende instelmogelijkheden

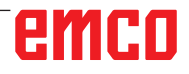

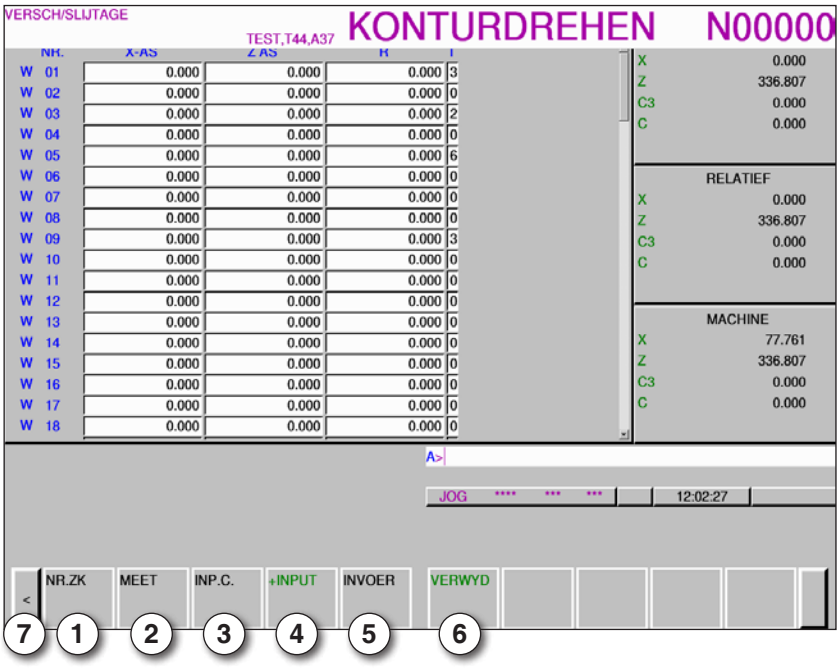

- 1 Gereedschapsnummer zoeken
- 2 Gereedschap opmeten
- 3 Invoer coördinaten
- 4 Berekent actuele waarde + invoer uit invoerregel
- 5 Waarde uit invoerregel overnemen
- 6 Wissen
- 7 Uitbreidingstoets, verder bladeren naar nulpuntverschuivingen

AN

#### **Opmerking:**

De correctie voor de gereedschapsslijtage is met "2" beperkt.

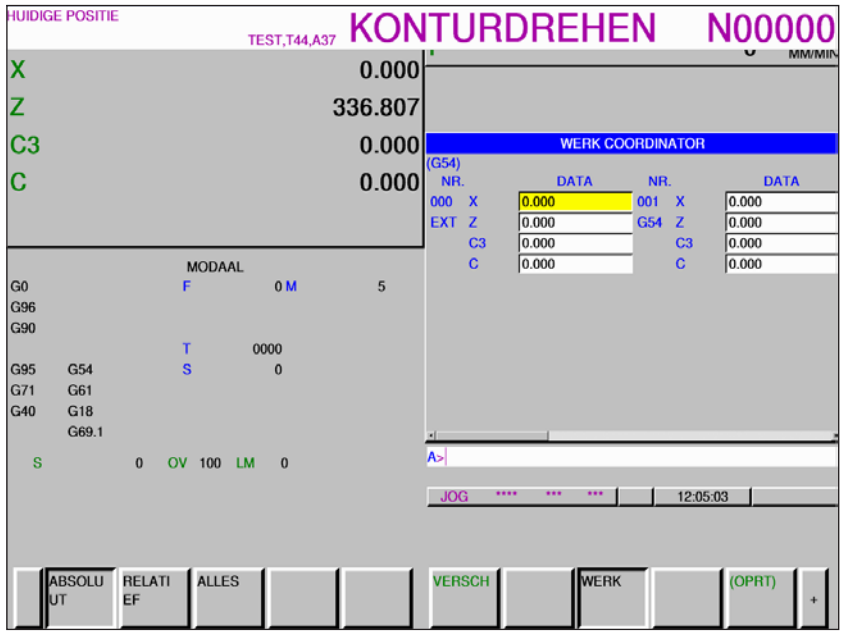

*Nulpuntverschuivingen*

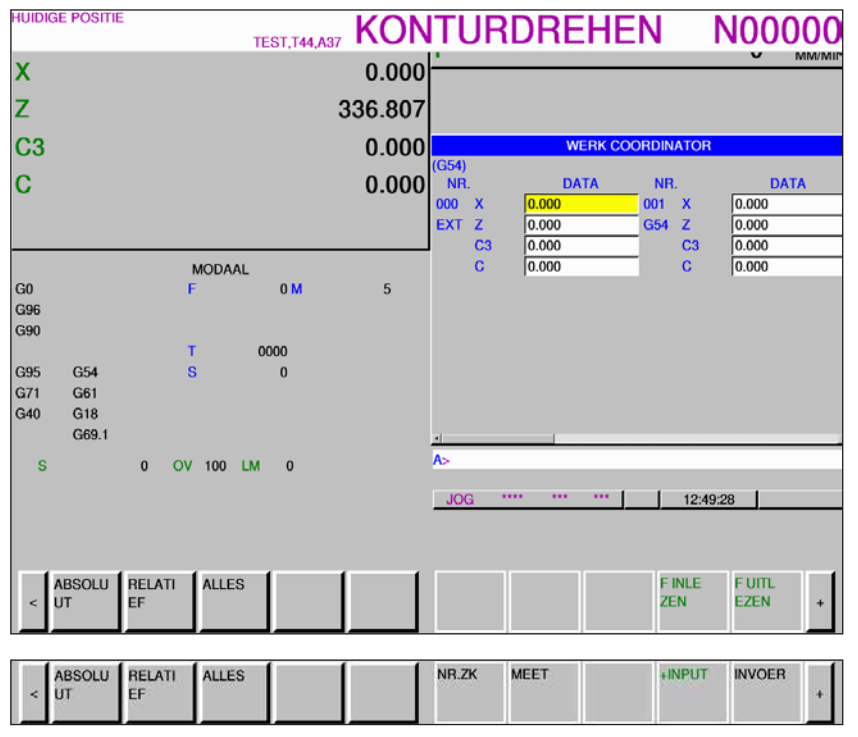

*Nulpuntverschuivingen*

- **•** Met de softkey "BETR" en de uitbreidingstoets "+" worden softkeys weergegeven om bestanden in- en uit te voeren, om gegevens in te voeren, om te meten en te zoeken.
- **•** De gegevens worden opgeslagen in het bestand EXT\_WKZ.TXT.
- **•** Het pad voor het opslaan en lezen van gegevens wordt in EMConfig gedefinieerd onder het item "Vervangmap".

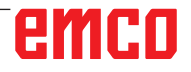

**KUNDEN-MAKRO** TEST, T44,A37 KONTURDREHEN **N00000**  $0.000$  $\overline{\mathsf{x}}$ z 336.807 C<sub>3</sub> 0.000 **GEBRUIKER MACRO DATA NR DATA**  $\overline{\mathbf{c}}$  $0.000$ **DATA LEEG** 00013 **DATA LEE** 0000 **DATA LEEG** 00014 **DATA LEE** 0000 **DATA LEEG** 00015 **DATA LEE** 0000 **DATA LEEG** 00016 **DATA LEE DATA LEEG DATA LEE MODAAL** 00017 G0<br>G96<br>G96  $0<sub>M</sub>$  $\overline{5}$ 0000 **DATA LEEG** 00018 **DATA LEE** onog DATA LEEG 00019 **DATA LEE** 0000 **DATA LEEG** 00020 **DATA LEE** 0000 **DATA LEEG**  $00021$ **DATA LEE** 0000 G95 G<sub>54</sub>  $\mathbf{0}$ 00010 **DATA LEEG** 0002 **DATA LEE**  $G71$  $G61$ 00011 **DATA LEEG DATA LEE** 0002 G40  $G18$ 00012 **DATA LEEG** 00024 **DATA LEE** G69.1 A-<sub>s</sub> OV 100 LM 0  $\overline{0}$ 12:52:00 RELATI **ALLES MACRO** (OPRT) ABSOLU uT EF

Met de uitbreidingstoets "+" wordt de pagina voor klant-macrovariabelen opgeroepen

*Klant-macrovariabelen*

- **•** Met de softkey "BETR" en de uitbreidingstoets "+" worden softkeys weergegeven om bestanden in- en uit te voeren, om gegevens in te voeren, om te meten en te zoeken.
- **•** De gegevens worden opgeslagen in het bestand MAKRO.TXT.
- **•** Het pad voor het opslaan en lezen van gegevens wordt in EMConfig gedefinieerd onder het item "Vervangmap".

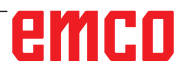

<span id="page-23-0"></span>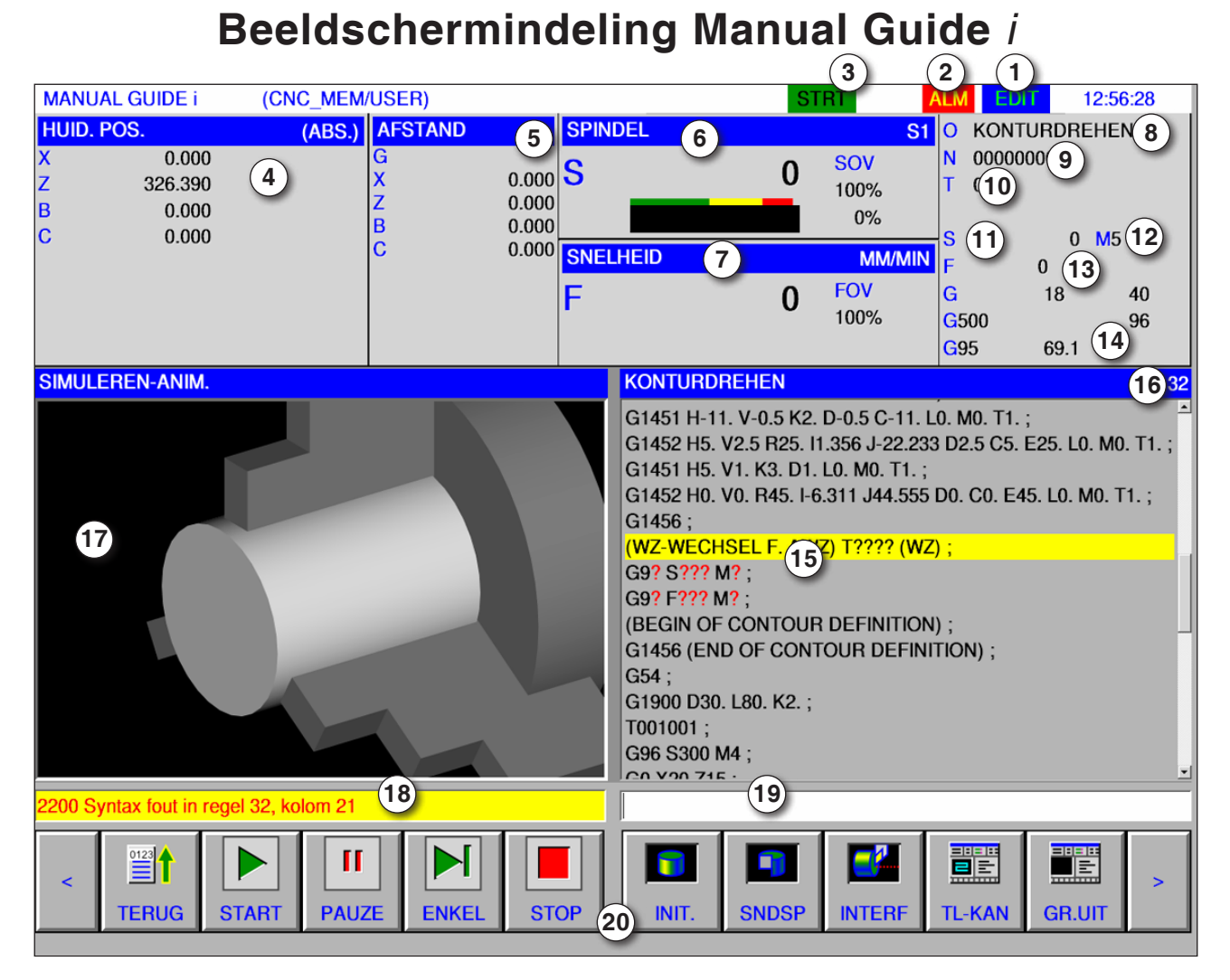

- 1 Bedrijfsmodus
- 2 Alarmstatus
- 3 Programmamodus
- Aspositie
- Resttraject
- Spiltoerental
- Toevoer
- Programmanaam
- Regelnummer
- Gereedschapsnummer

#### **Opmerking:**

Voor de aspositie en het resttraject geldt: Het aantal assen varieert afhankelijk van de configuratie van de machine.

# HMH

- Spiltoerental
- M-commando's
- Toevoerweergave
- Weergave actieve G-functies
- Programmavenster
- Actueel regelnummer in ISO-programma
- Grafieksimulatie
- Meldingsvenster
- Toetsenbordbuffer
- Softkeybalk

Gedetailleerde beschrijvingen zie hoofdstuk "C Bediening"

AN

<span id="page-24-0"></span>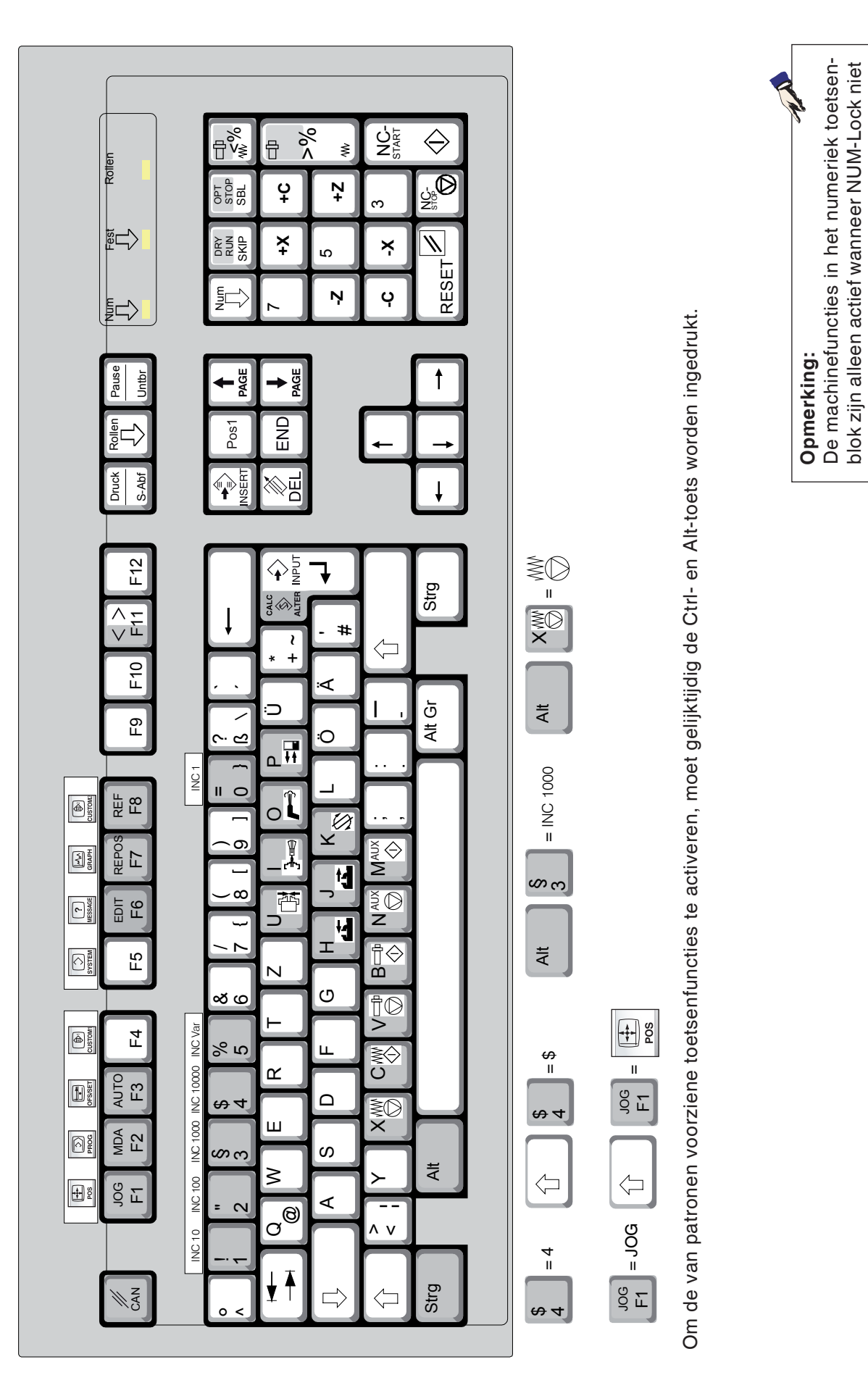

blok zijn alleen actief wanneer NUM-Lock niet

actief is.

actief is.

<span id="page-25-0"></span>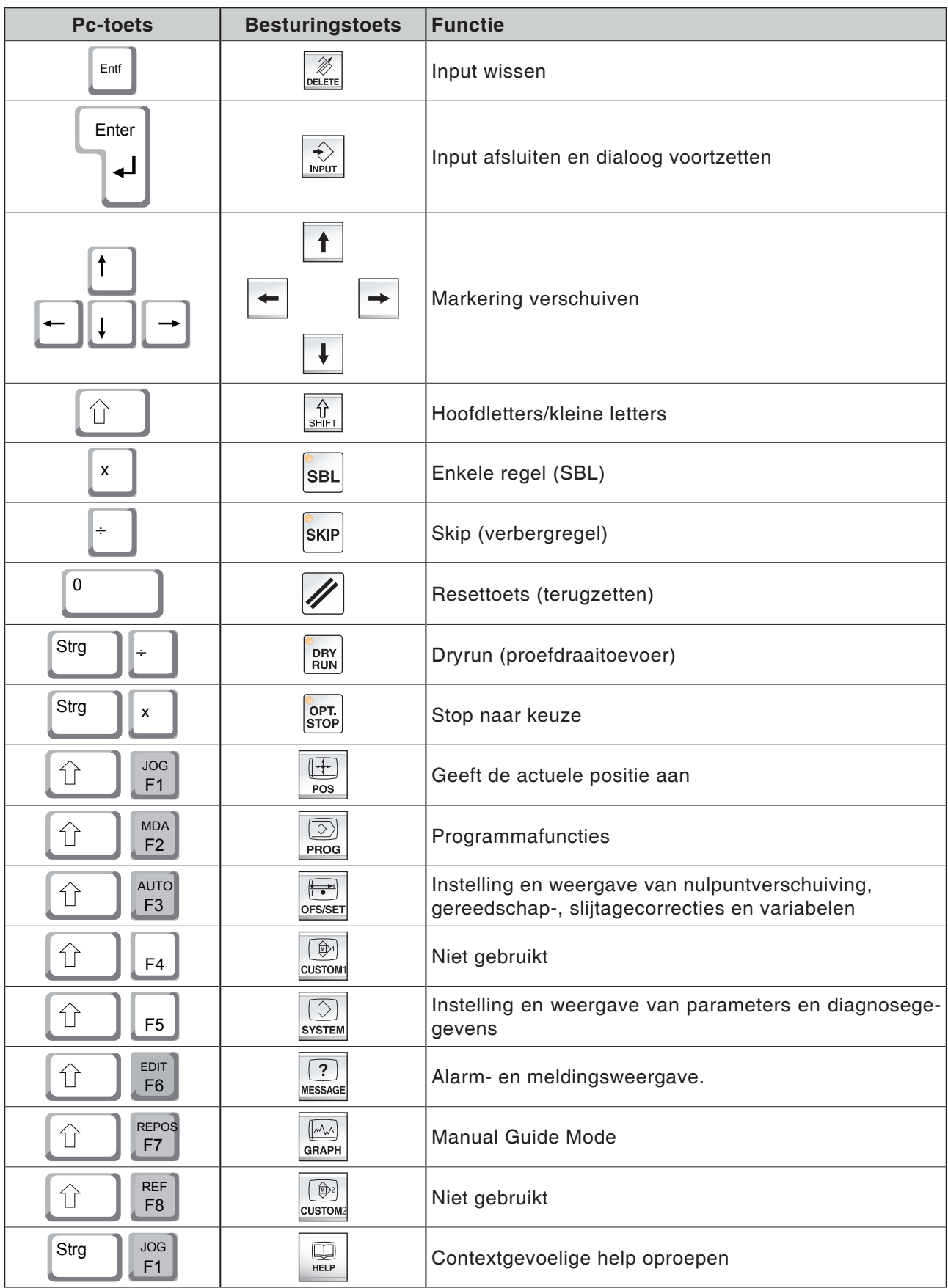

# **Overzicht toetsenbezetting besturingstoetsenbord**

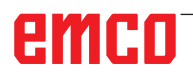

# **Overzicht toetsenbezetting bedieningselementen voor machine**

<span id="page-26-0"></span>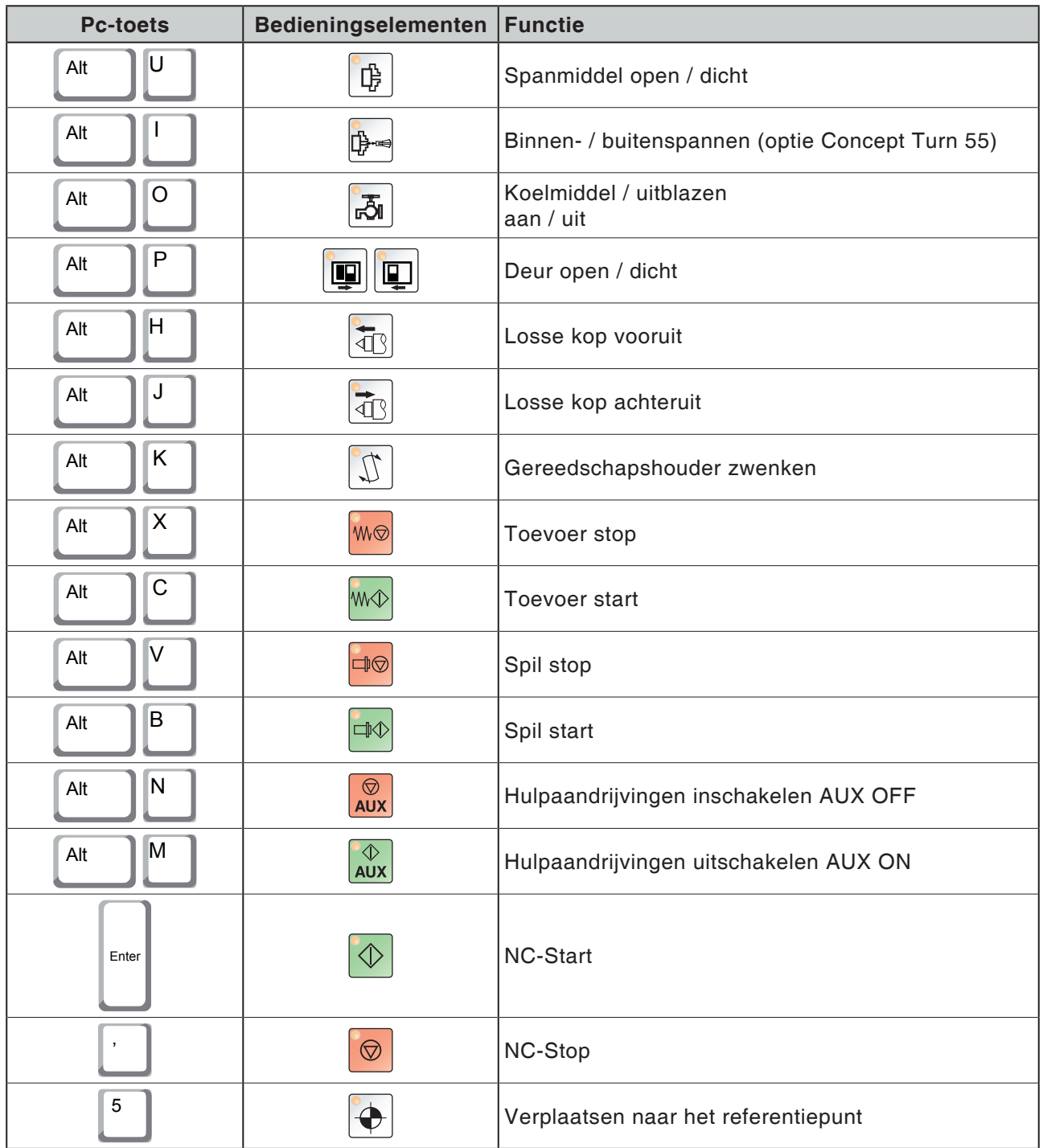

#### **Opmerking:**

Keuze van de machinetoetsen via het pc-toetsenbord:

1.) Toets "Alt" ingedrukt houden.

- 2.) Machinetoets indrukken en weer loslaten.
- 3.) Toets "Alt" loslaten.

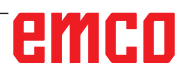

 $\mathcal{A}$ 

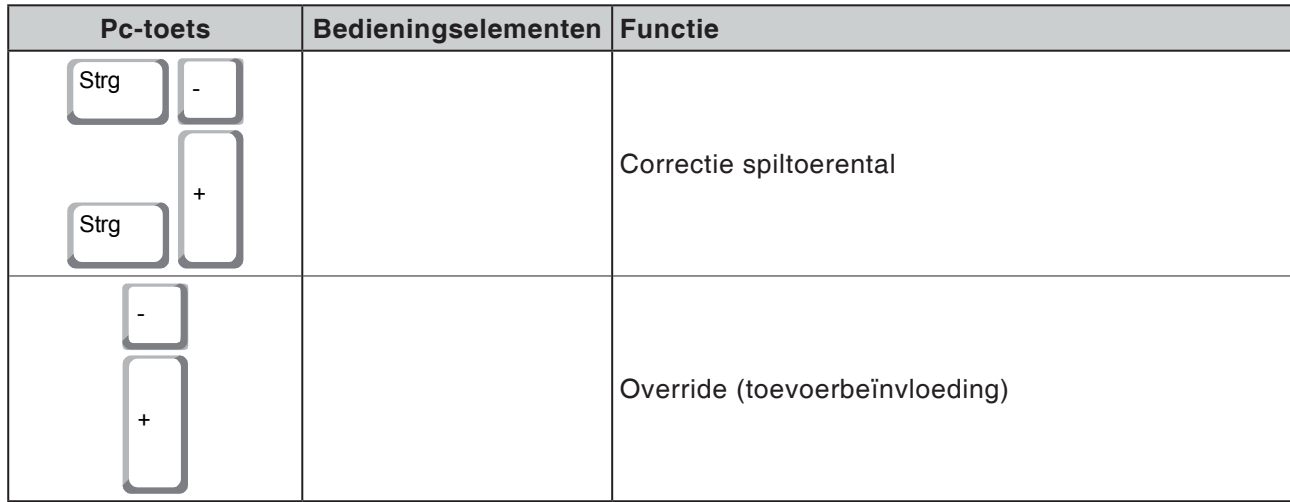

# **Bedieningsconsole van de machine**

<span id="page-28-0"></span>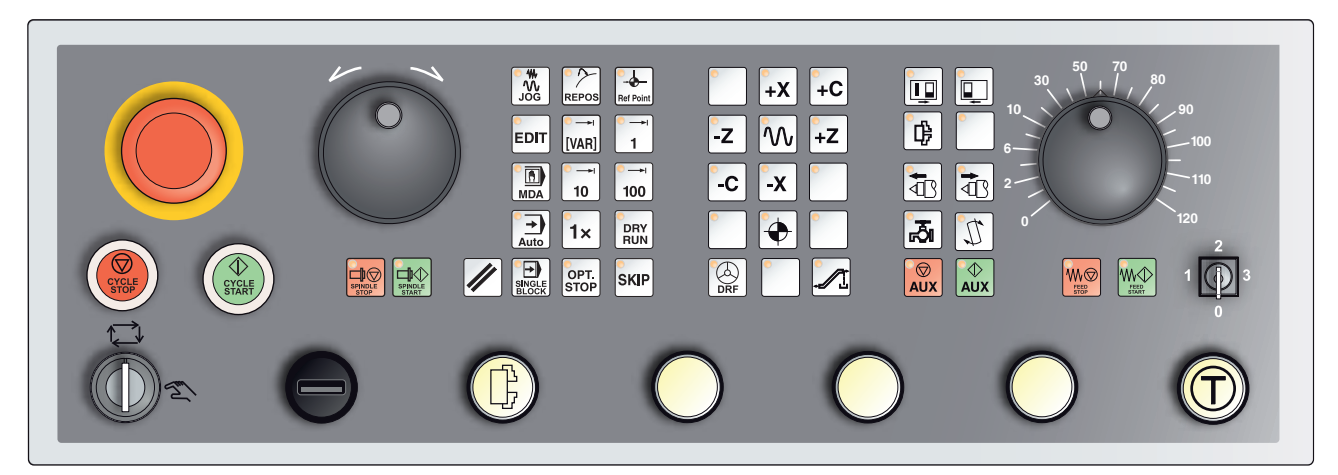

*Afhankelijk van de uitvoering van de machine kan de bedieningsconsole enigszins van de afbeelding afwijken*

# **Toetsenbeschrijving**

# **Skip (verbergregel)**

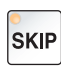

In de Skip-modus worden programmaregels waar het regelnummer wordt voorafgegaan door een schuine streep "/", door het programma overgeslagen (bijv.: /N100). Bij verlichte led actief.

# **Dryrun (proefdraaitoevoer)**

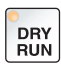

In de Dryrun-modus worden verplaatsingsbewegingen uitgevoerd aan de hand van de in de instellingen onder "Proefdraaitoevoer" vooraf bepaalde toevoerwaarde.

De proefdraaitoevoer werkt in de plaats van de geprogrammeerde bewegingscommando's.

Spilcommando's worden niet uitgevoerd.

Bij verlichte led actief.

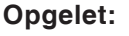

De proefdraaitoevoer is groter dan de geprogrammeerde toevoer.

Controleer dat er vóór het starten van de bedrijfsmodus Dryrun geen werkstuk ingespannen is.

Let er bij de onderdelenbewerking op dat de Dryrun-modus is uitgeschakeld voordat u de machine start (led van de toets is donker).

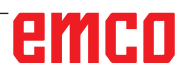

# **Modus Enkelvoudig werkstuk**

Met deze toets kan worden gekozen uit de modus Enkelvoudig werkstuk of de modus Continu in combinatie met automatische laadvoorzieningen.

De modus Enkelvoudig werkstuk is actief in de inschakeltoestand. Wanneer de modus Enkelvoudig werkstuk actief is, wordt dit door het oplichten van de bijhorende led op de bedieningsconsole van de machine aangegeven.

### **Stop naar keuze**

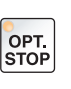

<span id="page-29-0"></span> $1x$ 

Bij een geactiveerde functie (ingedrukte toets) wordt de programmabewerking telkens bij de regels onderbroken waarin de extra functie M01 geprogrammeerd is.

De bewerking wordt opnieuw gestart met de toets NC-Start.

Wanneer de functie niet is geactiveerd, wordt er niet op de extra functie M01 (uit het onderdeelprogramma) gelet.

#### **Edit**

Omschakelen naar de bewerkingsmodus.

## **Handwielmodus (optie)**

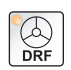

**EDIT** 

Met deze toets wordt het aangesloten handwiel geactiveerd of gedeactiveerd.

## **Resettoets (terugzetten)**

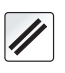

Door de resettoets in te drukken:

Wordt de bewerking van het actuele onderdeelprogramma afgebroken.

- **•** Worden controlemeldingen gewist, voor zover het geen Power On- of Recall-alarmen zijn.
- Wordt het kanaal in de "Reset"-**Istand geplaatst; dit betekent:** - De NC-besturing blijft synchroon met de machine.
	- Alle tussen- en werkgeheugens zijn gewist (de opgeslagen inhoud van het onderdelenprogramma blijft echter behouden).
	- De besturing bevindt zich in uitgangspositie en is gereed voor een nieuw programma.

### **Toevoer stop**

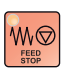

Met deze toets wordt een geprogrammeerde sledebeweging onderbroken.

## **Toevoer start**

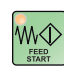

Met deze toets wordt een geprogrammeerde, onderbroken sledebeweging weer verder gezet.

Mocht ook de loop van de hoofdspil zijn onderbroken, dan moet deze eerst opnieuw worden ingeschakeld.

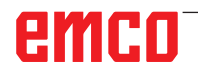

# <span id="page-30-0"></span>**Enkele regel**

Deze functie biedt u de mogelijkheid een onderdeelprogramma regel per regel af te werken.

De functie Enkele regel kunt u in de automatische bedrijfsmodus activeren.

**Bij geactiveerde enkele regelbewerking wordt:**

- **•** de actuele regel van het onderdeelprogramma pas verwerkt wanneer u op de toets NC-Start drukt.
- **•** de bewerking na afwerking van een regel gestopt.
- **•** de volgende regel door het opnieuw indrukken van de toets NCstart afgewerkt.

U kunt de functie deselecteren door de toets voor enkele regel opnieuw in te drukken.

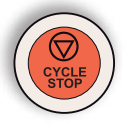

**EL**<br>SINGLE

## **Cycle-Stop**

Na het indrukken van de Cycle-Stop-toets wordt, nadat de functie door de besturing is overgenomen, de bewerking van het lopende onderdeelprogramma onderbroken.

Daarna kunt u de bewerking door het indrukken van de Cycle-Starttoets voortzetten.

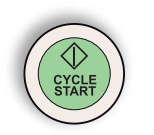

## **Cycle-Start**

Na het indrukken van de Cycle-Start-toets wordt het gekozen onderdeelprogramma met de actuele regel gestart.

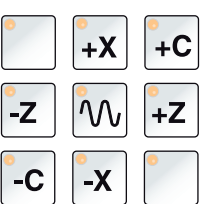

### **Richtingstoetsen**

Met deze toetsen kunnen in de bedrijfsmodus JOG de NC-assen worden verplaatst.

Naargelang de uitvoering van de machine staan de verschillende richtingstoetsen ter beschikking

# **Spoedgang**

Wanneer deze toets samen met een van de richtingstoetsen wordt ingedrukt, verplaatst de desbetreffende as zich in spoedgang.

## **Referentiepunt**

Door het indrukken van deze toets vindt er een verplaatsing naar de referentiepunten in de assen van de spillen en de gereedschapskeerinrichting plaats.

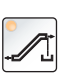

## **Spanentransporteur (optie)**

Spanentransporteur inschakelen: Vooruit: Toets korter dan 1 seconde indrukken. Achteruit: Toets langer dan 1 seconde indrukken.

De spanentransporteur wordt na een vastgestelde tijd (ca. 35 seconden) uitgeschakeld.

Deze waarde is af fabriek ingesteld.

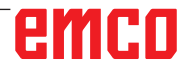

# **Gereedschapskeerinrichting**

<span id="page-31-0"></span>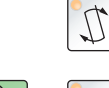

Met deze toets wordt in de bedrijfsmodus JOG de gereedschapskeerinrichting met één gereedschapspositie verder gezwenkt.

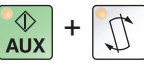

Bij gelijktijdig indrukken met de toets "AUX ON" wordt met één positie teruggezwenkt.

## **Losse kop vooruit, losse kop achteruit**

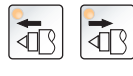

Met deze toetsen wordt de losse kop vooruit of achteruit bewogen.

## **Spanmiddel**

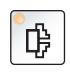

Met deze toets wordt het spanmiddel bediend.

Omschakeling klauwplaat/tang zie "Configuratie van de machine".

## **Koelmiddel**

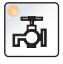

Met deze toets kan de koelmiddelinrichting in- of uitgeschakeld worden.

De led duidt het draaien van de koelmiddelpomp aan.

Bij geopende spaanafschermingsdeur draait de koelmiddelpomp slechts zolang de toets wordt ingedrukt.

Wanneer de toets in de bedrijfsmodus AUTOMATISCH ingedrukt wordt nadat het koelmiddel in het programma met M8 werd ingeschakeld, wordt de koelmiddelpomp uitgeschakeld en knippert de led. Opnieuw inschakelen door nogmaals in te drukken.

Programmering:

- M8 Koelmiddel aan
- M9 Koelmiddel uit

### **Automatische machinedeur**

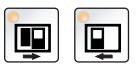

Om de deur van de machine te openen en te sluiten.

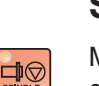

### **Spil stop**

Met deze toets kan het draaien van de hoofd-, tegenspil en het aangedreven gereedschap worden onderbroken. Gebeurt dit tijdens een toevoerbeweging, dan moet deze eerst worden gestopt.

## **Spil start**

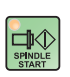

Met deze toets kan het geprogrammeerde spilverloop weer worden voortgezet.

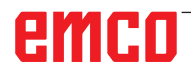

# **Bedrijfsmodi**

#### **JOG**

<span id="page-32-0"></span>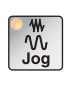

Conventioneel gebruik van de machine door de assen voortdurend met de richtingstoetsen te bewegen of door de assen incrementeel te bewegen met de richtingstoetsen of het handwiel.

### **MDA - Manual Data Automatic**

回 MDA Besturen van de machine door een regel of een serie regels af te werken. De invoer van de regels gebeurt via de bedieningsconsole.

#### **Automatic**

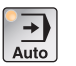

Besturen van de machine door automatisch afwerken van programma's.

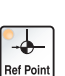

**REF** - Referentiemodus

Loopt het referentiepunt (Ref) in de bedrijfsmodus JOG aan.

### **Inc 1 - Incremental Feed**

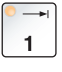

Stapsgewijs verplaatsen met een vastgelegde staplengte van 1 increment in de modus handwiel/stap voor stap. Metrisch maatsysteem: Inc 1 correspondeert met 1µm Inch-maatsysteem: Inc 1 correspondeert met 0,1 µinch

### **Inc 10 - Incremental Feed**

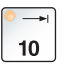

Stapsgewijs verplaatsen met een vastgelegde staplengte van 10 incrementen.

Metrisch maatsysteem: Inc 10 correspondeert met 10µm Inch-maatsysteem: Inc 10 correspondeert met 1 µinch

#### **Inc 100 - Incremental Feed**

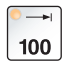

Stapsgewijs verplaatsen met een vastgelegde staplengte van 100 incrementen.

Metrisch maatsysteem: Inc 100 correspondeert met 100µm Inch-maatsysteem: Inc 100 correspondeert met 10 µinch

### **Inc [VAR]**

Stap voor stap verplaatsen met variabel instelbare staplengte.

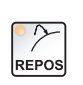

[VAR]

#### **REPOS** - Repositioning

Herpositioneren en contour opnieuw aanlopen in de bedrijfsmodus JOG

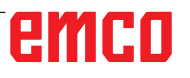

#### <span id="page-33-0"></span>**Opmerkingen:**

- **•** De bedrijfsmodi kunnen met softkeys (pc-toetsenbord) of met de keuzeschakelaar voor de bedrijfsmodus = multifunctionele schakelaar worden gekozen.
- **•** De omschakeling tussen het metrisch maatsysteem en het "inch"-maatsysteem gebeurt met de hulpsoftware EmConfig (zie hoofdstuk X EmConfig).
- **•** De toewijzing van het metrische naar het inch-maatsysteem gebeurt als volgt:

#### **Toevoer:** Millimeter naar inch:  $mm/min \implies inch/min$  $mm/U \implies inch/U$

**Constante snijsnelheid:** Meter naar feet:  $m/min \implies \text{feet/min}$ 

# **Auxiliary OFF**

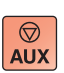

Met deze toets worden de hulpaggregaten van de machine uitgeschakeld. Alleen werkzaam bij spil- en programmastilstand.

# **Auxiliary ON**

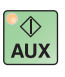

Met deze toets worden de hulpaggregaten van de machine bedrijfsklaar gemaakt (hydraulisch systeem, toevoeraandrijvingen, spilaandrijvingen, smering spanentransporteur, koelmiddel).

De toets moet gedurende ongeveer 1 seconde worden ingedrukt. Kort drukken op de AUX ON-toets is een bevestigingsfunctie en veroorzaakt een smeerimpuls van de centrale smering.

### **Terugtrekken voor de referenties**

Wanneer de slede voor de referenties moet worden teruggetrokken

(bijv. vanuit een positie met botsingsrisico), drukt u op de toets en vervolgens op de betreffende richtingstoets.

### **Vrijzwenken van de gereedschapskeerinrichting**

Wanneer de gereedschapskeerinrichting na een alarm vrijgezwenkt moet worden, drukt u op de toetsen weg en daarna

<span id="page-34-0"></span>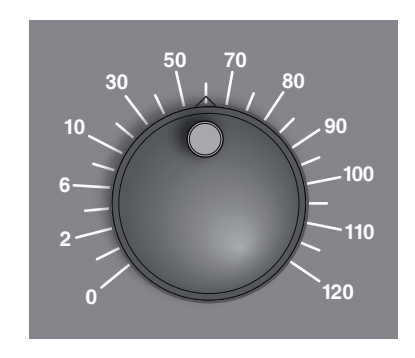

# **Overrideschakelaar (toevoerbeïnvloeding)**

Met de draaischakelaar met vergrendelde standen kunt u de geprogrammeerde toevoerwaarde F (correspondeert met 100 %) veranderen.

De ingestelde toevoerwaarde F in % wordt op het beeldscherm weergegeven.

Instelbereik:

0 % tot 120 % van de geprogrammeerde toevoer. In spoedgang wordt 100 % niet overschreden.

Werkt niet bij schroefdraadcommando's G33, G63 **<sup>0</sup>**

# **NOODSTOP**

De rode knop bedient u alleen in noodsituaties.

Resultaten:

Gewoonlijk worden met NOODSTOP alle aandrijvingen met het grootst mogelijk remmoment geleid stilgezet.

Om het werk voort te zetten, drukt u op de volgende toetsen: RESET, AUX ON, deuren OPEN en DICHT.

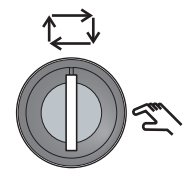

# **Sleutelschakelaar speciaal bedrijf**

De sleutelschakelaar kan naar de stand "AUTOMATISCH" of "IN-STELLEN" (manueel) geschakeld worden.

Door deze sleutelschakelaar is het mogelijk bij geopende schuifdeur bewegingen stap voor stap uit te voeren.

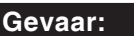

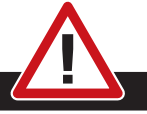

Een actief speciaal bedrijf verhoogt het gevaar voor ongevallen. De sleutel van deze schakelaar mag daarom alleen in de handen zijn van personen die de noodzakelijk kennis hebben over de heersende gevaren en die daarom extra voorzichtig zijn. Hou de spaanafschermingsdeur ook in instelbedrijf gesloten. Gebruik van de sleutel alleen voor geautoriseerde personen. Haal de sleutel na de in speciaal bedrijf uitgevoerde werkzaamheden altijd eruit (gevaar voor ongevallen).

Neem de nationale voorschriften betreffende de veiligheid in acht: (bijv.: SUVA, BG, UVV ....).

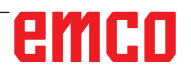

<span id="page-35-0"></span>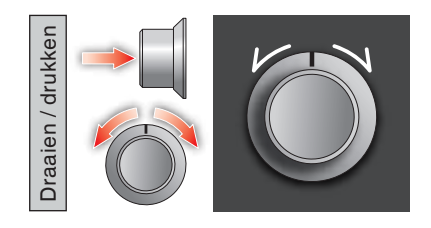

# **Multifunctionele bediening**

De multifunctionele bediening is uitgevoerd als draaischakelaar met drukfunctie.

#### **Werkwijze**

- De gebruikersinterface wordt geopend door een keer op de multifunctionele bediening te drukken. De actieve functie wordt aangegeven met een groen vinkje.
- Door aan de schakelaar te draaien, wordt tussen de functies geschakeld. De zwarte balk met de symbolen loopt daarbij naar links of naar rechts.
- Door op de draaiknop te drukken, wordt een functie geactiveerd of wordt een submenu geopend.

MANUAL GUIDE i (CNC MEM/USER) 13:08:05 **HUID, POS** (ABS.) AFSTAND **SPINDEI** 00000000  $\overline{\mathsf{x}}$ S 0.000  $0.000$ 0000 0.000 326,390 0.000 z 0 M5  $0.000$ SNELHEID  $\ddot{a}$ C<sub>3</sub>  $G00$ 18 40 **6**  $G54$  $\alpha$  $\alpha$  $\mathbf{M}$  $\overline{G}$ P  $\overline{B}$  $\overline{C}$ nor G95 **691** ≺  $\lambda\lambda\lambda$ ↘  $\overline{m}$ **5 4 1 2 3**  $\overline{c}$ 3 75 J2.5 D5, C10, E25, L0. G1452 H  $0.000$ MO. T1. G1455 H1 000. J-1000000. K3. T1. 1 G1456 G1461 W1. D8. Z0. L3. M15. H2. C1. N4.; G1450 VO. HO. A1. **HUIDIGE BEWERKING** G1450 VO. HO. A1. G1061 T10, S3, K0.5 H0.5 L2, F50, V50, E30, W1, P1, Q1. Z3 G1451 H5. V0. K1. C5. L0. M0. T1. G1452 H10 V5 R25 125 J-15 D5 C10 F25 In MO **EPOS** PRESE

De interface biedt de volgende functies:

#### *Functieoverzicht*

- 1 Toevoer-override: stuurt de toevoer zoals bij klassieke toevoerregelaars
- 2 Spil-override: stuurt het spiltoerental zoals bij klassieke toerentalregelaars
- 3 Bedrijfsmodi: bedrijfsmodi kunnen met de multifunctionele bediening worden geselecteerd
- 4 Sluiten: de gebruikersinterface wordt gesloten. Het menu verdwijnt, terugkeer naar de besturingsinterface
- 5 Instellingen: opent een bijkomend niveau met instelmogelijkheden
- 6 Cursor: geeft de actuele positie in het menu aan

#### **Opmerking:**

De functieomvang van de multifunctionele bediening kan variëren volgens de softwareversie.

emen
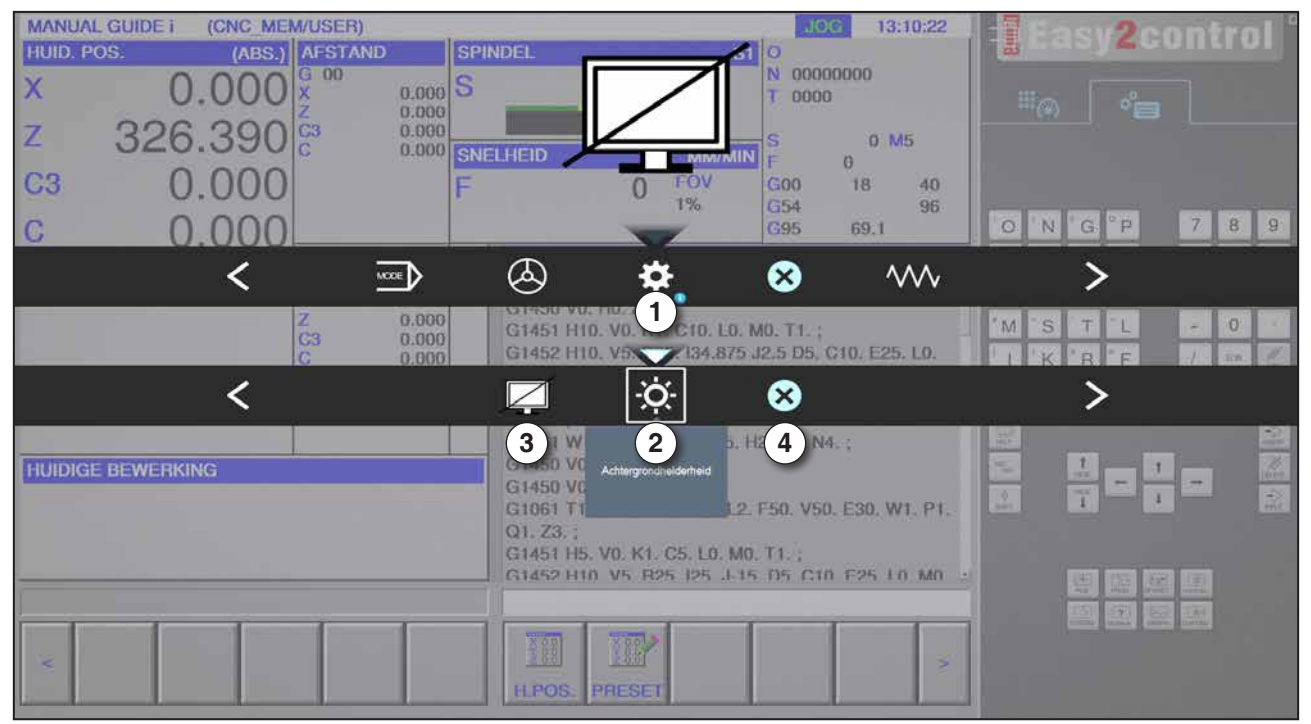

*Instellingen voor achtergrondhelderheid*

1 Instellingen

- 2 Achtergrondhelderheid: past de transparantie van de achtergrond aan
- 3 Beeldscherm vergrendelen: door nogmaals te drukken wordt de vergrendeling opgeheven.
- 4 Sluiten: het submenu wordt gesloten. Terug naar het hogere menupunt.

### **Instellingen van de achtergrondhelderheid**

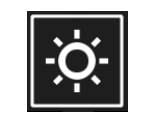

• Door een keer te drukken, verschijnt een wit kader rond het symbool. Het menupunt is geactiveerd.

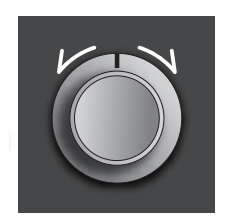

- Nu kan de transparantie van de achtergrond worden veranderd door de draaischakelaar te draaien: Draaien naar links: helderder Draaien naar rechts: donkerder
- Door nogmaals te drukken wordt het menupunt verlaten en verdwijnt het witte kader.

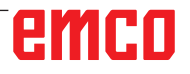

| <b>MANUAL GUIDE i</b><br>(CNC MEM/USER)<br>(ABS.) AFSTAND<br>HUID. POS.<br>$G$ 00<br>$0.000$ S<br>$\boldsymbol{\mathsf{x}}$<br>$\overline{2}$<br>n nng<br>Assen:<br>Stapgrootte:<br>326.<br>Z<br>C3<br>F<br>$\overline{C}$<br>0.000 | 13:11:52<br><b>JOG</b><br><b>SPINDEL</b><br>o<br>00000000<br>N<br>τ<br>0000<br>s<br>0 M <sub>5</sub><br><b>SNELHEID</b><br><b>MM/MIN</b><br>$\theta$<br>FOV<br>18 <sup>°</sup><br>G <sub>00</sub><br>40<br>1%<br>G54<br>96<br>G95<br>69.1                                                                                                    | <b>East</b><br><b>2control</b><br>$\mathbb{H}_{\odot}$<br>$\phi^0$<br>78<br>$-9$<br> O <br>G.<br>B<br>N                                                  |
|----------------------------------------------------------------------------------------------------|----------------------------------------------------------------------------------------------------|----------------------------------------------------------------------------------------------------|
| 中<br>z<br>0.000<br>C3<br>0.000<br>Ö.<br>0.000<br><b>HUIDIGE BEWERKING</b><br>e                                                                                                    | D<br>$\sum$<br>⊗<br>$\overline{1}$<br><b>SMERINIERVAL</b><br>D. MO. T1:::<br>G1451 H1<br>G1452 H1<br>Handwiel<br>75 J2.5 D5, C10, E25, L0.<br>MO. T1.<br>G1455 Hbg. www.uver.woo000. J-1000000. K3. T1. 1<br>G1456 ;<br>G1461 W1, D8, Z0, L3, M15, H2, C1, N4, ;<br>G1450 VO. HO. A1.:<br>G1450 VO. HO. A1.<br>G1061 T10, S3, K0.5 H0.5 L2, F50, V50, E30, W1, P1,<br>Q1, Z3,<br>G1451 H5. V0. K1. C5. L0. M0. T1.<br>G1452 H10 V5 R25 125 J-15 05 C10 F25 L0 M0 :<br><b>TEP</b><br>388<br>в<br><b>HPOS</b><br>PRESET | M<br>$\overline{O}$<br>S<br>÷<br>RF<br>¢.<br>K<br>75.55<br>a si<br>$\frac{3}{2}$<br>團<br>三次<br>$\frac{1}{1}$<br>۰<br>$\mathbb{R}$<br>9 速 2 压<br>图图像<br>膕 |

*Handwielfunctie*

Het handwiel (1) activeert de handwielmodus. De parameters As en Stapbreedte (2) worden met de as- en bedrijfsmodustoetsen aangegeven op het machinetoetsenbord.

### **Bediening**

- Het elektronische handwiel dient om de sleden met een opgegeven staplengte te verplaatsen.
- De staplengte is afhankelijk van de ingestelde Inc-bedrijfsmodus: Inc 1, Inc 10, Inc 100.
- Er moet vooraf een Inc-bedrijfsmodus geselecteerd zijn en een as moet met een richtingstoets worden gedefinieerd.
- Zie ook "Beschrijving van de bedrijfsmodi" en "Beschrijving van de richtingstoetsen" in hoofdstuk B.

### **Opmerking:**

In de bedrijfsmodus "Inc 1000" kan niet met het handwiel worden verplaatst. "Inc 1000" verplaatst met "Inc 100".

AN

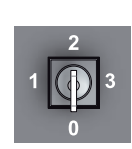

## **Sleutelschakelaar**

De functie van de sleutelschakelaar is machinespecifiek.

# **Extra spanmiddel links toets**

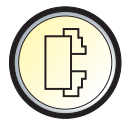

De extra toets heeft dezelfde functie als de toets op de bedieningsconsole van de machine. (Dubbele bezetting voor betere bediening).

# **USB-aansluiting (USB 2.0)**

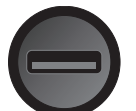

Via deze aansluiting vindt de gegevensuitwisseling plaats met de geïntegreerde pc (gegevens kopiëren, software-installatie).

# **Bevestigingstoets**

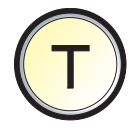

Asbewegingen met richtingstoetsen en bewegingen van de gereedschapskeerinrichting bij geopende deur zijn mogelijk door de bevestigingstoets in te drukken (op voorwaarde dat de sleutelschakelaar in de stand INSTELLEN staat).

Bij machines met automatische deur (optie) gaat de deur open door de bevestigingstoets in te drukken.

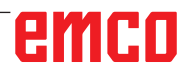

# **C: Bediening**

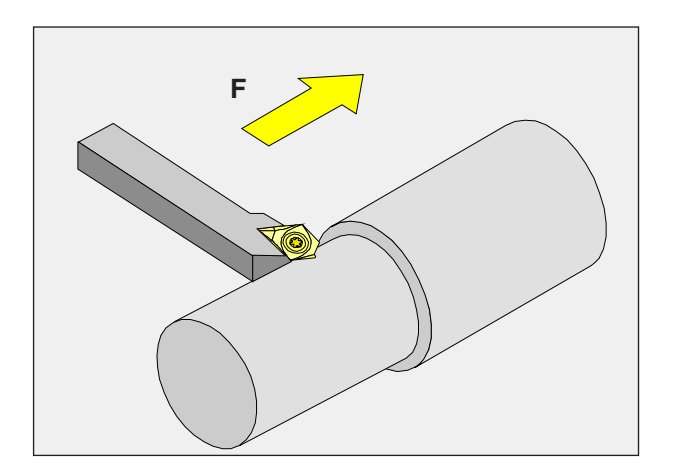

# **Toevoer F [mm/min]**

De toevoer F is de snelheid in mm/min (inch/min) waarmee het gereedschapmiddelpunt zich op zijn baan beweegt. De maximale toevoer kan voor iedere machine-as verschillend zijn en is door machineparameters vastgelegd.

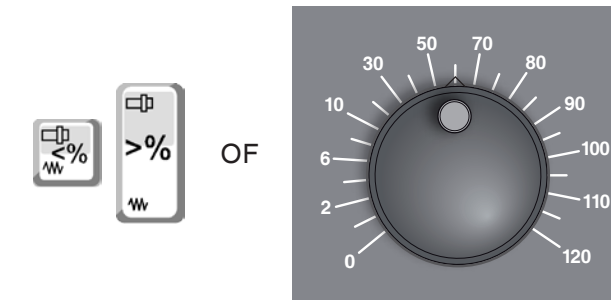

### **Toevoerbeïnvloeding**

De door u geprogrammeerde toevoerwaarde F komt overeen met 100%.

Met deze toetsen of met de toevoer-override kan de ingestelde toevoerwaarde F in % worden veranderd.

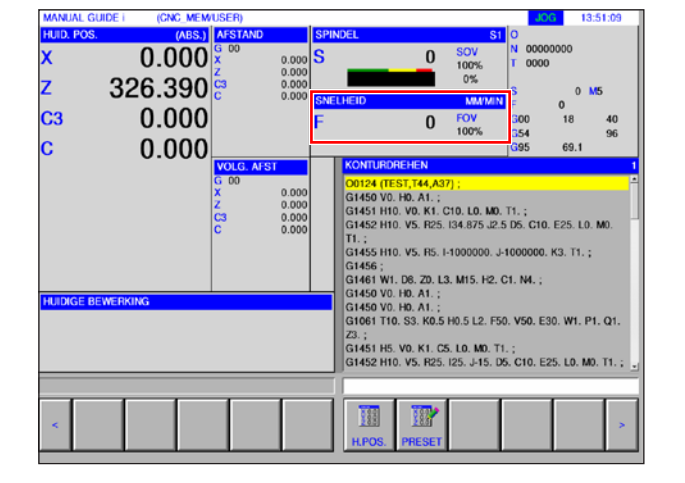

Instelbereik:

0% tot 120% van de geprogrammeerde toevoer. Alleen de veranderde procentwaarde wordt weergegeven en niet de daaruit resulterende effectieve waarde.

In spoedgang wordt 100% van de maximale spoedgangtoevoer niet overschreden.

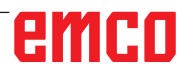

# **Toerental basiskennis**

U kiest tussen de volgende processen:

• **Spiltoerental S:**

U programmeert het spiltoerental direct. Het toerental is onafhankelijk van de diameter waarop het gereedschap werkt.

• **Constante snijsnelheid CSS:**

U programmeert het spiltoerental indirect. De besturing verandert het toerental afhankelijk van de diameter waarop het gereedschap momenteel werkt. Daardoor wordt een constante snijsnelheid bereikt.

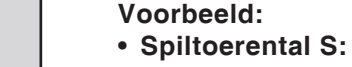

- Fragment 1 tot 3: hetzelfde toerental.
- **Constante snijsnelheid CSS:** Fragment 1: groot toerental. Fragment 2: steeds afnemend toerental. Fragment 3: klein toerental.

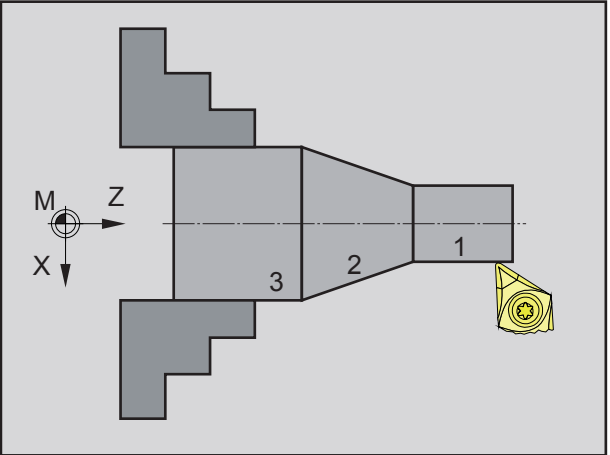

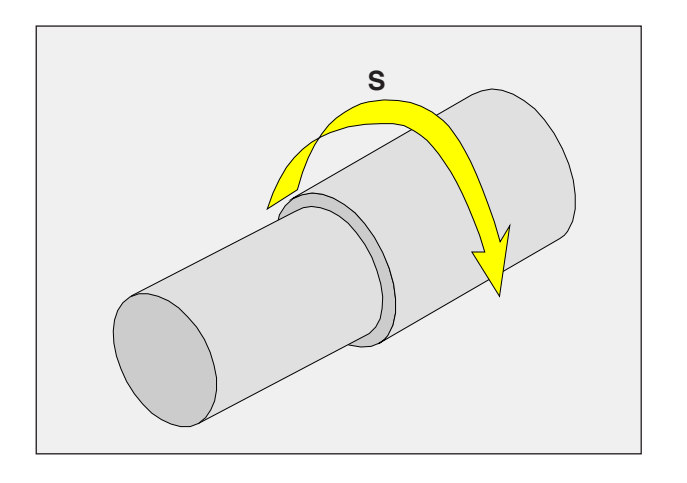

# **Spiltoerental S [U/min]**

Het spiltoerental S geeft u in omwentelingen per minuut (1/min) aan.

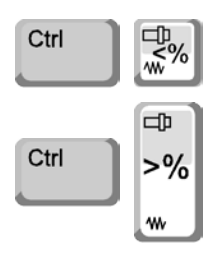

### **Correctie spiltoerental**

Het door u geprogrammeerde spiltoerental S komt overeen met 100%.

Met deze toetsencombinatie of met de spiltoerental-override kan de ingestelde spiltoerentalwaarde S in % worden veranderd.

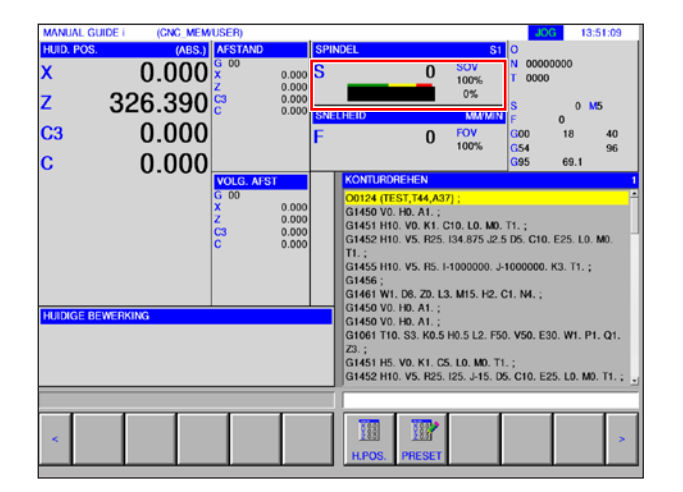

Instelbereik:

0% tot 120% van het geprogrammeerde spiltoerental. Alleen de veranderde procentwaarde wordt weergegeven en niet de daaruit resulterende effectieve waarde.

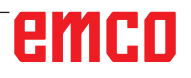

C3

# **Bedrijfsmodi**

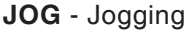

Conventioneel gebruik van de machine door de assen voortdurend met de richtingstoetsen te bewegen of door de assen incrementeel te bewegen met de richtingstoetsen of het handwiel.

JOG dient voor de manuele modus en voor het instellen van de machine.

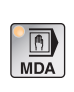

 $\frac{1}{\sqrt{2}}$ 

**MDA** - Halfautomatisch bedrijf (Manual Data Automatic) Besturen van de machine door een regel of een serie regels af te werken. De invoer van de regels gebeurt via de bedieningsconsole

### **AUTO** - Automatische modus

of via het pc-toetsenbord.

Besturen van de machine door automatisch afwerken van programma's.

Hier worden onderdeelprogramma's geselecteerd, gestart, gecorrigeerd, doelgericht beïnvloed (bijv. enkele regel) en afgewerkt.

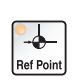

 $\frac{1}{\frac{1}{\text{Auto}}}$ 

**REF** - Referentiemodus

Loopt het referentiepunt (Ref) in de bedrijfsmodus JOG aan.

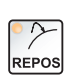

### **REPOS** - Repositioning

Herpositioneren en contour opnieuw aanlopen in de bedrijfsmodus JOG

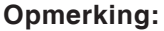

De bedrijfsmodi kunnen met softkeys (pc-toetsenbord) of met de keuzeschakelaar voor de bedrijfsmodus (multifunctionele schakelaar) worden gekozen.

M

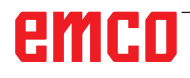

### **Inc 1 - Incremental Feed**

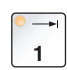

Stapsgewijs verplaatsen met een vastgelegde staplengte van 1 increment in de modus handwiel/stap voor stap

Metrisch maatsysteem: Inc 1 correspondeert met 1µm Inch-maatsysteem: Inc 1 correspondeert met 0,1 µinch

## **Inc 10 - Incremental Feed**

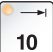

Stapsgewijs verplaatsen met een vastgelegde staplengte van 10 incrementen

Metrisch maatsysteem: Inc 10 correspondeert met 10µm Inch-maatsysteem: Inc 10 correspondeert met 1 µinch

### **Inc 100 - Incremental Feed**

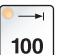

Stapsgewijs verplaatsen met een vastgelegde staplengte van 100 incrementen

Metrisch maatsysteem: Inc 100 correspondeert met 100µm Inch-maatsysteem: Inc 100 correspondeert met 10 µinch

### **Inc 1000 - Incremental Feed**

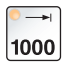

Stapsgewijs verplaatsen met een vastgelegde staplengte van 200 incrementen in de handwielmodus of 1000 incrementen in de modus stap voor stap.

Metrisch maatsysteem: Inc 1000 correspondeert met 1000µm Inch-maatsysteem: Inc 1000 correspondeert met 100 µinch

### **Opmerking:**

De toewijzing van het metrische naar het inch-maatsysteem gebeurt als volgt:

### **Toevoer:**

Millimeter naar inch:  $mm/min \implies inch/min$  $mm/U \Rightarrow inch/U$ 

**Constante snijsnelheid:** Meter naar feet:  $m/min \implies \text{feet/min}$ 

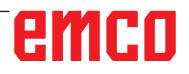

# **Verplaatsen naar het referentiepunt**

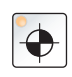

Het referentiepunt R is een vast opgegeven punt op de machine. Het dient voor de ijking van het meetsysteem.

Het referentiepunt moet iedere keer na het inschakelen of na het ontgrendelen van de NOODSTOP-knop worden aangelopen om de precieze afstand tussen het machinenulpunt M en het gereedschapsopname-referentiepunt N of T aan de besturing door te geven.

• Naar de referentiemodus REF schakelen.

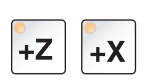

### **Mogelijkheid A:**

### **Referenties van assen één voor één bepalen**

Druk de toetsen +Z en +X in.

De sleden bewegen een voor een naar hun referentiepunten nadat telkens de botsingvrije ruimte werd bereikt.

### **Opmerking:**

- **•** Als de referentiepunten bereikt zijn, zijn de software-eindschakelaars actief. De referentiepuntpositie wordt als reële positie op het beeldscherm aangegeven.
- **•** De losse kop (indien voorhanden) moet tijdens de referentiebepaling van de assen aan het rechter beduiteinde staan, zodat de Z-slede niet in botsing komt met de losse kop.

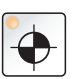

### **Mogelijkheid B:**

### **Automatisch referentiepunten bepalen**

Door de "Referentiepunt"-toets in te drukken, gaan de assen automatisch een voor een naar hun referentiepunten. Eerst worden de referentiepunten van de assen en vervolgens van de gereedschapskeerinrichting bepaald.

# **Sleden manueel verplaatsen**

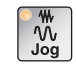

De machine-assen worden met de richtingstoetsen manueel verplaatst.

• Naar de bedrijfsmodus JOG schakelen.

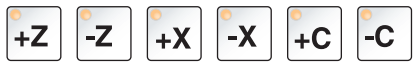

- Met de richtingstoetsen worden de assen in de overeenkomstige richting verplaatst zolang de toets ingedrukt wordt.
- De toevoersnelheid wordt ingesteld met de overrideschakelaar.

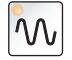

 $\mathcal{W}$ 

• Als de toets tegelijk wordt ingedrukt, verplaatsen de sleden zich in spoedgang.

# **Sleden stapsgewijs verplaatsen**

De machine-assen kunnen met de richtingstoetsen stapsgewijs worden verplaatst.

• Naar de bedrijfsmodus INC schakelen.

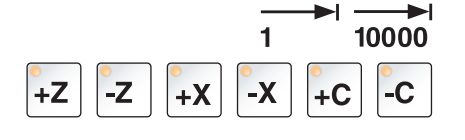

• Met de richtingstoetsen worden de assen in de overeenkomstige richting per toetsdruk met de ingestelde staplengte verplaatst.

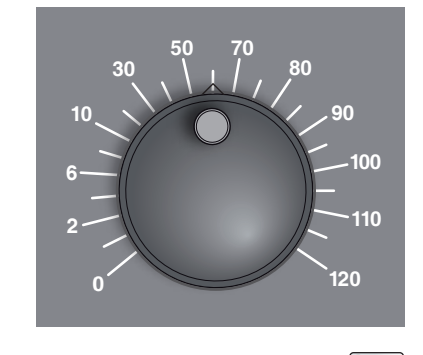

- De toevoersnelheid wordt ingesteld met de overrideschakelaar.
- Als de toets tegelijk wordt ingedrukt, verplaatsen de sleden zich in spoedgang.

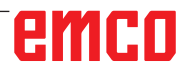

### **Bedrijfsmodus MDA** - Halfautomatisch bedrijf

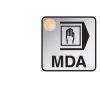

Besturen van de machine door een regel of een serie regels af te werken. Daartoe kunnen de gewenste bewegingen in de vorm van individuele onderdeelprogrammaregels in de besturing worden ingegeven via het bedieningstoetsenbord.

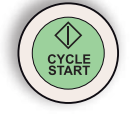

De besturing werkt de ingegeven regels af nadat de Cycle-Starttoets werd ingedrukt.

Voor een MDA-programma-uitvoering zijn dezelfde voorwaarden vereist als voor volautomatisch bedrijf.

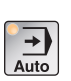

### **Bedrijfsmodus AUTO** - Automatische modus

Besturen van de machine door automatisch afwerken van programma's.

Hier worden onderdeelprogramma's geselecteerd, gestart, gecorrigeerd, doelgericht beïnvloed (bijv. enkele regel) en afgewerkt.

Voorwaarden voor de afwerking van onderdeelprogramma's:

- Het referentiepunt werd aangelopen
- Het onderdeelprogramma is in de besturing geladen.
- De vereiste correctiewaarden werden gecontroleerd of ingevoerd (bijv. nulpuntverschuivingen, gereedschapscorrecties)
- De veiligheidsvergrendelingen zijn geactiveerd (bijv. spaanafschermingsdeur dicht).

Mogelijkheden in de bedrijfsmodus Automatisch:

- Programmacorrectie
- Regel zoeken
- Overschrijven
- Programmabeïnvloeding

(zie hoofdstuk G Programmaverloop)

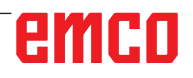

# **Programma-administratie**

Selecteer de bedrijfsmodus "Edit".

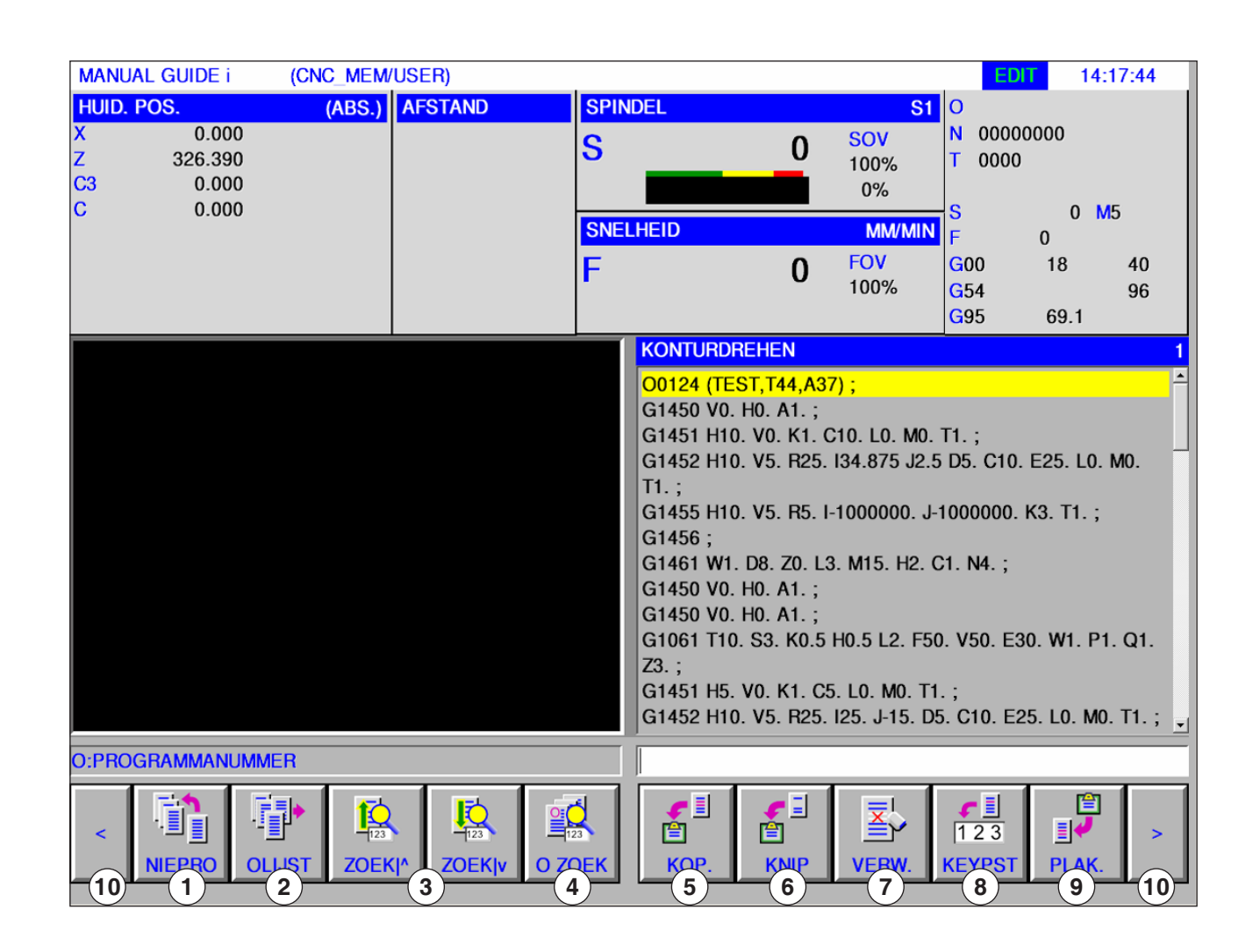

**EDIT** 

- 1 Opstellen van nieuw bewerkingsprogramma
- 2 Programmamap selecteren
- 3 Tekst uit invoerregel in programma zoeken
- 4 Programma zoeken en openen
- 5 Gemarkeerde tekst naar klembord kopiëren
- 6 Gemarkeerde tekst naar klembord verplaatsen
- 7 Gemarkeerde tekst wissen
- 8 Gemarkeerde tekst in invoerregel invoegen
- 9 Tekst uit klembord invoegen
- 10 Vooruit en achteruit (uitbreidingstoetsen)

### **Opmerking:**

De knoppen van de softkeybalk kunnen als alternatief ook worden bediend met de functietoetsen F1 tot F10. Bijv.: NEUPRG = F1,  $EINFUE = F10$ 

AN

emen

# **Programma opstellen**

Een programma bestaat uit een reeks cycli, commando's en/of subprogramma's.

**1** Selecteer de bedrijfsmodus "Edit".

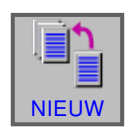

**EDIT** 

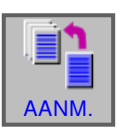

**2** Druk op de softkey.

**3** Programmanaam of mapnaam invoeren en met "AANM." bevestigen. Als er reeds een programmanaam werd toegekend, verschijnt een overeenkomstige melding.

Het Fanuc-standaardformaat voor programmanamen is als volgt:

O1234. Als er minder dan 4 cijfers worden ingevoerd, worden de ontbrekende posities aan het begin vervangen door nullen.

### **Opmerking:**

Programmanamen kunnen uit min. 1 tot max. 32 tekens bestaan. De volgende tekens zijn toegestaan: "Zz", "0 tot 9", "\_" "+" en ".".

# **Opslaglocatie van programma's**

Programma's kunnen worden opgeslagen in de programmamap van de besturing, op lokale stations of op een USB-gegevensdrager en daar worden opgeroepen.

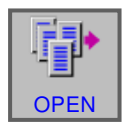

Terug hogere map: keert een niveau terug

Pad voor programma's van de besturing: C:\WinNC32\_Fanuc\Fanuc\_i.T\PRG\LIBRARY

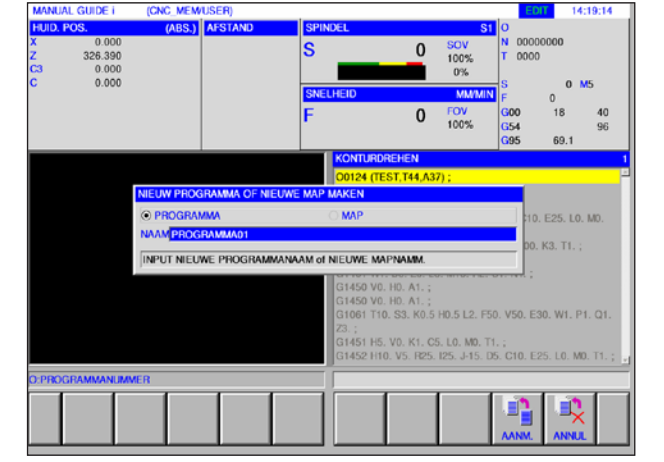

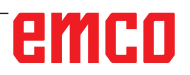

# **EDIT**

## **Programmamap**

**1** Selecteer de bedrijfsmodus "Edit".

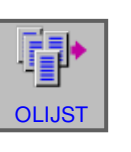

**2** Druk op de softkey.

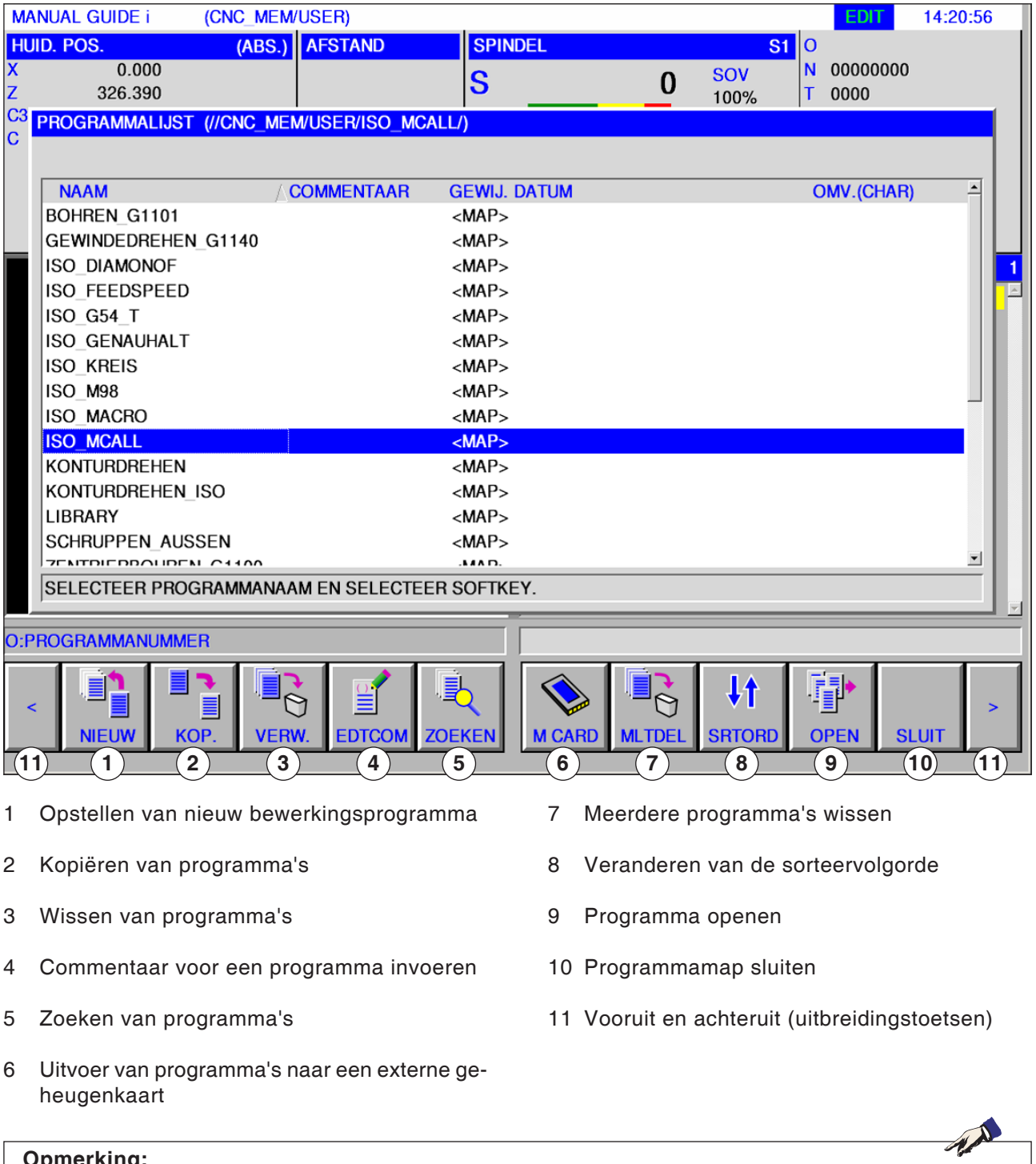

### **Opmerking:**

De programmamap is ook beschikbaar in de automatische modus en in de simulatiemodus, maar met beperkte functionaliteit.

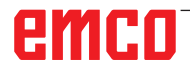

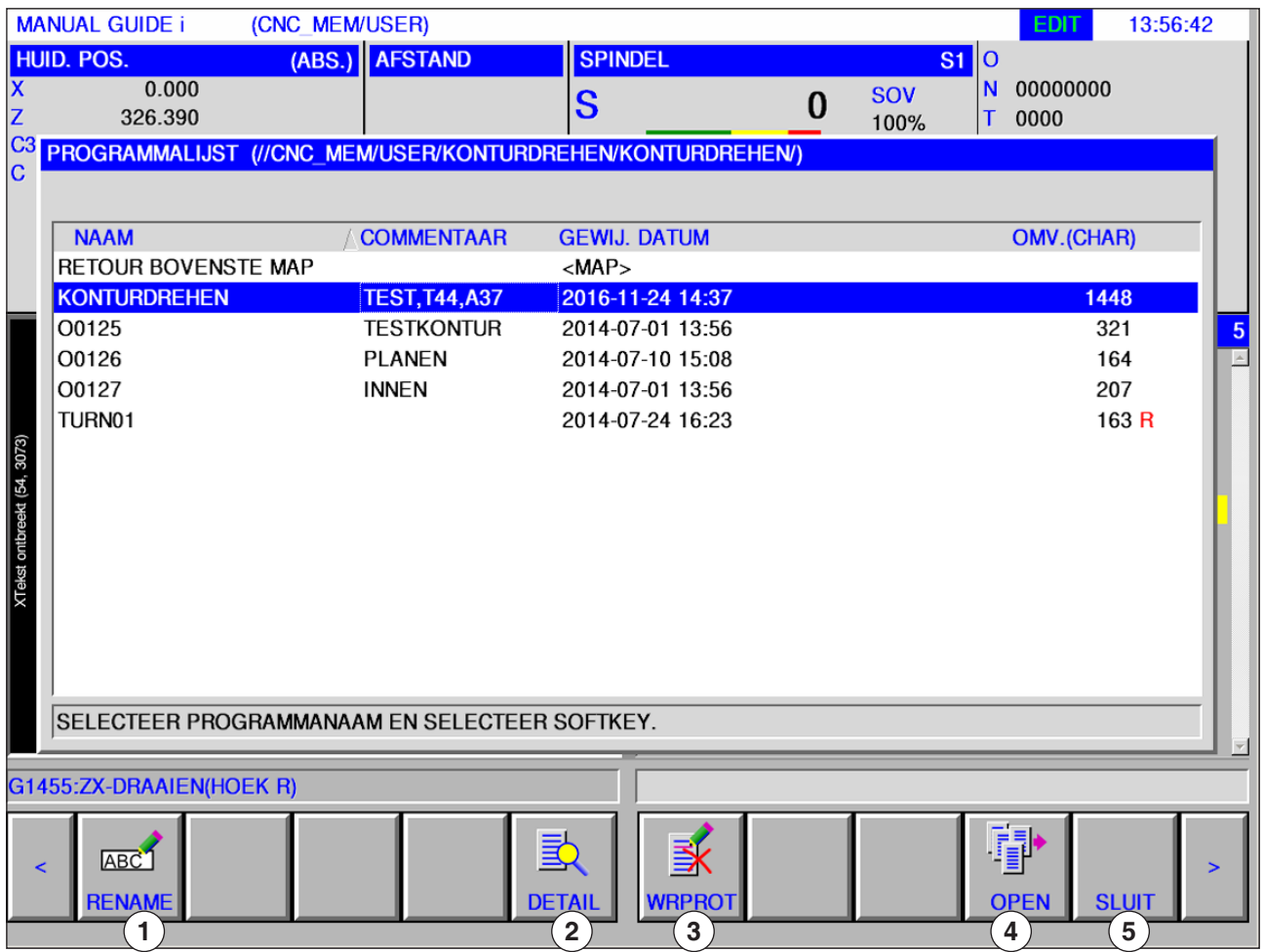

- 1 Veranderen van de naam van het programma of de map
- 3 Beveiliging van programma's
- 4 Programma openen
- 2 Eigenschappen van programma's
- 5 Programmamap sluiten

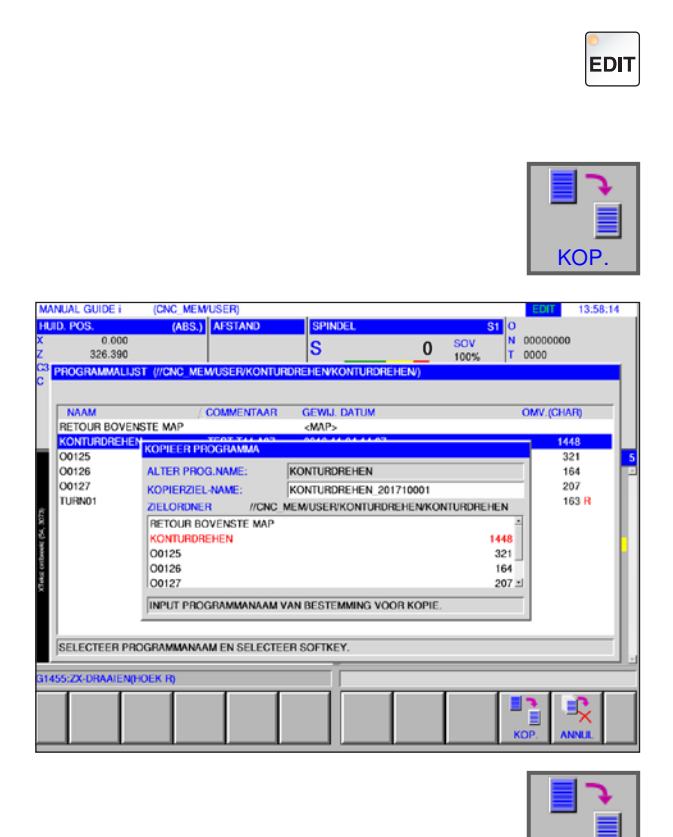

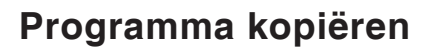

- **1** Selecteer de bedrijfsmodus "Edit".
- **2** Markering naar het gewenste programma verplaatsen.
- **3** Programma kopiëren.
- **4** Deze softkey roept het venster op om programma's te kopiëren. Nadat een programmanaam werd ingevoerd voor het te kopiëren programma (naam van kopieerbestemming), wordt het aangegeven programma gekopieerd door op de softkey "KOPIE" te drukken.

**5** Softkey voor kopiëren indrukken.

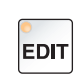

KOP.

## **Programma wissen**

- **1** Selecteer de bedrijfsmodus "Edit".
- **2** Markering naar het gewenste programma verplaatsen.
- **3** Programma wissen.
- **4** Deze softkey roept het venster op om programma's te wissen. Met "JA" wordt het aangegeven programma gewist, met "NEIN" wordt het wisproces geannuleerd.

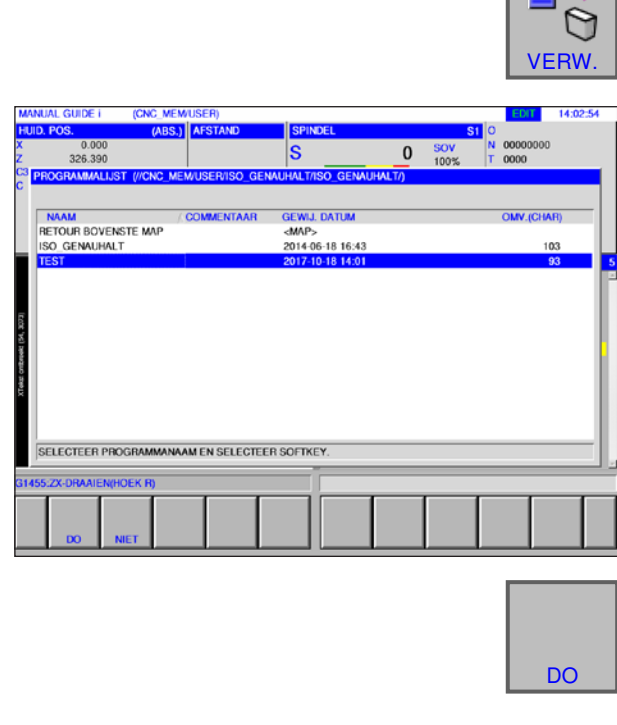

**4** Softkey voor wissen indrukken.

# emco

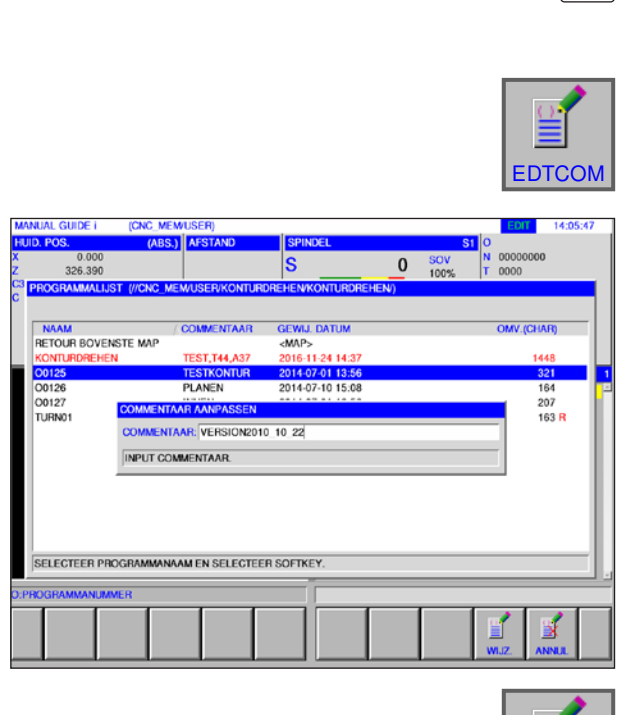

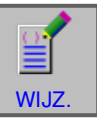

**EDIT** 

## **Commentaar invoeren**

- **1** Selecteer de bedrijfsmodus "Edit".
- **2** Markering naar het gewenste programma verplaatsen.
- **3** Commentaar invoeren.
- **4** Deze softkey roept het invoervenster voor commentaar op. Nadat een commentaar voor het programma werd ingevoerd, wordt de aangegeven commentaar in het programma ingevoegd door op de softkey "ANDERN" te drukken.

**5** Softkey voor wijzigen indrukken.

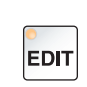

## **Programma zoeken**

**1** Selecteer de bedrijfsmodus "Edit".

**ZOEKEN** 

#### $\frac{0.001}{326.39}$  $0<sup>50V</sup>$  $\bar{s}$ SEWIJ, DATU<br><MAP> NAAM<br>RETOUR BOVENSTE MAP TOOT TAX . . . . PLANEN 2014-07-10 15:08  $\frac{1}{166}$  $0126$ 00126<br>00127<br>TURN01  $\frac{104}{207}$ <br>163 R EKPROG. NAAM: 0012 **IGEVEN GEZOCHTE PROGRA SELECTEER PROG** MANAAM EN SELECTEER SOFTKEY 跑  $\overline{10}$

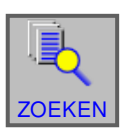

- 
- **2** Programma zoeken.
- **3** Deze softkey roept het venster op om programma's te zoeken. Nadat een programmanaam voor het te zoeken programma werd ingevoerd, wordt het aangegeven programma gezocht door op de softkey "SUCHEN" te drukken.

**4** Softkey voor zoeken indrukken.

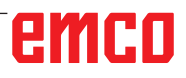

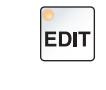

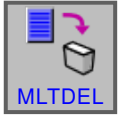

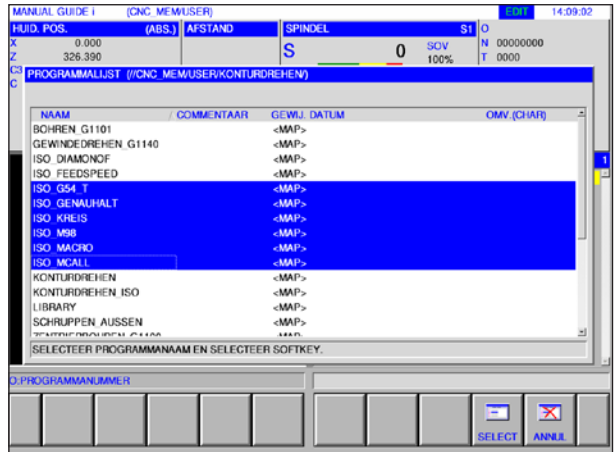

# **SELEC**

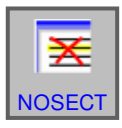

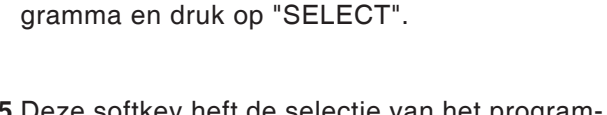

**4** Deze softkey selecteert het te wissen programma. Plaats de cursor op het te selecteren pro-

**5** Deze softkey heft de selectie van het programma op. Plaats de cursor op het programma waarvan de selectie moet worden opgeheven en druk op "NOSECT".

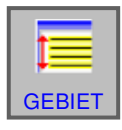

**6** Deze softkey selecteert een bereik. Plaats de cursor op het eerste programma in een reeks programma's die moeten worden geselecteerd, druk op de softkey "GEBIET" en plaats de cursor vervolgens op het laatste programma in de programmareeks. Druk vervolgens op "SE-LECT" om het bereik vast te leggen.

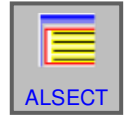

**7** Deze softkey kan alle programma's selecteren. Door op de softkey te drukken, worden alle programma's in deze map gewist.

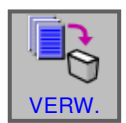

**8** Softkey voor wissen indrukken.

# emro

# **Meerdere programma's tegelijk wissen**

**1** Selecteer de bedrijfsmodus "Edit".

- **2** Meerdere programma's wissen.
- **3** Deze softkey roept het venster op om meerdere programma's te wissen.

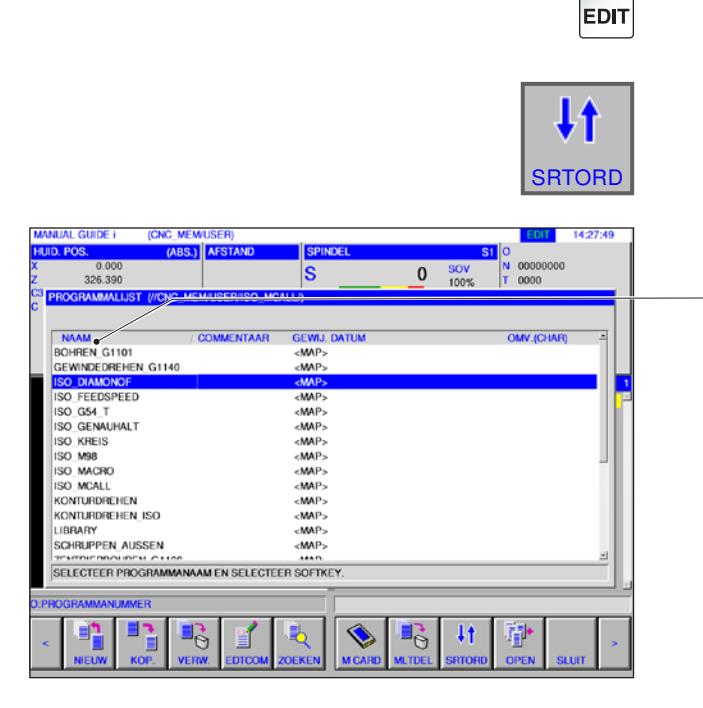

# **Wijzigen van de sorteervolgorde**

- **1** Selecteer de bedrijfsmodus "Edit".
- **2** Wijzigen van de sorteervolgorde.
- **3** Deze softkey wijzigt de sorteervolgorde. U kunt sorteren op naam, commentaar, wijzigingsdatum en bestandsgrootte door met de muis op de knop te klikken.

**4** Softkey voor wijzigen indrukken.

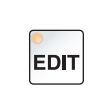

**SRTORD** 

 $\pmb{\downarrow}$ 1

## **Programma openen**

**1** Selecteer de bedrijfsmodus "Edit".

**OPEN** 

- **2** Programma openen.
- **3** Deze softkey opent het geselecteerde programma.

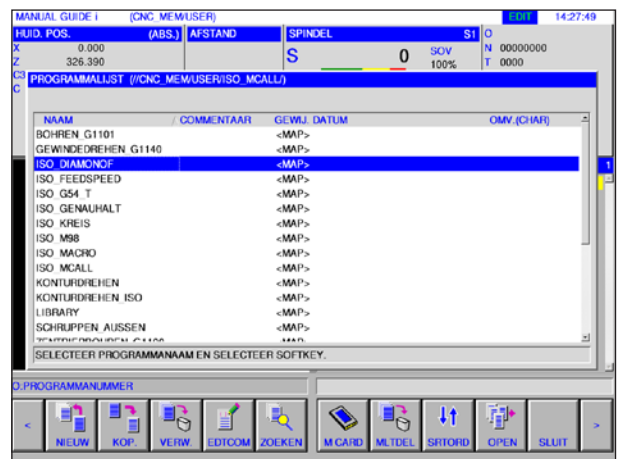

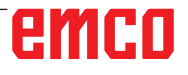

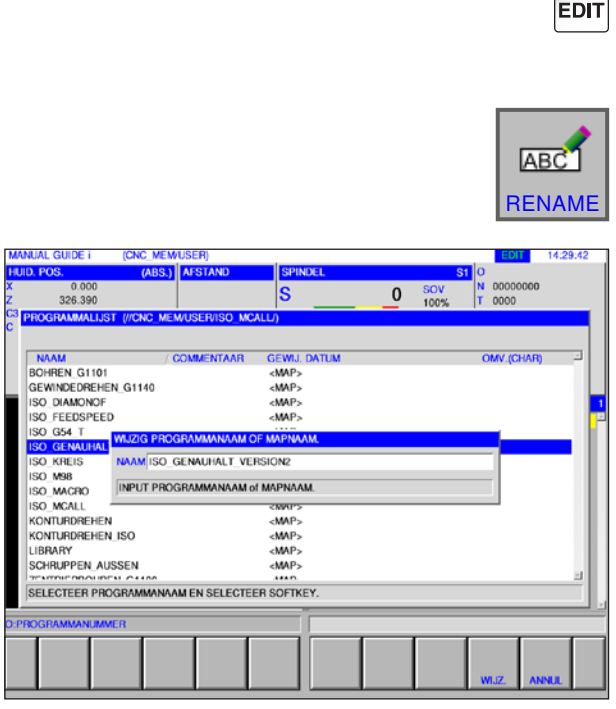

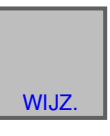

 $\bullet$ 

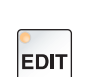

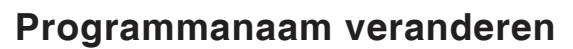

- **1** Selecteer de bedrijfsmodus "Edit".
- **2** Markering naar het gewenste programma verplaatsen.
- **3** Programmanaam of mapnaam wijzigen.
- **4** Deze softkey roept het venster op om de naam van programma's of mappen te wijzigen. Nadat een nieuwe programmanaam werd ingevoerd, wordt de naam van het aangegeven programma gewijzigd door op de softkey "RENAME" te drukken.

**5** Programmanaam of mapnaam wijzigen.

## **Programma-eigenschappen**

- **1** Selecteer de bedrijfsmodus "Edit".
- **2** Markering naar het gewenste programma verplaatsen.
- **3** Programma-eigenschappen weergeven.

Deze softkey roept het venster op om programma-eigenschappen weer te geven.

**4** Weergave van de programma-eigenschappen beëindigen.

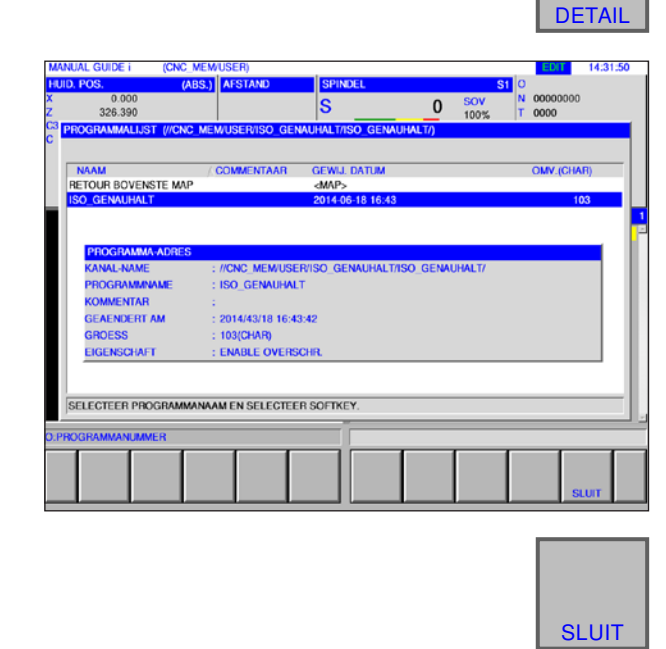

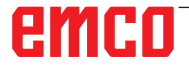

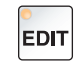

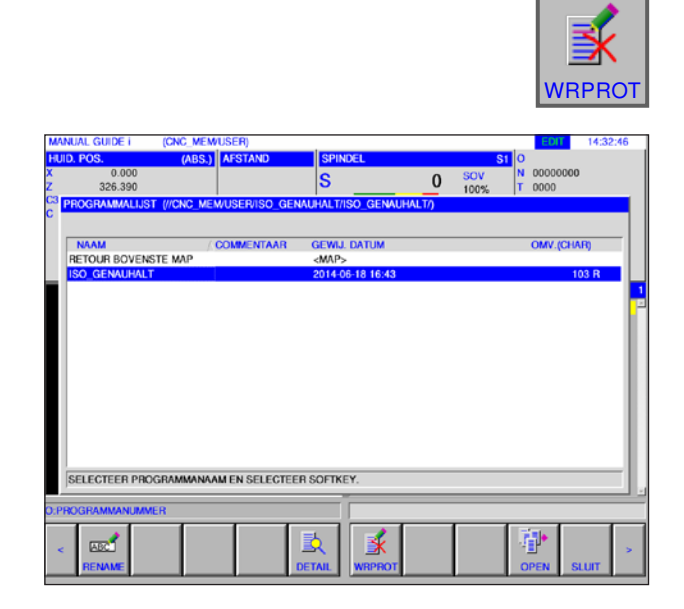

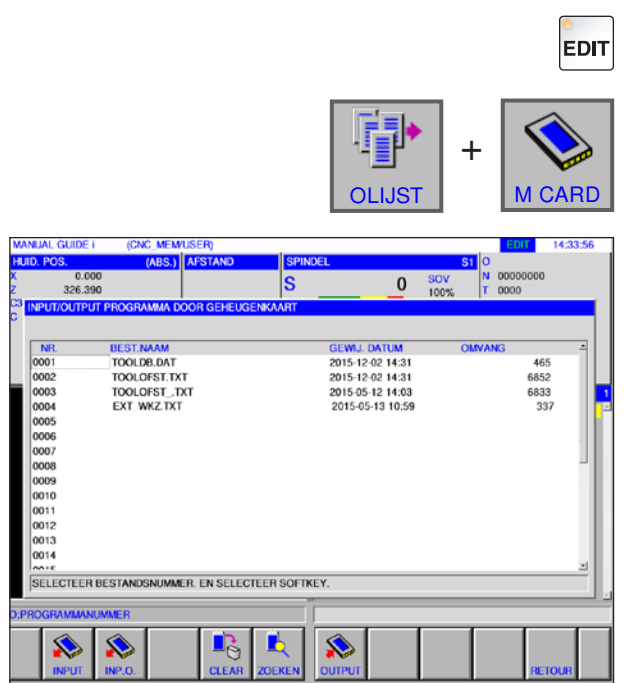

# **Programmabeveiliging**

- **1** Selecteer de bedrijfsmodus "Edit".
- **2** Markering naar het gewenste programma verplaatsen.
- **3** Schrijfbeveiliging voor het programma activeren.

Deze softkey activeert de schrijfbeveiliging voor een programma. Naast de bestandsgrootte wordt een "R" toegevoegd. Door nogmaals op de softkey te drukken, wordt de schrijfbeveiliging weer opgeheven.

# **Programma in- en uitvoeren op een geheugenkaart**

- **1** Selecteer de bedrijfsmodus "Edit".
- **2** Dialoogvenster voor de in- en uitvoer openen.
- **3** De volgende softkeys staan ter beschikking:
- "INPUT": Bestand van de kaart inlezen
- "INP.O": Bestand inlezen en O-nummer wijzigen
- "CLEAR": Bestand wissen
- "ZOEKEN" Bestand zoeken
- "OUTPUT": Bestand uitgeven
- "RETOUR": Dialoogvenster beëindigen

### **Opmerking:**

C19

Het pad van de map waaruit de besturingssoftware werd geïnstalleerd, is vooraf ingesteld.

Het pad kan achteraf in EMConfig worden gewijzigd.

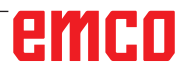

AN

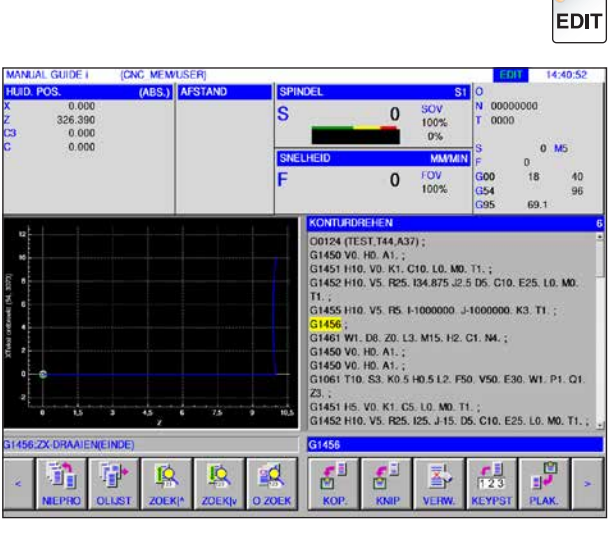

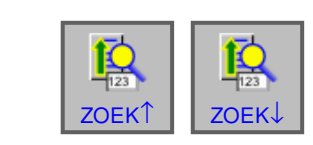

# **Tekst uit invoerregel in programma zoeken**

- **1** Selecteer de bedrijfsmodus "Edit".
- **2** Voer de tekst waarnaar moet worden gezocht, in de invoerregel in.

**3** Door op de softkey "ZOEK↑" of "ZOEK↓" te drukken, wordt de zoekbewerking gestart. De gevonden tekst wordt geel gemarkeerd.

## **Programma zoeken en openen**

- **1** Selecteer de bedrijfsmodus "Edit".
- **2** Voer de programmanaam of het programmanummer waarnaar moet worden gezocht, in de invoerregel in.

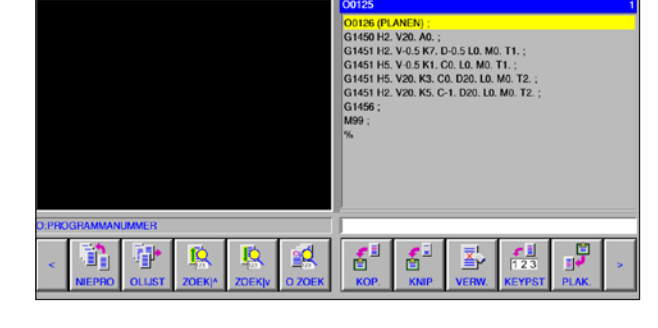

 $\overline{0}$ 

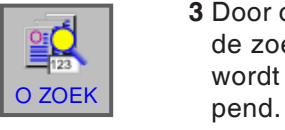

**EDIT** 

### **Opmerking:**

Als "O ZOEK" met lege inputtoets wordt ingedrukt, wordt het volgende programma uit de actuele map geopend.

**3** Door op de softkey "O ZOEK" te drukken, wordt de zoekbewerking gestart. Als een programma wordt gevonden, wordt het automatisch geo-

### **Opmerking:**

Alleen de actuele map wordt doorzocht die onder "OLIJST" het laatst werd geselecteerd.

# emco

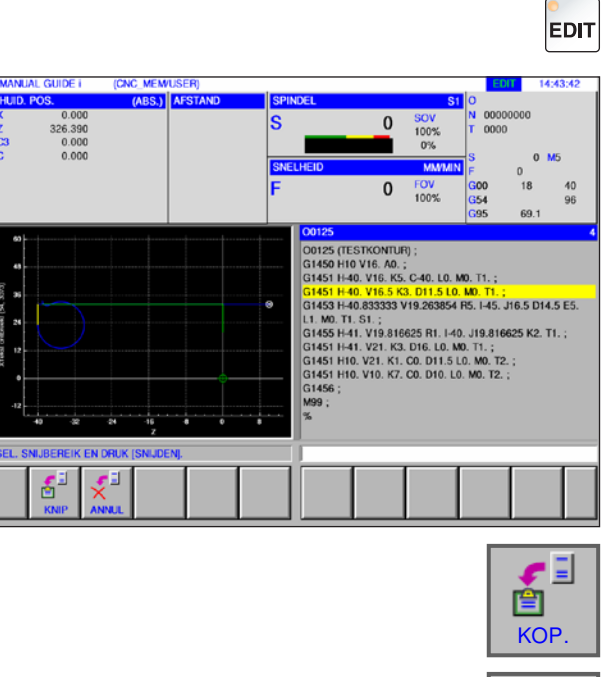

# **Gemarkeerde tekst naar het klembord kopiëren**

**1** Selecteer de bedrijfsmodus "Edit".

**2** Leg met de cursortoetsen het te kopiëren bereik vast (het gemarkeerde bereik wordt geel).

- **3** Door op de softkey "KOP." te drukken, wordt de tekst in het klembord opgeslagen.
- **4** De inhoud van het klembord kan op een andere plaats in het programma of in een ander programma worden ingevoegd.

# **Gemarkeerde tekst naar het klembord verplaatsen**

- **1** Selecteer de bedrijfsmodus "Edit".
- **2** Leg met de cursortoetsen het te knippen bereik vast (het gemarkeerde bereik wordt geel).

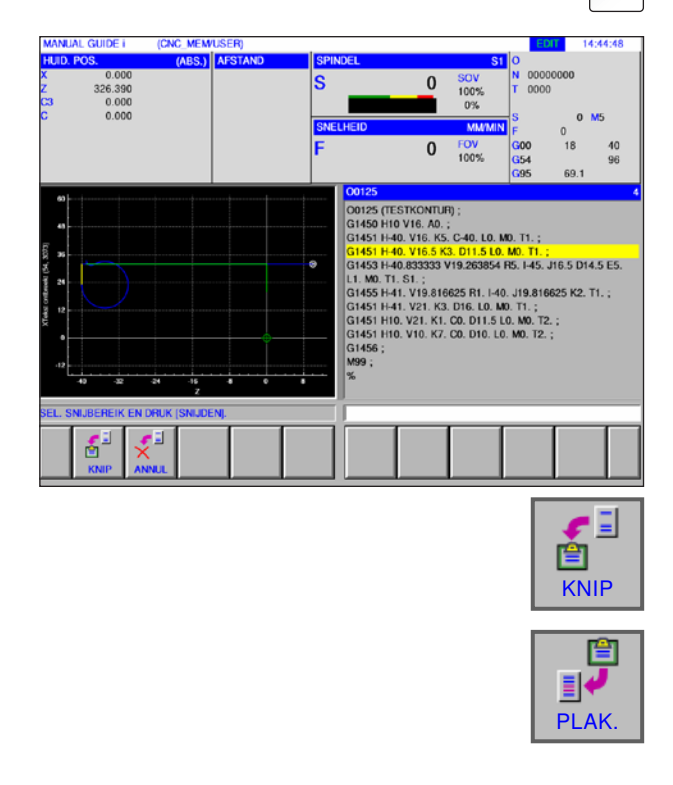

- **3** Door op de softkey "KNIP" te drukken, wordt de tekst van het programma naar het klembord verplaatst.
- **4** De inhoud van het klembord kan op een andere plaats in het programma of in een ander programma worden ingevoegd.

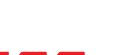

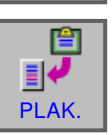

**EDIT** 

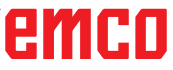

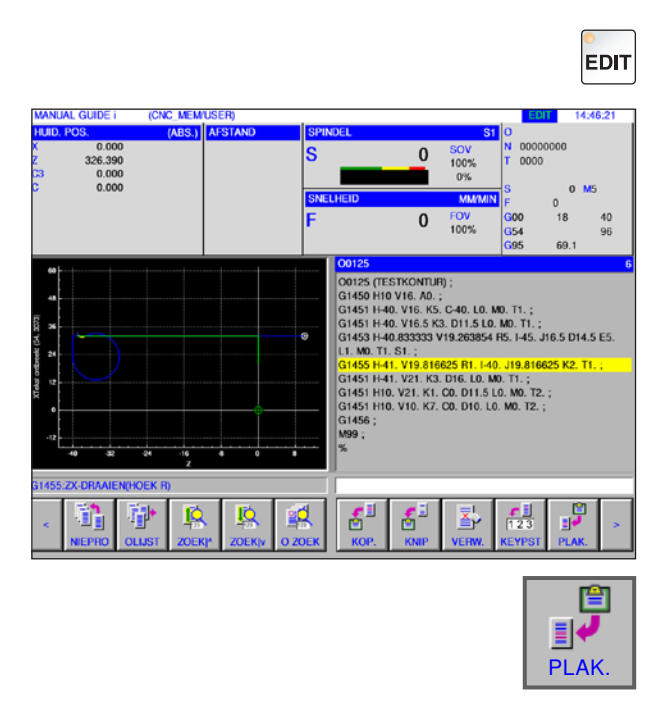

## **Tekst invoegen**

- **1** Selecteer de bedrijfsmodus "Edit".
- **2** Breng de cursor naar de plaats waar de tekst uit het klembord moet worden ingevoegd.

**3** Deze softkey voegt de inhoud van het klembord in op de positie na de cursor.

## **Gemarkeerde tekst wissen**

- **1** Selecteer de bedrijfsmodus "Edit".
- **2** Leg met de cursortoetsen het te wissen bereik vast (het gemarkeerde bereik wordt geel).

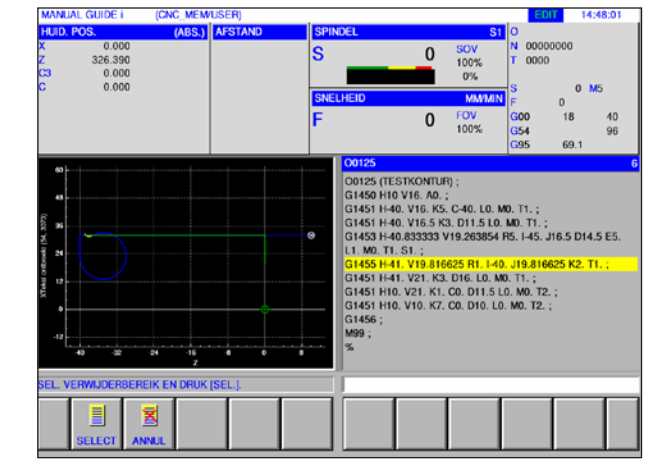

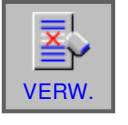

**EDIT** 

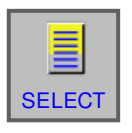

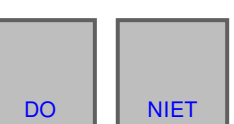

- **3** Deze softkey roept het venster op om gemarkeerde tekst te wissen.
- **4** Leg met de softkey "SELECT" het geselecteerde bereik vast dat moet worden gewist. Bestaande markeringen kunnen hier eventueel nog worden gewijzigd.
- **5** Bevestig het wisproces met "DO" of annuleer het wisproces met "NIET".

# emco

C22

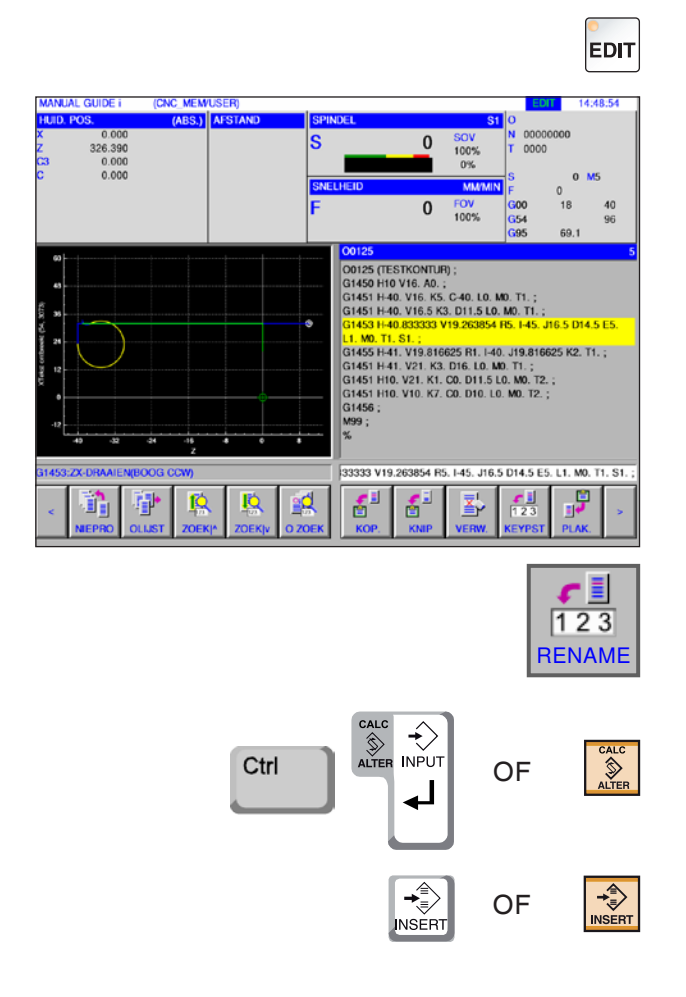

# **Gemarkeerde tekst in de invoerregel invoegen**

**1** Selecteer de bedrijfsmodus "Edit".

**2** Leg met de cursortoetsen het in te voegen bereik vast (het gemarkeerde bereik wordt geel).

**3** Door op de softkey "T-EINF" te drukken, wordt de geel gemarkeerde tekst naar de invoerregel gekopieerd.

De tekst kan nu naar wens worden gewijzigd.

- **4** Met CALC/ALTER wordt de in het programma gemarkeerde tekst vervangen door de tekst uit de invoerregel.
- **5** Met INSERT wordt de tekst uit de invoerregel na de markering in het programma ingevoegd.

### **Opmerking:**

Met de toetsenbordinvoer T-EINF kunnen zeer lange programmacommentaren en delen van klantmacro-programmablokken gemakkelijk worden gewijzigd.

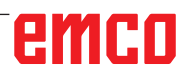

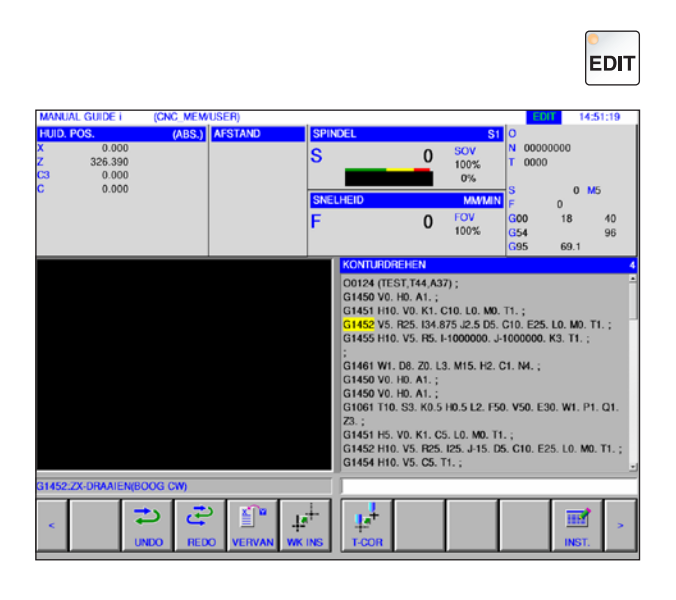

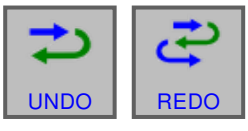

# **Ongedaan maken en opnieuw**

**1** Selecteer de bedrijfsmodus "Edit".

**2** Door op de softkey "UNDO" te drukken, kan een bewerkingsproces ongedaan worden gemaakt. Door op de softkey "REDO" te drukken, kan het ongedaan maken van een wijziging worden hersteld (opnieuw).

## **Zoeken en vervangen**

**1** Selecteer de bedrijfsmodus "Edit".

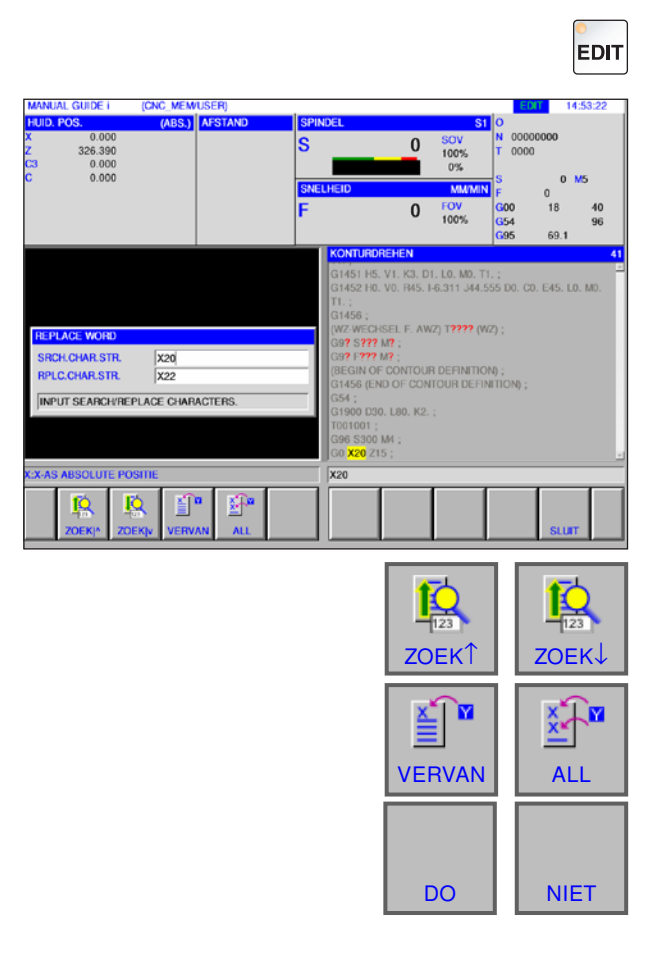

**2** Door op de softkeys "ZOEK↑" of "ZOEK↓" te drukken, kunt u naar de te vervangen string zoeken.

Voer de waarde voor de vervangstring in en druk op "VERVAN" of "ALL".

Bevestig de vraag met DO om alle zoekstrings te vervangen.

# emco

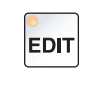

SLUIT

# **Programmamap sluiten**

- **1** Selecteer de bedrijfsmodus "Edit".
- **2** Door op de softkey "SLUIT" te drukken, wordt de programmamap gesloten.

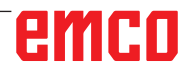

# **Programmabedrijf**

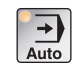

Selecteer de bedrijfsmodus "Auto".

Voor de bedrijfsmodus "Auto" staan de volgende of bijkomende functies uit de bedrijfsmodus "Edit" ter beschikking.

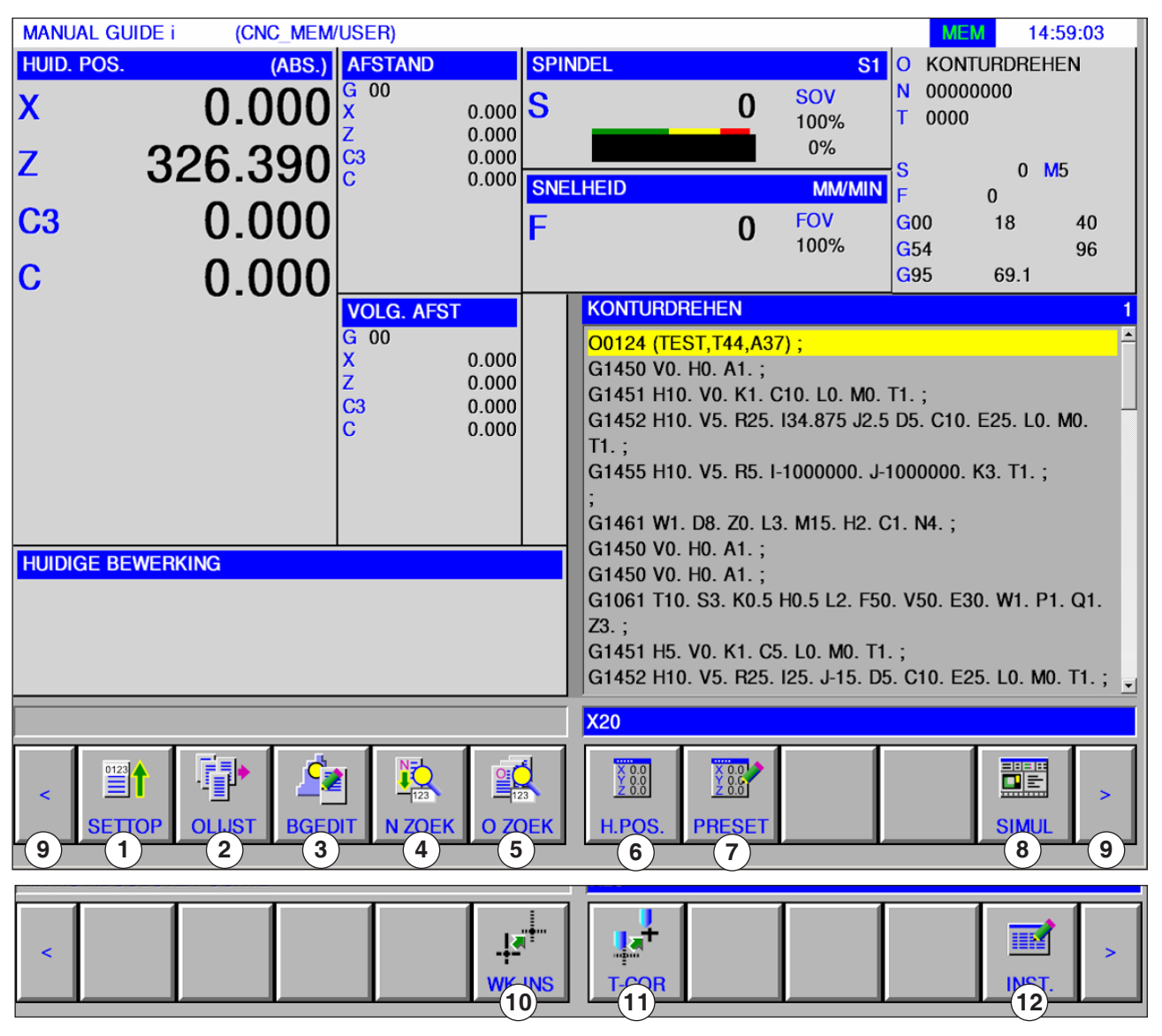

- 1 Naar het begin van het geselecteerde programma gaan
- 2 Programmamap selecteren
- 3 Bewerken op de achtergrond
- 4 Regelnummer zoeken
- 5 Programma zoeken en openen
- 6 Weergave reële positie: ABS, RELATIV en MASCHINE
- 7 Voorinstelling relatieve positie
- 8 Simulatie
- 9 Vooruit en achteruit (uitbreidingstoetsen)
- 10 Werkstukcoördinatensysteem
- 11 Gereedschapsinstellingen
- 12 Editor voor vaste vormen openen

### **Opmerking:**

Meer informatie over gereedschapsinstellingen vindt u in hoofdstuk F: Gereedschapsbeheer.

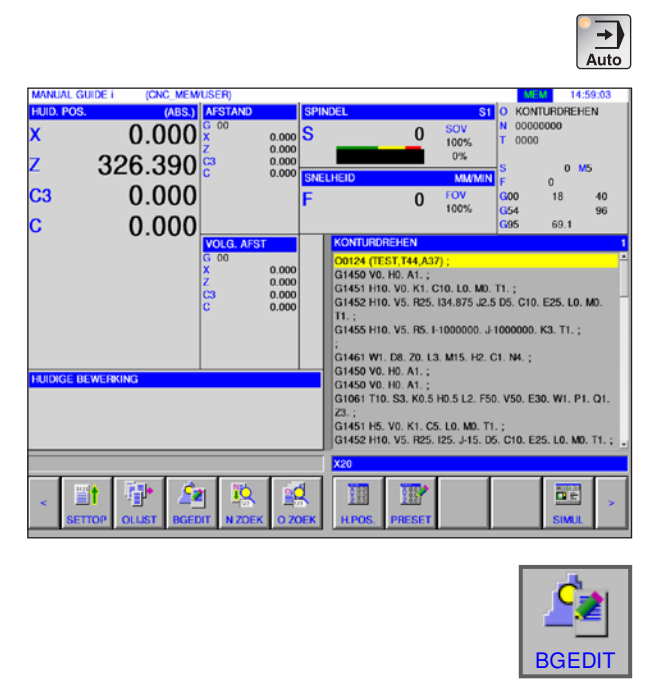

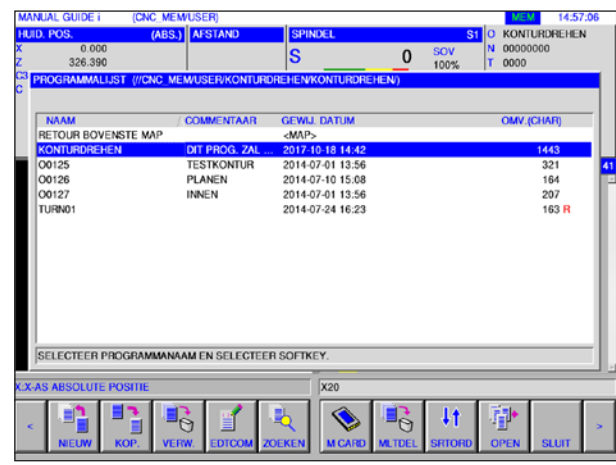

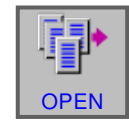

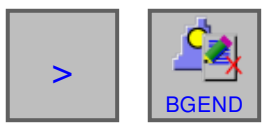

# **Achtergrond bewerken**

**1** Selecteer de bedrijfsmodus "Auto".

**2** Druk op de softkey "BGEDIT".

Tijdens een lopende onderdeelbewerking kan de inhoud van andere onderdeelprogramma's worden bewerkt.

Door in de MEM-modus op de softkey "BGEDIT" te drukken, verschijnt het beeldscherm voor bewerking op de achtergrond. De programmamap voor het selecteren van programma's wordt weergegeven.

- **3** Selecteer het programma met de cursortoetsen en druk op de softkey "OPEN" om het program- $\overline{OP}$  ma te openen.
	- **4** Druk op de uitbreidingstoets tot de softkey "HG-END" verschijnt. Door op "BGEND" te drukken, wordt het beeldscherm voor bewerking op de achtergrond gesloten. De weergave voor automatisch bedrijf verschijnt opnieuw.

### **Opmerking:**

Omschakelen van de bedrijfsmodus tijdens het bewerken beëindigt de bewerkingsmodus op de achtergrond.

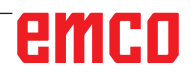

AN

# **Halfautomatisch bedrijf**

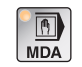

Selecteer de bedrijfsmodus "MDA".

Voor de bedrijfsmodus "MDA" staan de volgende of bijkomende functies uit de bedrijfsmodus "Edit" ter beschikking.

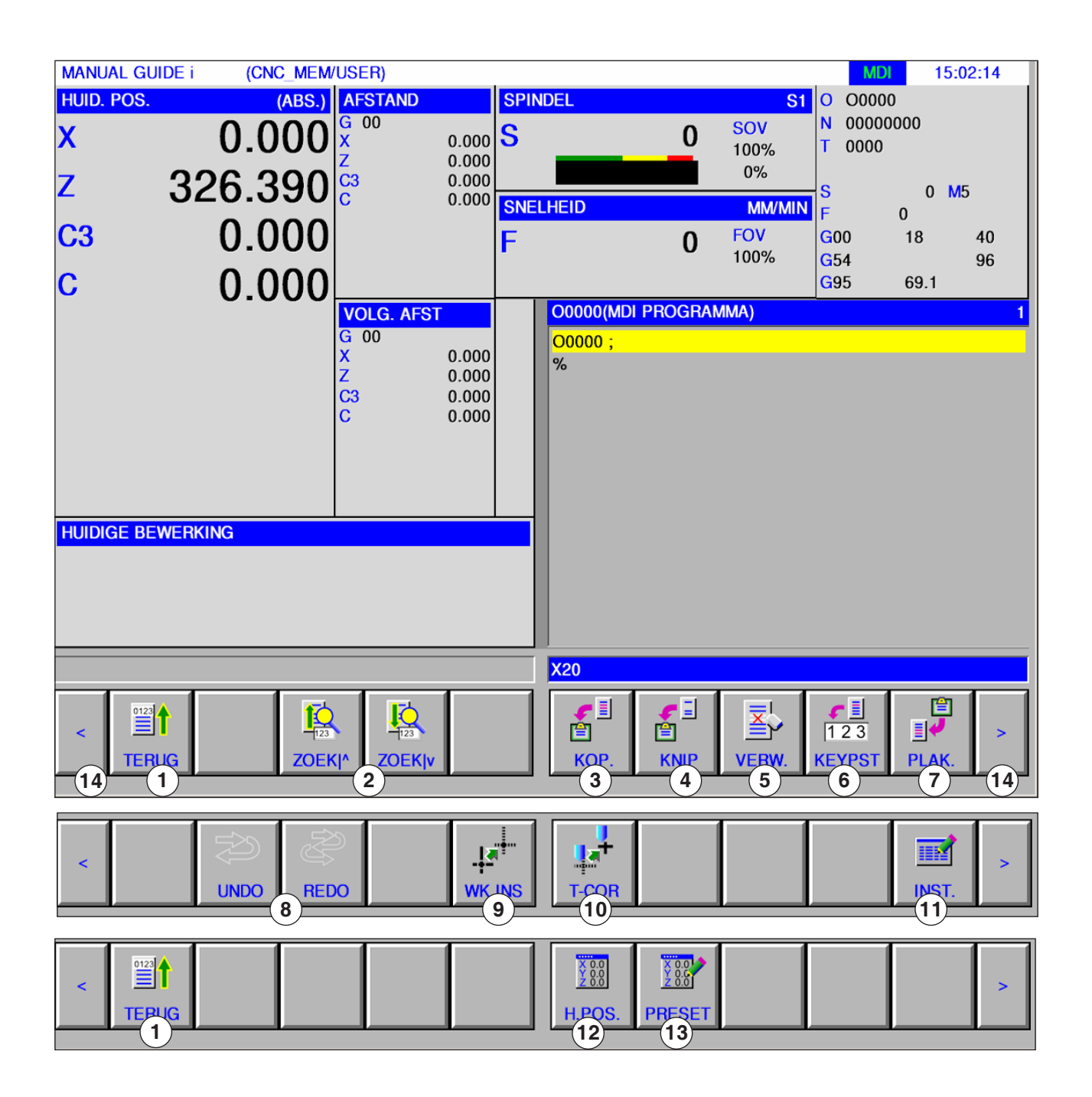

emco

### **Opmerking:**

Meer informatie over gereedschapsinstellingen vindt u in hoofdstuk F: Gereedschapsbeheer.

- Naar het begin van het geselecteerde programma gaan
- Tekst uit invoerregel in programma zoeken
- Gemarkeerde tekst naar klembord kopiëren
- Gemarkeerde tekst naar klembord verplaatsen
- Gemarkeerde tekst wissen
- Gemarkeerde tekst in invoerregel invoegen
- Tekst uit klembord invoegen
- Ongedaan maken / opnieuw
- Werkstukcoördinatensysteem
- Gereedschapsinstellingen
- Editor voor vaste vormen openen
- Weergave reële positie: ABS, RELATIV en MASCHINE
- Voorinstelling relatieve positie
- Vooruit en achteruit (uitbreidingstoetsen)

# OF  $\begin{bmatrix} 0 & w \\ W & Q \end{bmatrix}$  OF  $\begin{bmatrix} \overline{m} \\ mDA \end{bmatrix}$  OF  $\frac{1}{\frac{1}{\frac{1}{10}}\frac{1}{10}}$ **EDIT** WK INS

# **Nulpunttabel**

## **Instellen van werkstukcoördinaatgegevens**

- Selecteer de bedrijfsmodus "Edit", "JOG", "MDA" of "AUTO".
- Druk op de softkey.
- Met "WK INS" kan het gegevensvenster voor de werkstukcoördinaten worden geopend in alle bedrijfsmodi zoals EDIT, JOG, MDA en AUTO.

Bij draaibanken verschijnt een venster om de werkstuk-nulpuntverschuiving en de verschuifgegevens van het werkstukcoördinatensysteem in te stellen. De in te stellen en weer te geven gegevenselementen komen overeen met de gebruikelijke gegevenselementen van de machine.

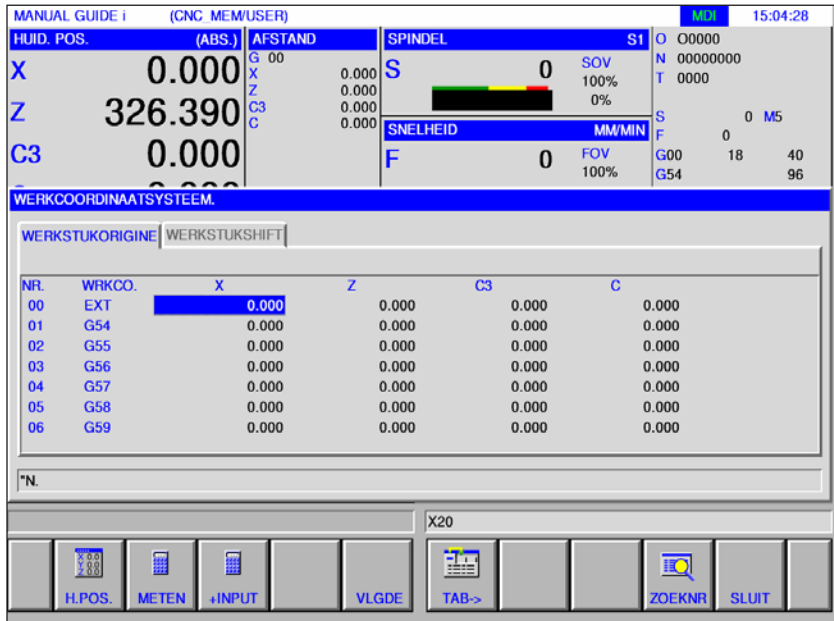

### Werkstuk-nulpuntverschuiving

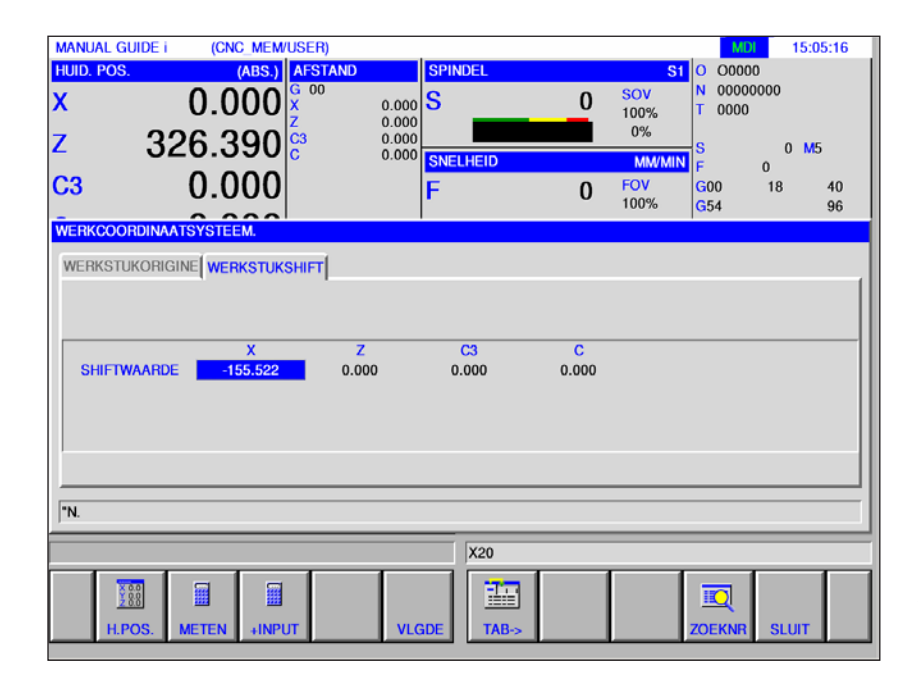

Verschuifgegevens van het werkstukcoördinatensysteem

emco

**Meten: Werkstuk-nulpuntver-**

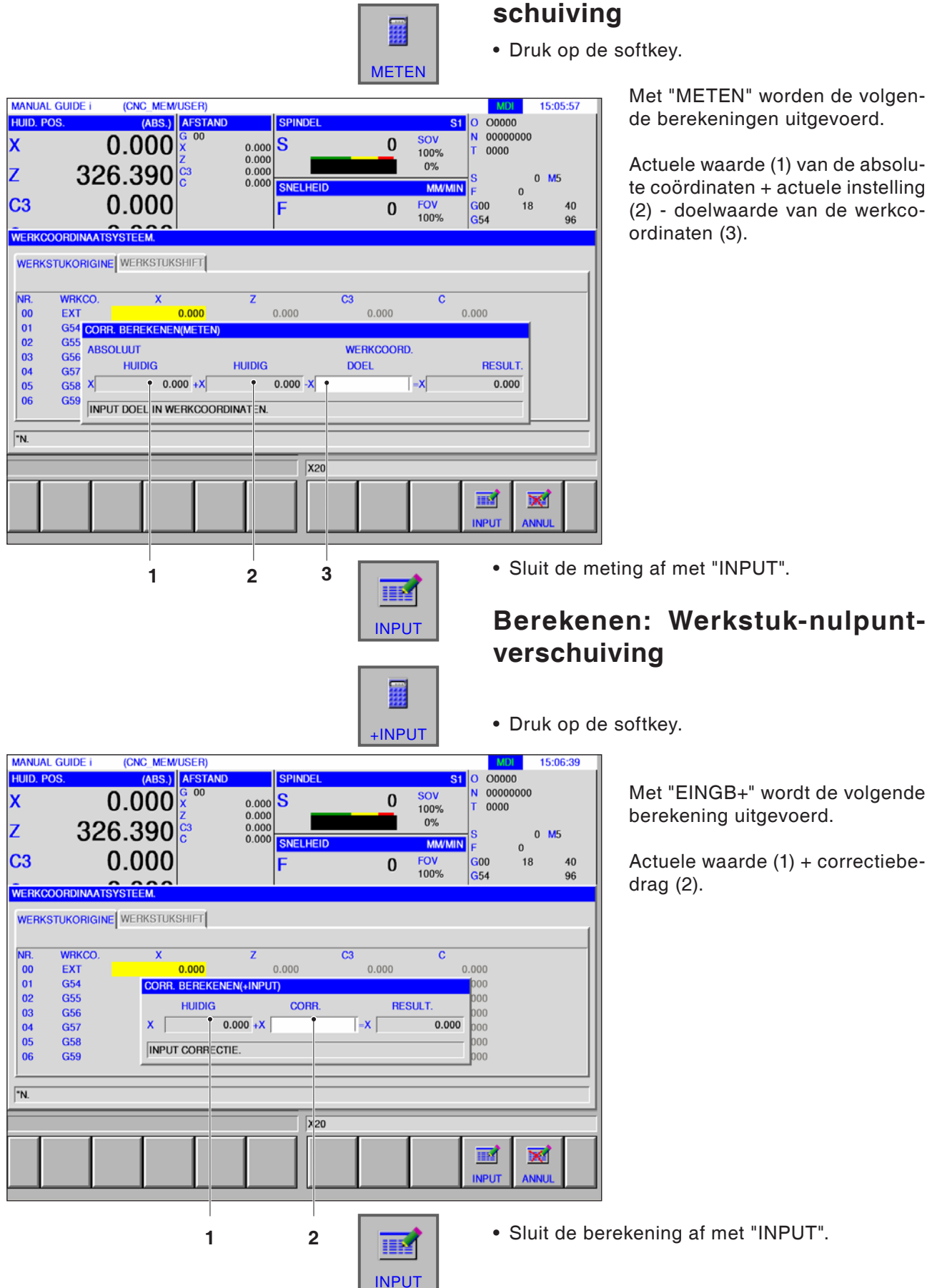

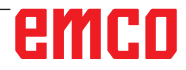

**Meten: Verschuifgegevens van** 

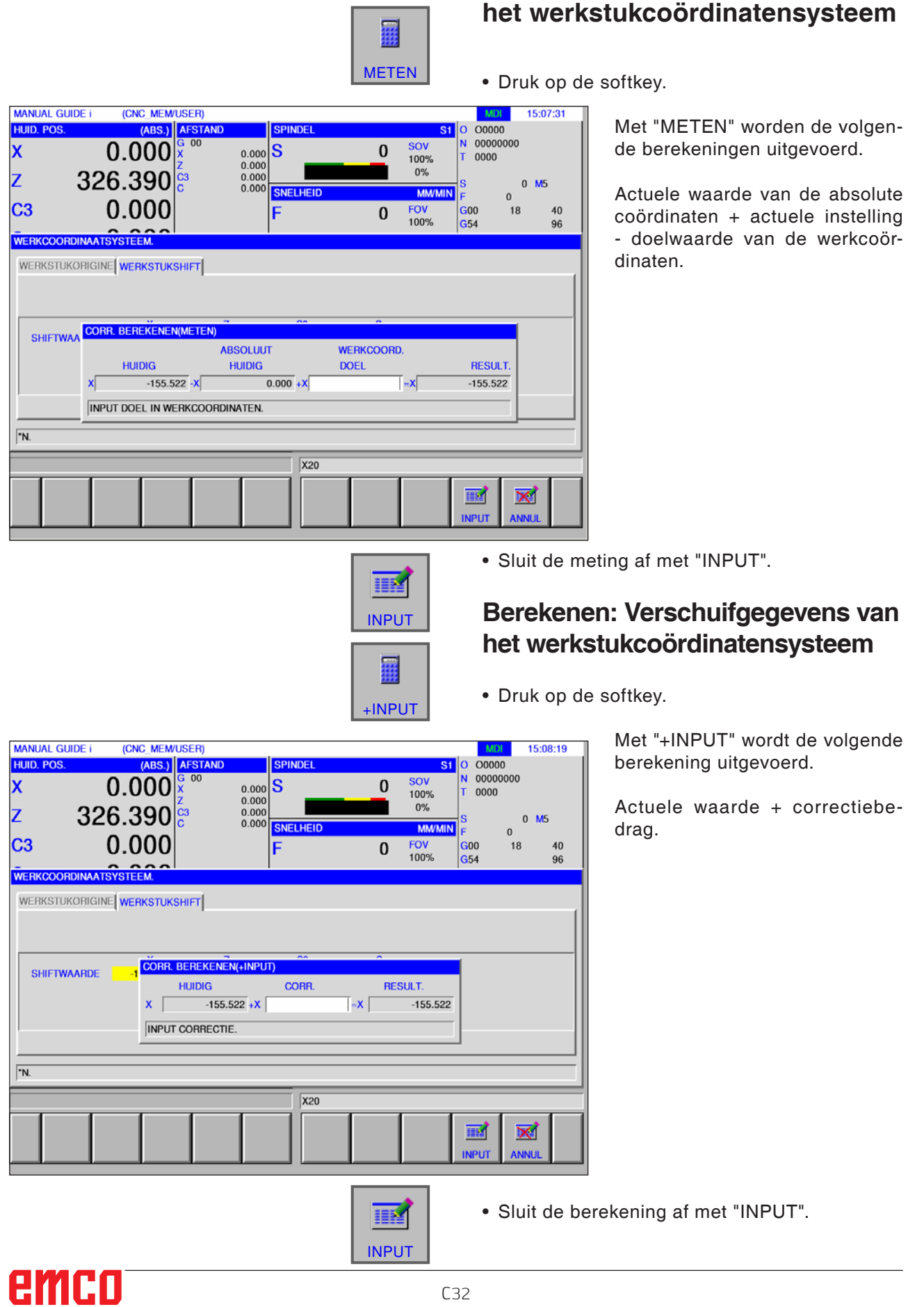

## C32
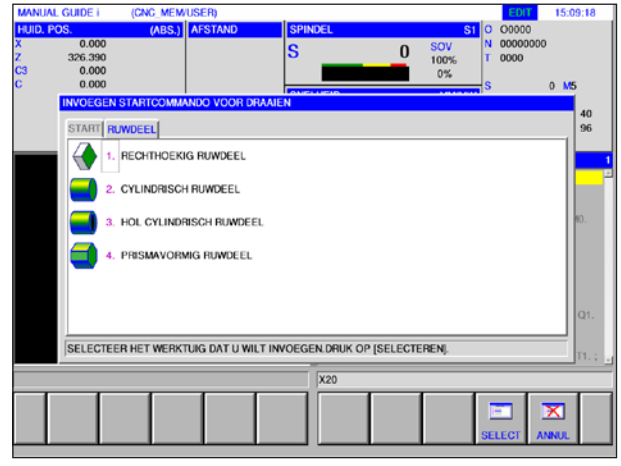

*Definitie onafgewerkt deel*

| (ABS.) AFSTAND<br><b>SPINDEL</b><br>HUID, POS.<br>O0000<br>$s1$   $o1$<br>0.000<br>N.<br>00000000<br><b>SOV</b><br>ls<br>$\bf{0}$<br>326.390<br>0000<br>T.<br>100%<br>C <sub>3</sub><br>0.000<br>0% |                            |
|----------------------------------------------------------------------------------------------------|----------------------------|
|                                                                                                    |                            |
|                                                                                                    |                            |
|                                                                                                    |                            |
| 0.000<br>ls                                                                                                    | M <sub>5</sub><br>$\Omega$ |
| <b>SNELHEID</b><br><b>MM/MIN</b><br>с<br>$\mathbf 0$                                                                                                    |                            |
| <b>FOV</b><br>F<br><b>G00</b><br>$\bf{0}$                                                                                                    | 18<br>40                   |
| 100%<br>G54                                                                                                    | 96                         |
| <b>TOOL OFFSET:</b>                                                                                                    |                            |
|                                                                                                    |                            |
| GEOMETRIECORRECTIE WEAR CORRECTIE WIGEG. SIM DATA                                                                                                    |                            |
|                                                                                                    |                            |
| <b>NR</b><br>WERKT.<br>INST.<br>TIPH.<br>È<br>SNIJH.                                                                                                    |                            |
| <b>ALGEMEEN</b><br>01<br>80<br>91                                                                                                    | LO. MO.                    |
| AFSCH.<br>02<br>$\overline{2}$<br>$\Omega$                                                                                                    | 4                          |
| $\overline{2}$<br>80<br>03<br><b>RECHTD</b><br>91                                                                                                    |                            |
| 04<br><b>VORM</b><br>$\bf{0}$                                                                                                    |                            |
| $\overline{0}$<br>05<br>$\mathbf 0$<br>INSTELB.                                                                                                    |                            |
| 06<br><b>TAP</b><br>R                                                                                                    |                            |
| 07<br><b>BOREN</b><br>n                                                                                                    | P1. Q1.                    |
| $\overline{0}$<br><b>GROEF</b><br>$\bf{0}$<br>08<br>$\bf{0}$<br>٠                                                                                                    |                            |
| SELECTEER SOFTKEY.                                                                                                    |                            |
|                                                                                                    | MO. T1. ;<br>ы             |
| X20                                                                                                    |                            |
| 讍                                                                                                    |                            |
| $\overline{\mathbb{R}}$<br>$\overline{\mathbf{x}}$                                                                                                    |                            |
|                                                                                                    |                            |
| <b>ALGEM</b><br><b>GROEF</b><br><b>KNOP</b><br>$TAB \rightarrow$<br>INT.<br><b>ZOEKNR</b><br><b>RECHTD</b><br><b>SCHRDR</b>                                                                         | <b>SLUIT</b>               |

*Gereedschapsdefinitie*

# **Grafieksimulatie**

Met de grafieksimulatie wordt het actuele programma volledig berekend en wordt het resultaat grafisch weergegeven. Zonder de machineassen te verplaatsen, wordt op die manier het resultaat van de programmering gecontroleerd. Foutief geprogrammeerde bewerkingsstappen worden vroegtijdig herkend en bewerkingsfouten op het werkstuk worden voorkomen.

#### **Definitie van onafgewerkte delen en gereedschap**

- Definiëren van onafgewerkte delen Selecteer het tabblad "RUWDEEL" in het menupunt "START"
- Definiëren van gereedschappen Selecteer het tabblad "T-COR" in het menupunt "T-OFS".

Een gedetailleerde beschrijving van de definitie van onafgewerkte delen vindt u in hoofdstuk "D: Programmering Manual Guide i" en voor de gereedschapsdefinitie in hoofdstuk "F: Gereedschapsbeheer".

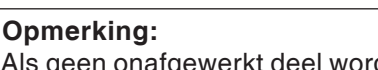

Als geen onafgewerkt deel wordt gedefinieerd, wordt het laatst gedefinieerde onafgewerkt deel gebruikt.

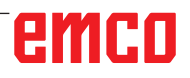

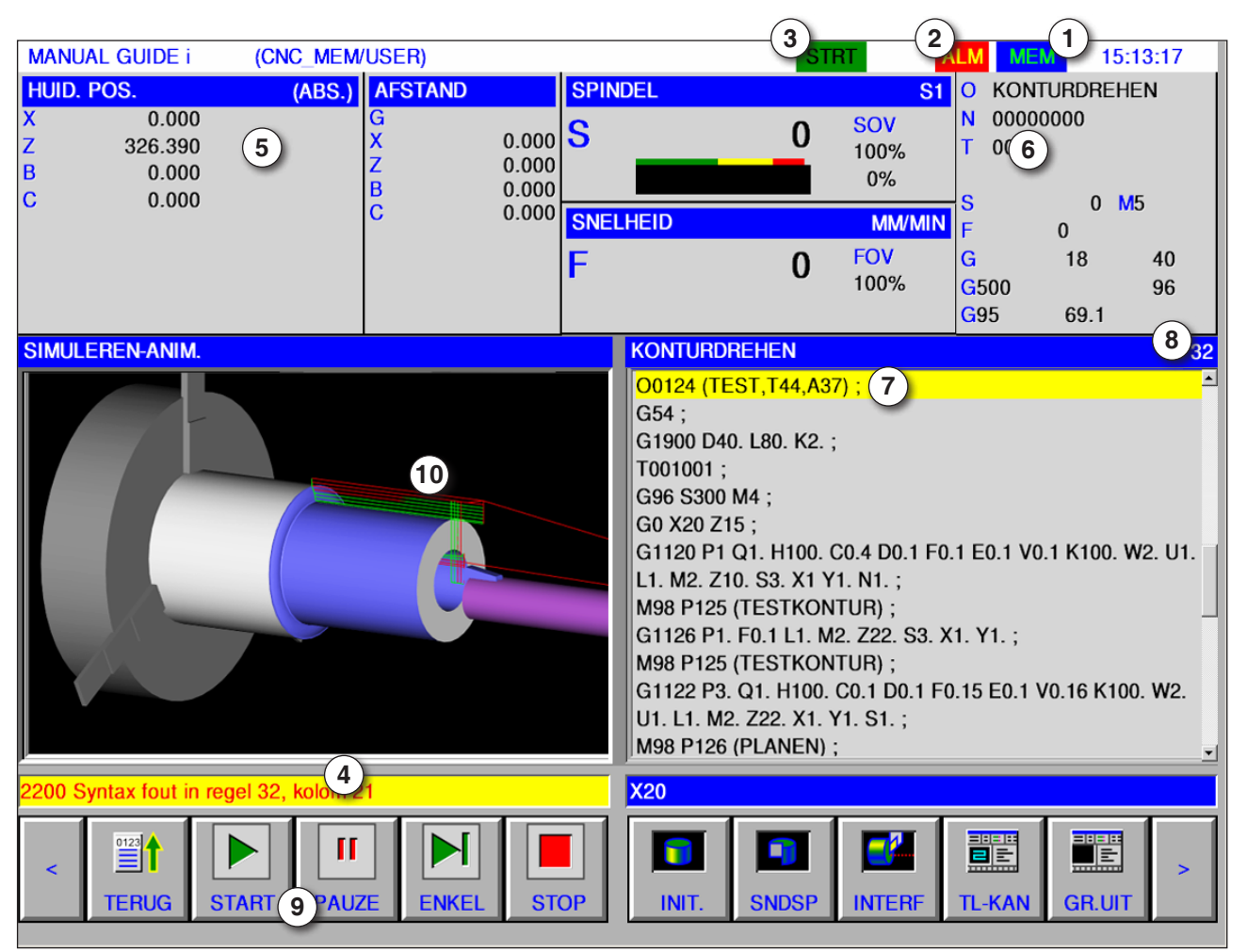

#### **Beeldschermindeling grafieksimulatie**

- 1 Bedrijfsmodus
- 2 Alarmstatus
- 3 Programmamodus
- 4 Meldingregel van simulatie
- 5 Positieaanduiding van de assen
- 6 Gereedschapsnummer
- 7 Actuele NC-programmaregel
- 8 Actueel regelnummer in ISO-programma
- 9 Softkeybalk voor het sturen van de simulatie.
- 10 Gekleurde verplaatsingsbewegingen:
	- Rode verplaatsingsbeweging = gereedschap loopt in spoedgang
	- Groene verplaatsingsbeweging = gereedschap loopt in bewerkingstoevoer

#### **Simulatiemodus starten**

Ga naar de automatische modus.

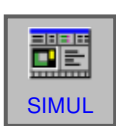

 $\frac{1}{\frac{1}{\text{Auto}}}$ 

Met de softkey "SIMUL" wordt het beeldscherm SIMULATE-ANIMATE geopend.

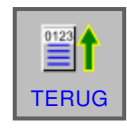

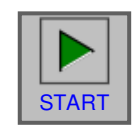

#### **Softkey-functies**

#### **Naar het begin van de simulatie gaan**

Met de softkey "TERUG" gaat u naar het begin TERUG van het NC-programma.

#### **Simulatie starten**

Met de softkey "START" wordt de simulatie gestart. Om de simulatie te kunnen starten, moet een NC-programma geopend zijn. De programmanaam van het geopende NC-programma wordt weergegeven aan de bovenrand van het programmavenster.

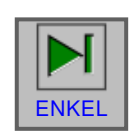

П

#### **Enkele regel**

Met de softkey "ENKEL" wordt na elke regel gestopt wanneer de bewerkingssimulatie in de continue modus wordt uitgevoerd. Als de bewerkingssimulatie zich in de stop-toestand bevindt, start de bewerkingssimulatie met deze softkey in de modus Enkele regel.

#### **Simulatie stoppen**

Met deze softkey "PAUZE" worden de simulatie en het NC-programma gestopt. De simulatie kan **ENDER START**" worden voortgezet.

#### **Simulatie annuleren**

Met de softkey "STOP" worden de simulatie en het NC-programma geannuleerd. De simulatie  $\overline{\text{STOP}}$  | kan met "START" weer worden gestart.

#### **Onafgewerkt deel initialiseren**

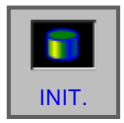

Met de softkey "INIT" wordt het te bewerken onafgewerkt deel geïnitialiseerd dat voor de animatie  $NIT.$  wordt gebruikt.

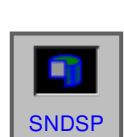

#### **Doorsnedeaanzicht onafgewerkt deel**

Met de Softkey "SNDSP" kan worden omgeschakeld tussen doorsnedeweergave en volledige omvang bij cilindervormige onafgewerkte delen en geboorde cilindervormige onafgewerkte delen. Voor het begin van de simulatie indien nodig dienovereenkomstig omschakelen.

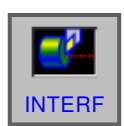

#### **Werkstukbotsing**

De softkey "INTERF" start de interferentiecontrole tijdens de simulatie. Als het gereedschapsmes in spoedgang met een werkstuk botst, wordt een alarm gegeven en wordt de zone die met het gereedschapsmes botst, in dezelfde kleur weergegeven van het gereedschap.

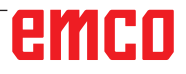

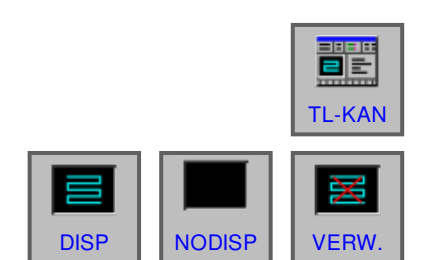

#### **Gereedschapsbaan**

Met de softkey "TL KAN" verschijnt de balk SI MULATE TOOL PATH met de volgende softkeys:

"DISP", "NODISP" en "VERW" Met de softkeys "DISP" en "NODISP" worden alleen de vereiste fragmenten van een gereedschapsbaan getekend.

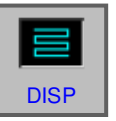

De softkey "DISP" start de weergave van de gereedschapsbaan vanaf de volgende regel.

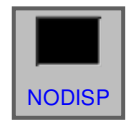

De softkey "NODISP" onderdrukt de weergave van de gereedschapsbaan vanaf de volgende regel. De gereedschapsbaan wordt niet getekend zolang de softkey "DISP" wordt ingedrukt.

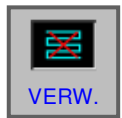

De softkey "VERW." wist de tot nu toe geldende gereedschapsbaan. Wanneer de simulatie verder wordt gezet, wordt de weergave van de gereedverw. wordt gezet, wordt de weergave van verwerk.<br>Schapsbaan opnieuw weergegeven.

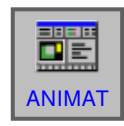

Met de softkey "ANIMAT" wordt de modus voor de bewerkingssimulatie geselecteerd (geanimeerde ANIMAT grafiek).

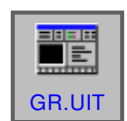

#### **Grafiek uit**

Met de softkey "GR. UIT" wordt de bewerkingssimulatie beëindigd.

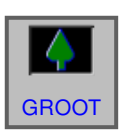

#### **Schalen en bewegen**

Met de softkey "GROOT" wordt de tekening vergroot.

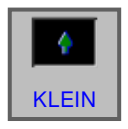

Met de softkey "KLEIN" wordt de tekening verkleind.

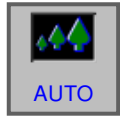

Met de softkey "AUTO" wordt de tekening automatisch geschaald en aangepast aan het venster.

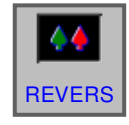

De softkey "REVERS" verplaatst het observatiepunt naar de tegengestelde positie.

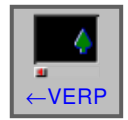

De softkey "← VERP" verplaatst het observatiepunt naar links. Daardoor verplaatst de getekende gereedschapsbaan zich naar rechts.

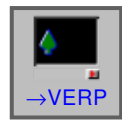

De softkey " → VERP" verplaatst het observatiepunt naar rechts. Daardoor verplaatst de getekende gereedschapsbaan zich naar links.

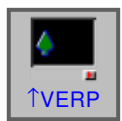

De softkey "↑ VERP" verplaatst het observatie punt omhoog. Daardoor verplaatst de getekende gereedschapsbaan zich omlaag.

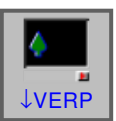

De softkey "↓ VERP" verplaatst het observatie punt omlaag. Daardoor verplaatst de getekende gereedschapsbaan zich omhoog.

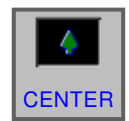

De softkey "CENTER" plaatst het midden van de gereedschapsbaan in het midden van het venster.

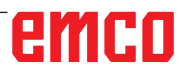

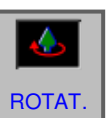

**Selecteren van een grafiek-coördinatensysteem**

Met de softkey "ROTAT." wordt het grafiek-coör dinatensysteem geselecteerd.

Deze softkey selecteert het XY-vlak.

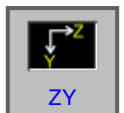

XY

 $\uparrow$ .

Deze softkey selecteert het ZY-vlak.

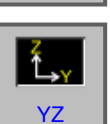

Deze softkey selecteert het YZ-vlak.

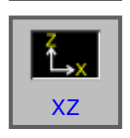

Deze softkey selecteert het XZ-vlak.

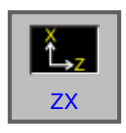

Deze softkey selecteert het ZX-vlak.

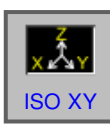

Deze softkey selecteert een gelijkhoekig coördinaatsysteem met de plusrichting van de Z-as omhoog.

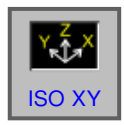

Deze softkey selecteert een gelijkhoekig coördinaatsysteem met de plusrichting van de Z-as omhoog. Het observatiepunt is tegengesteld aan hetgeen hierboven is vermeld.

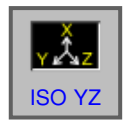

Deze softkey selecteert een gelijkhoekig coördinaatsysteem met de plusrichting van de Z-as omhoog.

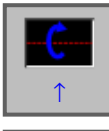

Deze softkey voert een rotatie naar rechts uit, tegen de wijzers van de klok in, met het beeldscherm als middenas.

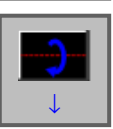

Deze softkey voert een rotatie naar rechts uit, met de wijzers van de klok mee, met het beeldscherm als middenas.

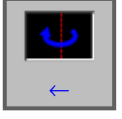

Deze softkey voert een rotatie uit tegen de wijzers van de klok in, met het beeldscherm als middenas.

# emro

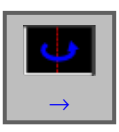

⋒

Deze softkey voert een rotatie uit met de wijzers van de klok mee, met het beeldscherm als middenas.

Deze softkey voert een rotatie uit met de wijzers van de klok mee, met het beeldscherm als middenas.

Deze softkey voert een rotatie uit tegen de wijzers van de klok in, met het beeldscherm als middenas.

Met deze softkeys kan de afspeelsnelheid van de simulatie worden ingesteld. Er zijn 5 standen voor  $\frac{V}{\text{SPEED-}}$  speed- de snelheden beschikbaar.

#### **3D-configuratie**

Met deze softkey wordt de 3D-configuratie ge-

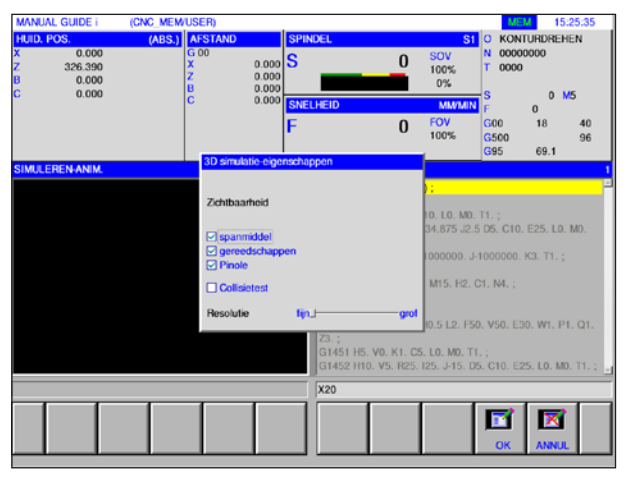

*3D-configuratie*

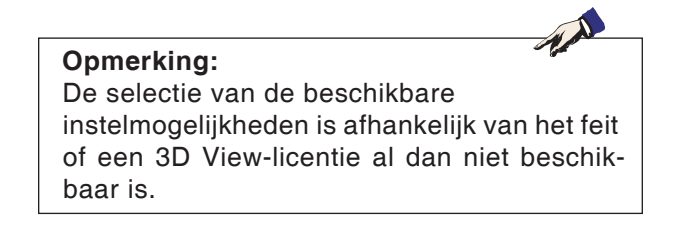

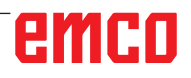

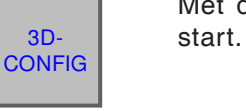

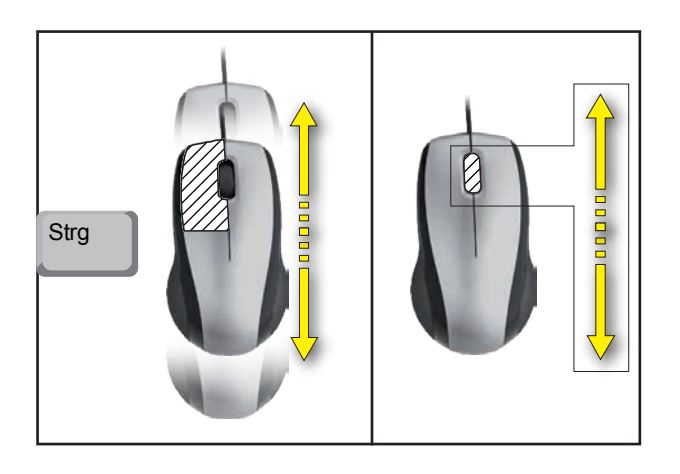

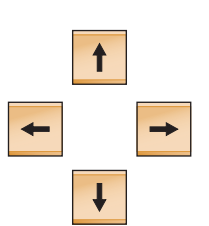

#### **Zoomen met de muis**

#### **Grafiek verschuiven**

Cursor-toets indrukken om de grafiek te verschuiven.

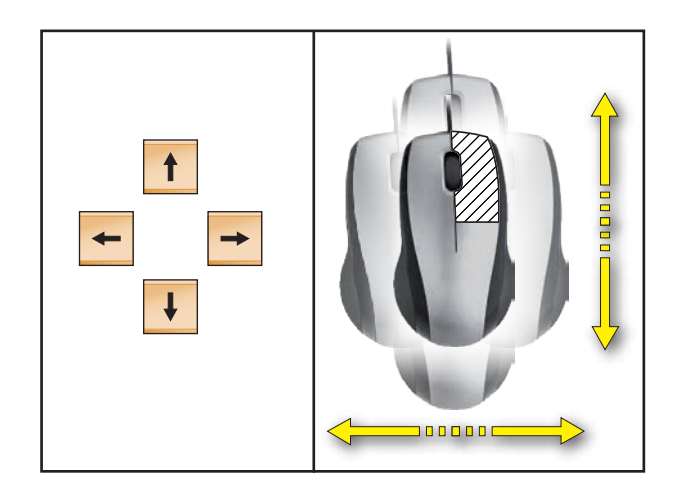

**Verschuiven**

AN

# **D: Programmering met MANUAL GUIDE** *i*

#### **Opmerking:**

In deze programmeerhandleiding zijn niet alle functies beschreven die met WinNC kunnen worden uitgevoerd.

Afhankelijk van de machine die u met WinNC gebruikt, staan mogelijkerwijs niet alle functies ter beschikking.

Voorbeeld:

De draaibank Concept TURN 60 bezit geen positiegeregelde hoofdspil, bijgevolg kan ook geen spilpositie worden geprogrammeerd.

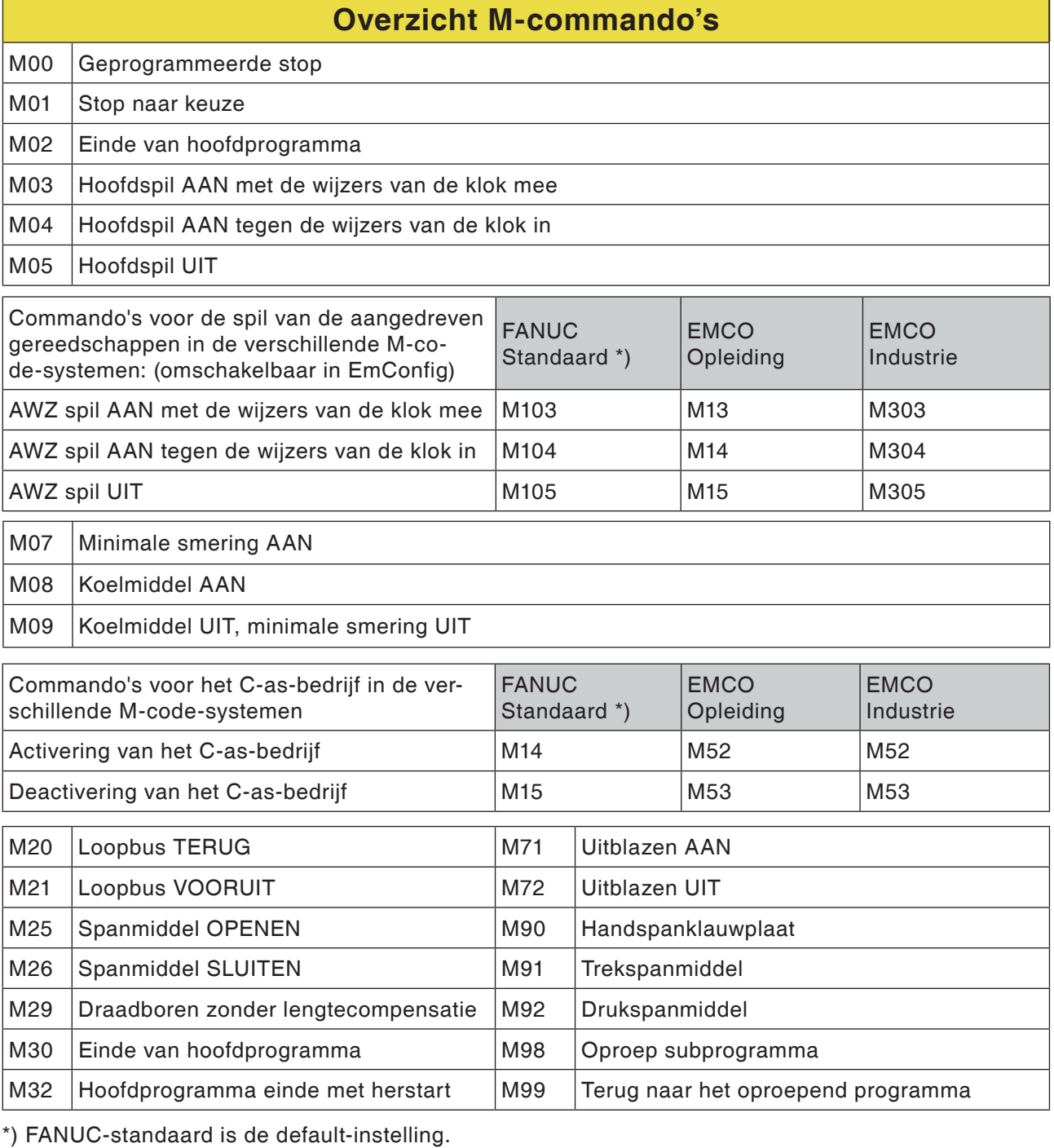

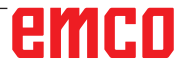

#### **Algemeen**

MANUAL GUIDE *i* helpt u om CNC-besturingen te bedienen die in draaibanken en freesmachines geïnstalleerd zijn.

Met een enkel beeldscherm kunnen bewerkingsprogramma's worden opgesteld, aan de hand van animatie worden gecontroleerd en kan de bewerking dus worden geconfigureerd en uitgevoerd. MANUAL GUIDE *i* gebruik het ISO-codeformaat voor bewerkingsprogramma's en bewerkingscycli om uitgebreide bewerkingsprocessen te implementeren.

# **MANUAL GUIDE** *i*  **programma opstellen**

**1** Selecteer de bedrijfsmodus "Edit".

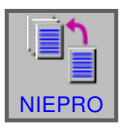

EDIT

**2** Druk op de softkey.

AANM.

**3** Programmanaam of mapnaam invoeren en met "AANM." bevestigen.

Als er reeds een programmanaam werd toegekend, verschijnt een overeenkomstige melding.

Het Fanuc-standaardformaat voor programmanamen is als volgt:

O1234. Als er minder dan 4 cijfers worden ingevoerd, worden de ontbrekende posities aan het begin vervangen door nullen.

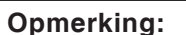

Programmanamen kunnen uit min. 1 tot max. 32 tekens bestaan. De volgende tekens zijn toegestaan: "Zz", "0 tot 9", "\_" "+" en ".".

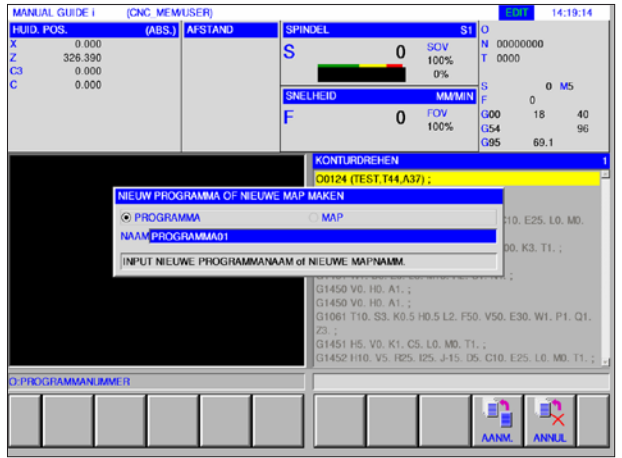

#### **Programma-opbouw**

Het nieuwe programma wordt met behulp van softkeys in de volgende stappen ingegeven:

- START
- CYCLUS
- ENDE

Een cyclus bestaat uit 2 delen:

- Bewerkingsvoorwaarden
- Geometriegegevens
- -

**Opmerking:** Freescycli zijn alleen beschikbaar op machines met aangedreven gereedschappen.

#### **Programmabegin: START**

**1** Softkey START indrukken.

START START  $\overline{0}$ SOV<br>100% **TART** RUWDEEL FREIFAHREN WZ-WENDER INCH **TESTS** 

START CYCLUS EINDE

*Draaicycli*

Я œ

*Freescycli*

START | CYCLUS | EINDE

⊕

f O

OF

-<br>SELECTEER HET WERKTUIG DAT U WILT INVOEGEN.DRUK OP (SELECTEREN).

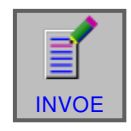

**2** Voer de gewenste selectie uit in het tabblad START en bevestig met "INVOE".

Het volgende staat ter beschikking:

- Nulpuntverschuiving
- Toerentalbegrenzing
- Vrijgeven gereedschapskeerinrichting
- **3** Sluit de selectie af met "INVOE".

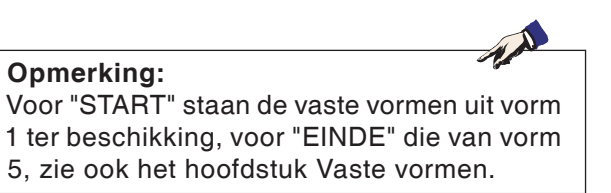

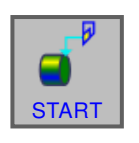

#### **Onafgewerkt deel selecteren**

- **1** Softkey START indrukken.
- **2** Selecteer het tabblad voor het onafgewerkt deel.

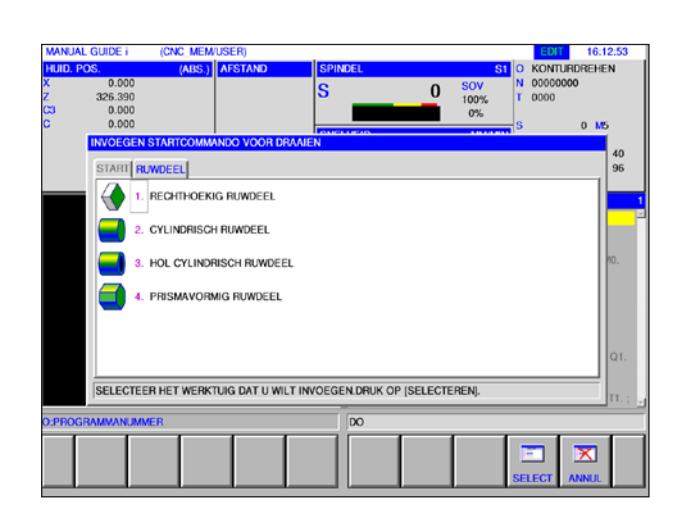

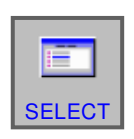

**3** Selecteer het gewenste onafgewerkt deel en bevestig met "SELECT". SELECT

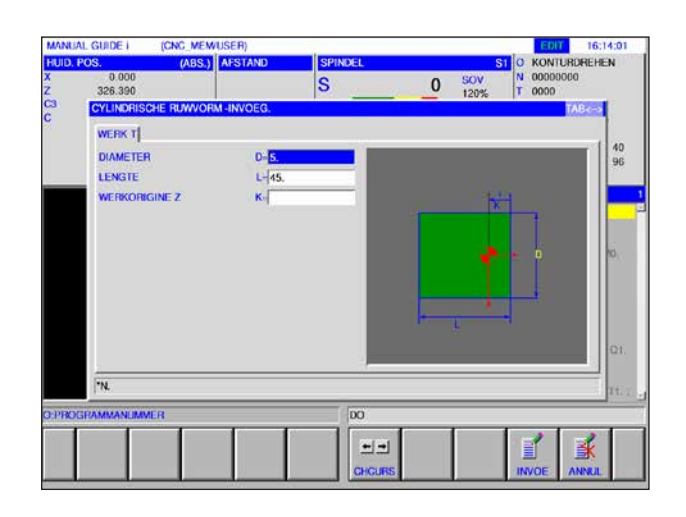

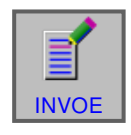

**4** Voer de gegevens voor het onafgewerkte deel in en sluit de invoer af met "INVOE".

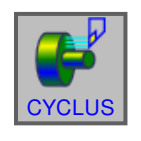

EINDE

#### **CYCLUS-programmering**

**1** Softkey CYCLUS indrukken.

Een nauwkeurige beschrijving van de invoer en programmering voor cycli vindt u verder in dit hoofdstuk onder "Werken met cycli".

#### **Programma-einde: ENDE**

**1** Softkey "EINDE" indrukken.

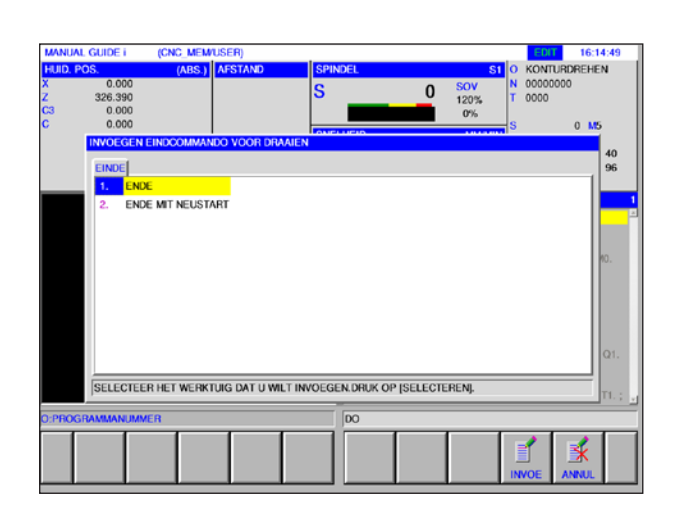

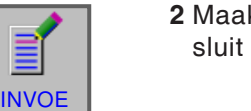

#### **2** Maak de selectie voor het programma-einde en sluit de invoer af met "INVOE".

#### **Contour bewerken**

Een contour die als subprogramma werd opgesteld, kan in het ISO-venster worden bewerkt door op de softkey "WIJZ." te drukken of met de toets "Enter" of "Input".

Door op de gemarkeerde plaats in het programma op de toetsen te drukken, wordt de contoureditor geopend.

G1450 VO. HO. A1. ;<br>G1451 HS. VO. K1. C5. LO. MO. T1. ;  $\overline{\mathbb{R}}$  $\frac{1}{3\cdot 7}$ ø Enter $\overline{\bigotimes_{\text{INPUT}}}$ OF  $\left| \begin{array}{c} \square^{\text{max}} \\ \square \end{array} \right|$  OF **WIJZ** 

z3. ;<br>G1451 H5. VO. K1. C5. LO. MO. T1. ;<br>G1452 H10. V5. R25. 125. J-15. D5. C10. E25. LO. MO. T1. ;<br>G1454 H10. V5. C5. T1. ;

61456 ;<br>G1450 VO. HO. A1. ;<br>G1451 H10. VO. K1. C10. LO. MO. T1. ;<br>G1452 H10. V5. R25. 134.875 J2.5 D5. C10. E25. LO. MO.<br>T1.

11.,<br>G1454 H10 V5 C5 T1

Markeer de plaats in het programma en druk op de softkey of op de toetsen.

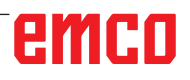

D5

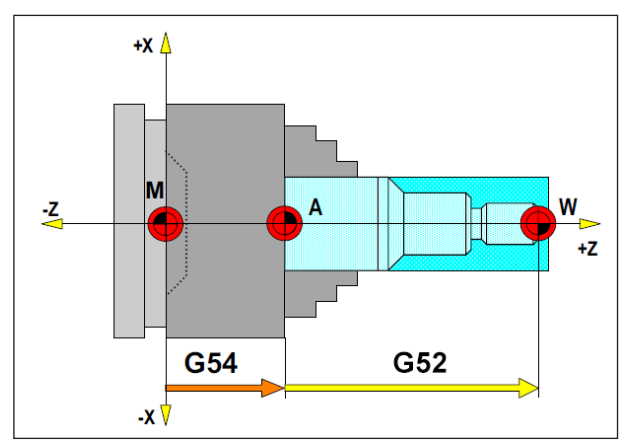

*In de volgende situatie moet het onafgewerkte deel vanuit A worden beschreven*

# **Definitie onafgewerkt deel**

Als in een programma met een aanslagpunt (bijv.: G54) en een transformatie (G52) ten opzichte van het eigenlijke werkstuknulpunt wordt gewerkt, moet de definitie van het onafgewerkte deel vanuit het aanslagpunt worden beschreven.

 $M = M$ achinenulpunt  $A =$ Aanslagpunt W = Werkstuknulpunt

# **Cyclusoverzicht**

Hier zijn de cyclusgroepen met de daarin gedefinieerde cycli van de Fanuc ManualGuide *i*opgesomd.

- Buiten voorbewerken G1120
- Binnen voorbewerken G1121
- Vlak voorbewerken G1122
- Buiten tussenbewerking G1123
- Binnen tussenbewerking G1124
- Vlakke zijde tussenbewerking G1125
- Buiten planeren G1126
- Binnen planeren G1127
- Vlak planeren G1128
- Buiten voorbewerken + planeren G1150
- Binnen voorbewerken + planeren G1151
- Vlak voorbewerken + planeren G1152

#### **Insteken**

**Draaien**

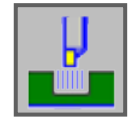

- Buiten voorbewerken G1130
- Binnen voorbewerken G1131
- Vlakke zijde voorbewerken G1132
- Buiten grof + fijn G1133
- Binnen grof + fijn G1134
- Vlakke zijde grof + fijn G1135
- Buiten planeren G1136
- Binnen planeren G1137
- Vlakke zijde planeren G1138

#### **Draadsnijden**

- Buiten G1140
- Binnen G1141

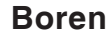

- Centreerboren G1100
- Boren G1101
- Draadboren G1102
- Optrompen G1103
- Uitboren G1104

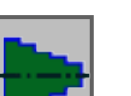

#### **Figuur**

• Draaibewerkingscontour

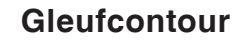

- Standaard gleuf buiten G1470
- Trapezium gleuf buiten G1471
- Standaard gleuf binnen G1472
- Trapezium gleuf binnen G1473
- Standaard gleuf voorvlak G1474
- Trapezium gleuf vlakke zijde G1475
- Contour gleuf G1456

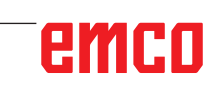

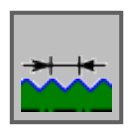

#### **Draadcontour**

- Draad algemeen G1460
- Draad metrisch G1461
- Draad inch G1462
- Draad buis G G1463
- Draad buis R G1464

#### **Frezen**

#### **Boren**

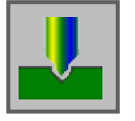

- Centreerboren G1110
- Boren G1111
- Draadboren G1112
- Optrompen G1113
- Uitboren G1114

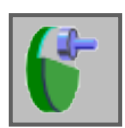

### **Vlakbewerking**

- Vlakfrezen voorbewerken G1020
- Vlakfrezen planeren G1021

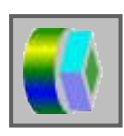

#### **Contourbewerking**

- Buitenwand voorbewerken G1060
- Buitenwand Z-planeren G1061
- Buitenwand zijplaneren G1062
- Buitenwand schuine lijn G1063
- Binnenwand voorbewerken G1064
- Binnenwand Z-planeren G1065
- Binnenwand zijplaneren G1066
- Binnenwand schuine lijn G1067
- Deelbewerking voorbewerken G1068
- Deelbewerking Z-planeren G1069
- Deelbewerking zijplaneren G1070
- Deelbewerking schuine lijn G1071

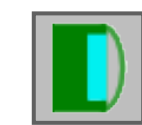

#### **Uitholling frezen**

- Uitholling frezen voorbewerken G1040
- Uitholling frezen Z-planeren G1041
- Uitholling frezen zijplaneren G1042
- Uitholling frezen schuine lijn G1043

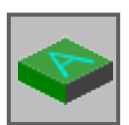

#### **Speciaal**

• Gravering G1025

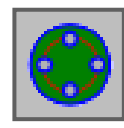

#### **Figuur**

#### **Boorbeelden**

- C-as boring op vlakke zijde boogpunten G1572
- C-as boring op vlakke zijde cirkel G1573
- C-as boring op vlakke zijde coördinaten G1574
- C-as boring op mantelvlak boogpunten G1672
- C-as boring op mantelvlak selectievrij G1673

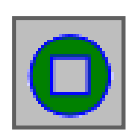

#### **Voorvlak contour**

• XC rechthoek voorvlak G1520

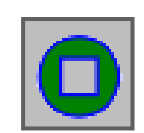

#### **Zijdelingse contourbewerking**

- XC rechthoek convex G1520
- XC cirkel convex G1521
- XC ovaal convex G1522
- XC polygoon convex G1525
- XC vrije contour convex G1500
- ZC vrije contour convex op mantelvlak G1600
- XC rechthoek concaaf G1520
- XC cirkel concaaf G1521
- XC ovaal concaaf G1522
- XC polygoon concaaf G1525
- XC vrije contour concaaf G1500
- ZC vrije contour concaaf op mantelvlak G1600
- XC vrije contour open G1500
- ZC vrije contour open op mantelvlak G1600

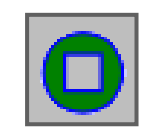

#### **Uithollingscontour**

- XC rechthoek concaaf G1520
- XC cirkel concaaf G1521
- XC ovaal concaaf G1522
- XC polygoon concaaf G1525
- XC vrije contour concaaf G1500
- XC vrije contour concaaf op mantelvlak G1600

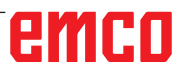

#### **Met cycli werken**

Vaak terugkerende bewerkingen die meerdere bewerkingsstappen omvatten, zijn in de besturing opgeslagen als cycli. Een aantal speciale functies staat ook als cycli ter beschikking.

#### **Cyclus definiëren**

- Selecteer de bedrijfsmodus "Edit".
- Een nieuw programma aanmaken of een bestaand programma openen.
- Selecteer met behulp van de uitbreidingstoetsen de softkey-balk voor de draai- of freescycli.

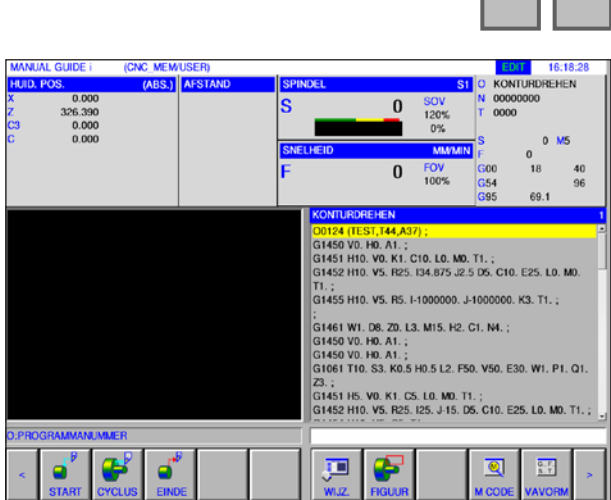

**NIEPRO** 

OF

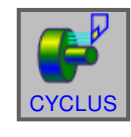

 $<$   $||$   $>$ 

**EDIT** 

#### • Druk op de softkey.

#### **Opmerking:**

Afhankelijk van de machine die u met WinNC for Fanuc 31i gebruikt, staan mogelijkerwijs geen freescycli ter beschikking.

Voorbeeld: een machine waarop geen AWZ kunnen worden gebruikt, kan geen freescycli uitvoeren.

Het voorgrondvenster toont de verschillende cyclusgroepen met de draadcycli als voorbeeld:

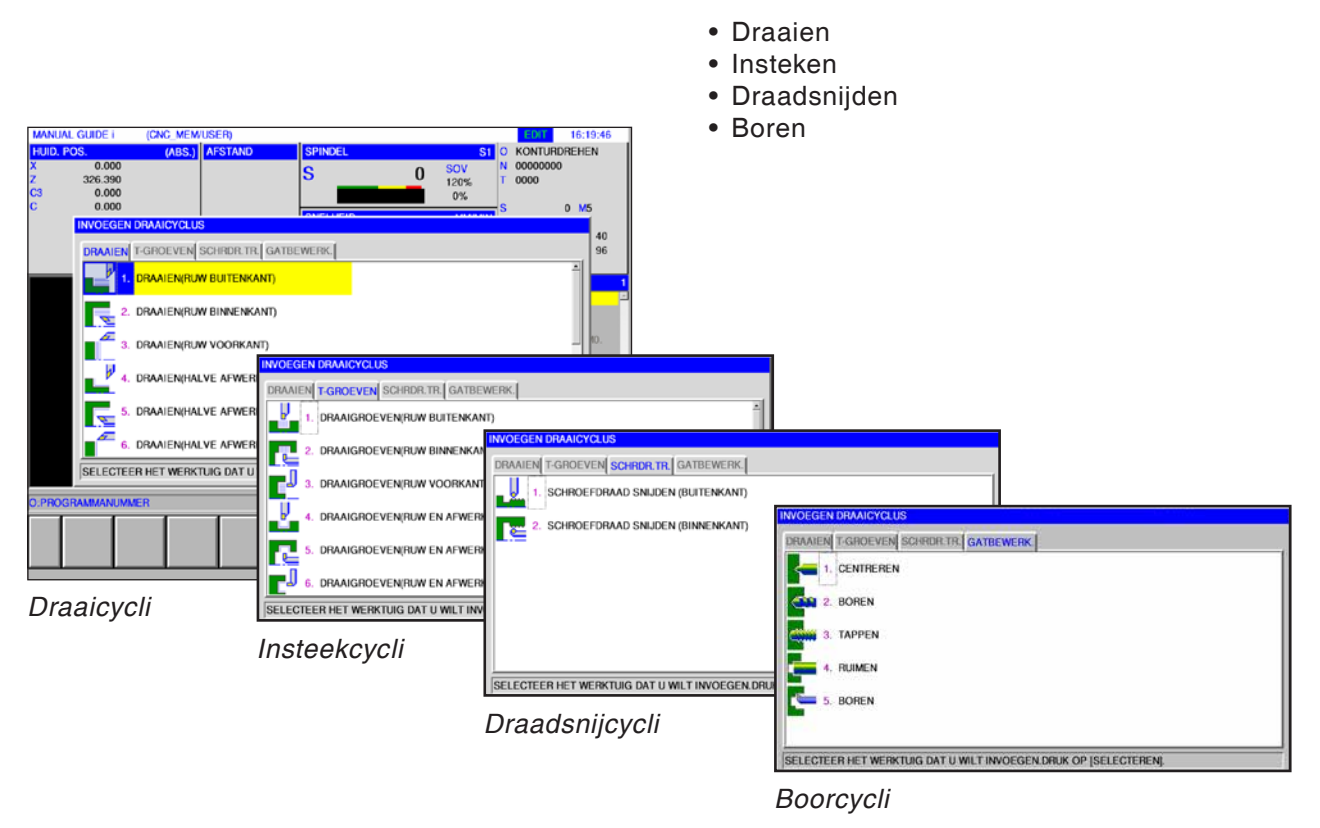

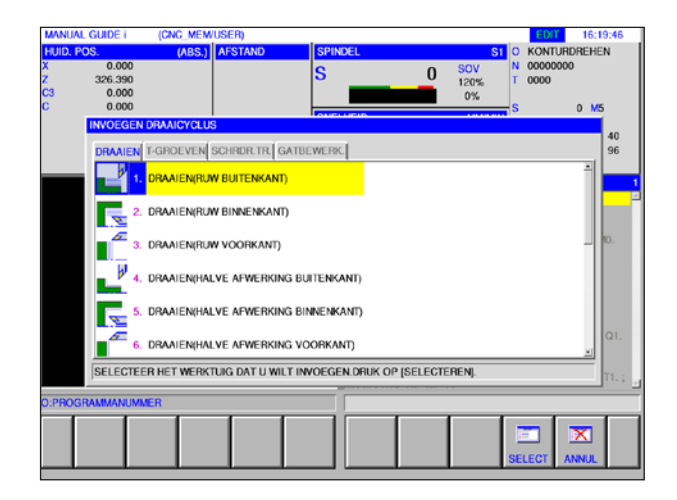

Selecteer de gewenste cyclus en bevestig de selectie met de softkey "SELECT" of annuleer met "annul".

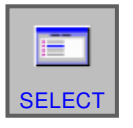

- Softkey "SELECT" om te bevestigen.
- ✕ ANNUL
- Softkey "ANNUL" om te annuleren.

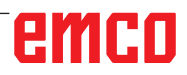

# **Gegevensinvoer voor de**

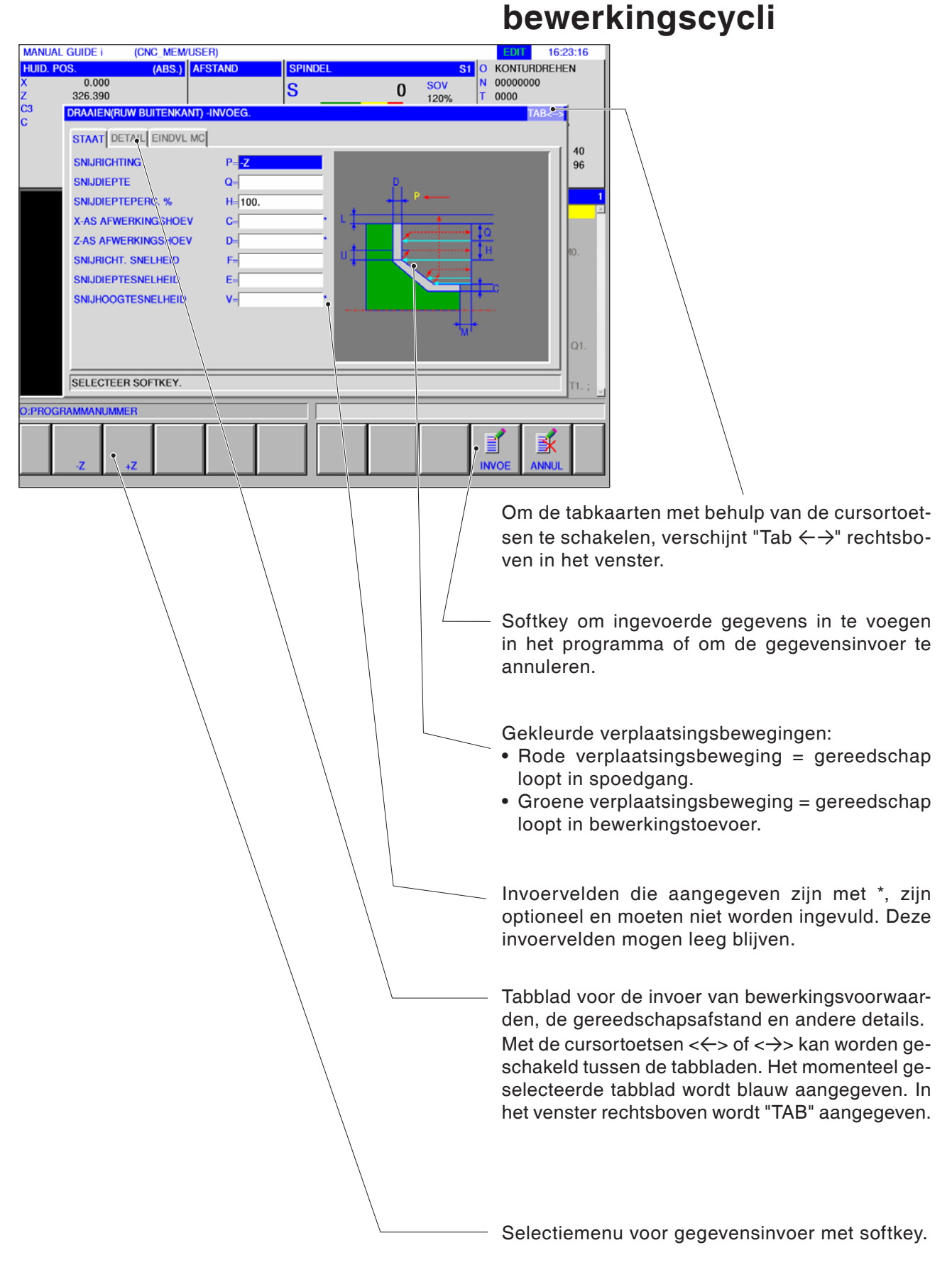

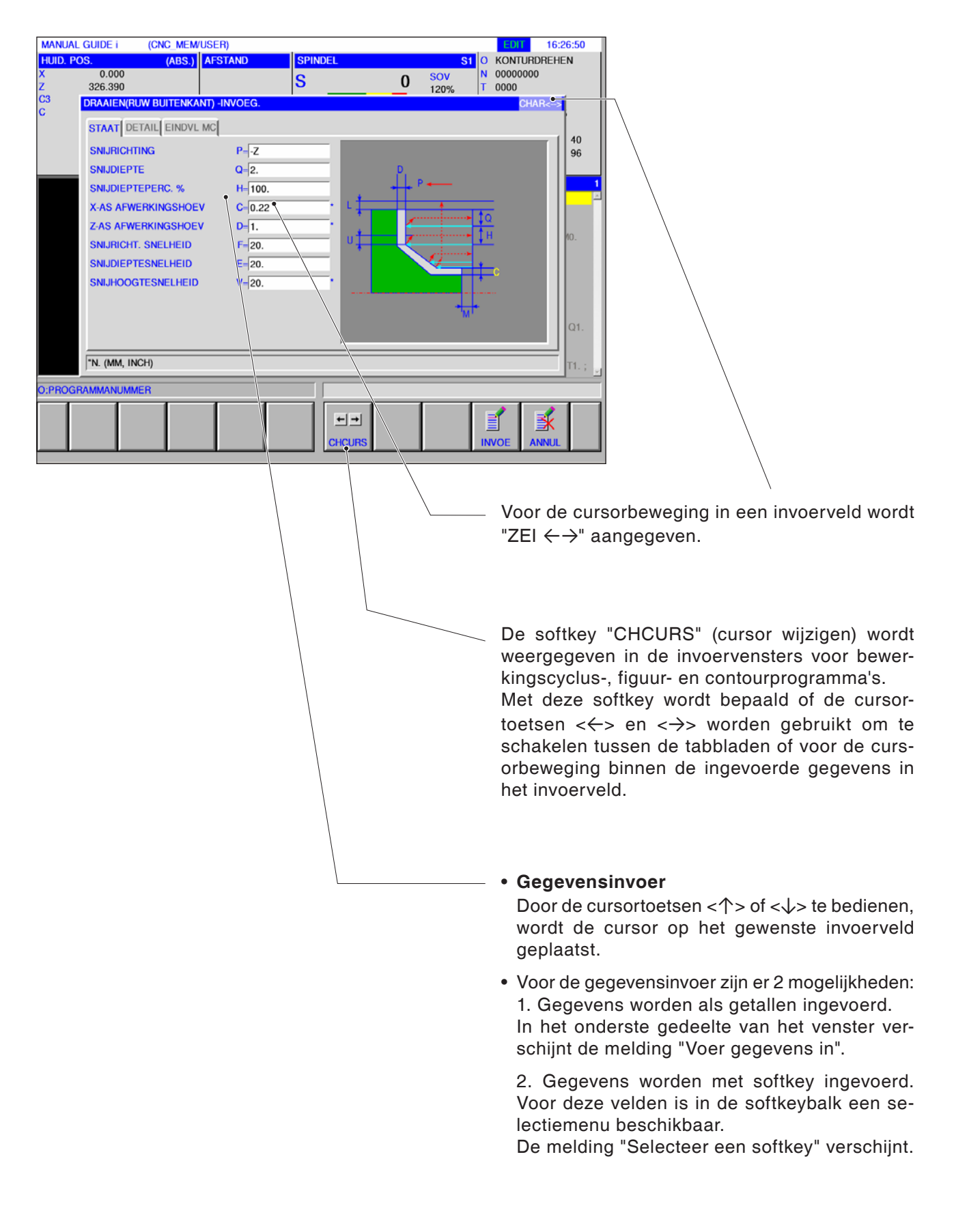

# **Standaardwaarden voor cyclusparameters**

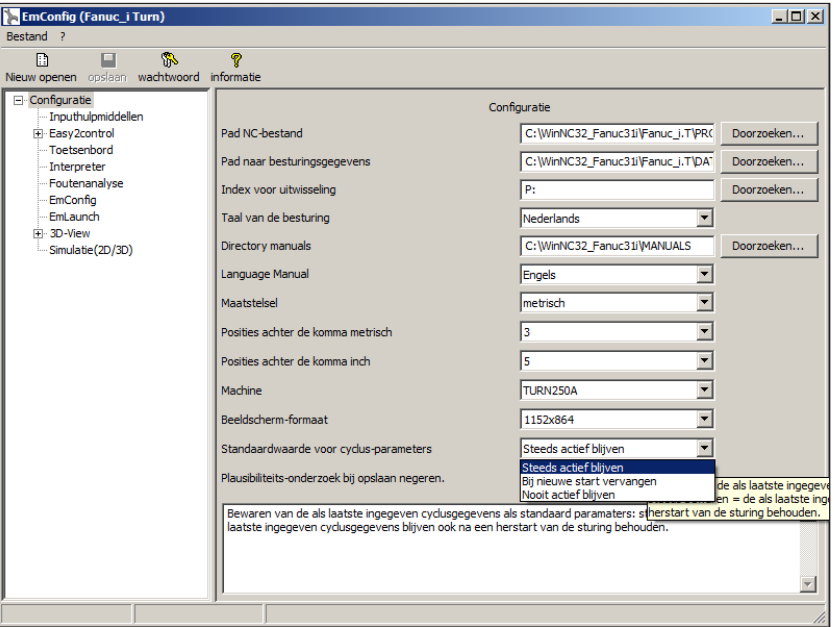

EMConfig is hulpsoftware bij WinNC.

Met EMConfig kunnen de instellingen van WinNC worden gewijzigd.

EMConfig openen en het punt Configuratie selecteren:

*Standaardwaarden voor cyclusparameters*

**Opmerking:** Als cycli reeds werden geprogrammeerd, worden deze invoerwaarden opgeslagen en de volgende keer als standaardwaarden voorgesteld. Dit kan tijdens de opleiding niet aangewezen zijn en kan bijgevolg worden geconfigureerd met EMConfig.

Onder het punt Defaultwaarden voor cyclusparameters kunnen de volgende instellingen worden uitgevoerd:

#### **• altijd behouden**

de laatst ingevoerde cyclusgegevens blijven ook na een herstart van de besturing behouden

#### • **bij herstart vervangen** de laatst ingevoerde cyclusgegevens blijven behouden zolang de besturing actief is

#### • **nooit behouden**

cyclusgegevens worden onmiddellijk na het verlaten van de cyclus weer op de standaardwaarden gezet

# **Plausibiliteitscontrole tijdens opslaan negeren**

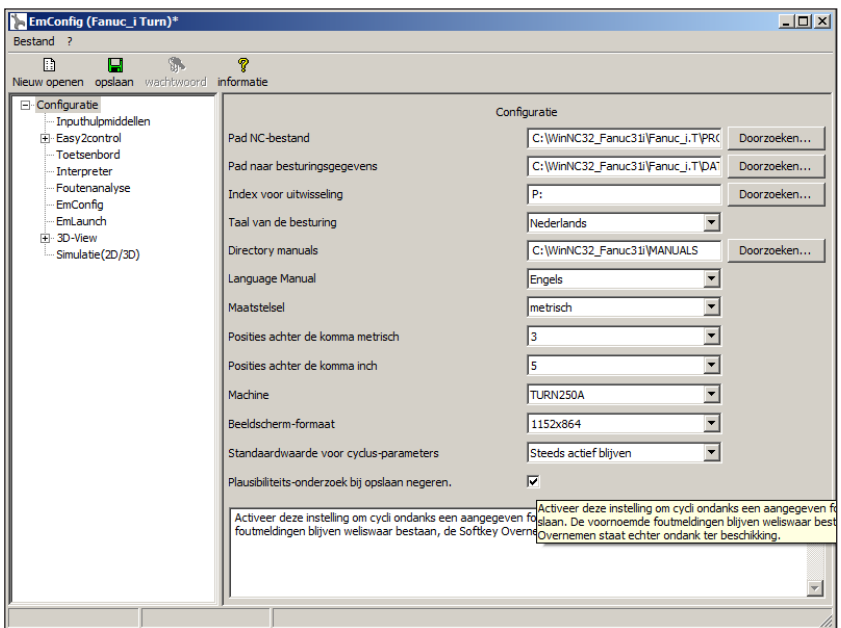

Met dit selectievakje kan de plausibiliteitscontrole tijdens het opslaan worden geactiveerd of gedeactiveerd.

Activeer deze instelling om cycli ondanks een bestaande foutmelding toch te kunnen opslaan. De overeenkomstige foutmeldingen blijven weliswaar bestaan, maar de softkey "Overnemen" staat toch ter beschikking.

*Plausibiliteitscontrole voor opslaan instellen* 

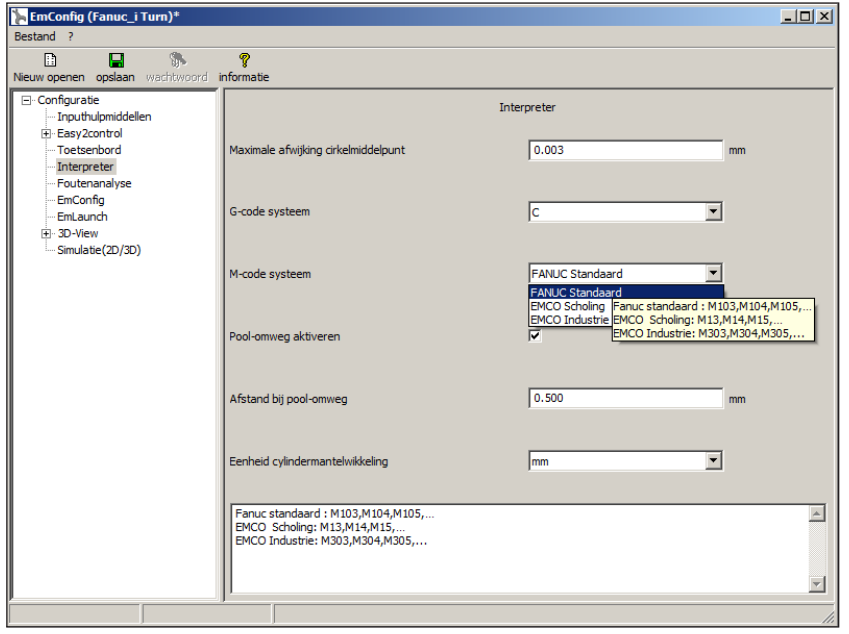

## **M-code-systeem instellen**

In de Interpreter staan 3 verschillende M-code-systemen ter beschikking:

- FANUC Standaard Default
- EMCO opleiding
- EMCO Industrie

*M-code-systeem selecteren*

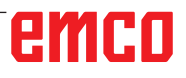

# **Maatsysteem instellen**

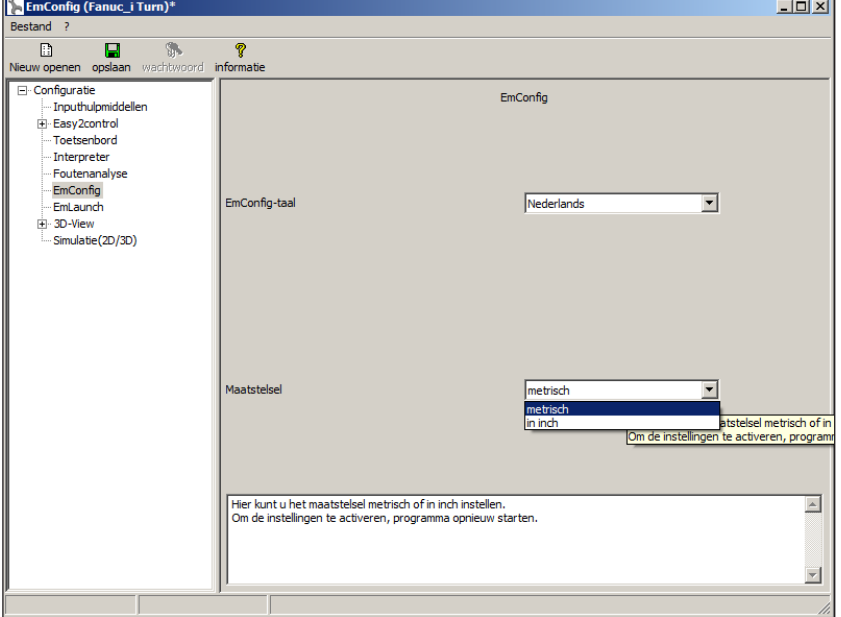

Met dit selectievakje kan het maatsysteem metrisch of inch voor de besturing worden geselecteerd.

*Metrisch of inch-maatsysteem instellen*

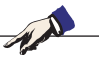

#### **Opmerking:**

Inch-programma's kunnen niet worden gebruikt bij metrische besturing (en vice versa).

#### **Eenhedentabel**

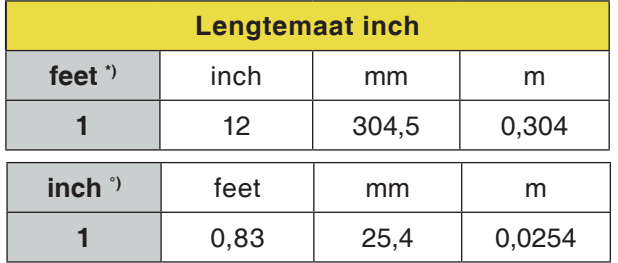

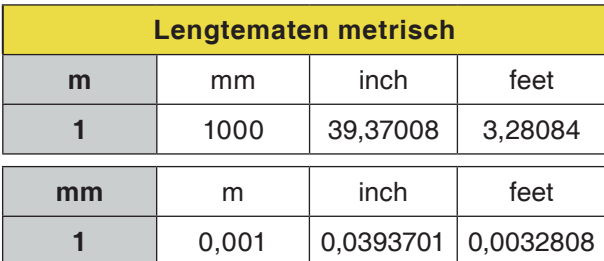

\*) **feet:** alleen bij constante snijsnelheid

°) **inch:** Standaardinvoer

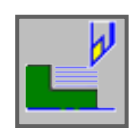

### **Draaien**

- Buiten voorbewerken G1120
- Binnen voorbewerken G1121
- Vlak voorbewerken G1122
- Buiten tussenbewerking G1123
- Binnen tussenbewerking G1124
- Vlakke zijde tussenbewerking G1125
- Buiten planeren G1126
- Binnen planeren G1127
- Vlak planeren G1128
- Buiten voorbewerken + planeren G1150
- Binnen voorbewerken + planeren G1151
- Vlak voorbewerken en planeren G1152

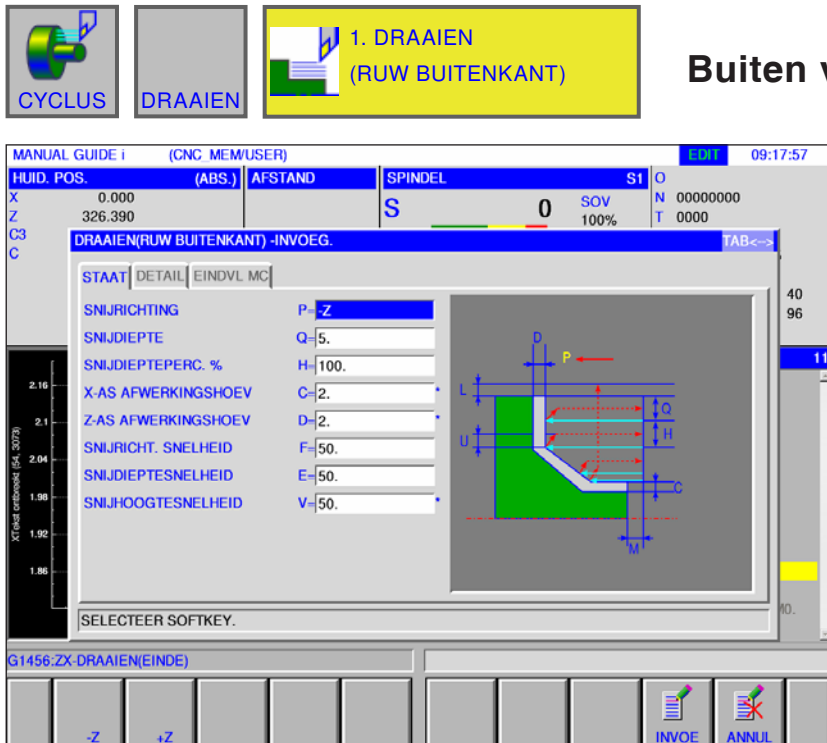

## **Buiten voorbewerken G1120**

Met \* gemarkeerde velden zijn optioneel en moeten niet worden ingevuld.

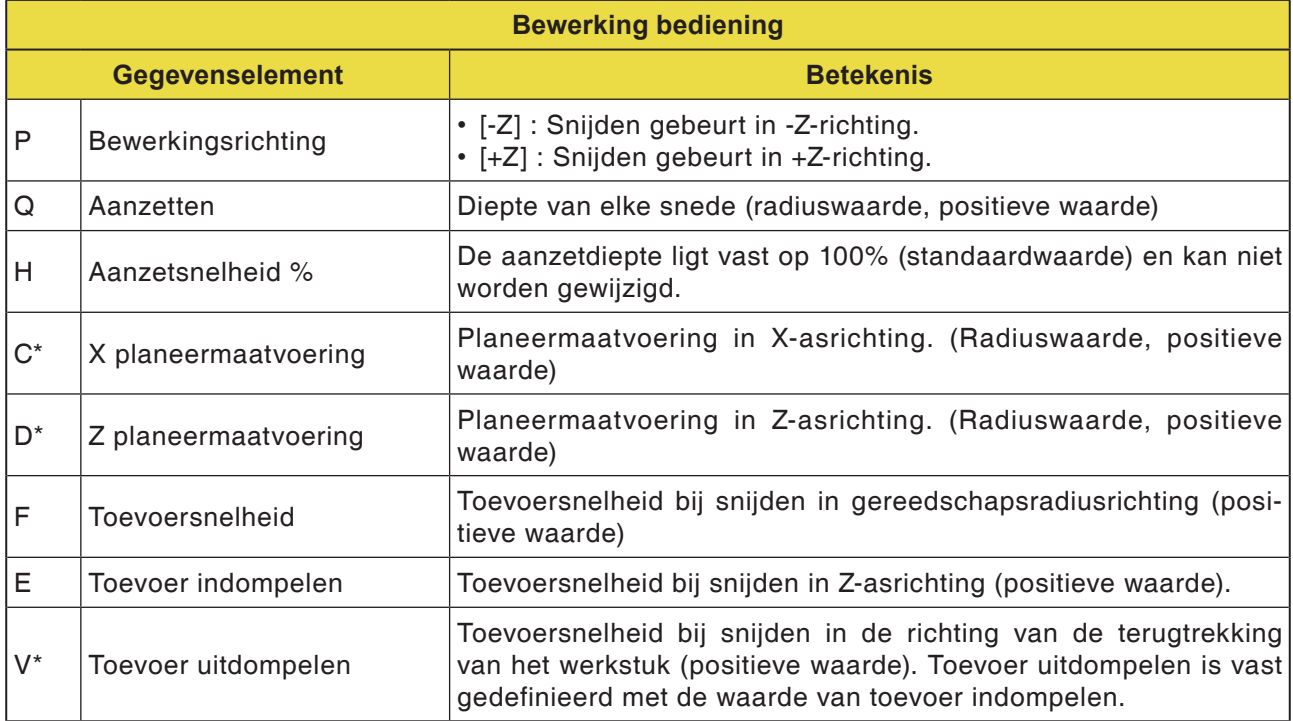

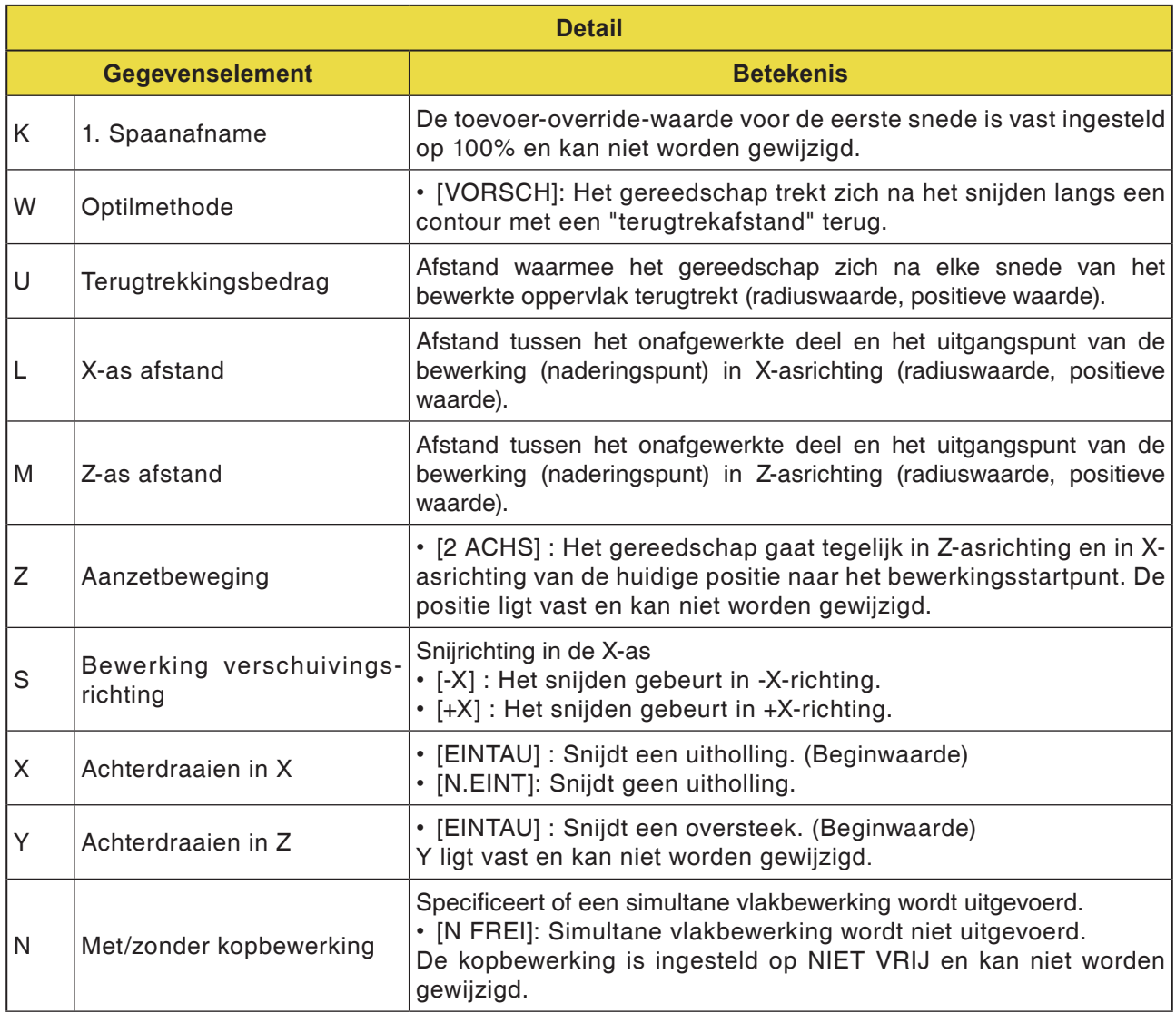

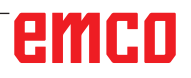

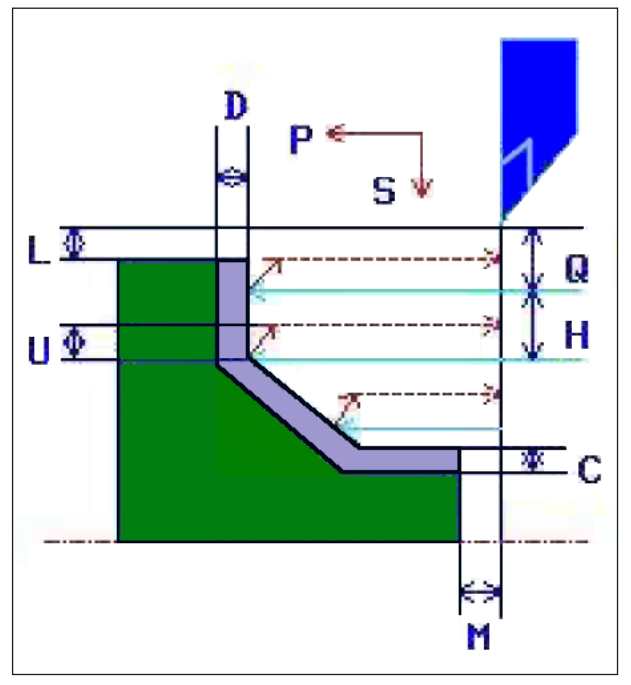

*Gereedschapsbaan*

#### **Cyclusbeschrijving**

- **1** Het gereedschap gaat in spoedgang naar de positie "insnij-startpunt + afstandsmaat (L, M)".
- **2** Na het snijden in X-asrichting met de toevoersnelheid (F) die voor deze snijrichting gedefinieerd is, snijdt het gereedschap met de toevoersnelheid (E) die voor de insnijrichting gedefinieerd is, in de ingegeven contourpositie in, waarbij nog een planeermaatvoering in Z-asrichting blijft staan.
- **3** Wanneer [VORSCH] geselecteerd is, snijdt het gereedschap eerst langs de contour en trekt dan met de terugtrekhoeveelheid (U) terug in X- en Z-asrichting.
- **4** Het gereedschap gaat in spoedgang naar het insnij-startpunt in Z-asrichting.
- **5** De stappen <2> tot <4> worden herhaald tot het onderste deel in X-asrichting bereikt is.
- **6** Wanneer nog een extra uitholling voorhanden is, positioneert het gereedschap zich op de uitholling en worden de stappen <2> tot <4> herhaald.
- **7** Nadat alle deelzones gesneden zijn, trekt het gereedschap zich in X-asrichting in spoedgang terug naar de positie "insnij-startpunt + afstandsmaat (L)".

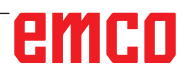

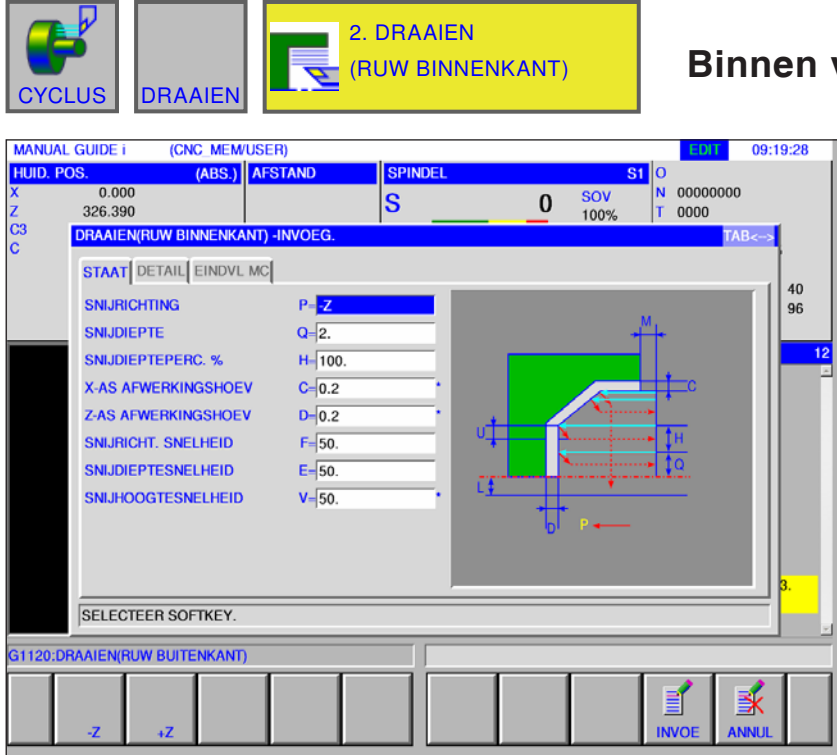

Met \* gemarkeerde velden zijn optioneel en moeten niet worden ingevuld.

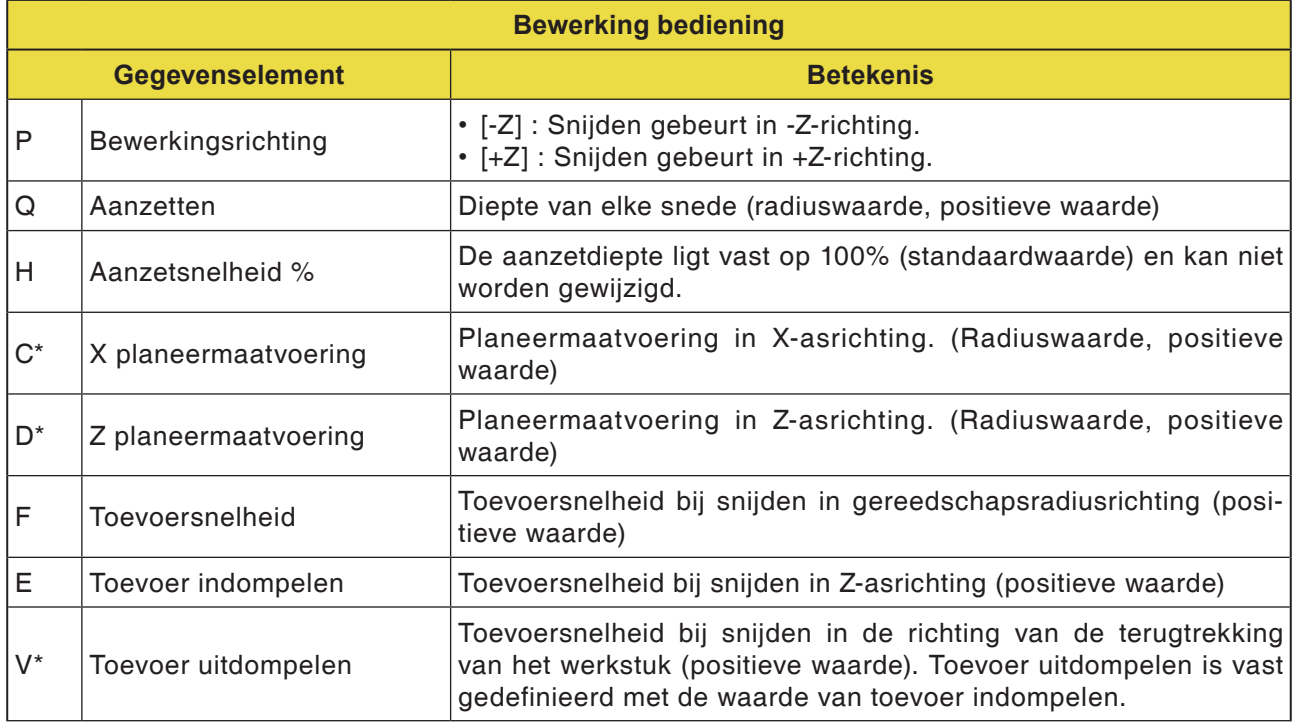

#### **Binnen voorbewerken G1121**

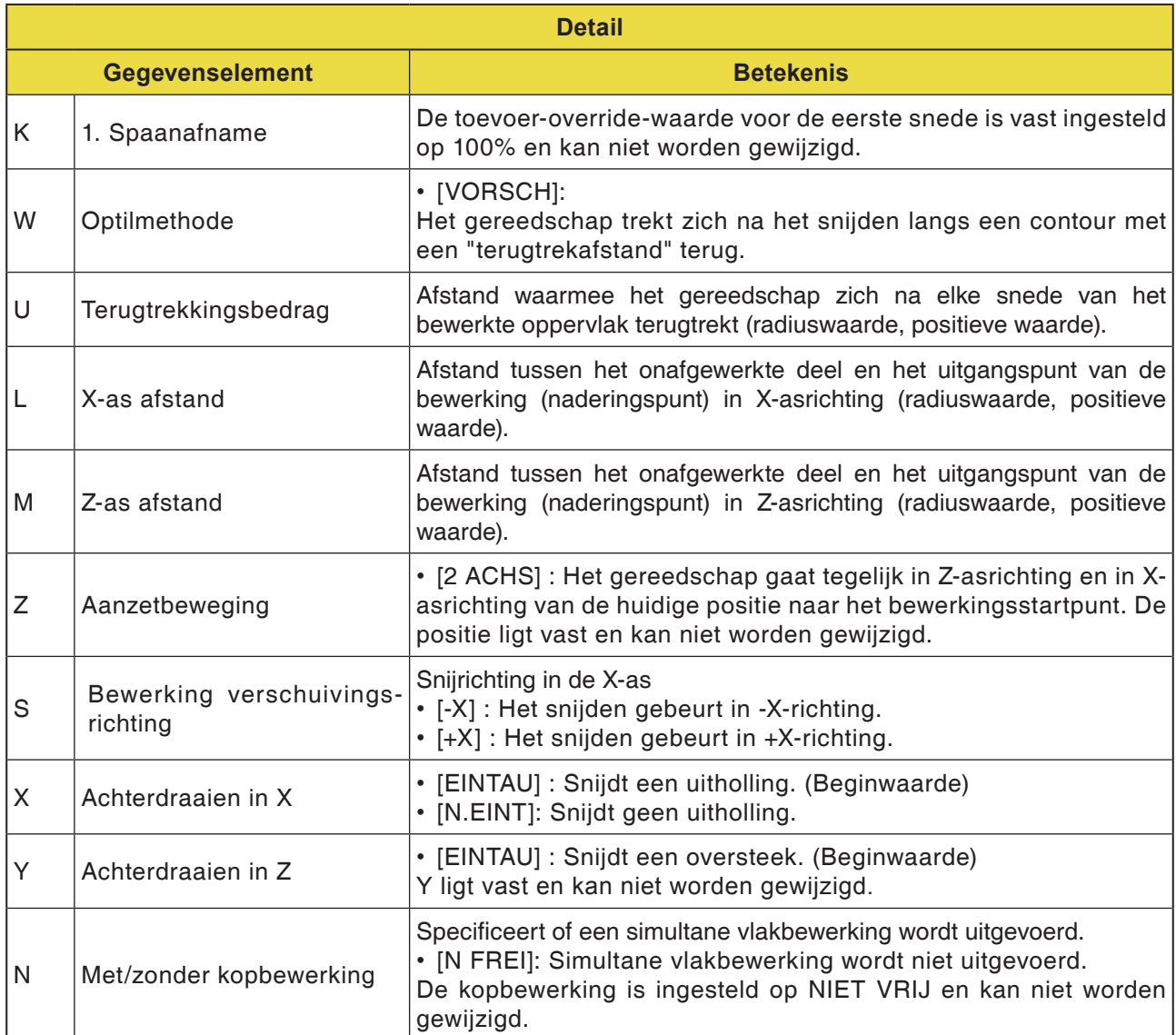

#### **Opmerking:**

Bij de bewerking van een binnenvlak wordt het invoerelement voor de vlakbewerkingsmaatvoering niet weergegeven.

Specificeer daarom de ruwdeelcontour van het vlakbewerkingsmaatvoering-gedeelte tijdens de instelling van de ruwdeelcontour.

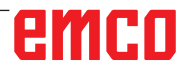

M

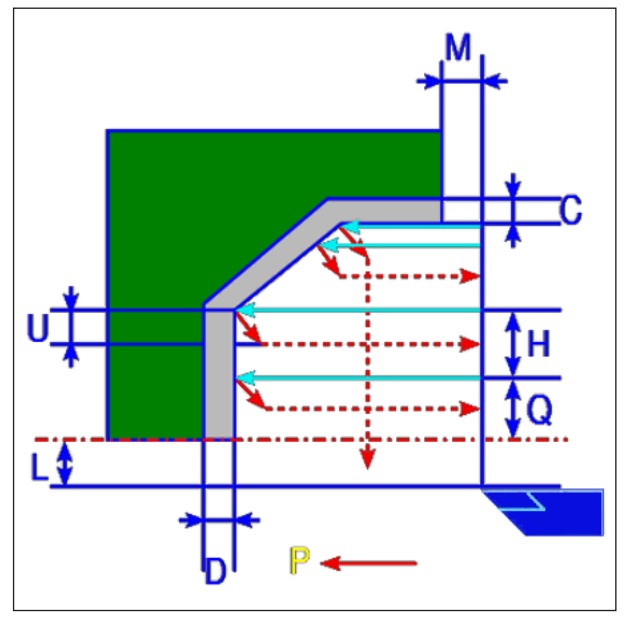

*Gereedschapsbaan*

#### **Cyclusbeschrijving**

- **1** Het gereedschap gaat in spoedgang naar de positie "insnij-startpunt + afstandsmaat (L, M)".
- **2** Na het snijden in X-asrichting met de toevoersnelheid (F), snijdt het gereedschap met de toevoersnelheid (E) in de ingegeven contourpositie in, waarbij nog een planeermaatvoering in Z-asrichting blijft staan.
- **3** Wanneer [VORSCH] geselecteerd is, snijdt het gereedschap eerst langs de contour en trekt dan met de terugtrekhoeveelheid (U) terug in X- en Z-asrichting.
- **4** Het gereedschap gaat in spoedgang naar het insnij-startpunt in Z-asrichting.
- **5** De stappen <2> tot <4> worden herhaald tot het onderste deel in X-asrichting bereikt is.
- **6** Wanneer nog een extra uitholling voorhanden is, positioneert het gereedschap zich op de uitholling en worden de stappen <2> tot <4> herhaald.
- **7** Nadat alle deelzones gesneden zijn, trekt het gereedschap zich in X-asrichting in spoedgang terug naar de positie "insnij-startpunt + afstandsmaat (L)".

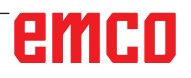

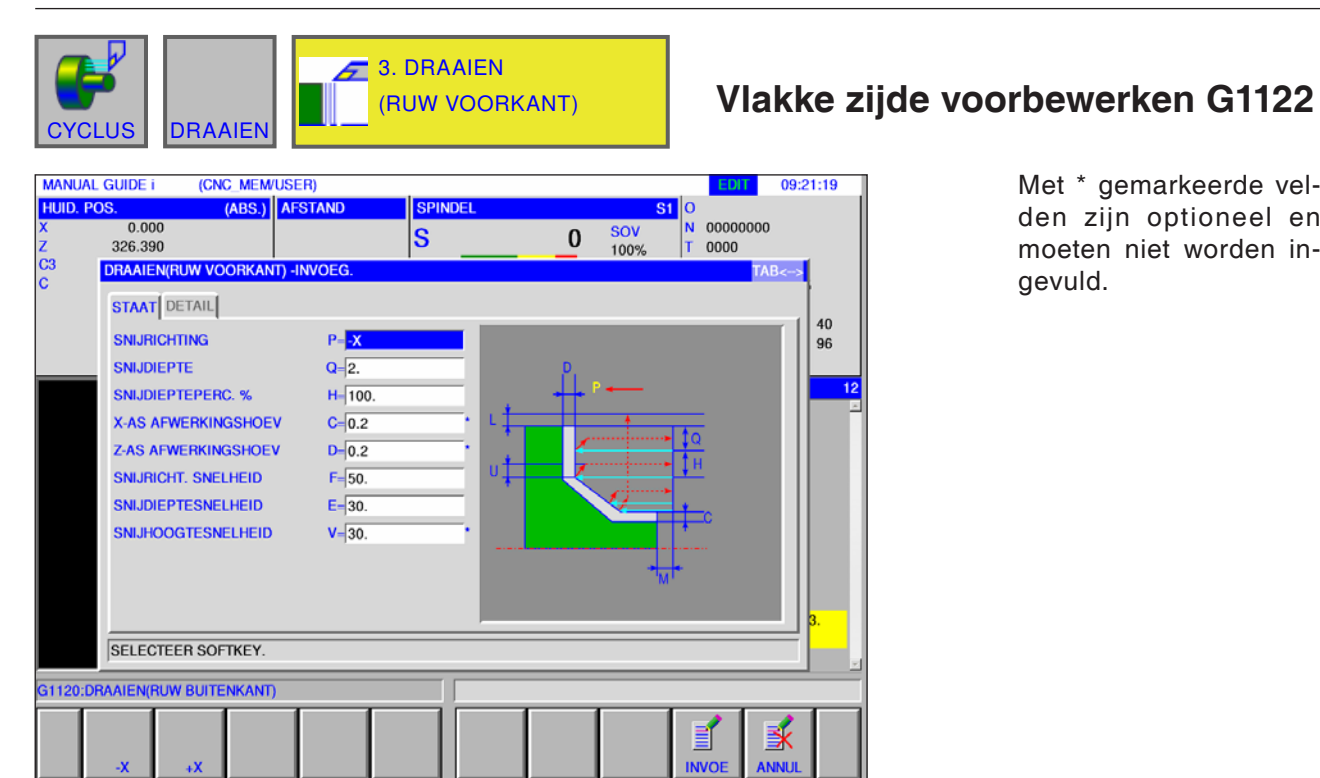

#### Met \* gemarkeerde velden zijn optioneel en moeten niet worden in-

gevuld.

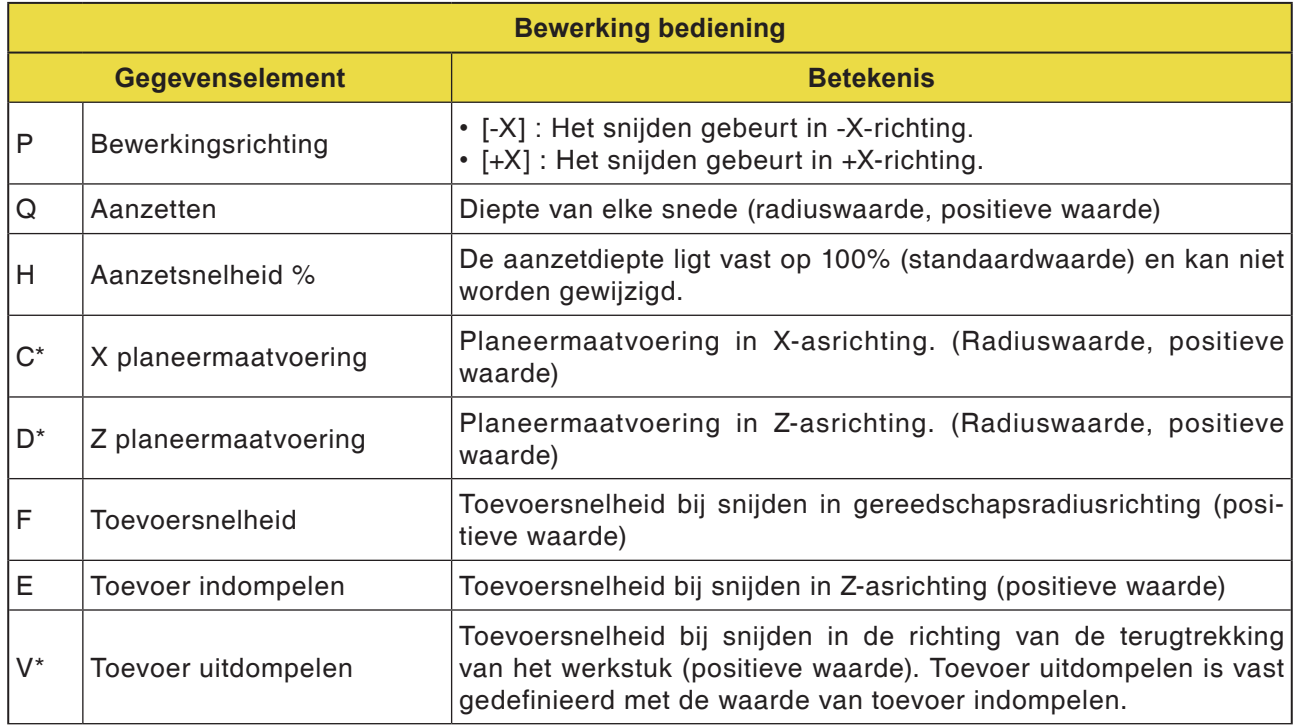

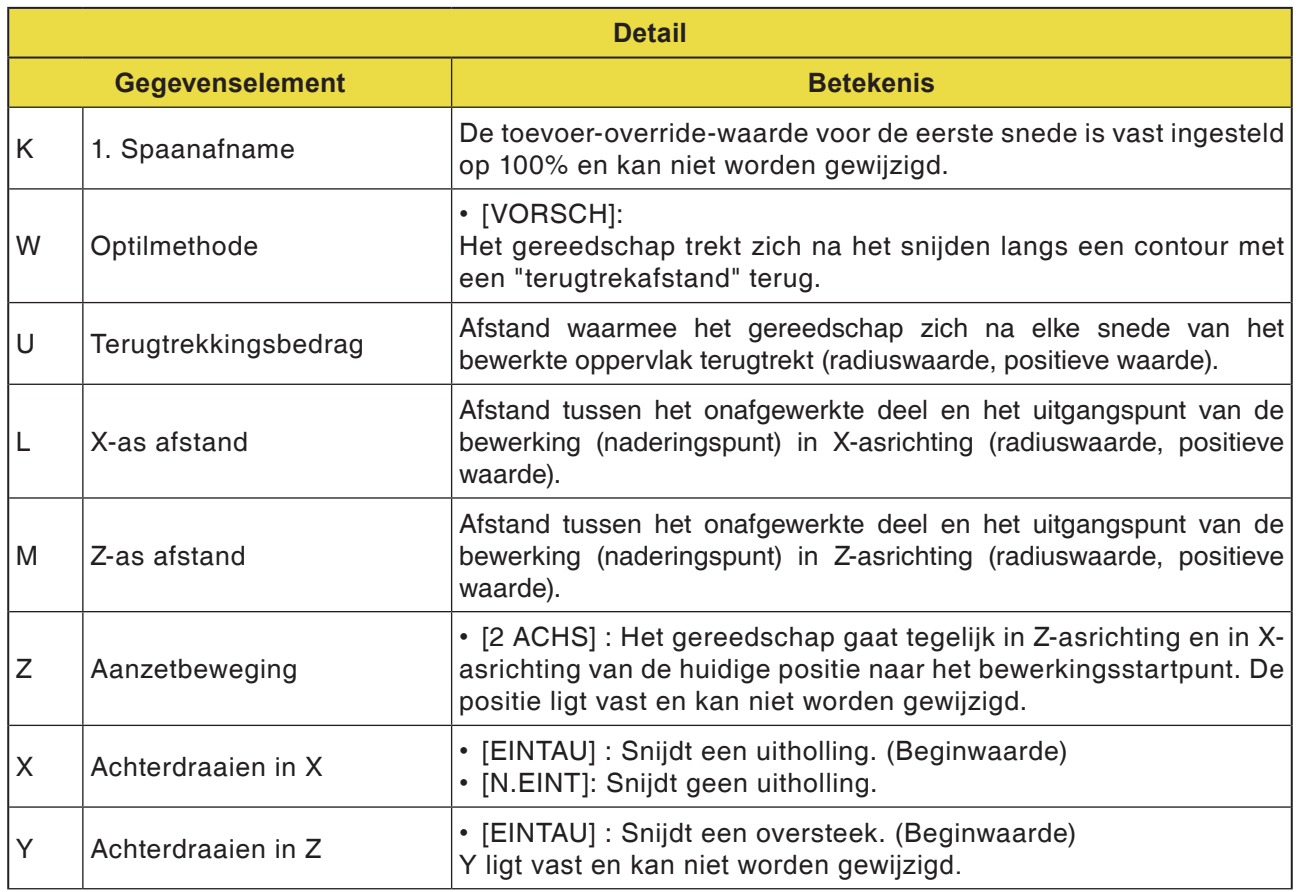
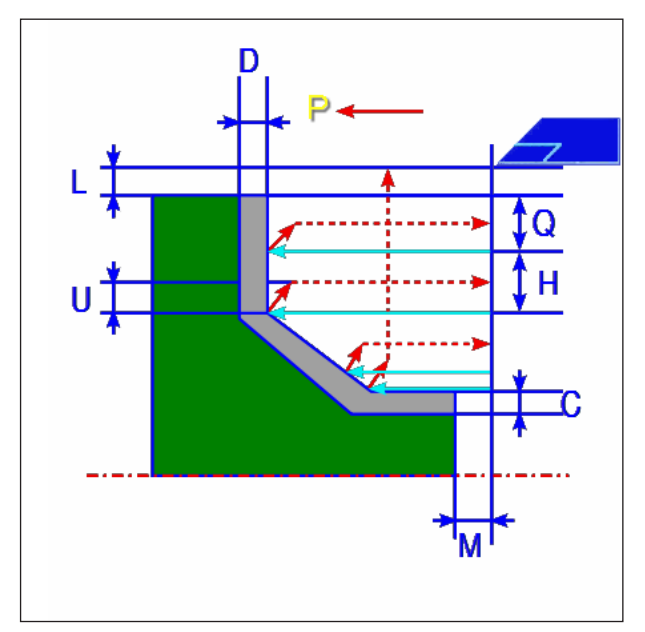

*Gereedschapsbaan*

- **1** Het gereedschap gaat in spoedgang naar de positie "insnij-startpunt + afstandsmaat (L, M)".
- **2** Na het snijden in Z-asrichting met de toevoersnelheid (F), snijdt het gereedschap met de toevoersnelheid (E) in de ingegeven contourpositie in, waarbij nog een planeermaatvoering in X-asrichting blijft staan.
- **3** Wanneer [VORSCH.] geselecteerd is, snijdt het gereedschap eerst langs de contour en trekt dan met de terugtrekhoeveelheid (U) terug in X- en Z-asrichting.
- **4** Het gereedschap gaat in spoedgang naar het insnij-startpunt in X-asrichting.
- **5** De stappen <2> tot <4> worden herhaald tot het onderste deel in Z-asrichting bereikt is.
- **6** Wanneer nog een extra uitholling voorhanden is, positioneert het gereedschap zich op de uitholling en worden de stappen <2> tot <4> herhaald.
- **7** Nadat alle deelzones gesneden zijn, trekt het gereedschap zich in Z-asrichting in spoedgang terug naar de positie "insnij-startpunt + afstandsmaat (M)".

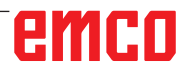

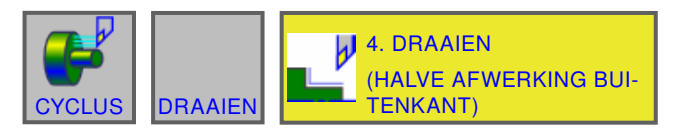

#### (CNC\_MEM/USER)<br>(ABS.) AFSTAND **MANUAL GUIDE i** 09:28:17 **HUID. POS. SPINDEL**  $\begin{array}{c|c}\n 81 & 0 \\
\hline\n N & 00000000 \\
 \hline\n T & 0000\n\end{array}$  $0.000$ SOV<br>100%  $\overline{\mathbf{s}}$  $\mathbf{0}$ 326.390  $\overline{c}$ **DRAAIEN(HALF AFWERKEN BUITENKANT) -INVOEG STAAT** DETAIL  $\begin{array}{c} 40 \\ 96 \end{array}$ **SNIJRICHTING**  $P = \frac{1}{2}$ **X-AS AFWERKINGSHOEV**  $C = 0.2$  $\overline{\mathbf{1}}$ Z-AS AFWERKINGSHOEV  $D = 0.2$ SNELHEID  $F = 50.$ SELECTEER SOFTKEY. G1120:DRAAIEN(RUW BUITENKANT) 家 B  $\overline{\mathbf{w}}$

## **Buiten tussenbewerking G1123**

Met \* gemarkeerde velden zijn optioneel en moeten niet worden ingevuld.

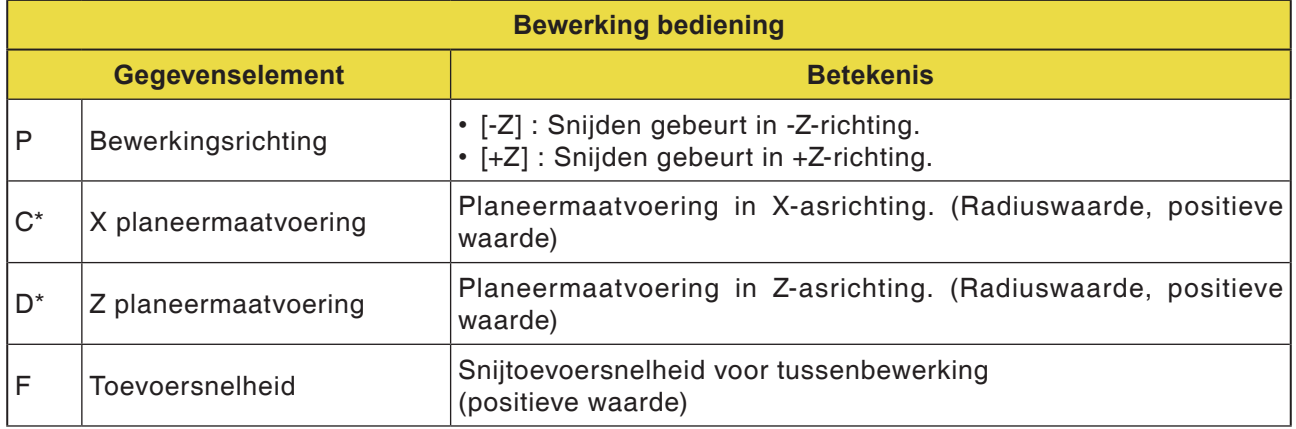

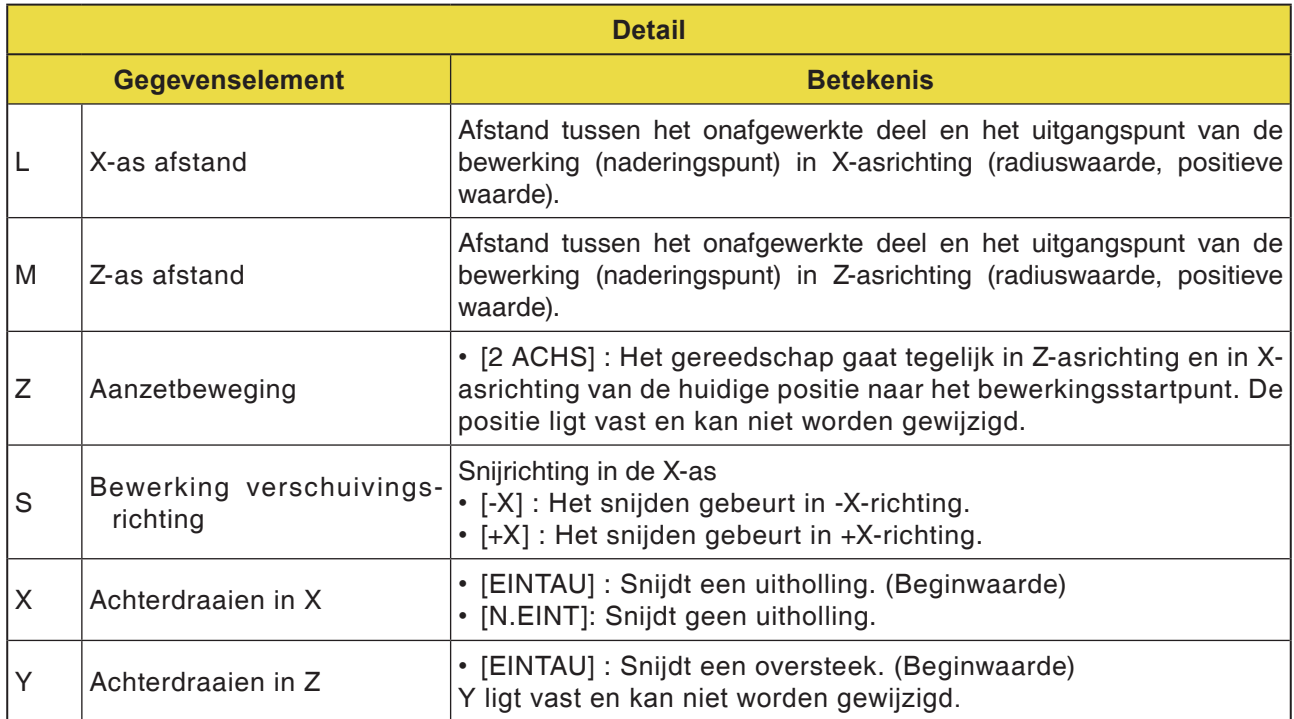

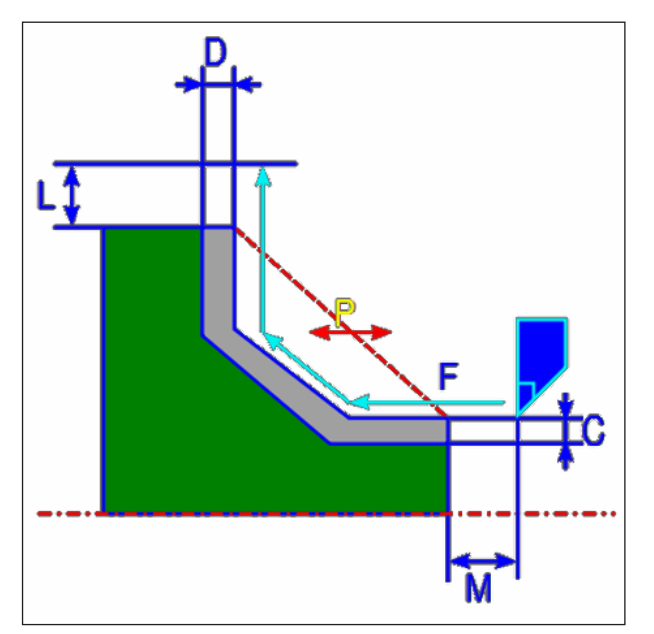

*Gereedschapsbaan*

- **1** Het gereedschap gaat in spoedgang naar de positie "insnij-startpunt + afstandsmaat (L, M)".
- **2** Het gereedschap snijdt met de toevoersnelheid voor tussenbewerking langs de ingevoerde contour. Het gedeelte dat overeenkomt met de planeermaatvoering, blijft onbewerkt tot de definitieve contour bereikt is. Wanneer "VORSCHUBGESCHW. ZWISCHENBEARB." als contourelement ingesteld is, wordt de tussenbewerkings-toevoersnelheid voor het element voor de bewerking gebruikt.
- **3** Nadat alle deelzones gesneden zijn, trekt het gereedschap zich in X-asrichting in spoedgang terug naar de positie "insnij-startpunt + afstandsmaat (L)".

**Binnen tussenbewerking G1124**

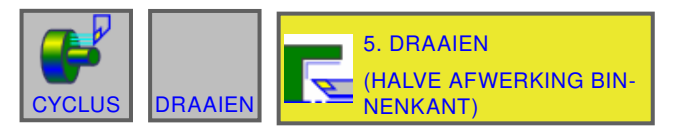

#### **MANUAL GUIDE i** (CNC\_MEM/USER) 09:29:41 **HUID. POS** (ABS.) AFSTAND Spinde  $\frac{6}{1000}$ <br>326.390  $\begin{array}{c}\n\phantom{\begin{bmatrix}\n0\n\end{bmatrix}}\n\phantom{\begin{bmatrix}\nN\end{bmatrix}}\n\phantom{\begin{bmatrix}\n0\n\end{bmatrix}}\n\phantom{\begin{bmatrix}\n0\n\end{bmatrix}}\n\phantom{\begin{bmatrix}\n0\n\end{bmatrix}}\n\phantom{\begin{bmatrix}\n0\n\end{bmatrix}}\n\phantom{\begin{bmatrix}\n0\n\end{bmatrix}}\n\phantom{\begin{bmatrix}\n0\n\end{bmatrix}}\n\phantom{\begin{bmatrix}\n0\n\end{bmatrix}}\n\phantom{\begin{bmatrix}\n0\n\end{bmatrix}}\n\phantom{\begin{bmatrix}\n0\n\$ 00000000  $\overline{\mathbf{0}}$  sov  $\overline{\mathbf{s}}$ e. DRAAIEN(HALF AFWERKEN BINNENKANT) -INVOEG. **STAAT** DETAIL  $\begin{array}{|c} 40 \\ 96 \end{array}$ **SNIJRICHTING**  $P = \sqrt{Z}$ **X-AS AFWERKINGSHOEV**  $C = 0.2$ **Z-AS AFWERKINGSHOEV**  $D = 0.2$ SNELHEID  $F = 50$ SELECTEER SOFTKEY. **G1120:DRAAIEN(RUW BUITENKANT)** þ 蚤 **NVO**

Met \* gemarkeerde velden zijn optioneel en moeten niet worden ingevuld.

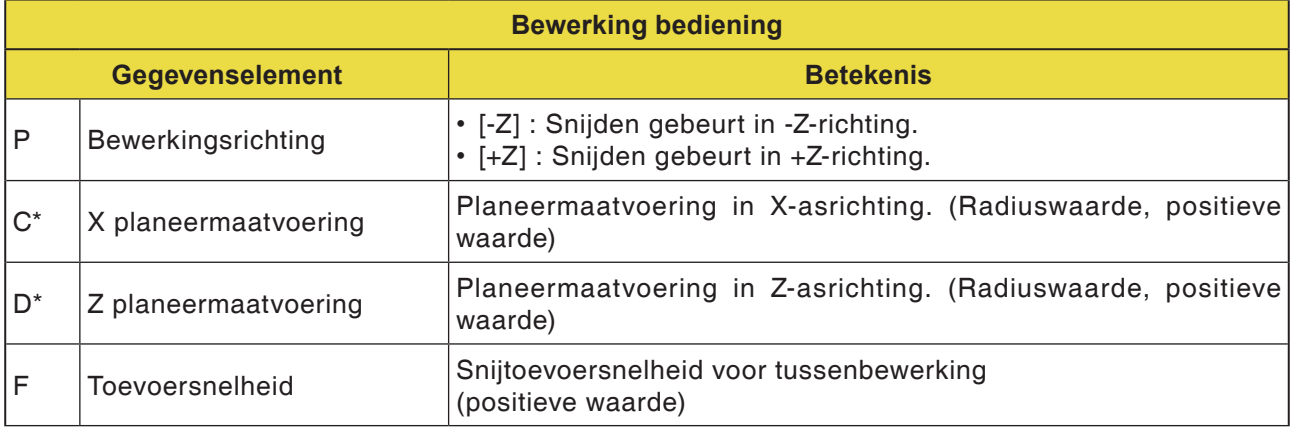

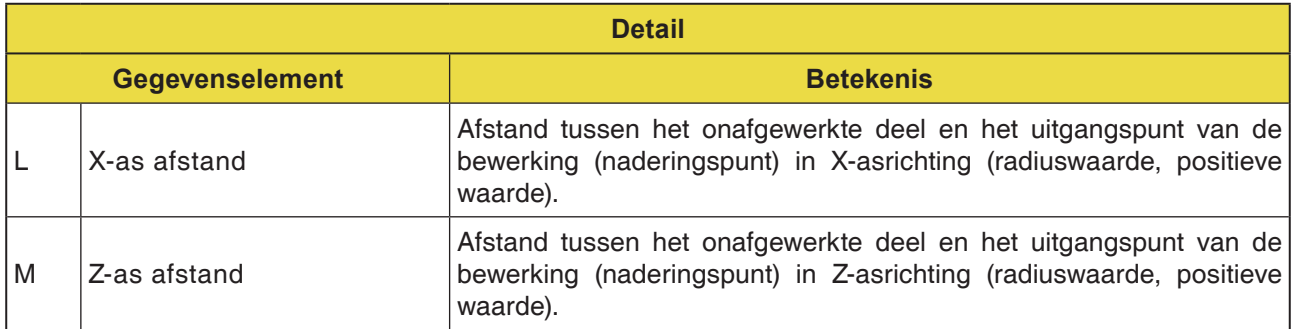

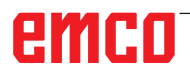

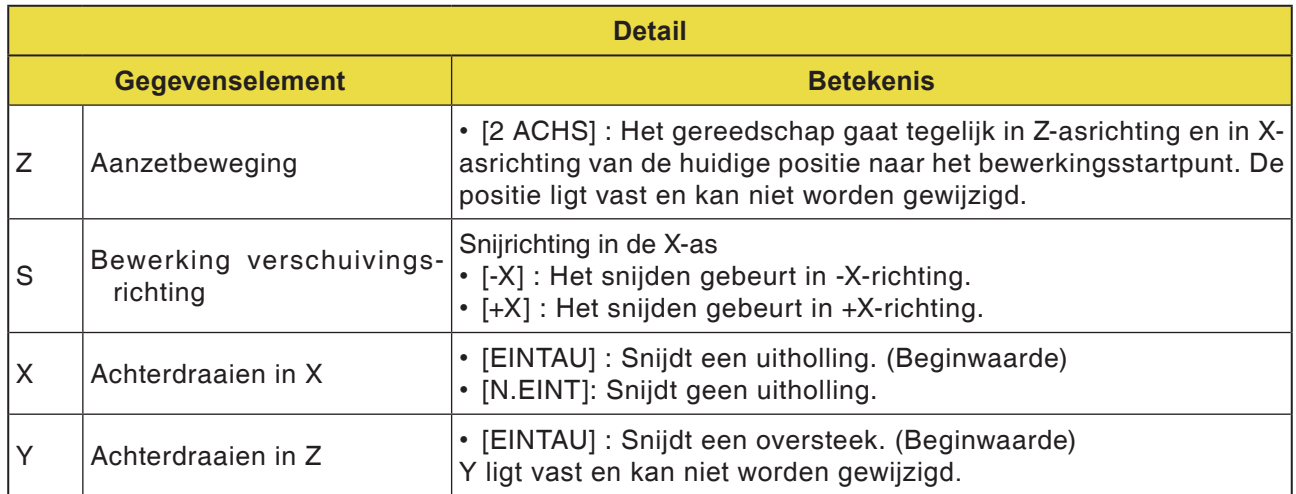

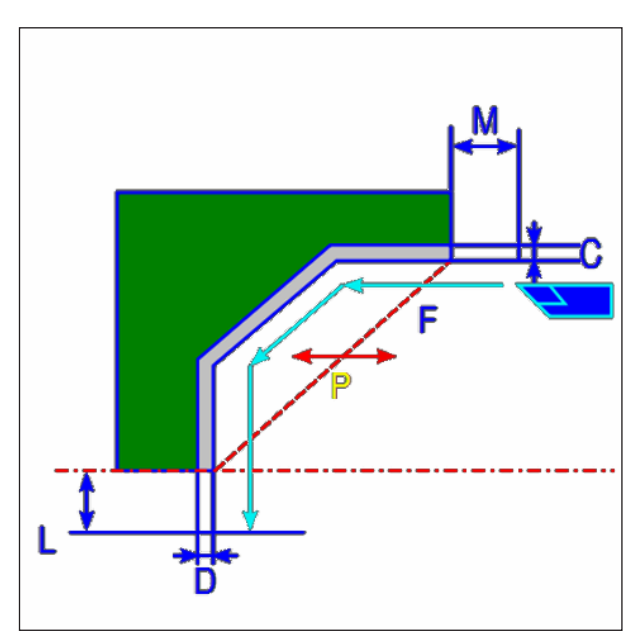

*Gereedschapsbaan*

- **1** Het gereedschap gaat in spoedgang naar de positie "insnij-startpunt + afstandsmaat (L, M)".
- **2** Het gereedschap snijdt met de toevoersnelheid voor tussenbewerking langs de ingevoerde contour. Het gedeelte dat overeenkomt met de planeermaatvoering, blijft onbewerkt tot de definitieve contour bereikt is. Wanneer "VORSCHUBGESCHW. ZWISCHENBEARB." als contourelement ingesteld is, wordt de tussenbewerkings-toevoersnelheid voor de bewerking gebruikt.
- **3** Nadat alle deelzones gesneden zijn, trekt het gereedschap zich in Z-asrichting in spoedgang terug naar de positie "insnij-startpunt + afstandsmaat (M)".

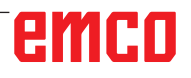

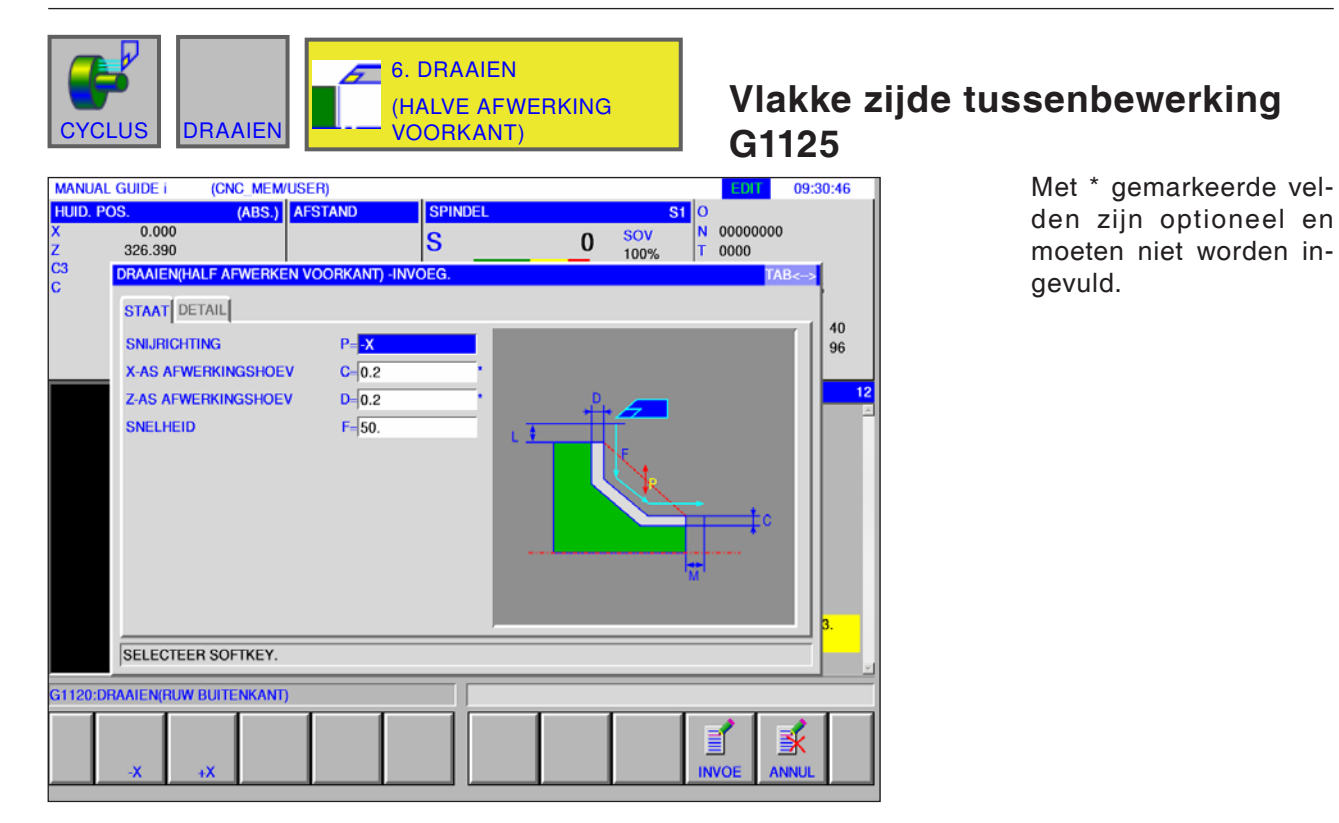

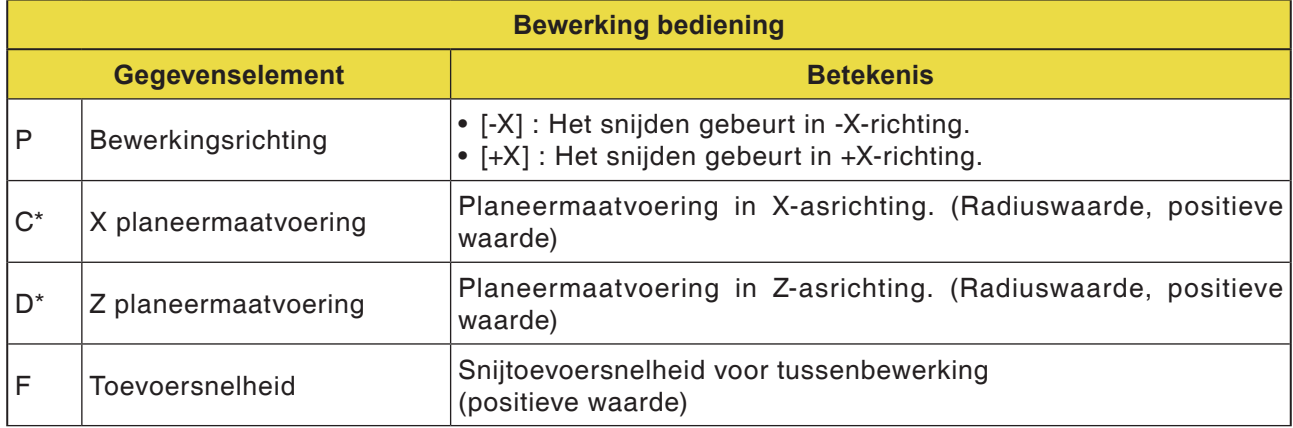

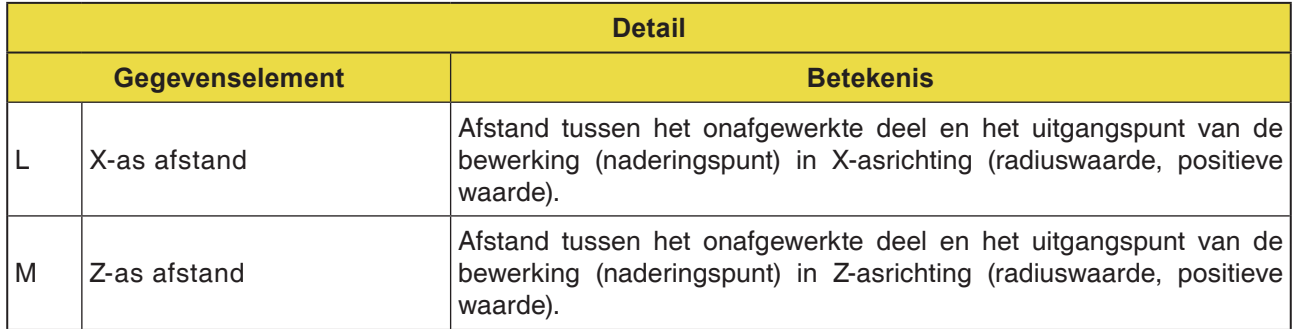

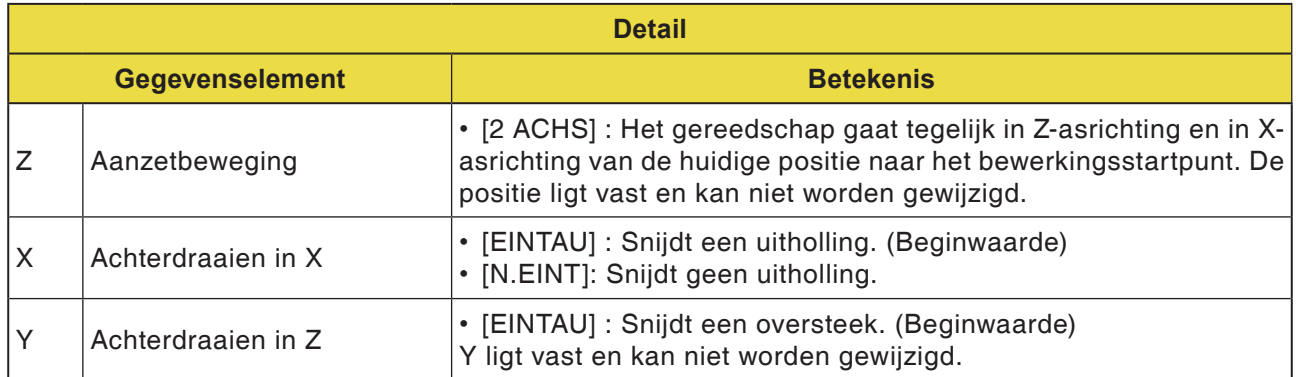

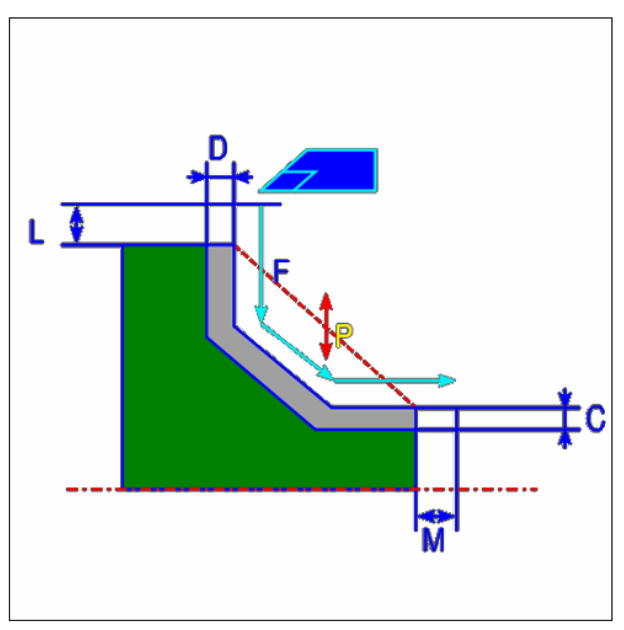

*Gereedschapsbaan*

- **1** Het gereedschap gaat in spoedgang naar de positie "insnij-startpunt + afstandsmaat (L, M)".
- **2** Het gereedschap snijdt met de toevoersnelheid voor tussenbewerking langs de ingevoerde contour. Het gedeelte dat overeenkomt met de planeermaatvoering, blijft onbewerkt tot de definitieve contour bereikt is. Wanneer "VORSCHUBGESCHW. ZWISCHENBEARB." als contourelement ingesteld is, wordt de tussenbewerkings-toevoersnelheid voor de bewerking gebruikt.
- **3** Nadat alle deelzones gesneden zijn, trekt het gereedschap zich in Z-asrichting in spoedgang terug naar de positie "insnij-startpunt + afstandsmaat (M)".

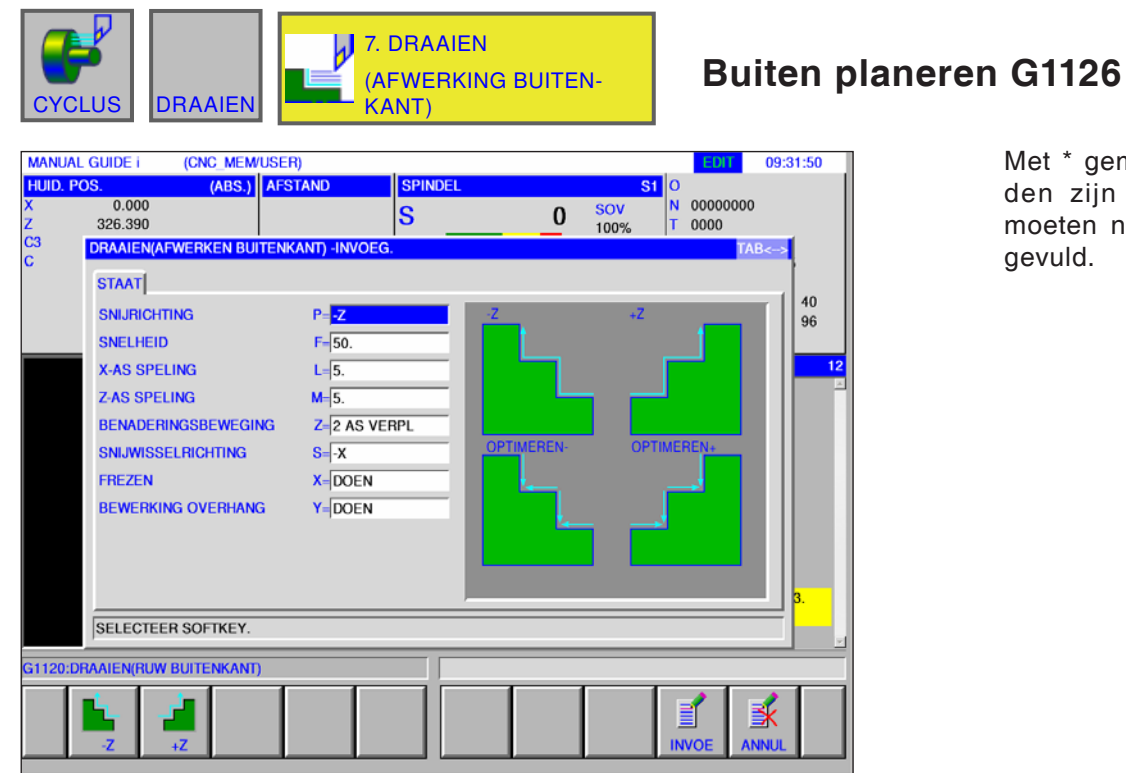

Met \* gemarkeerde velden zijn optioneel en moeten niet worden ingevuld.

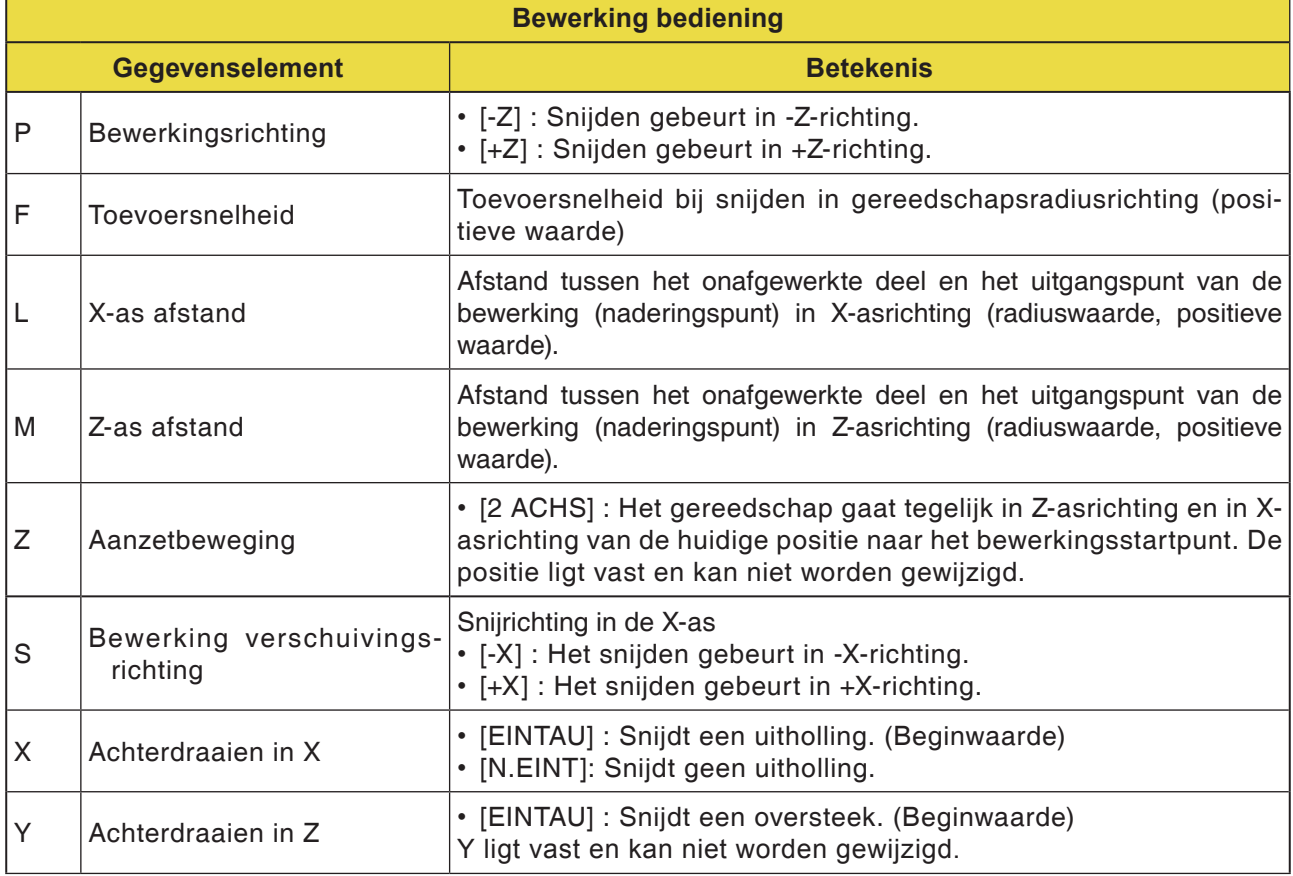

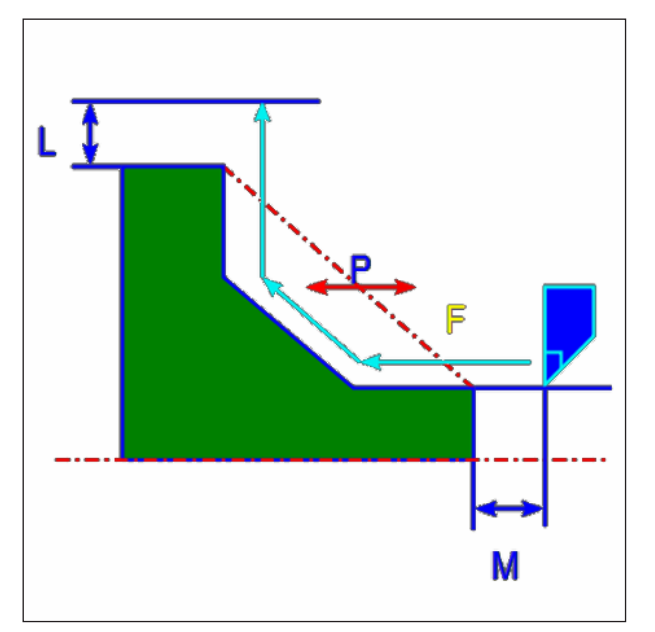

*Gereedschapsbaan*

- **1** Het gereedschap gaat in spoedgang naar de positie "insnij-startpunt + afstandsmaat (L, M)".
- **2** Het gereedschap snijdt met de toevoersnelheid voor planeren langs de ingevoerde contour tot de afgewerkte contour bereikt is.
- **3** Nadat alle deelzones gesneden zijn, trekt het gereedschap zich in X-asrichting in spoedgang terug naar de positie "insnij-startpunt + afstandsmaat (L)".

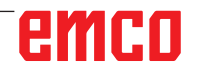

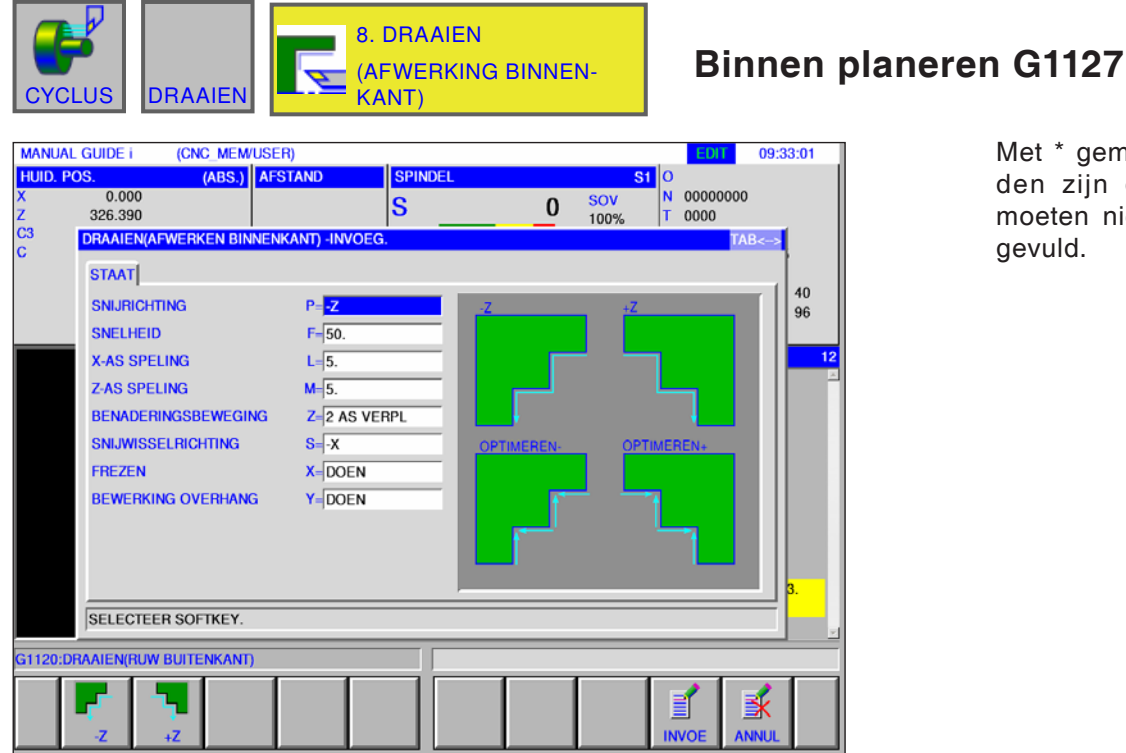

Met \* gemarkeerde velden zijn optioneel en moeten niet worden ingevuld.

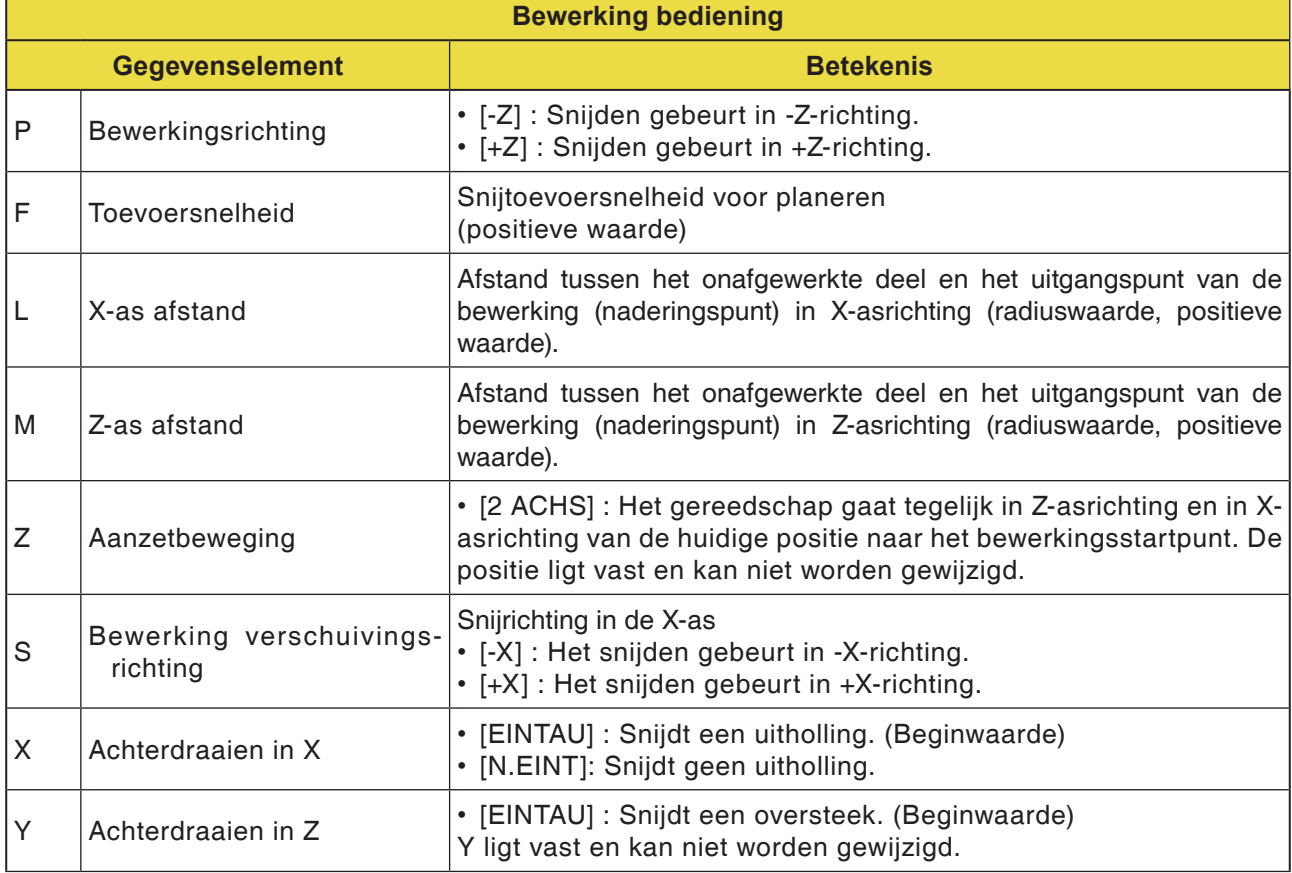

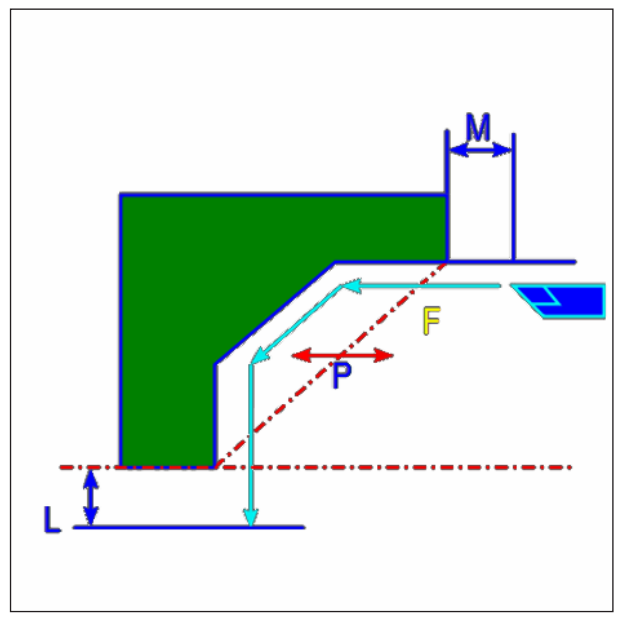

*Gereedschapsbaan*

- **1** Het gereedschap gaat in spoedgang naar de positie "insnij-startpunt + afstandsmaat (L, M)".
- **2** Het gereedschap snijdt met de toevoersnelheid voor planeren langs de ingevoerde contour tot de afgewerkte contour bereikt is.
- **3** Nadat alle deelzones gesneden zijn, trekt het gereedschap zich in X-asrichting in spoedgang terug naar de positie "insnij-startpunt + afstandsmaat (L)".

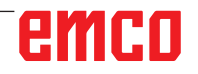

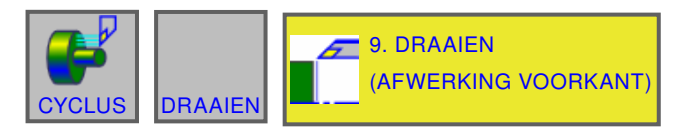

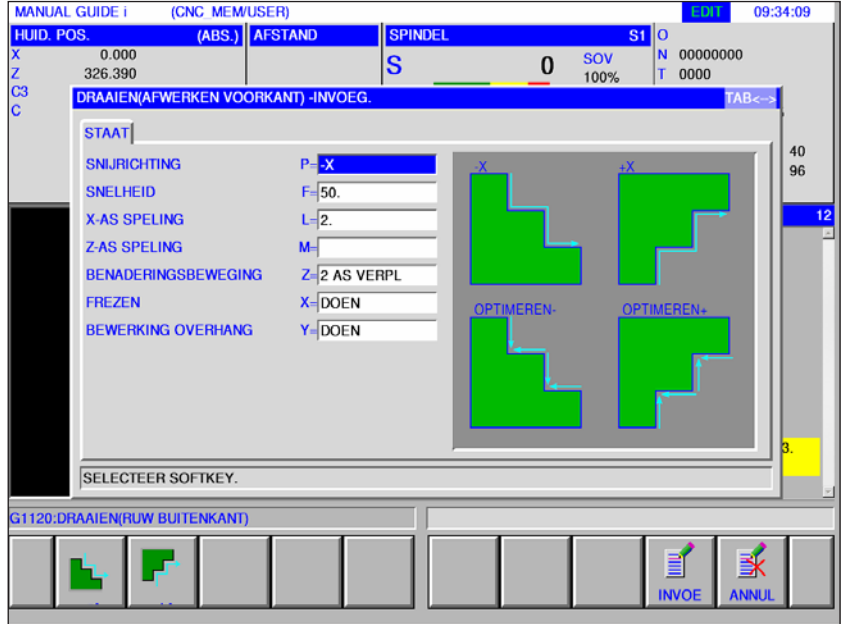

## **Vlakke zijde planeren G1128**

Met \* gemarkeerde velden zijn optioneel en moeten niet worden ingevuld.

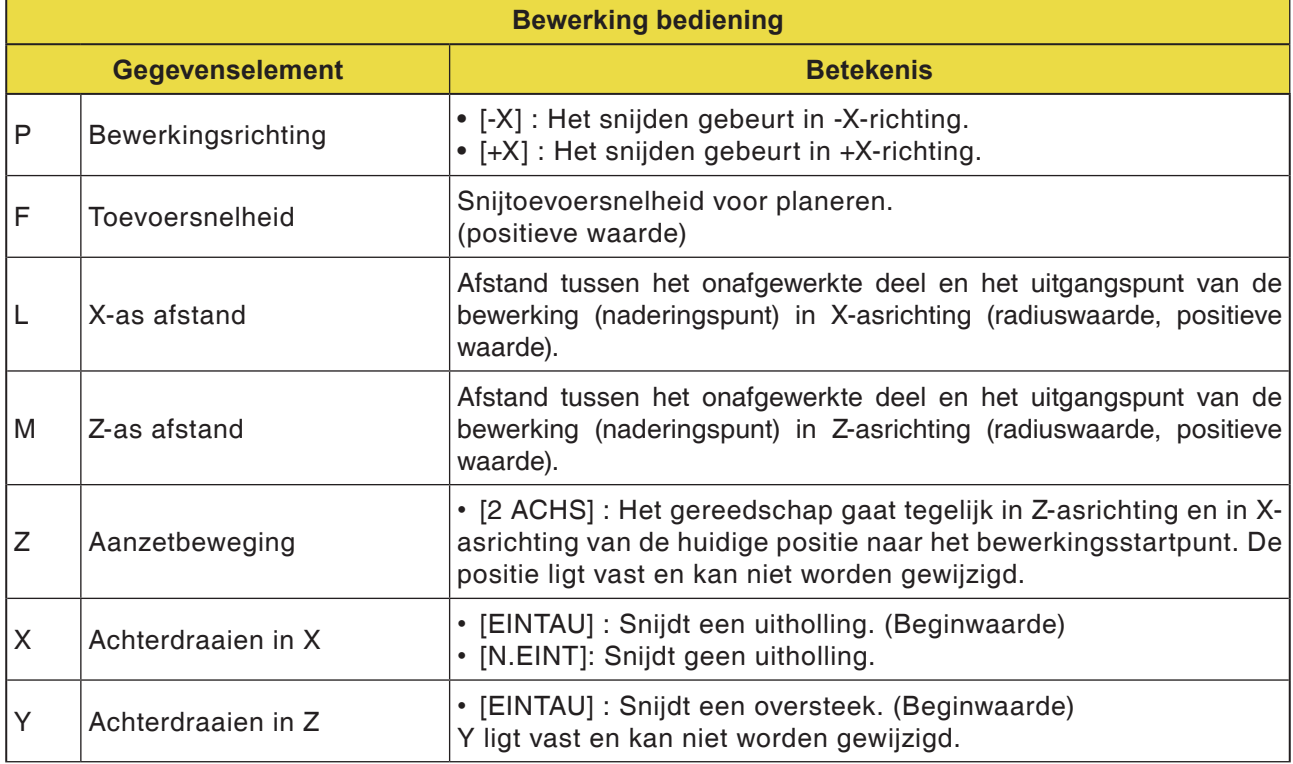

# emco

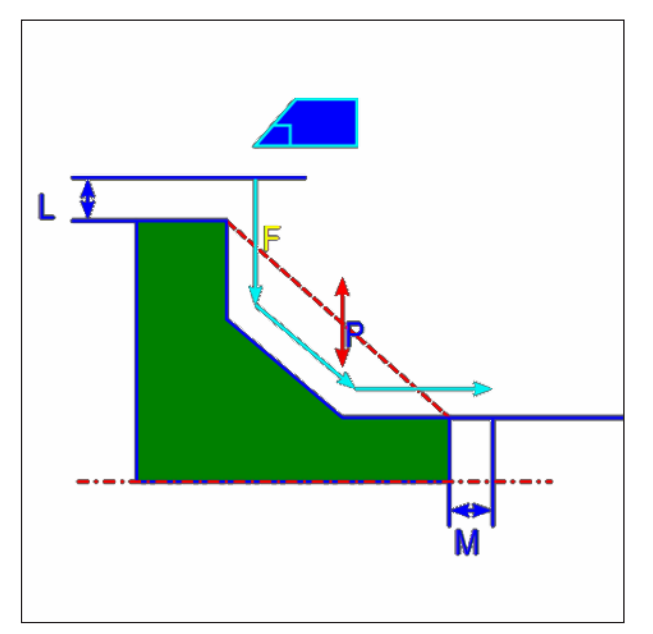

*Gereedschapsbaan*

- **1** Het gereedschap gaat in spoedgang naar de positie "insnij-startpunt + afstandsmaat (L, M)".
- **2** Het gereedschap snijdt met de toevoersnelheid voor planeren langs de ingevoerde contour tot de afgewerkte contour bereikt is.
- **3** Nadat alle deelzones gesneden zijn, trekt het gereedschap zich in X-asrichting in spoedgang terug naar de positie "insnij-startpunt + afstandsmaat (L)".

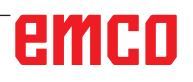

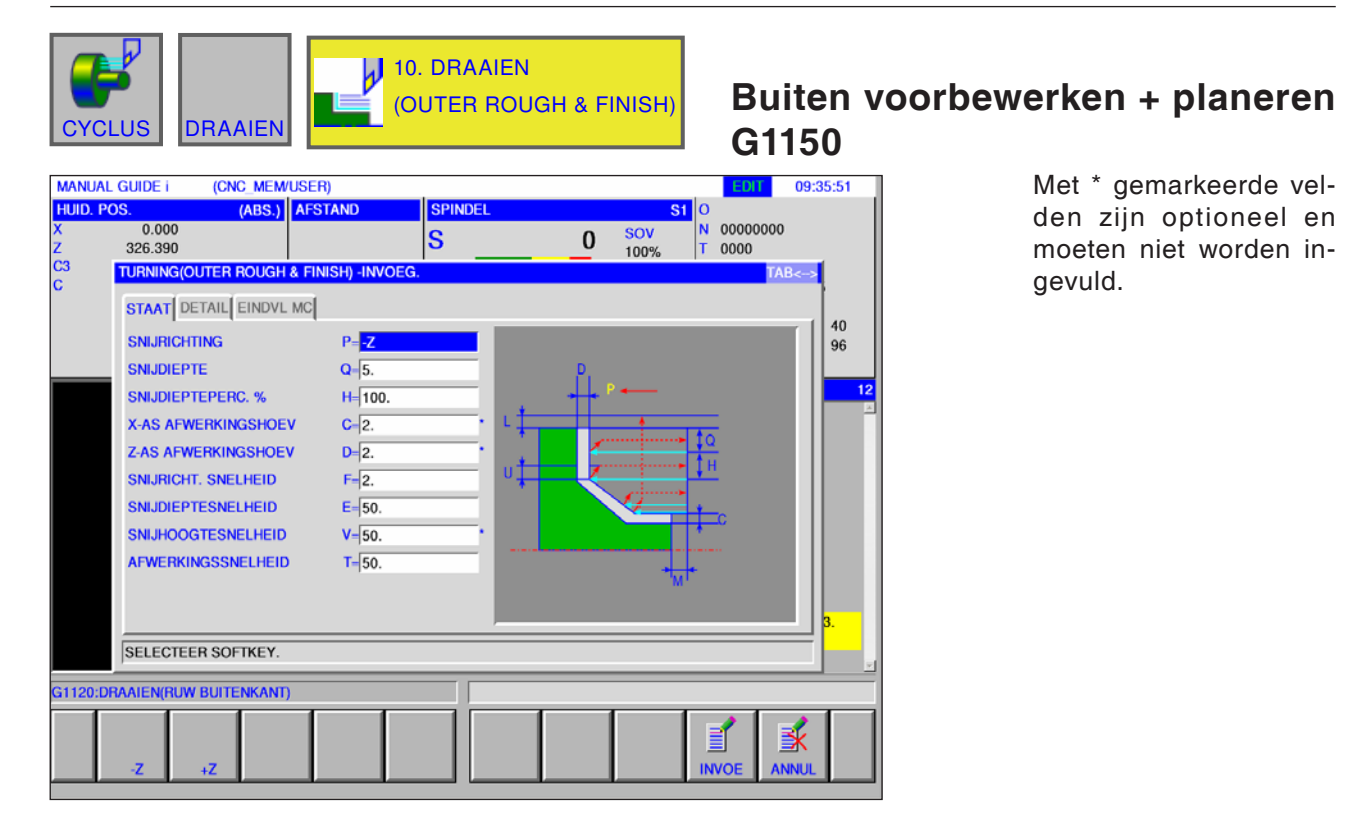

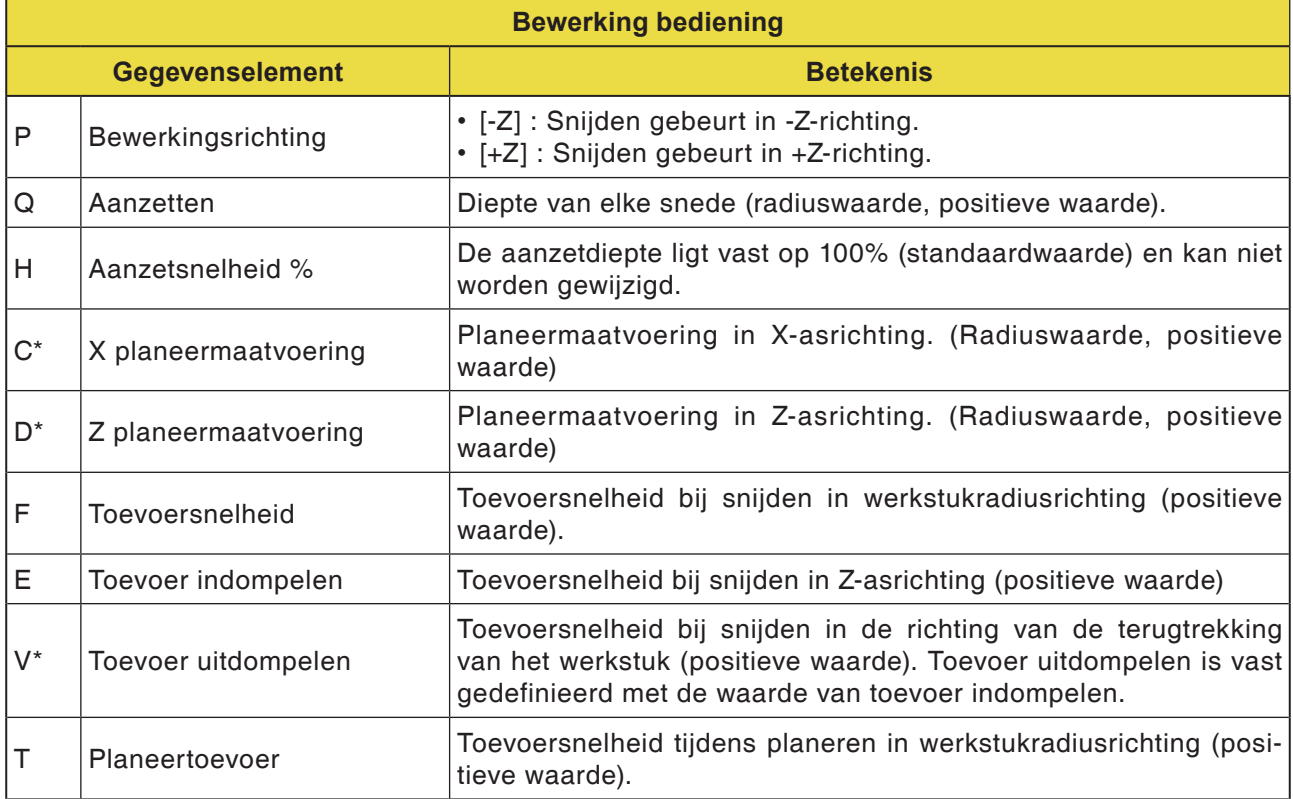

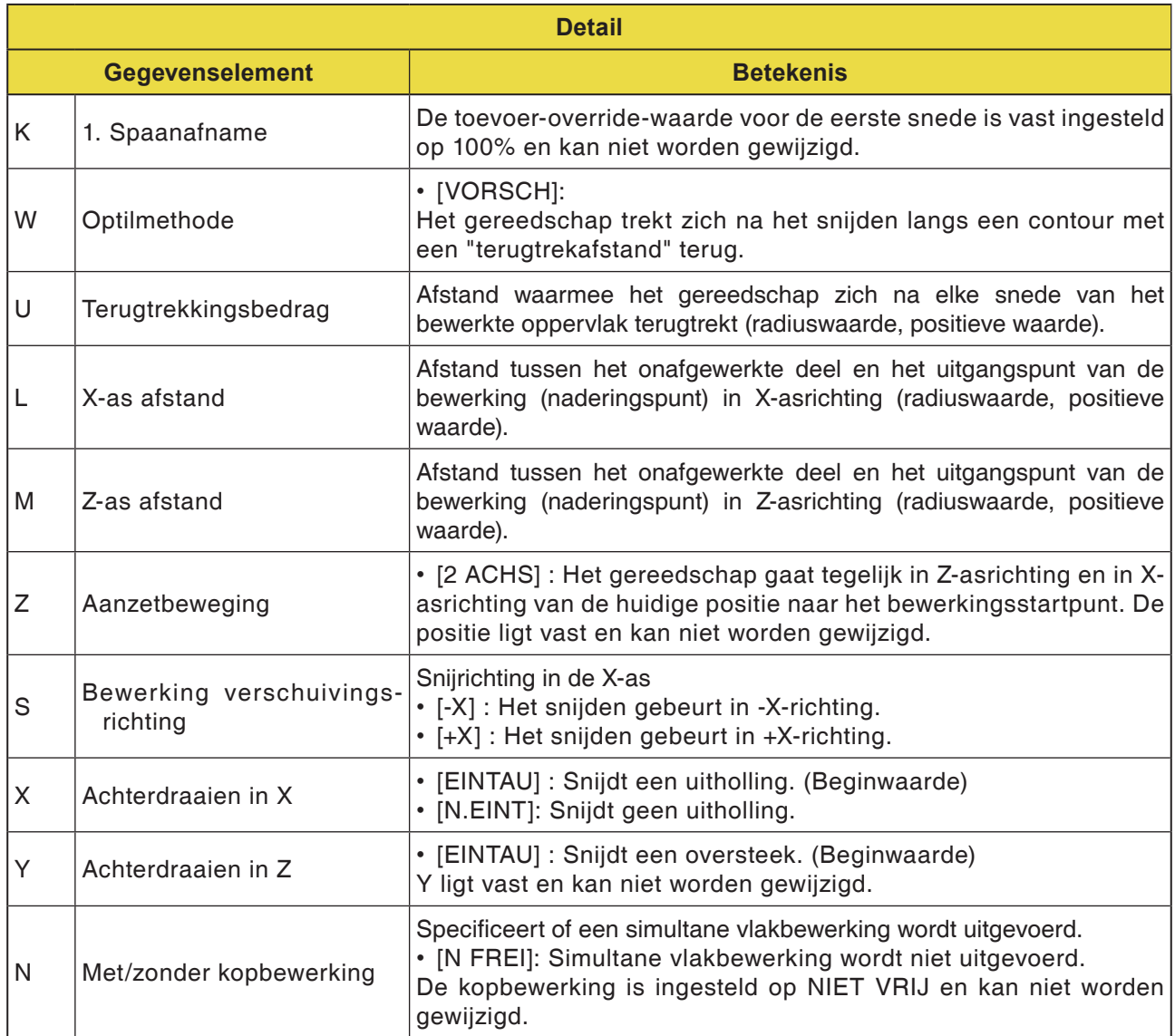

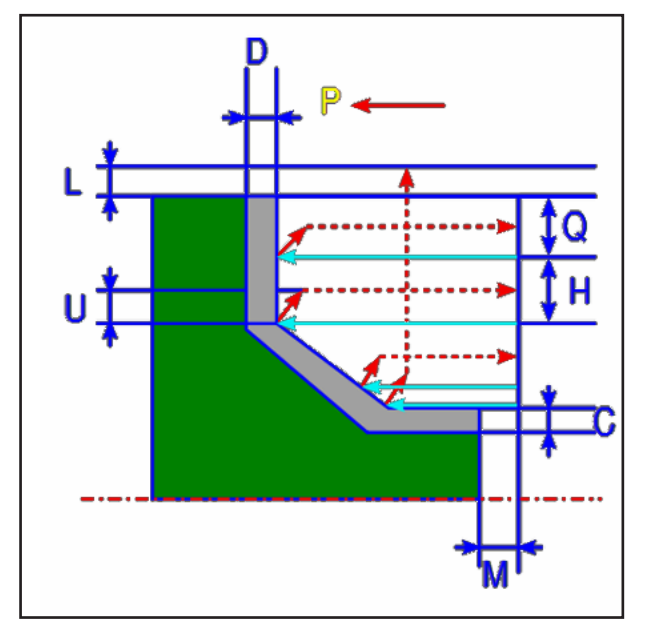

*Gereedschapsbaan*

#### **Cyclusbeschrijving voorbewerken**

- **1** Het gereedschap gaat in spoedgang naar de positie "insnij-startpunt + afstandsmaat (L, M)".
- **2** Na het snijden in X-asrichting met de toevoersnelheid (F) die voor deze snijrichting gedefinieerd is, snijdt het gereedschap met de toevoersnelheid (E) die voor de insnijrichting gedefinieerd is, in de ingegeven contourpositie in, waarbij nog een planeermaatvoering in Z-asrichting blijft staan.
- **3** Wanneer [VORSCH] geselecteerd is, snijdt het gereedschap eerst langs de contour en trekt dan met de terugtrekhoeveelheid (U) terug in X- en Z-asrichting.
- **4** Het gereedschap gaat in spoedgang naar het insnij-startpunt in Z-asrichting.
- **5** De stappen <2> tot <4> worden herhaald tot het onderste deel in X-asrichting bereikt is.
- **6** Wanneer er nog een uitholling voorhanden is, positioneert het gereedschap zich op de uitholling en worden de stappen <2> tot <4> herhaald
- **7** Nadat alle deelzones gesneden zijn, trekt het gereedschap zich in X-asrichting in spoedgang terug naar de positie "insnij-startpunt + afstandsmaat (L)".

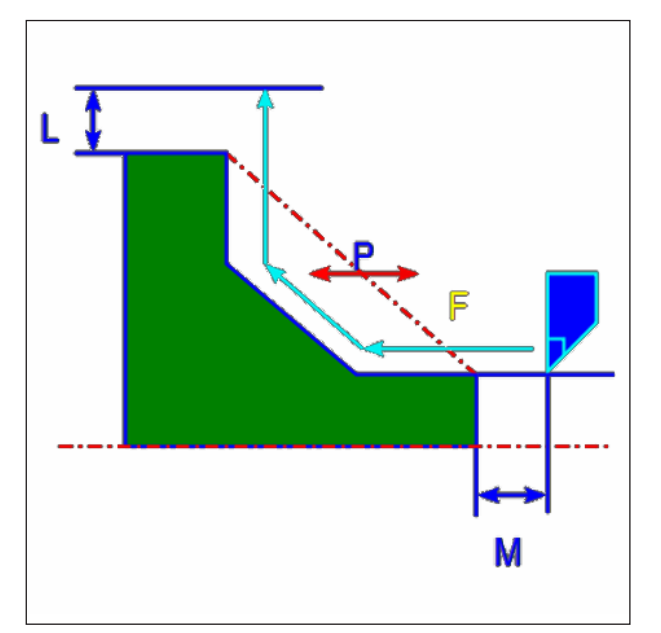

*Gereedschapsbaan*

#### **Cyclusbeschrijving planeren**

- **1** Het gereedschap gaat in spoedgang naar de positie "insnij-startpunt + afstandsmaat (L, M)".
- **2** Het gereedschap snijdt met de toevoersnelheid voor planeren langs de ingevoerde contour tot de afgewerkte contour bereikt is.
- **3** Nadat alle deelzones gesneden zijn, trekt het gereedschap zich in X-asrichting in spoedgang terug naar de positie "insnij-startpunt + afstandsmaat (L)".

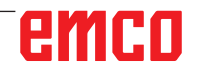

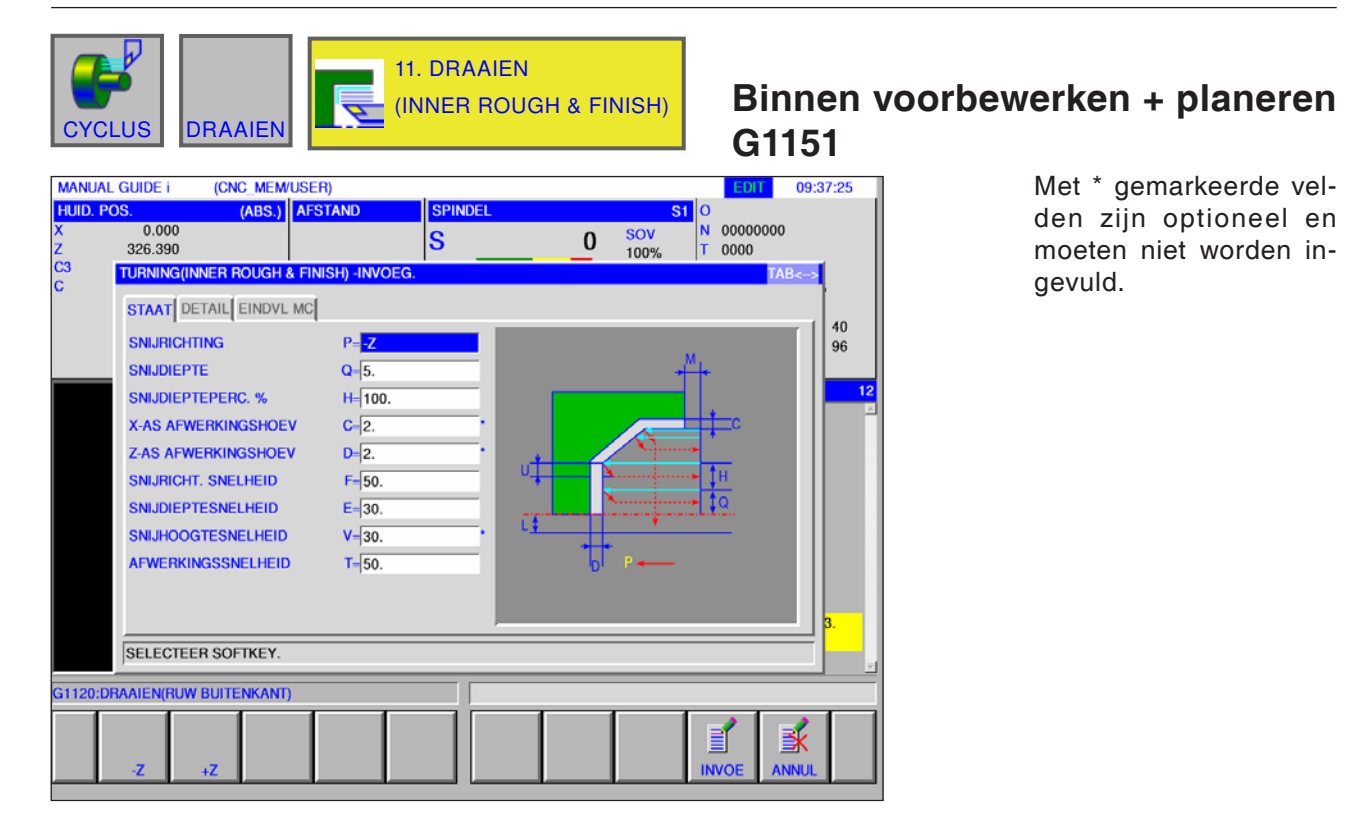

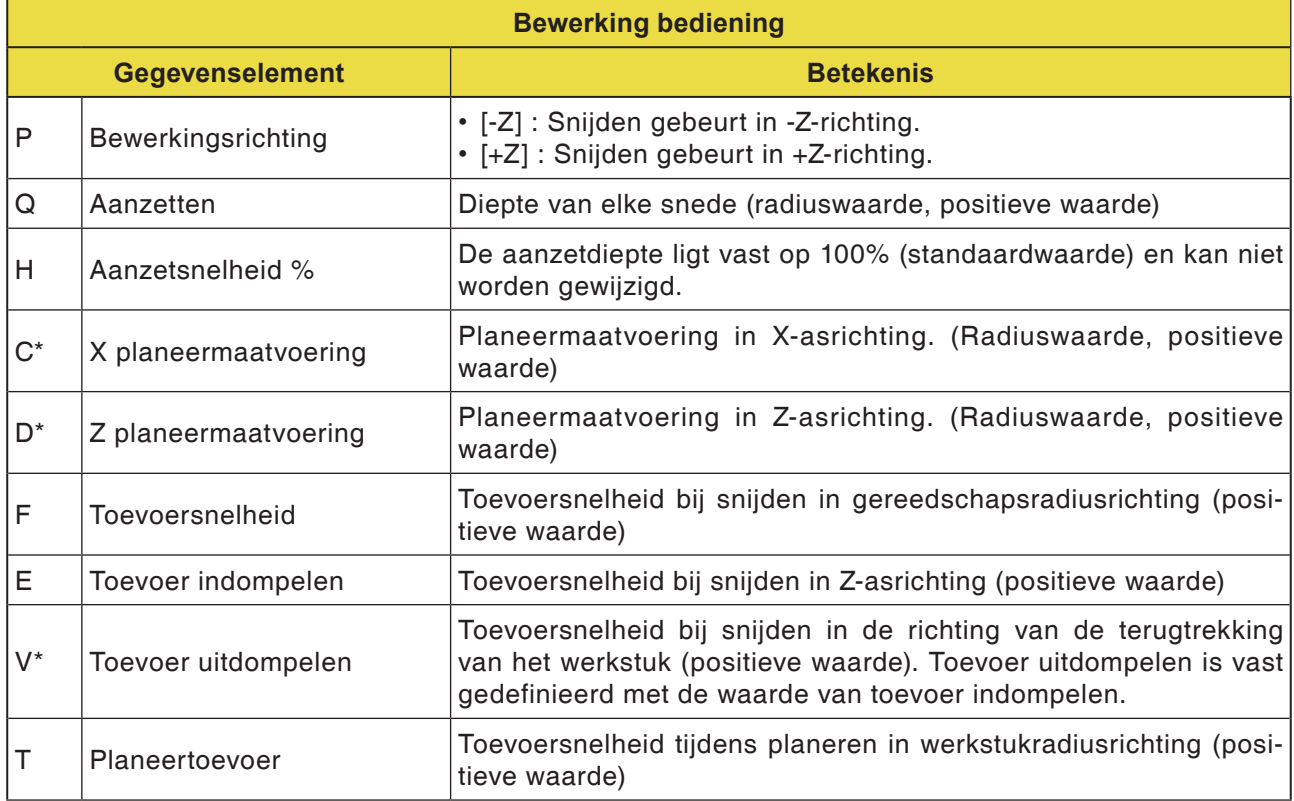

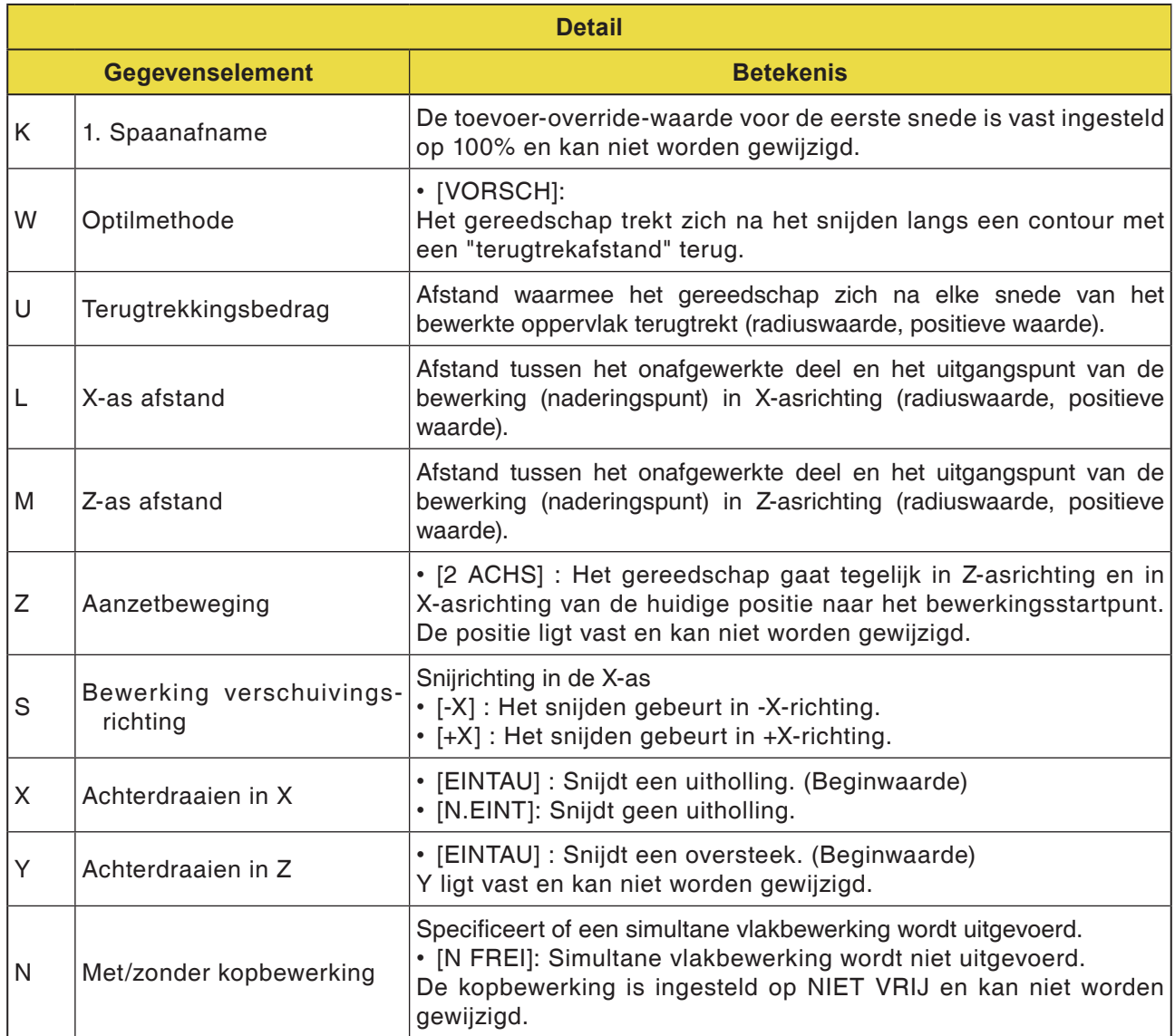

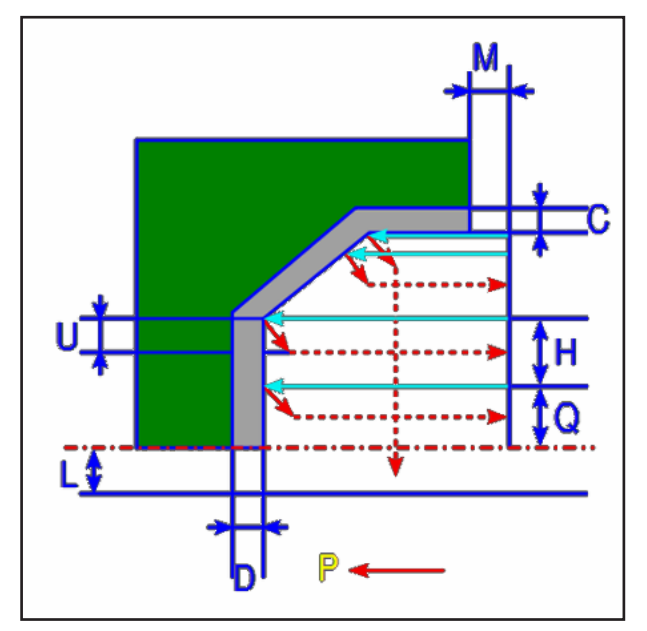

*Gereedschapsbaan*

#### **Cyclusbeschrijving voorbewerken**

- **1** Het gereedschap gaat in spoedgang naar de positie "insnij-startpunt + afstandsmaat (L, M)".
- **2** Na het snijden in X-asrichting met de toevoersnelheid (F), snijdt het gereedschap met de toevoersnelheid (E) in de ingegeven contourpositie in, waarbij nog een planeermaatvoering in Z-asrichting blijft staan.
- **3** Wanneer [EILGAN] geselecteerd is, keert het gereedschap onmiddellijk met de terugtrekhoeveelheid (U) terug in X- en Z-asrichting. Wanneer [VORSCH] geselecteerd is, snijdt het gereedschap eerst langs de contour en trekt dan met de terugtrekhoeveelheid (U) in X- en Z-asrichting terug.
- **4** Het gereedschap gaat in spoedgang naar het insnij-startpunt in Z-asrichting.
- **5** De stappen <2> tot <4> worden herhaald tot het onderste deel in X-asrichting bereikt is.
- **6** Wanneer nog een extra uitholling voorhanden is, positioneert het gereedschap zich op de uitholling en worden de stappen <2> tot <4> herhaald.
- **7** Nadat alle deelzones gesneden zijn, trekt het gereedschap zich in X-asrichting in spoedgang terug naar de positie "insnij-startpunt + afstandsmaat (L)".

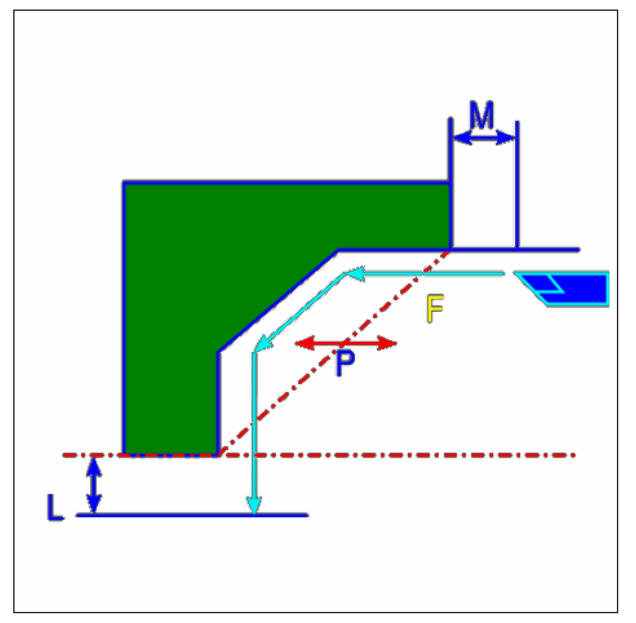

*Gereedschapsbaan*

#### **Cyclusbeschrijving planeren**

- **1** Het gereedschap gaat in spoedgang naar de positie "insnij-startpunt + afstandsmaat (L, M)".
- **2** Het gereedschap snijdt met de toevoersnelheid voor planeren langs de ingevoerde contour tot de afgewerkte contour bereikt is.
- **3** Nadat alle deelzones gesneden zijn, trekt het gereedschap zich in X-asrichting in spoedgang terug naar de positie "insnij-startpunt + afstandsmaat (L)".

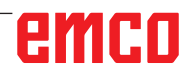

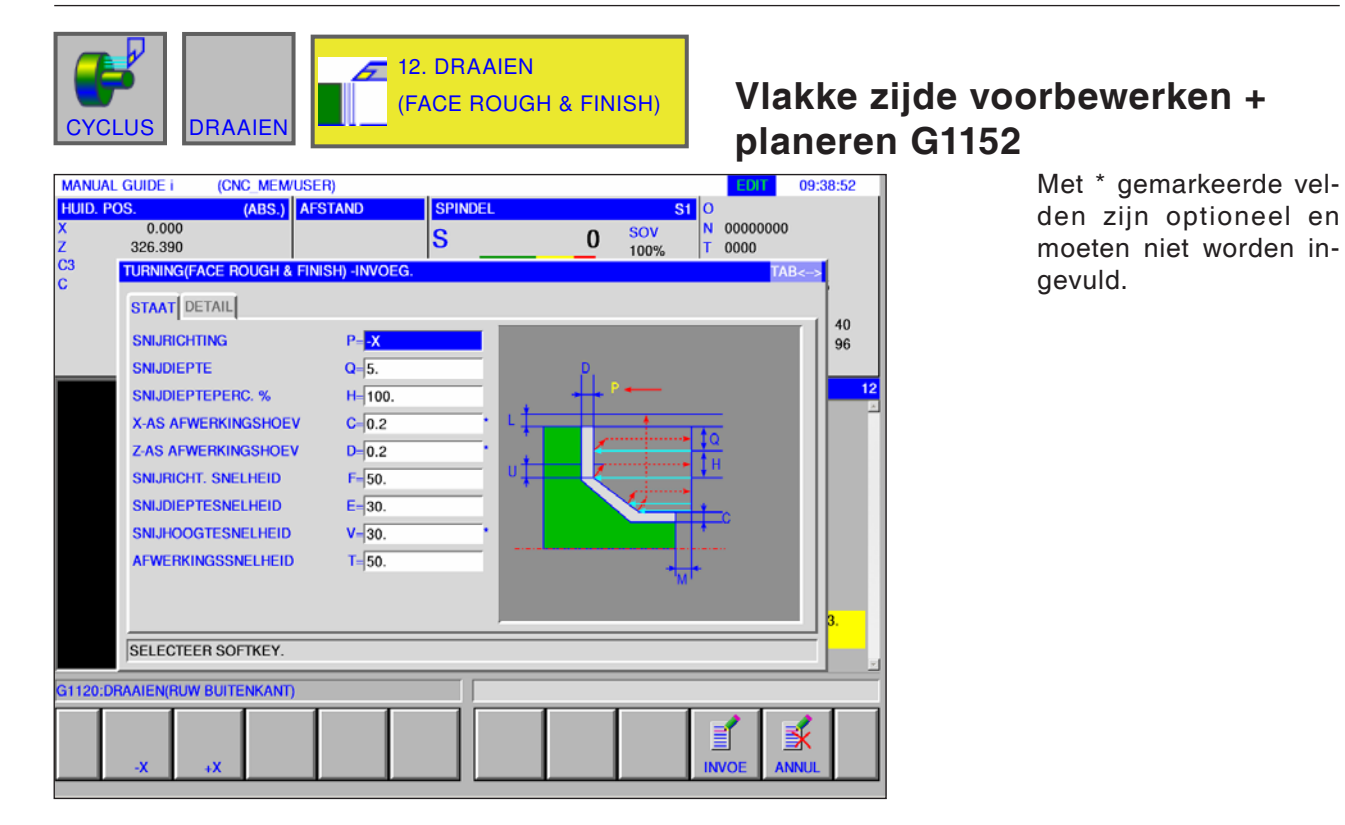

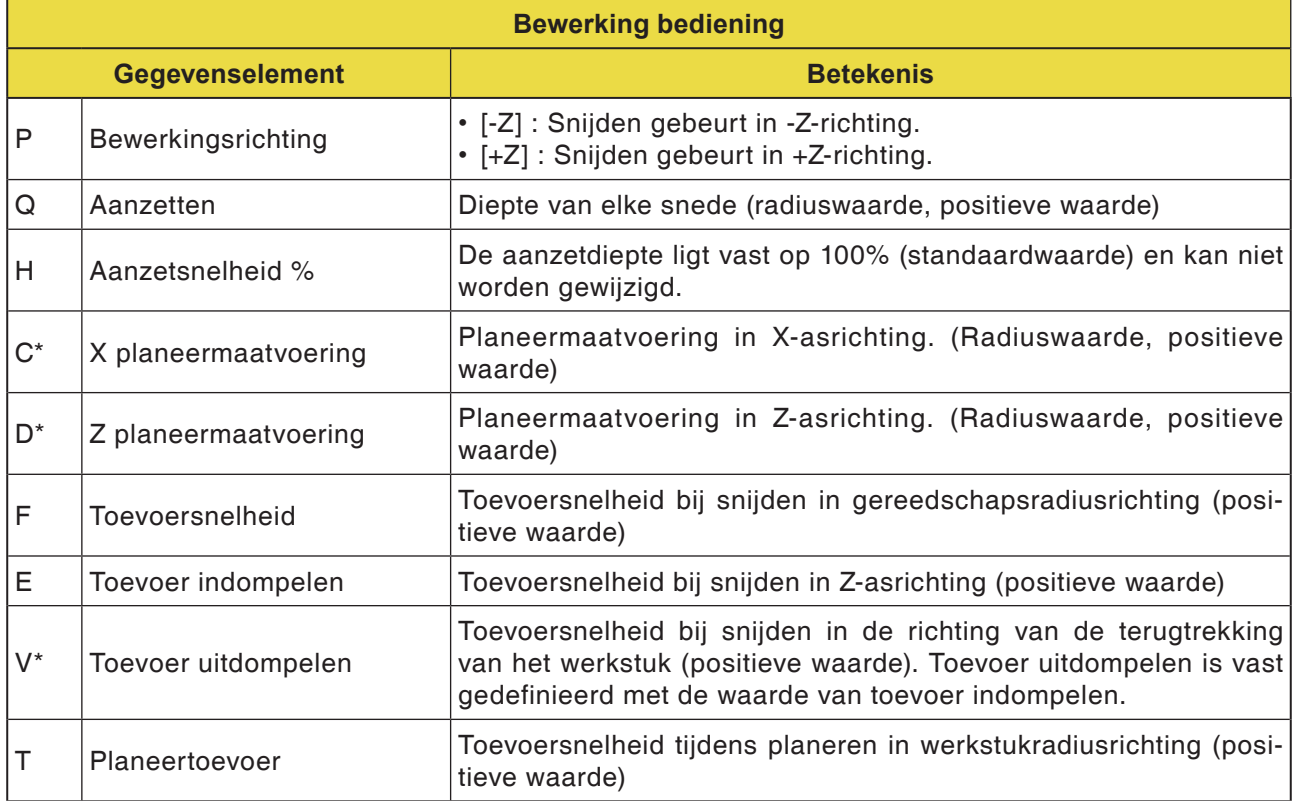

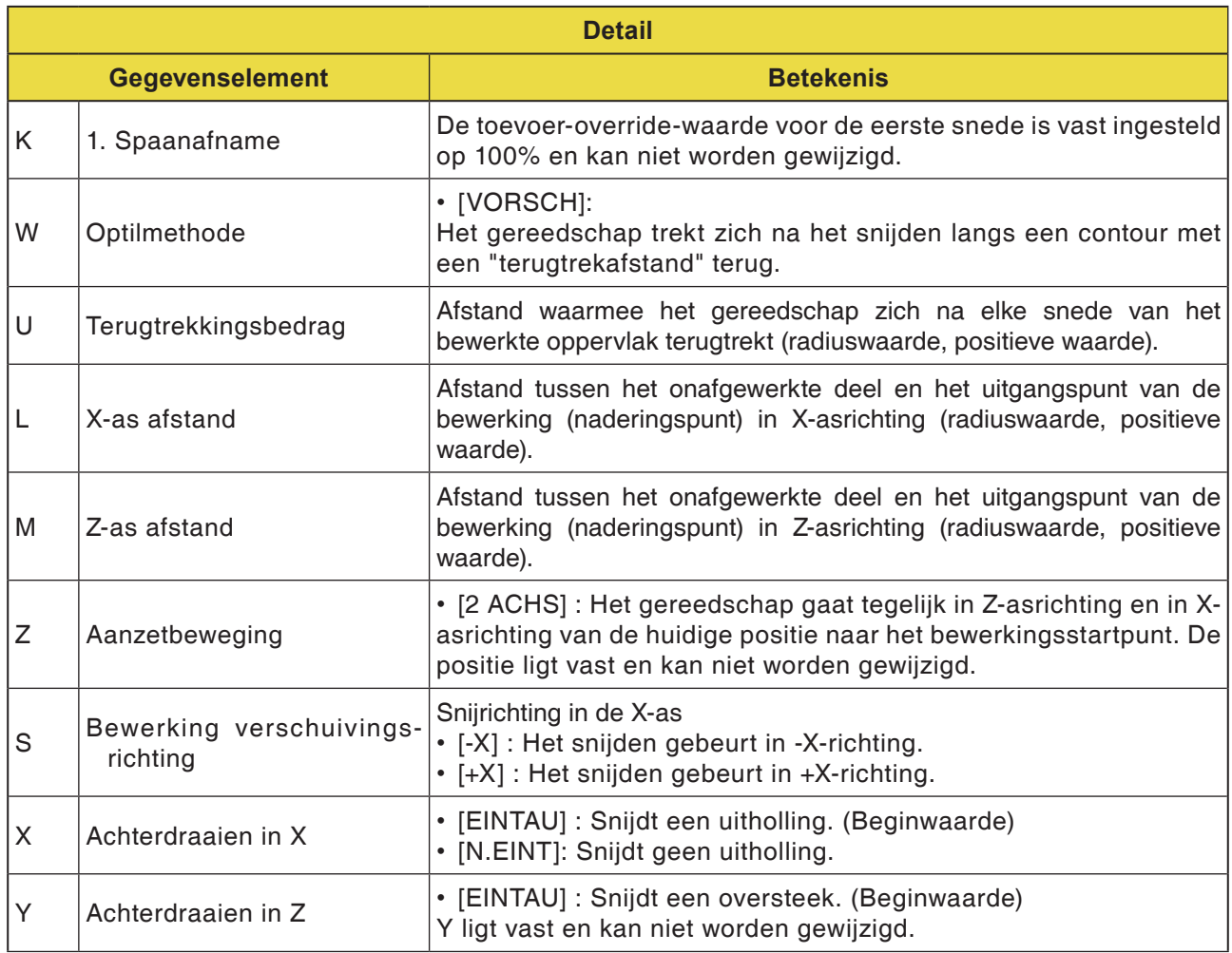

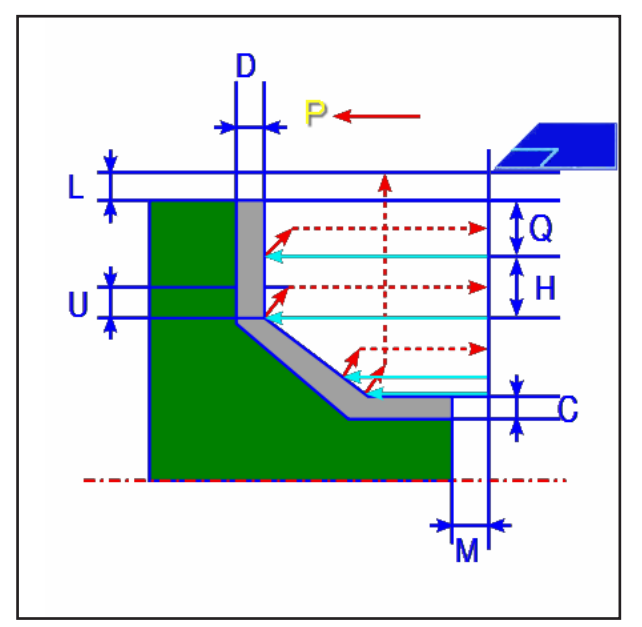

*Gereedschapsbaan*

#### **Cyclusbeschrijving voorbewerken**

- **1** Het gereedschap gaat in spoedgang naar de positie "insnij-startpunt + afstandsmaat (L, M)".
- **2** Na het snijden in Z-asrichting met de toevoersnelheid (F), snijdt het gereedschap met de toevoersnelheid (E) in de ingegeven contourpositie in, waarbij nog een planeermaatvoering in X-asrichting blijft staan.
- **3** Wanneer [VORSCH.] geselecteerd is, snijdt het gereedschap eerst langs de contour en trekt dan met de terugtrekhoeveelheid (U) terug in X- en Z-asrichting.
- **4** Het gereedschap gaat in spoedgang naar het insnij-startpunt in X-asrichting.
- **5** De stappen <2> tot <4> worden herhaald tot het onderste deel in Z-asrichting bereikt is.
- **6** Wanneer nog een extra uitholling voorhanden is, positioneert het gereedschap zich op de uitholling en worden de stappen <2> tot <4> herhaald.
- **7** Nadat alle deelzones gesneden zijn, trekt het gereedschap zich in Z-asrichting in spoedgang terug naar de positie "insnij-startpunt + afstandsmaat (M)".

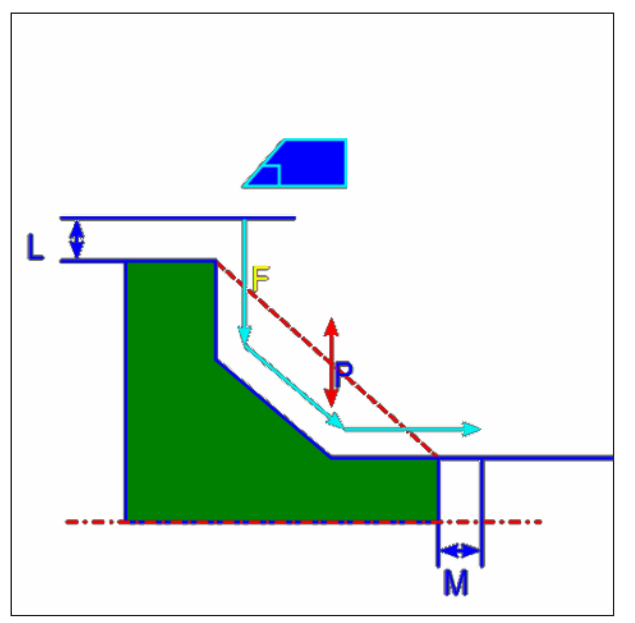

*Gereedschapsbaan*

#### **Cyclusbeschrijving planeren**

- **1** Het gereedschap gaat in spoedgang naar de positie "insnij-startpunt + afstandsmaat (L, M)".
- **2** Het gereedschap snijdt met de toevoersnelheid voor planeren langs de ingevoerde contour tot de afgewerkte contour bereikt is.
- **3** Nadat alle deelzones gesneden zijn, trekt het gereedschap zich in X-asrichting in spoedgang terug naar de positie "insnij-startpunt + afstandsmaat (L)".

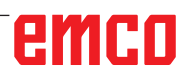

# emco

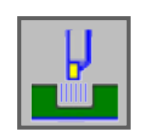

## **Insteken**

- Buiten voorbewerken G1130
- Binnen voorbewerken G1131
- Vlakke zijde voorbewerken G1132
- Buiten grof + fijn G1133
- Binnen grof + fijn G1134
- Vlakke zijde grof + fijn G1135
- Buiten planeren G1136
- Binnen planeren G1137
- Vlakke zijde planeren G1138

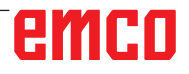

en

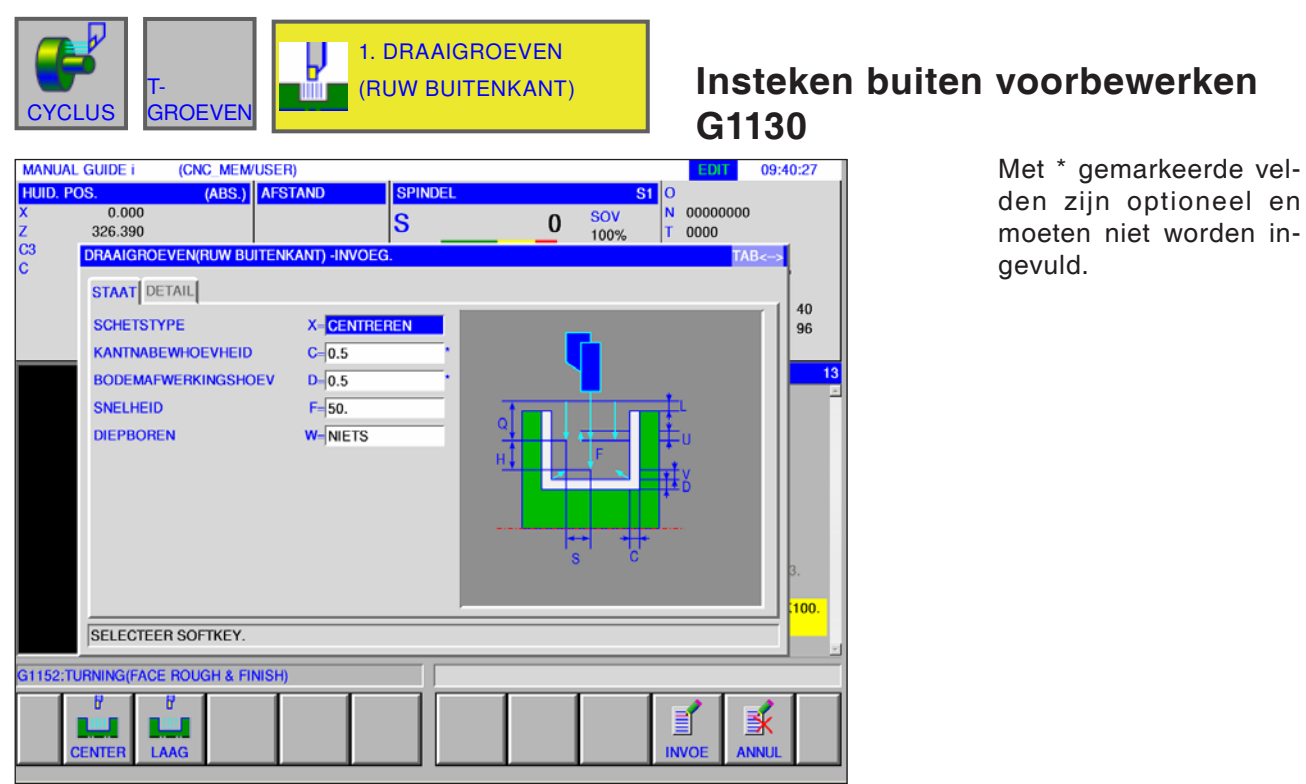

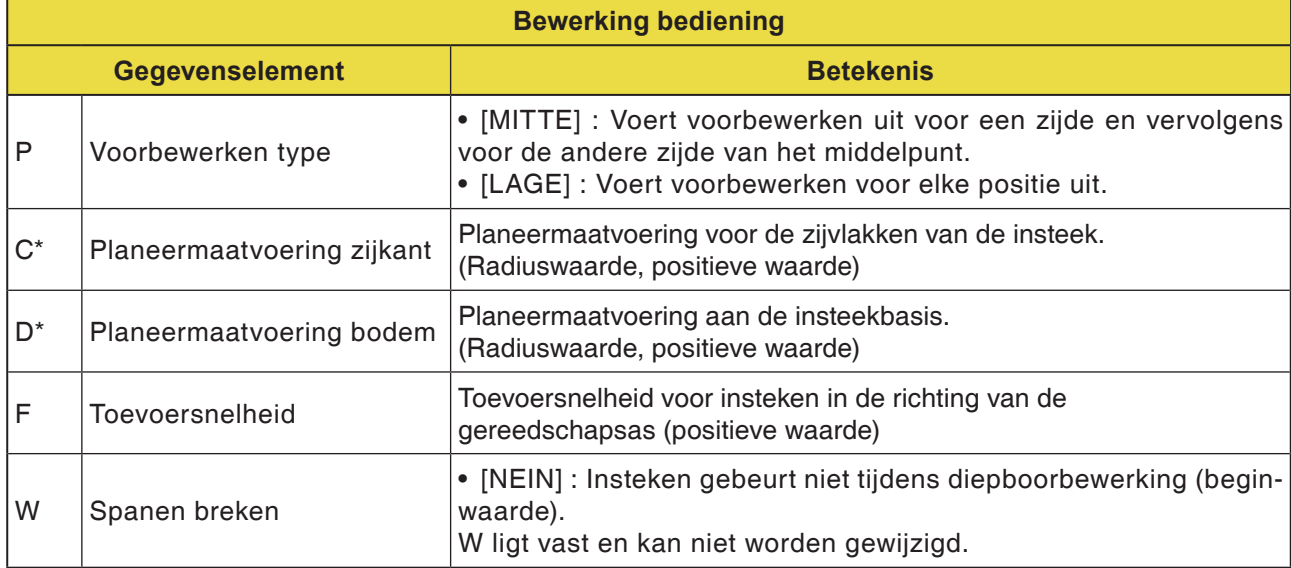

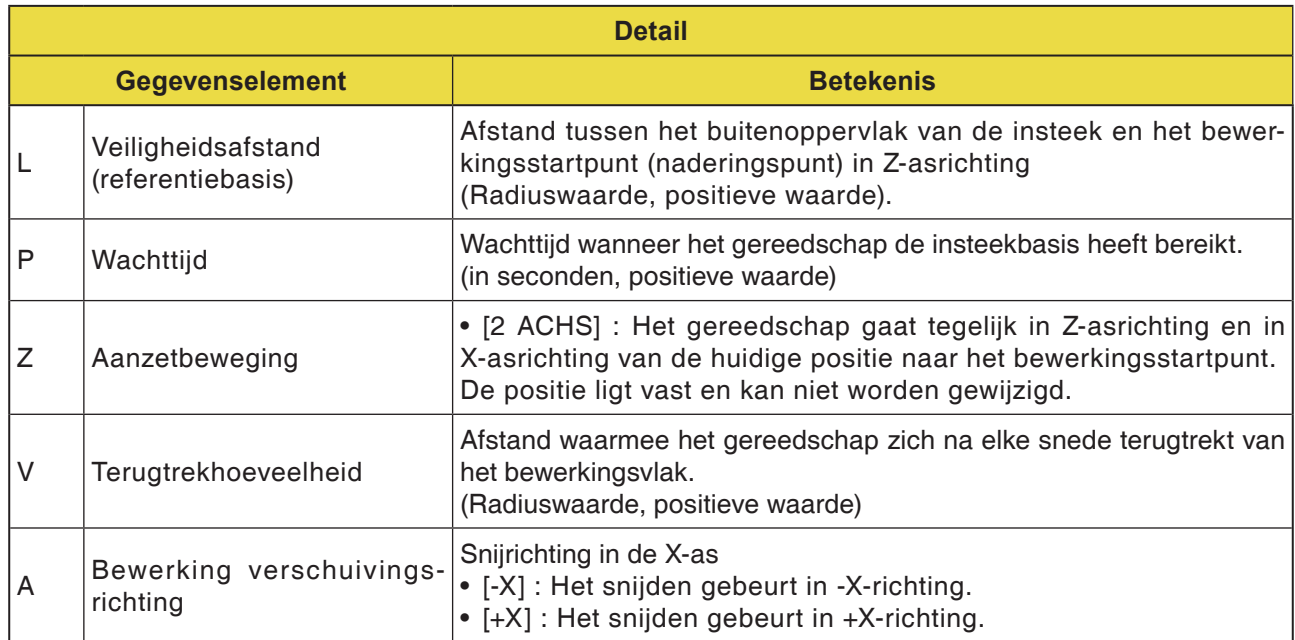

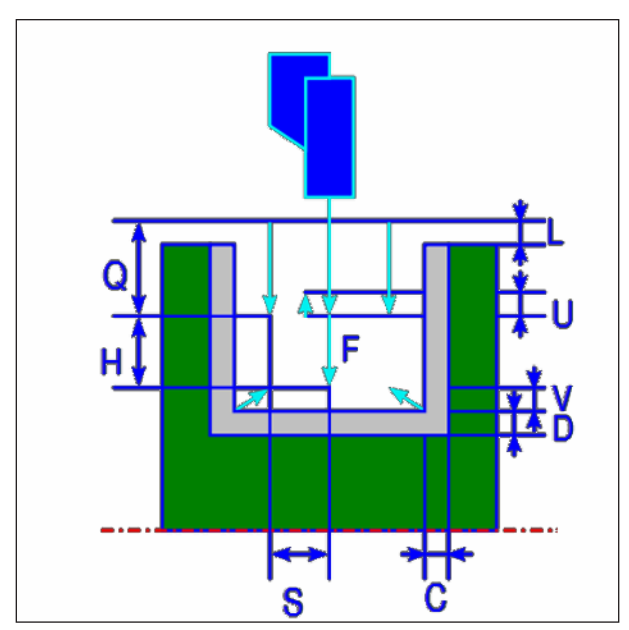

*Gereedschapsbaan*

### **Cyclusbeschrijving buiten voorbewerken**

- **1** Het gereedschap gaat in spoedgang naar de positie "insnij-startpunt + afstandsmaat (L, M)".
- **2** Nadat het gereedschap in spoedgang naar het midden van de insteek (in Z-asrichting) is gegaan, snijdt het met de toevoersnelheid (F) in de X-asrichting die voor de bewerkingsrichting gedefinieerd is. Wanneer diepboren opgegeven is, snijdt het gereedschap een opgegeven diepboorbedrag, terwijl het tussen de diepboorcycli terugkeert in de +X-asrichting
- **3** Wanneer het gereedschap in X-asrichting (tot op de planeermaatvoering) de insteekbasis heeft bereikt, keert het in +X-asrichting terug, zet met een snijbedrag door de breedte in -Z-asrichting aan en snijdt dan in X-asrichting.
- **4** Nadat stap <3> werd herhaald tot de insteekwand bereikt is, bewerkt het gereedschap een andere wand.
- **5** Nadat alle deelzones gesneden zijn, gaat het gereedschap in X-asrichting in spoedgang naar de positie "insnij-startpunt + afstandsmaat (L)".

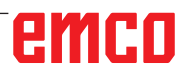

en in-

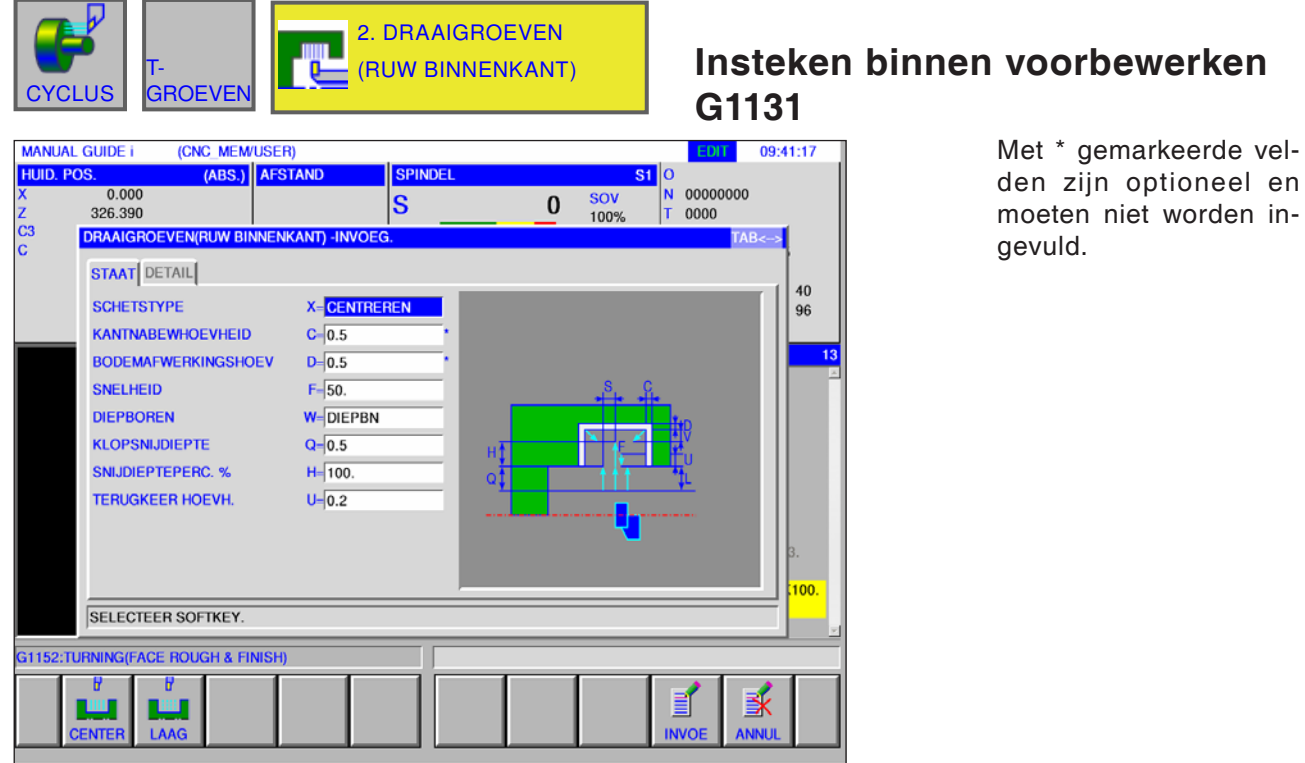

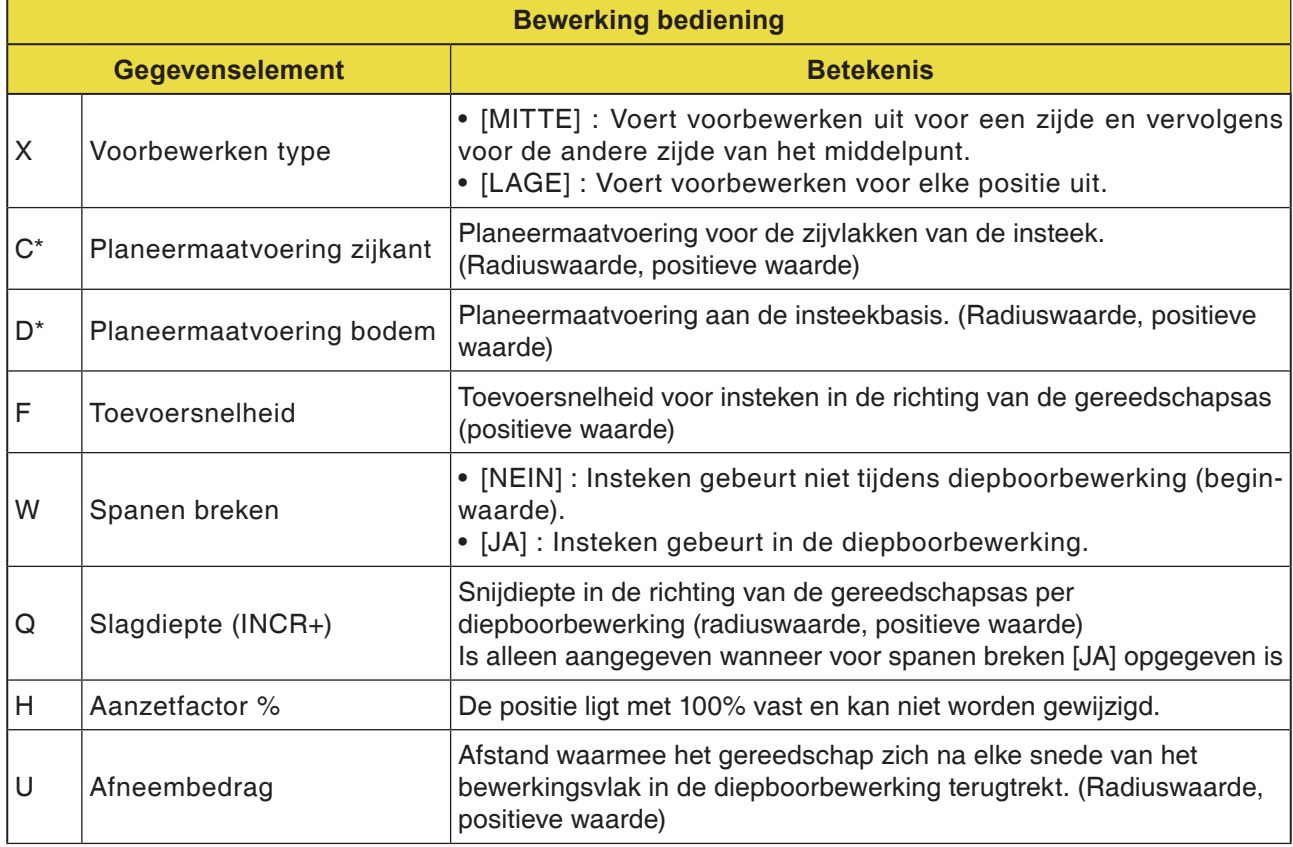

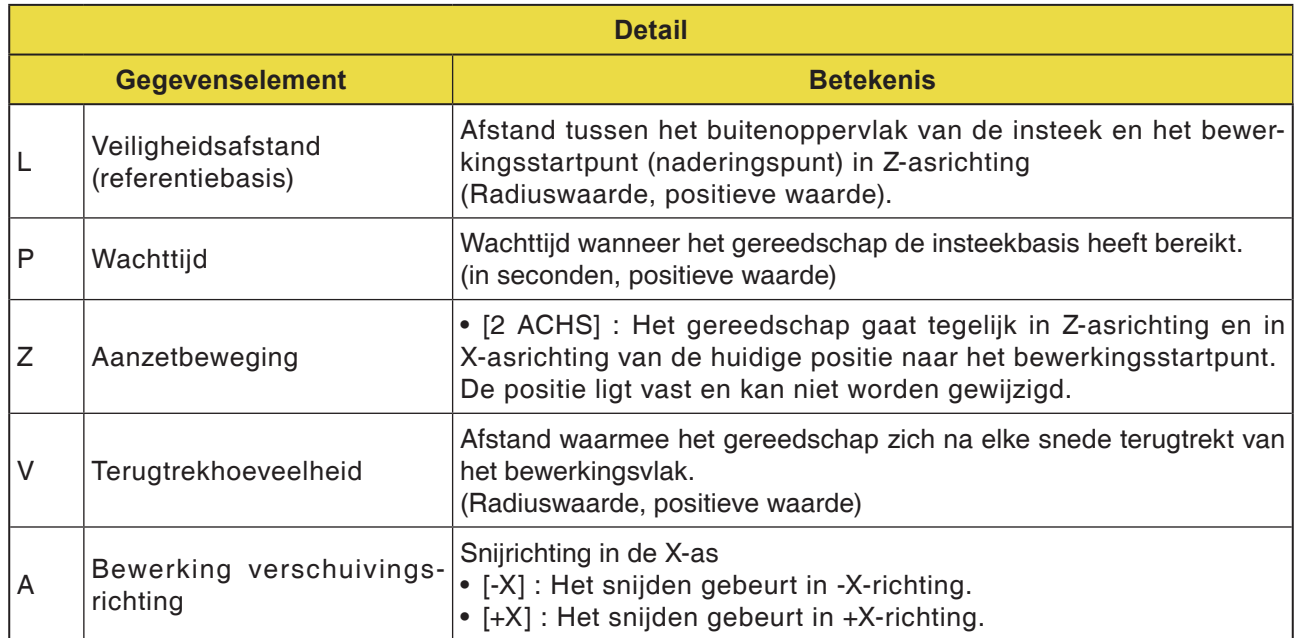

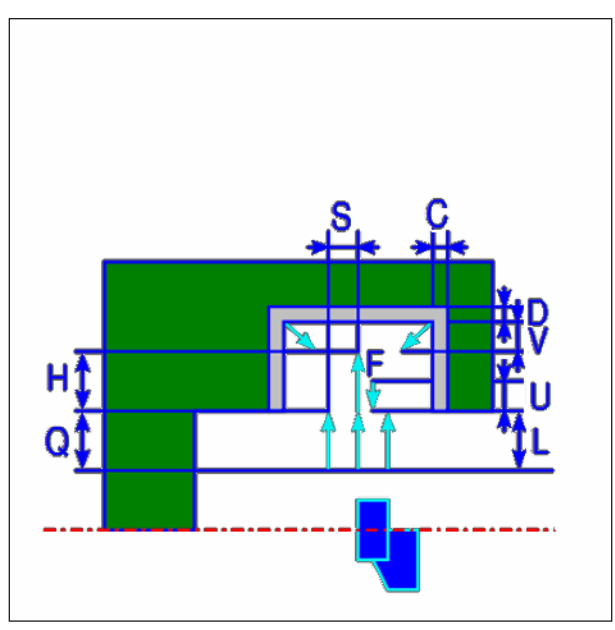

*Gereedschapsbaan*

#### **Cyclusbeschrijving binnen voorbewerken**

- **1** Het gereedschap gaat in spoedgang naar de positie "insnij-startpunt + afstandsmaat (L, M)".
- **2** Nadat het gereedschap in spoedgang naar het midden van de insteek (in Z-asrichting) is gegaan, snijdt het met de toevoersnelheid (F) in de X-asrichting die voor de bewerkingsrichting gedefinieerd is. Wanneer diepboren opgegeven is, snijdt het gereedschap een opgegeven diepboorbedrag, terwijl het tussen de diepboorcycli terugkeert in de +X-asrichting
- **3** Wanneer het gereedschap in X-asrichting (tot op de planeermaatvoering) de insteekbasis heeft bereikt, keert het in +X-asrichting terug, zet met een snijbedrag door de breedte in -Z-asrichting aan en snijdt dan in X-asrichting.
- **4** Nadat stap <3> werd herhaald tot de insteekwand bereikt is, bewerkt het gereedschap een andere wand.
- **5** Nadat alle deelzones gesneden zijn, gaat het gereedschap in X-asrichting in spoedgang naar de positie "insnij-startpunt + afstandsmaat (L)".

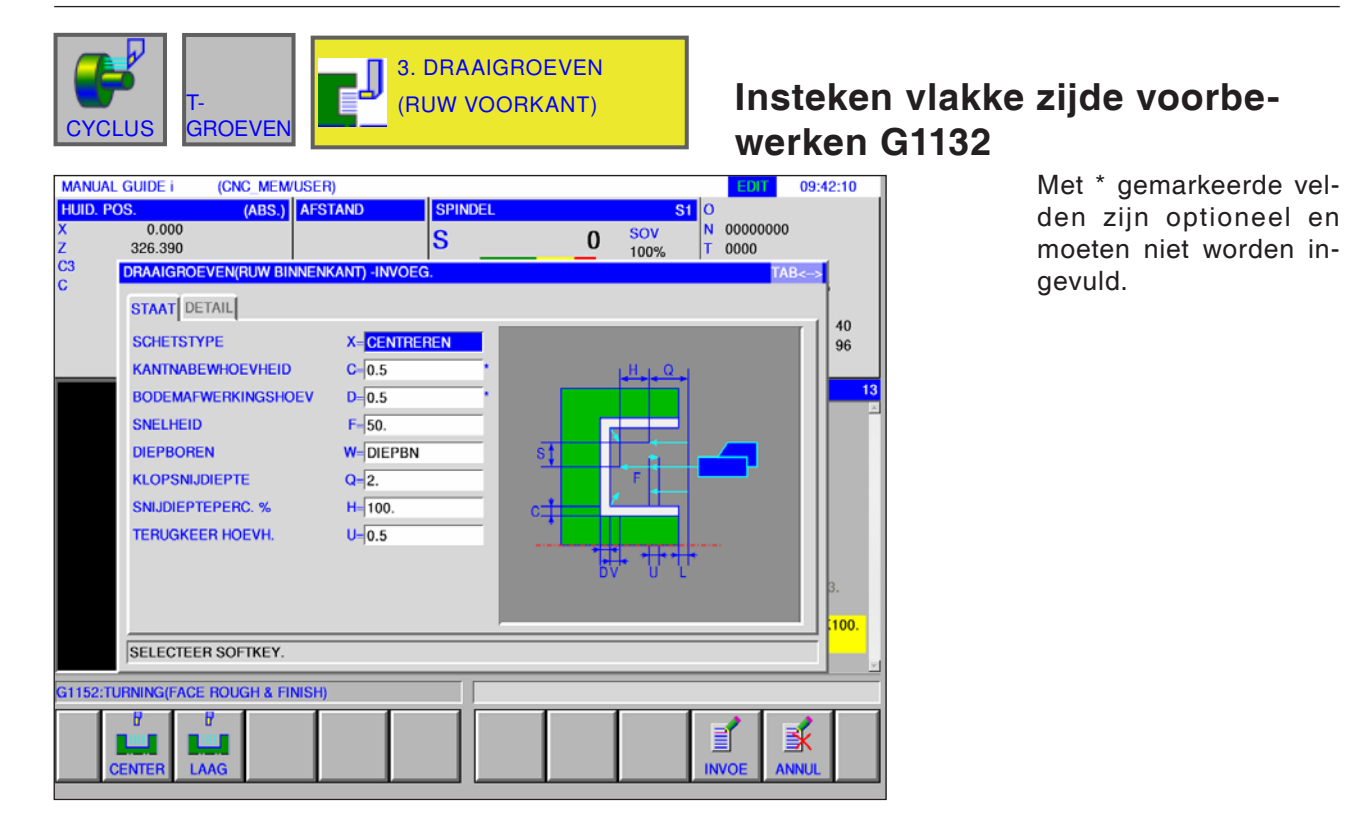

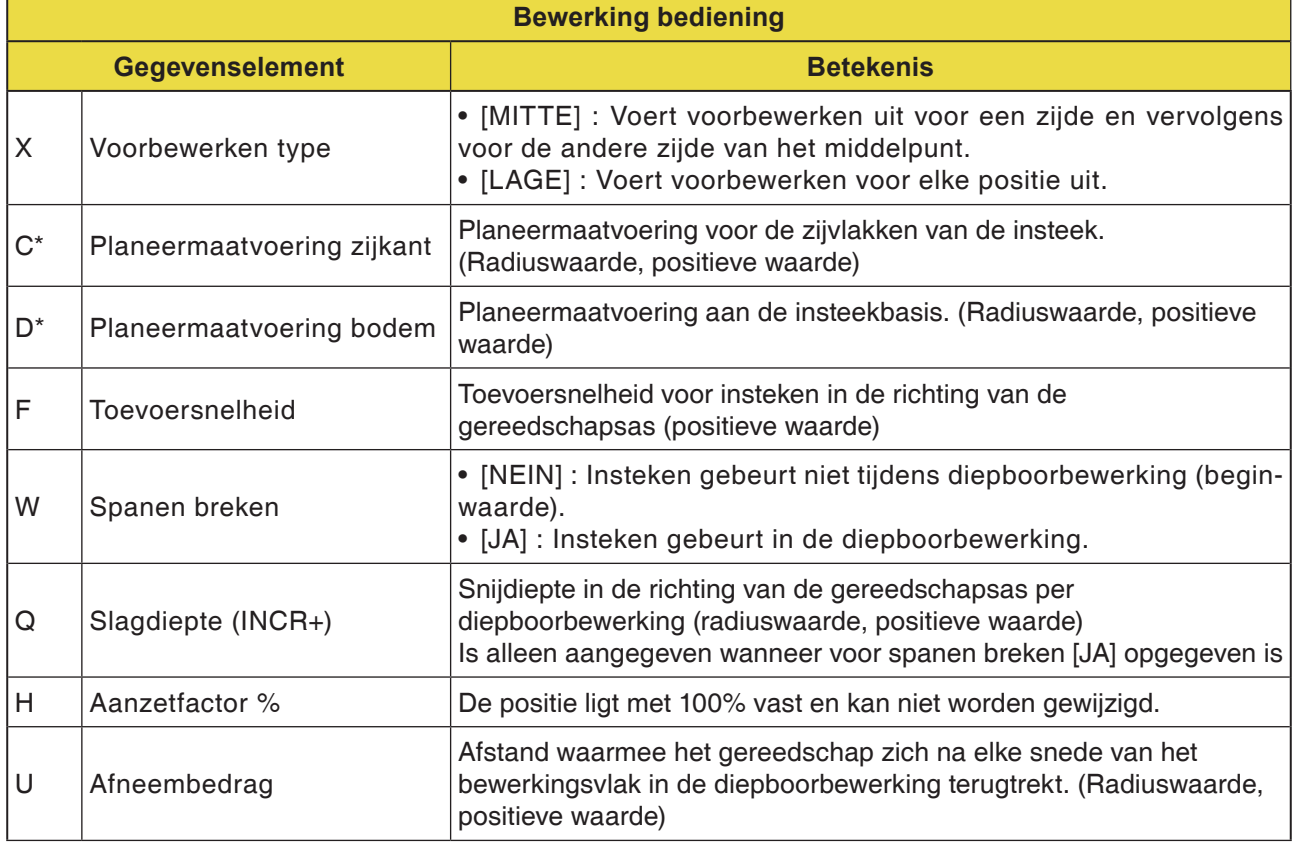

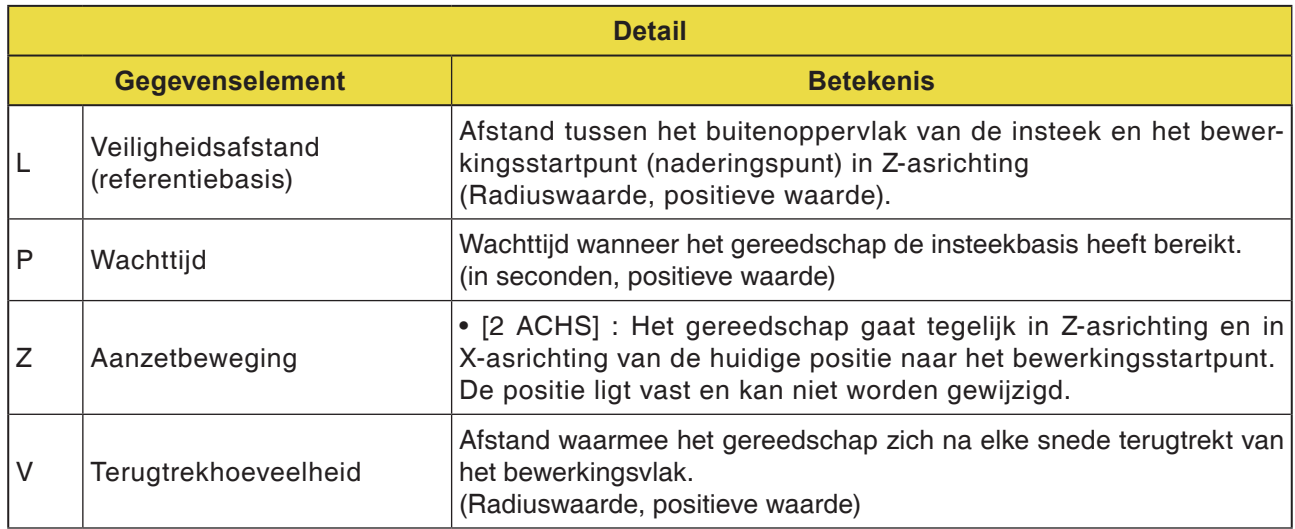

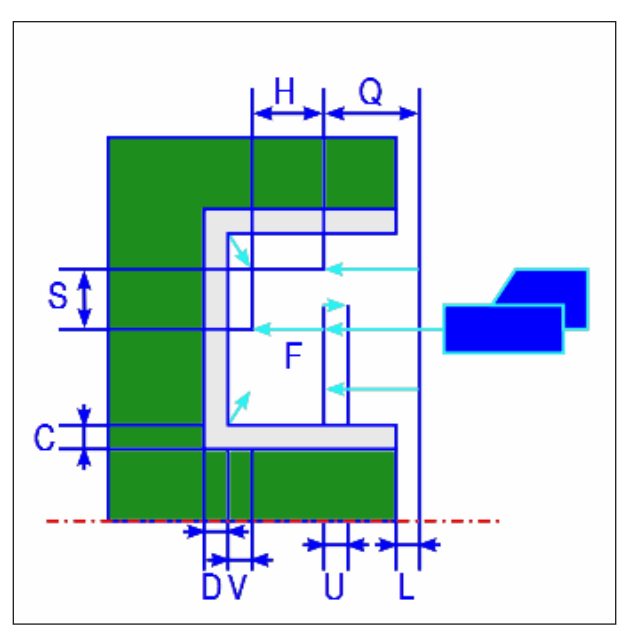

*Gereedschapsbaan*

#### **Cyclusbeschrijving vlakke zijde voorbewerken**

- **1** Het gereedschap gaat in spoedgang naar de positie "insnij-startpunt + afstandsmaat (L, M)".
- **2** Nadat het gereedschap in spoedgang naar het midden van de insteek (in X-asrichting) is gegaan, snijdt het met de toevoersnelheid (F) in X-asrichting die voor deze bewerkingsrichting gedefinieerd is. Wanneer diepboren opgegeven is, snijdt het gereedschap een opgegeven diepboorbedrag, terwijl het tussen de diepboorcycli in de +Z-asrichting terugkeert
- **3** Wanneer het gereedschap in Z-asrichting (tot aan de planeermaatvoering) de insteekbasis heeft bereikt, keert het in +Z-asrichting terug, zet met een snijbedrag door de breedte in -X-asrichting aan en snijdt dan in Z-asrichting.
- **4** Nadat stap <3> werd herhaald tot de insteekwand bereikt is, bewerkt het gereedschap een andere wand.
- **5** Nadat alle deelzones gesneden zijn, gaat het gereedschap in Z-asrichting in spoedgang naar de positie "insnij-startpunt + afstandsmaat (L)".

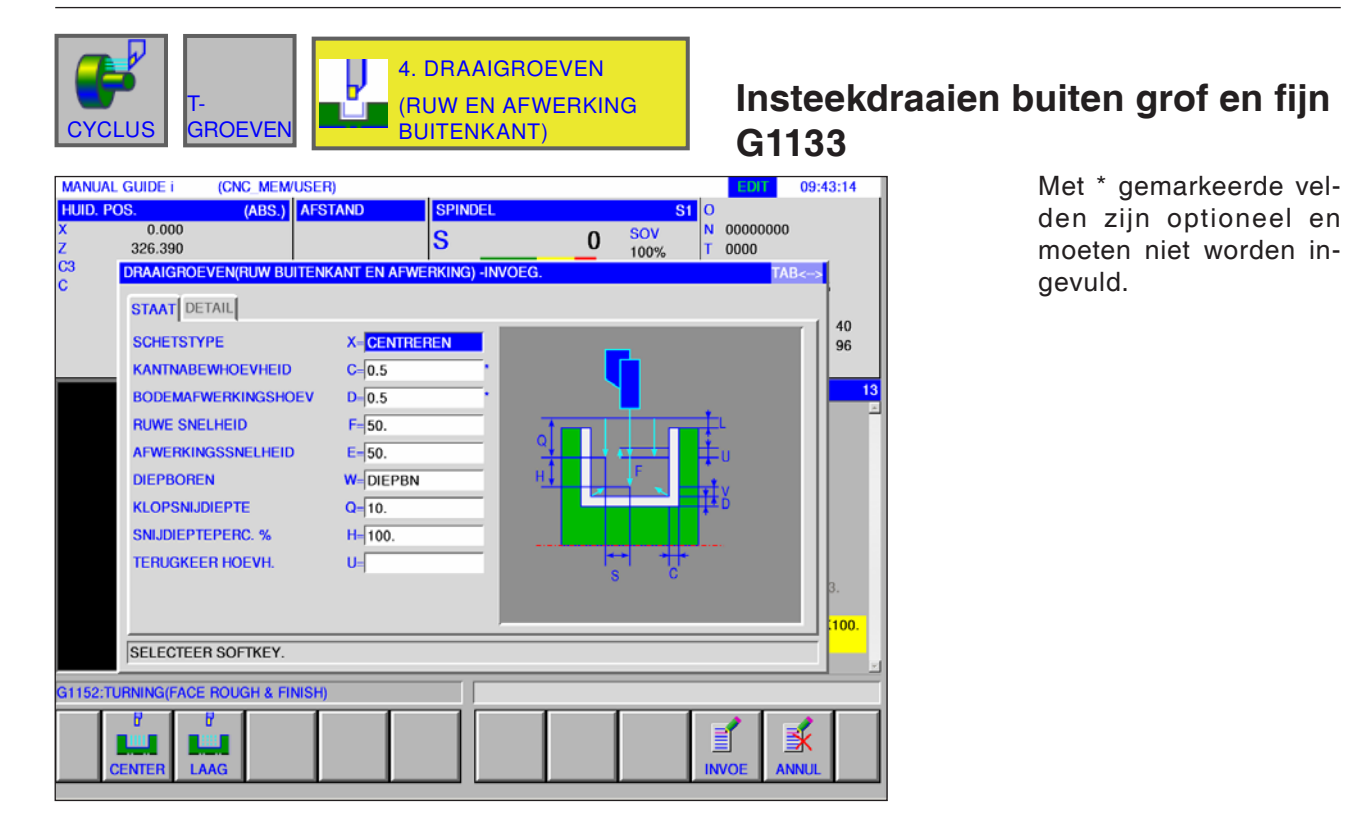

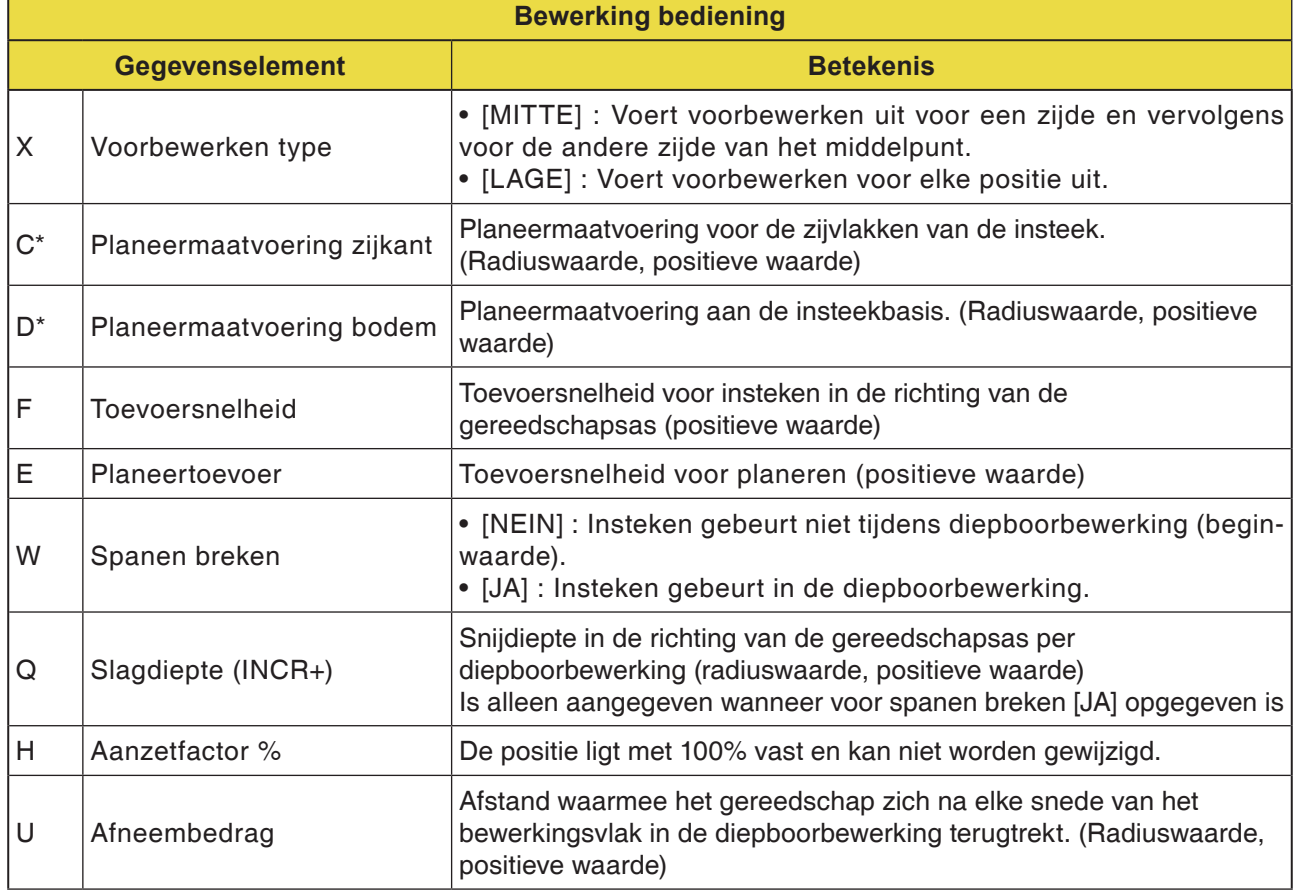

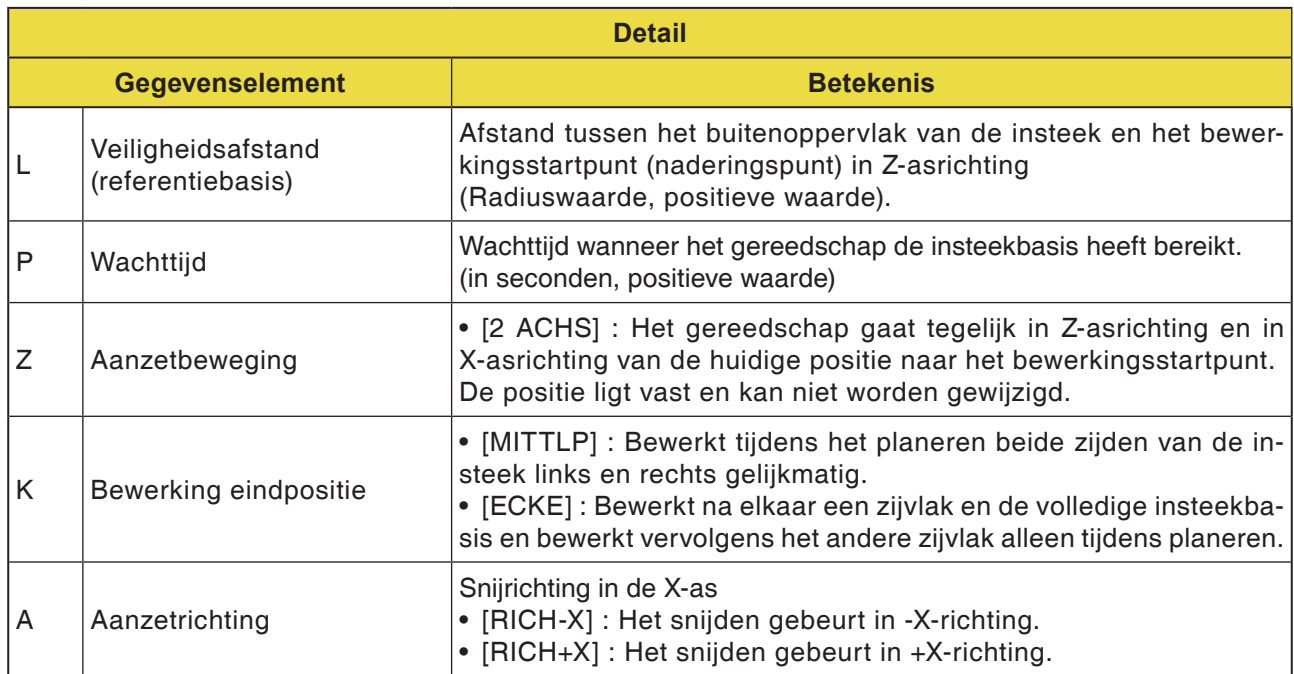

### **Cyclusbeschrijving insteekdraaien voorbewerken en planeren**

Details over de gereedschapsbaan zijn te vinden in de overeenkomstige beschrijvingen van voorbewerken en planeren.

en

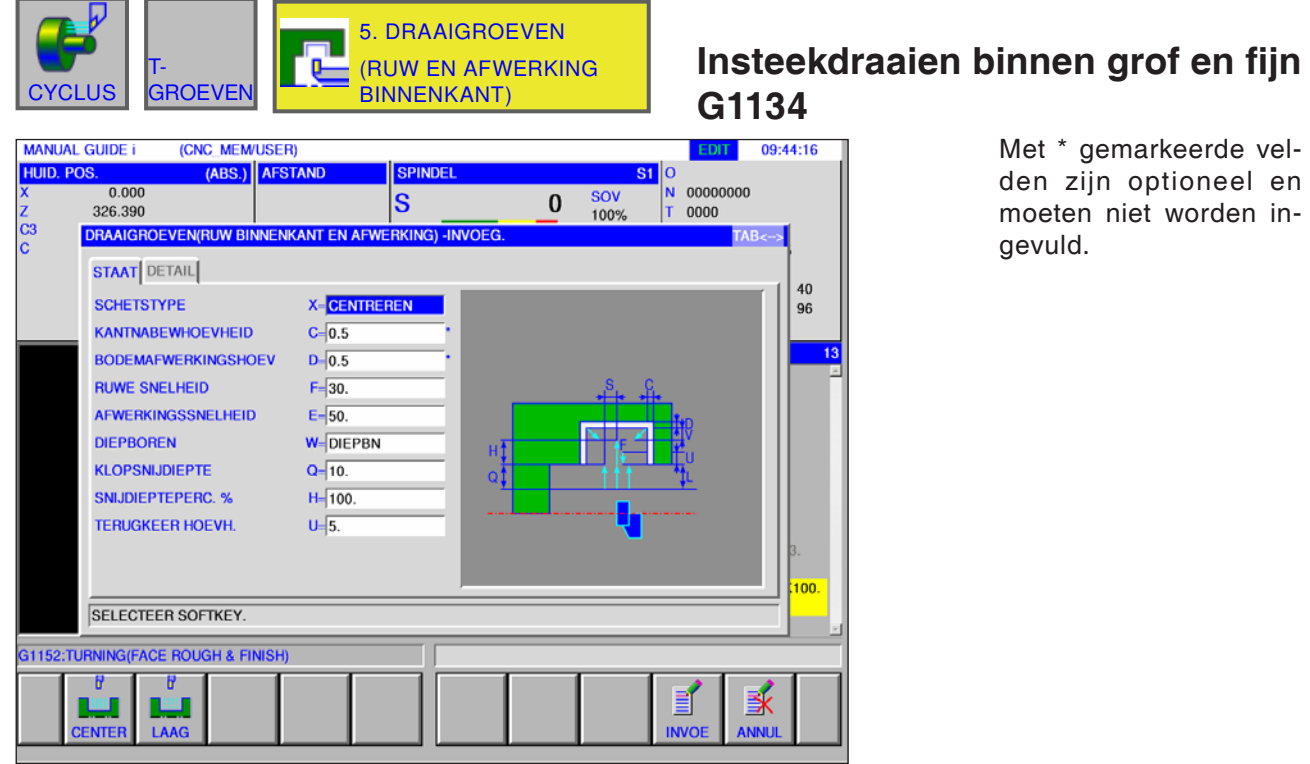

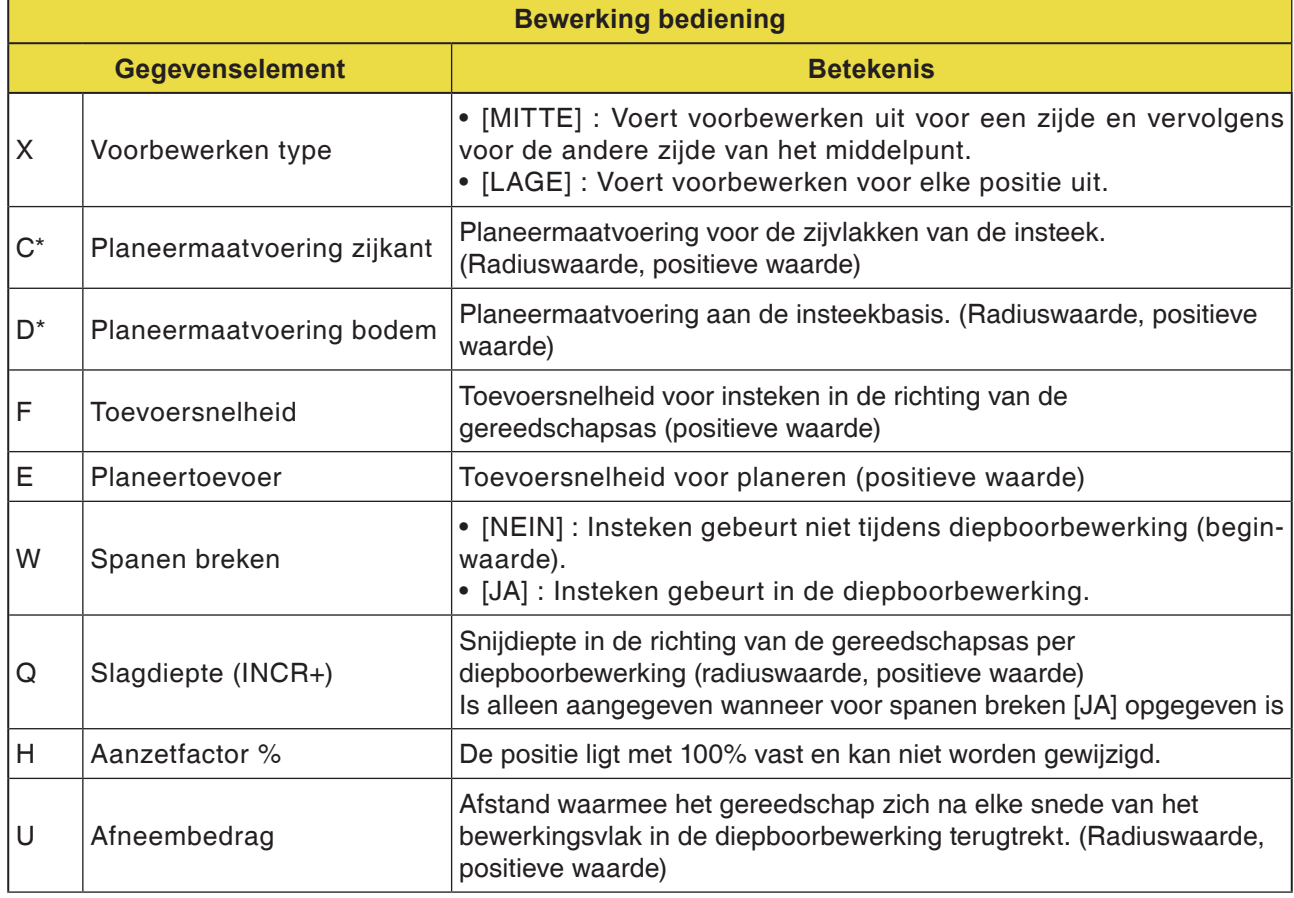
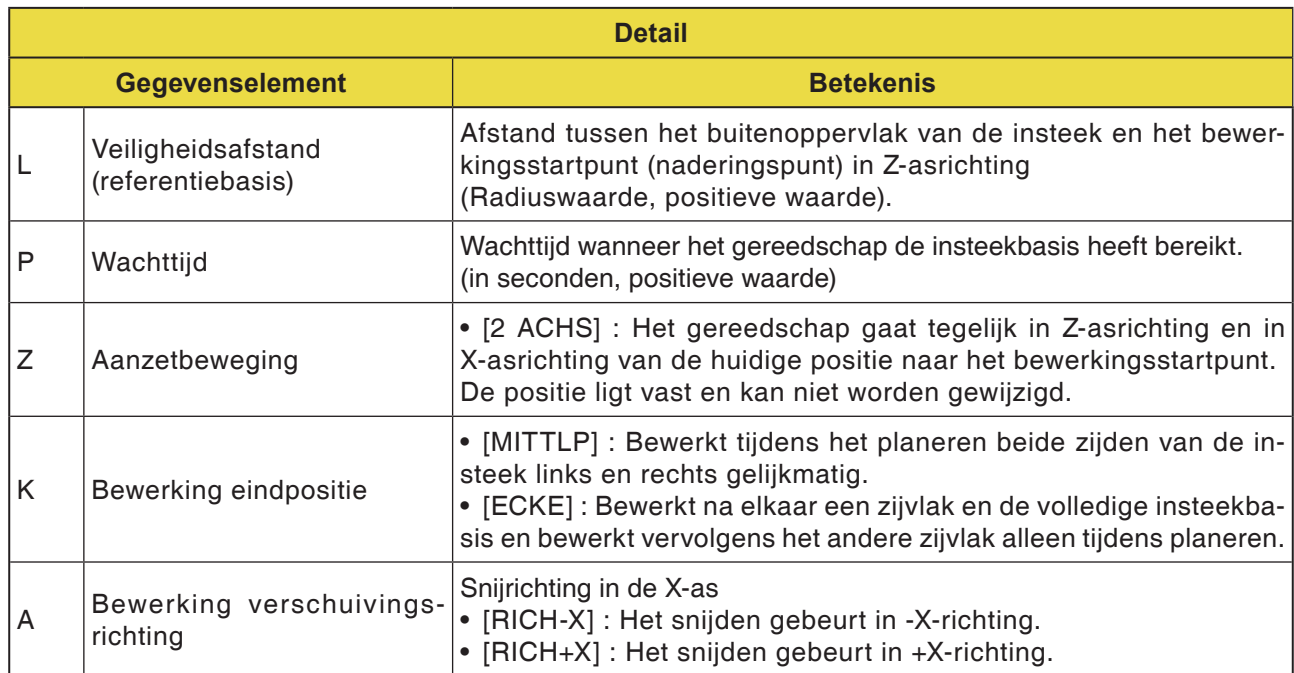

#### **Cyclusbeschrijving insteekdraaien voorbewerken en planeren**

Details over de gereedschapsbaan zijn te vinden in de overeenkomstige beschrijvingen van voorbewerken en planeren.

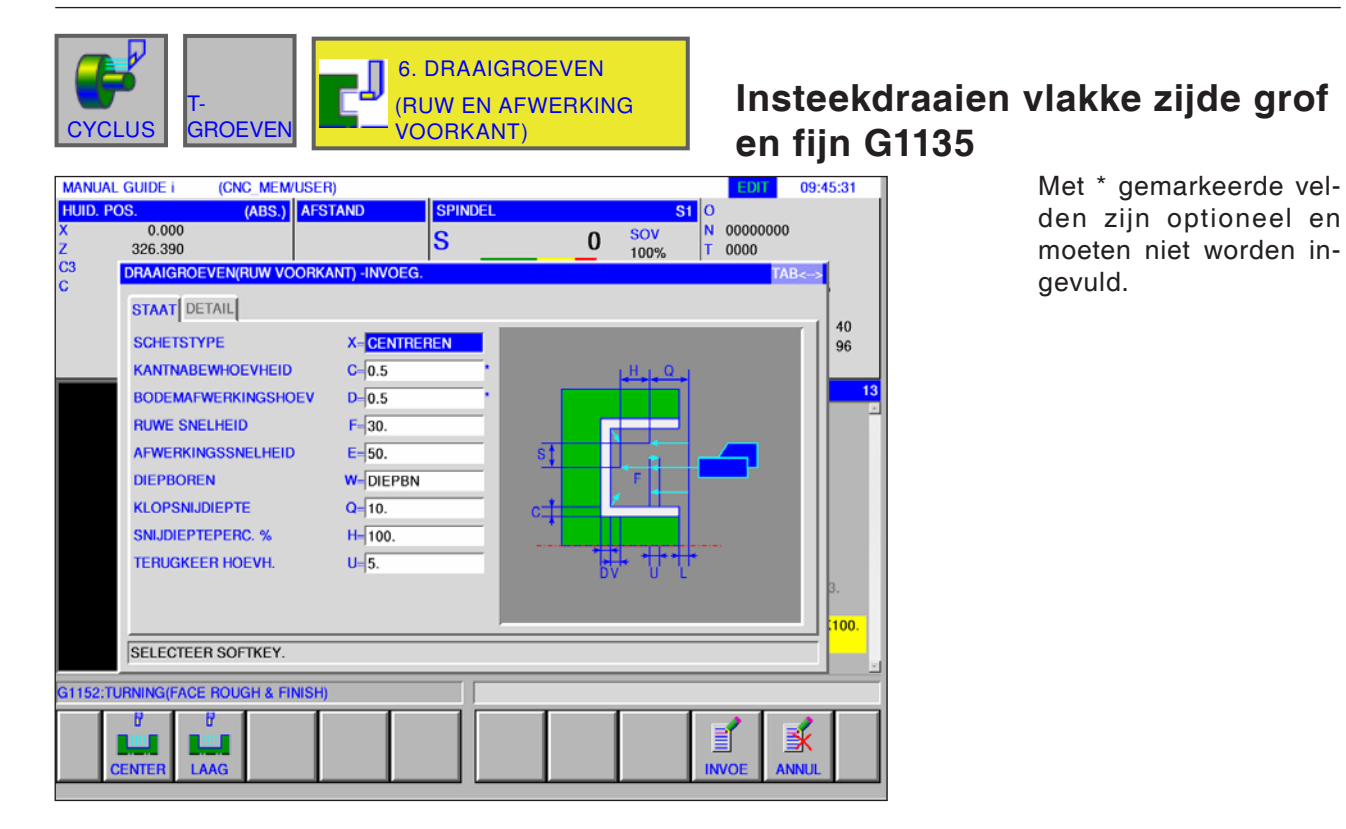

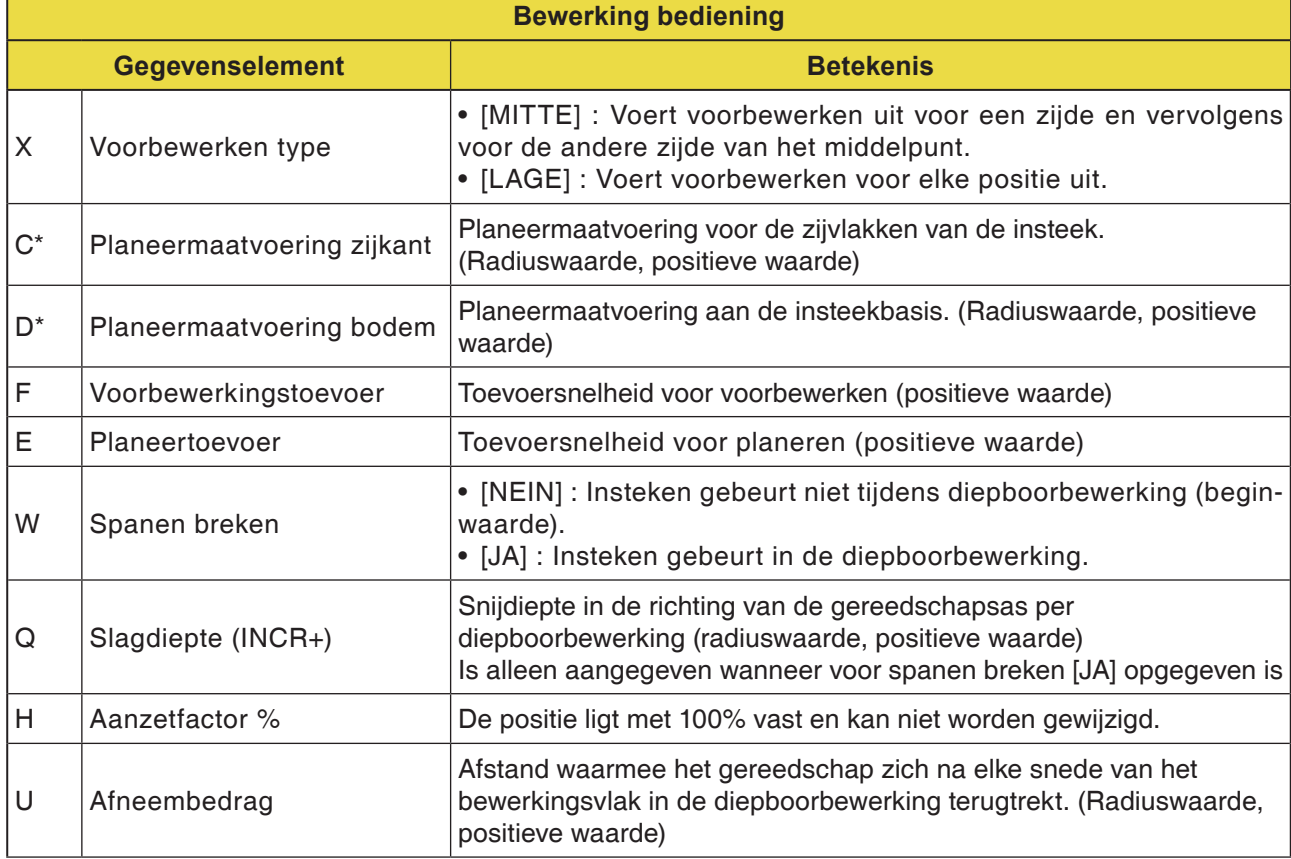

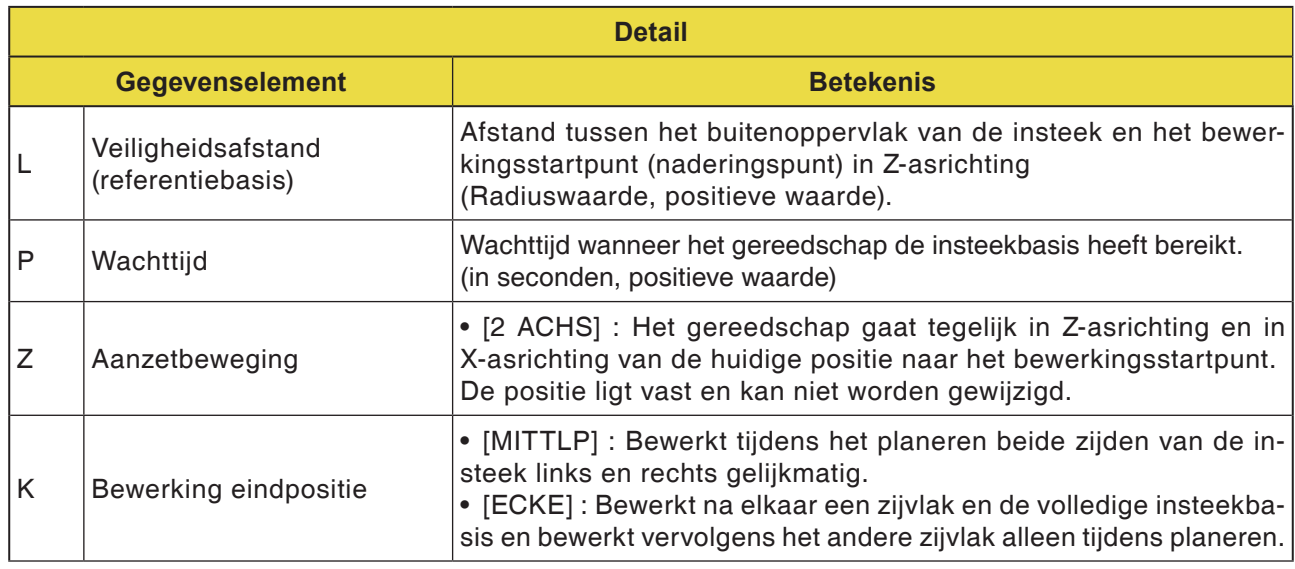

#### **Cyclusbeschrijving insteekdraaien voorbewerken en planeren**

Details over de gereedschapsbaan zijn te vinden in de overeenkomstige beschrijvingen van voorbewerken en planeren.

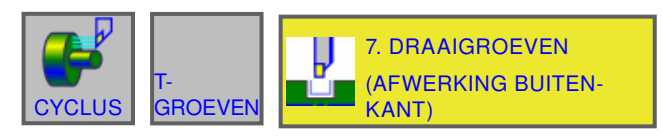

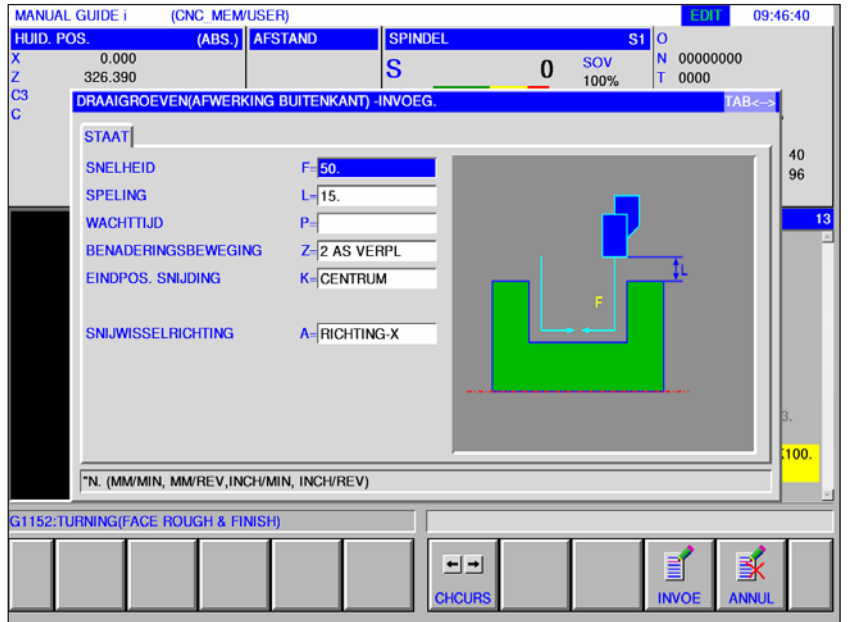

### **Insteken buiten planeren G1136**

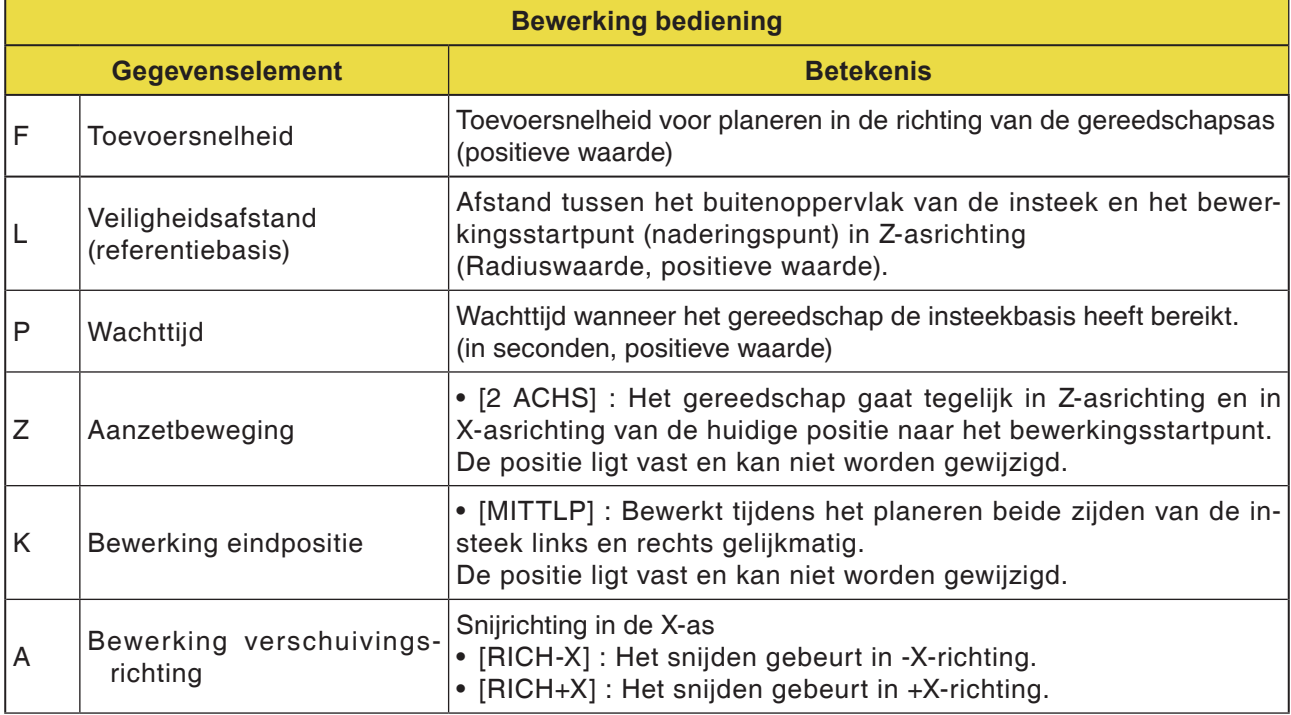

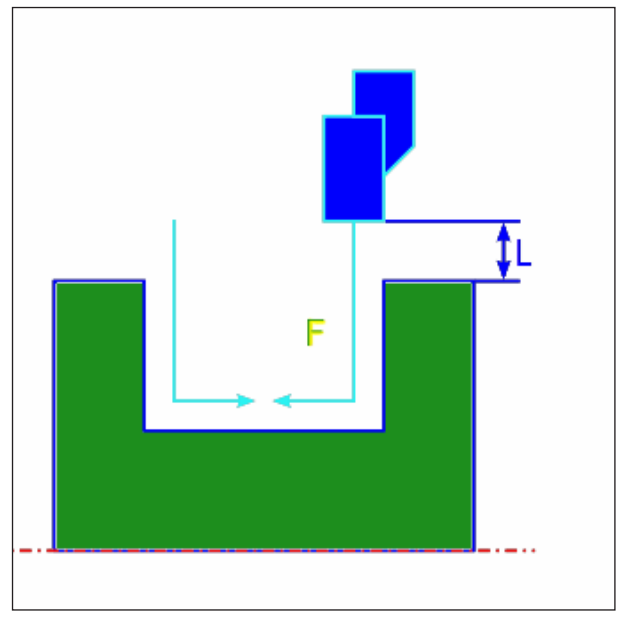

*Gereedschapsbaan*

#### **Cyclusbeschrijving buiten planeren**

- **1** Het gereedschap gaat in spoedgang naar de positie "insnij-startpunt + afstandsmaat (L, M)".
- **2** Wanneer [MITTLP] als bewerkingseindpositie opgegeven is, snijdt het gereedschap met planeertoevoersnelheid in een van de insteekwanden in en zet de snede dan verder naar het midden van de insteek toe (in Z-asrichting). Na terugtrekken in X-asrichting voert het gereedschap dezelfde snijbewerking uit aan de andere insteekwand.
- **3** Het gereedschap gaat in spoedgang naar de positie "insnij-startpunt + afstandsmaat (L)" in X-asrichting.

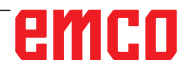

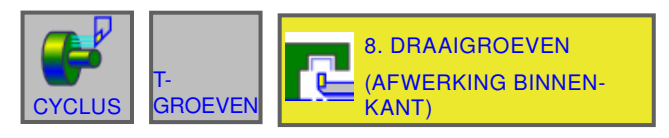

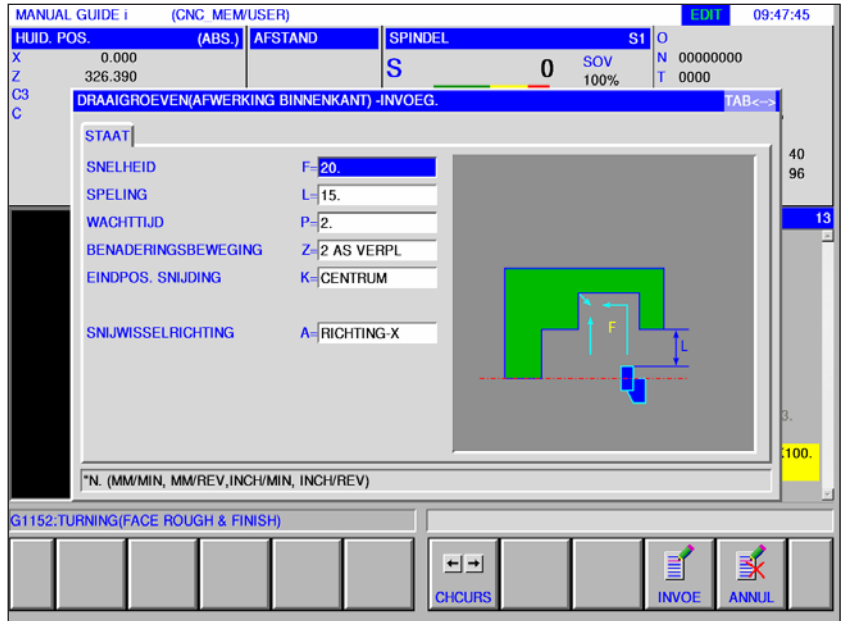

### **Insteken binnen planeren G1137**

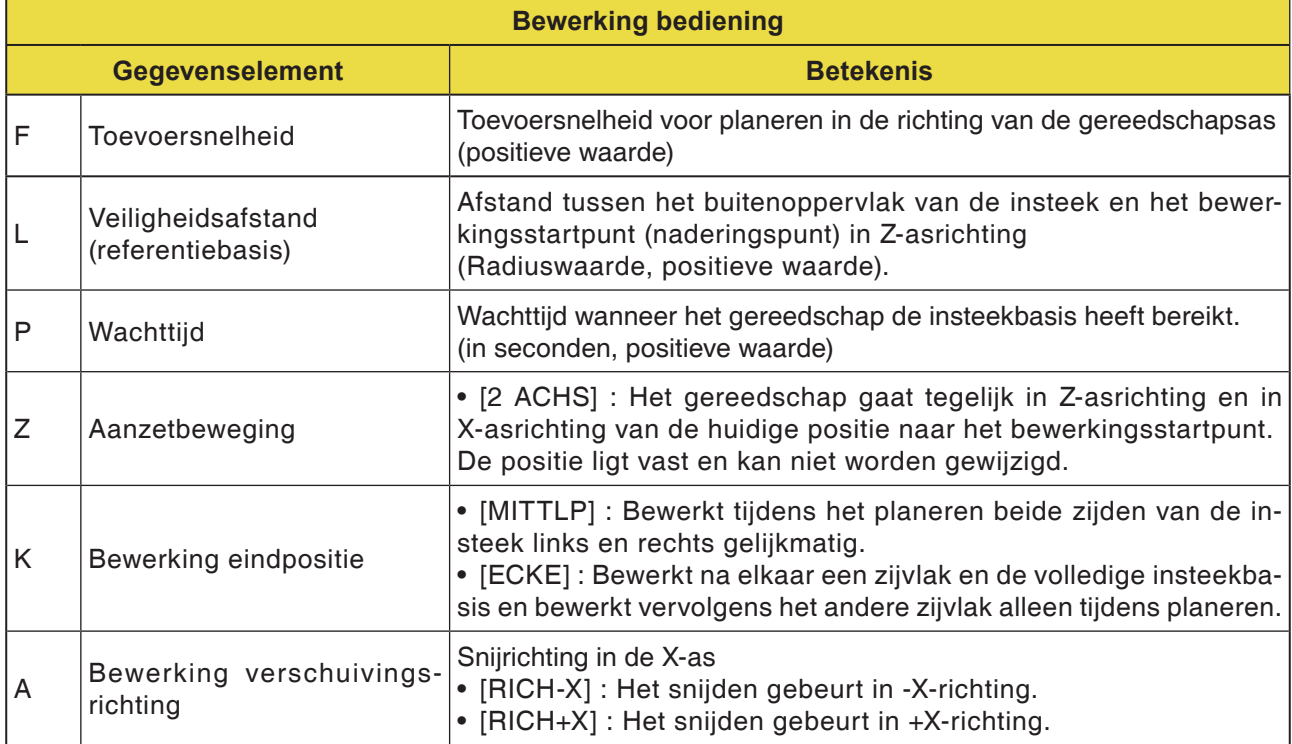

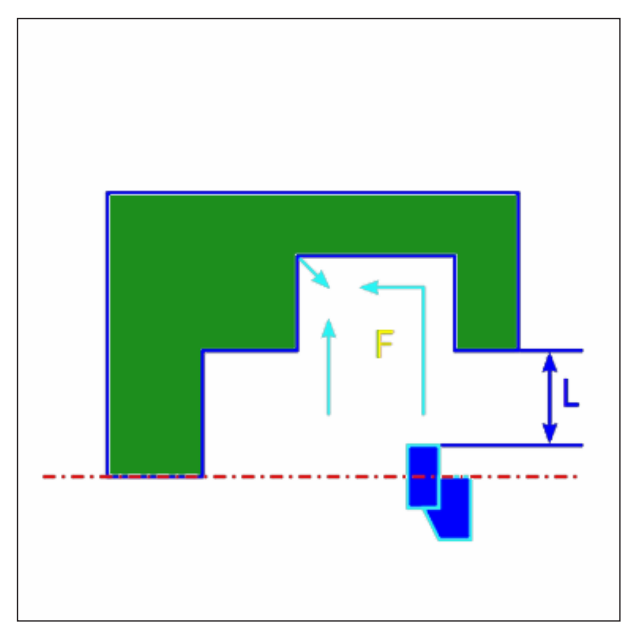

*Gereedschapsbaan middelpunt*

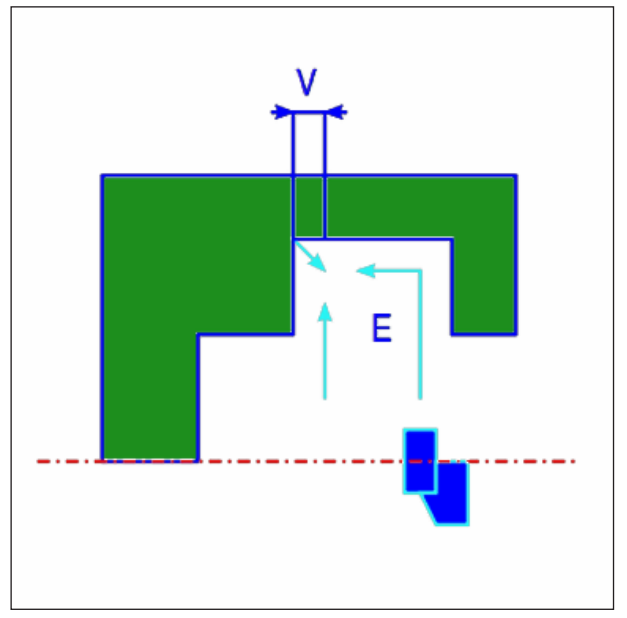

*Gereedschapsbaan hoek*

#### **Cyclusbeschrijving binnen planeren**

- **1** Het gereedschap gaat in spoedgang naar de positie "insnij-startpunt + afstandsmaat (L, M)".
- **2** Wanneer [MITTLP] als bewerkingseindpositie opgegeven is, snijdt het gereedschap met planeertoevoersnelheid in een van de insteekwanden in en zet de snede dan verder naar het midden van de insteek toe (in Z-asrichting). Na terugtrekken in X-asrichting voert het gereedschap dezelfde snijbewerking uit aan de andere insteekwand.
- **3** Wanneer [ECKE] als bewerkingseindpositie opgegeven is, snijdt het gereedschap van de wand naar de bodem in -Z-asrichting en trekt zich vervolgens met de terugtrekafstand in Xen Z-asrichting en vervolgens in X-asrichting terug. Vervolgens start het gereedschap de bewerking aan de andere insteekwand en zet de snede verder naar de hoek van de insteekbasis en keert dan met de terugtrekafstand terug in X- en Z-asrichting.
- **4** Het gereedschap keert in spoedgang terug naar de positie "insnij-startpunt + afstandsmaat (L)" in X-asrichting.
- **5** Het gereedschap gaat in spoedgang naar de positie "insnij-startpunt + afstandsmaat (M)" in Z-asrichting en trekt dan terug uit het werkstuk.

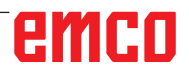

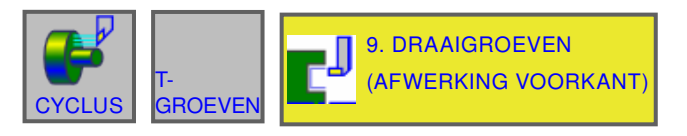

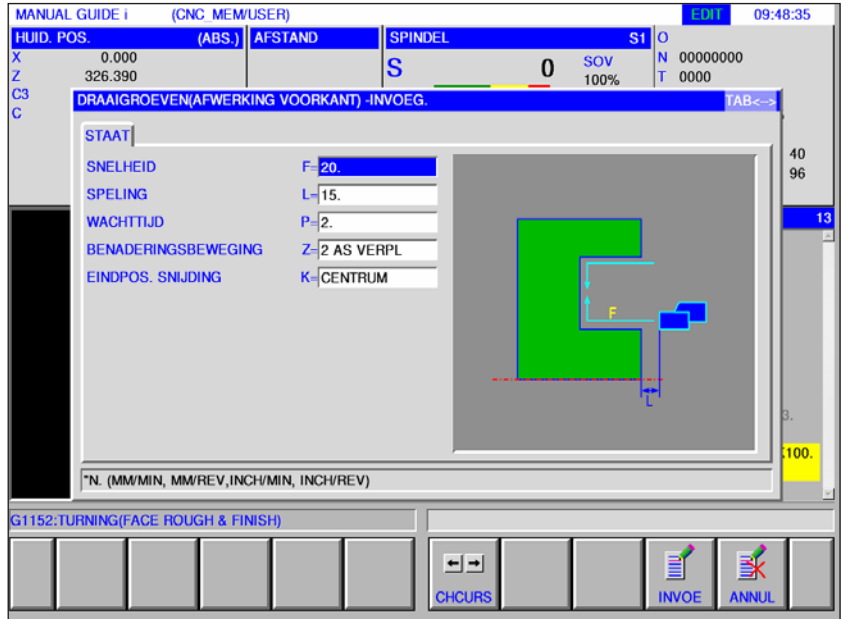

## **Vlakke zijde planeren G1138**

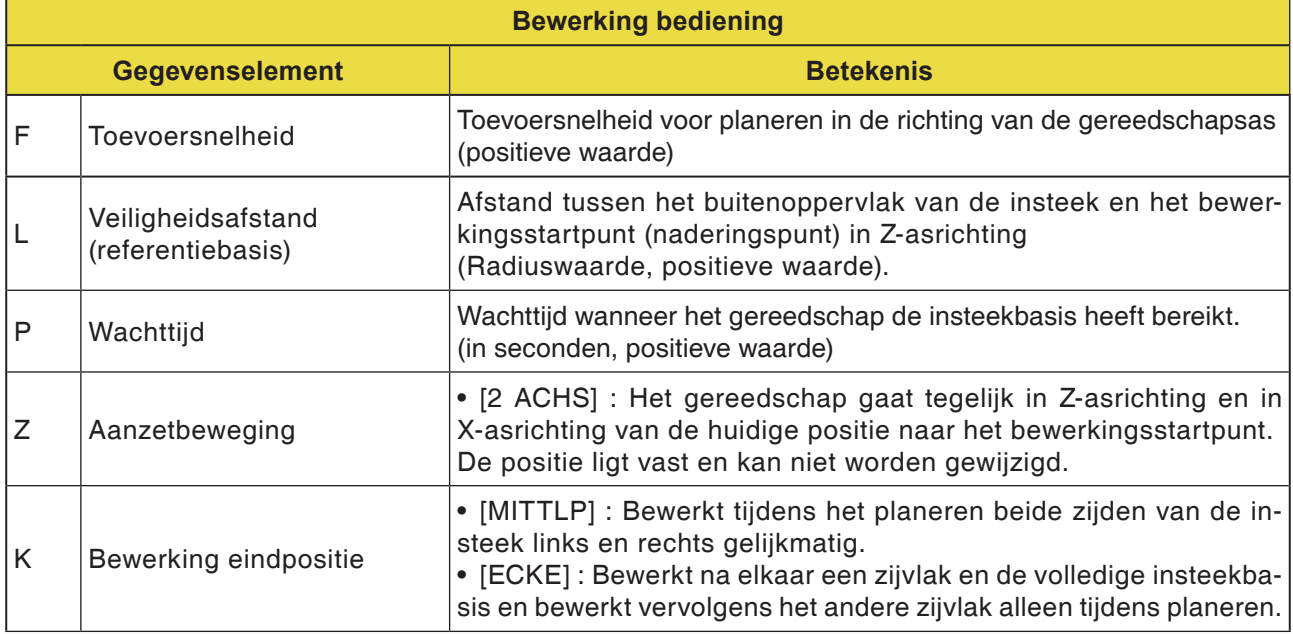

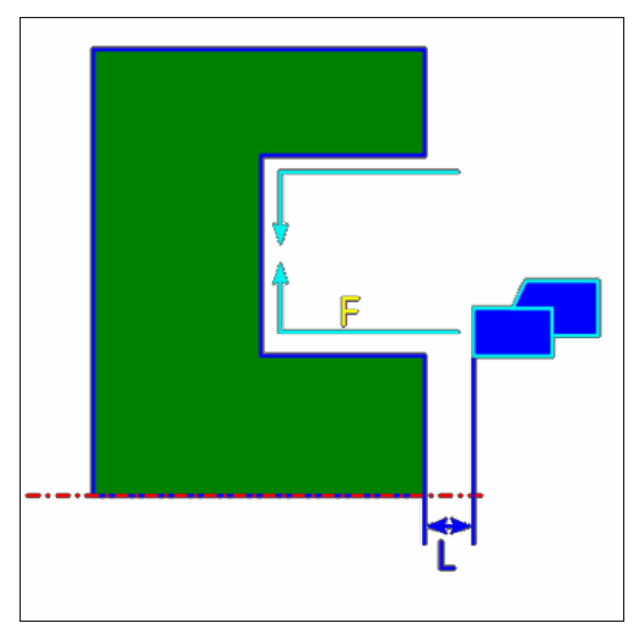

*Gereedschapsbaan middelpunt*

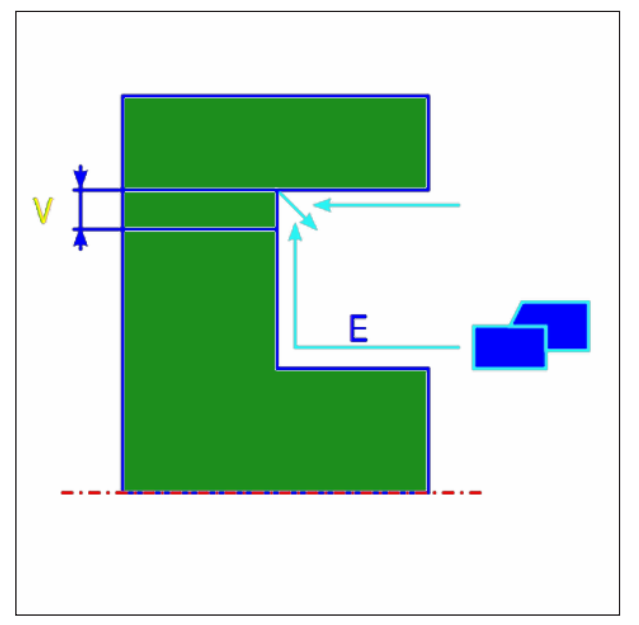

*Gereedschapsbaan hoek*

#### **Cyclusbeschrijving vlakke zijde planeren**

- **1** Het gereedschap gaat in spoedgang naar de positie "insnij-startpunt + afstandsmaat (L, M)".
- **2** Wanneer [MITTLP] als bewerkingseindpositie opgegeven is, snijdt het gereedschap met planeertoevoersnelheid in een van de insteekwanden in en zet de snede dan verder naar het midden van de insteek (in X-asrichting). Na terugtrekken in Z-asrichting voert het gereedschap dezelfde snijbewerking uit aan de andere insteekwand.
- **3** Wanneer [ECKE] als bewerkingseindpositie opgegeven is, snijdt het gereedschap van de wand naar de bodem in X-asrichting en trekt zich vervolgens met de terugtrekafstand in Xen Z-asrichting en vervolgens in X-asrichting terug. Vervolgens start het gereedschap de bewerking aan de andere insteekwand en zet de snede verder naar de hoek van de insteekbasis en keert dan met de terugtrekafstand terug in X- en Z-asrichting.
- **4** Het gereedschap keert in spoedgang terug naar de positie "insnij-startpunt + afstandsmaat (L)" in Z-asrichting.

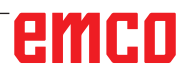

# emco

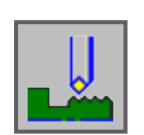

## **Draadsnijden**

- Buiten G1140
- Binnen G1141

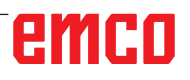

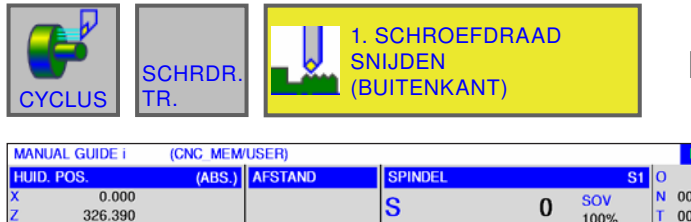

### **Draadsnijden buiten G1140**

09:52:40

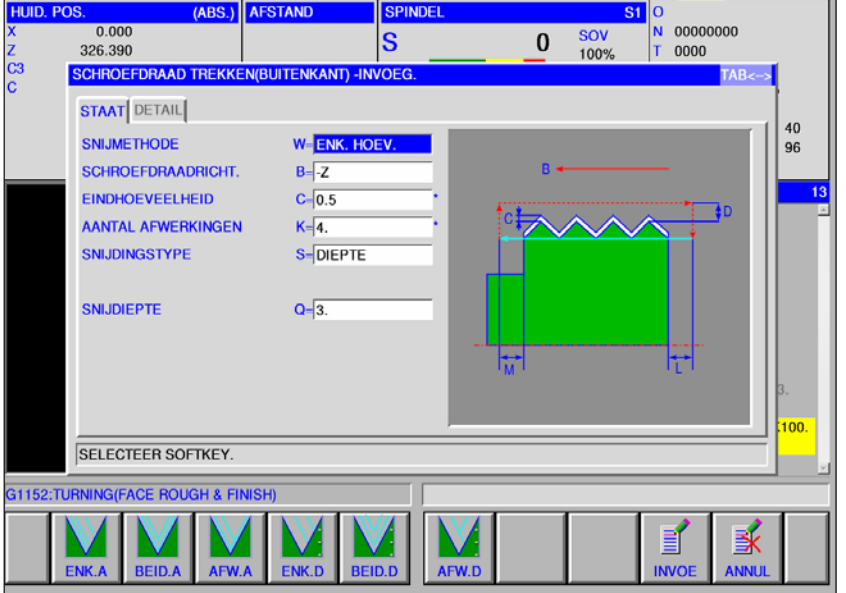

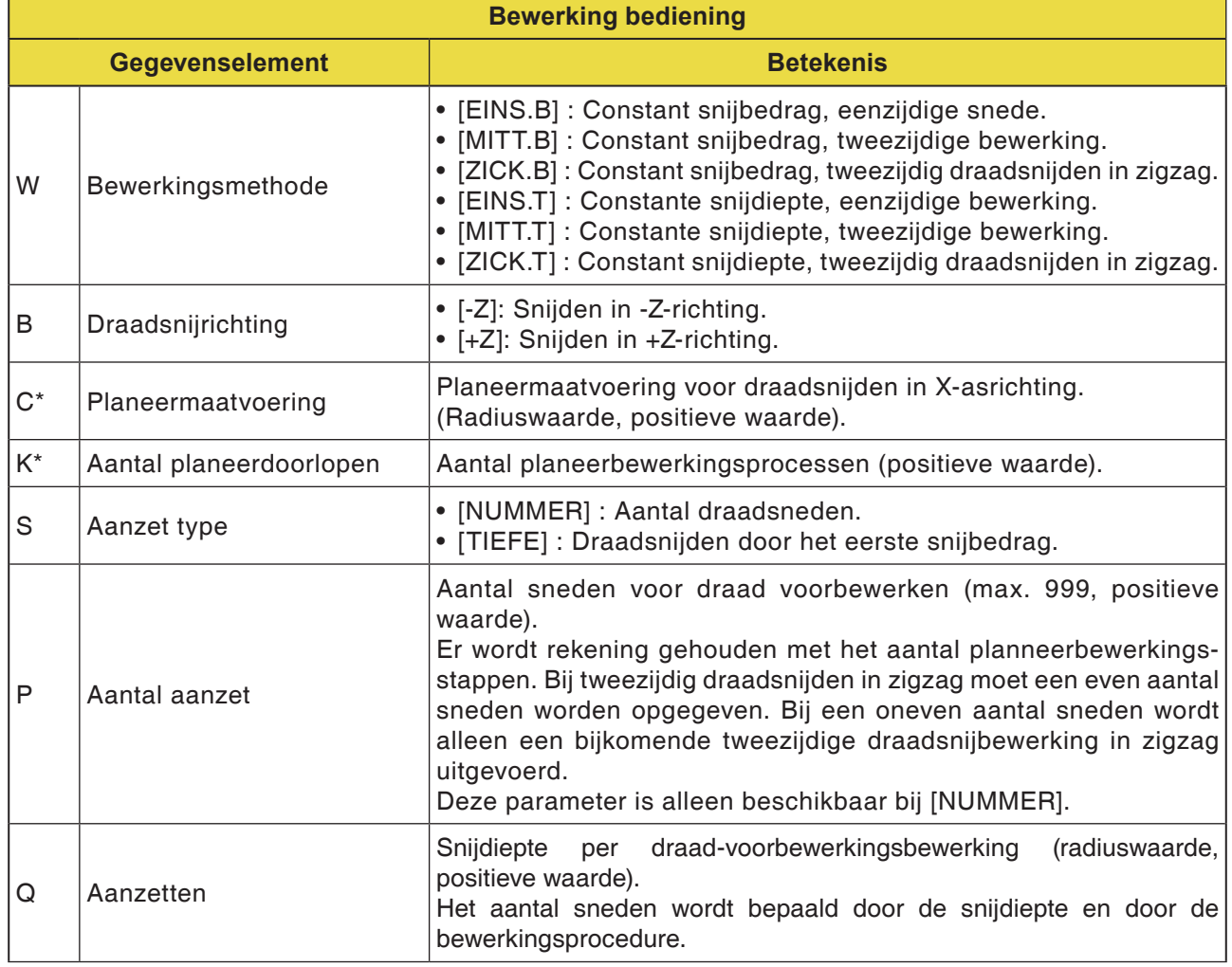

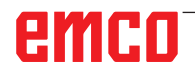

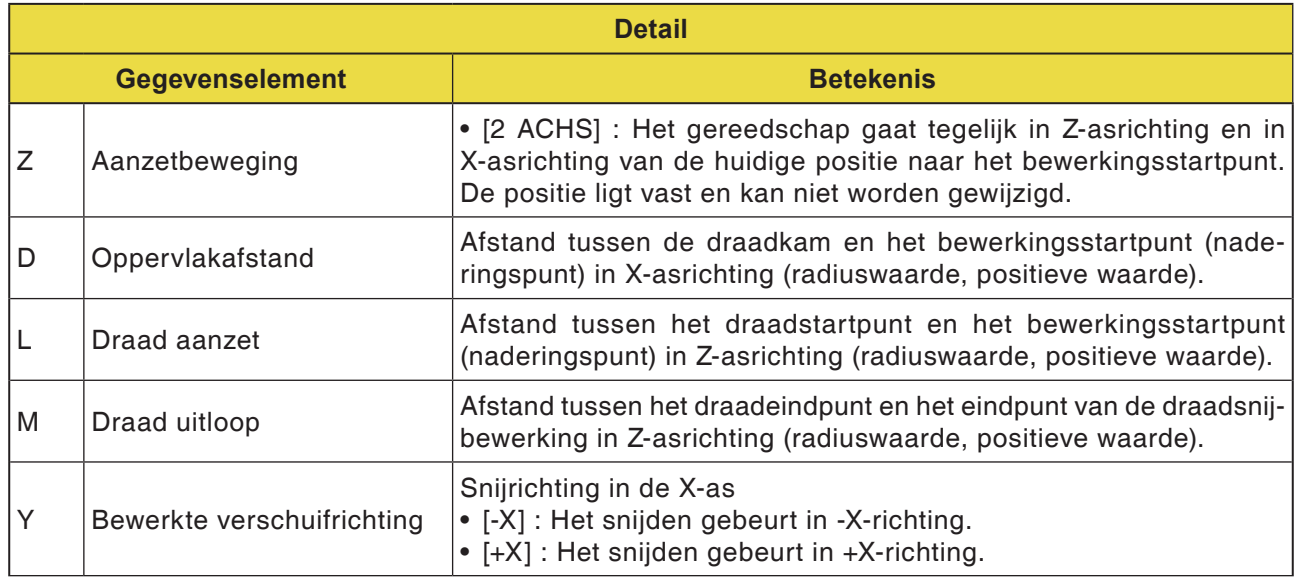

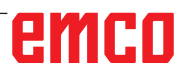

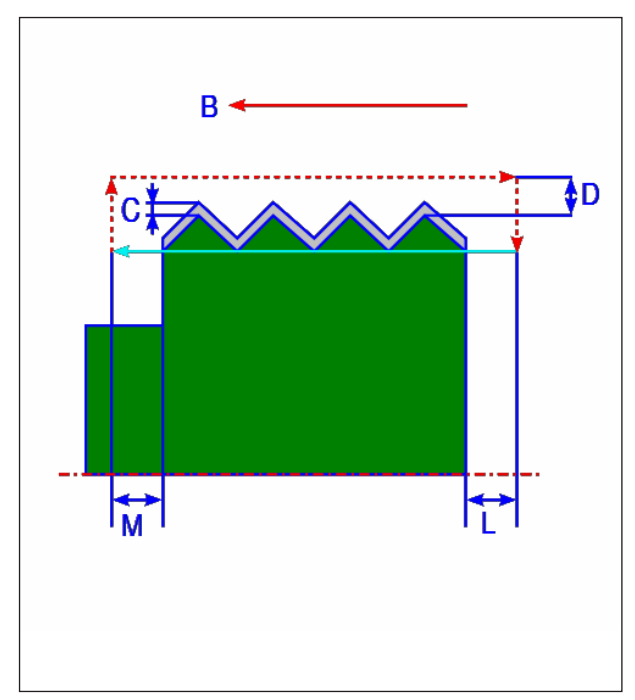

*Buitendraad snijden*

#### **Cyclusbeschrijving**

- **1** Het gereedschap verplaatst zich in spoedgang naar de positie "draadstartpunt + oppervlakafstand (D in X-asrichting)" en draadingangsafstand (L in Z-asrichting).
- **2** Draadsnijden gebeurt met de opgegeven bewerkingsprocedure. Het eindpunt van de draadsnijbewerking is in Z-asrichting met de draaduitgangsafstand verwijderd van het draadeindpunt.
- **3** Wanneer [NUMMER] als snijtype opgegeven is, wordt de draadsnijbewerking net zo vaak uitgevoerd als opgegeven met de waarde bij [NUMMER]. Wanneer [TIEFE] opgegeven is, vindt de aanzet met deze waarde in de eerste snede plaats en wordt de draadsnijbewerking uitgevoerd tot de opgegeven draadcontour bereikt is.
- **4** Als alle deelzones gesneden zijn, keert het gereedschap in X-asrichting in spoedgang terug naar de positie "insnij-startpunt + afstandsmaat (L)".

# emco

### **Detailaanzichten van de bewerkingsprocedures 1** [EINS.B]: Constant snijbedrag, eenzijdige snede $d_1 = D$  $d_n = D \sqrt{n}$  $\overline{H}$

۰

↑

 $\mathbf u$ 

**2** [MITT.B]: Constant snijbedrag, tweezijdige bewerking

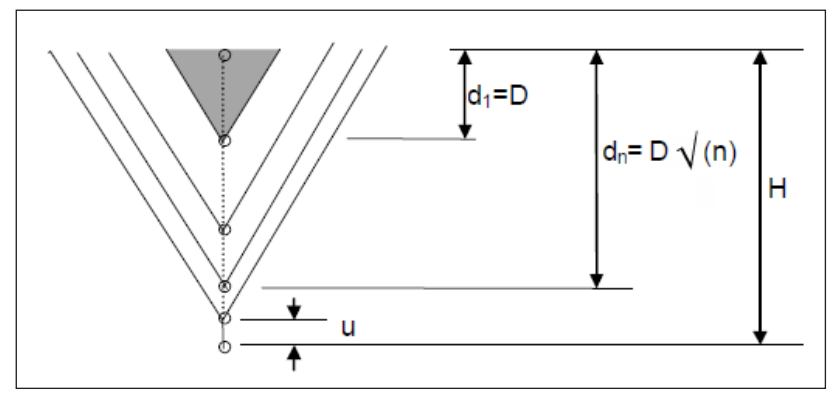

 $H =$  hoogte van de draadpunt,  $D =$  snijbedrag, u = planeermaatvoering

**3** [ZICK.B]: Constant snijbedrag, tweezijdig draadsnijden in zigzag

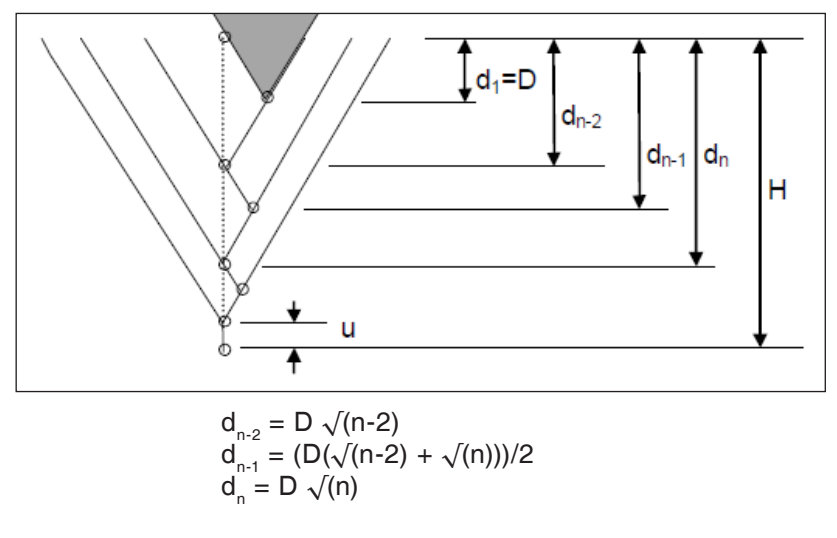

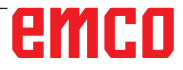

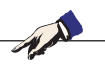

#### **Opmerking:**

Afhankelijk van het minimale snijbedrag kan het opgegeven aantal sneden overmatig groot worden. In dit geval vindt draadsnijden plaats met een kleiner aantal sneden dan opgegeven.

Het effectief uitgevoerde aantal sneden kan ten gevolge van een rekenfout afwijken van het opgegeven aantal sneden.

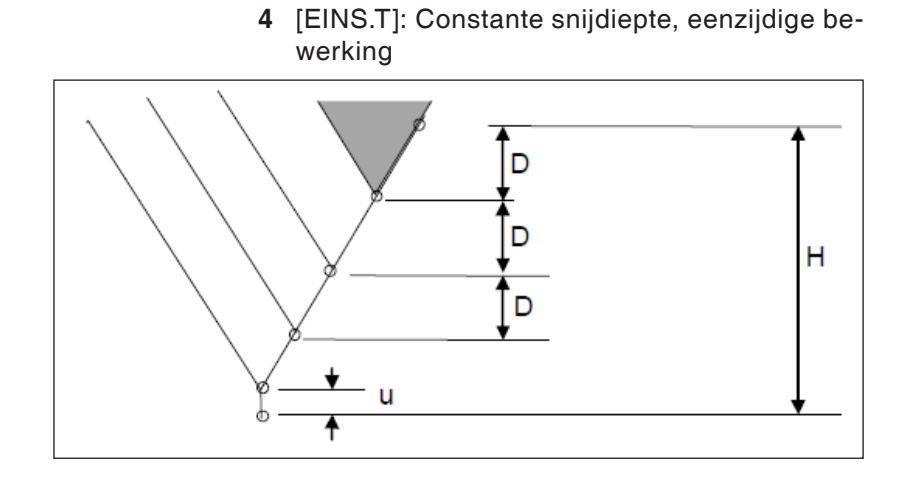

**5** [MITT.T]: Constante snijdiepte, tweezijdige **bewerking** 

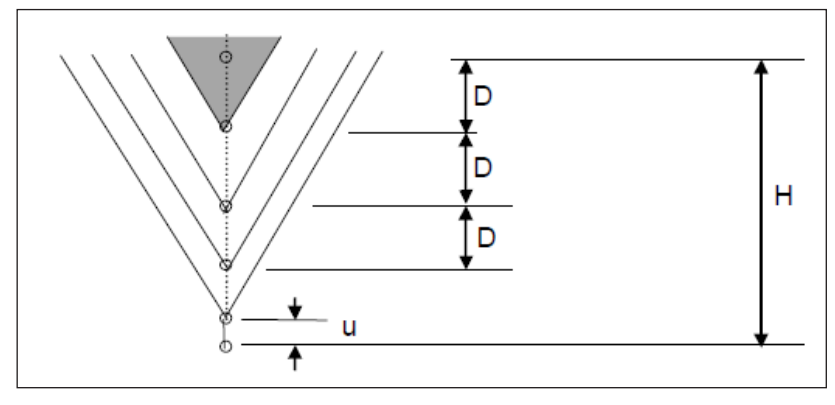

**6** [ZICK.T]: Constante snijdiepte, tweezijdig draadsnijden in zigzag

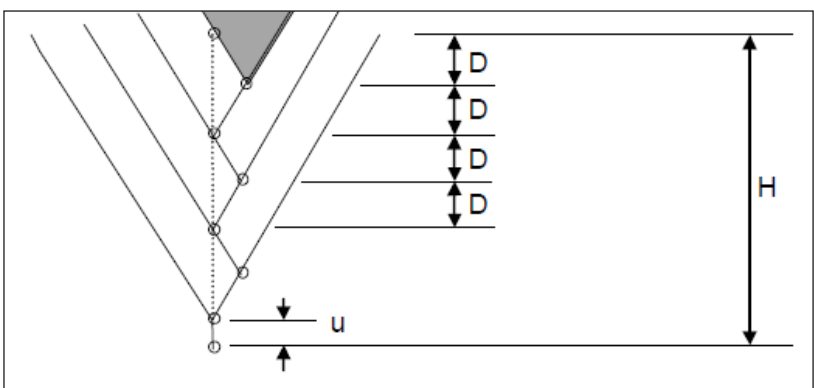

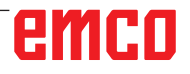

**SELECTEER SOFTKEY** G1152:TURNING(FACE ROUGH & FINISH)

ENK.D

AFW

 $F_{RIR}$ 

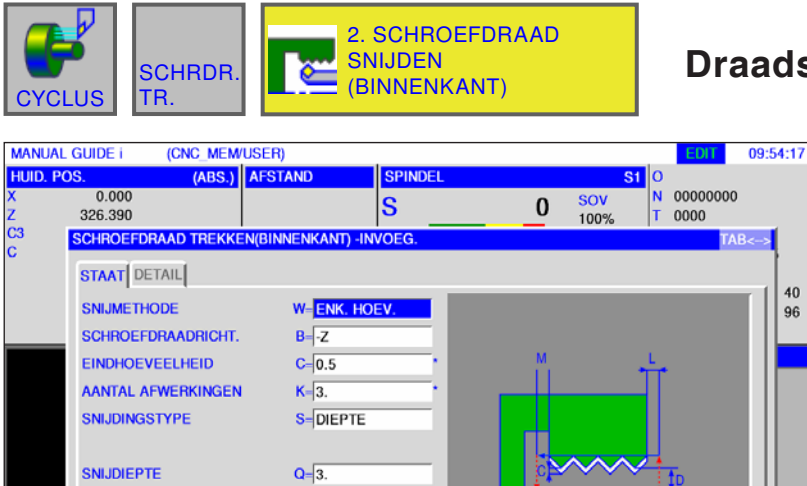

### **Draadsnijden binnen G1141**

 $\frac{40}{96}$ 

謑

B

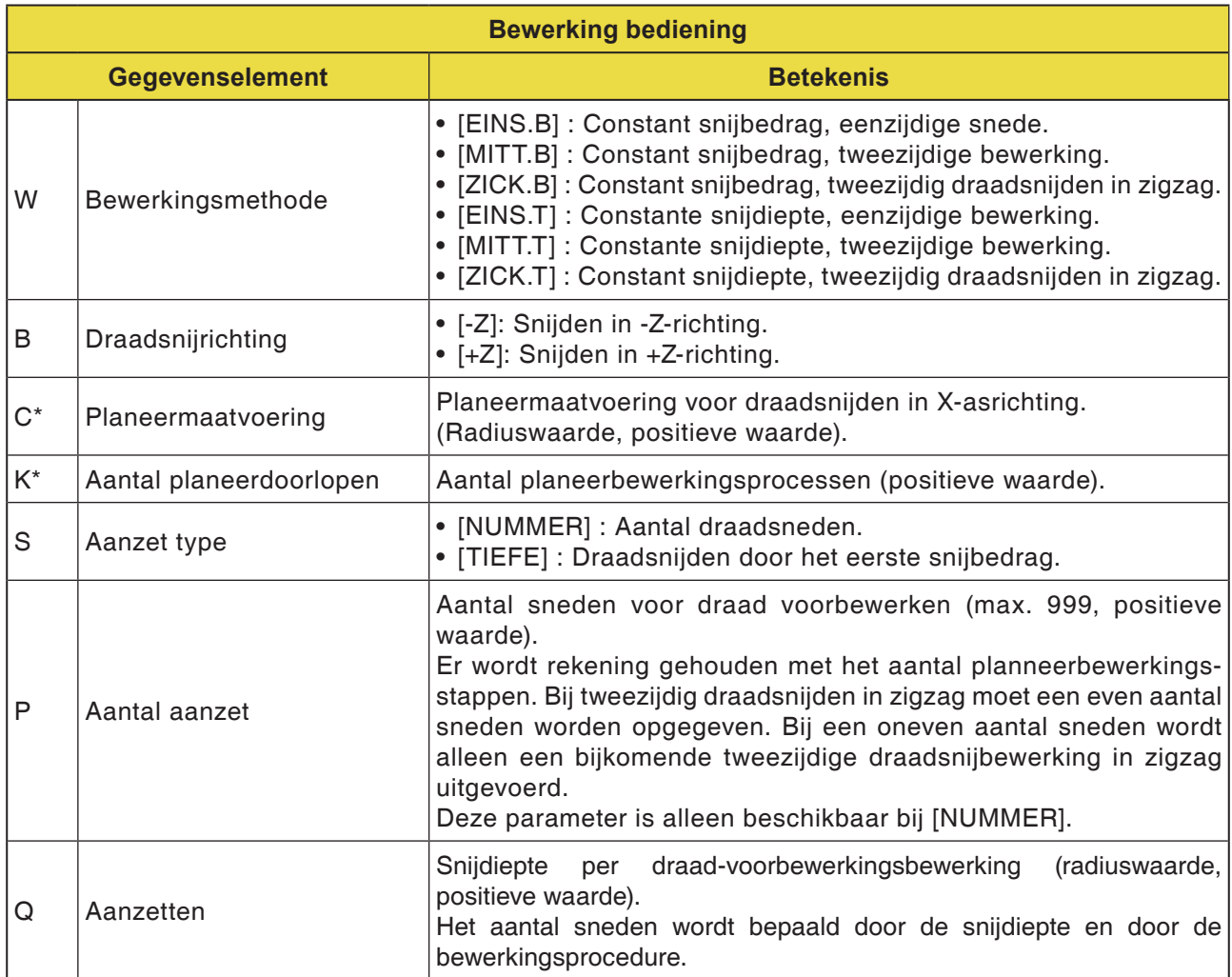

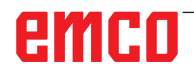

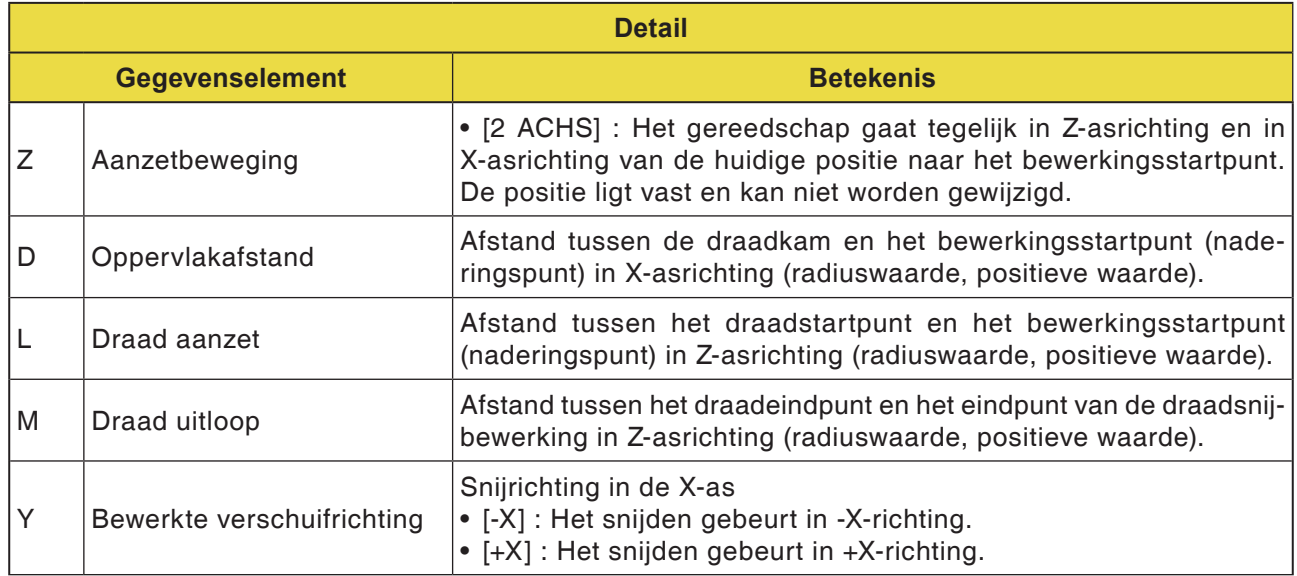

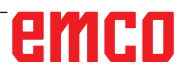

# emco

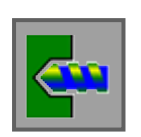

### **Boren**

- Centreerboren G1100
- Boren G1101
- Draadboren G1102
- Optrompen G1103
- Uitboren G1104

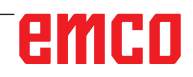

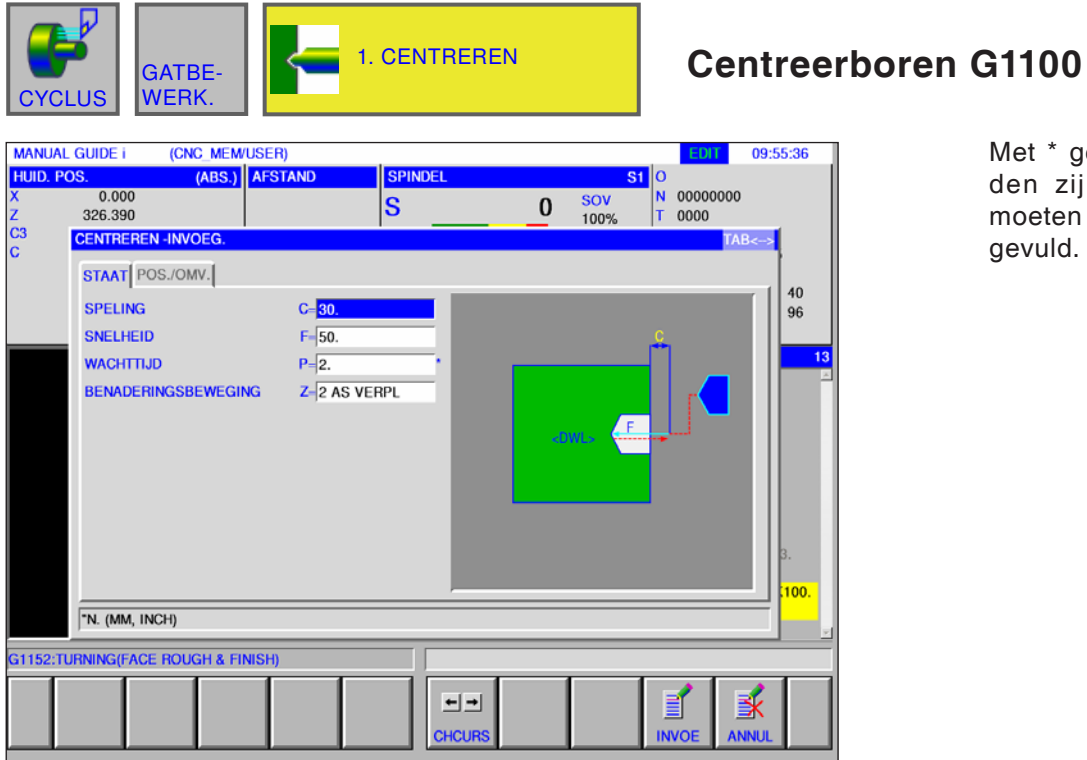

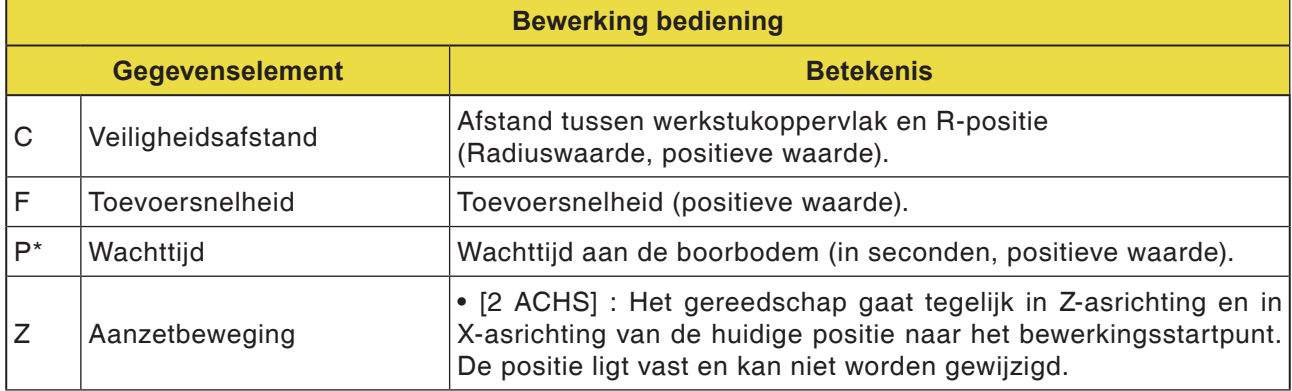

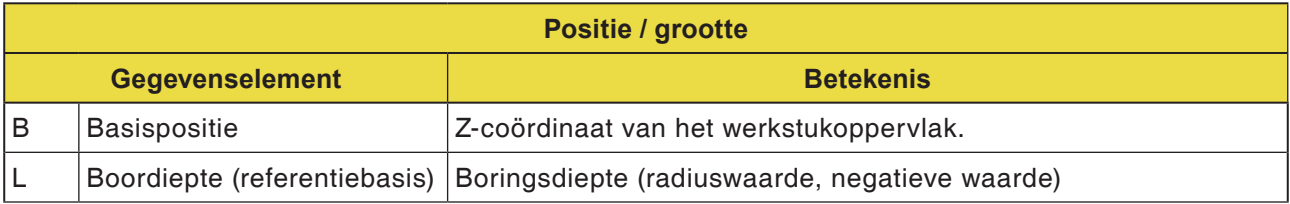

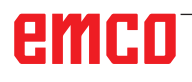

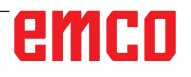

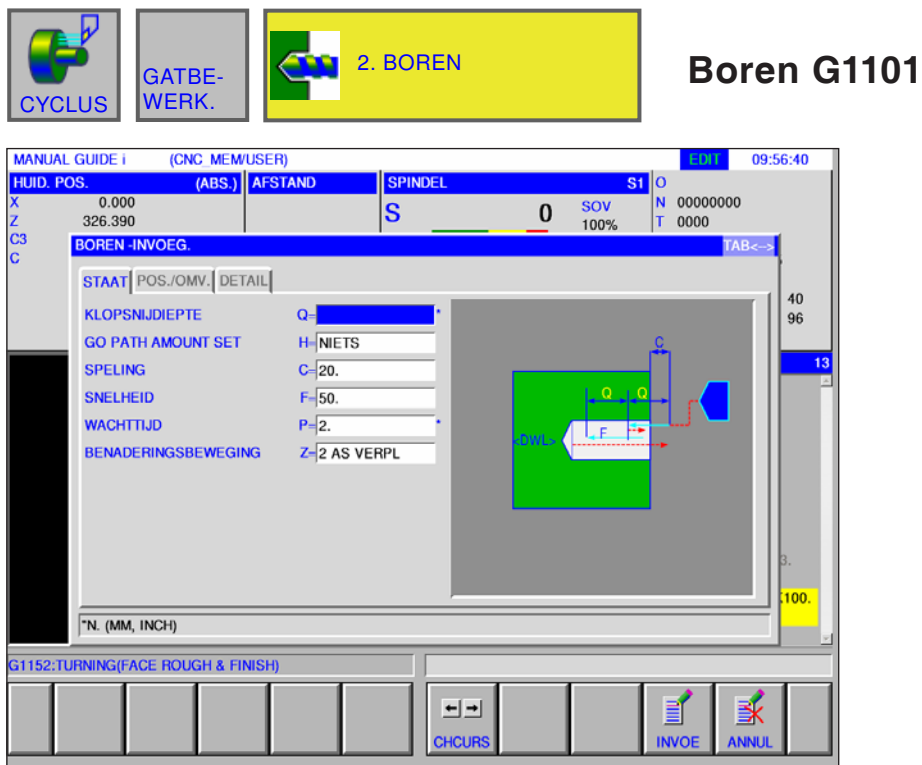

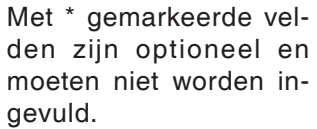

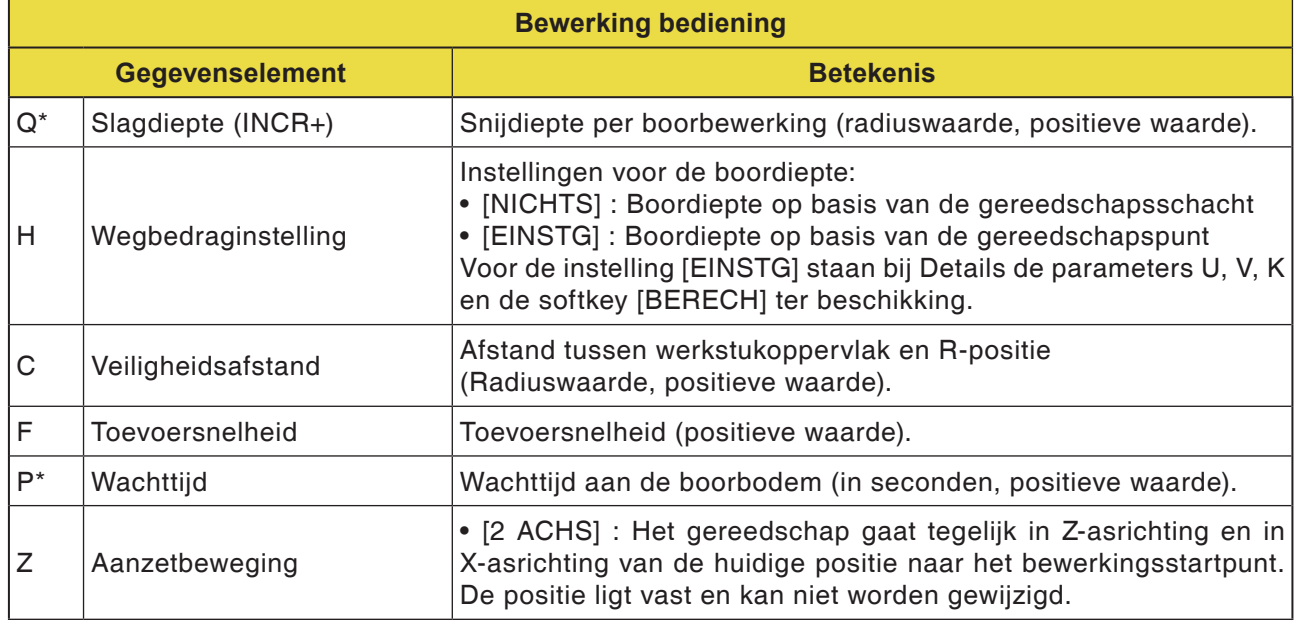

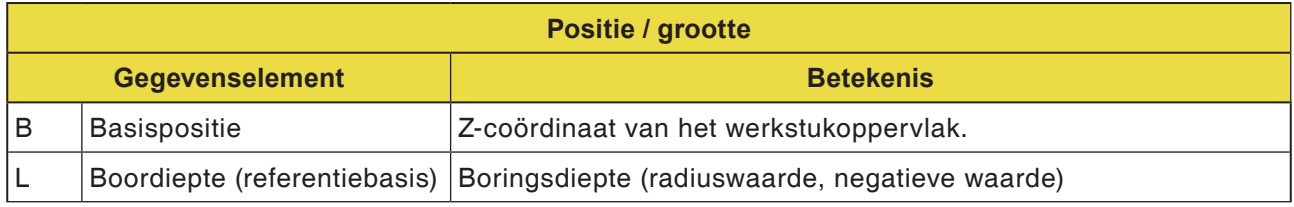

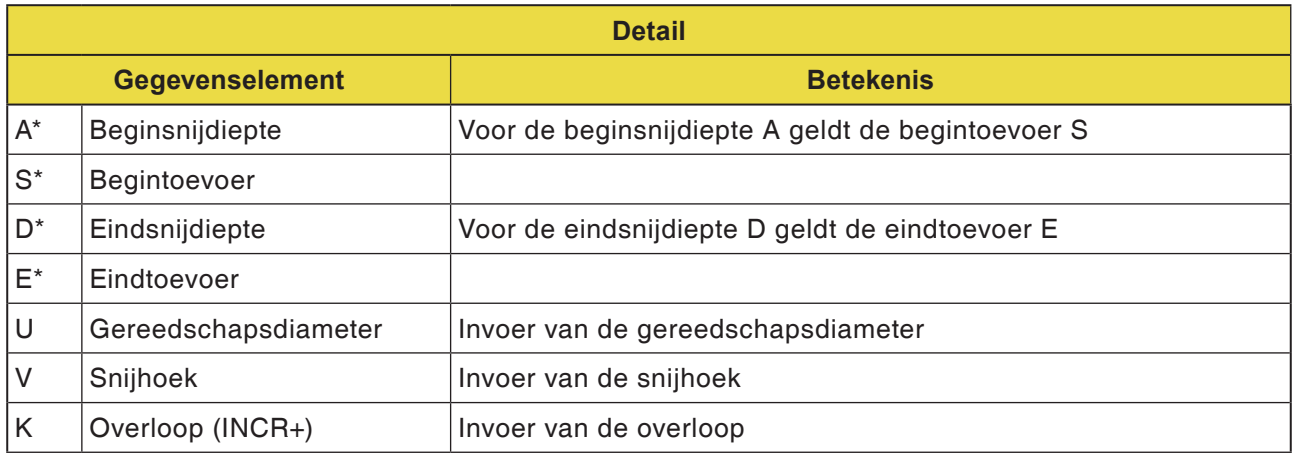

### **Opmerking:**

Voor de parameters A, S, D en E in "Detail" geldt voor alle boorcycli:

M

alle 4 de parameters moeten worden ingevoerd zodra slechts één van deze velden ingevuld is.

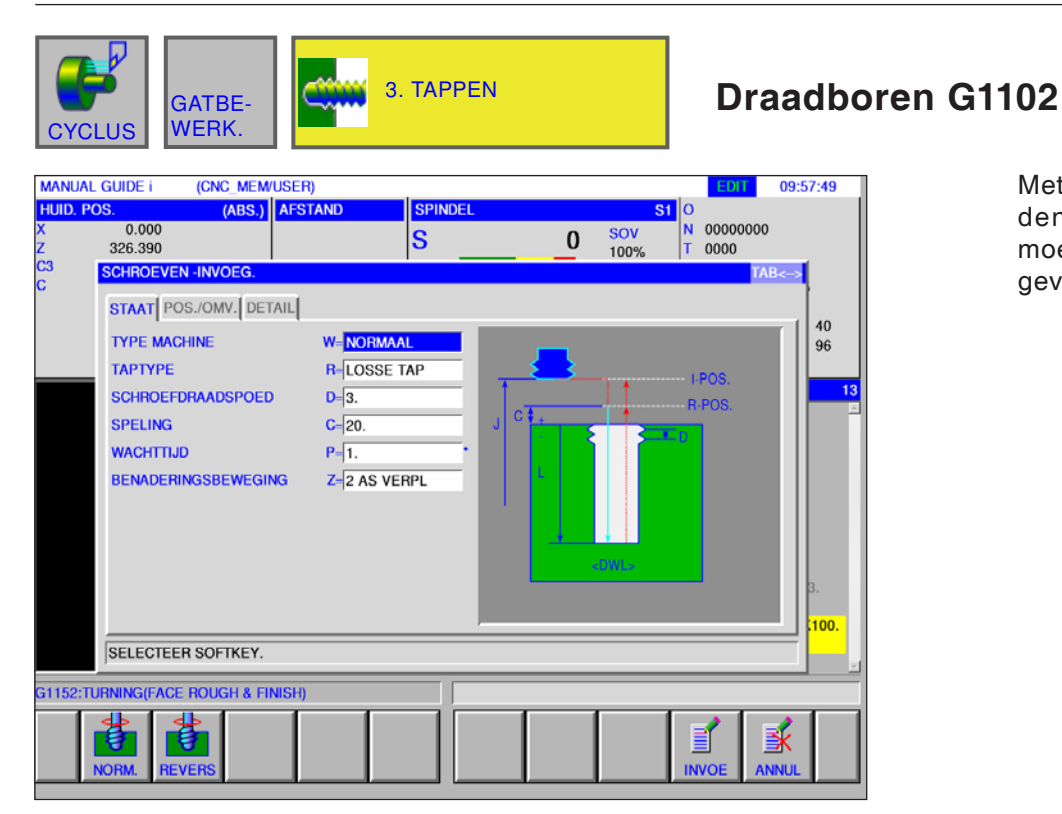

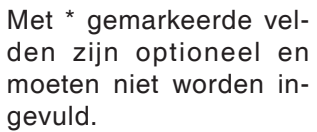

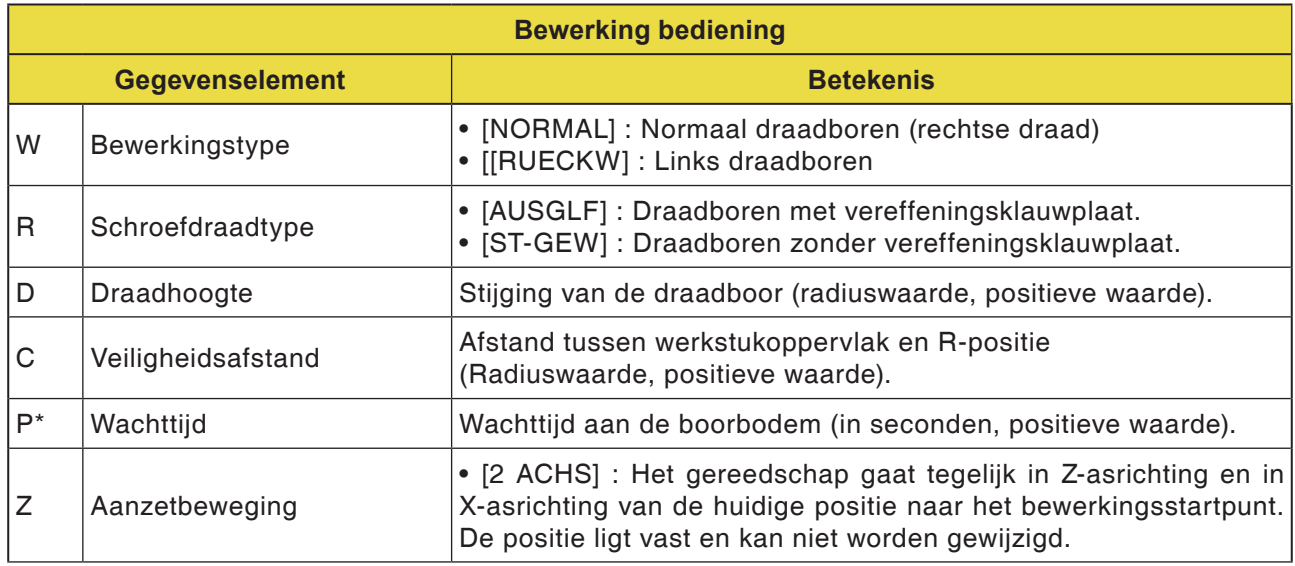

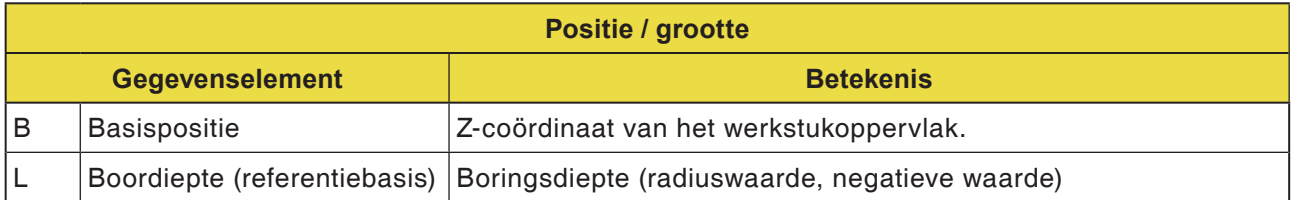

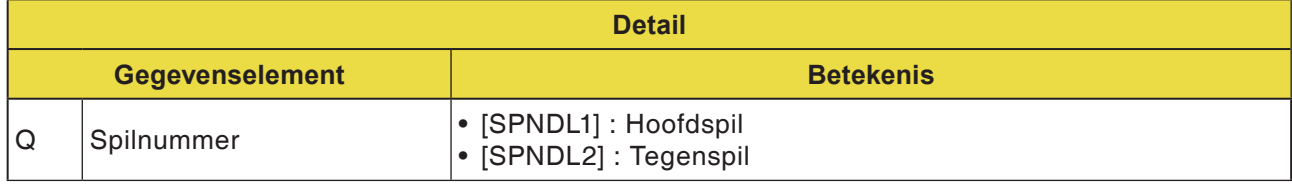

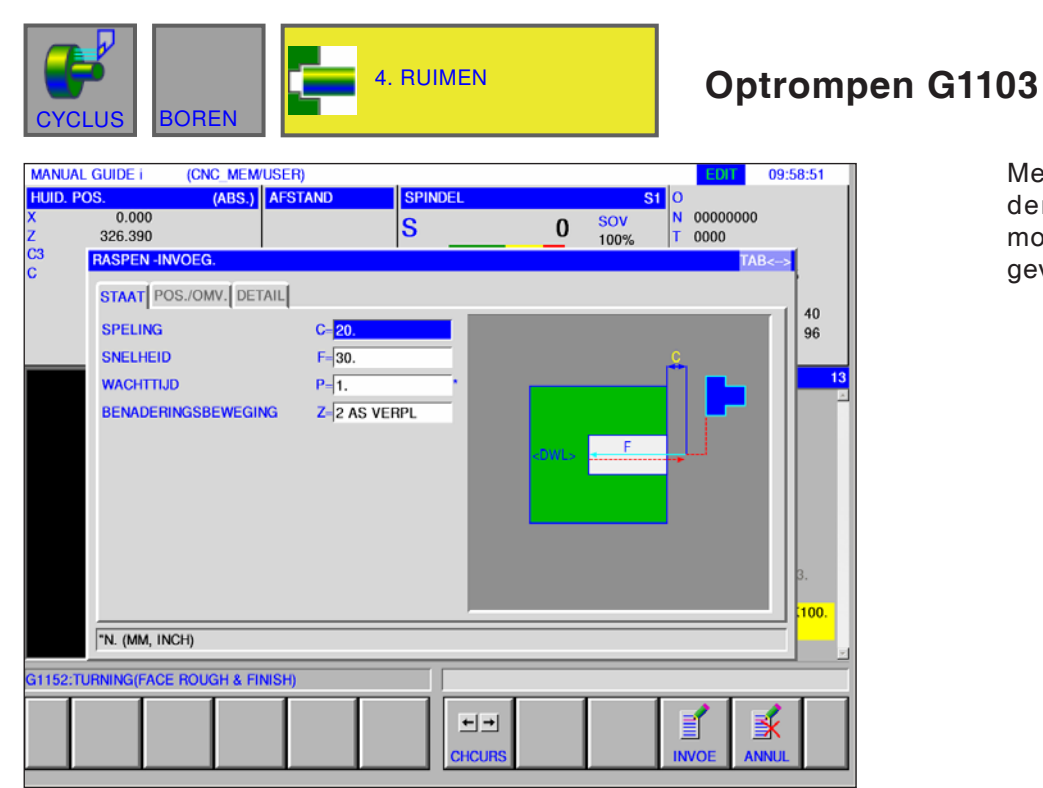

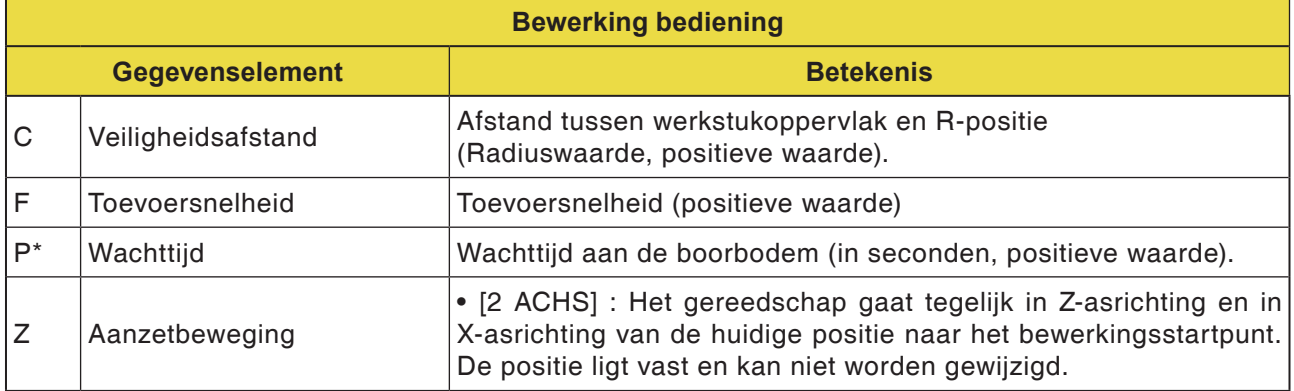

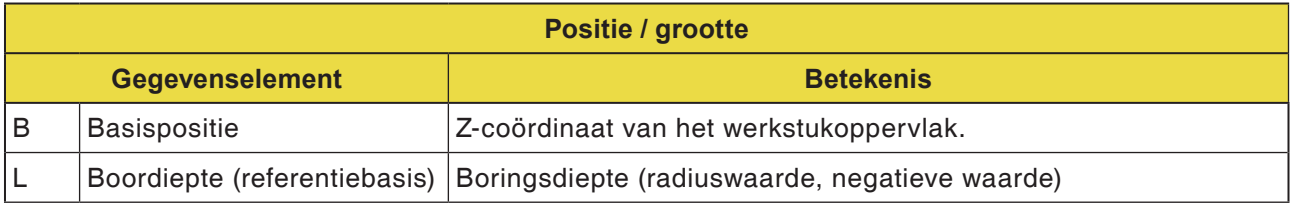

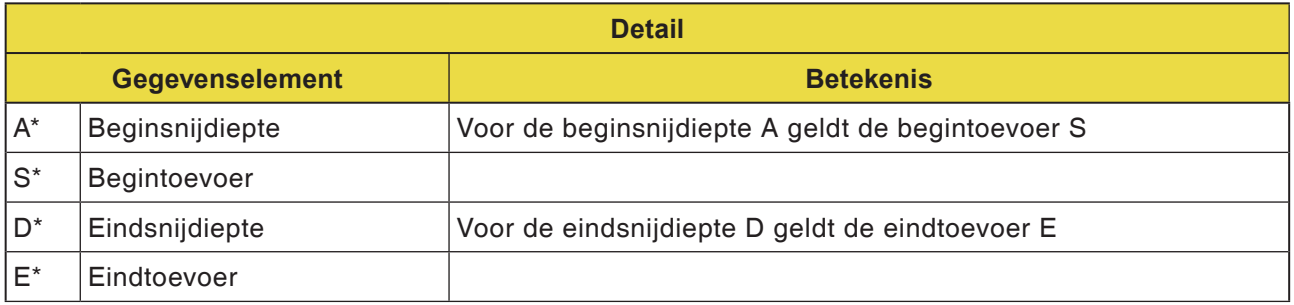

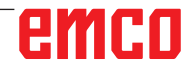

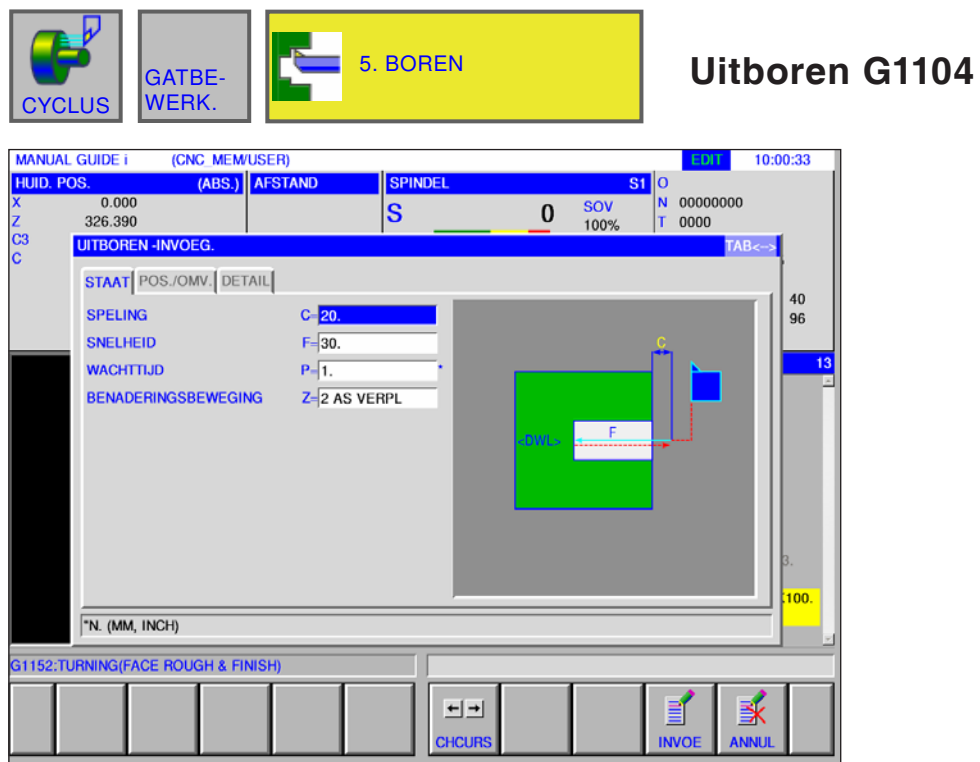

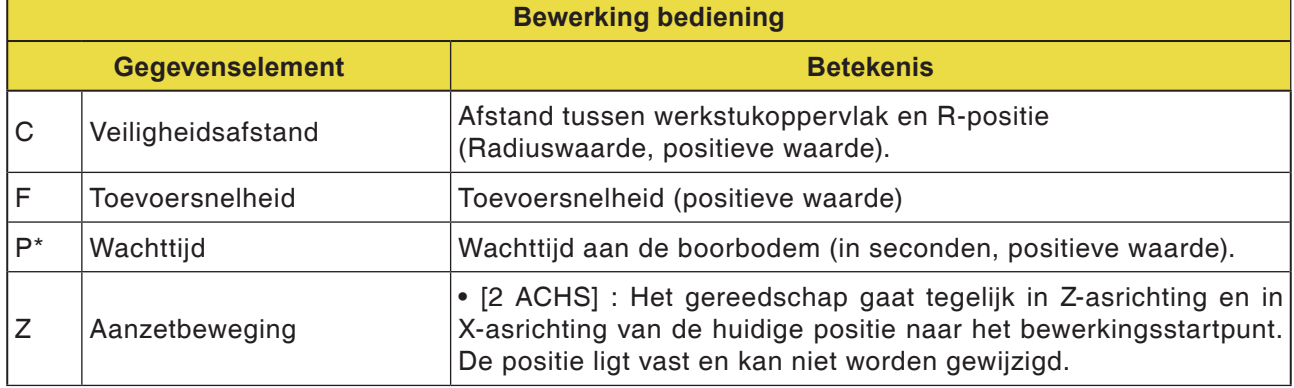

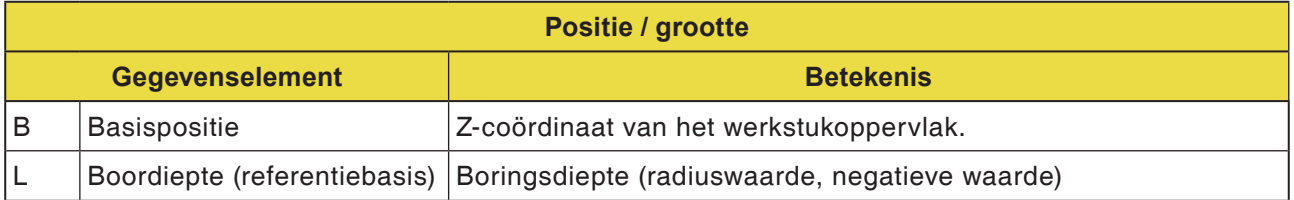

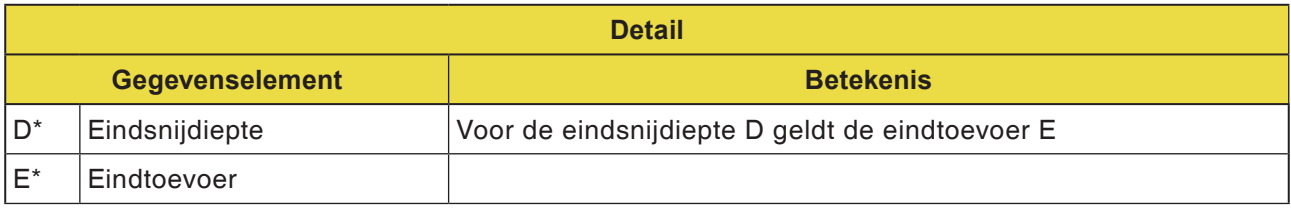

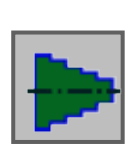

## **Figuur**

• Draaibewerkingscontour

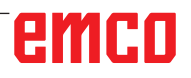

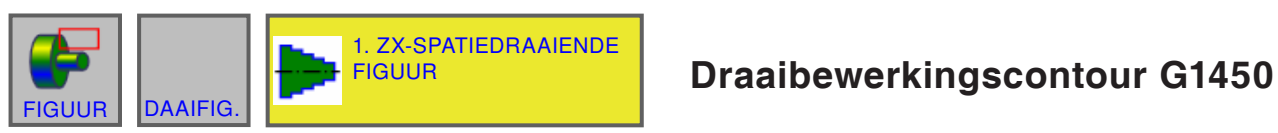

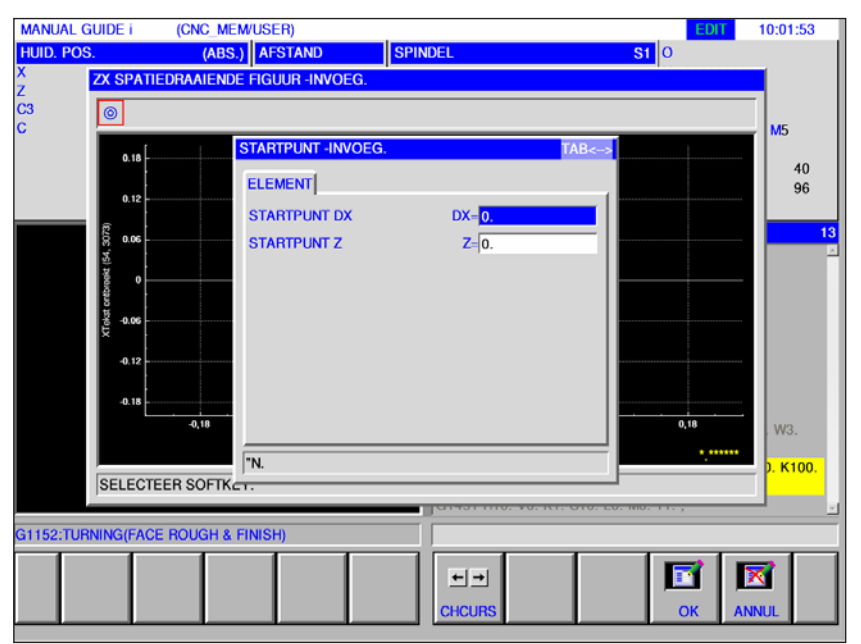

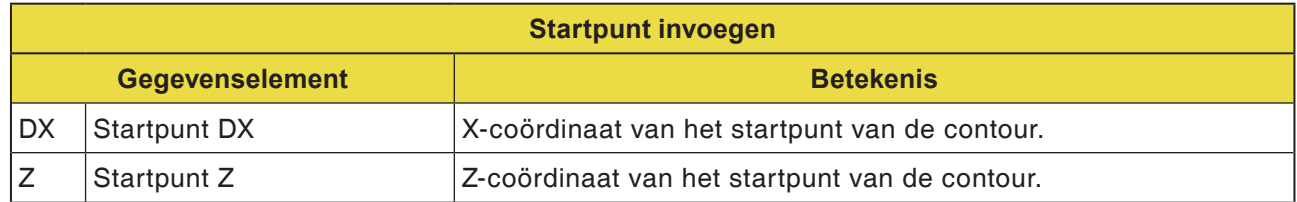

#### **Opmerking:**

INVOERGEGEVENS zijn elementen die tijdens wijzigen of bewerken in het gegevensinvoervenster worden weergegeven. Dit geldt voor de cycli G1451 tot G1456.

### **Opmerking:**

UITVOERGEGEVENS zijn elementen die in het programmavenster als opgesteld programma in het ISO-codeformaat worden weergegeven. Ze kunnen alleen worden opgeroepen om het programma weer te geven. Dit geldt ook voor de cycli G1451 tot G1456.

# emco

AN

### **Overzicht van de invoerelementen voor vrije contourprogrammering**

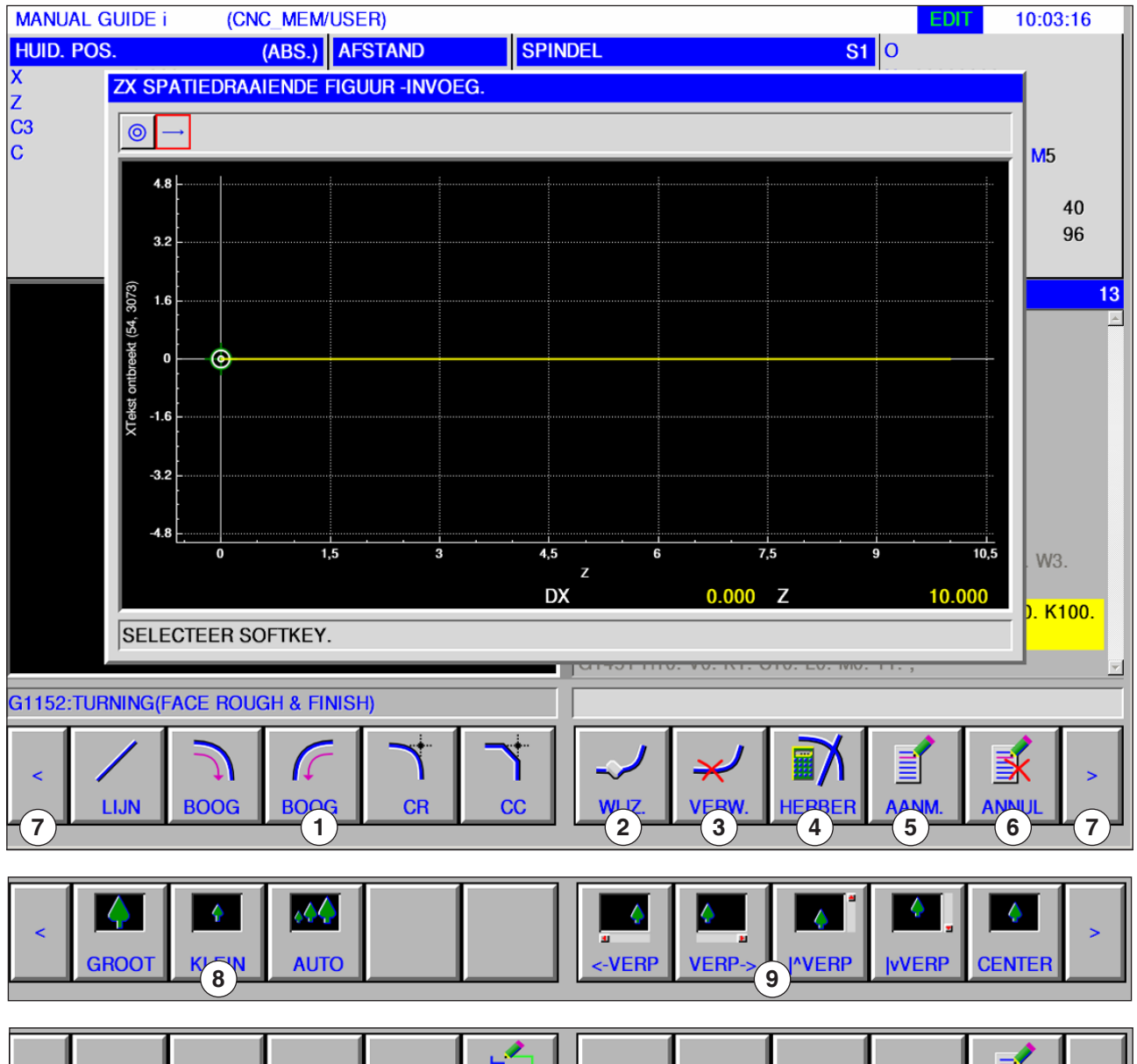

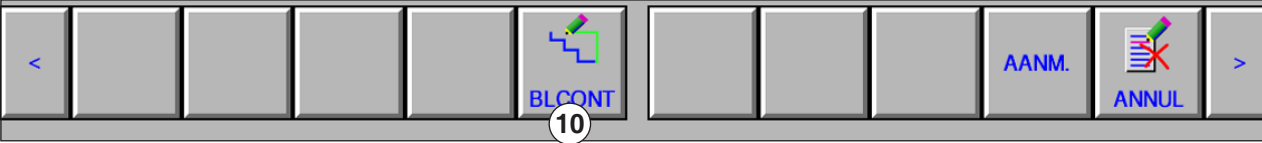

- Invoerelementen: lijn, boog, radius, schuine lijn
- Contourelement wijzigen
- Contourelement wissen
- Contourgegevens opnieuw berekenen
- Contour aanmaken
- Invoer afbreken
- Uitbreidingstoetsen
- Grafische weergave verkleinen en vergroten
- Grafische weergave verplaatsen
- Ruwdeelelement verbinding (sluiten van contouren)

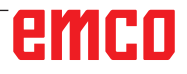

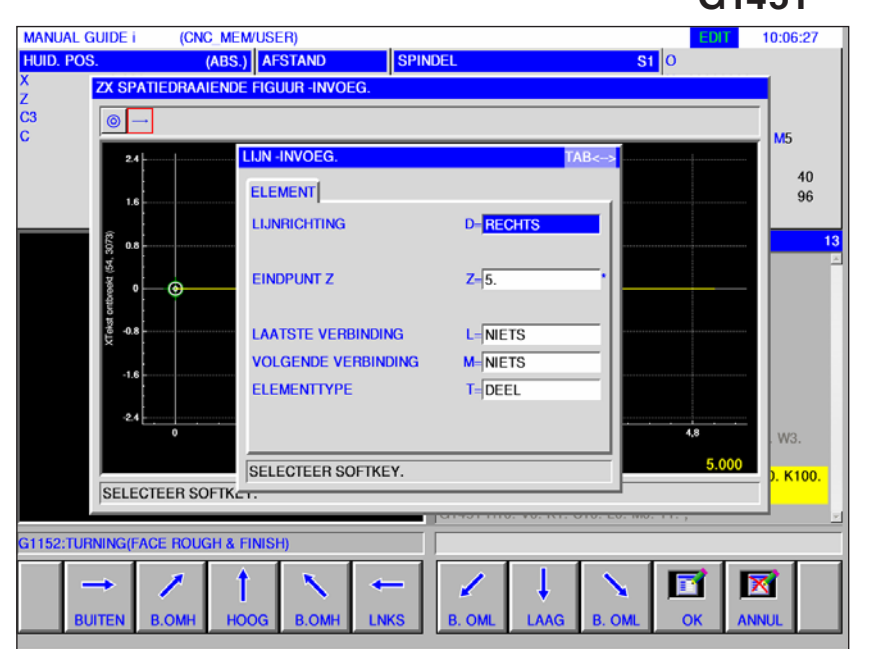

### **Invoerelementen voor lijn (ZX-vlak) G1451**

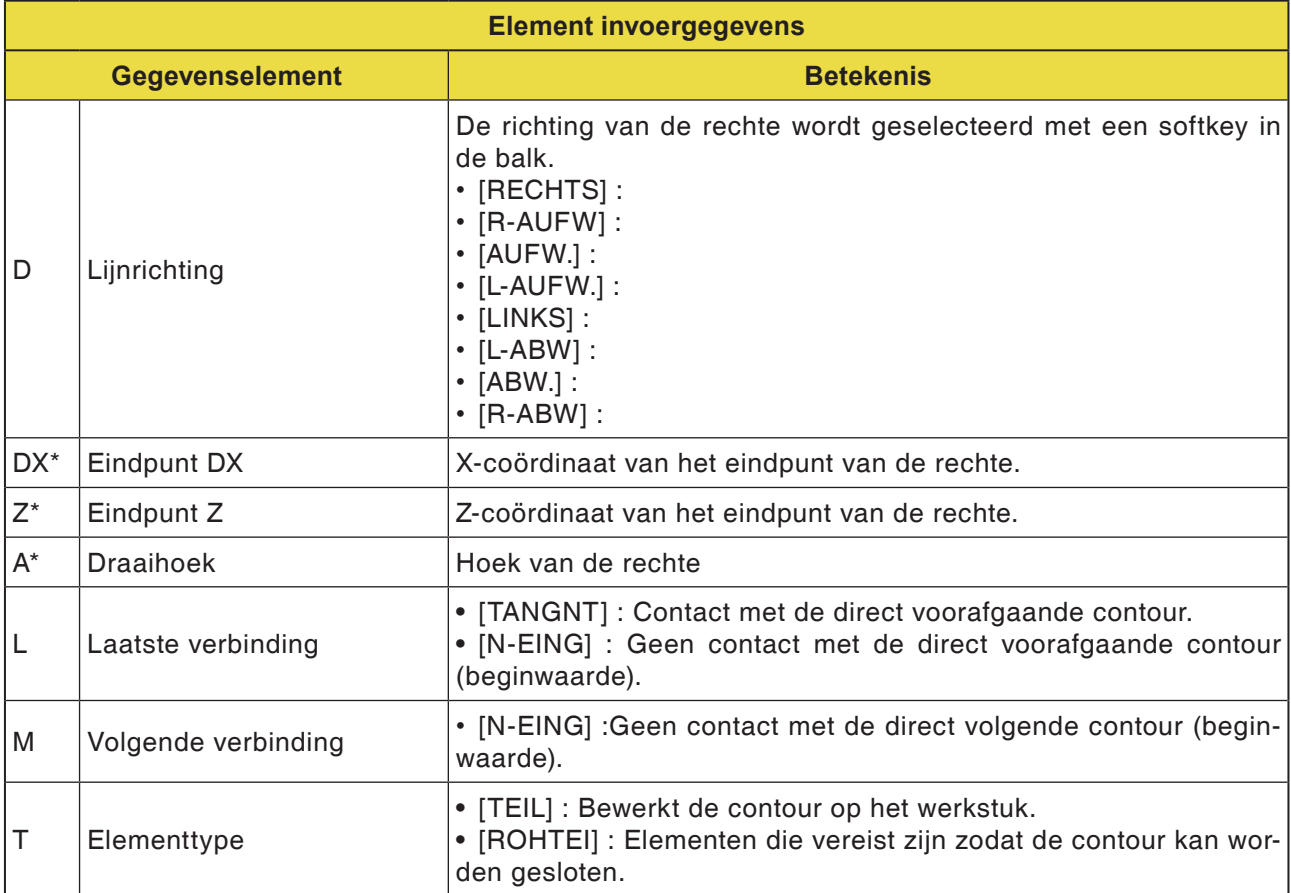

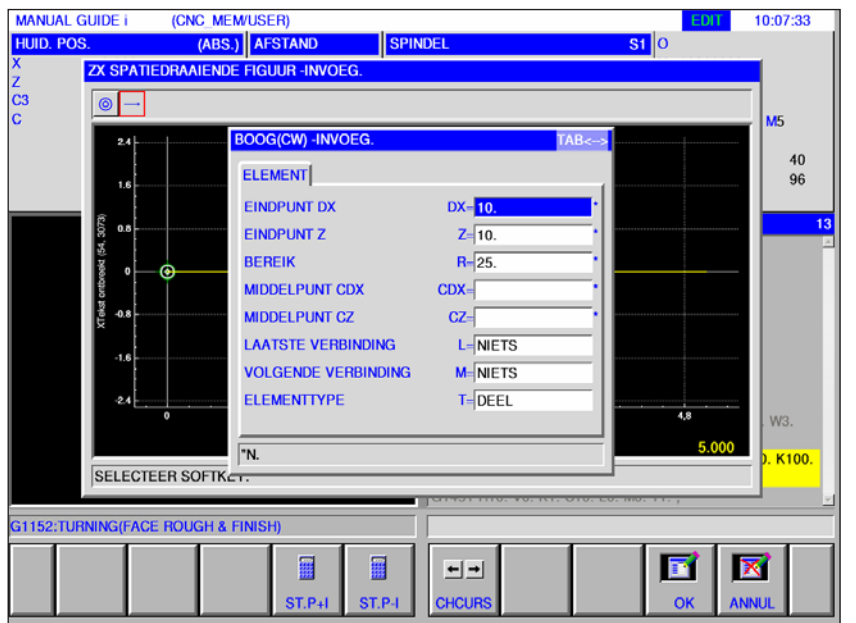

### **Invoerelementen voor boog (ZX-vlak) G1452, 1453**

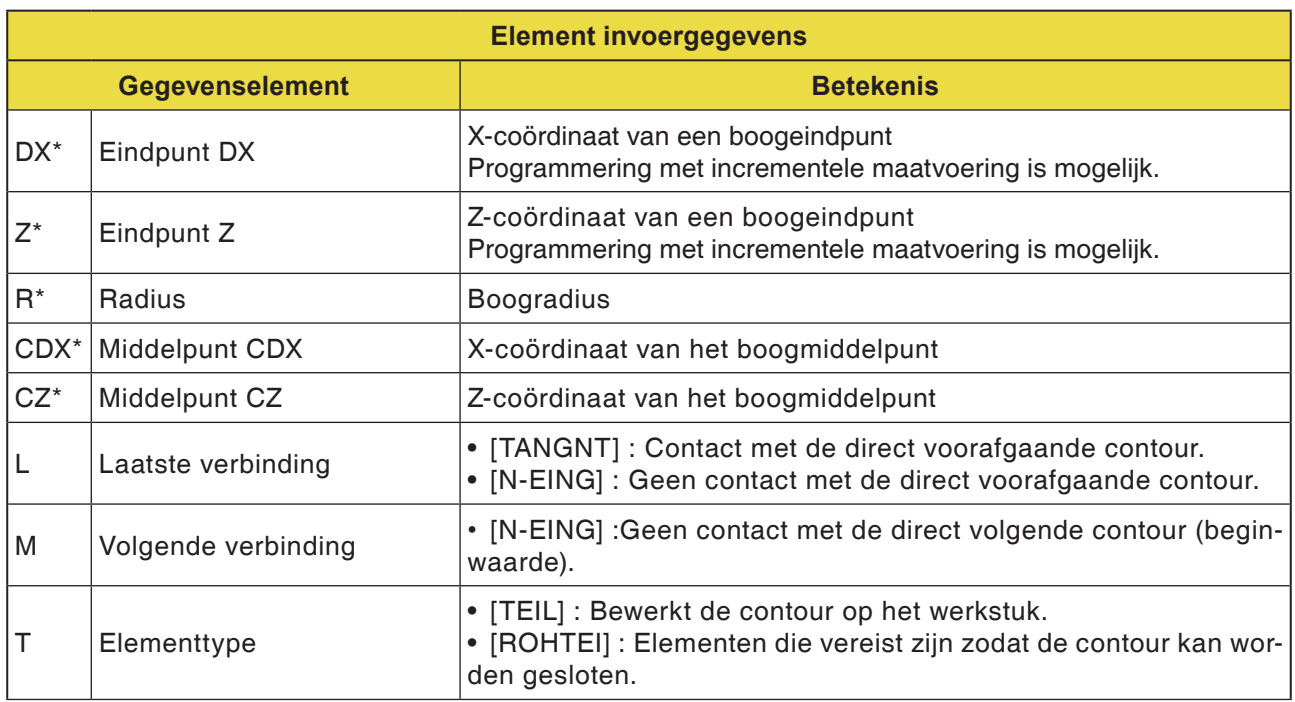

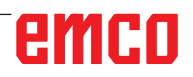

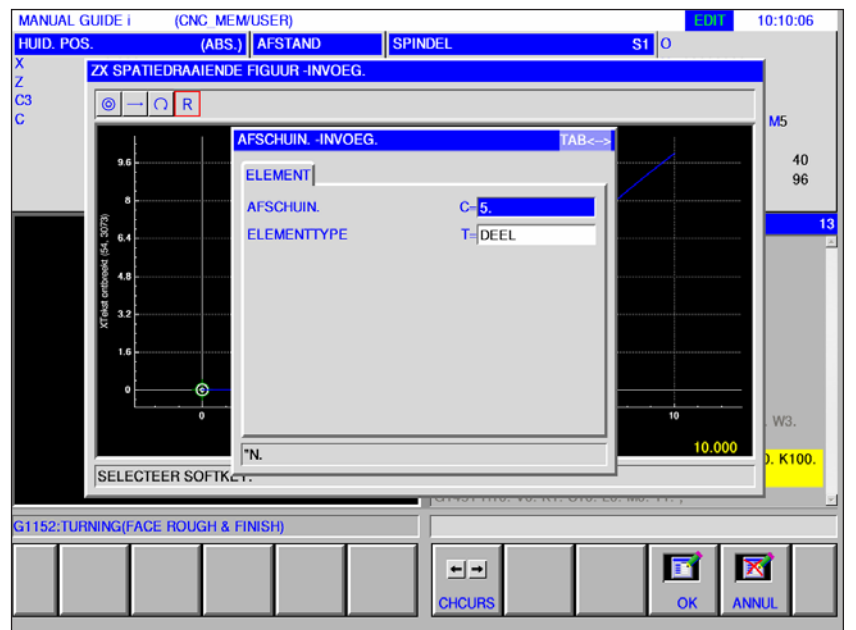

## **Invoerelementen voor schuine lijn (ZX-vlak) G1454**<br>**Represent Met** Met

Met \* gemarkeerde velden zijn optioneel en moeten niet worden ingevuld.

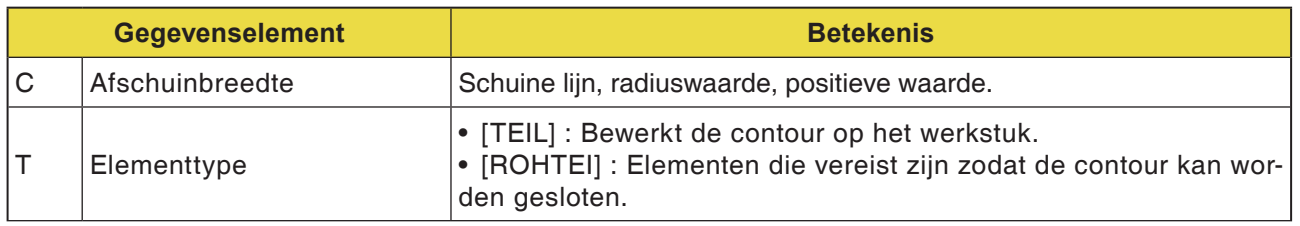

# emco

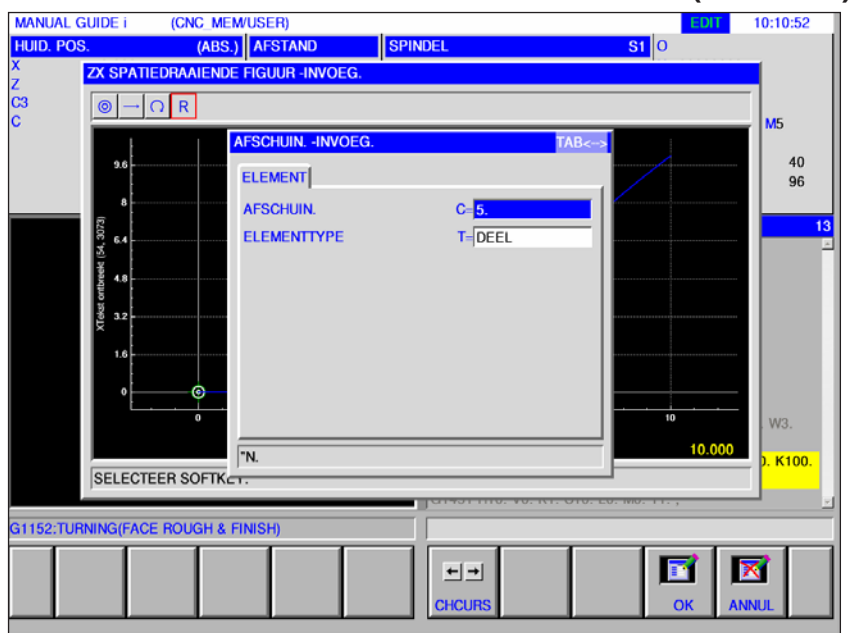

## **Invoerelementen voor radius (ZX-vlak) G1455**

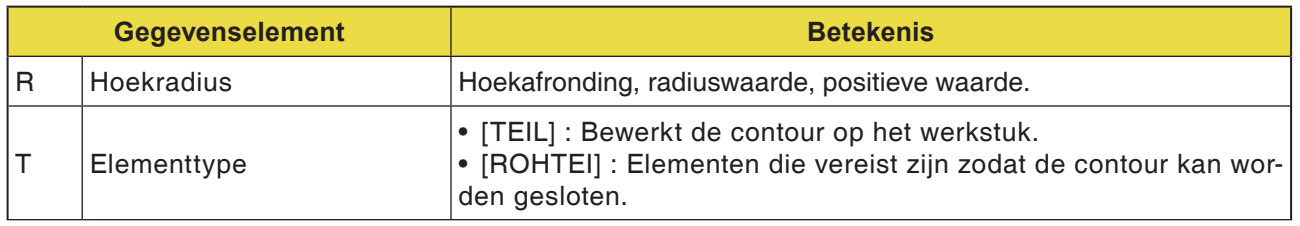

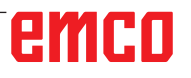

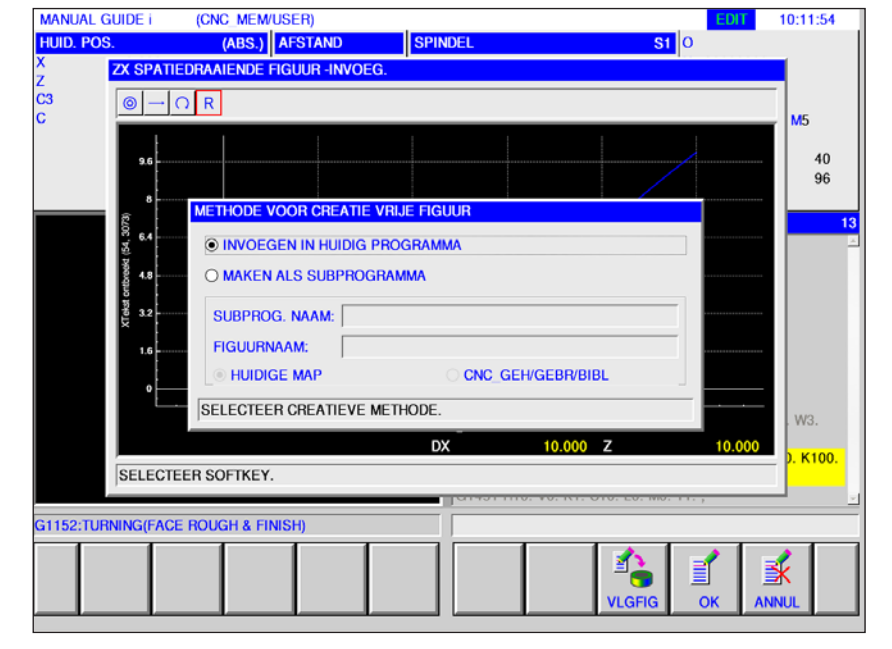

### **Einde van een willekeurige contour (ZX-vlak) G1456**

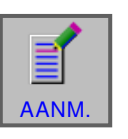

#### **Contour afsluiten**

• Druk op de softkey.

Er verschijnt een dialoogvenster met 2 keuzemogelijkheden:

- In actueel programma invoegen
- Als afzonderlijk subprogramma opslaan Bij deze optie kan ook de map worden geselecteerd waarin het subprogramma moet worden opgeslagen.

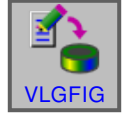

• Volgende figuur invoeren Deze softkey opent het invoermasker voor de contoureditor. Er kunnen bijkomende vrije contouren worden aangemaakt.

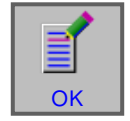

• Sluit de invoer af met "OK".
## **Ruwdeelelementverbinding: sluiten van een contour**

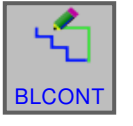

## **Contour afsluiten**

• Druk op de softkey.

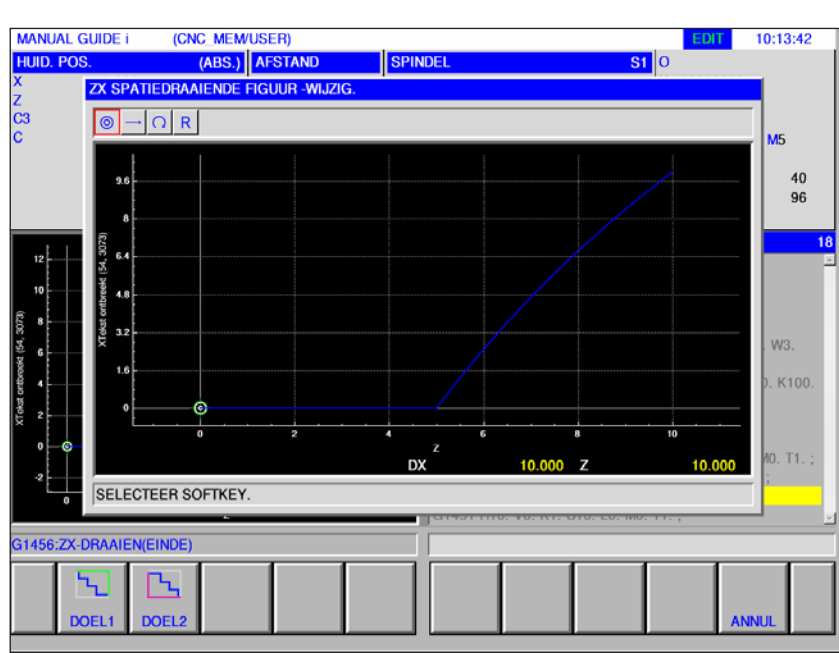

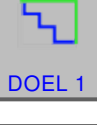

• "DOEL 1": Buitenvlakbewerking

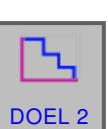

• "DOEL 2": Binnenvlakbewerking

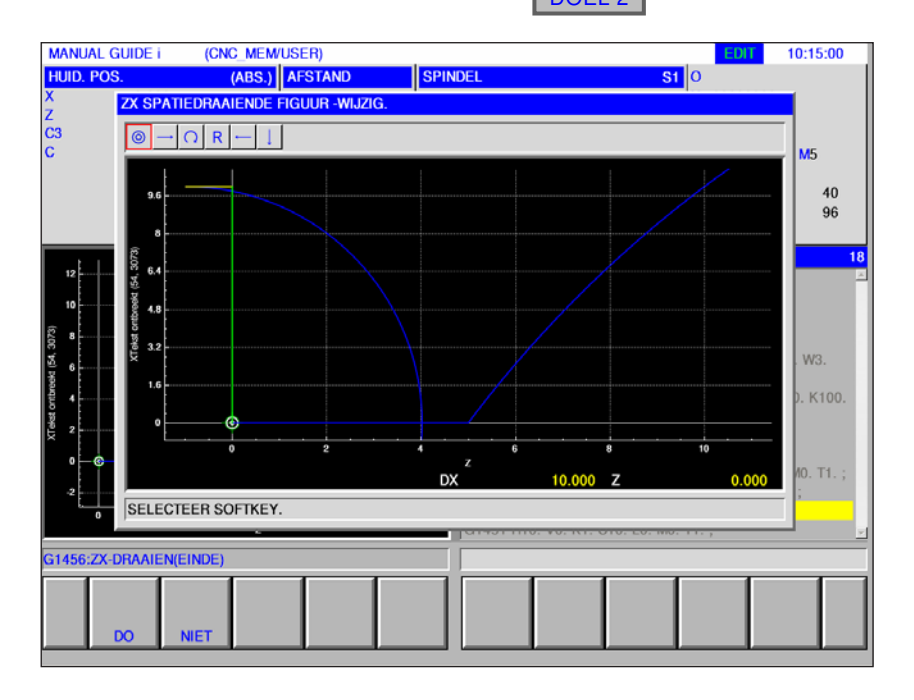

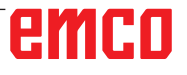

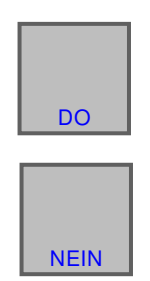

- Met "do" wordt de ruwdeelcontour verbonden en verschijnt het invoerscherm voor vrije contouren opnieuw.
- Annuleren en terugkeren naar het invoerscherm voor vrije contouren.

### **Opmerkingen:**

- **•** Als een vrije contour reeds gesloten is en de softkey [BLKONT] werd ingedrukt, verschijnt de melding "CONTOUR IS REEDS GESLOTEN" en wordt het invoerbeeldscherm voor vrije contouren weer getoond.
- **•** Als alleen een startpunt gedefinieerd is, verschijnt de melding "ELEMENT-DEFINITIEGEGEVENS ONTBREKEN". Als het eindpunt niet gedefinieerd is, verschijnt de melding "EINDPUNT VAN DE GESELECTEERDE CONTOUR NIET GEDEFINIEERD".
- **•** Een van de ruwdeelcontourlijnen voor de verbinding verbindt het eindpunt met het startpunt van een deelcontour parallel met de Z- of X-as. Wanneer een van de lijnen een gedefinieerd element overlapt, wordt de gedefinieerde contour vooraan weergegeven.

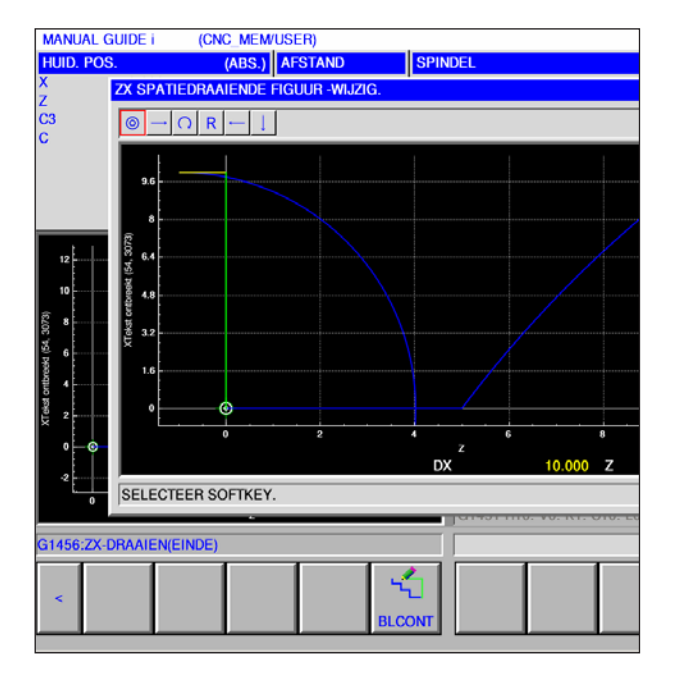

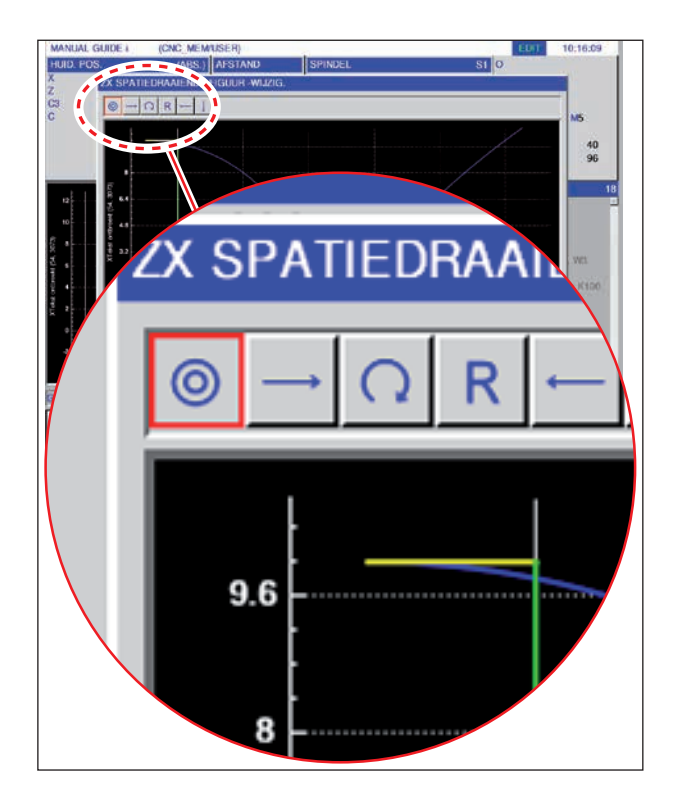

## **Symbolische weergave van de contourelementen**

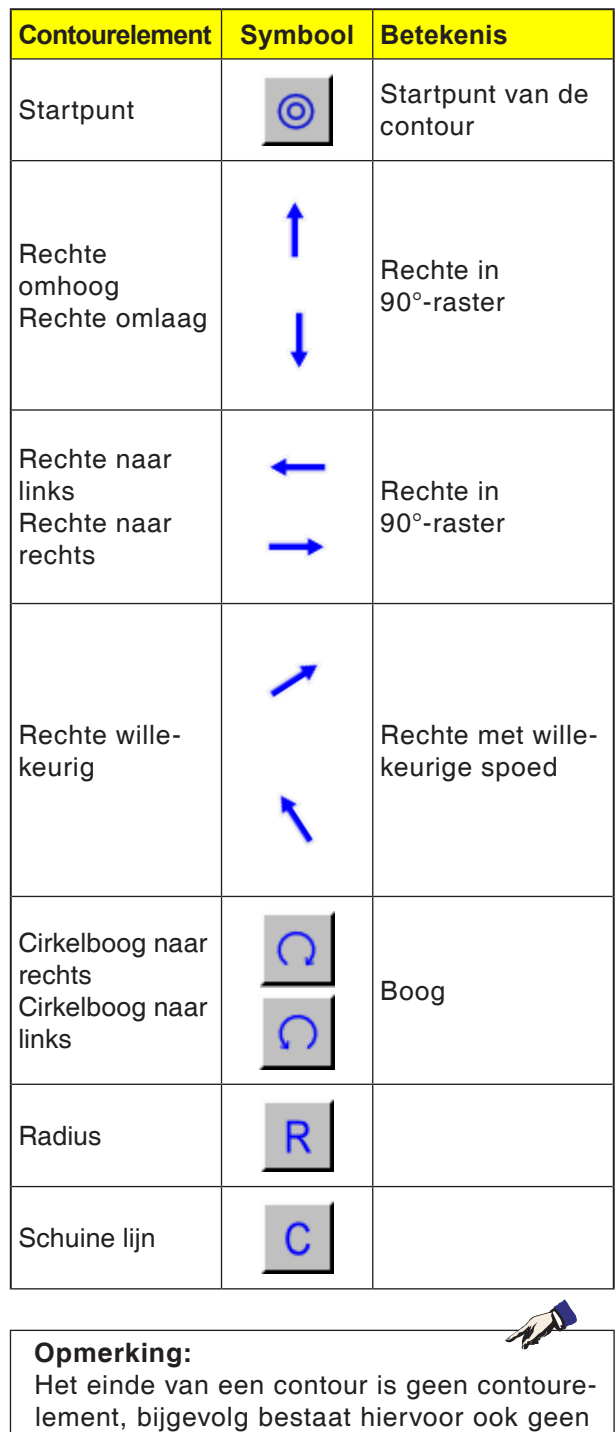

emco

symbool.

# emco

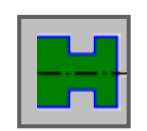

# **Gleufcontour**

- Standaard gleuf buiten G1470
- Trapezium gleuf buiten G1471
- Standaard gleuf binnen G1472
- Trapezium gleuf binnen G1473
- Standaard gleuf voorvlak G1474
- Trapezium gleuf vlakke zijde G1475
- Contour gleuf G1456

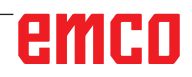

**ZX-standaard gleuf buiten G1470**

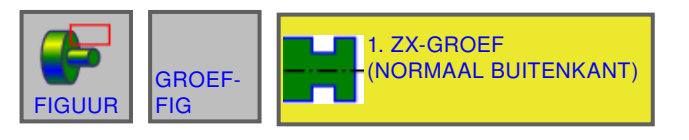

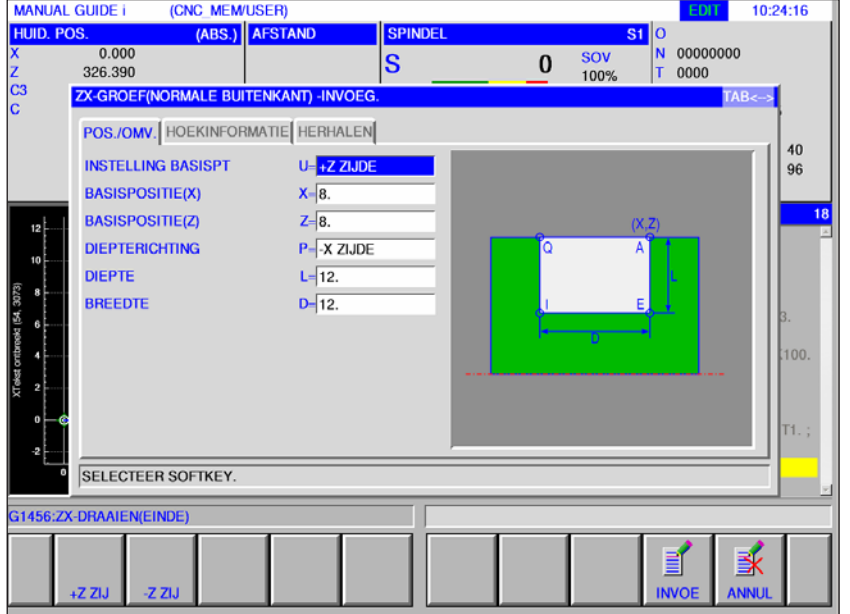

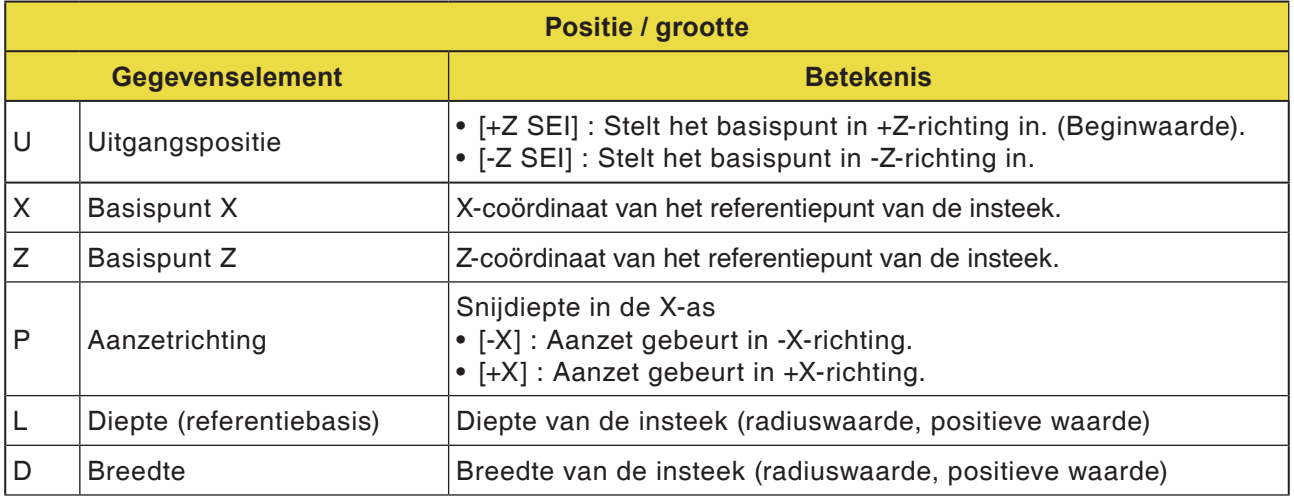

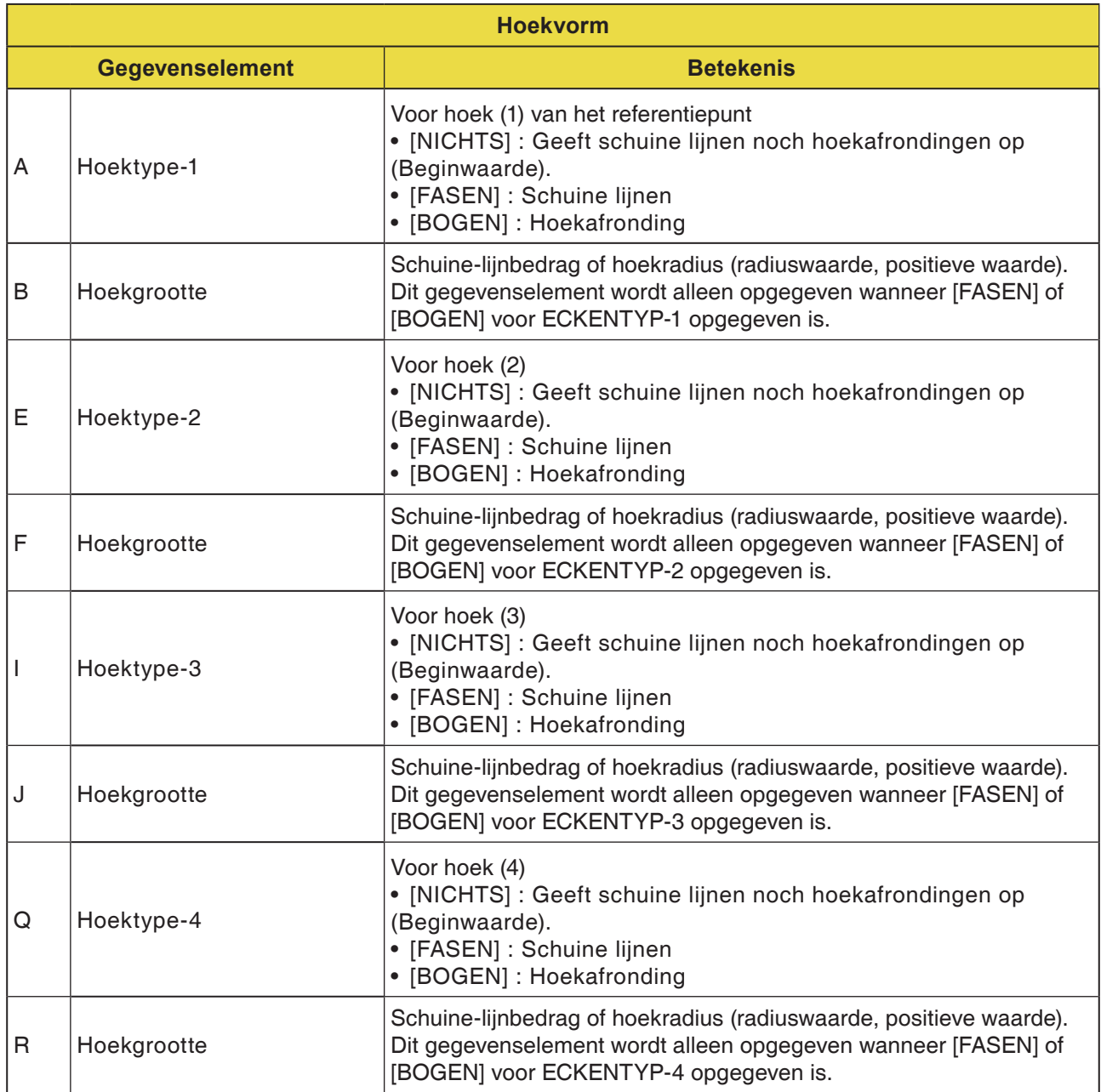

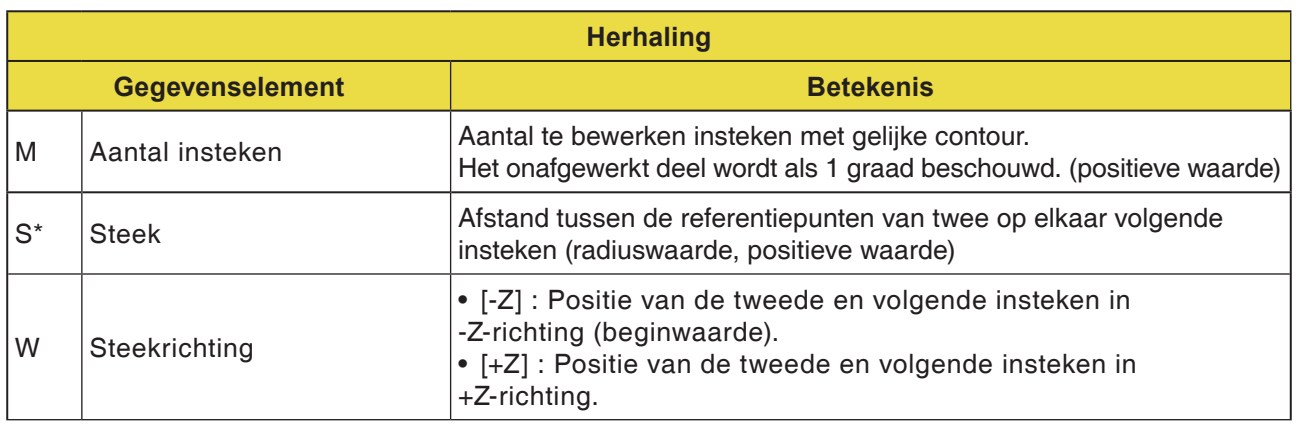

**ZX-trapezium gleuf buiten G1471**

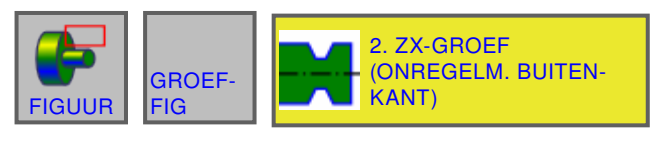

### (CNC\_MEM/USER)<br>(ABS.) AFSTAN **MANUAL GUIDE i** 10:25:26 **HUID, POS** PIND  $S1$  $\frac{1}{N}$  000000000  $0.000$ <br>326.390  $\frac{0}{100\%}$  $|\mathbf{s}|$ ė. **ZX-GROEF(ONREGELMATIGE BUITENKANT) -INVOEG.** POS./OMV. HOEKINFORMATIE BODEMINFORMATIE HERHALEN  $\begin{array}{c} 40 \\ 96 \end{array}$ **INSTELLING BASISPT**  $U = +Z Z IJDE$ **BASISPOSITIE(X)**  $X = 8$ .  $Z = 8$ **BASISPOSITIE(Z)**  $P - \overline{XX}$  ZIJDE **DIEPTERICHTING**  $\frac{1}{2}$ **DIEPTE**  $L = 12.$  $\overline{\mathbf{8}}$ **BREEDTE**  $D=12$  $\ddot{\mathbf{6}}$ SELECTEER SOFTKEY G1456:ZX-DRAAIEN(EINDE)  $\begin{array}{c}\n\hline\n\text{NLO} \\
\hline\n\text{NLO}\n\end{array}$ 蚤 +Z ZIJ -z zil

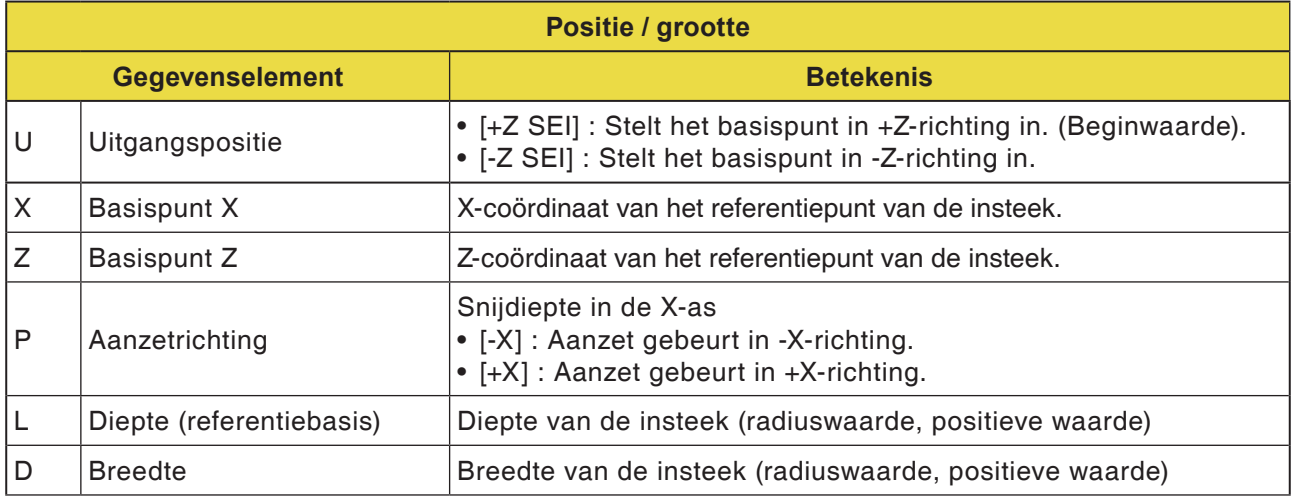

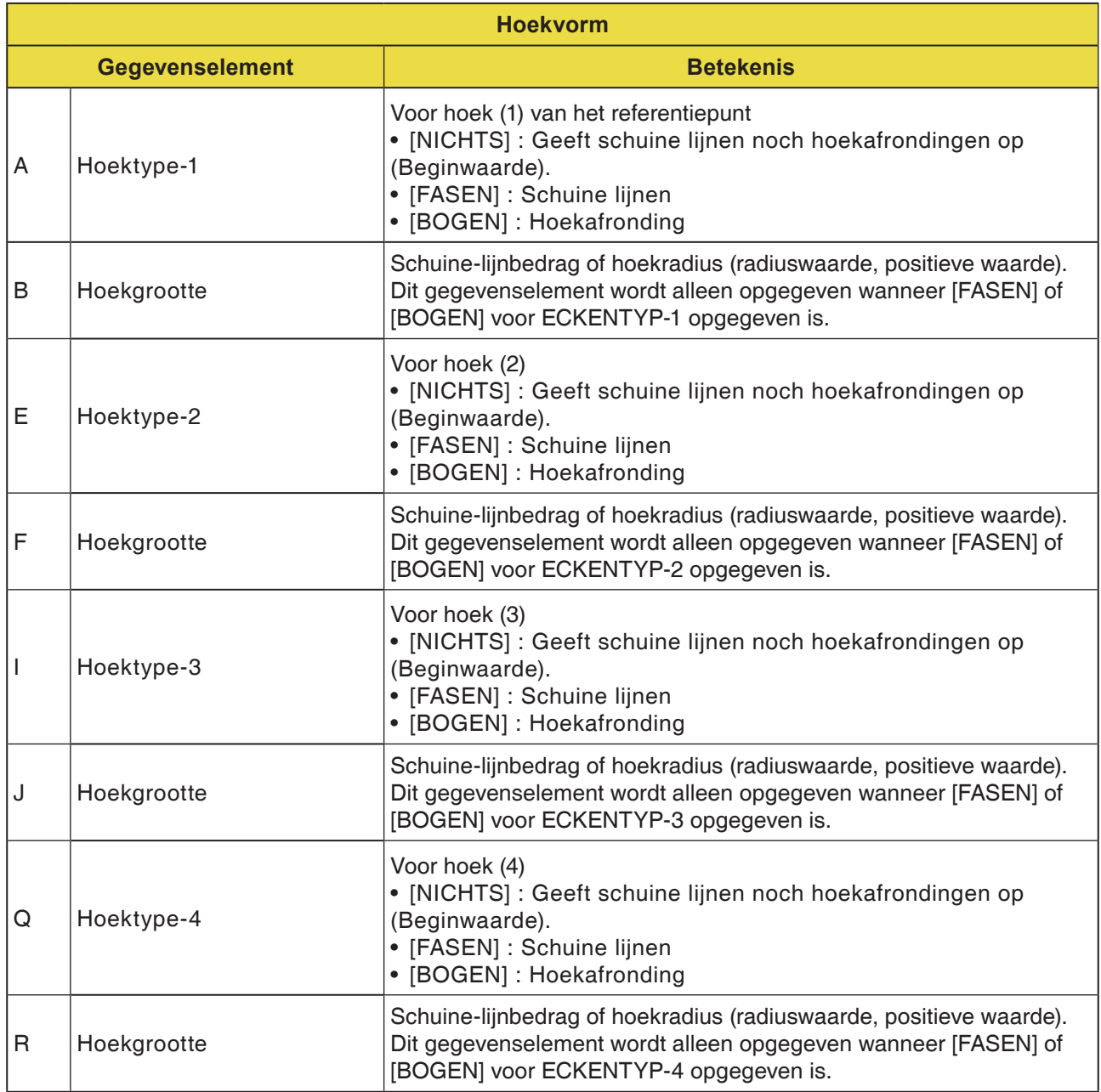

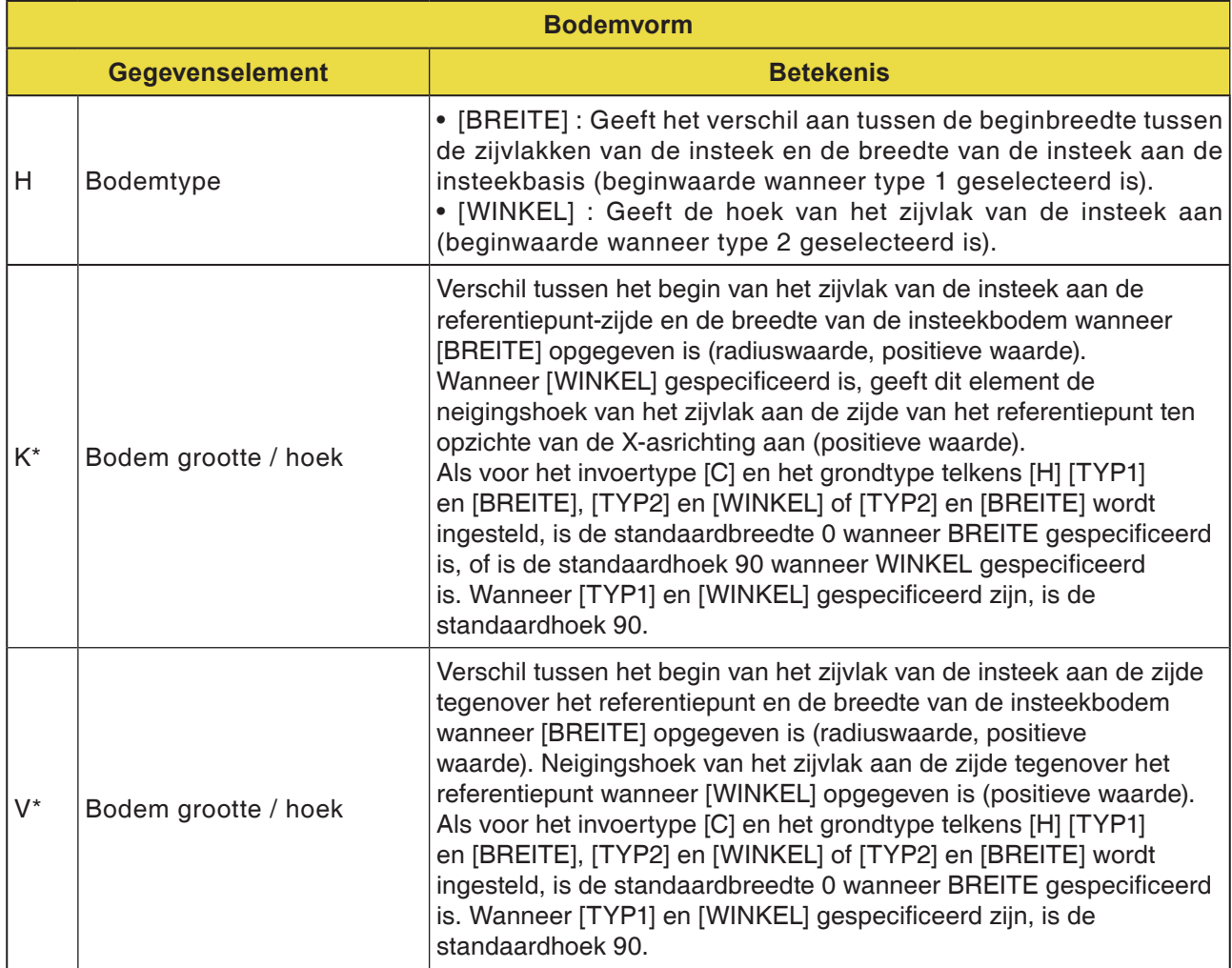

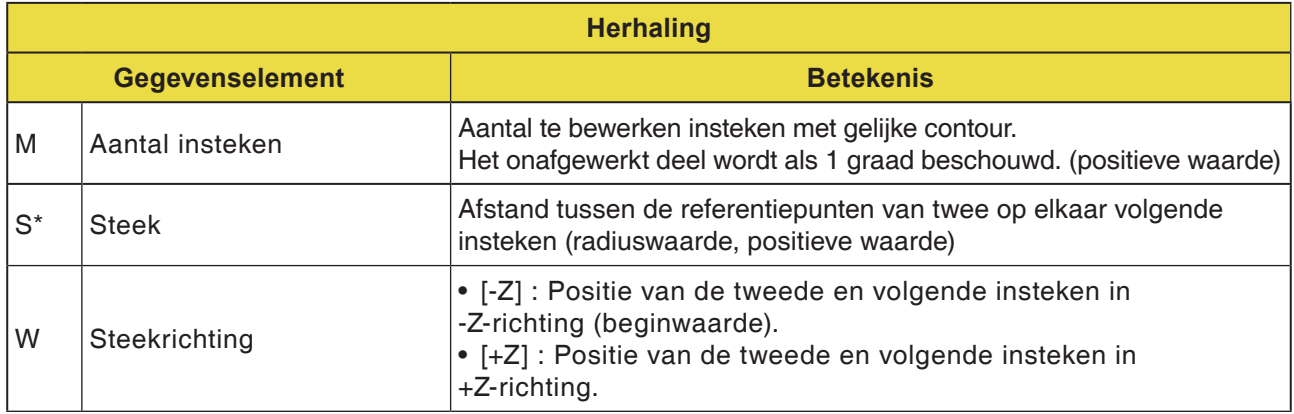

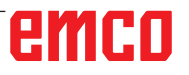

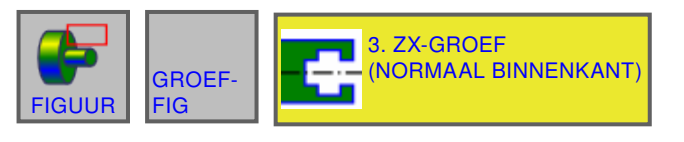

### (CNC\_MEM/USER)<br>(ABS.) AFSTAND **MANUAL GUIDE i** 10:26:33 **HUID, POS**  $|S1|0$ **PIND**  $\begin{array}{|c|c|}\n\hline\nN & 00000000 \\
\hline\nT & 0000\n\end{array}$  $0.000$ <br>326.390  $\frac{0}{100\%}$  $|\mathbf{s}|$ ė. ZX-GROEF(NORMALE BINNENKANT) -INVOEG. POS./OMV. HOEKINFORMATIE HERHALEN  $\frac{40}{96}$ **INSTELLING BASISPT**  $U = \frac{1}{2}$   $\frac{1}{2}$   $\frac{1}{2}$ **BASISPOSITIE(X)**  $X = 8$ . **BASISPOSITIE(Z)**  $Z = 8$ **DIEPTERICHTING**  $P = \overline{XX}$  ZIJDE  $10$ **DIEPTE**  $L = 12.$  $\overline{\mathbf{a}}$ **BREEDTE**  $D = 12$ 6 nn SELECTEER SOFTKEY G1456:ZX-DRAAIEN(EINDE) ≸ B  $\overline{w}$ ⊦Z ZIJ -z zi.

# **ZX-standaard gleuf binnen G1472**

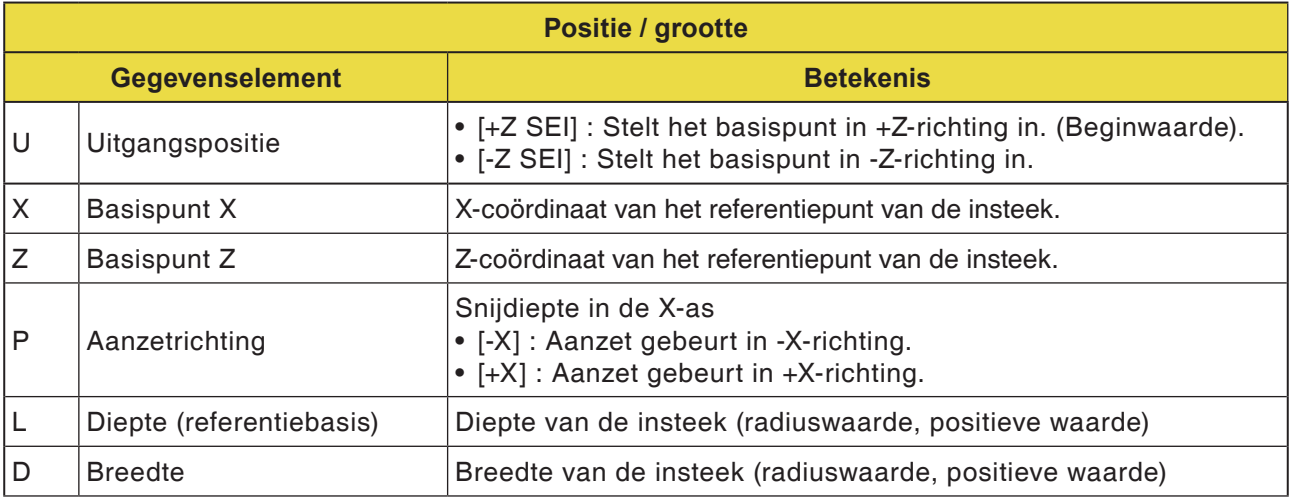

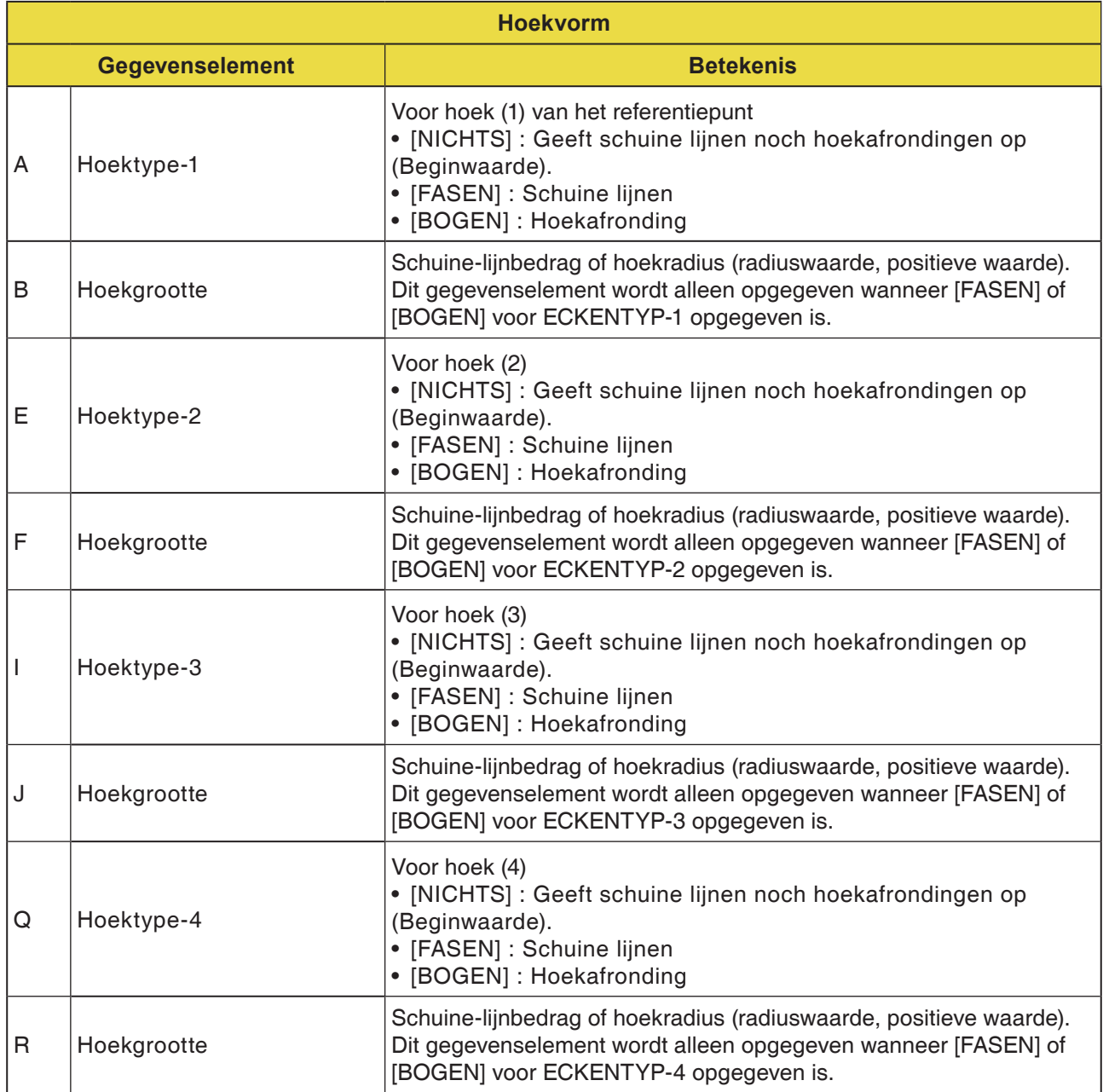

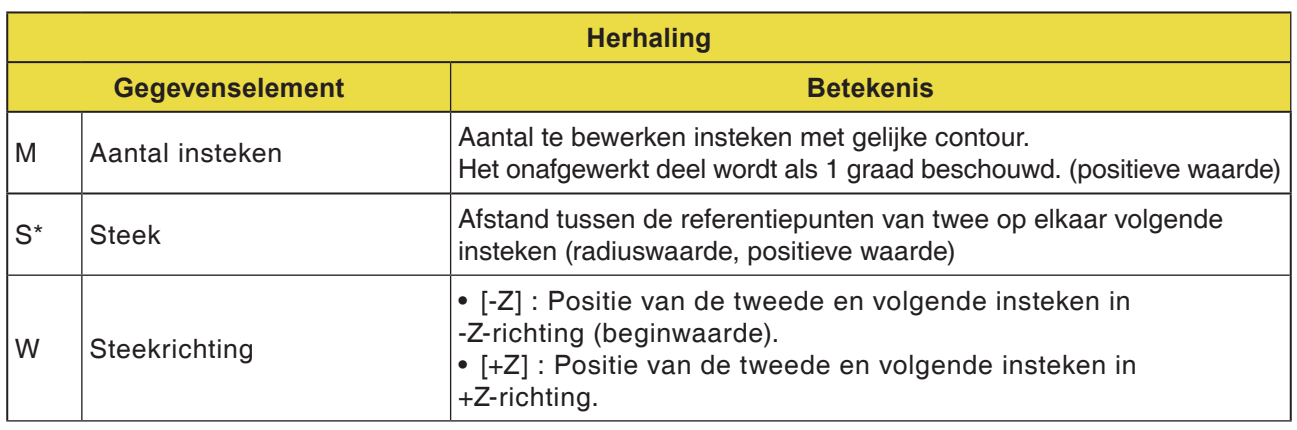

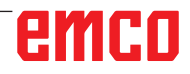

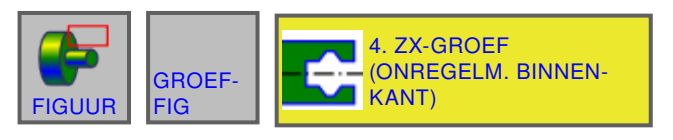

### **MANUAL GUIDE i** (CNC\_MEM/USER) 10:27:29 (ABS.) AFSTAN **HUID, POS** Spinde  $s_1$  0  $\begin{array}{|c|c|}\n\hline\nN & 00000000 \\
\hline\nT & 0000\n\end{array}$  $0.000$ <br>326.390  $\frac{0}{100\%}$  $|\mathbf{s}|$ ė. **ZX-GROEF(ONREGELMATIGE BINNENKANT) -INVOEG.** POS./OMV. HOEKINFORMATIE BODEMINFORMATIE HERHALEN  $\frac{40}{96}$ **INSTELLING BASISPT**  $U = \frac{1}{2}$   $\frac{1}{2}$   $\frac{1}{2}$ **BASISPOSITIE(X)**  $X = 8$ .  $Z = 8$ **BASISPOSITIE(Z) DIEPTERICHTING**  $P = \overline{XX}$  ZIJDE  $10$ **DIEPTE**  $L = 12.$ **BREEDTE**  $D = 12$ 6 nn SELECTEER SOFTKEY G1456:ZX-DRAAIEN(EINDE) 謑 B zzi.  $-2\overline{z}$

Met \* gemarkeerde velden zijn optioneel en moeten niet worden in-

gevuld.

**ZX-trapezium gleuf binnen G1473**

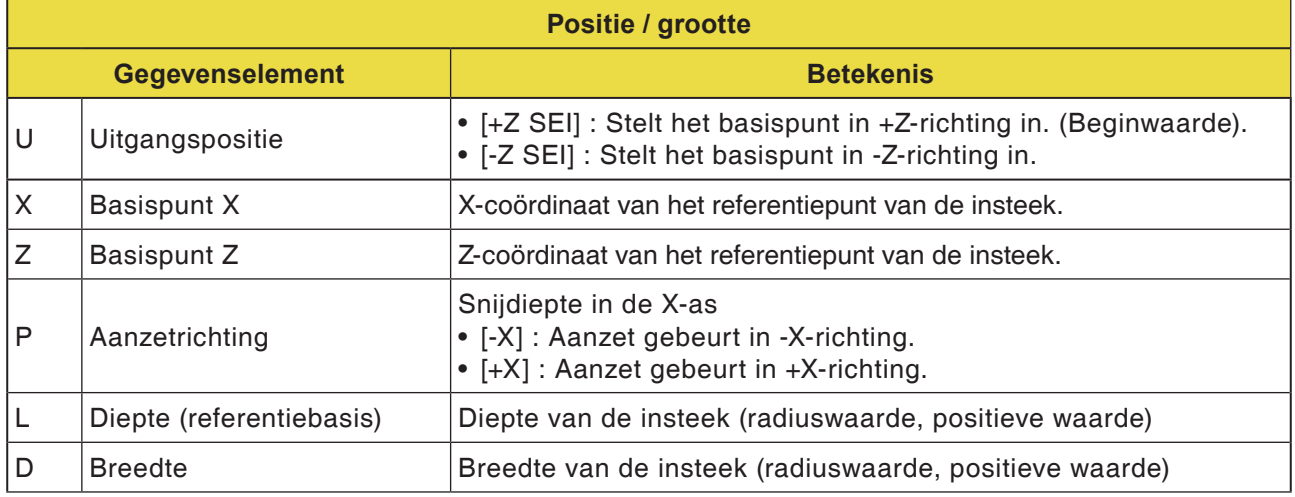

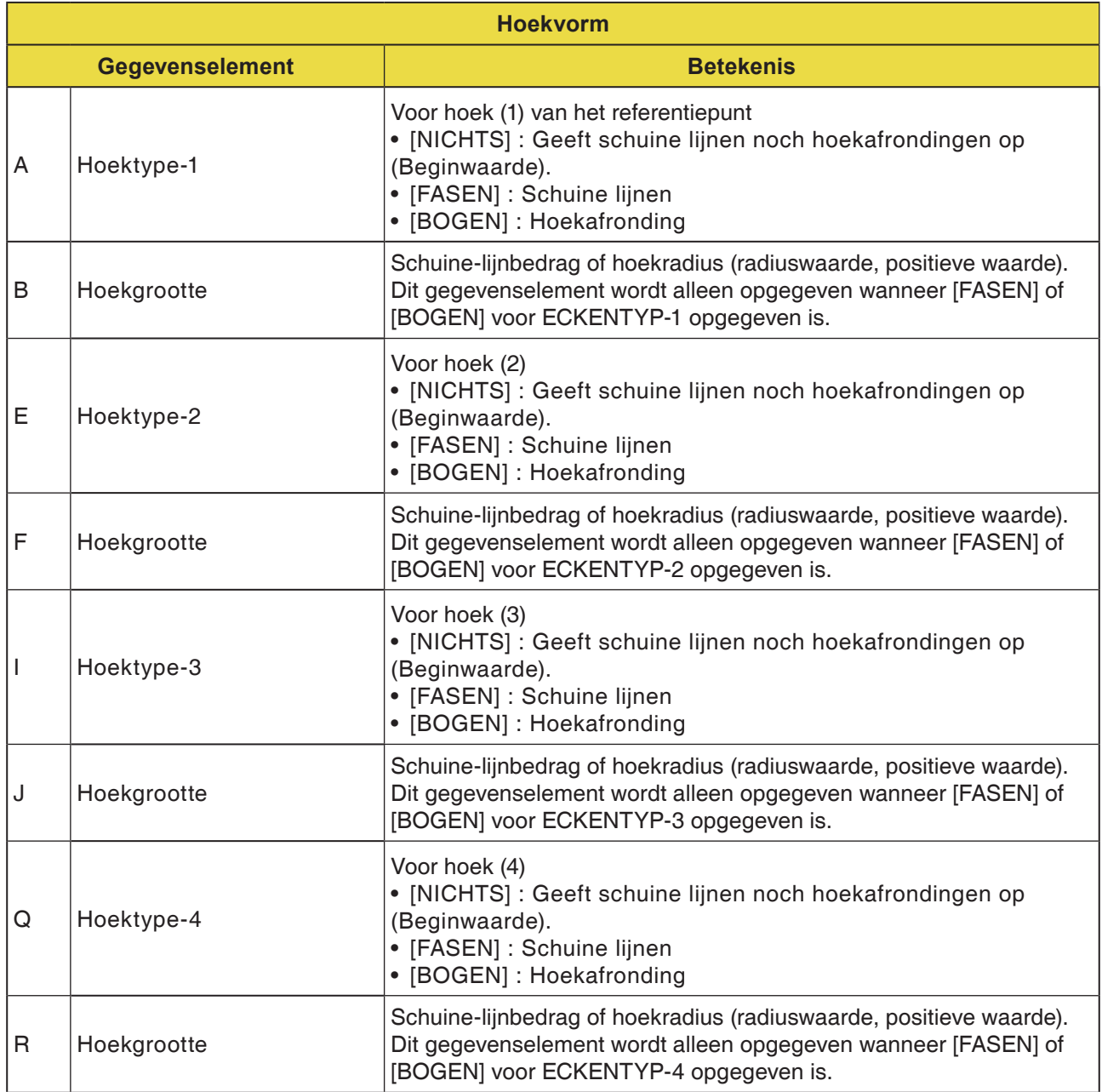

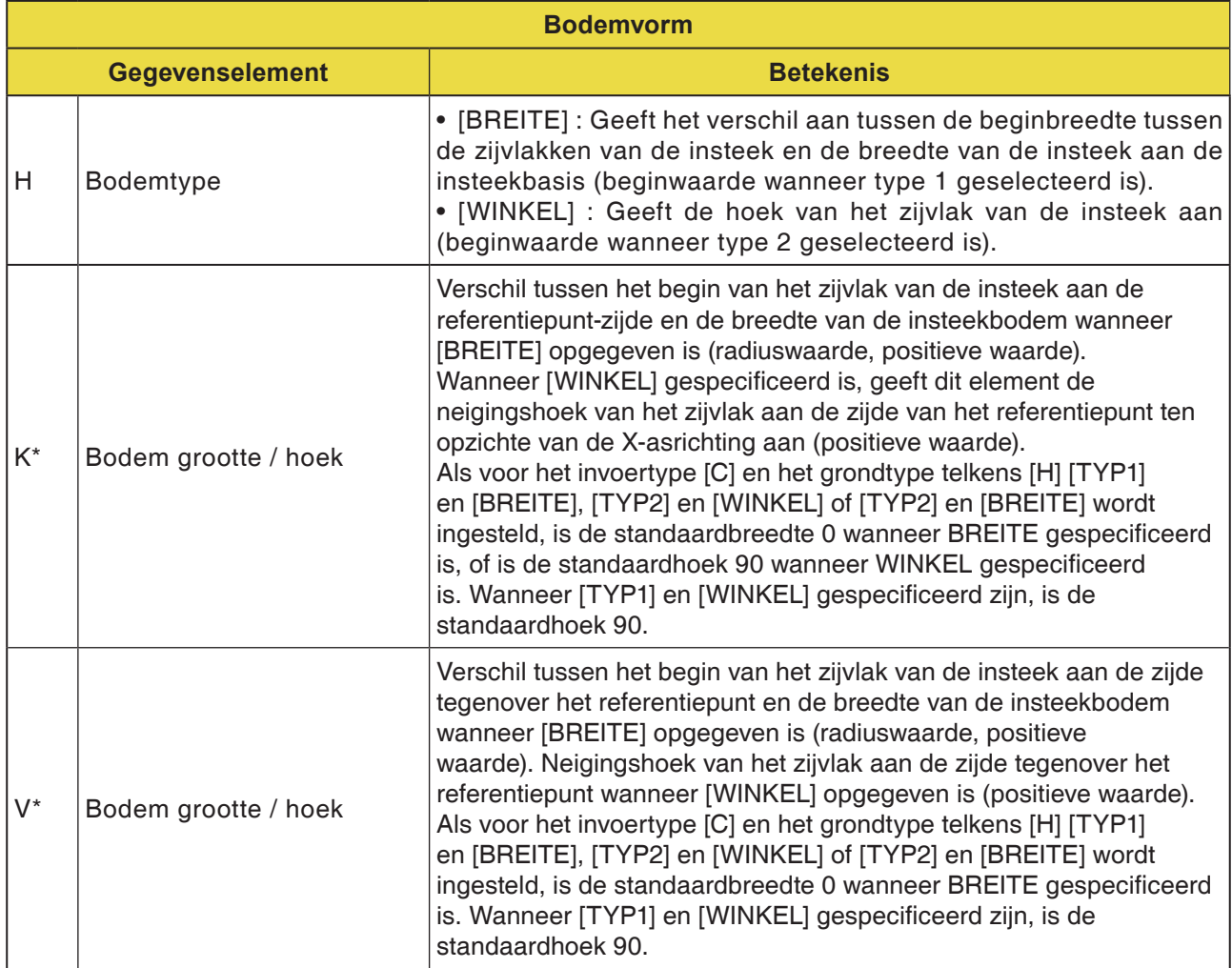

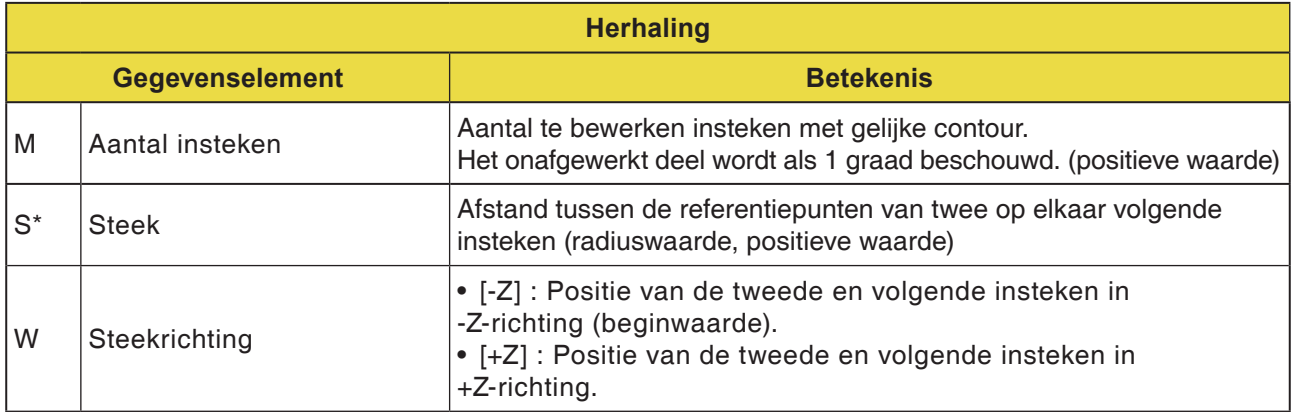

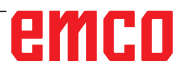

**ZX-standaard gleuf voorvlak G1474**

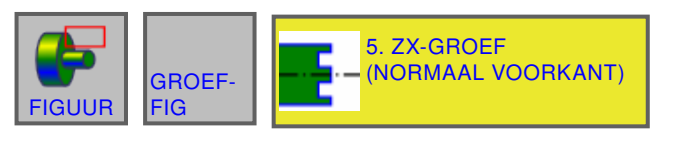

### (CNC\_MEM/USER)<br>(ABS.) AFSTAND **MANUAL GUIDE i** 10:28:26 EDIT **HUID, POS PIND**  $s<sub>1</sub>$  $\frac{1}{N}$  000000000  $\frac{0.000}{0.000}$  $\frac{0}{100\%}$  $|\mathbf{s}|$ .<br>Са **ZX-GROEFINORMALE VOORKANTI-INVOEG.** POS./OMV. HOEKINFORMATIE HERHALEN  $\begin{array}{c} 40 \\ 96 \end{array}$ **INSTELLING BASISPT**  $U = +X ZUDE$ **BASISPOSITIE(X)**  $X = 8$ . **BASISPOSITIE(Z)**  $Z = 8$ **DIEPTERICHTING**  $P=\sqrt{+Z}$  ZIJDE **DIEPTE**  $L = 12.$ **BREEDTE**  $D=12$ or SELECTEER SOFTKEY. G1456:ZX-DRAAIEN(EINDE) 蚤 B +X ZIJ -x zi. **INVO**

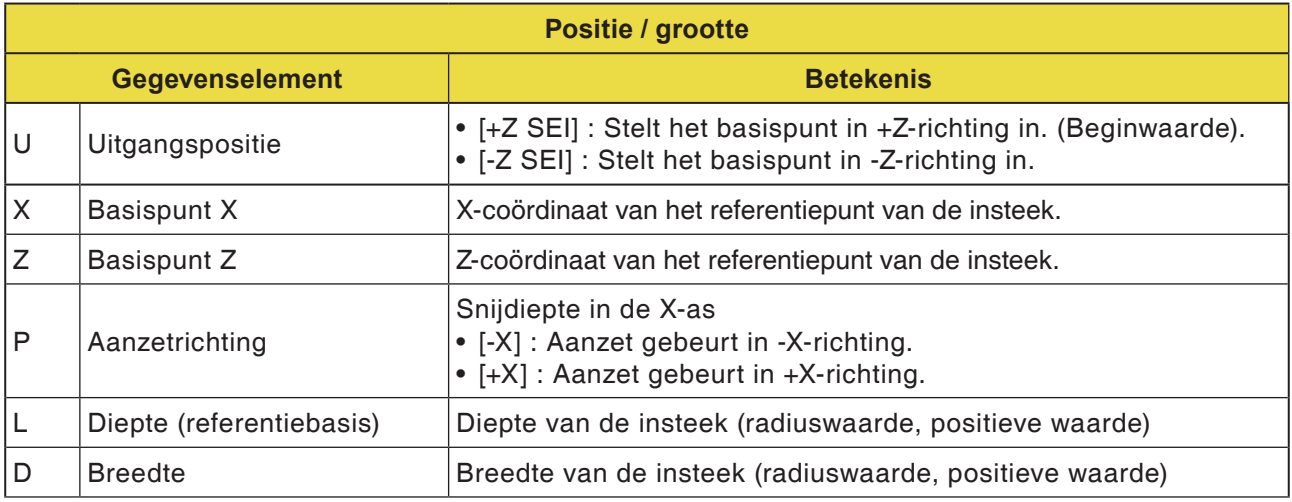

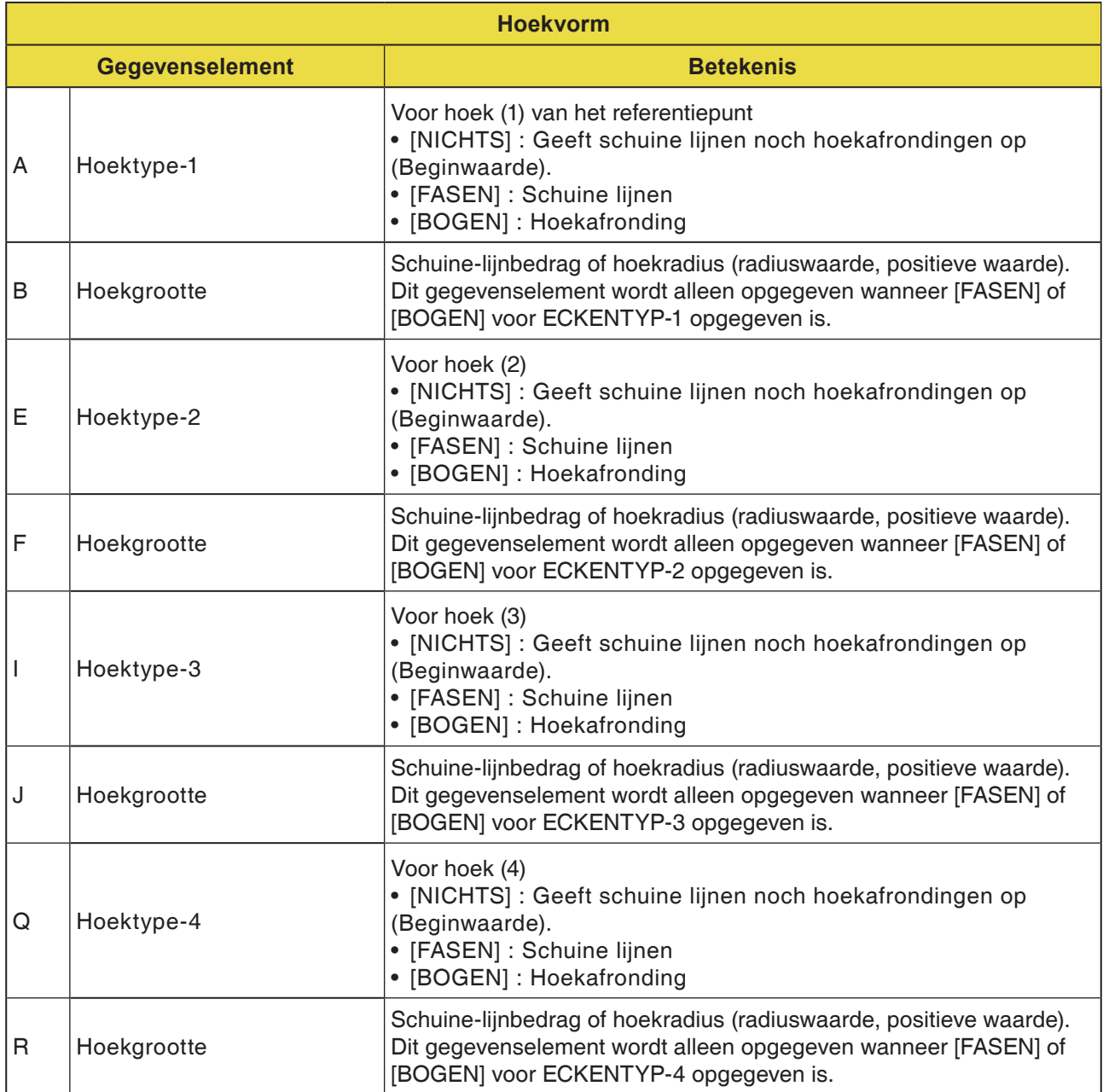

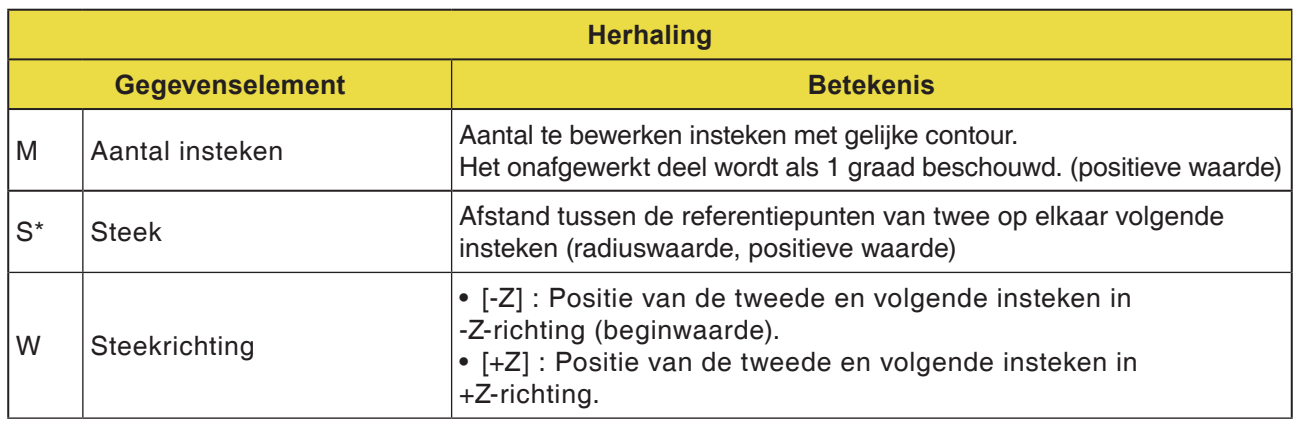

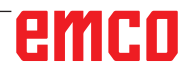

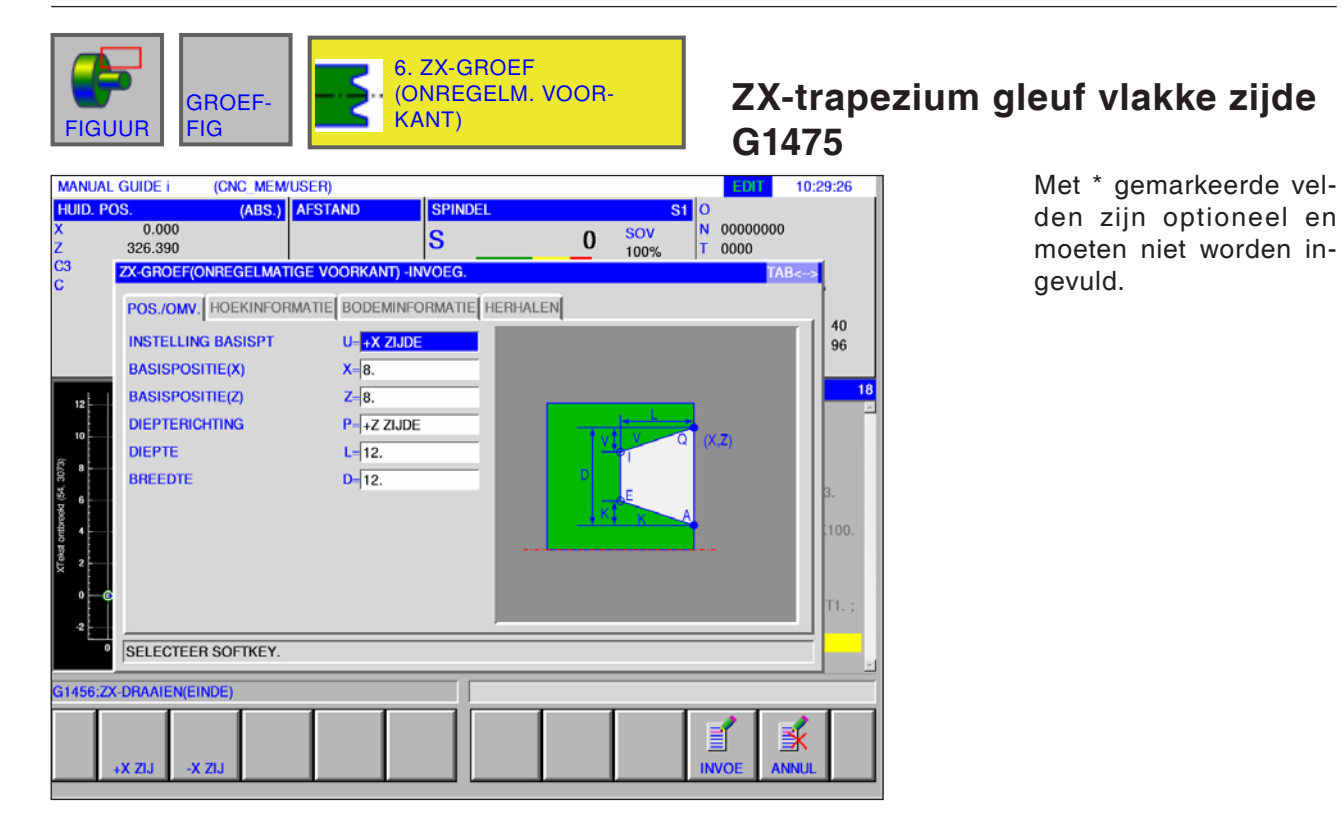

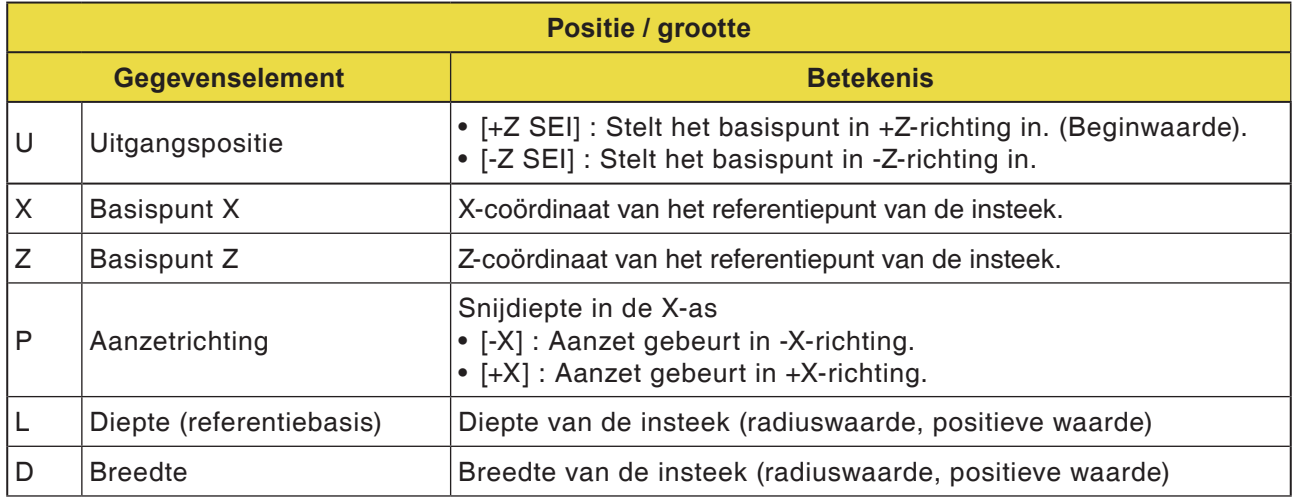

# emco

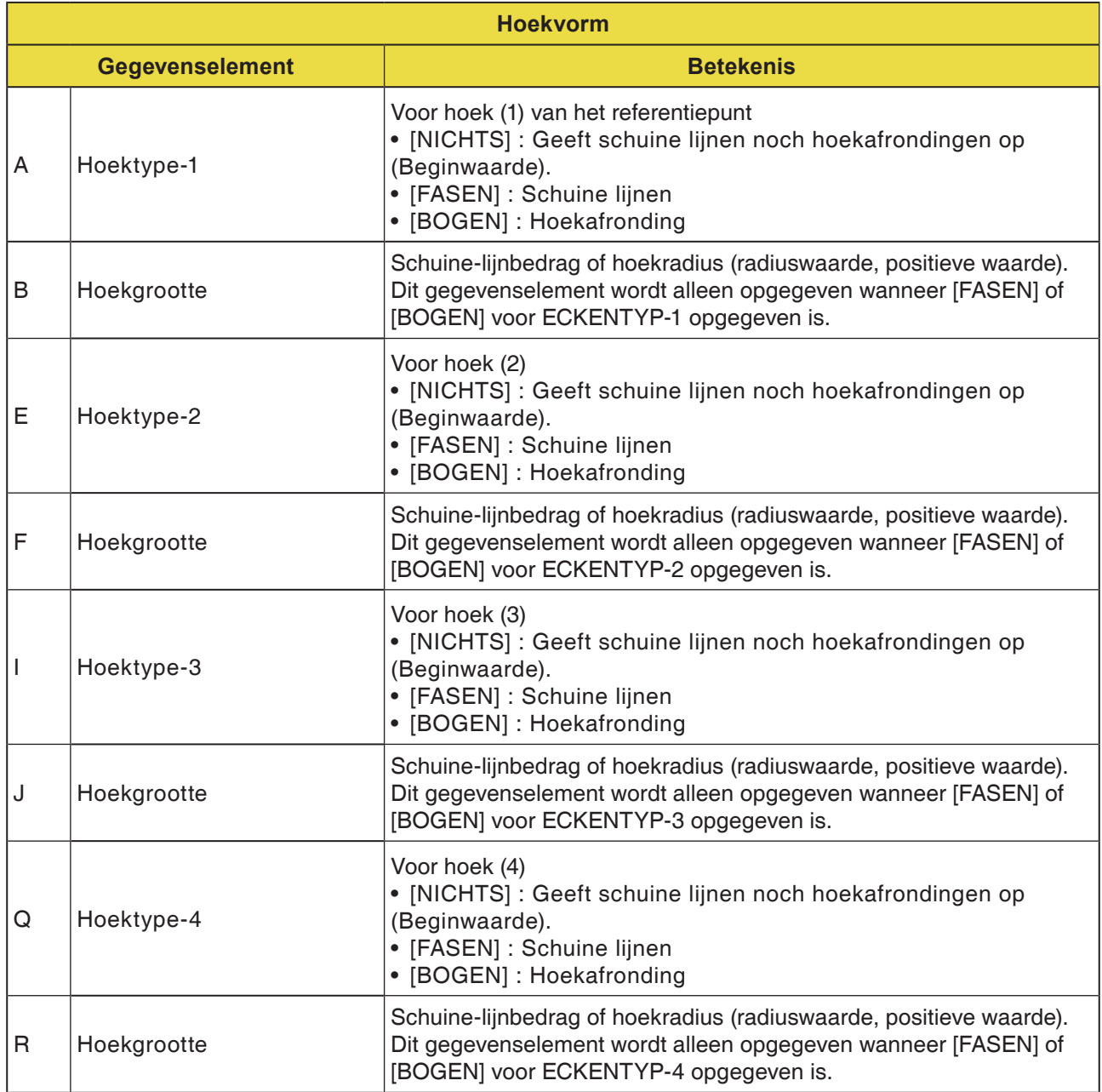

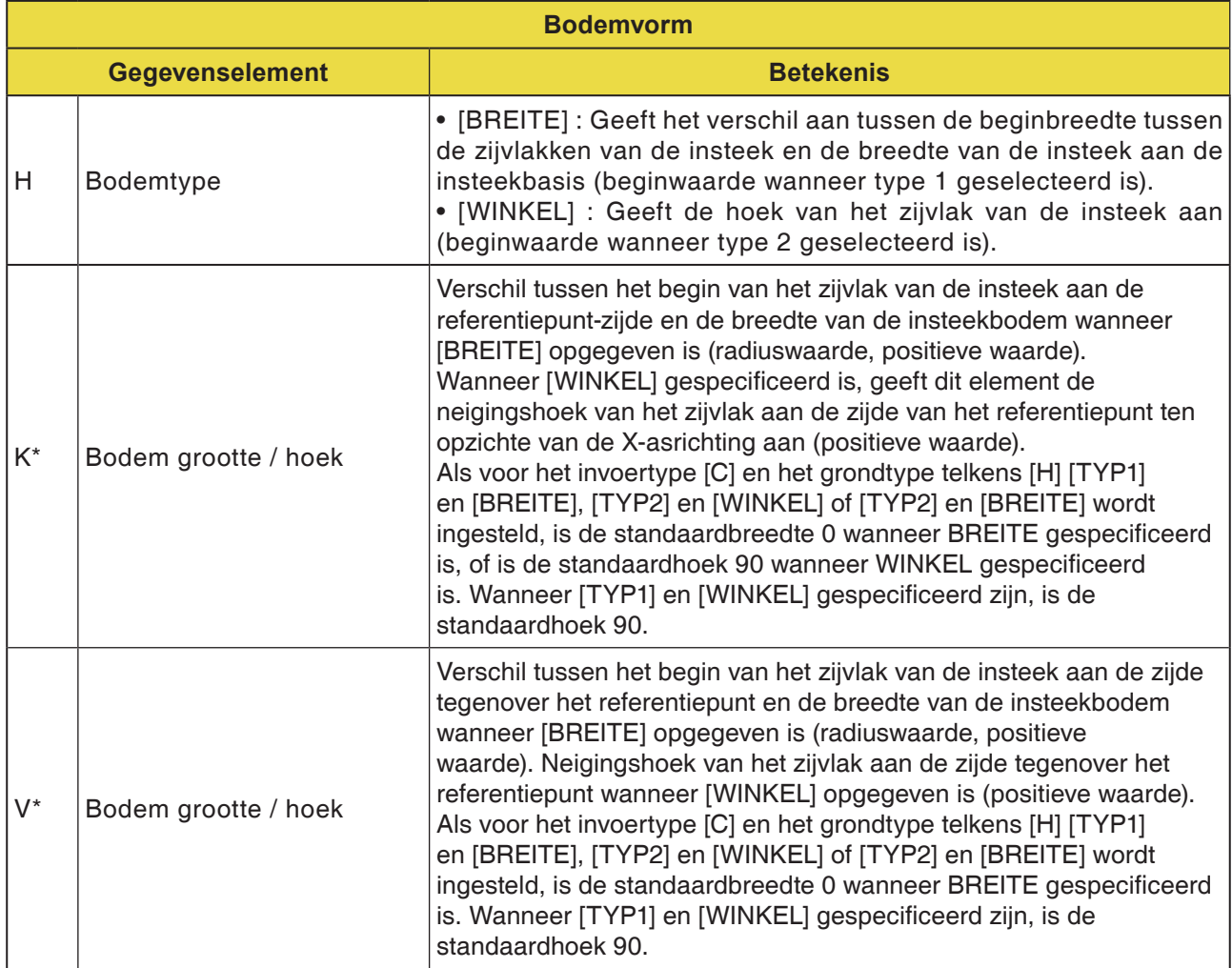

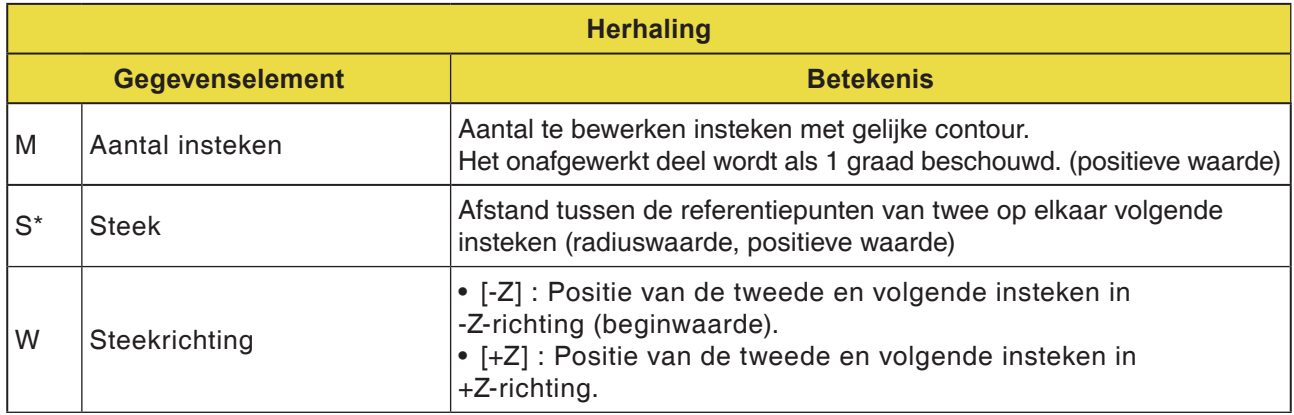

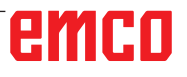

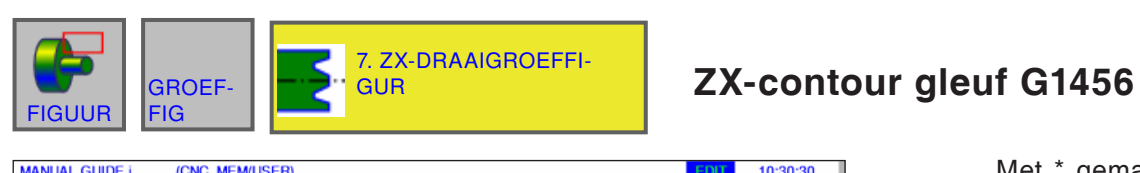

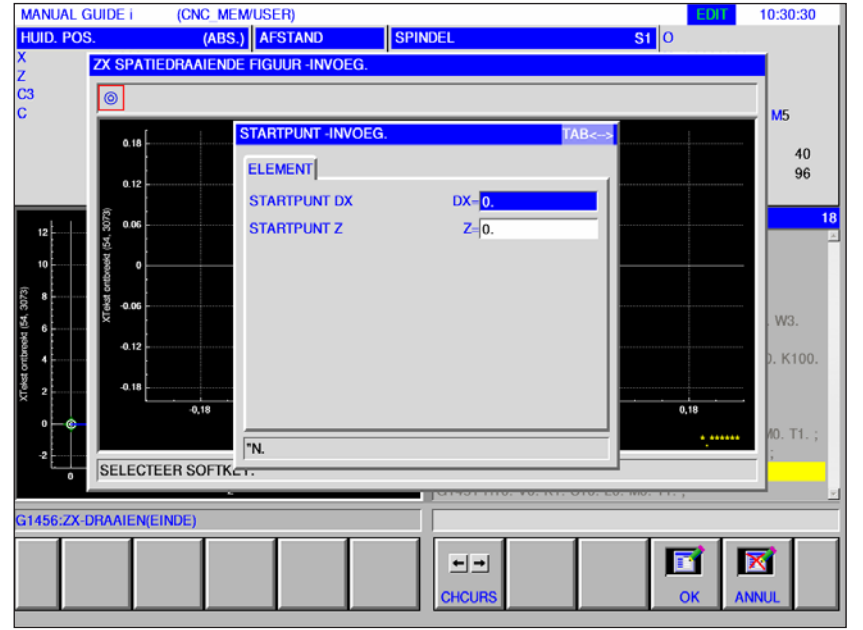

# Met \* gemarkeerde vel-

den zijn optioneel en moeten niet worden ingevuld.

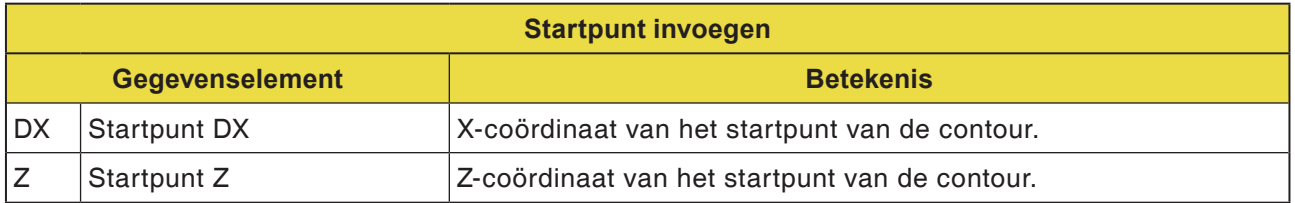

## **Opmerking:**

INVOERGEGEVENS zijn elementen die tijdens wijzigen of bewerken in het gegevensinvoervenster worden weergegeven. Dit geldt voor de cycli G1451 tot G1456.

**Opmerking:**

UITVOERGEGEVENS zijn elementen die in het programmavenster als opgesteld programma in het ISO-codeformaat worden weergegeven. Ze kunnen alleen worden opgeroepen om het programma weer te geven. Dit geldt ook voor de cycli G1451 tot G1456.

# emco

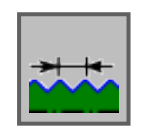

# **Draadcontour**

- Draad algemeen G1460
- Draad metrisch G1461
- Draad inch G1462
- Draad buis G G1463
- Draad buis R G1464

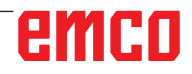

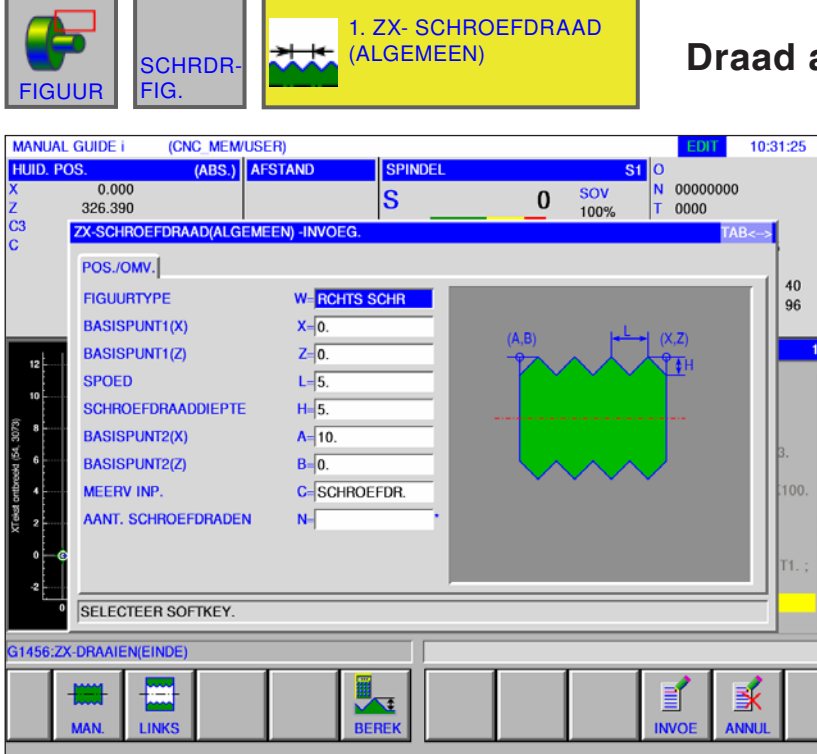

# **Draad algemeen G1460**

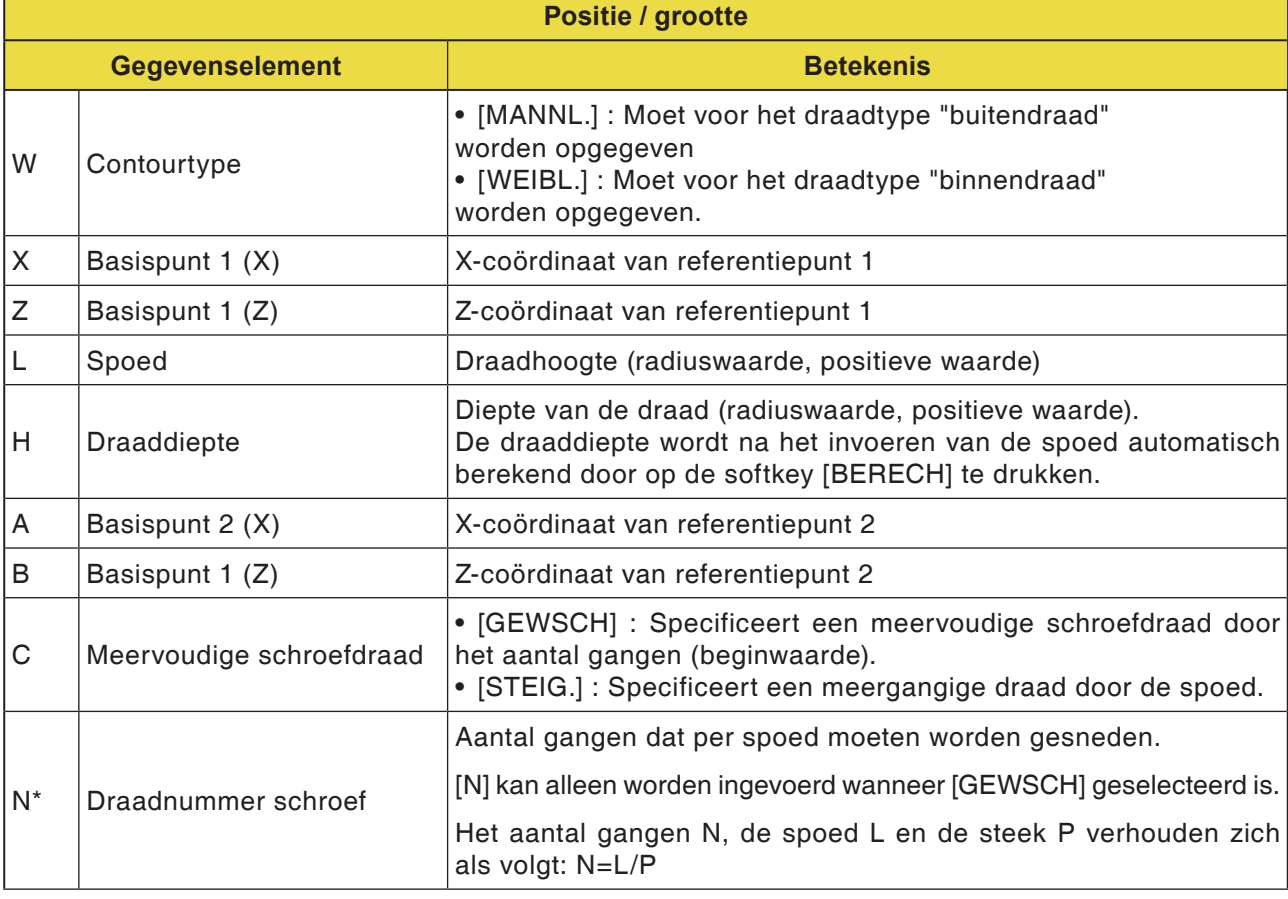

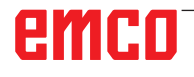

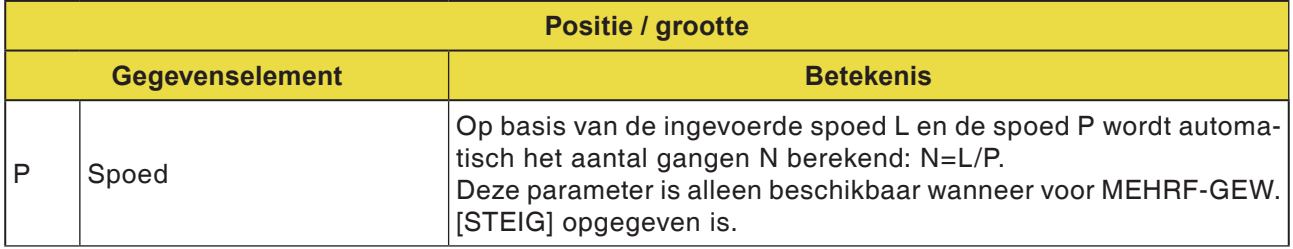

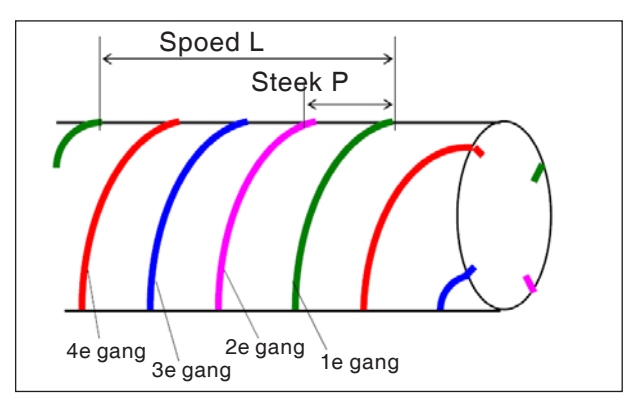

*Meervoudige schroefdraad*

## **Algemeen over meervoudige schroefdraad**

Als voor een draadcontourblok "MEHRF-GEW. C" en "GEW.-GÄNGE N" of "STEIGUNG P" niet opgegeven zijn, gelden de volgende voorinstellingen:

- Als geen van de parameters ingegeven is: Het aantal gangen wordt op 1 gezet.
- Als "N" of "P" ingegeven zijn maar "C" niet: De alarmmelding "geen noodzakelijk adres" wordt gegeven.

## **Cyclusbeschrijving: meervoudige schroefdraad**

Wanneer een meervoudige schroefdraad wordt gesneden, worden de individuele gangen een voor een gesneden, te beginnen bij de 1e gang.

Als planeren wordt uitgevoerd, wordt snijden en planeren voor de eerste gang beëindigd en vervolgens wordt het snijden en planeren voor de daaropvolgende gangen uitgevoerd.

### **Voorbeeld:**

Constant snijbedrag en eenzijdige bewerking voor 3 gangen:

- **1** Snijden van de eerste gang van de eerste tot de derde positie. <1><2><3>
- **2** Snijden van de tweede gang van de eerste tot de derde positie. <4><5><6>
- **3** Snijden van de derde gang van de eerste tot de derde positie. <7><8><9>

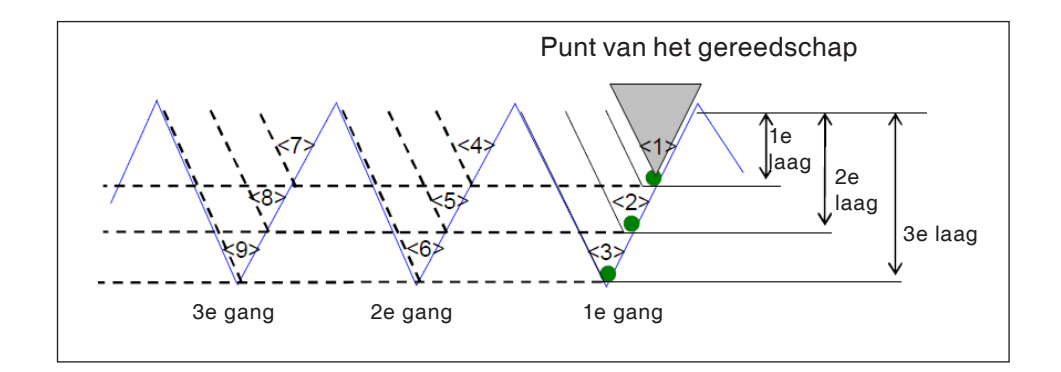

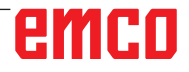

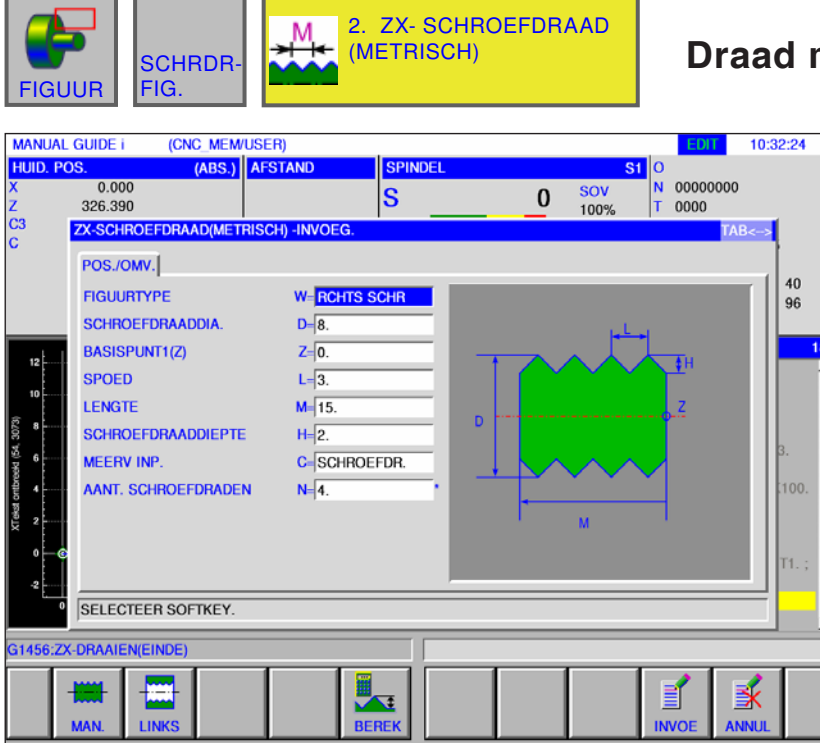

# **Draad metrisch G1461**

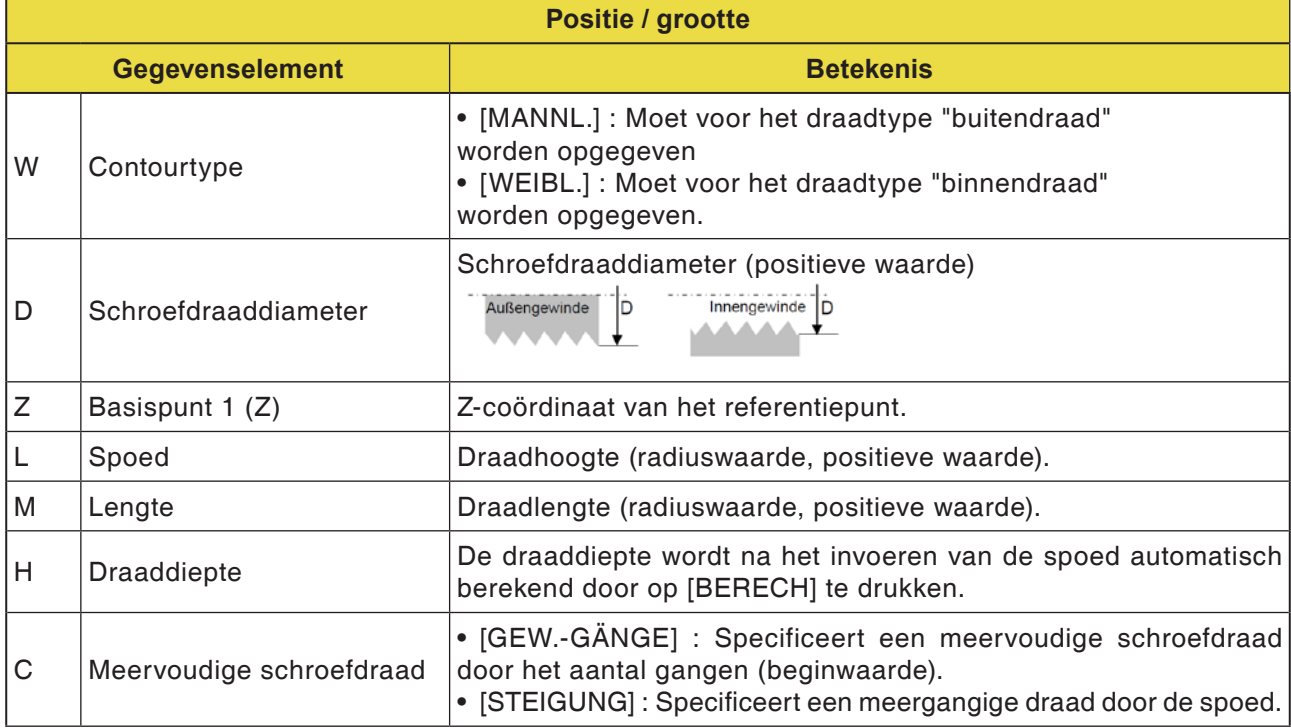

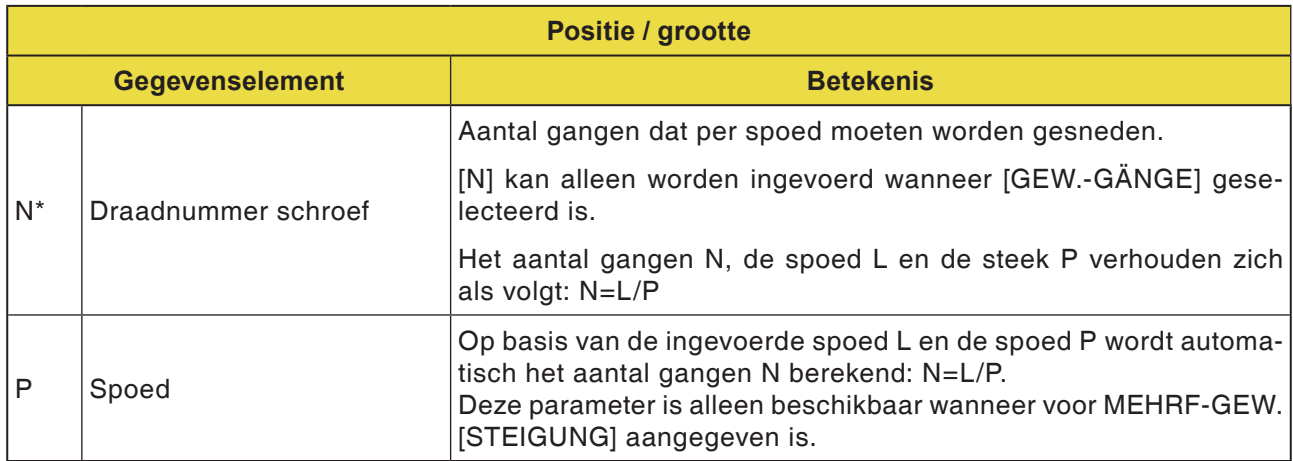

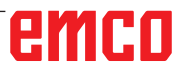

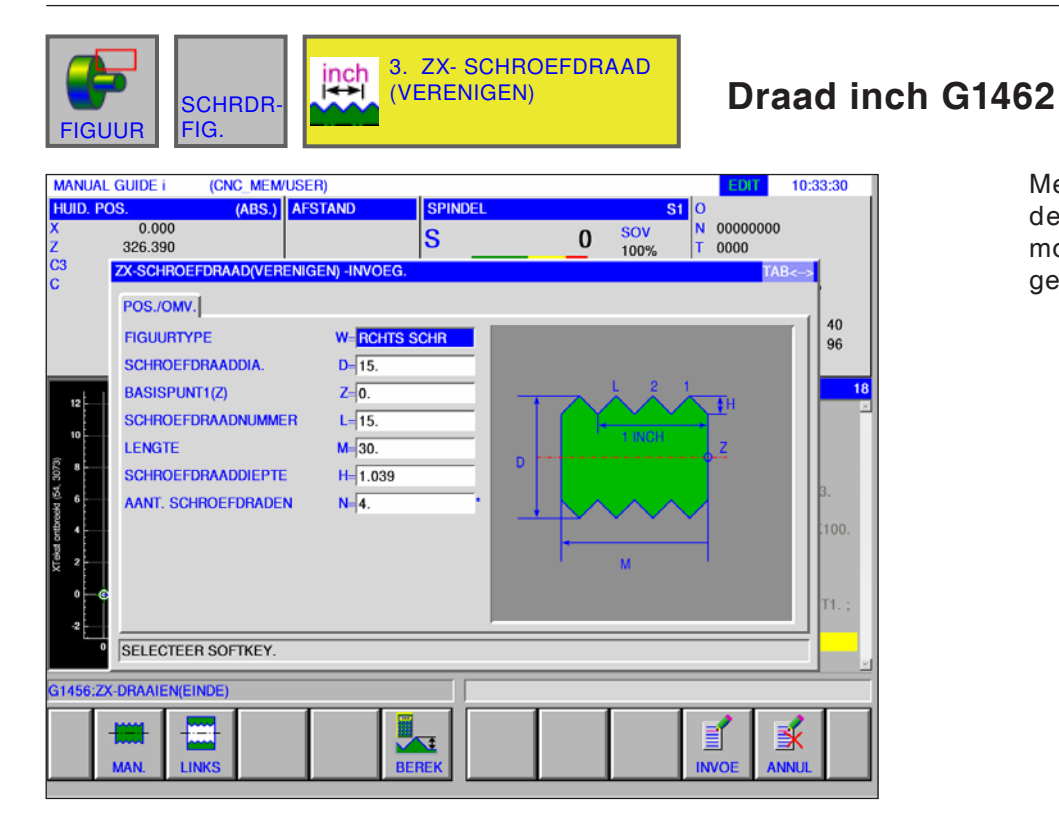

AN

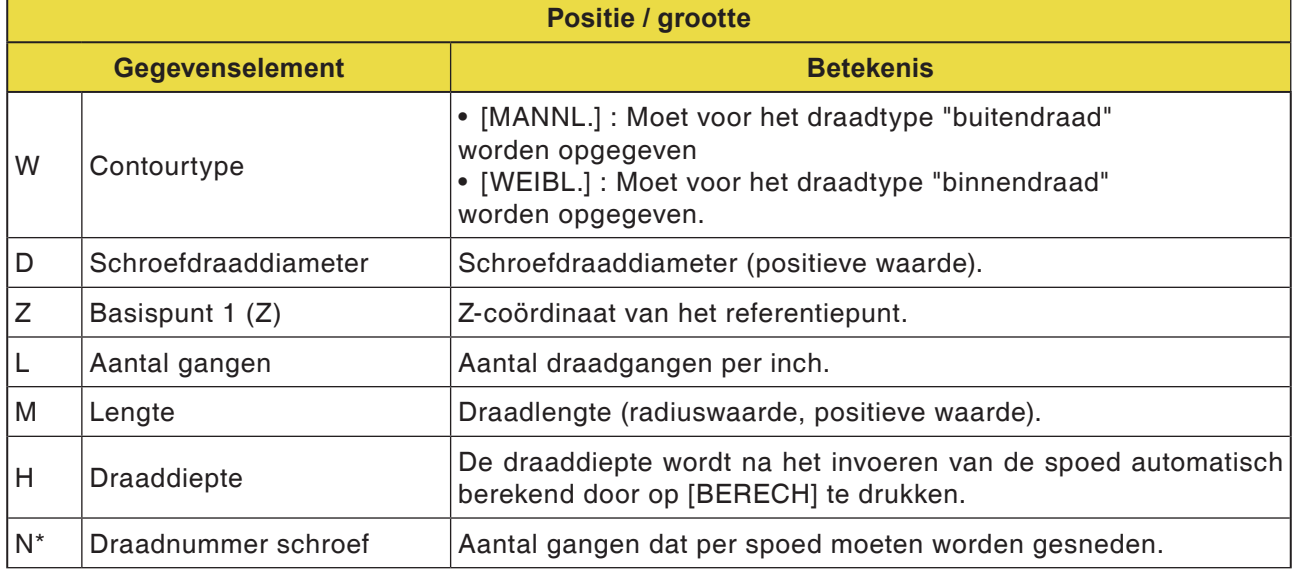

### **Opmerking:**

Bij een eenheids-inch-draad wordt alleen een cilindervormige draad bewerkt. Bij een inch-draad wordt het "aantal draadgangen per inch" aangegeven in plaats van de draadhoogte. De gereedschapshoek moet op 60 graden worden ingesteld.

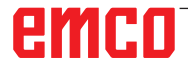

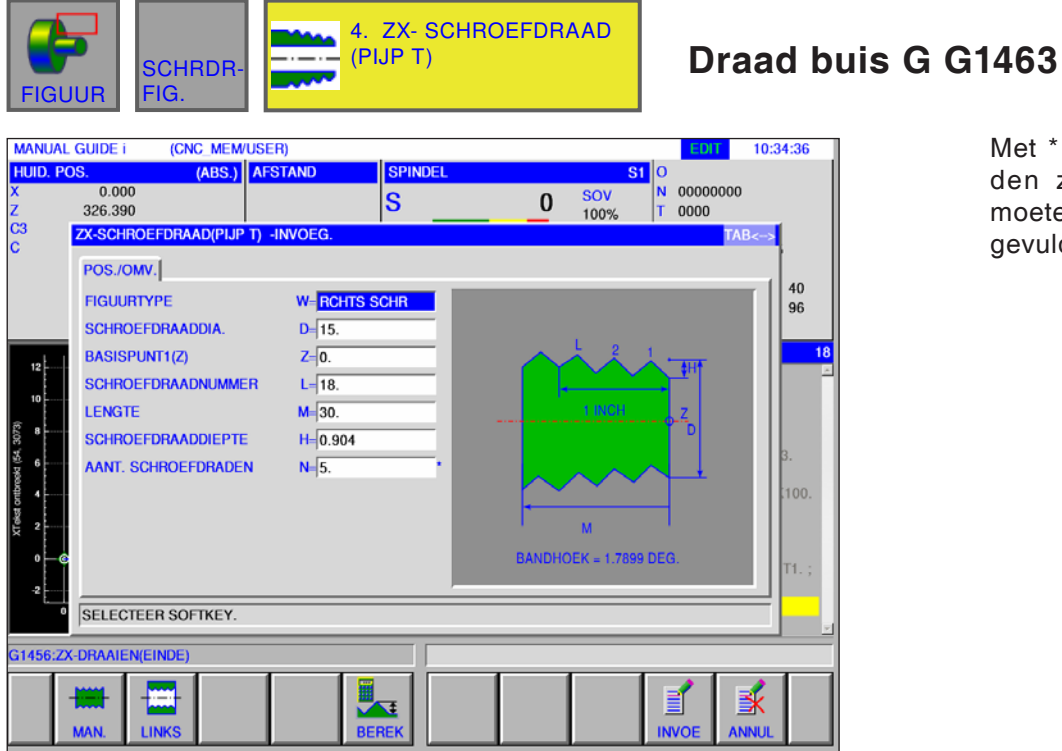

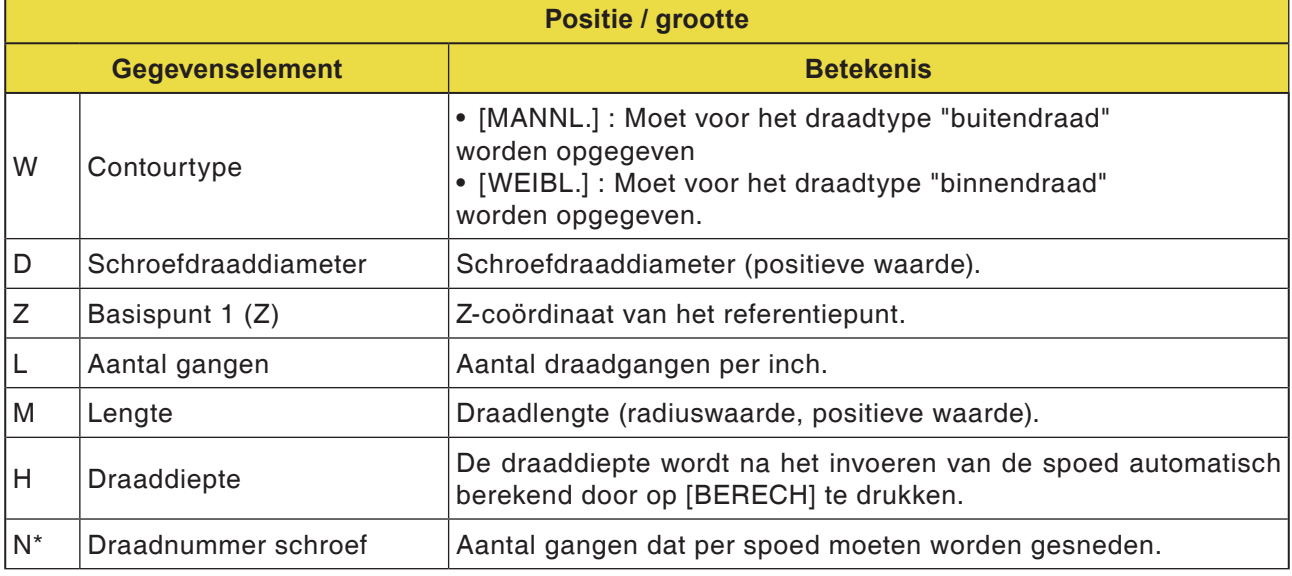

### **Opmerkingen**

- Bij een conische pijpdraad (conische draad voor pijpen) wordt alleen conische schroefdraad (1,7899 graden conisch) bewerkt. De gereedschapshoek moet op 55 graden worden ingesteld.
- De conische vorm van een buitendraad (schroefdraad) moet dusdanig uitgevoerd zijn dat de vlakke zijde van het onafgewerkte deel overeenkomt met het gedeelte met de kleinste diameter.
- De conische vorm van een binnendraad (moerdraad) is dusdanig uitgevoerd dat de vlakke zijde van het onafgewerkte deel overeenkomt met het gedeelte met de grootste diameter.

AN

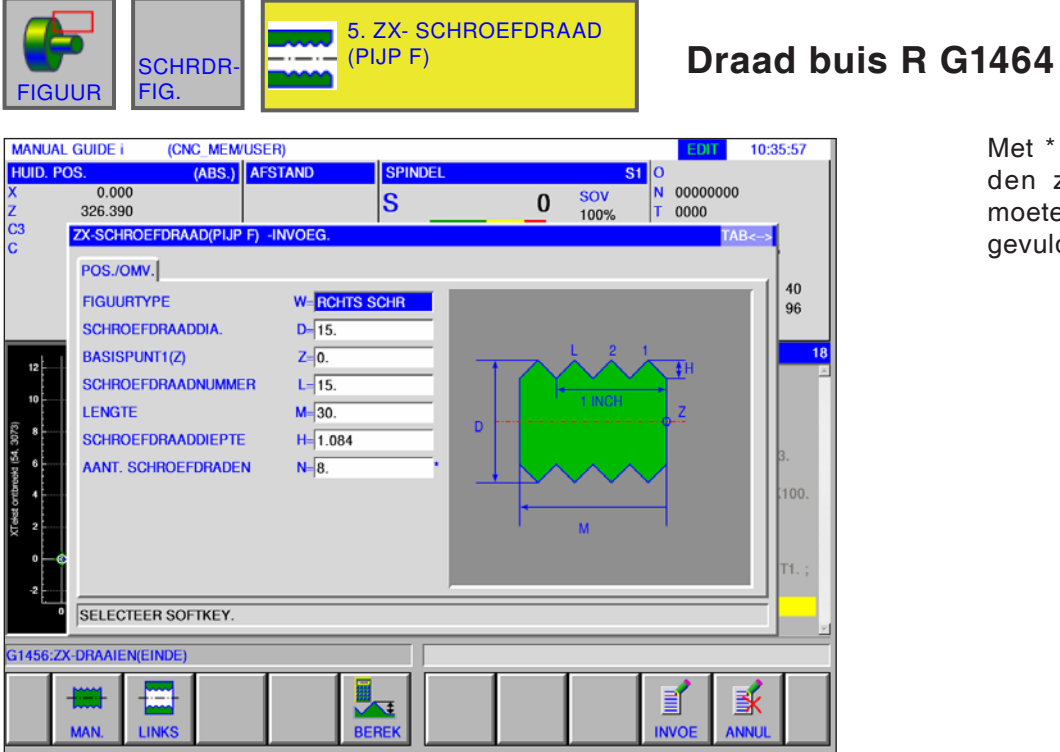

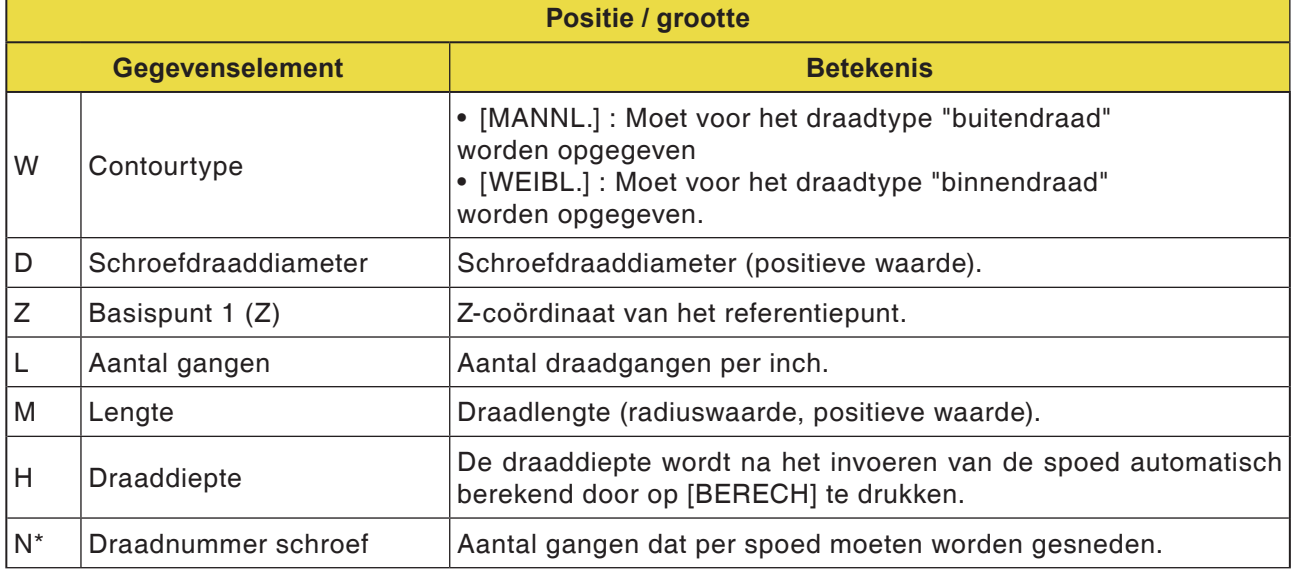

**Opmerkingen**

Bij een cilindervormige pijpdraad wordt de gereedschapshoek met 55 graden aangegeven.

AN

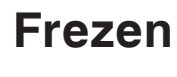

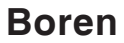

- Centreerboren G1110
- Boren G1111
- Draadboren G1112
- Optrompen G1113
- Uitboren G1114

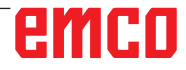

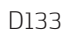

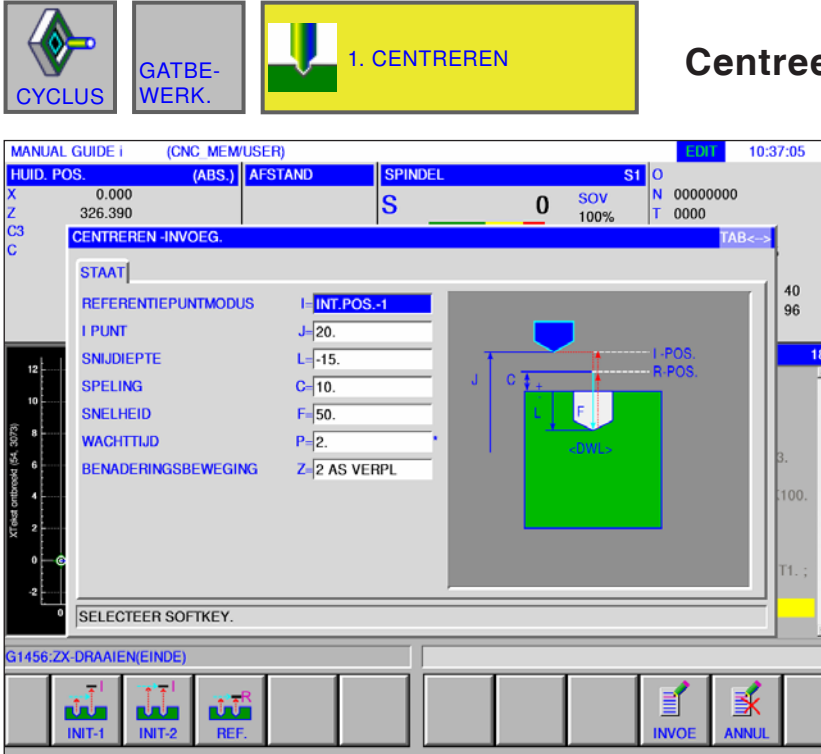

# **Centreerboren G1110**

Met \* gemarkeerde velden zijn optioneel en moeten niet worden ingevuld.

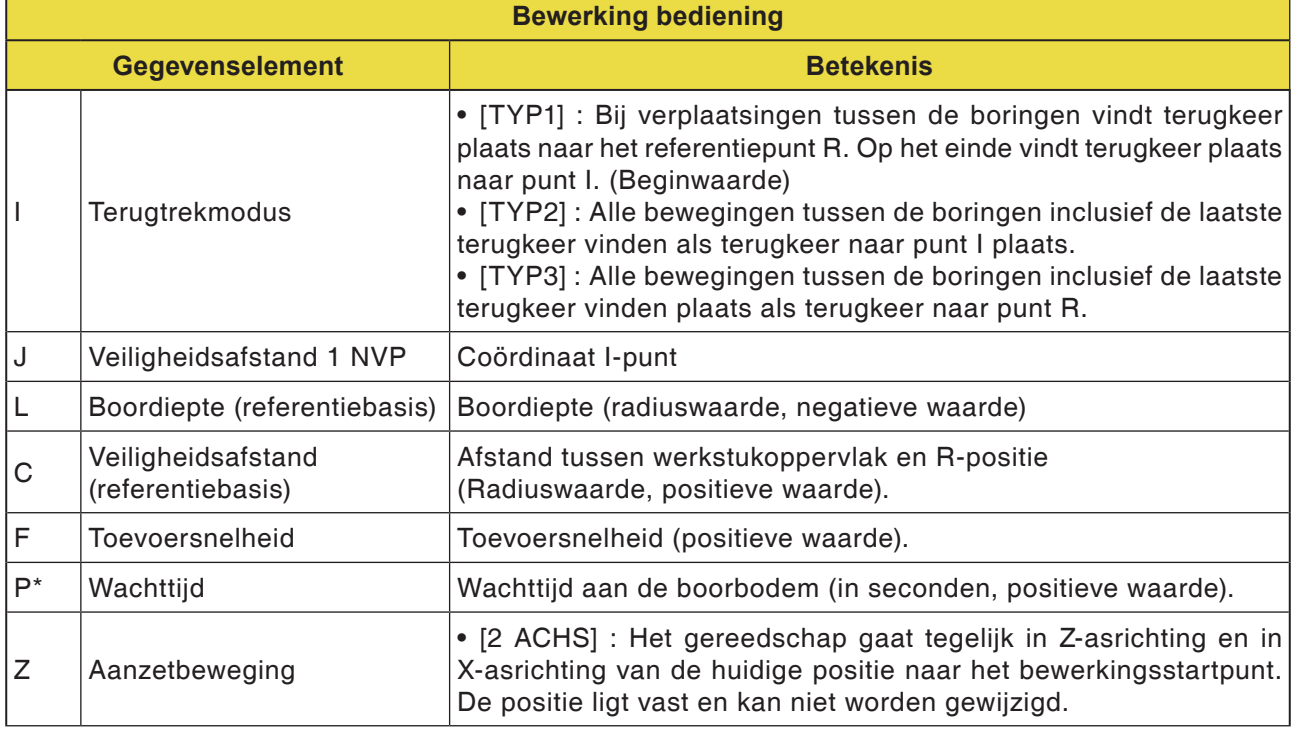

# emco

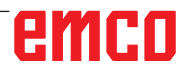

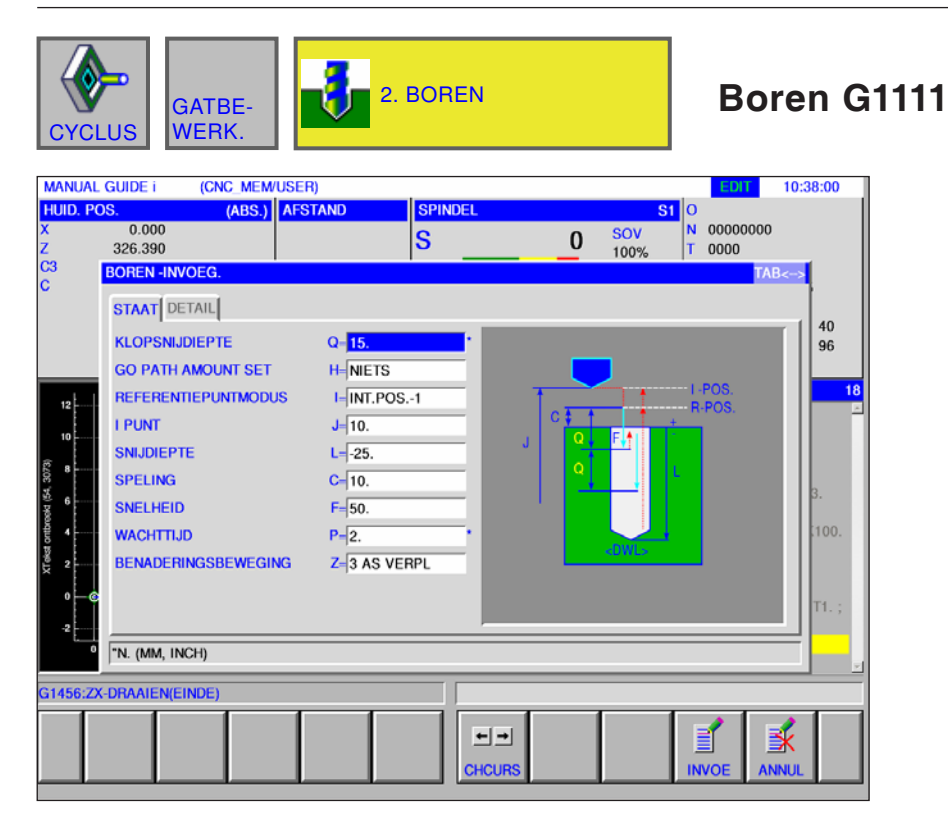

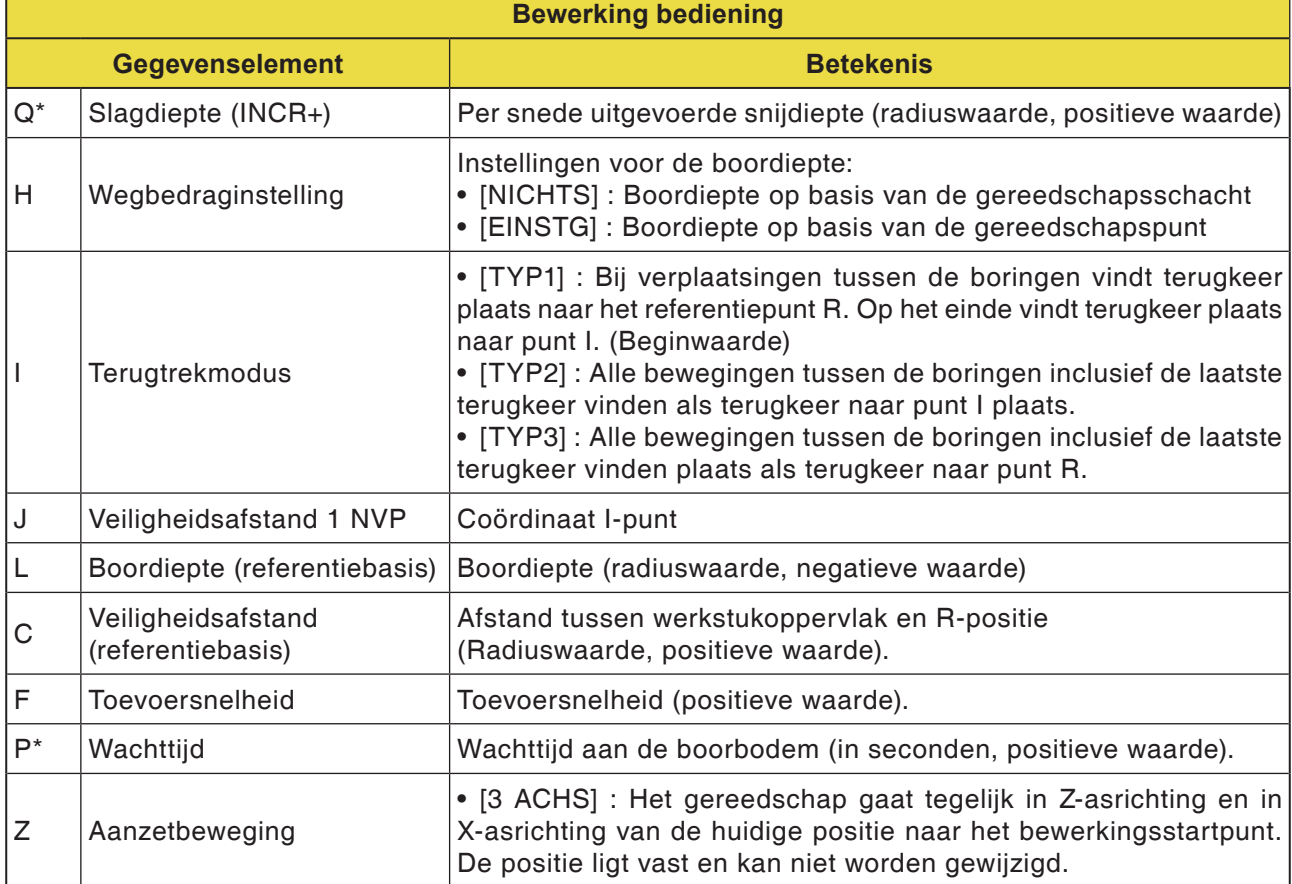

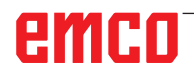
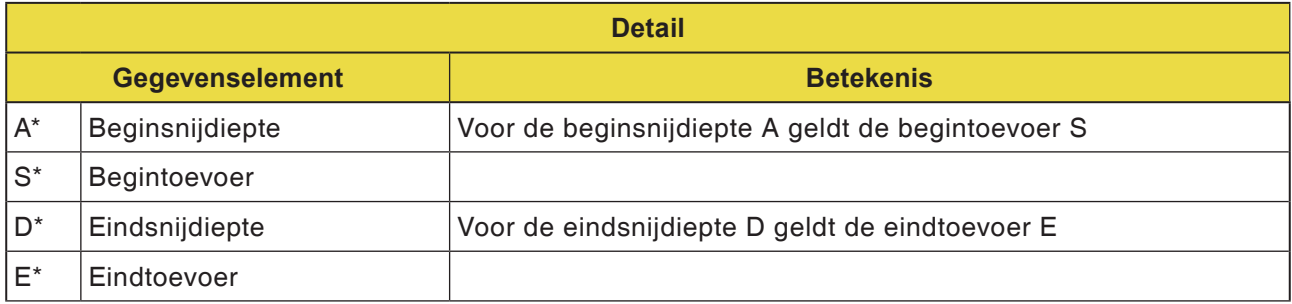

### **Opmerking:**

Voor de parameters A, S, D en E in "Detail" geldt voor alle boorcycli:

 $\mathcal{A}$ 

alle 4 de parameters moeten worden ingevoerd zodra slechts één van deze velden ingevuld is.

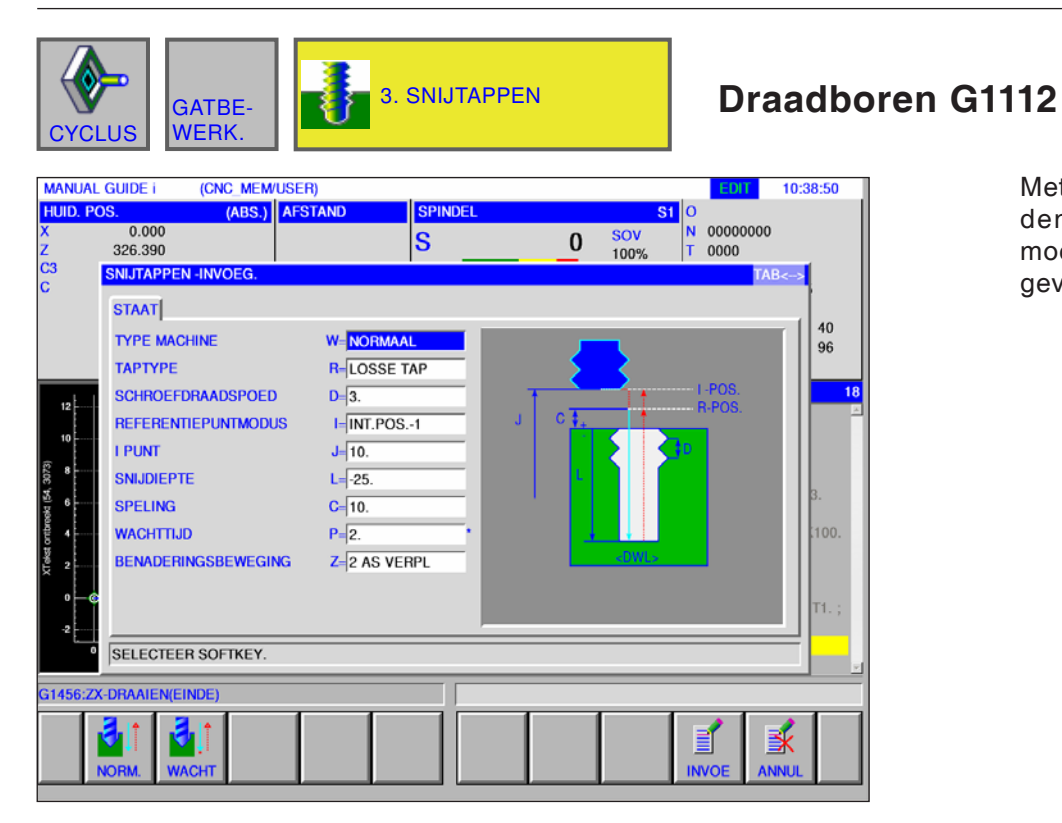

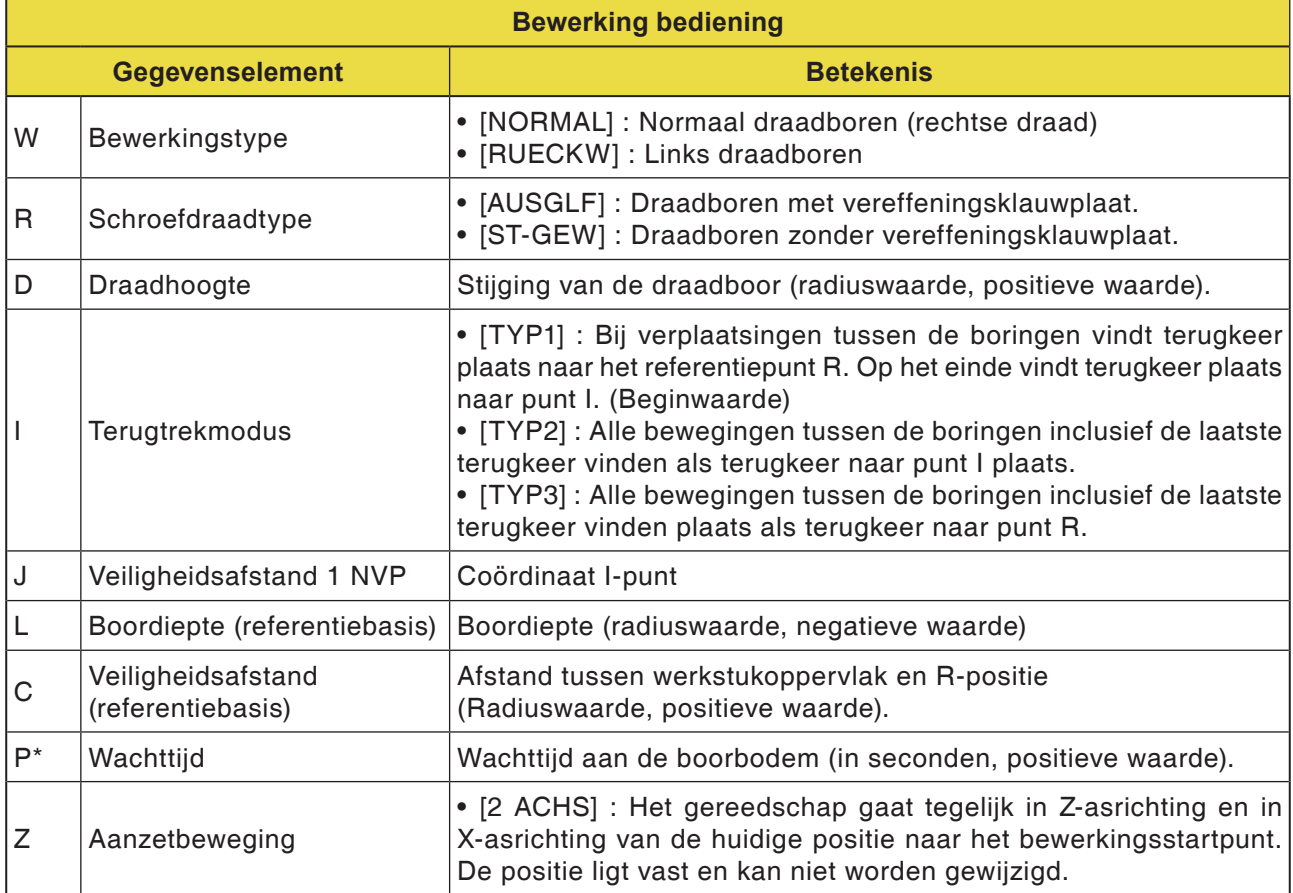

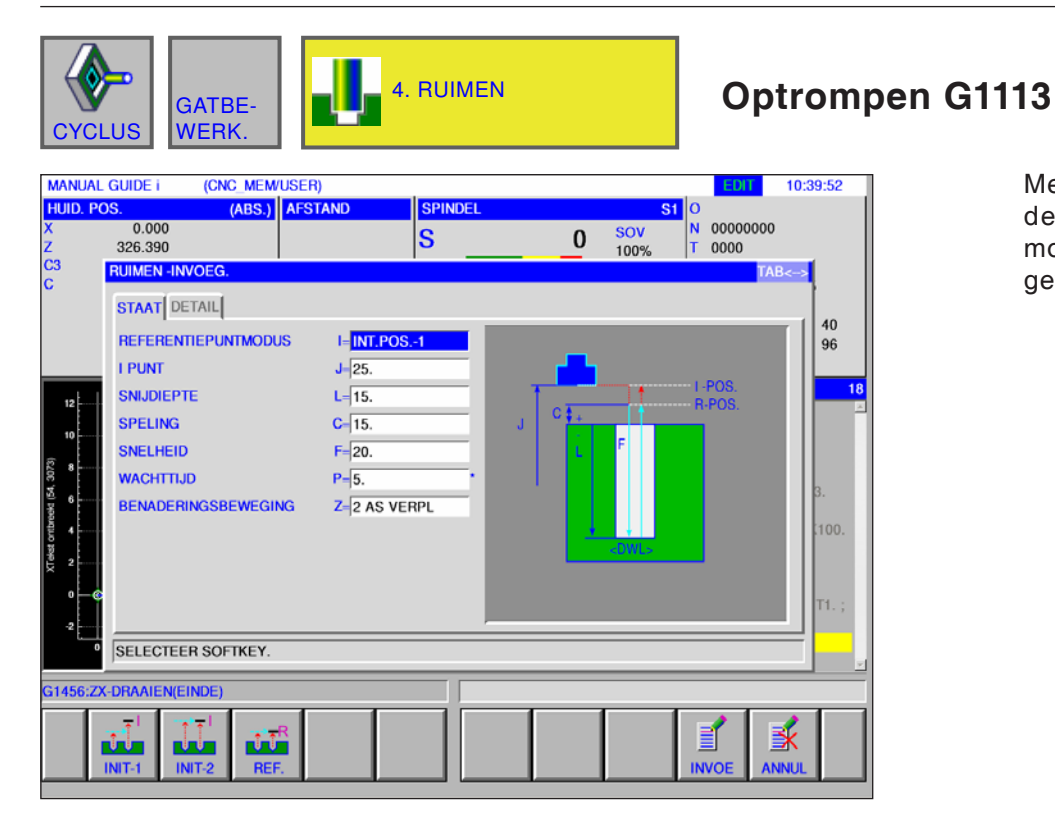

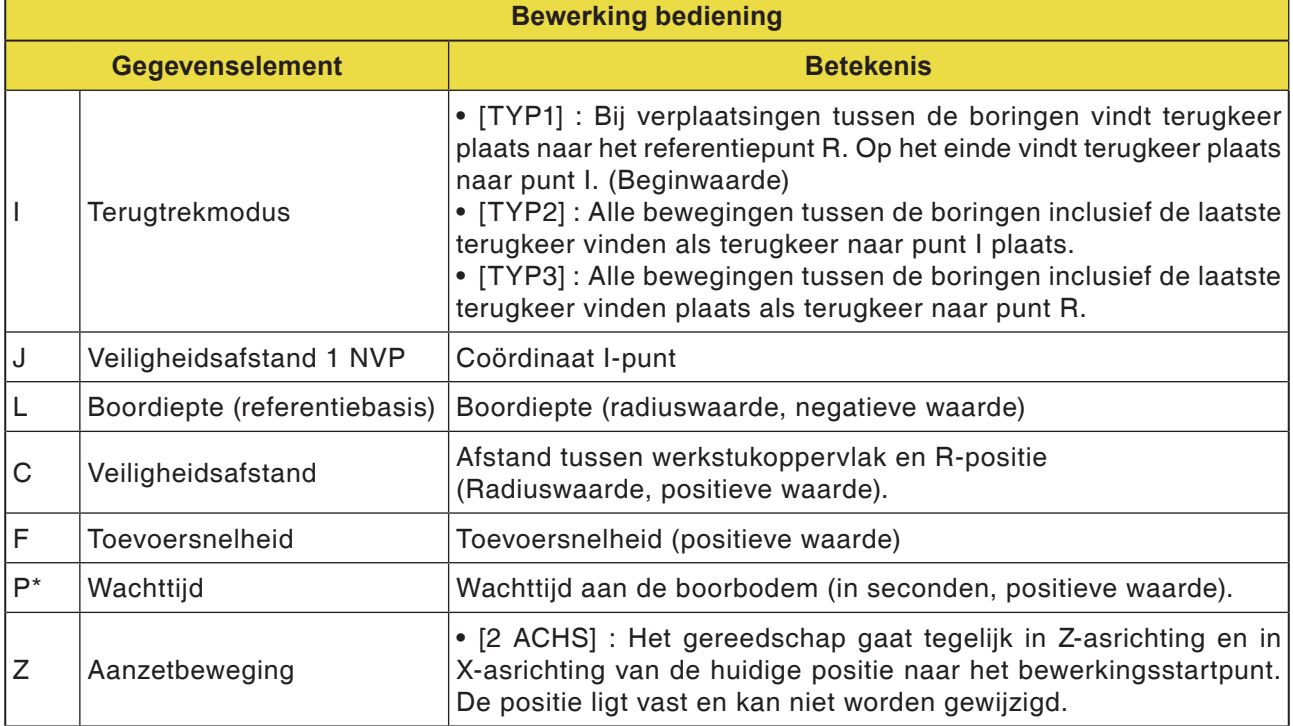

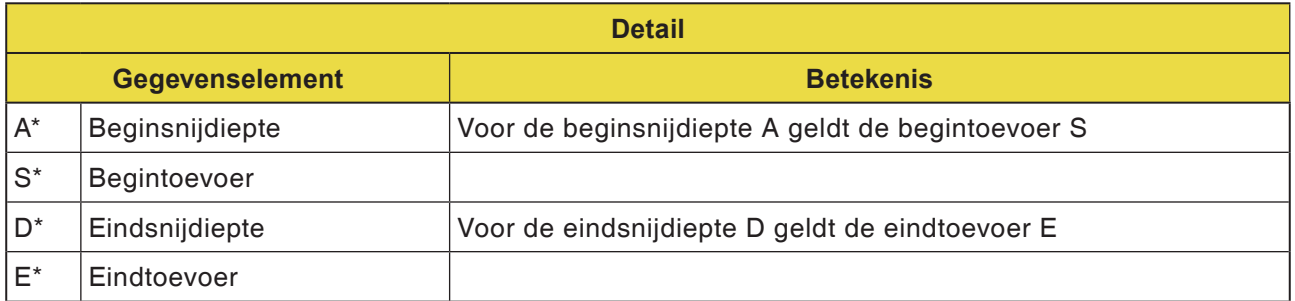

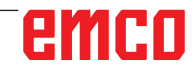

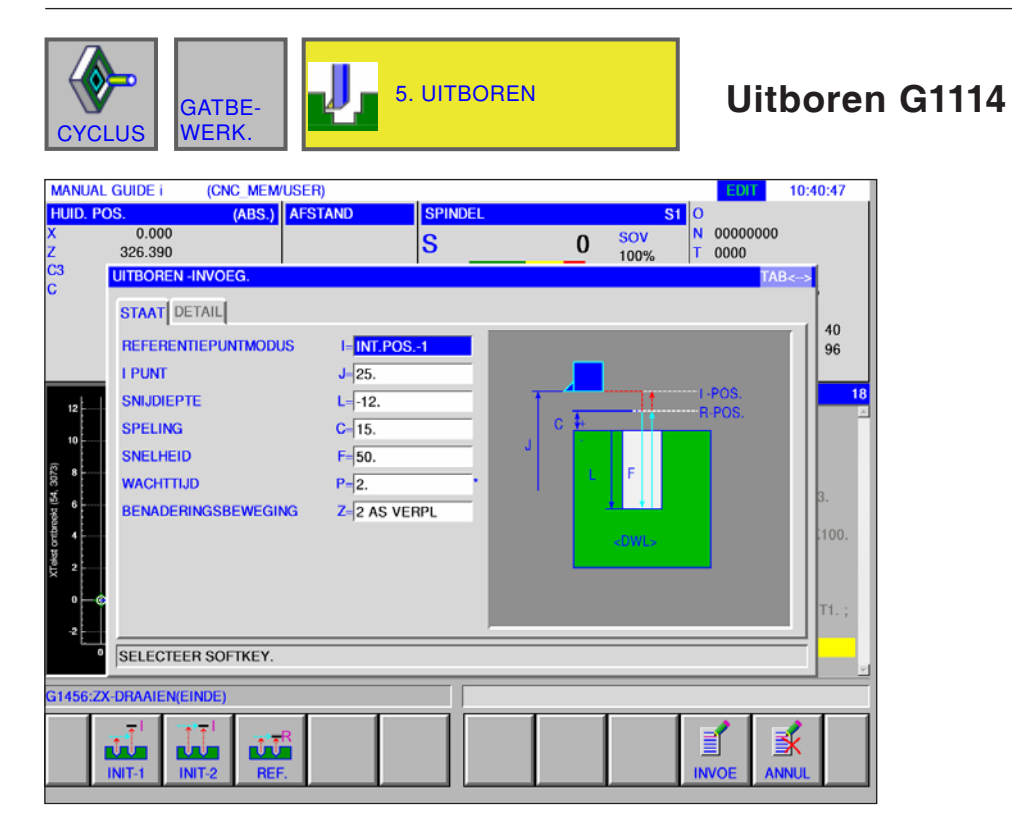

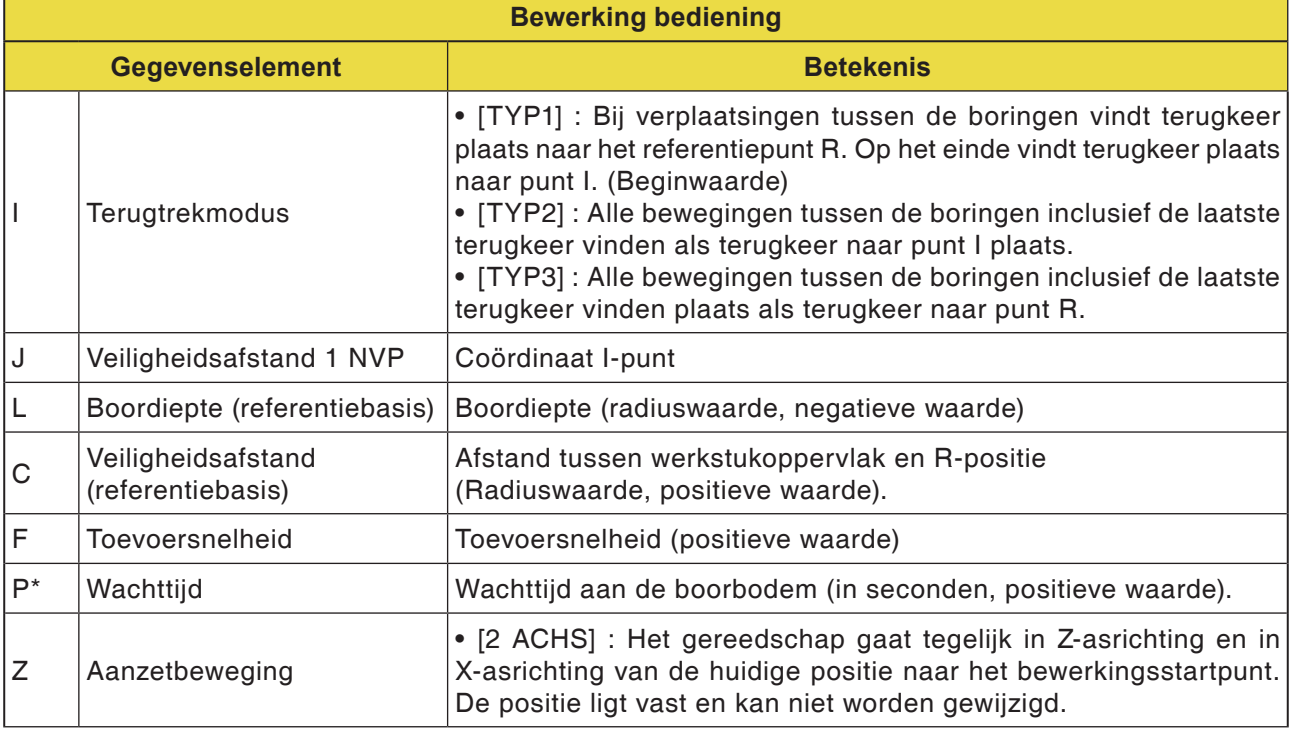

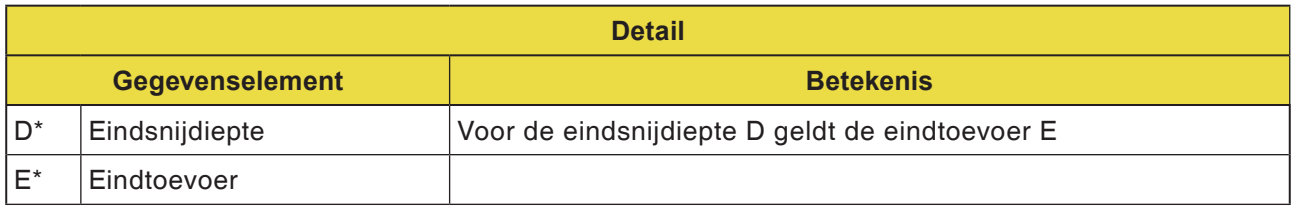

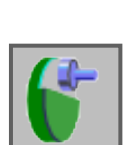

# **Vlakbewerking**

- Vlakfrezen voorbewerken G1020
- Vlakfrezen planeren G1021

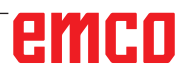

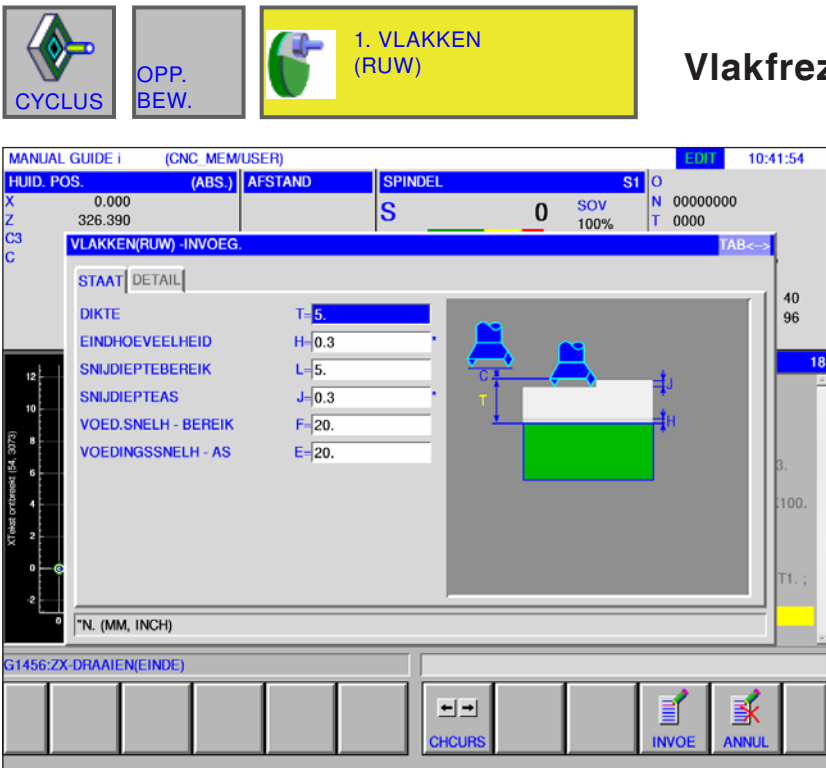

## **Vlakfrezen voorbewerken G1020**

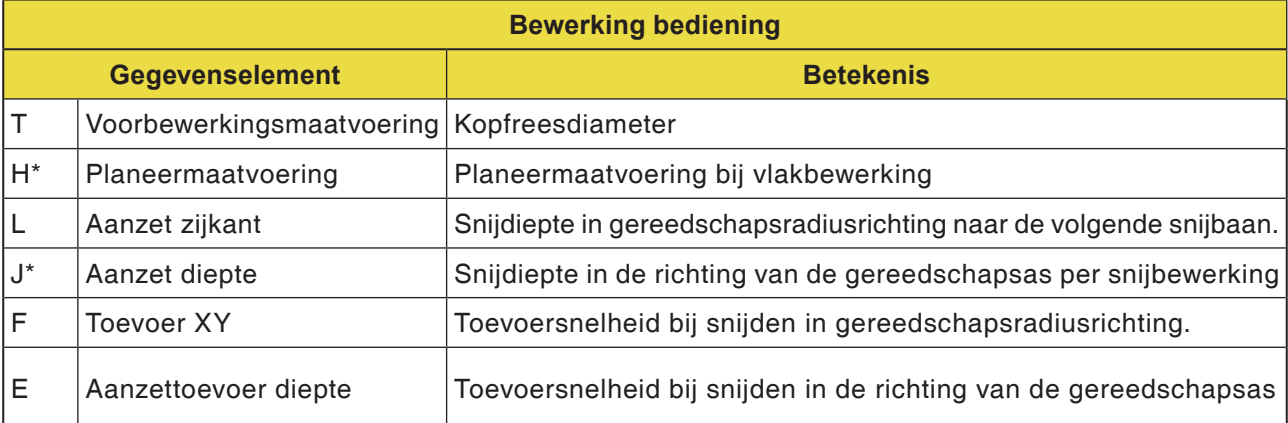

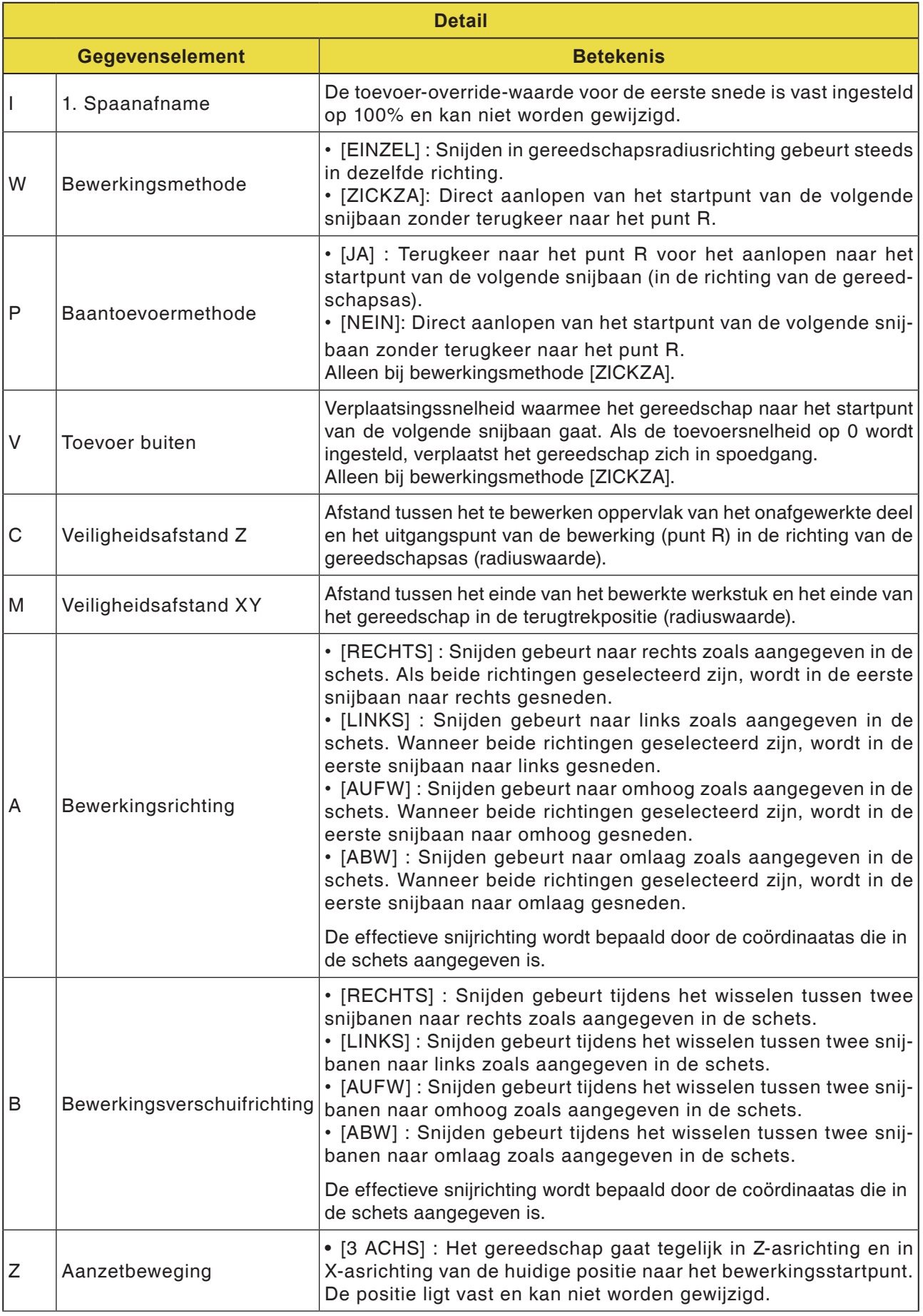

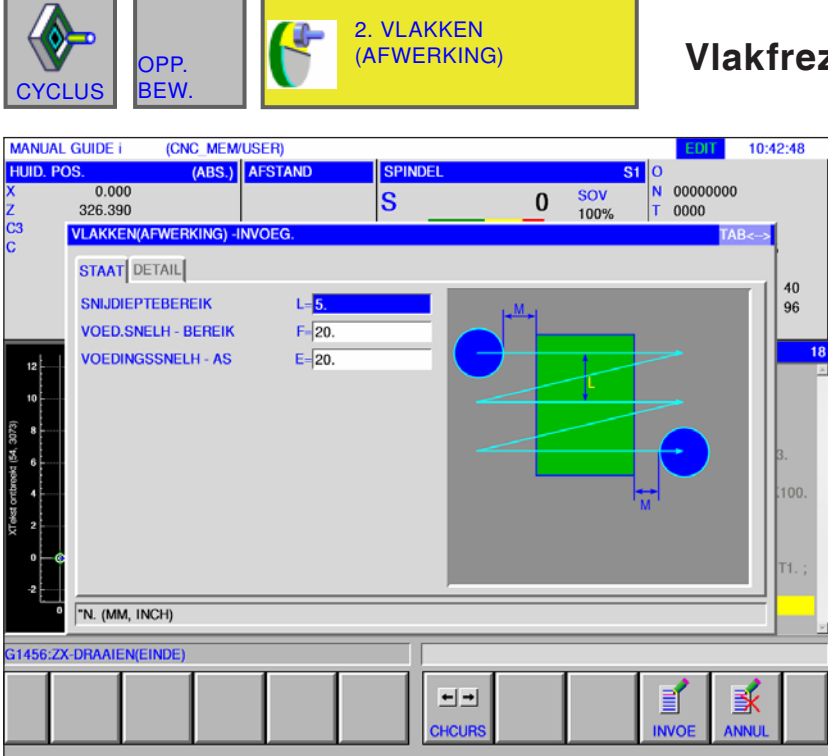

## **Vlakfrezen planeren G1021**

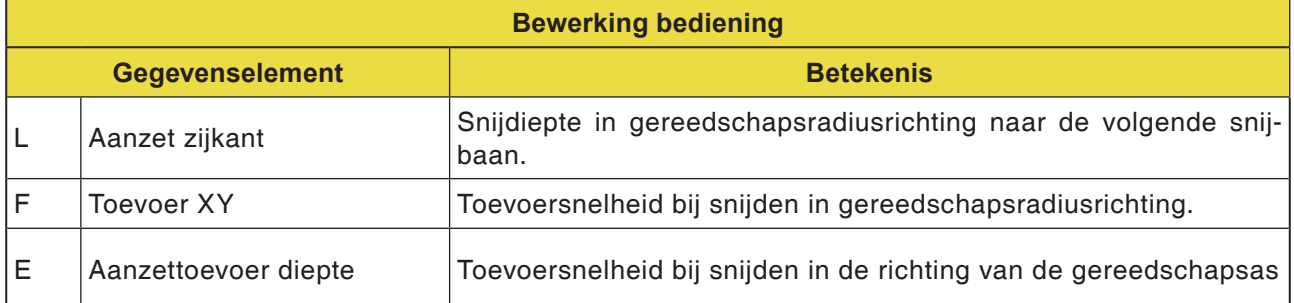

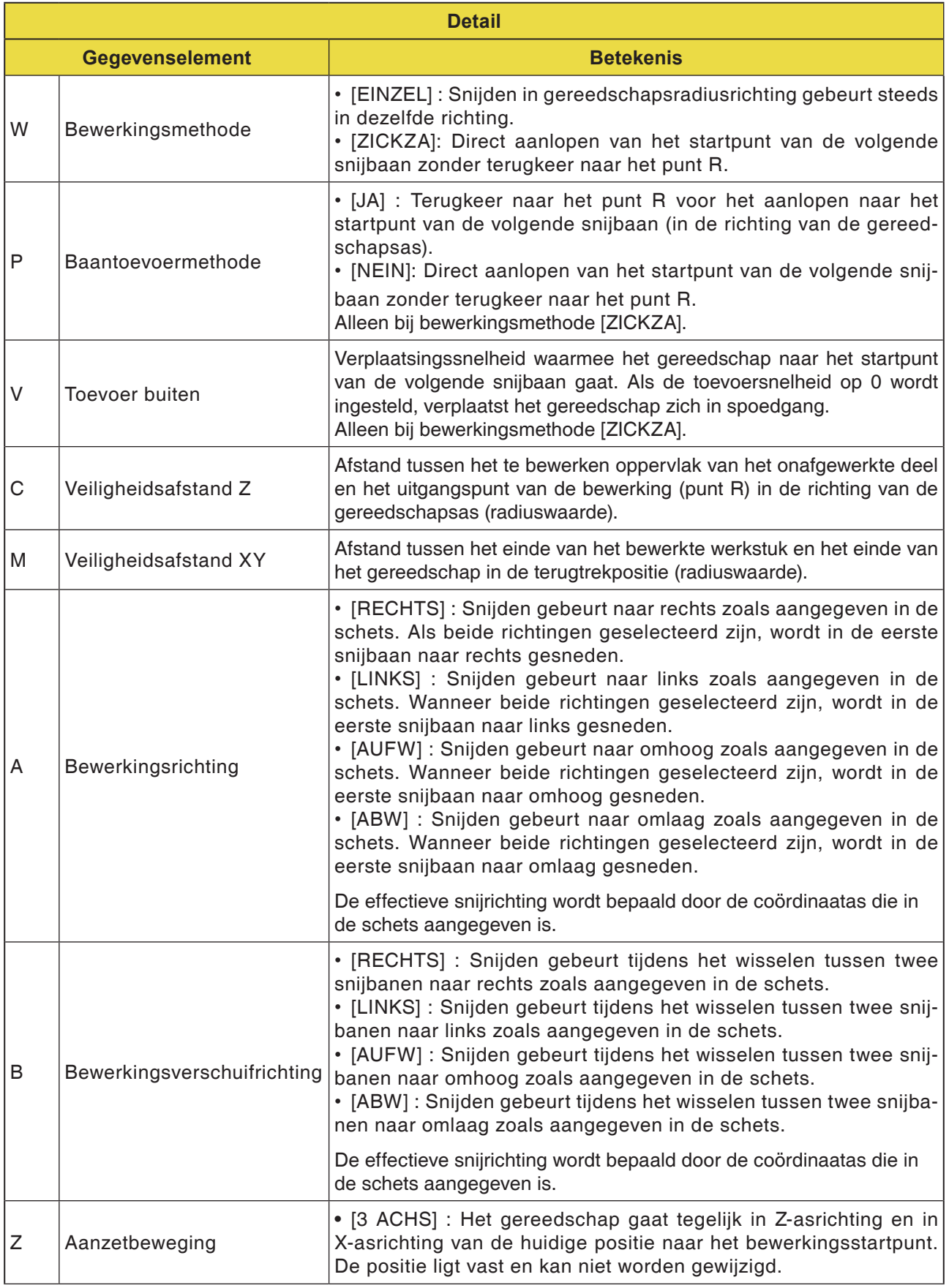

# emco

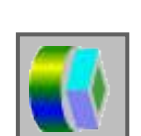

# **Contourbewerking**

- Buitenwand voorbewerken G1060
- Buitenwand Z-planeren G1061
- Buitenwand zijplaneren G1062
- Buitenwand schuine lijn G1063
- Binnenwand voorbewerken G1064
- Binnenwand Z-planeren G1065
- Binnenwand zijplaneren G1066
- Binnenwand schuine lijn G1067
- Deelbewerking voorbewerken G1068
- Deelbewerking Z-planeren G1069
- Deelbewerking zijplaneren G1070
- Deelbewerking schuine lijn G1071

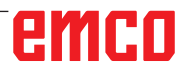

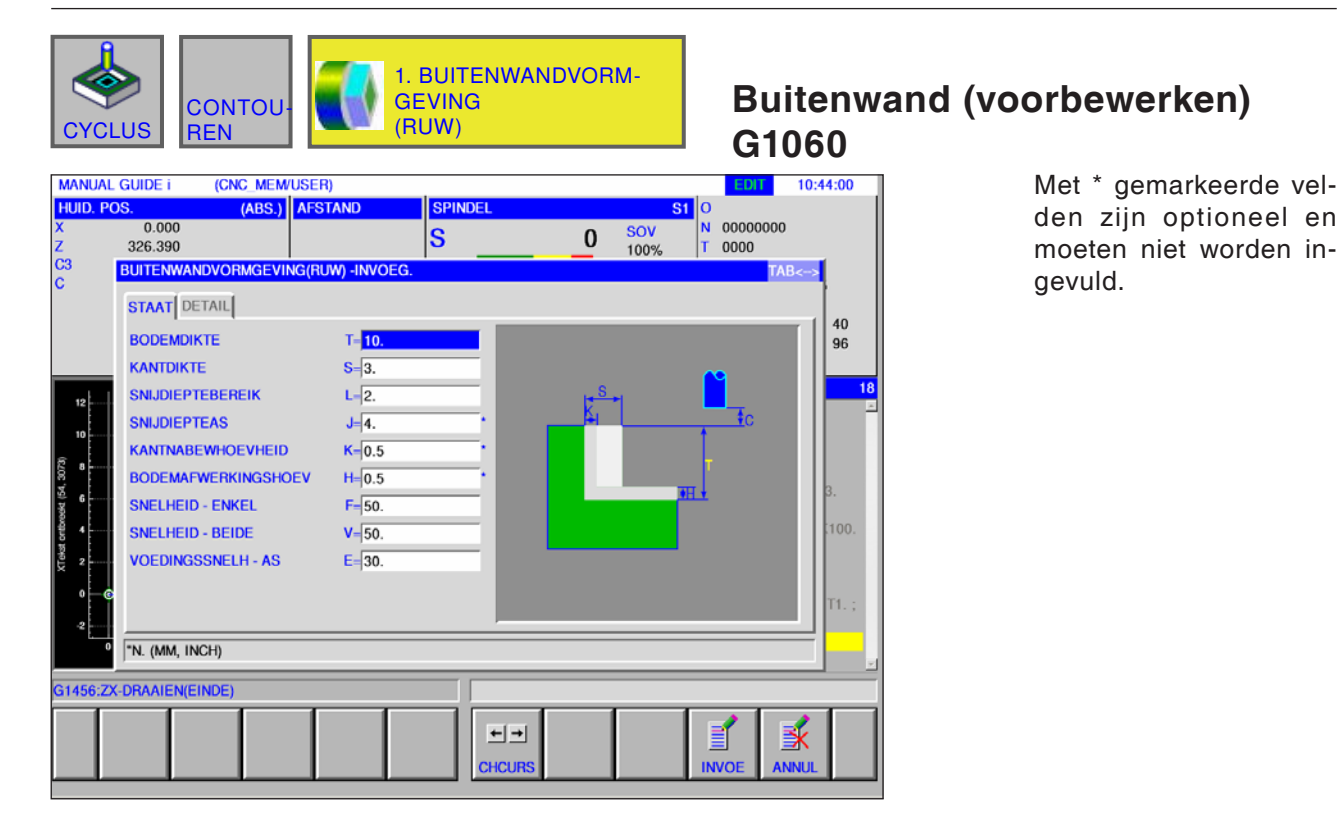

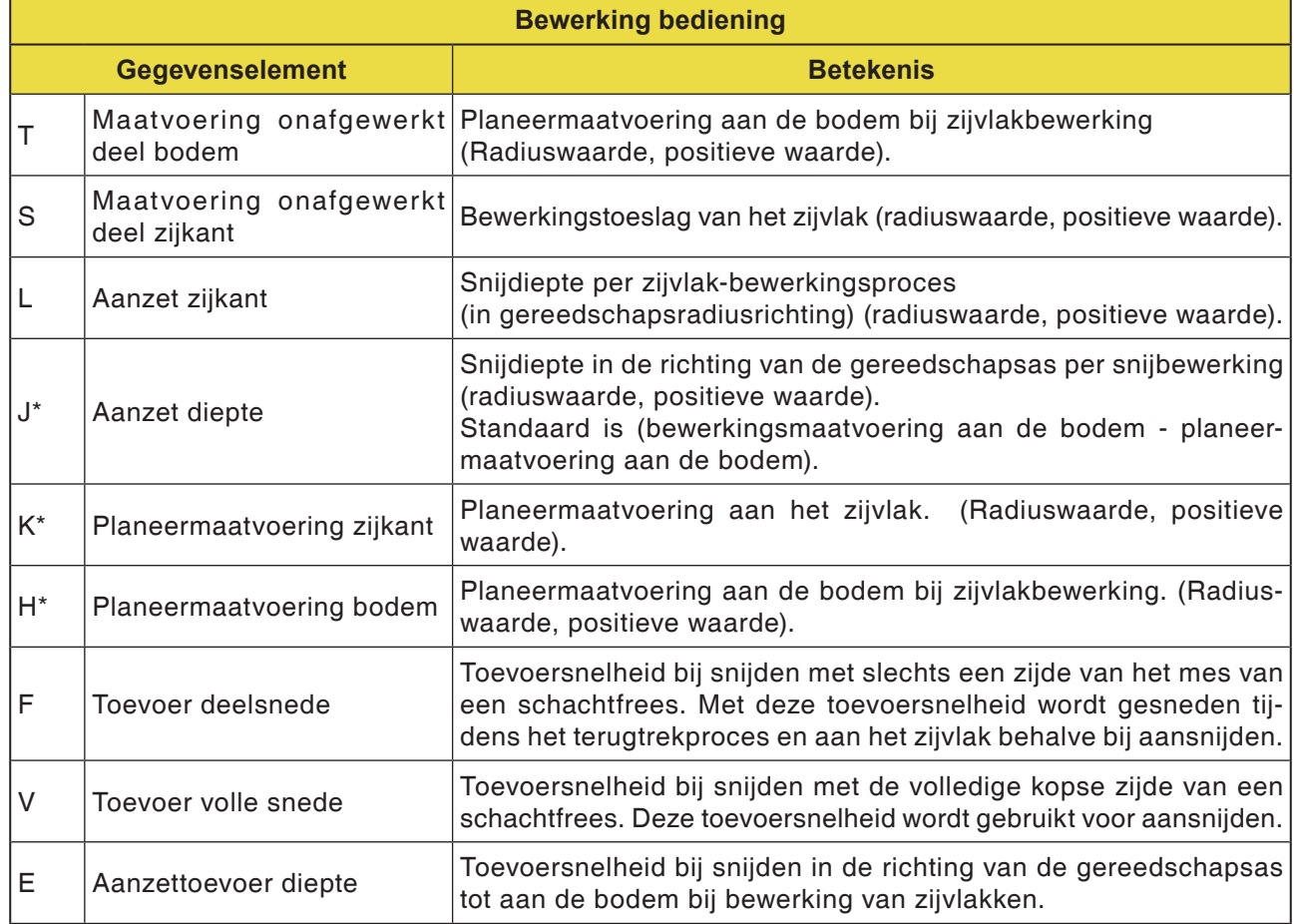

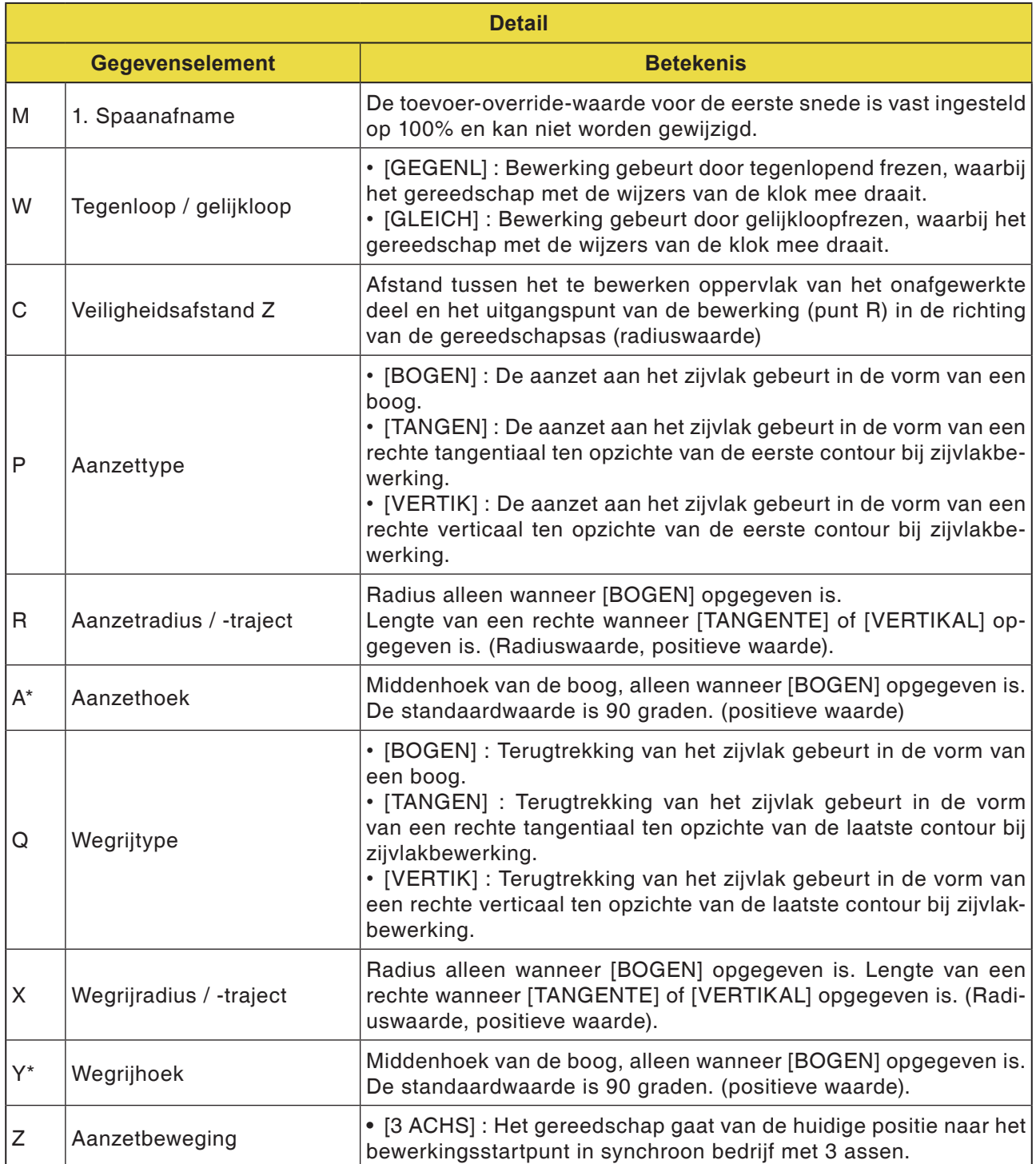

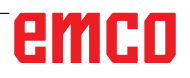

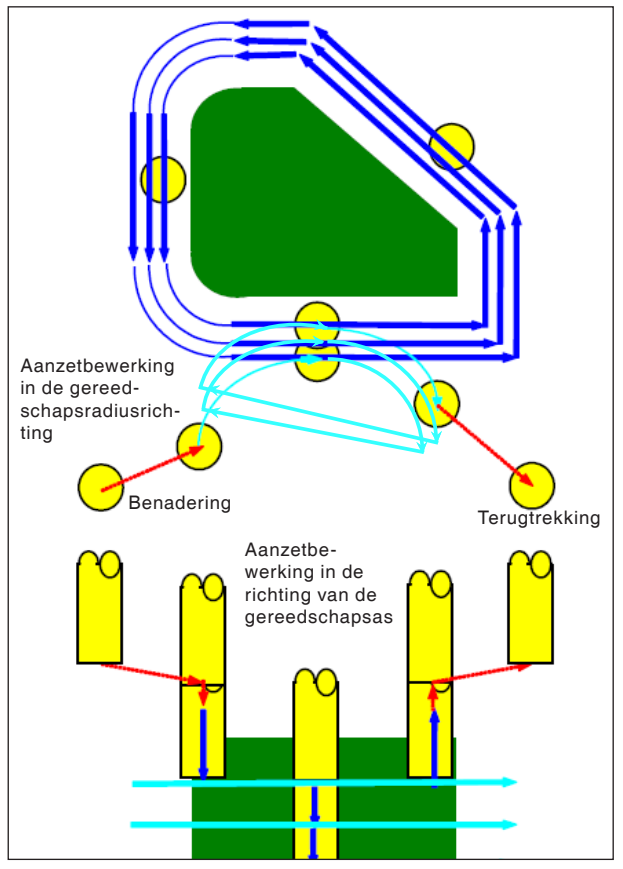

*Gereedschapsbaan G1060, G1064, G1068*

#### **Cyclusbeschrijving voor G1060, G1064 en G1068:**

- De zijvlakcontour van het bewerkingsprofiel wordt afgenomen. De volgende gereedschapsbaan wordt gegenereerd.
- **1** Het gereedschap gaat naar het bovenste aanzet-startpunt.
- **2** Het gereedschap gaat naar het niveau van het bewerkingsvlak.
- **3** Het gereedschap snijdt langs de zijvlakcontour van het bewerkingsprofiel.

Het gereedschap snijdt door aanzetbewerking in de gereedschapsradiusrichting tot de bewerkingstoeslag in de gereedschapsradiusrichting afgenomen is.

- **4** De stappen <2> en <3> worden herhaald tot de bewerkingstoeslag in de richting van de gereedschapsas afgenomen is.
- **5** Het gereedschap trekt zich terug.

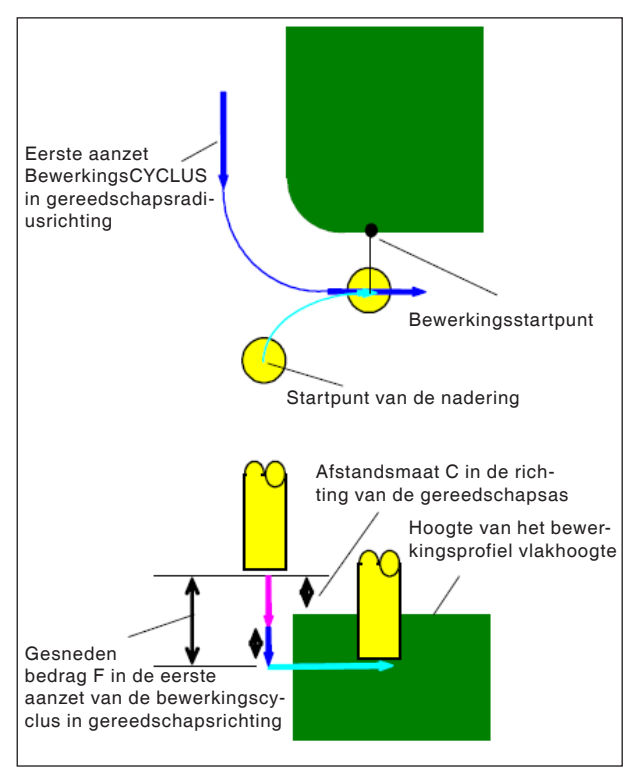

*Aanlopen G1060, G1064, G1068*

### **Cyclusbeschrijving aanlopen:**

- **1** Het gereedschap gaat in spoedgang naar de positie "hoogte van het bovenste vlak van het bewerkingsprofiel + afstandsmaat (C) in de richting van de gereedschapsas".
- **2** Het gereedschap gaat met de toevoersnelheid (E) die gedefinieerd is voor de beweging in de richting van de gereedschapsas, naar de positie "te snijden bedrag in de eerste aanzetbewerkingsCYCLUS in de richting van de gereedschapsas - afstandsmaat (C) in de richting van de gereedschapsas".
- **3** Het gereedschap gaat in gereedschapsradiusrichting naar het startpunt voor de eerste aanzetbewerkingsCYCLUS in de gereedschapsradiusrichting.

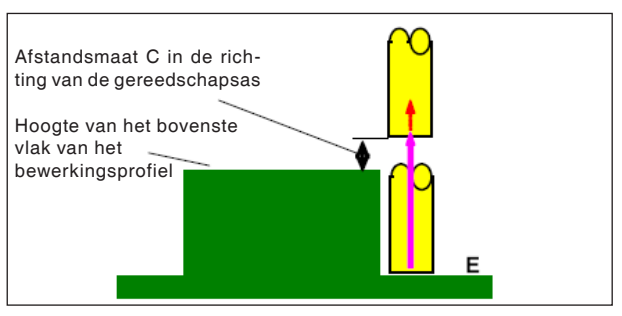

*Terugtrekking G1060, G1064, G1068*

### **Cyclusbeschrijving terugtrekking:**

**1** Het gereedschap gaat met de toevoersnelheid (E) die gedefinieerd is voor de beweging in de richting van de gereedschapsas, van het aanzet-eindpunt naar de positie "hoogte van het bovenste vlak van het bewerkingsprofiel + afstandsmaat (C) in de richting van de gereedschapsas".

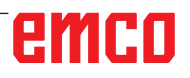

# emco

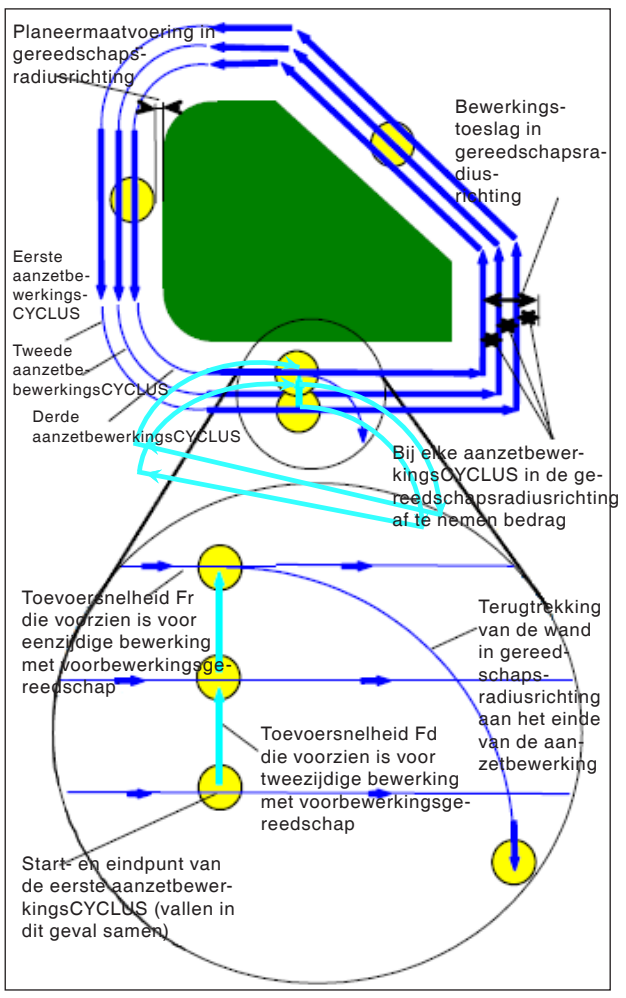

*Aanzetbewerking in gereedschapsradiusrichting G1060, G1064, G1068*

#### **Cyclusbeschrijving gereedschapsradiusuitlijning:**

- **1** Het gereedschap gaat met de toevoersnelheid (F) die gedefinieerd is voor eenzijdige bewerking met voorbewerkingsgereedschap, om te snijden langs de contour van het eerste aanzetbewerkings-CYCLUSstartpunt naar het eindpunt.
- **2** Het gereedschap loopt na de volgende verplaatsing aan.

Wanneer het aanzetbewerkings-startpunt samenvalt met het aanzetbewerkings-eindpunt: Het gereedschap loopt met de toevoersnelheid (F) die gedefinieerd is voor tweezijdige bewerking met voorbewerkingsgereedschap, in de normale richting naar het volgende aanzetbewerkings-startpunt.

Wanneer het aanzetbewerkings-startpunt niet samenvalt met het aanzetbewerkings-eindpunt: Het gereedschap loopt het tweede aanzetbewerkings-startpunt aan.

- **3** Het gereedschap gaat met de toevoersnelheid (F) die gedefinieerd is voor eenzijdige bewerking met voorbewerkingsgereedschap, om te snijden langs de contour van het bewerkingsprofiel.
- **4** De stappen <2> en <3> worden herhaald tot de bewerkingstoeslag (bewerkingstoeslag in de gereedschapsradiusrichting - planeermaatvoering) afgenomen is.
- **5** Het gereedschap trekt zich terug.

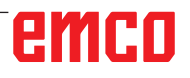

**Buitenwand (Z-planeren) G1061**

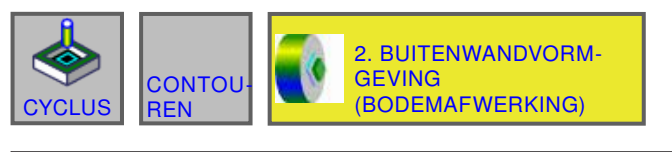

#### (CNC\_MEM/USER)<br>(ABS.) AFSTAND **MANUAL GUIDE i** 10:44:51 HUID. POS.  $\frac{S1}{N}$ **SPINDEI** 00000000  $0.000$ SOV<br>100%  $|\mathbf{s}|$  $\mathbf 0$ 326.390 0000  $\overline{c}$ **BUITENWANDV ING) -INVOED TEMA STAAT** DETAIL  $\begin{array}{c} 40 \\ 96 \end{array}$ **BODEMDIKTE**  $T-10$ **KANTDIKTE**  $S = 3.$  $\overline{1}$ **KANTNABEWHOEVHEID**  $K-\overline{0.5}$  $12$ **BODEMAFWERKINGSHOEV**  $H = 0.5$ **SNIJDIEPTEBEREIK**  $L = 2.$ SNELHEID - ENKEL  $F = 50$  $\bf{6}$ SNELHEID - BEIDE  $V = 50.$  $\overline{a}$ **VOEDINGSSNELH - AS**  $E = 30$  $00$ "N. (MM, INCH) G1456:ZX-DRAAIEN(EINDE) 家 F  $\pm$   $\pm$  $\overline{\mathbf{w}}$ **CHCUF**

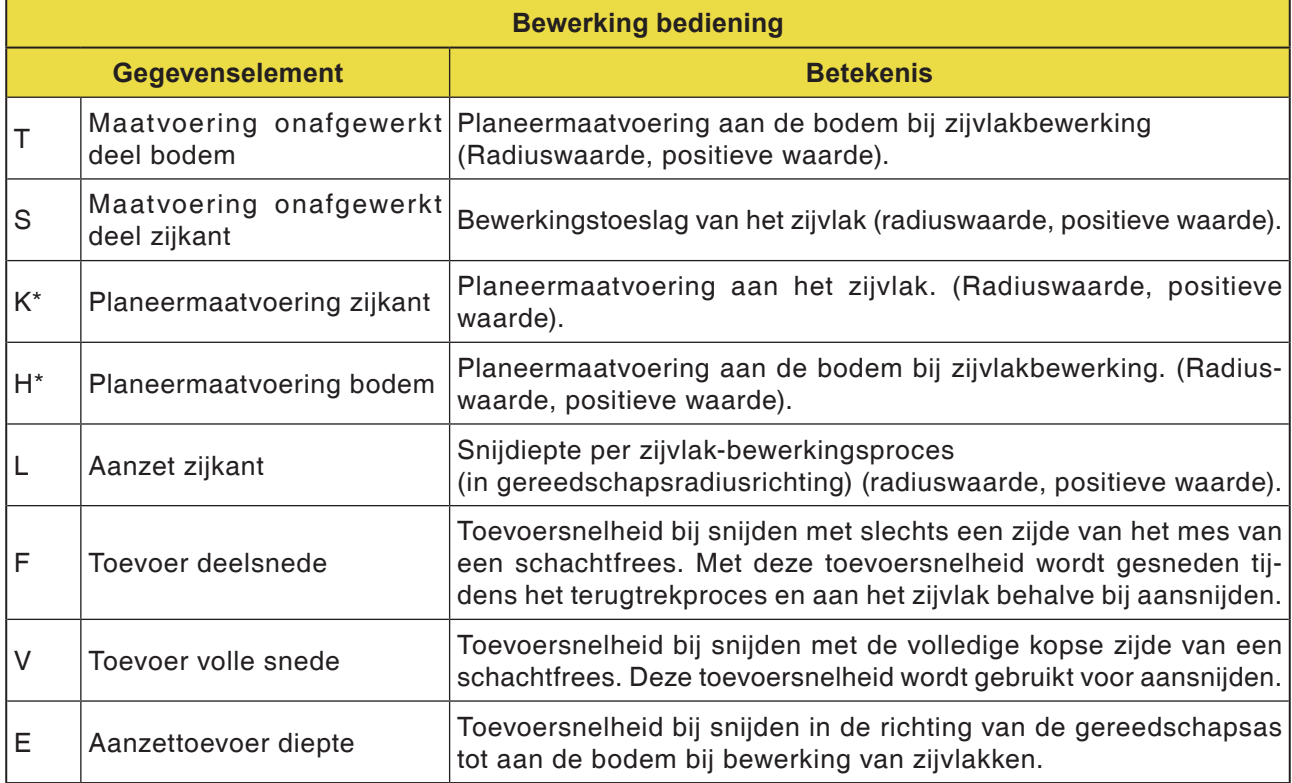

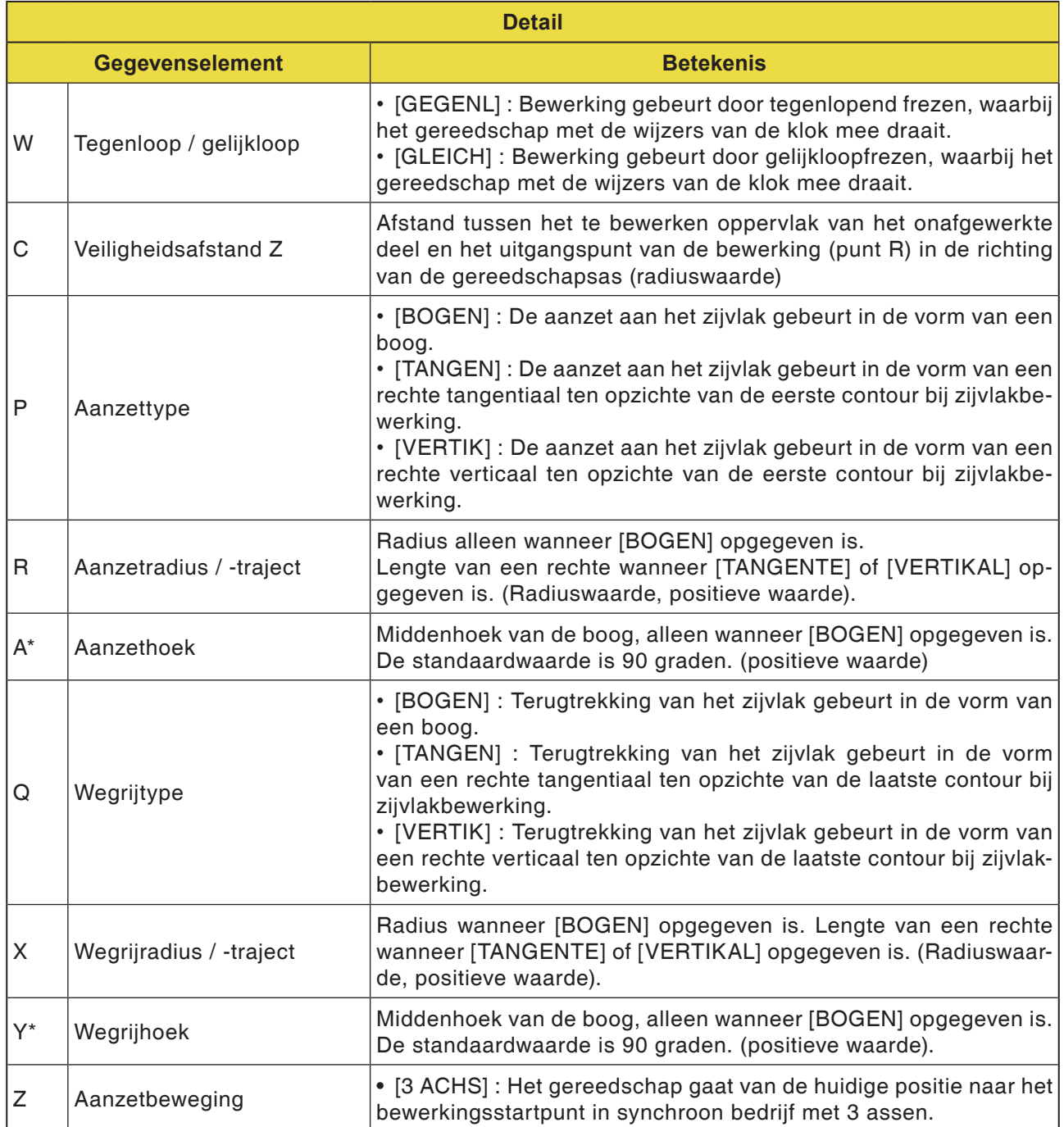

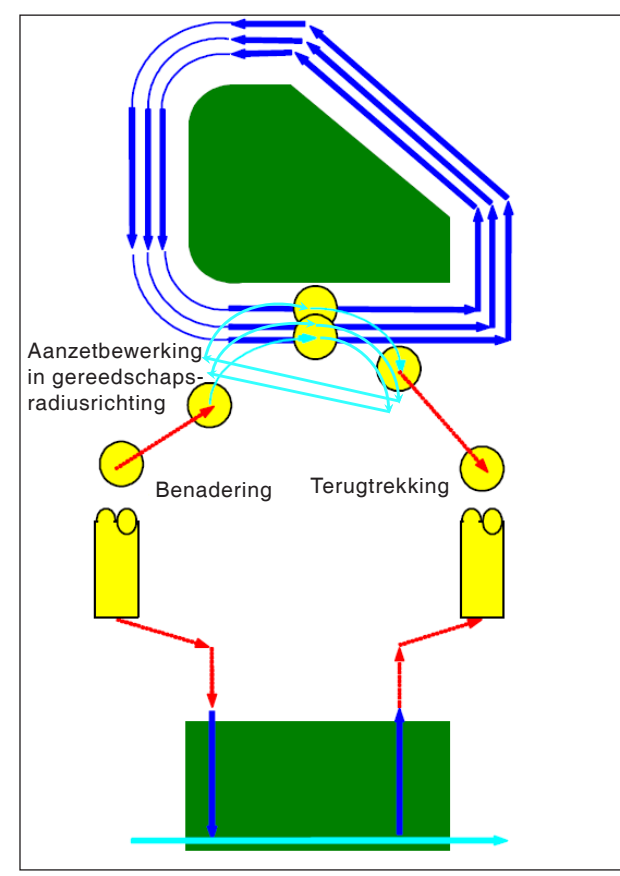

*Gereedschapsbaan G1061, G1065, G1069*

#### **Cyclusbeschrijving voor G1061, G1065 en G1069:**

- Het bodemvlak van de zijvlakcontour van het bewerkingsprofiel wordt bewerkt. De volgende gereedschapsbaan wordt gegenereerd.
- **1** Het gereedschap gaat naar het aanzet-startpunt van het bewerkingsprofiel.
- **2** Het gereedschap gaat naar het niveau van het bewerkingsvlak van het bewerkingsprofiel.
- **3** Het gereedschap verplaatst zich om te snijden langs de zijvlakcontour van het bewerkingsprofiel.

Het gereedschap snijdt door aanzetbewerking in de gereedschapsradiusrichting tot de bewerkingstoeslag in de gereedschapsradiusrichting afgenomen is.

**4** Het gereedschap trekt zich terug.

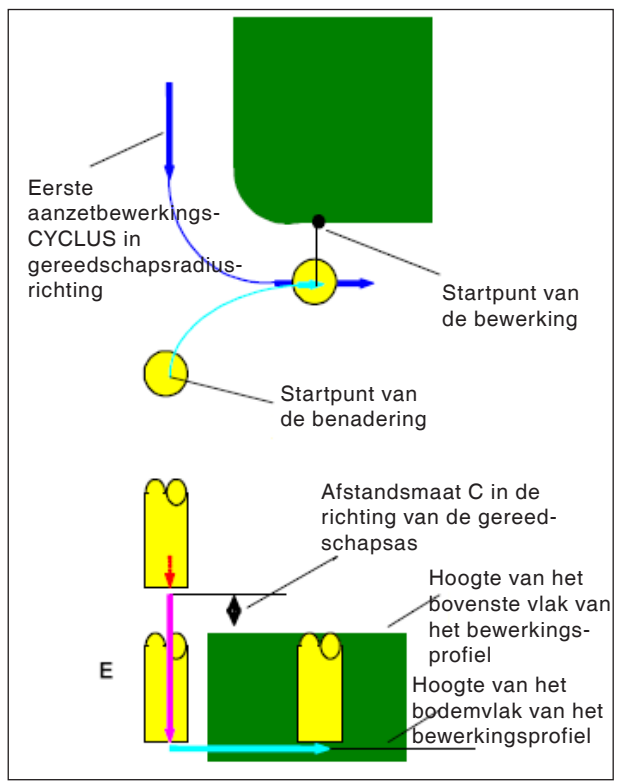

*Aanlopen G1061, G1065, G1069*

### **Cyclusbeschrijving aanlopen:**

- **1** Het gereedschap gaat in spoedgang naar de positie "hoogte van het bovenste vlak van het bewerkingsprofiel + afstandsmaat (C) in de richting van de gereedschapsas".
- **2** Het gereedschap gaat met de toevoersnelheid (E) die gedefinieerd is voor de beweging in de richting van de gereedschapsas, naar de positie "bodemvlak van het bewerkingsprofiel + bewerkingstoeslag (Vt) in de richting van de gereedschapsas + afstandsmaat (C) in de richting van de gereedschapsas".
- **3** Het gereedschap gaat in gereedschapsradiusrichting naar het startpunt voor de aanzetbewerkingsCYCLUS in gereedschapsradiusrichting.

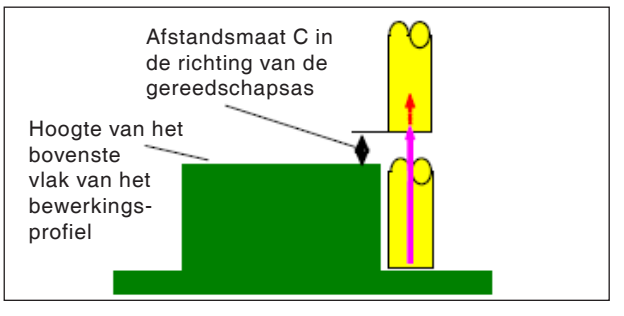

*Terugtrekking G1061, G1065, G1069*

### **Cyclusbeschrijving terugtrekking:**

**1** Het gereedschap gaat met spoedgang van het aanzet-eindpunt naar de positie "hoogte van het bovenste vlak van het bewerkingsprofiel + afstandsmaat (C) in de richting van de gereedschapsas".

Aanzetbewerking in gereedschapsradiusrichting Deze beweging is dezelfde als bij de contourbewerking (voorbewerken). Details over contourbewerking (voorbewerken) vindt u in de overeenkomstige beschrijvingen.

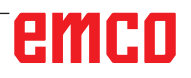

**Buitenwand (zijplaneren) G1062**

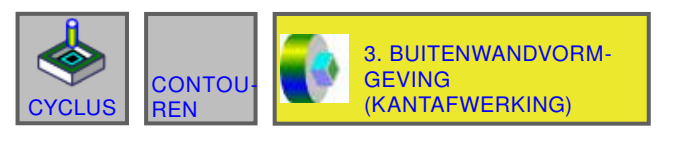

#### (CNC\_MEM/USER)<br>(ABS.) AFSTAND **MANUAL GUIDE i** 10:45:47 **HUID. POS.**  $\begin{bmatrix} S1 \\ N \\ N \\ T \end{bmatrix}$ **SPINDEL**  $0.000$ 00000000 SOV<br>100%  $|\mathbf{s}|$  $\pmb{0}$ 326.390  $0000$  $\overline{c}$ **BUITENWANDVORMGI** EVING(KANTAFWERKING) -INVOE **STAAT** DETAIL  $\begin{array}{|c} 40 \\ 96 \end{array}$ KANTDIKTE  $S = 2$ KANTNABEWHOEVHEID  $K-\overline{0.2}$ **AANTAL AFWERKINGEN**  $B=\sqrt{3}$ . П  $\overline{A}$ c SNELHEID - ENKEL  $F = 50.$ 10 SNELHEID - BEIDE  $V = 50.$  $\boldsymbol{8}$ **VOEDINGSSNELH - AS**  $E = 50$  $\bf{6}$ ioo "N. (MM, INCH) G1456:ZX-DRAAIEN(EINDE)  $\begin{matrix} \mathbb{R} \\ \mathbb{R} \end{matrix}$ 歐  $\pm$   $\pm$ **CHCLI**

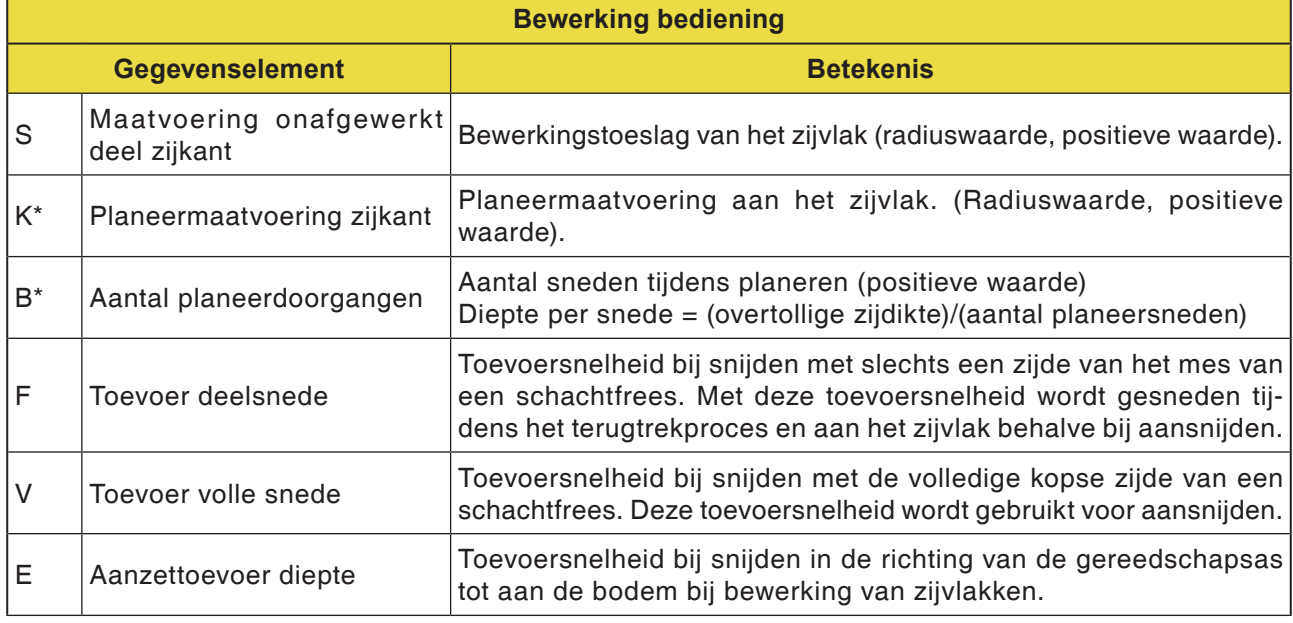

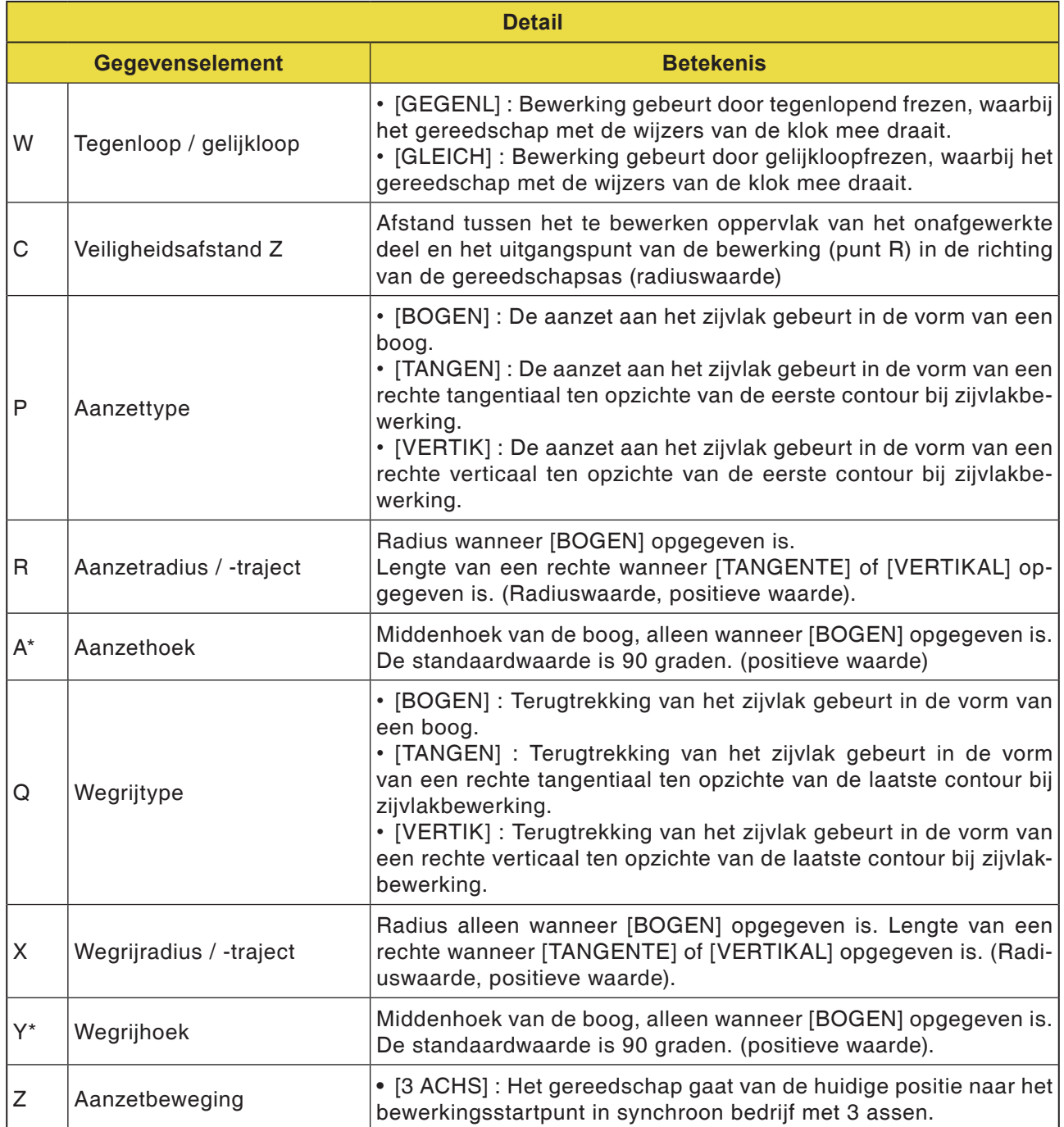

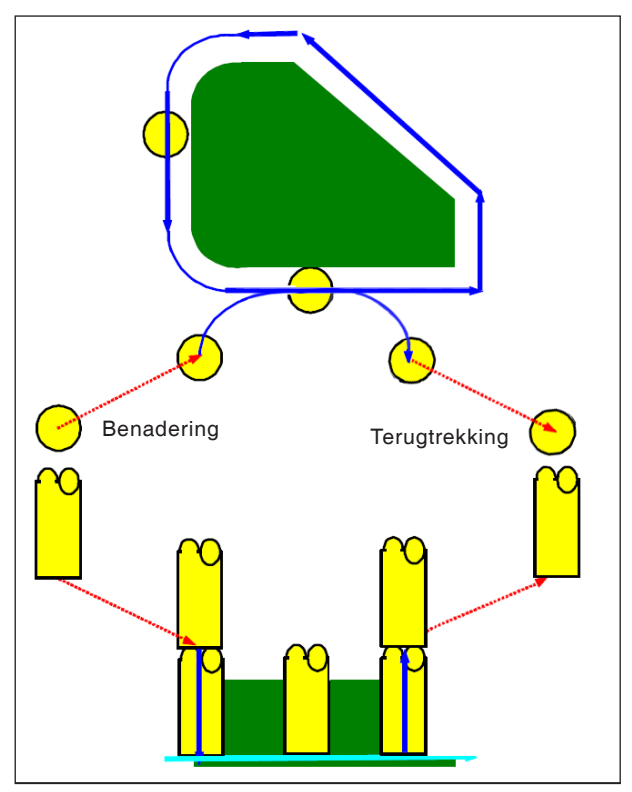

*Gereedschapsbaan G1062, G1066, G1070*

#### **Cyclusbeschrijving voor G1062, G1066 en G1070:**

- **1** Het gereedschap gaat naar het bovenste aanzet-startpunt.
- **2** Het gereedschap gaat naar het niveau van het bodemvlak van het bewerkingsprofiel.
- **3** Het gereedschap verplaatst zich om te snijden langs de zijvlakcontour van het bewerkingsprofiel.

De bewerkingstoeslag (Vt) in gereedschapsradiusrichting wordt in een opgegeven aantal afwerkingscycli door aanzetbewerking afgewerkt.

**4** Het gereedschap trekt zich terug.

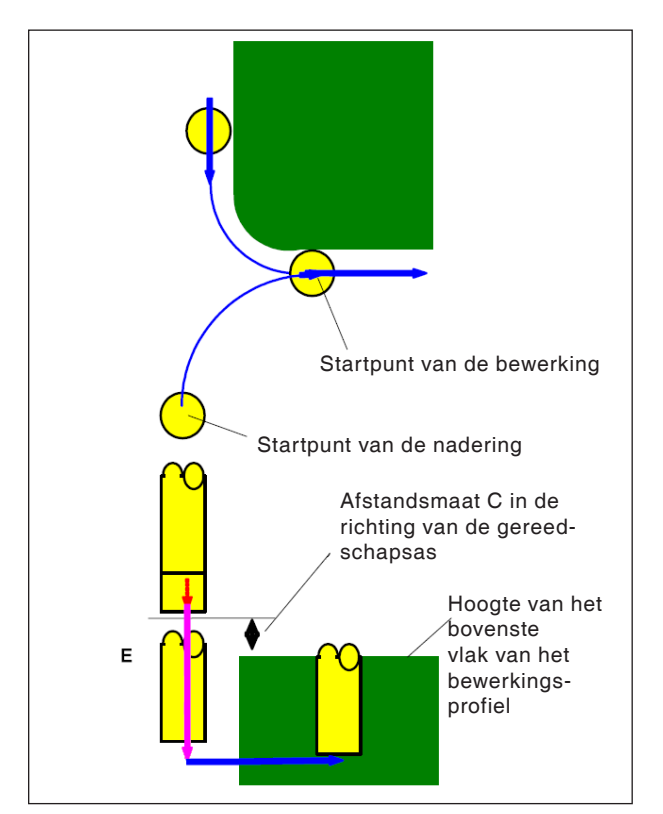

*Aanlopen G1062, G1066, G1070*

### **Cyclusbeschrijving aanlopen:**

- **1** Het gereedschap gaat in spoedgang naar de positie "hoogte van het bovenste vlak van het bewerkingsprofiel + afstandsmaat (Ct) in de richting van de gereedschapsas".
- **2** Het gereedschap gaat met de toevoersnelheid (E) die gedefinieerd is voor de beweging in de richting van de gereedschapsas, naar de positie "bodemvlak van het bewerkingsprofiel + planeermaatvoering (S) in de richting van de gereedschapsas + afstandsmaat (C) in de richting van de gereedschapsas".
- **3** Het gereedschap gaat met de toevoersnelheid (Ft) die gedefinieerd is voor het insnijden van het bewerkingsprofiel, naar de positie "bodemvlak van het bewerkingsprofiel + planeermaatvoering (Tt) in de richting van de gereedschapsas".
- **4** Het gereedschap gaat in de gereedschapsradiusrichting naar het startpunt voor de aanzetbewerkingsCYCLUS in de gereedschapsradiusrichting.

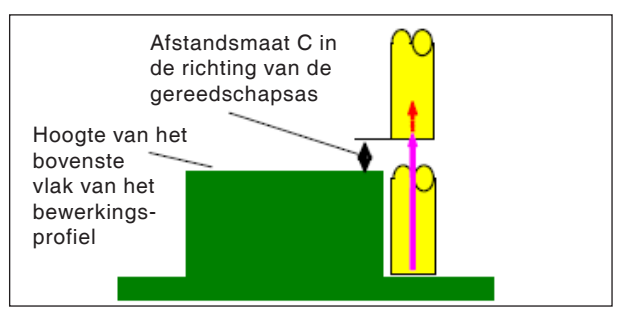

*Terugtrekking G1062, G1066, G1070*

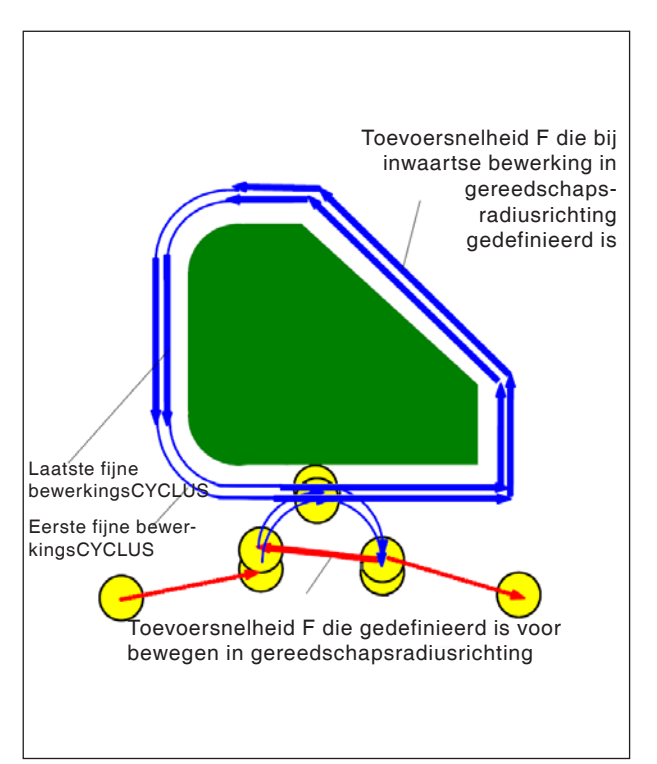

*Terugtrekking G1062, G1066, G1070*

### **Cyclusbeschrijving proces:**

**1** Het gereedschap gaat met spoedgang van het aanzet-eindpunt naar de positie "hoogte van het bovenste vlak van het bewerkingsprofiel + afstandsmaat (C) in de richting van de gereedschapsas".

#### **Aanzetbewerking in gereedschapsradiusrichting:**

- **1** Het gereedschap loopt met de toevoersnelheid (F) die gedefinieerd is voor snijden in gereedschapsradiusrichting, naar het snijstartpunt in de gereedschapsradiusrichting.
- **2** Het gereedschap gaat met de toevoersnelheid (F) die gedefinieerd is voor snijden in gereedschapsradiusrichting, langs de contour van het eerste aanzetbewerkings-CYCLUSstartpunt naar het eerste aanzetbewerkings-CYCLU-Seindpunt.
- **3** Het gereedschap trekt zich met de toevoersnelheid (F) die gedefinieerd is voor snijden in gereedschapsradiusrichting, terug van het eindpunt van de bewerking in gereedschapsradiusrichting.
- **4** Het gereedschap gaat naar het volgende aanzetbewerkings-CYCLUSstartpunt overeenkomstig de opgegeven bewerkingsmethode voor aanzetbewerking.
- **5** De stappen <2> tot <4> worden herhaald overeenkomstig het aantal planeerbewerkingscycli.

**Buitenwand (schuine lijn) G1063**

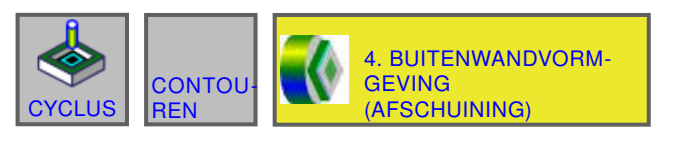

#### (CNC\_MEM/USER)<br>(ABS.) AFSTAND **MANUAL GUIDE i** 10:46:51 **HUID. POS.**  $\begin{array}{c|c} 31 & 0 \\ \hline 81 & 00000000 \\ 1 & 0000 \end{array}$ **SPINDE** 3.<br>0.000<br>326.390 SOV<br>100%  $|\mathbf{s}|$  $\pmb{0}$  $\overline{c}$ **BUITENWANDVO** VING(AFSCHUINING) -INVOEG **STAAT** DETAIL  $\begin{array}{c} 40 \\ 96 \end{array}$ AFSCHUIN.  $S = 5$ **EJECTIEMETHODE**  $H = 0.5$ **VOED.SNELH - BEREIK**  $F = 50.$ **VOEDINGSSNELH - AS**  $E = 10$ .  $10$ 6  $100$ "N. (MM, INCH) G1456:ZX-DRAAIEN(EINDE)  $\begin{array}{c}\n\hline\n\end{array}$ INVO 家  $\pm$   $\pm$ **CHCUR**

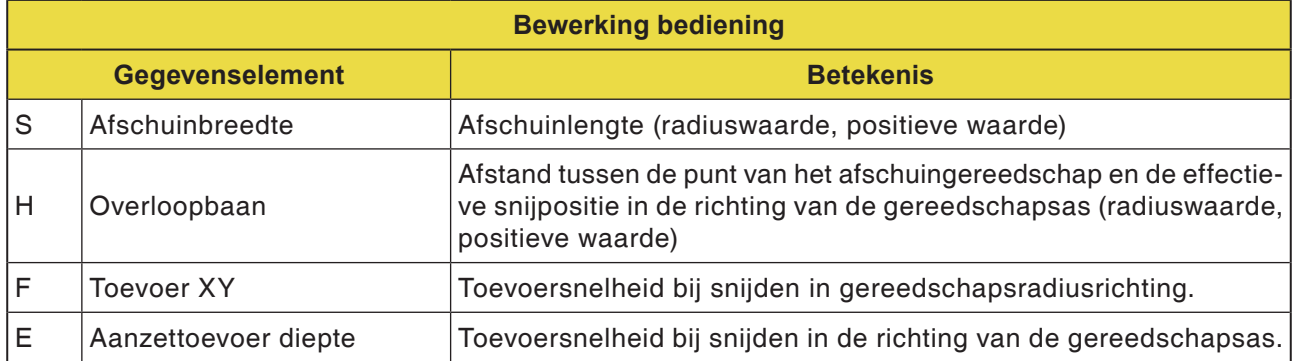

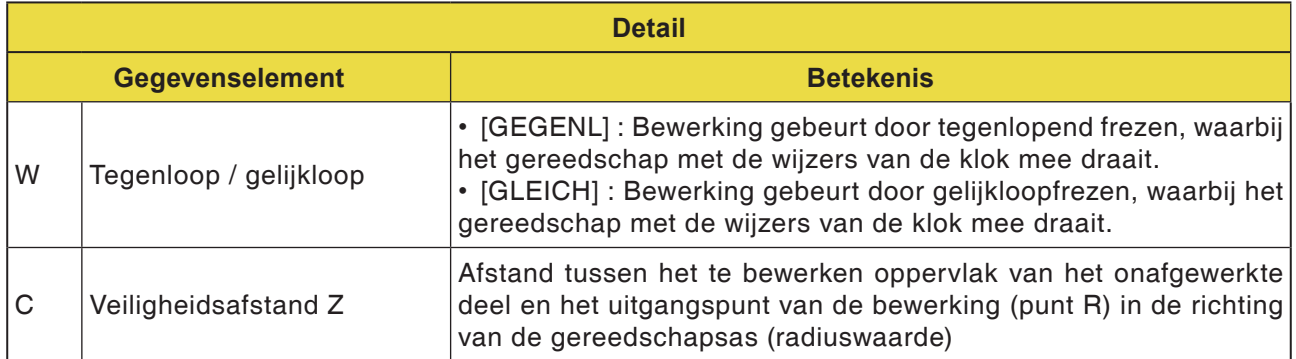

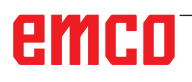

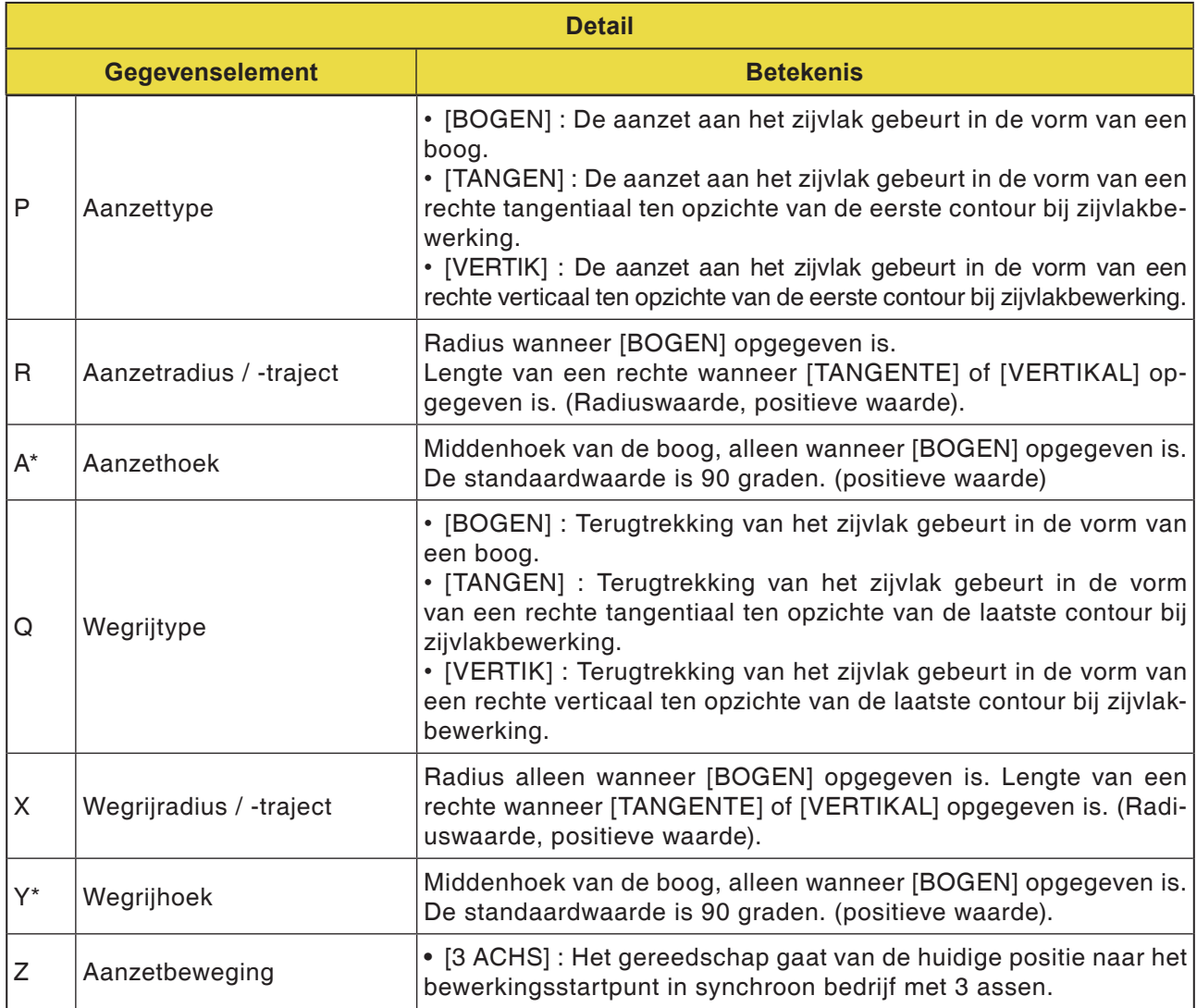

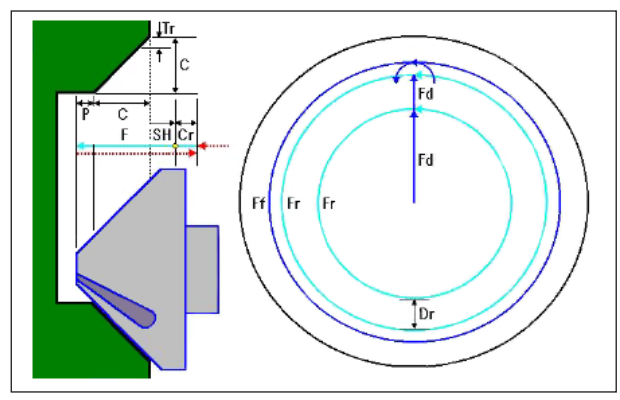

*Gereedschapsbaan G1063, G1067, G1071*

#### **Cyclusbeschrijving voor G1063, G1067 en G1071:**

- **1** Het gereedschap gaat in spoedgang naar de positie "positie bij bewerkingsbegin + afstandsmaat (Cr)".
- **2** Het gereedschap gaat met de toevoersnelheid (F) die gedefinieerd is voor snijden, naar de positie "afschuinbedrag (C) + uitwerp-verplaatsingsweg (P)".
- **3** Het gereedschap snijdt met de toevoersnelheid (F) in het af te schuinen gedeelte met de snijdiepte (Dr) in de gereedschapsradiusrichting.
- **4** Het gereedschap voert de planeerbewerking uit met de toevoersnelheid (F) die gedefinieerd is voor planeren.
- **5** Het gereedschap gaat in spoedgang naar de positie "insnij-startpunt + afstandsmaat (Cr)".

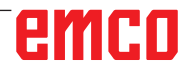

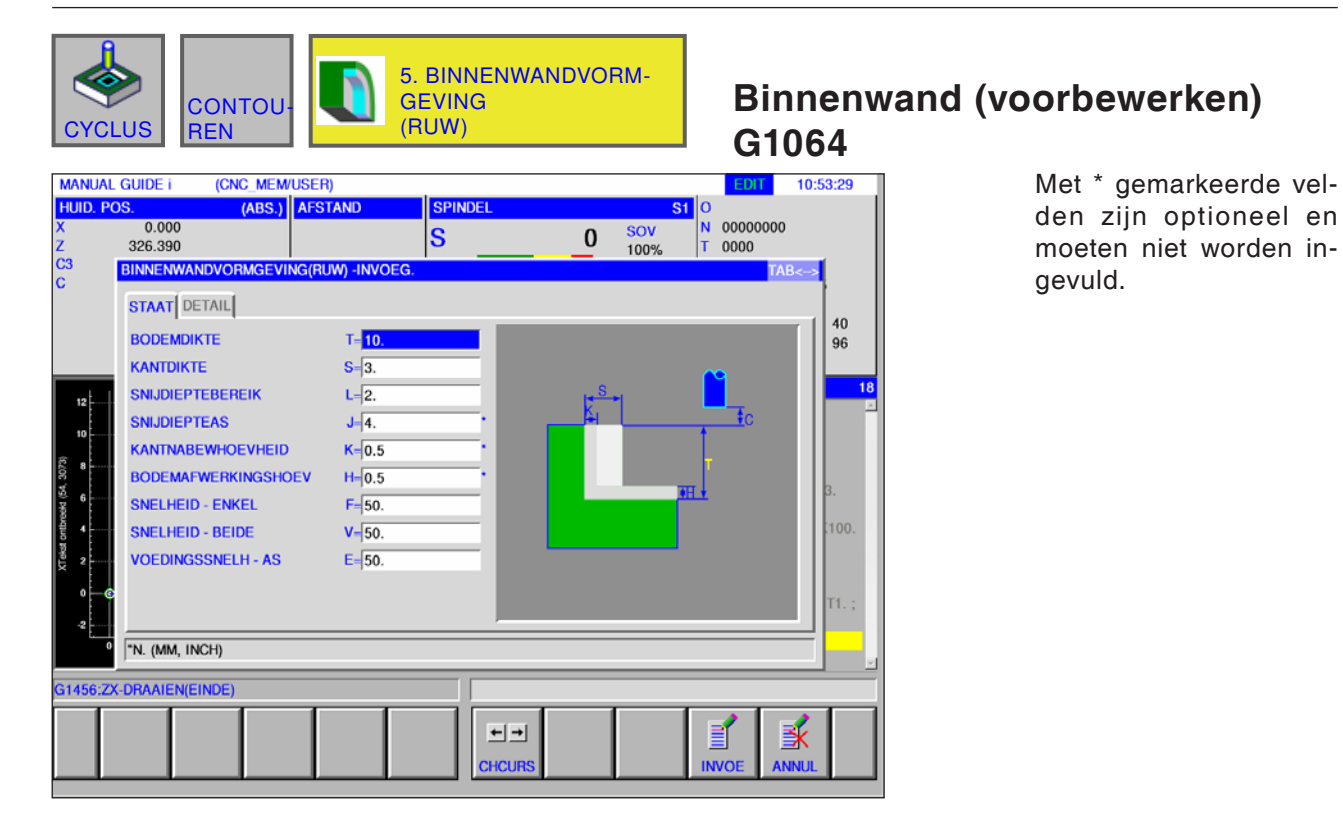

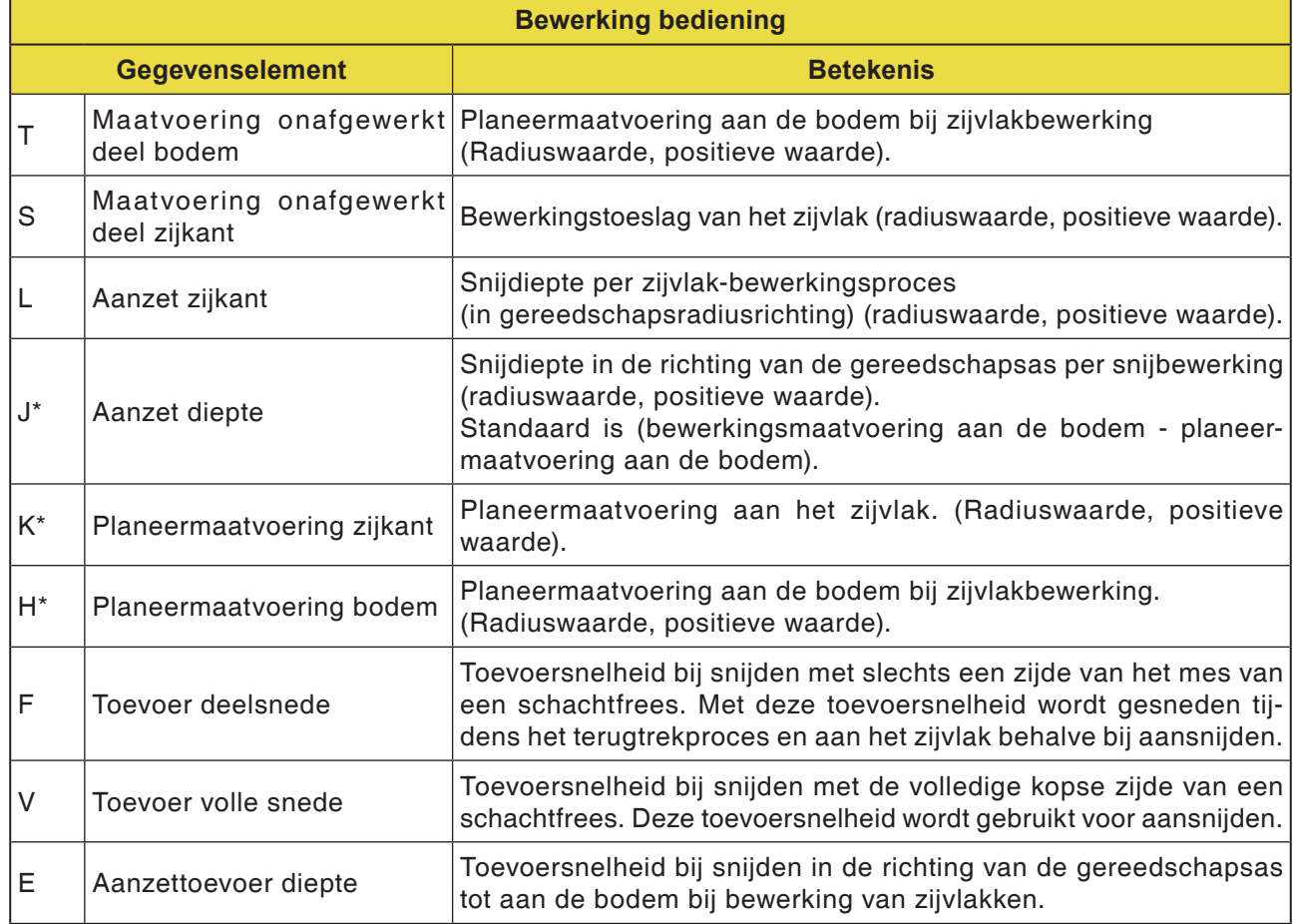

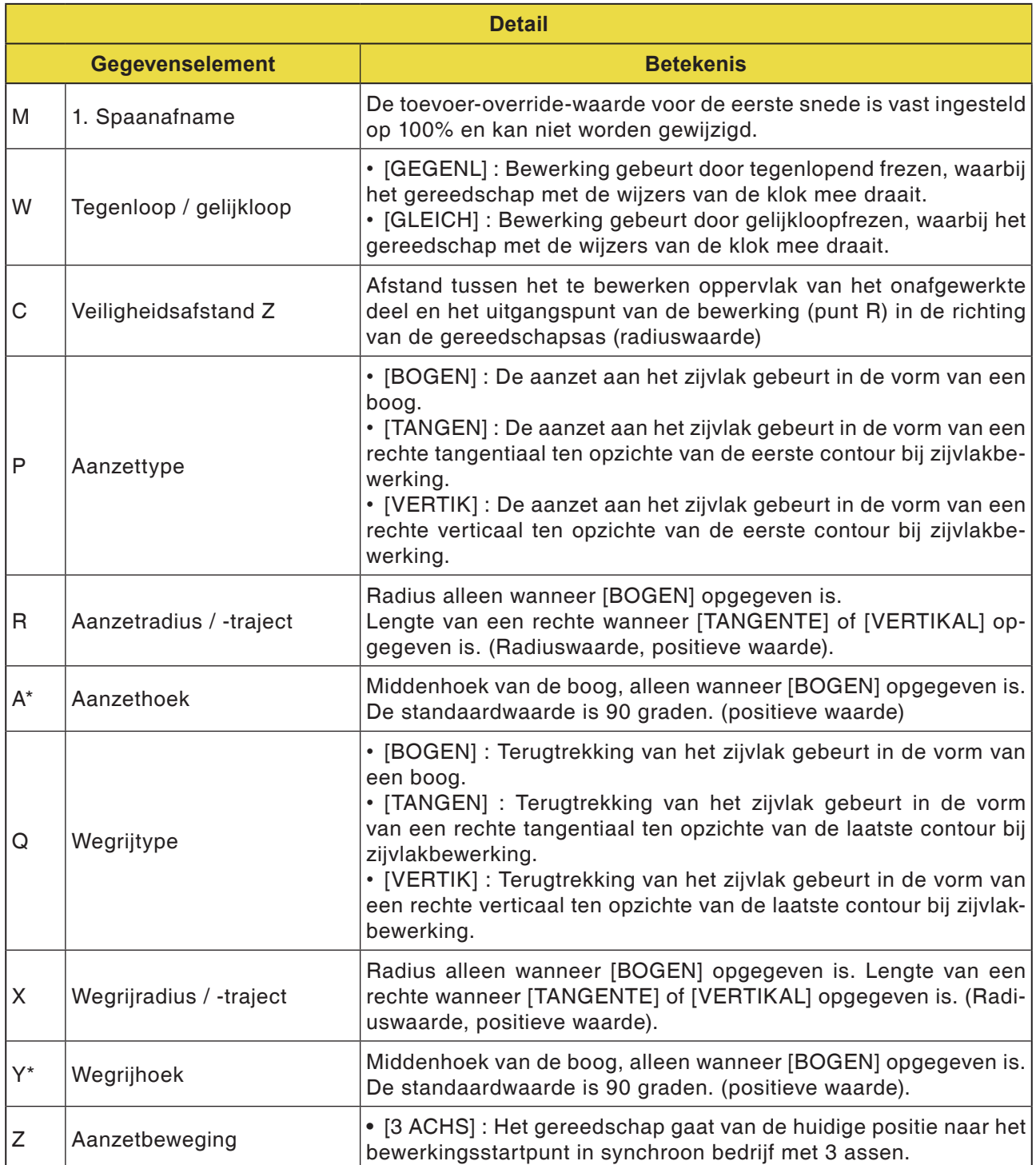

**Binnenwand (Z-planeren) G1065**

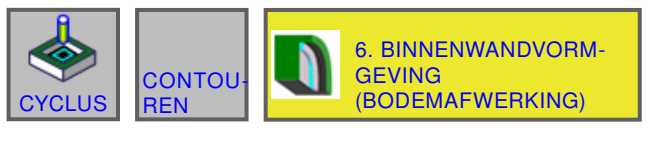

#### (CNC\_MEM/USER)<br>(ABS.) AFSTAND **MANUAL GUIDE i** 10:54:34 HUID. POS. **SPINDEL**  $\begin{array}{c|c} 31 & 0 \\ \hline 81 & 00000000 \\ 1 & 0000 \end{array}$  $0.000$ SOV<br>100%  $|s|$  $\mathbf 0$ 326.390  $\overline{c}$ **BINNENWANDVORMGEVING(BODEMAFWERKING) -INVOE STAAT** DETAIL  $\begin{array}{c} 40 \\ 96 \end{array}$ **BODEMDIKTE**  $T = 10.$ **KANTDIKTE**  $S=\sqrt{3}$ KANTNABEWHOEVHEID  $K = 0.5$ **BODEMAFWERKINGSHOEV**  $H = 0.5$ **SNIJDIEPTEBEREIK**  $L = 2$ . SNELHEID - ENKEL  $F = 50$  $\ddot{\phantom{a}}$ SNELHEID - BEIDE  $V = 50$ **VOEDINGSSNELH - AS**  $E = 50$  $100$ "N. (MM, INCH) G1456:ZX-DRAAIEN(EINDE)  $\begin{array}{c}\n\hline\n\end{array}$ 副  $\mathbf{H}$ **CHCUR**

Met \* gemarkeerde velden zijn optioneel en moeten niet worden ingevuld.

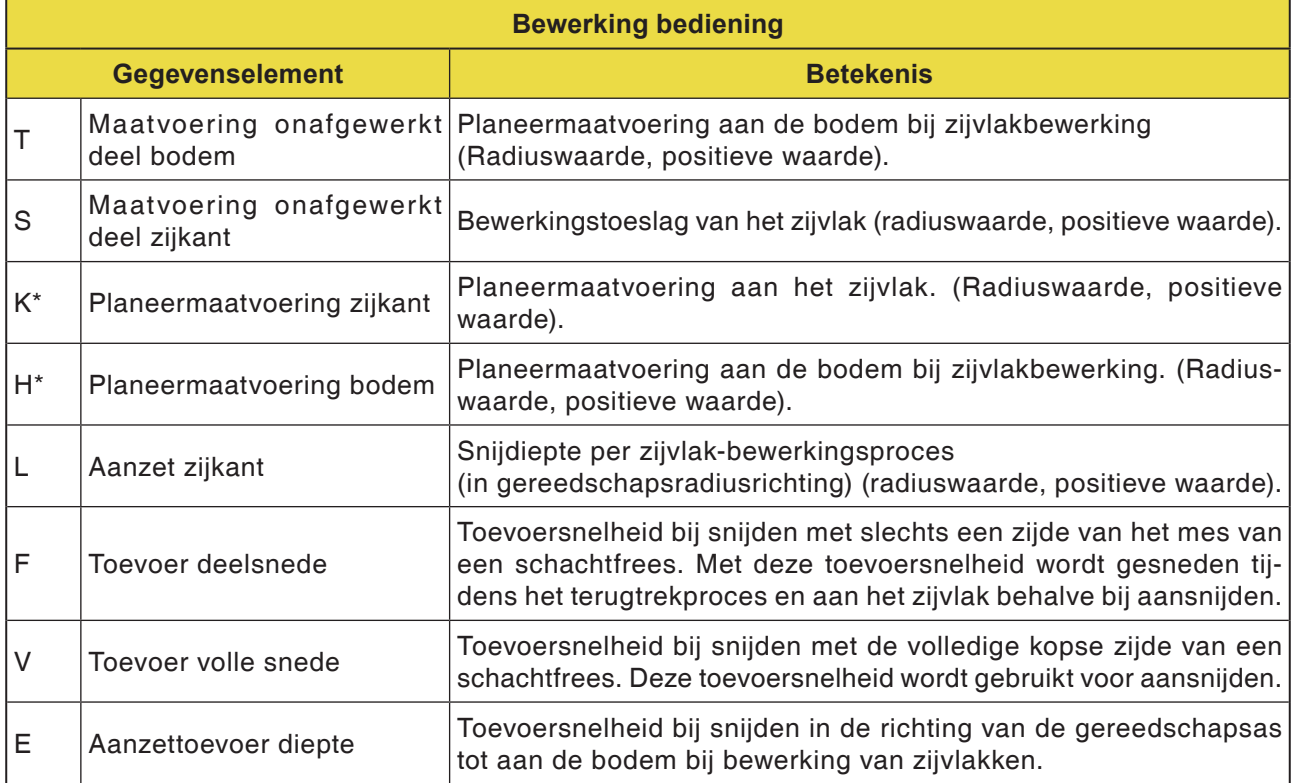

# emco

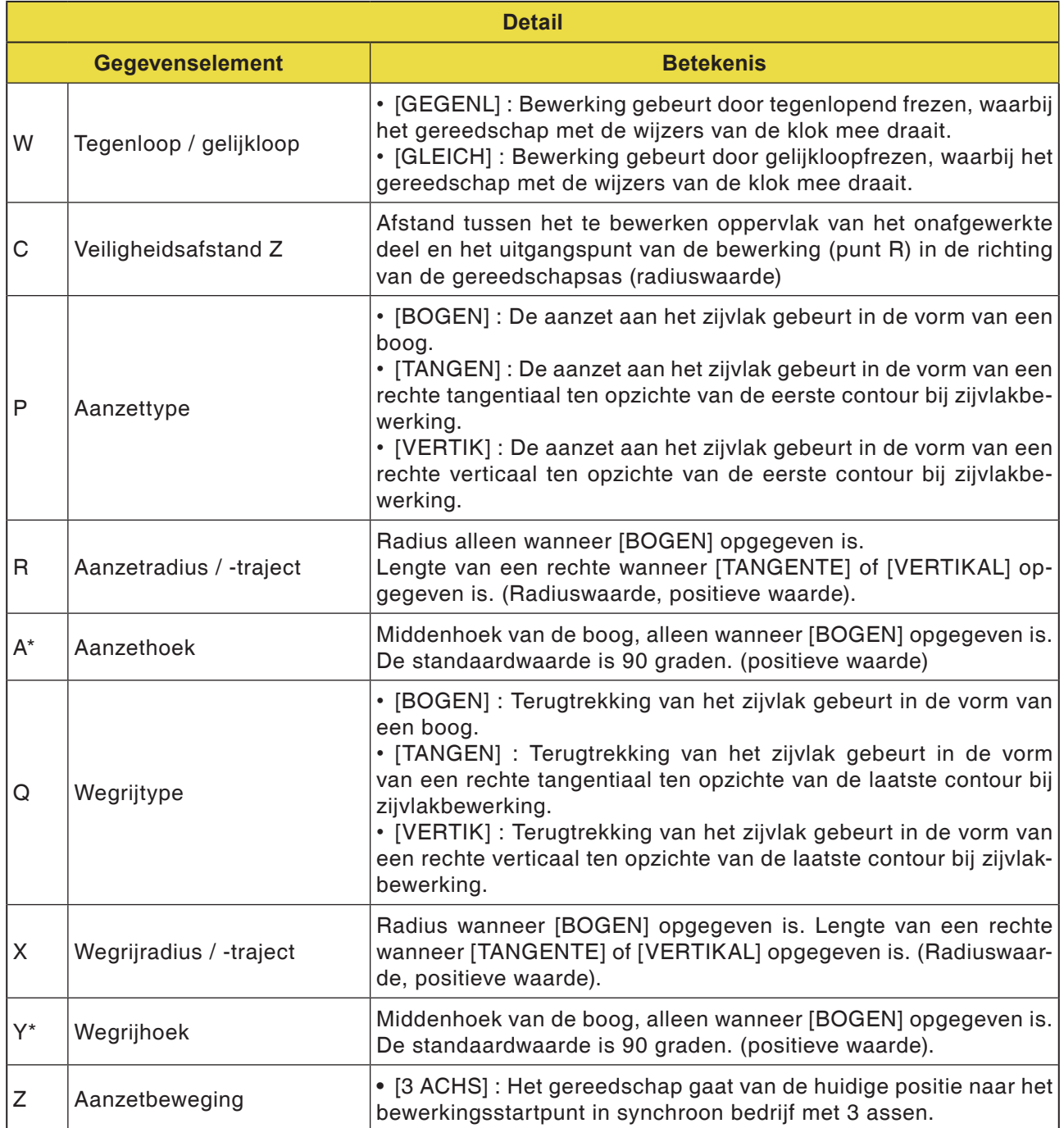

**Binnenwand (zijplaneren) G1066**

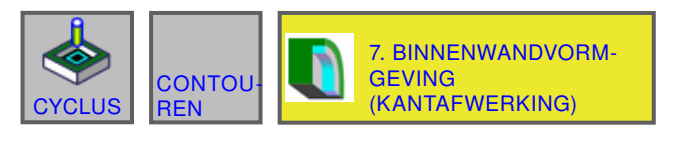

#### (CNC\_MEM/USER)<br>(ABS.) AFSTAND **MANUAL GUIDE i** 10:55:29 **HUID. POS. SPINDEL**  $s_1$  0 N 00000000  $0.000$ SOV<br>100%  $|{\bf s}|$  $\pmb{0}$ 326.390 0000  $C<sub>3</sub>$ EVING(KANTAFWER **BINNENWANDVO** ING) - INVOE **STAAT** DETAIL  $\begin{array}{c} 40 \\ 96 \end{array}$ **KANTDIKTE**  $S - 2$ **KANTNABEWHOEVHEID**  $K = 0.2$  $18$ **AANTAL AFWERKINGEN**  $B = 3$ . H  $12$  $\overline{A}_{\rm C}$ SNELHEID - ENKEL  $F = 50.$  $\frac{1}{2}$ SNELHEID - BEIDE  $V = 50.$  $\begin{array}{cc} a & b \\ c & d \end{array}$ **VOEDINGSSNELH - AS**  $E = 50$  $\overline{4}$ 100 "N. (MM, INCH) G1456:ZX-DRAAIEN(EINDE) 家 비비 B **CHCUR INVOE ANNU**

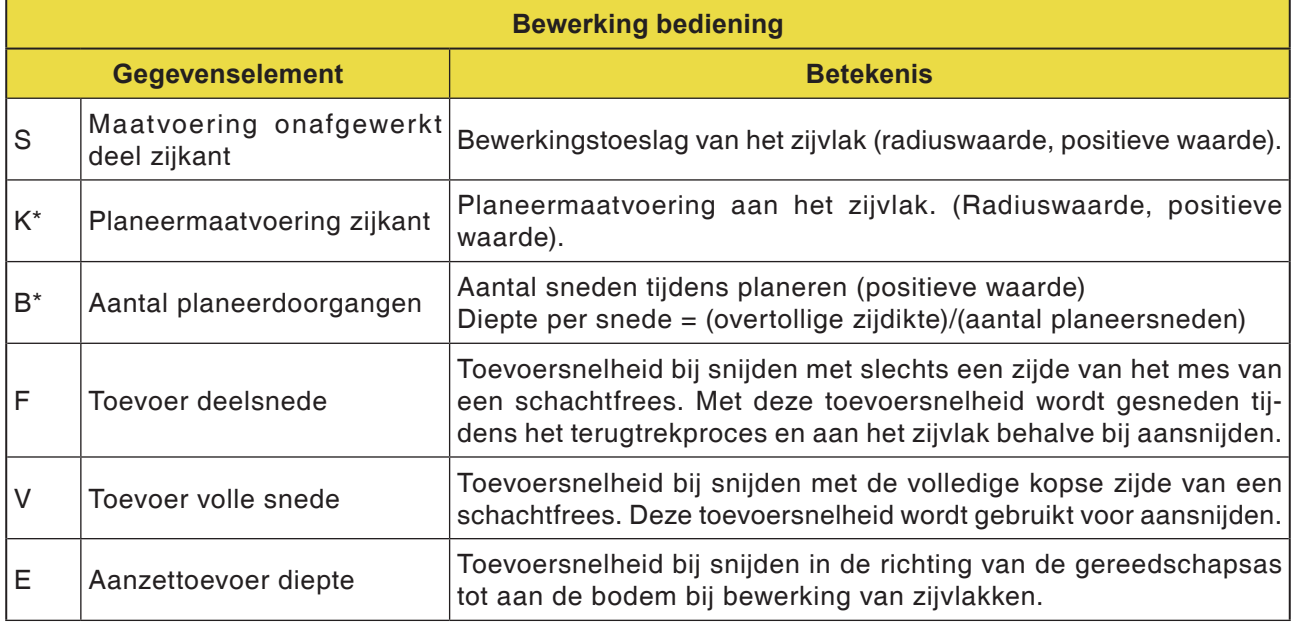

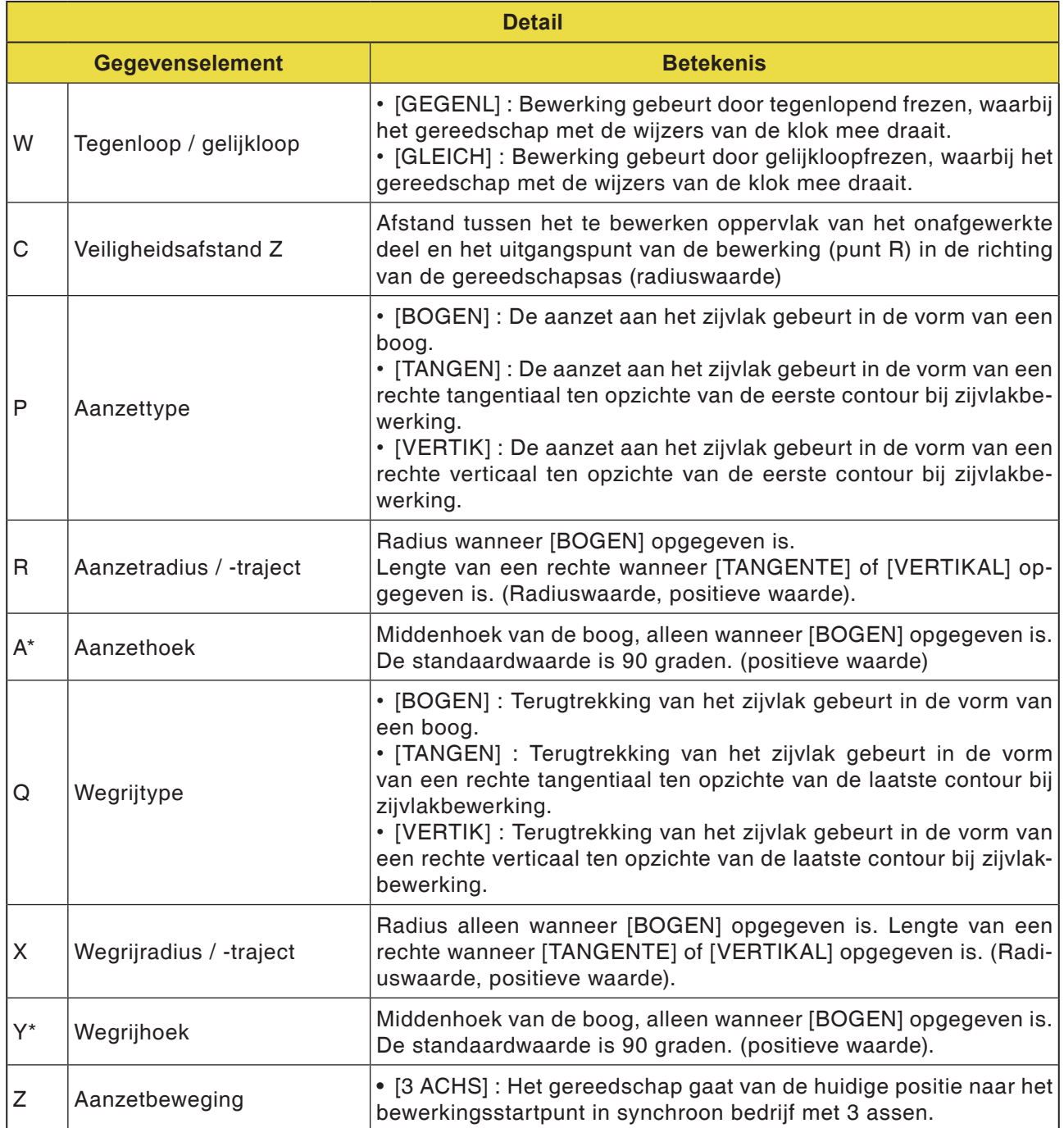

**Binnenwand (schuine lijn) G1067**

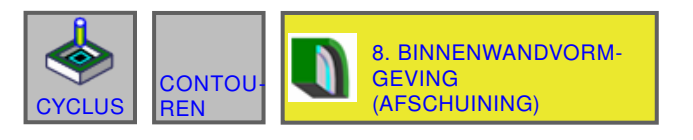

#### (CNC\_MEM/USER)<br>(ABS.) AFSTAND **MANUAL GUIDE i** 10:56:32 **HUID. POS. SPINDEL**  $\begin{array}{c|c} 31 & 0 \\ \hline 81 & 00000000 \\ 5 & 0000 \end{array}$ 3.<br>0.000<br>326.390 SOV<br>100%  $|\mathbf{s}|$  $\pmb{0}$  $\overline{c}$ **BINNENWANDVORMG VING(AFSCHUIN** -INVOEG **STAAT** DETAIL  $\begin{array}{c} 40 \\ 96 \end{array}$ AFSCHUIN.  $S = \frac{5}{5}$ EJECTIEMETHODE  $H - 0.5$ **VOED.SNELH - BEREIK**  $F=\boxed{50}$ **VOEDINGSSNELH - AS**  $E = 10$ .  $10$  $\ddot{\mathbf{6}}$  $100$ "N. (MM, INCH) G1456:ZX-DRAAIEN(EINDE) 歐  $\begin{array}{c}\n\hline\n\end{array}$  $\mathbf{H}$ **CHCUR**

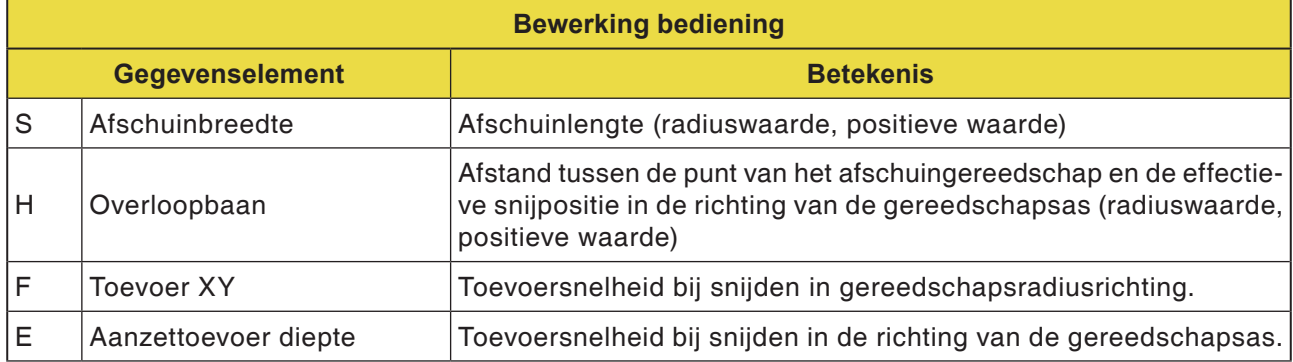

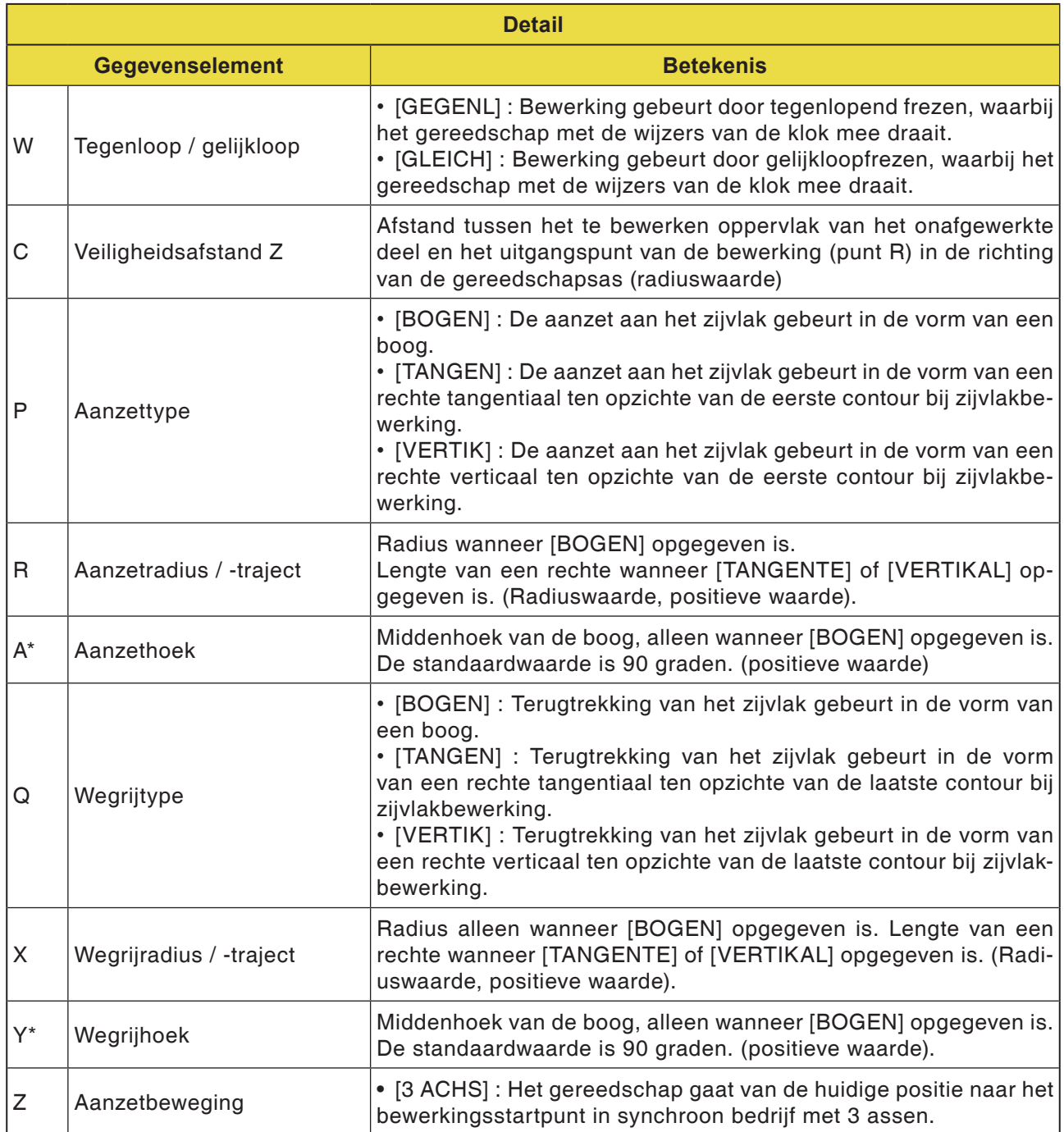

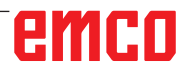

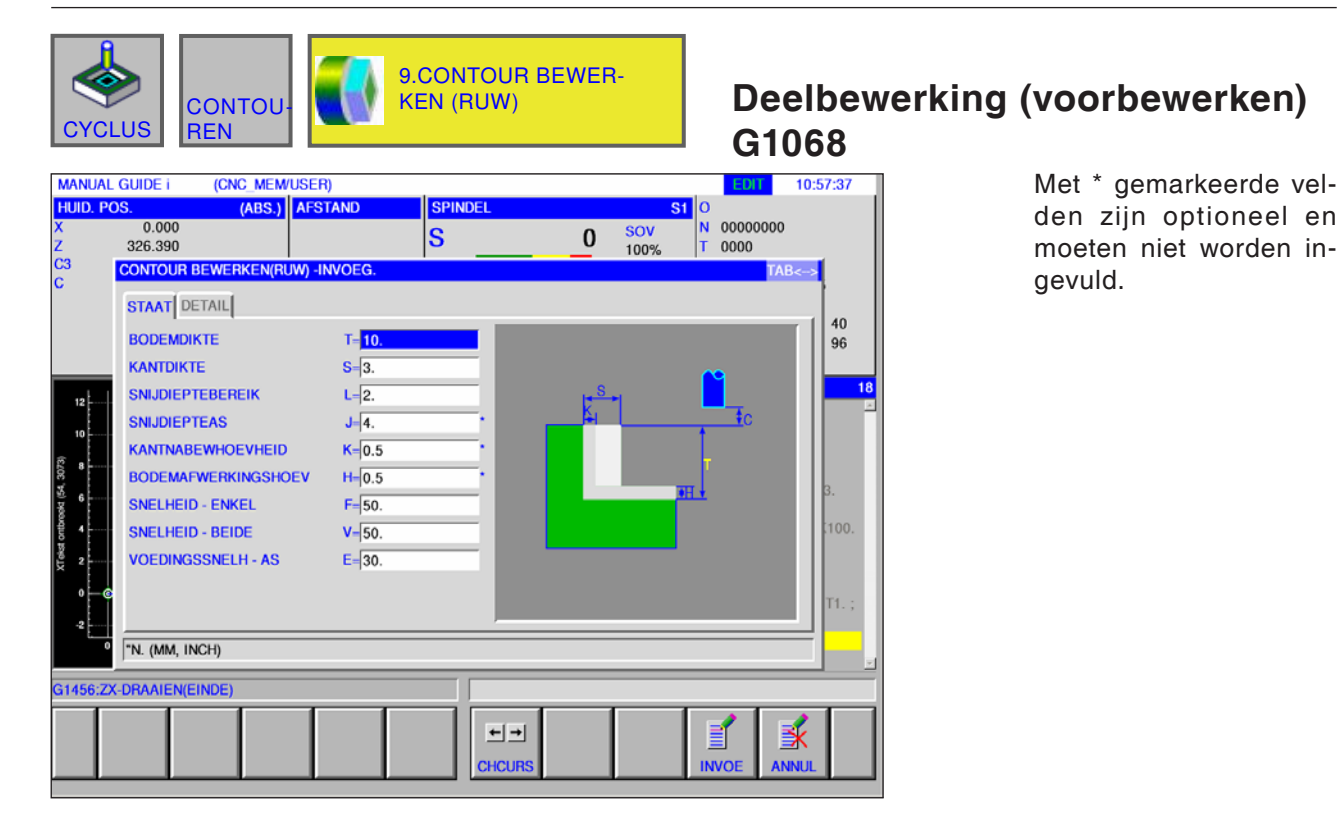

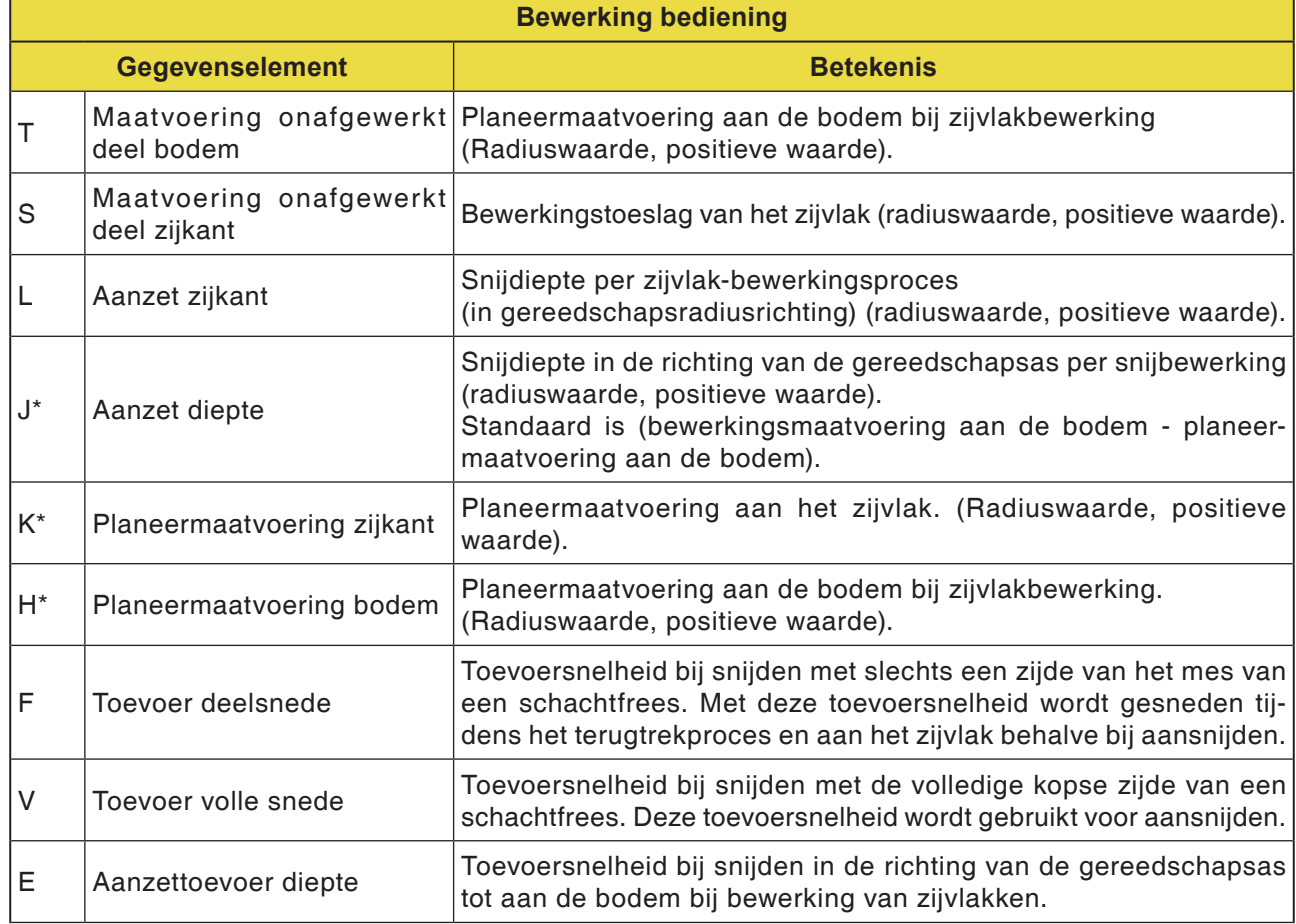
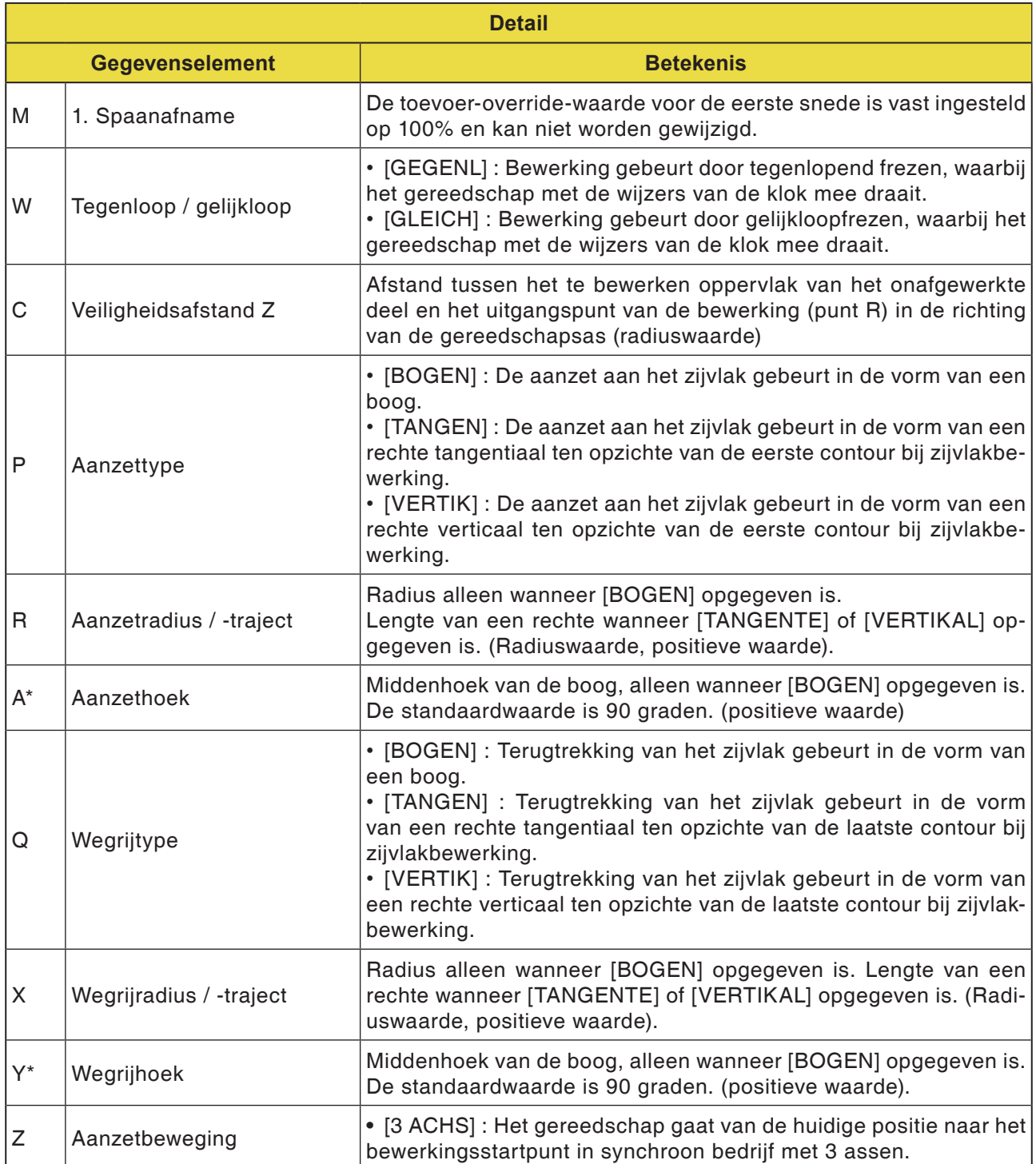

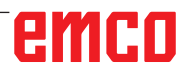

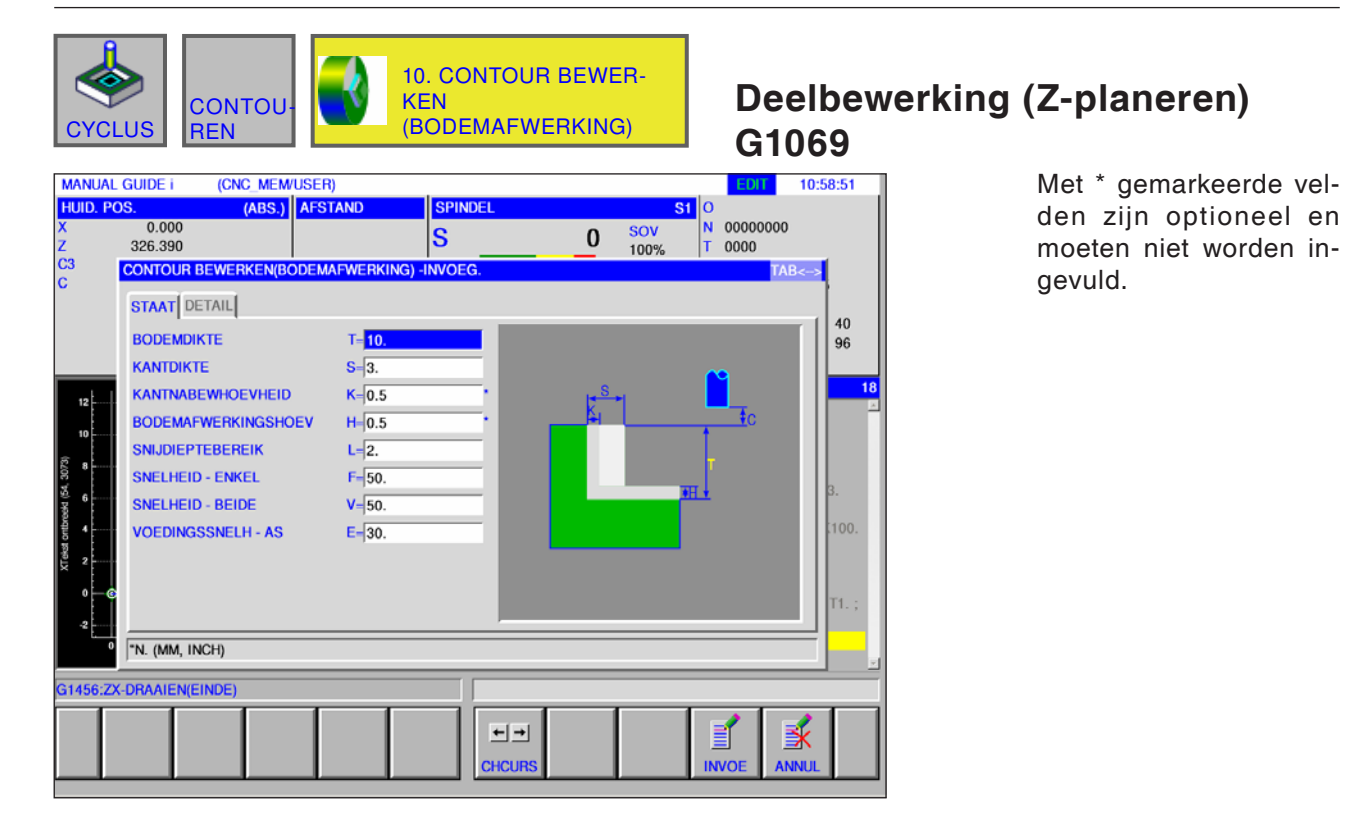

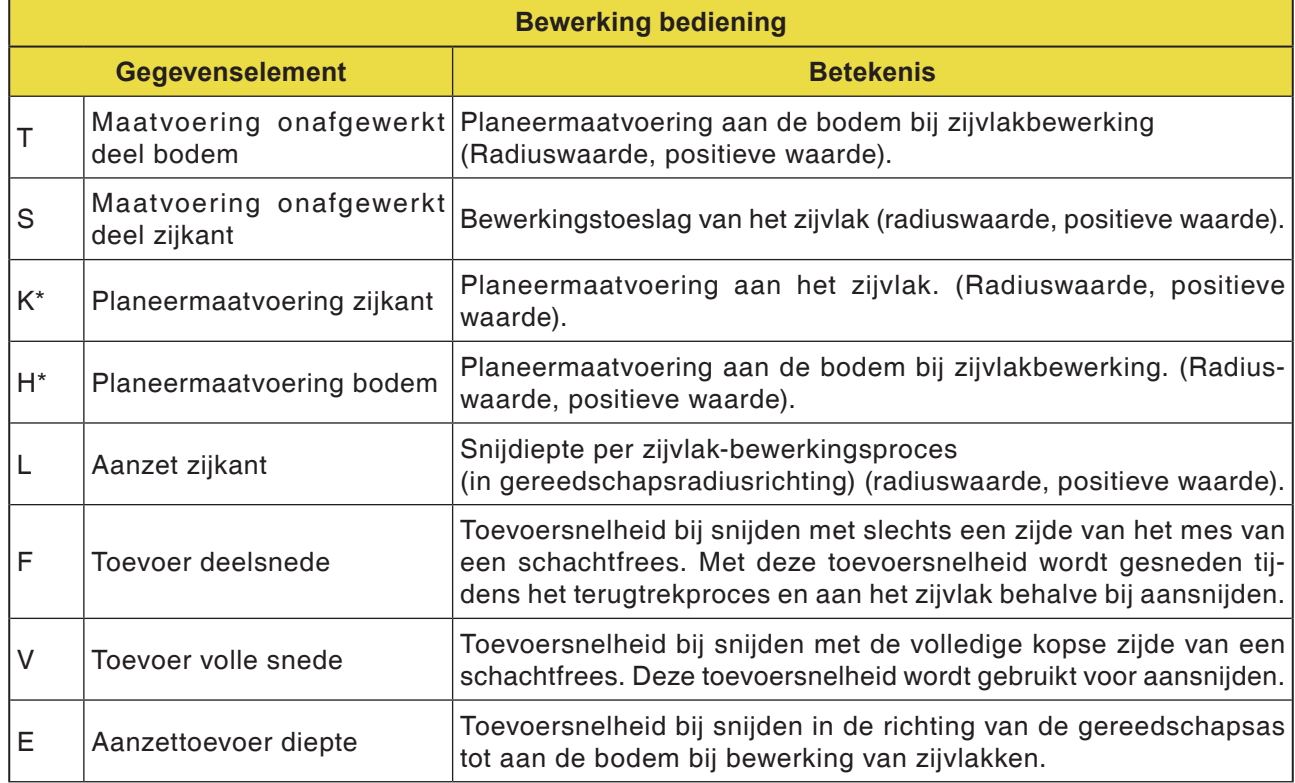

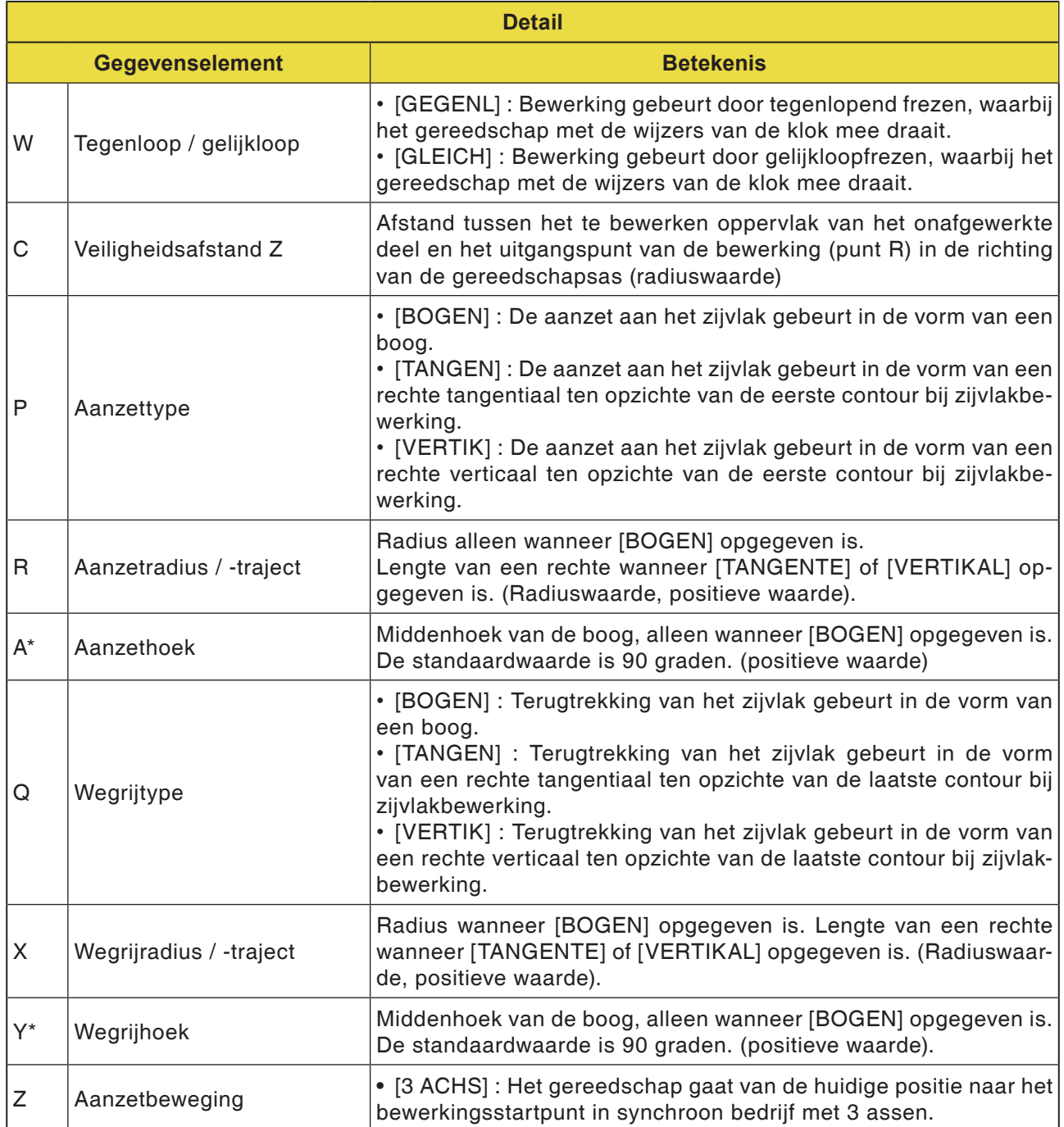

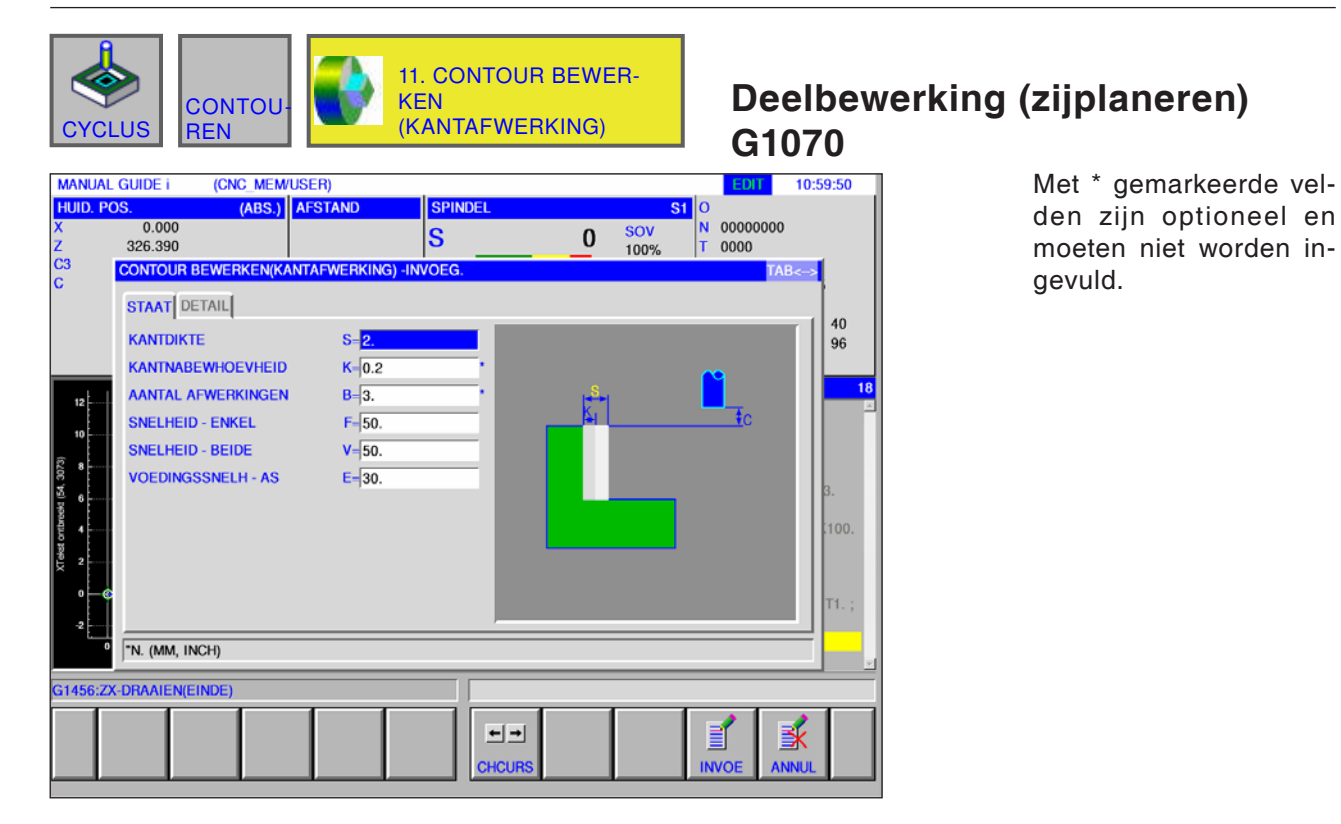

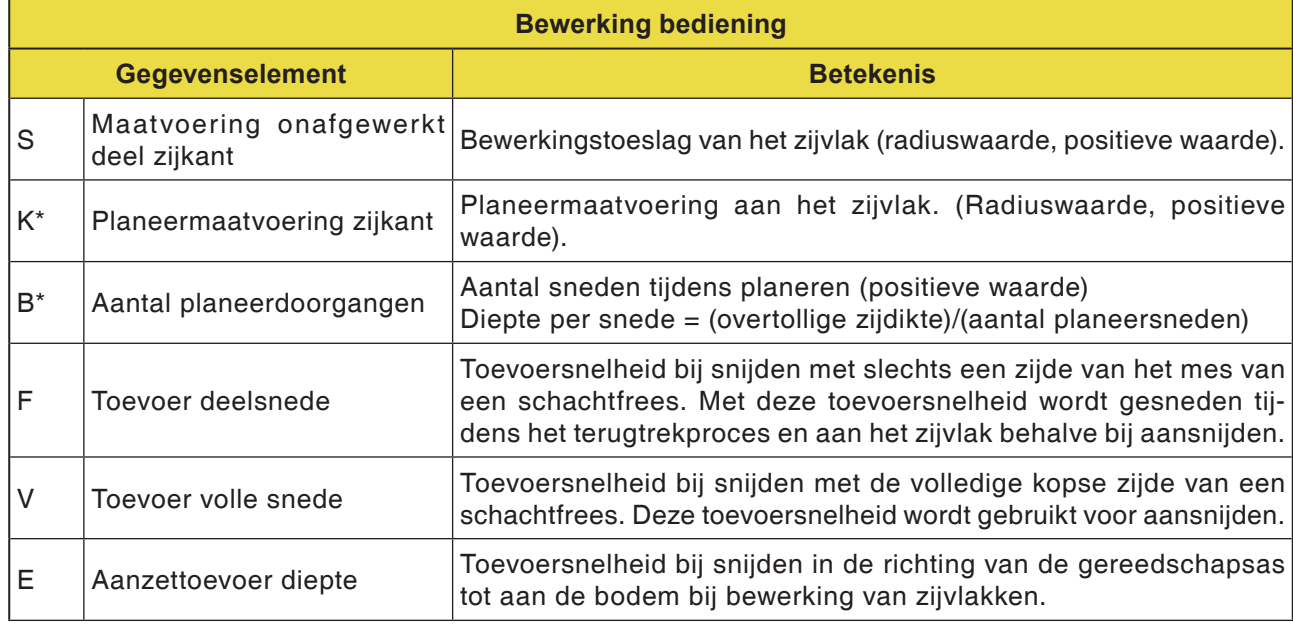

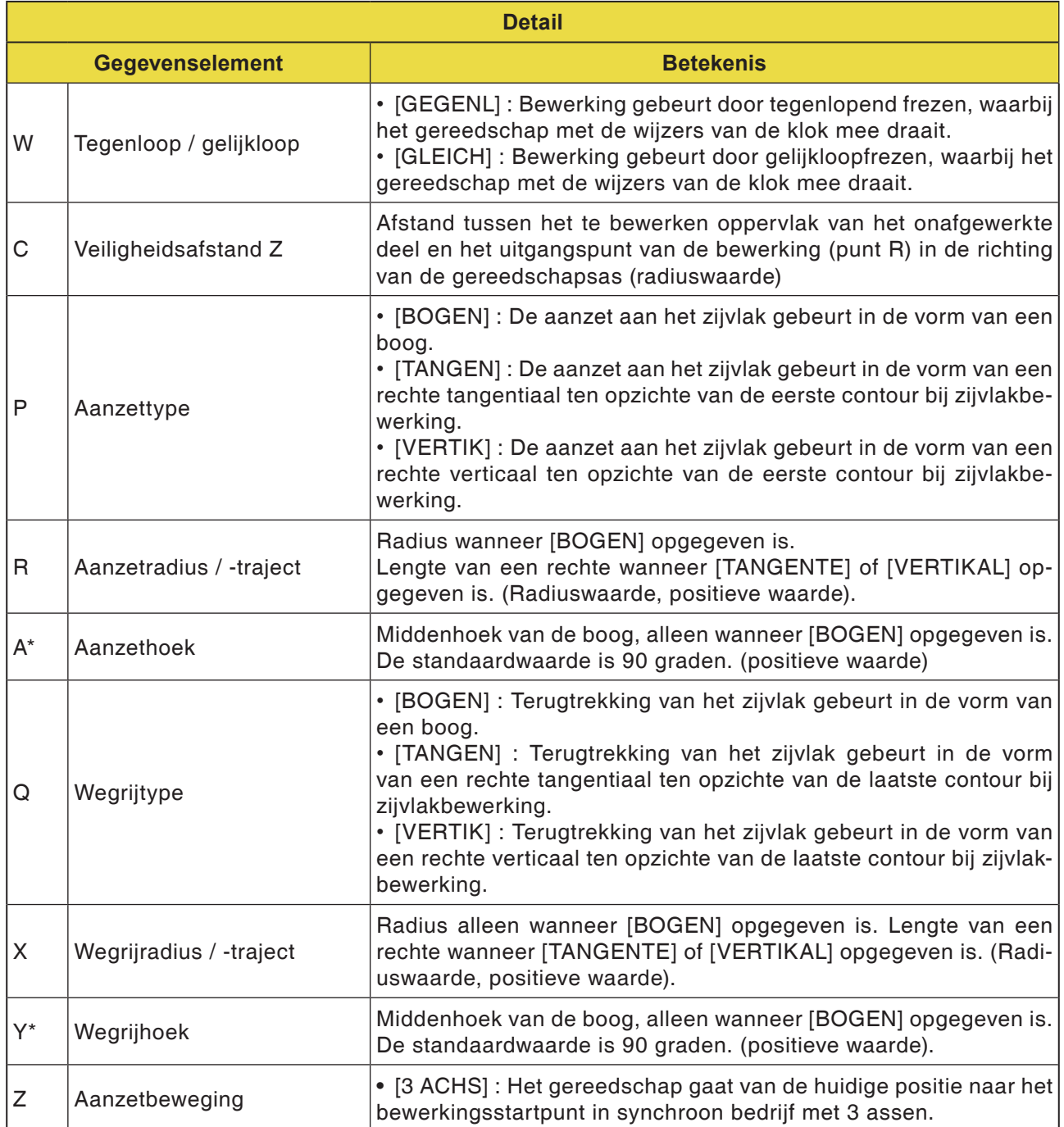

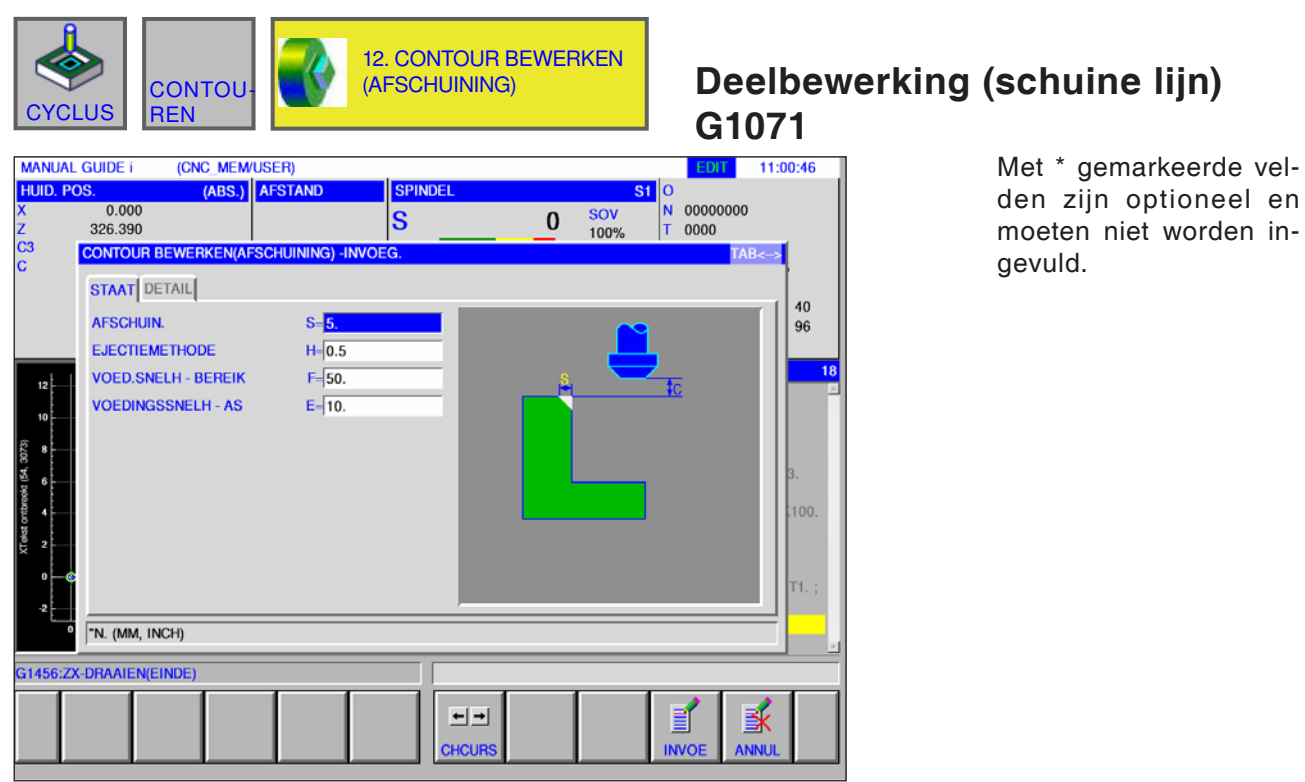

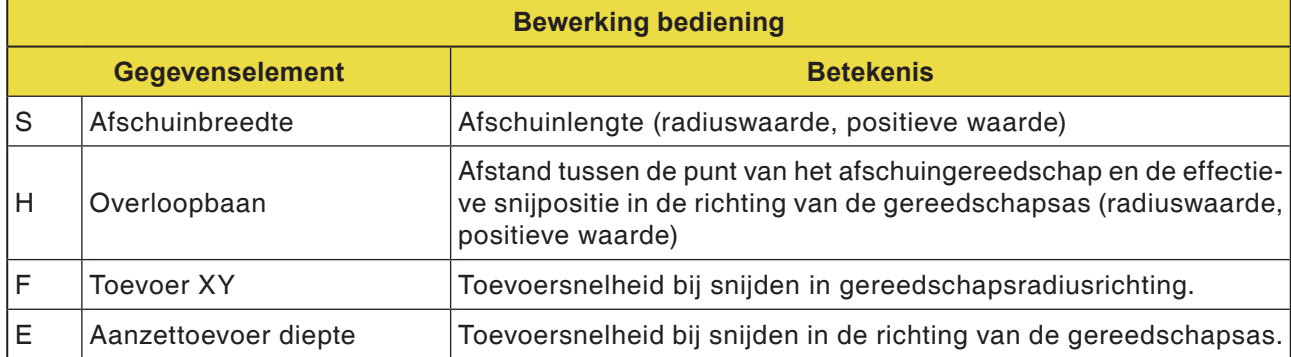

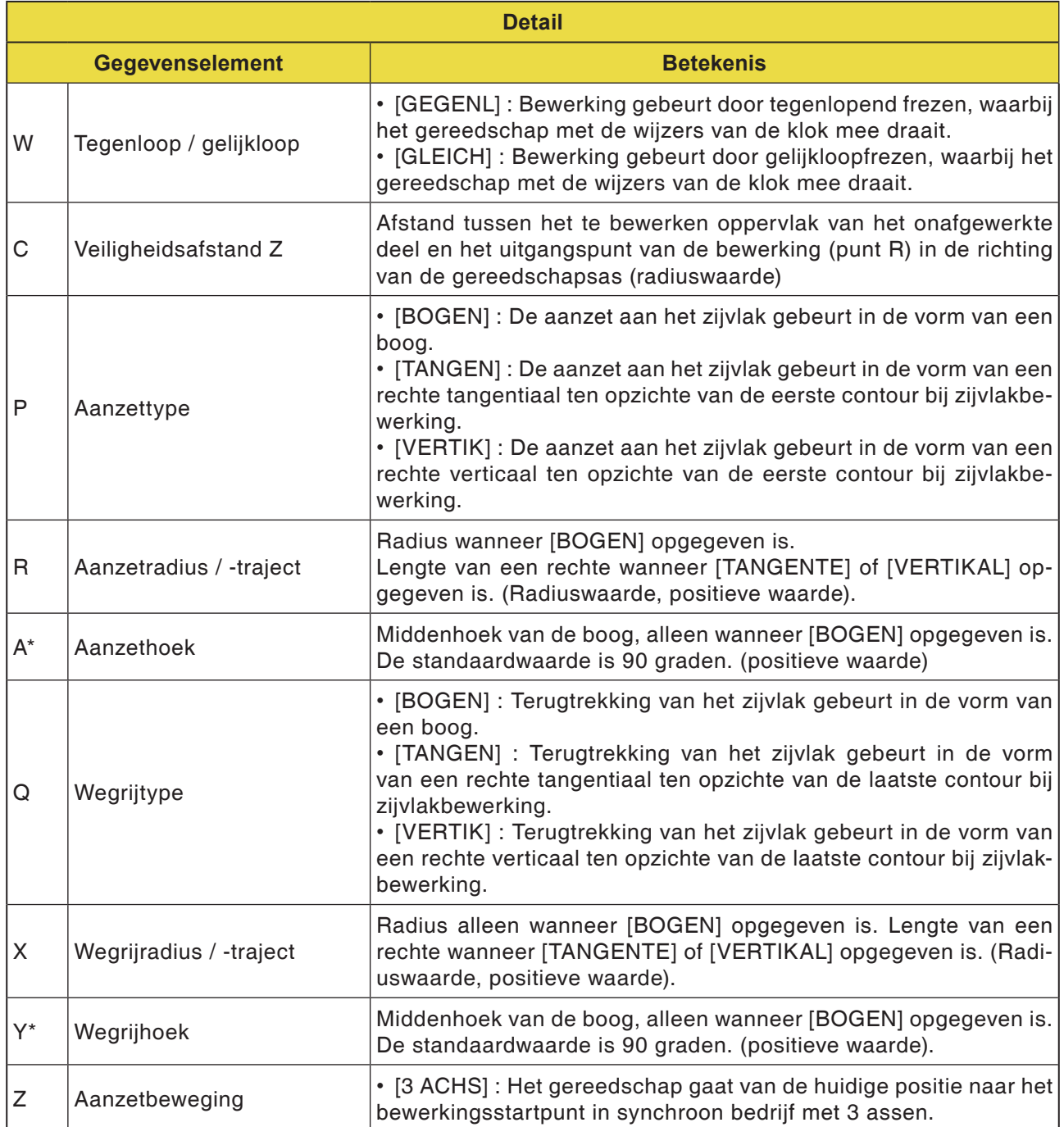

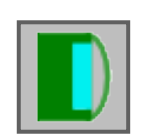

### **Uitholling frezen**

- Uitholling frezen voorbewerken G1040
- Uitholling frezen Z-planeren G1041
- Uitholling frezen zijplaneren G1042
- Uitholling frezen schuine lijn G1043

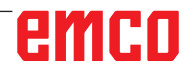

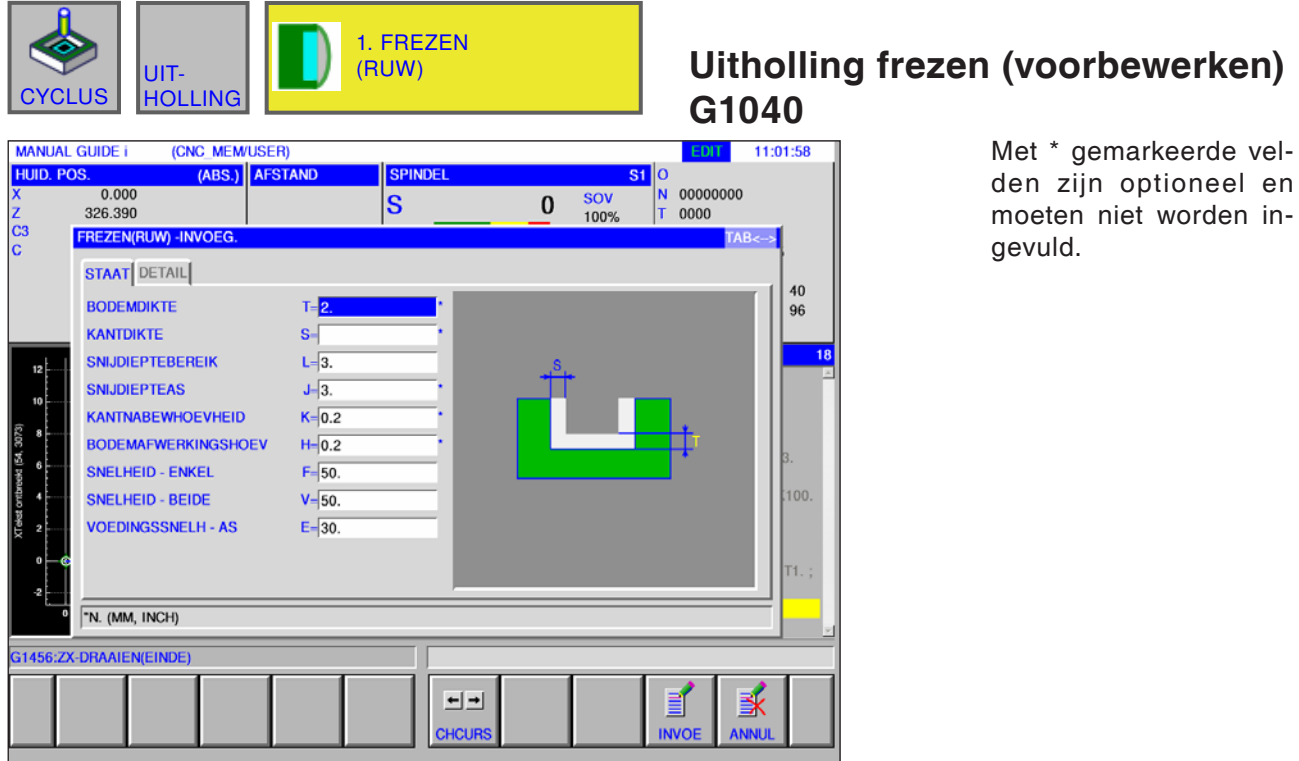

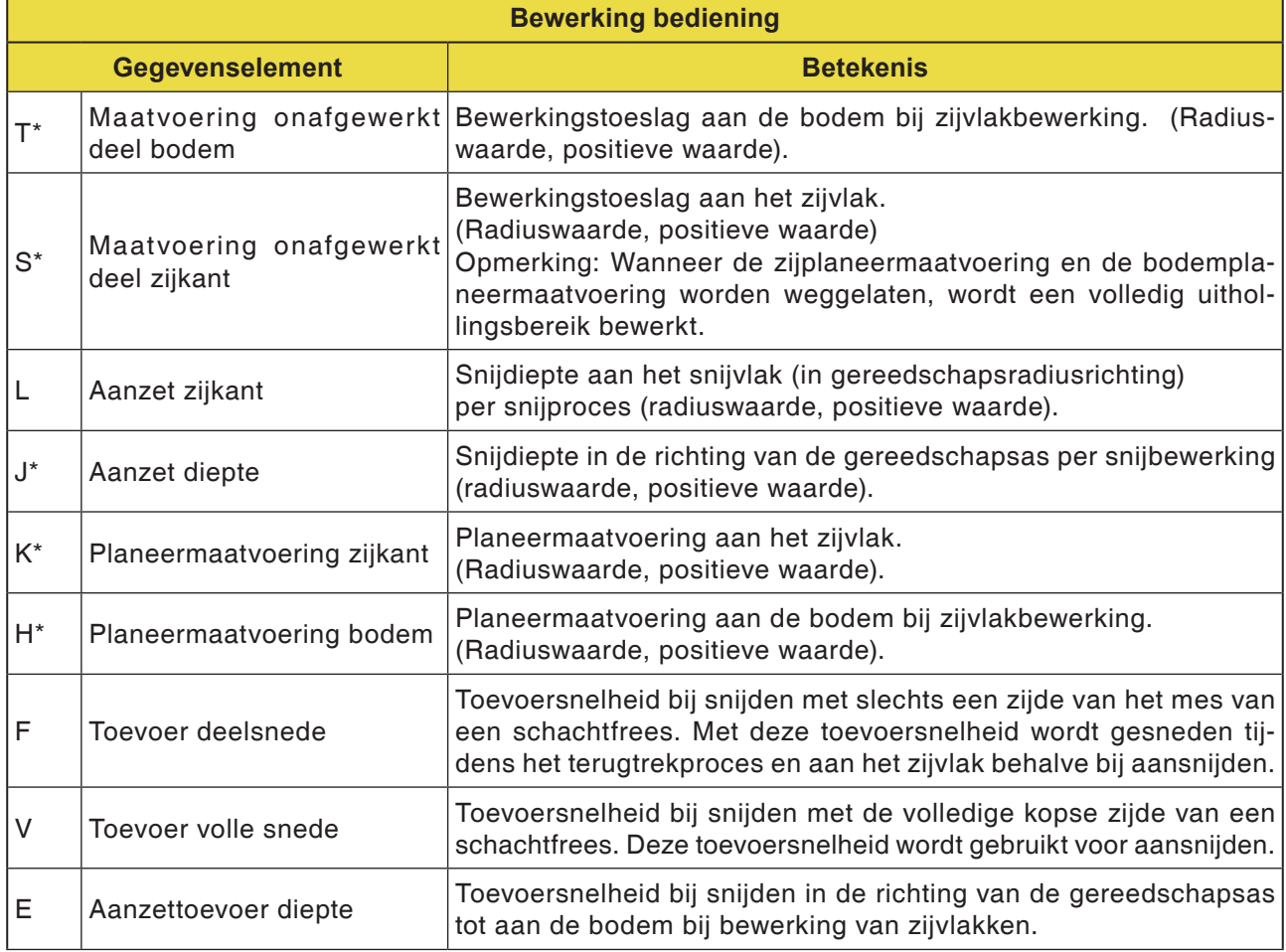

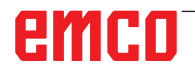

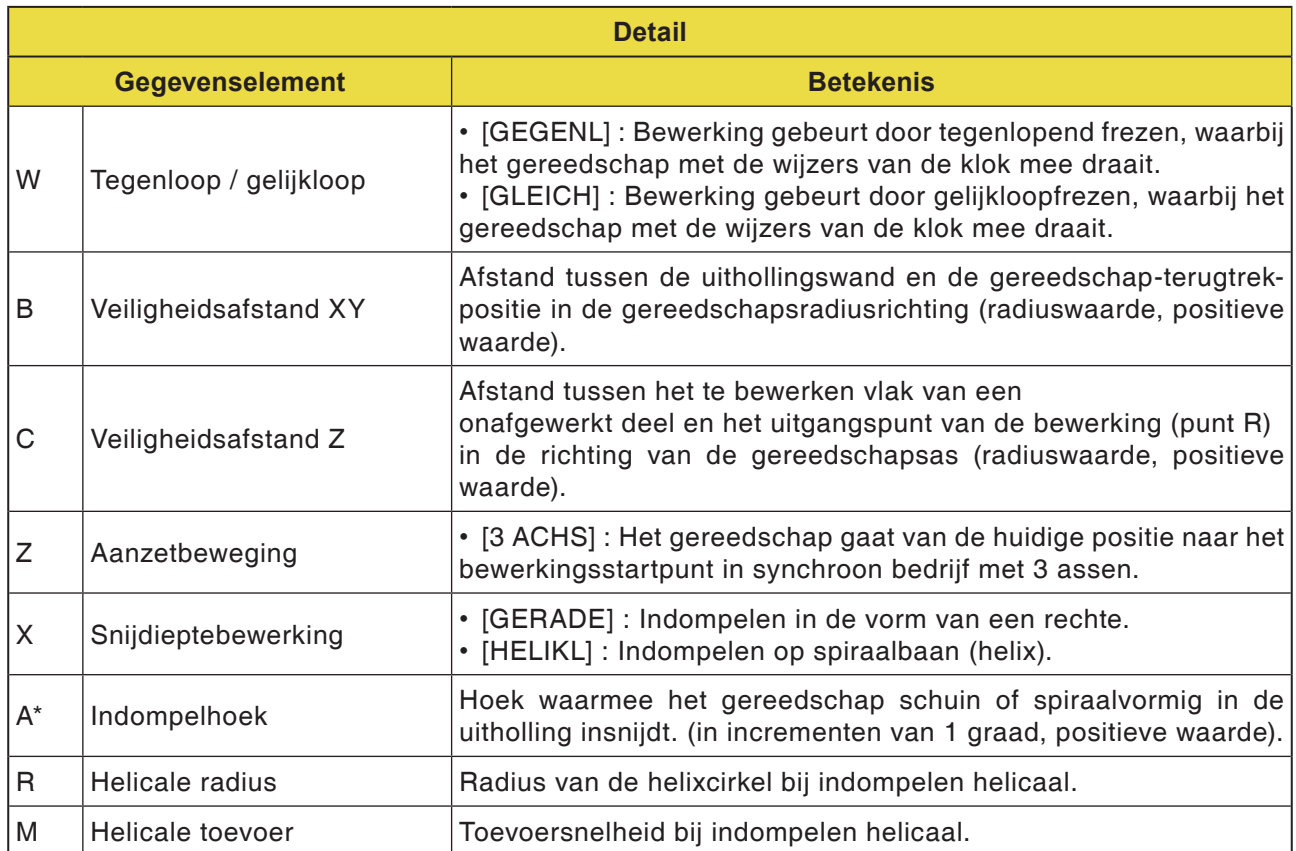

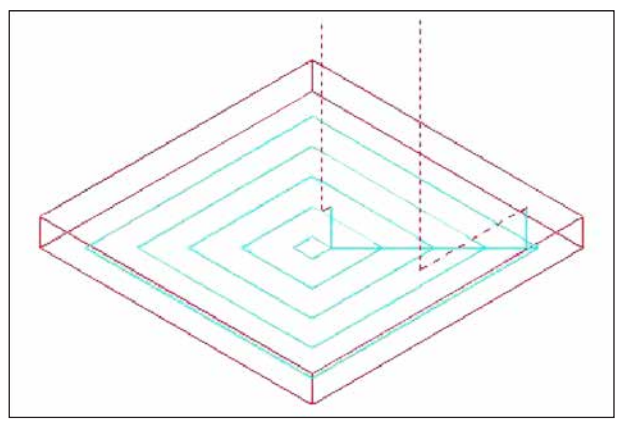

*Gereedschapsbaan*

#### **Cyclusbeschrijving**

De binnenruimte van een uitholling-bewerkingsprofiel wordt spiraalvormig afgenomen.

De volgende gereedschapsbaan wordt gegenereerd.

Voor een uitholling-bewerkingsprofiel kunnen meerdere eiland-bewerkingsprofielen en meerdere holleruimte-bewerkingsprofielen worden gedefinieerd. De eiland-bewerkingsprofielen blijven onbewerkt. De holleruimte-bewerkingsprofielen worden omlopen zodat ze niet worden bewerkt.

De gereedschapsbaan wordt zo opgesteld dat een te verwachten botsing met uitholling-bewerkingsprofielen of eiland-bewerkingsprofielen wordt vermeden.

De gegenereerde gereedschapsbaan is van kracht omdat de terugtrekking in de richting van de gereedschapsas zoveel mogelijk wordt vermeden. Bij deze gereedschapsbaan is aanzetbewerking in de richting van de gereedschapsas mogelijk.

Alleen aangegeven bewerkingstoeslagen kunnen worden afgenomen. De bewerkingsrichting kan voorzien zijn voor bewerking in gelijkloop of in tegenloop. De bewerkingsrichting wordt rond de eilanden automatisch gecontroleerd.

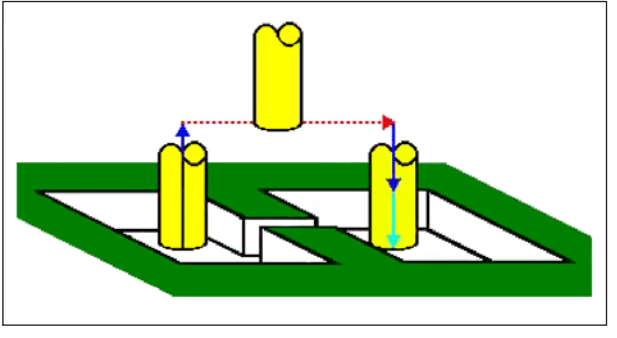

*Gereedschapsbaan*

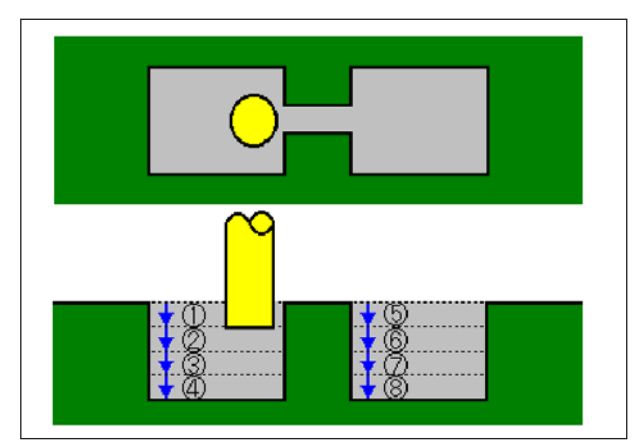

*Gereedschapsbaan*

Het is mogelijk vanuit de binnen- en buitenzijde van het bewerkingsprofiel in te snijden.

Wanneer aan een hoek een niet-weggesneden rest blijft staan, kan deze rest automatisch worden vastgesteld en weggesneden.

Er kan in een willekeurige hoek in de richting van de gereedschapsas worden ingesneden.

Daarbij wordt het uitgangspunt van de bewerking automatisch gedefinieerd.

De bewegingsmethode voor de gereedschapsbeweging kan worden geselecteerd. Er kan echter ook automatisch een insnijdiepte aan het bovenvlak van eiland-bewerkingsprofielen worden gedefinieerd.

Bij het volgende uitholling-bewerkingsprofiel waar het gereedschap door de uitholling kan lopen, wordt het gereedschap automatisch opgetild zodat alleen het bereik van de uitholling wordt verspaand dat moet worden bewerkt.

Wanneer in de richting van de gereedschapsas meerdere sneden moeten worden uitgevoerd, wordt elk bereik volledig bewerkt vooraleer met een ander bereik wordt begonnen.

Wanneer in de richting van de gereedschapsas meerdere sneden moeten worden uitgevoerd, wordt elk bereik volledig bewerkt vooraleer met een ander bereik wordt begonnen.

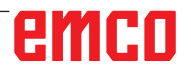

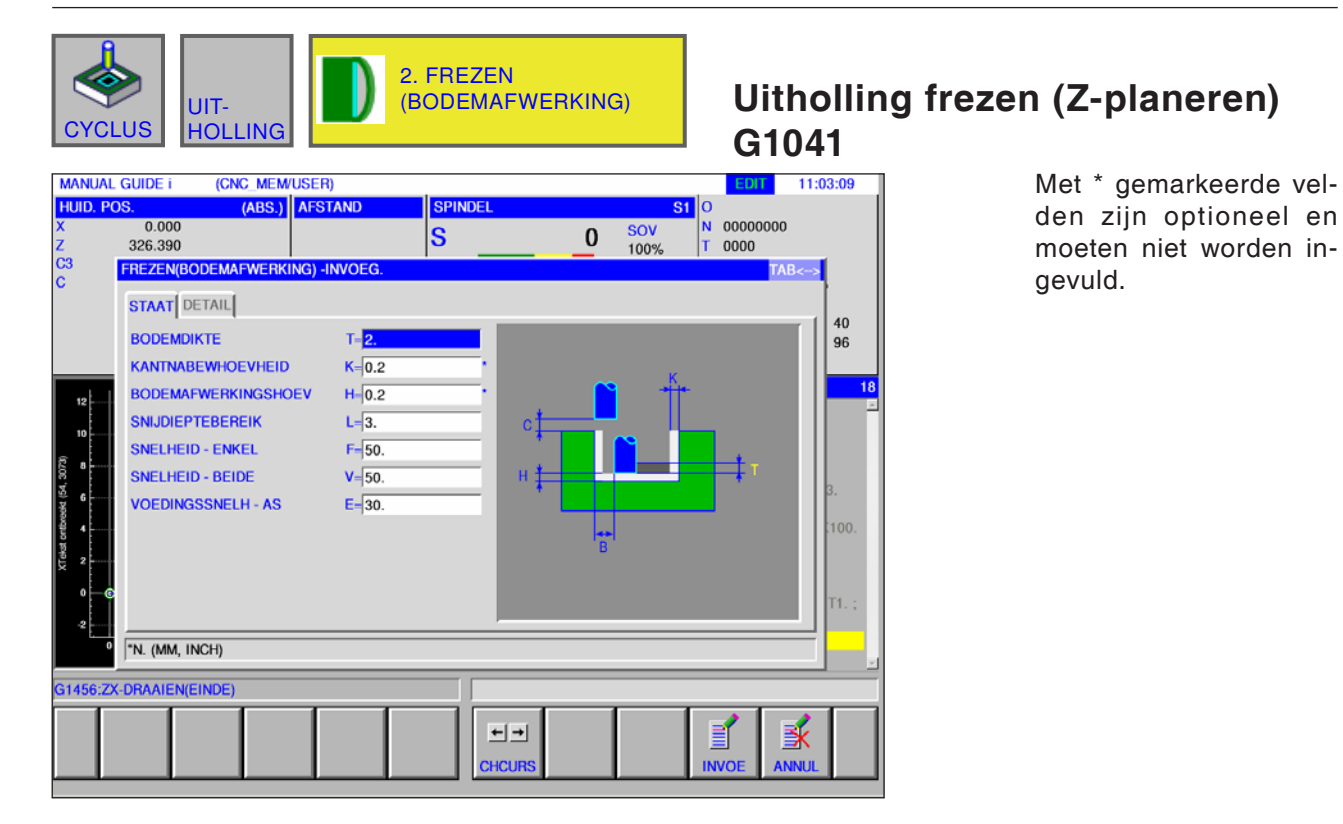

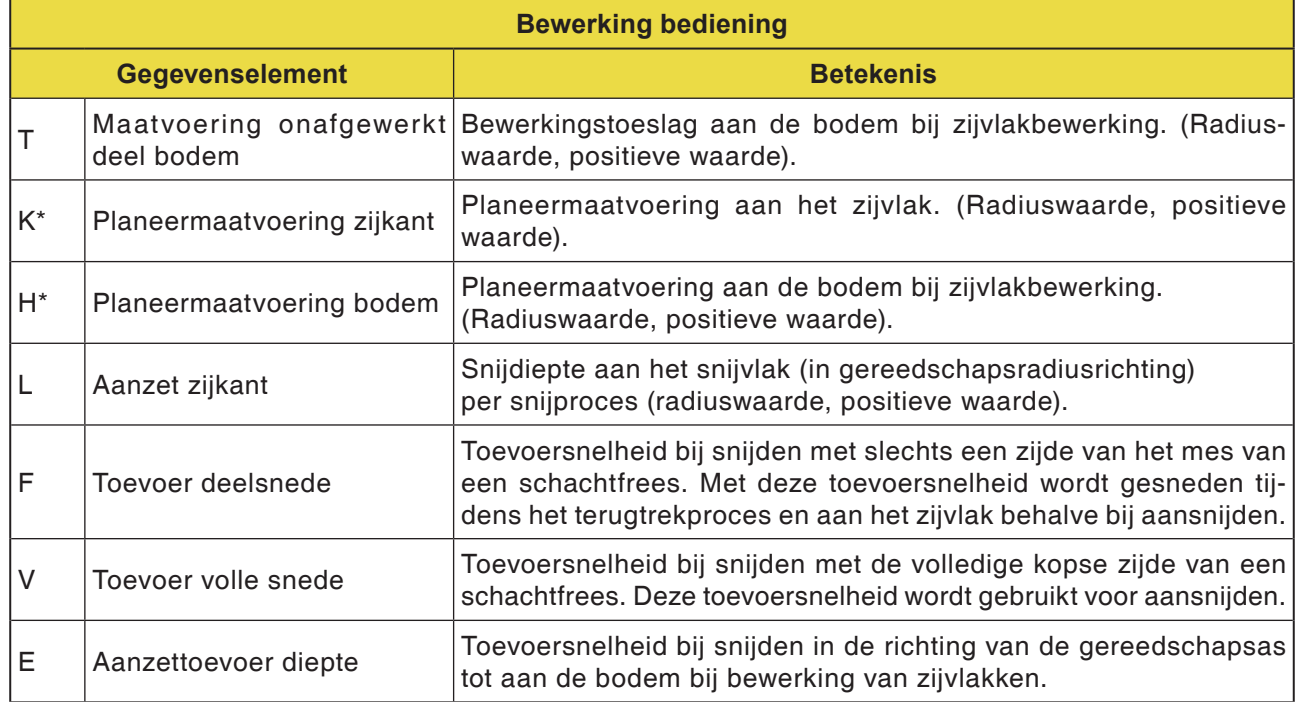

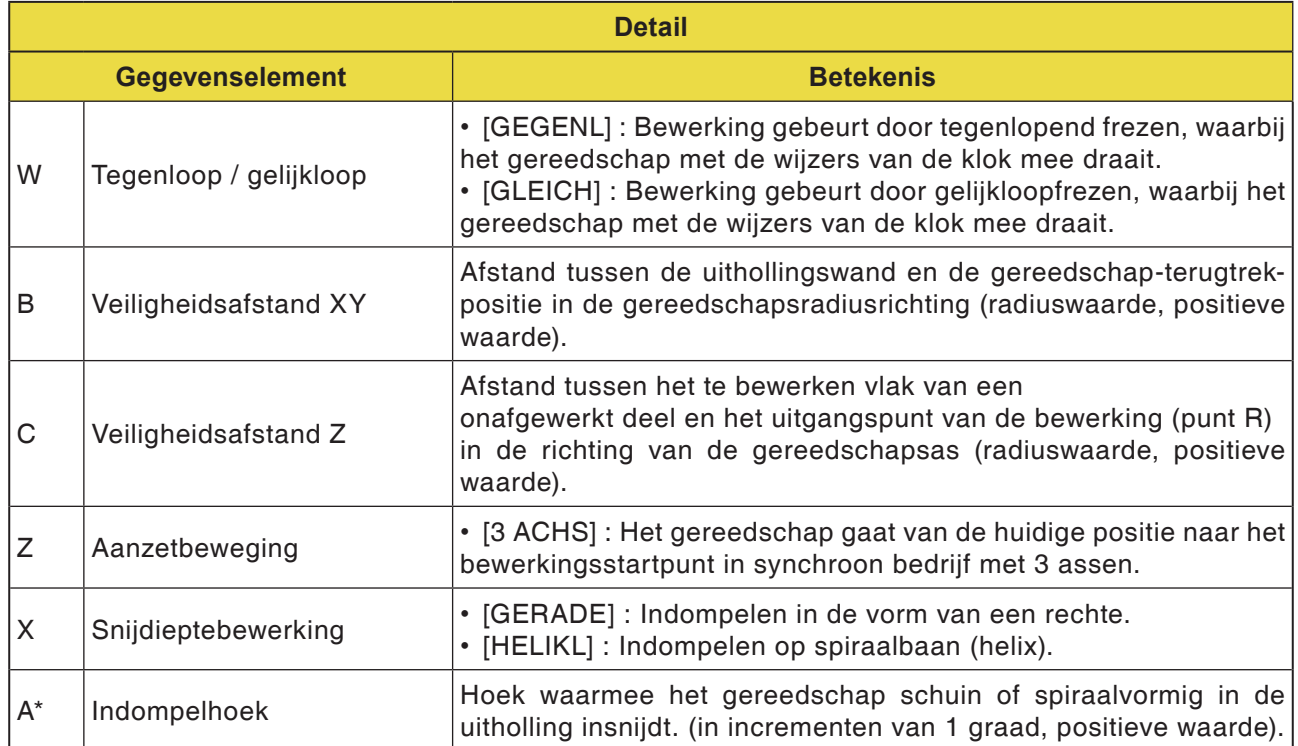

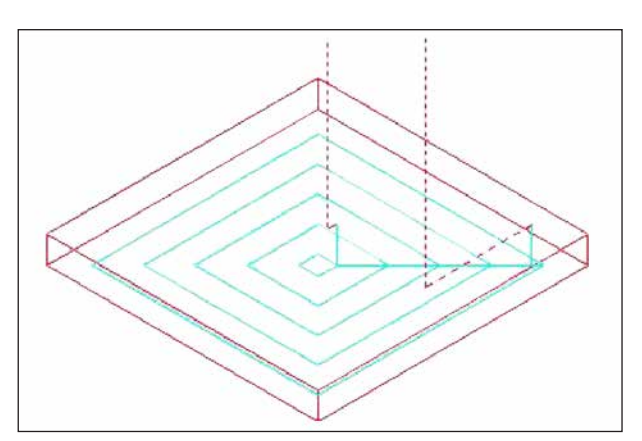

*Gereedschapsbaan*

#### **Cyclusbeschrijving**

Het bodemvlak van een uitholling-bewerkingsprofiel wordt spiraalvormig geplaneerd. Daarbij is de gereedschapsbaan dezelfde als bij uitholling frezen (voorbewerken).

Er vindt echter geen aanzetbewerking in de richting van de gereedschapsas plaats. De bovenvlakken van eiland-bewerkingsprofielen worden eveneens niet bewerkt.

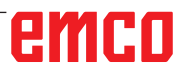

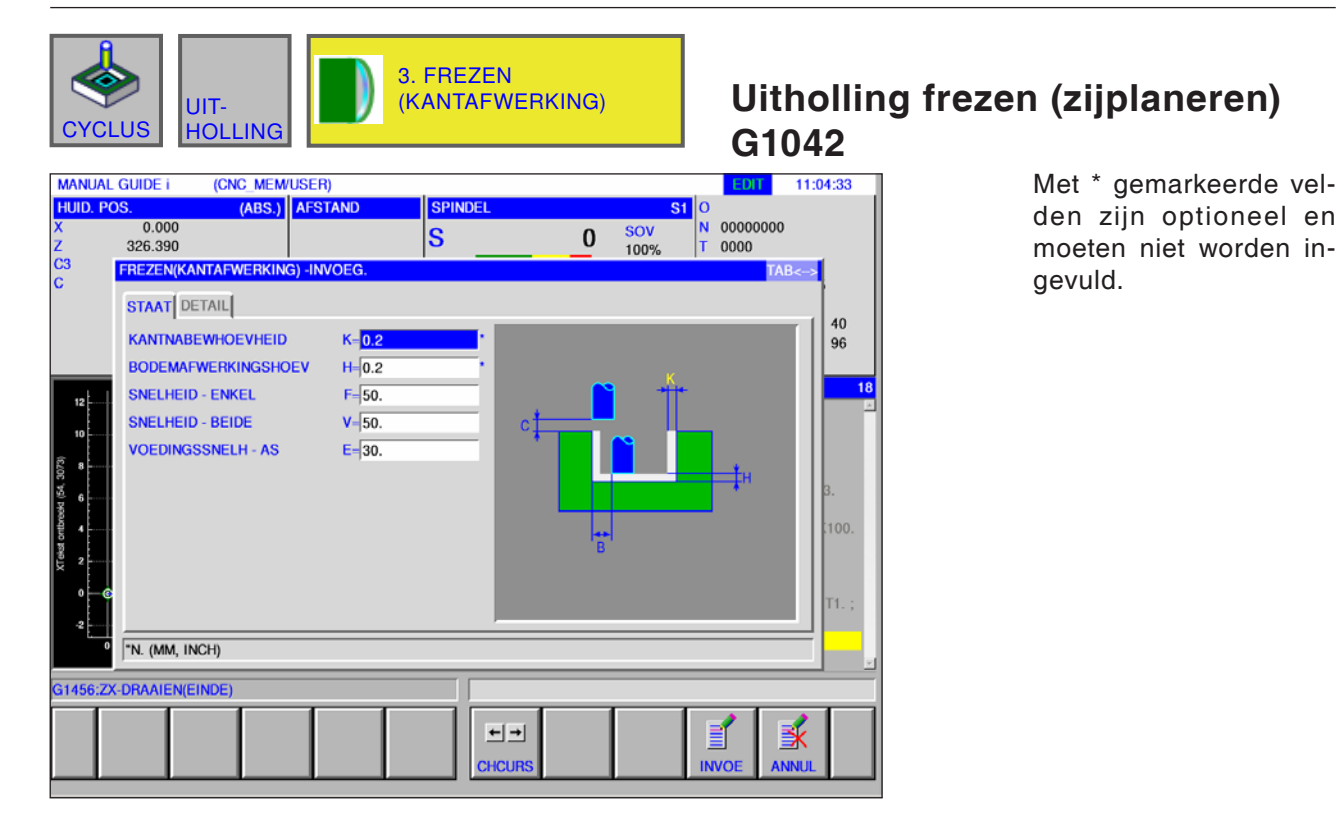

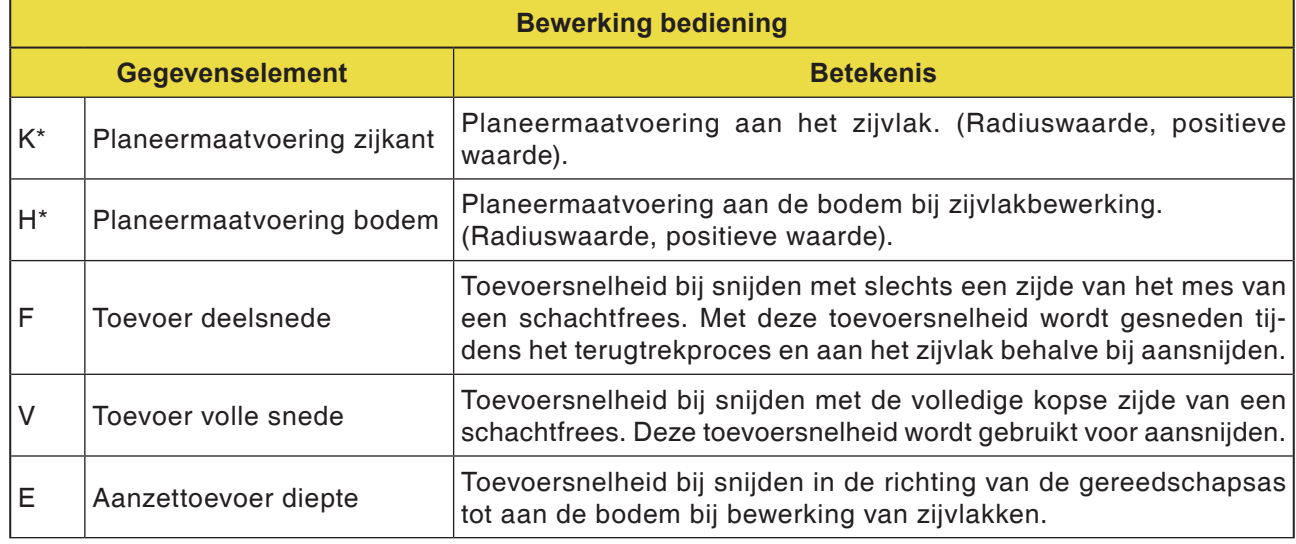

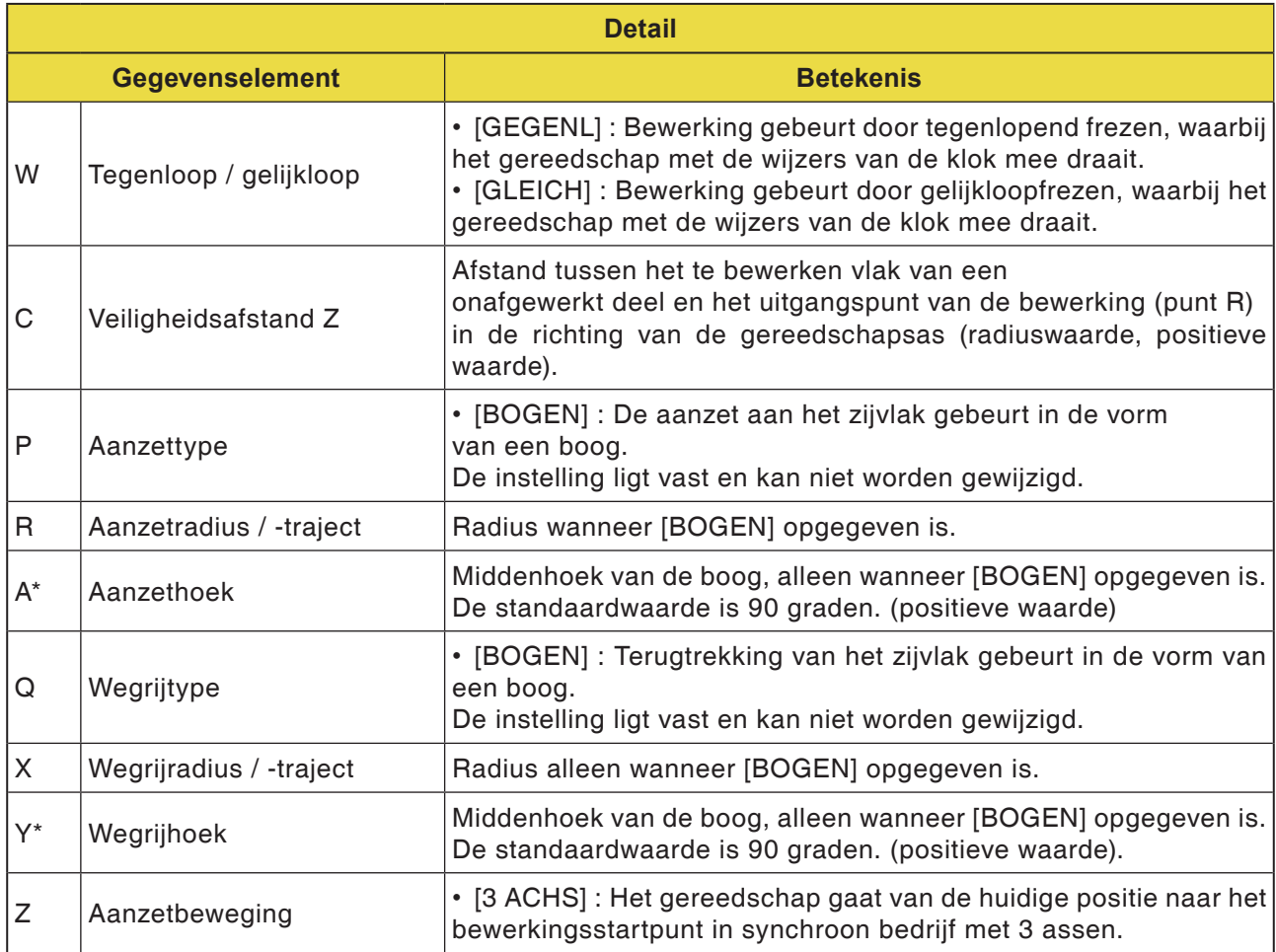

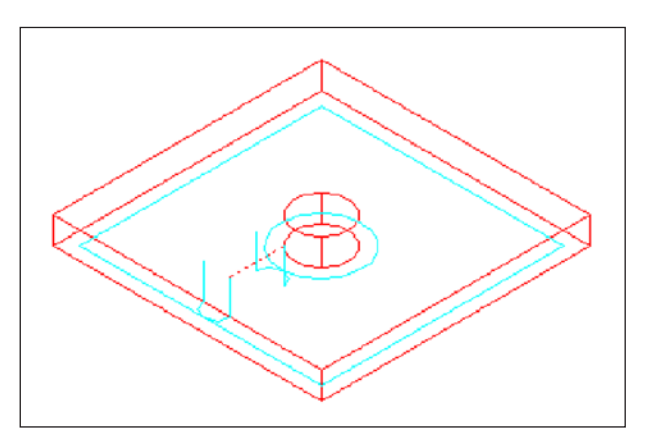

*Gereedschapsbaan*

#### **Cyclusbeschrijving**

De zijvlakcontour van de uitholling en van het eiland-bewerkingsprofiel wordt geplaneerd. De gereedschapsbaan is daarbij dezelfde als bij de contourbewerking (zijvlak planeren).

De specificaties voor de volgende punten zijn echter deels verschillend. In de gereedschapsradiusrichting of in de richting van de gereedschapsas vindt geen aanzetbewerking plaats.

Ook wanneer ervan kan worden uitgegaan dat het gereedschap tijdens het planeren met een uitholling- of eiland-bewerkingsprofiel kan botsen, wordt geen gereedschapsbaan gegenereerd die deze botsing kan verhinderen.

en in-

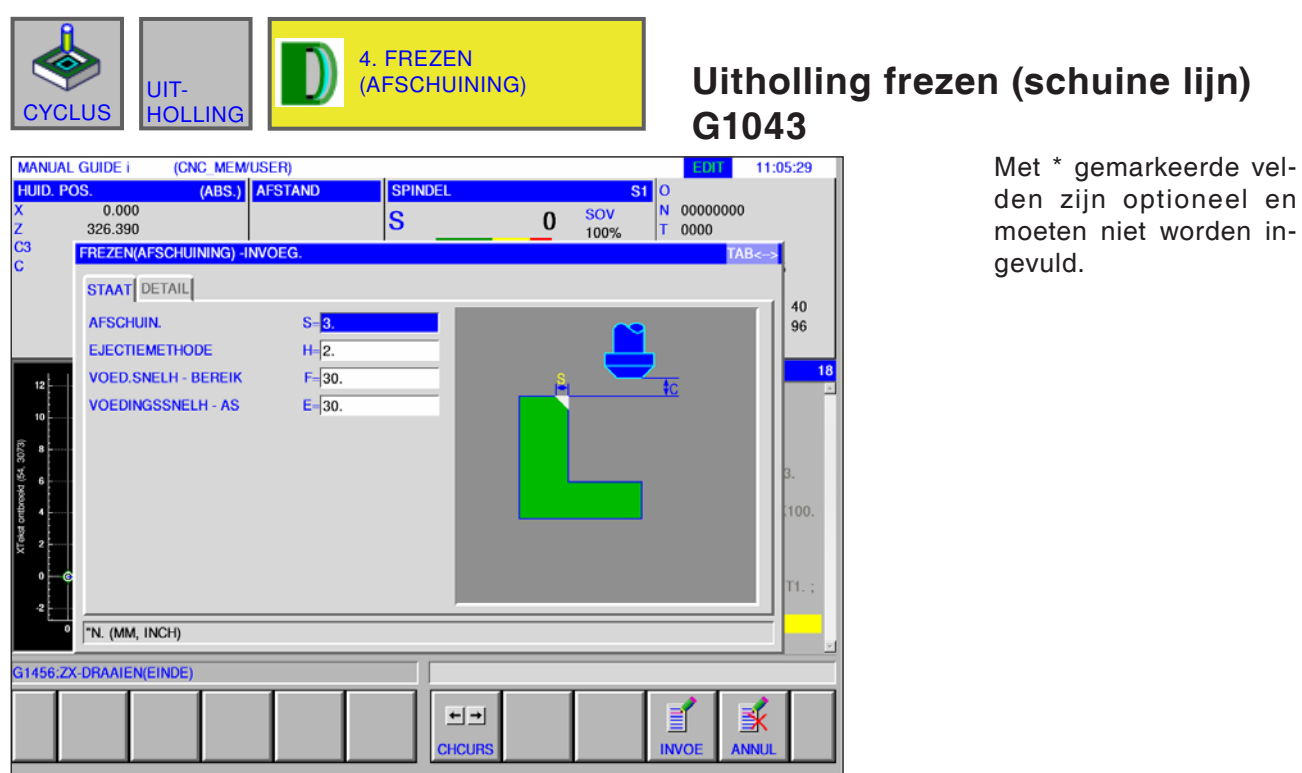

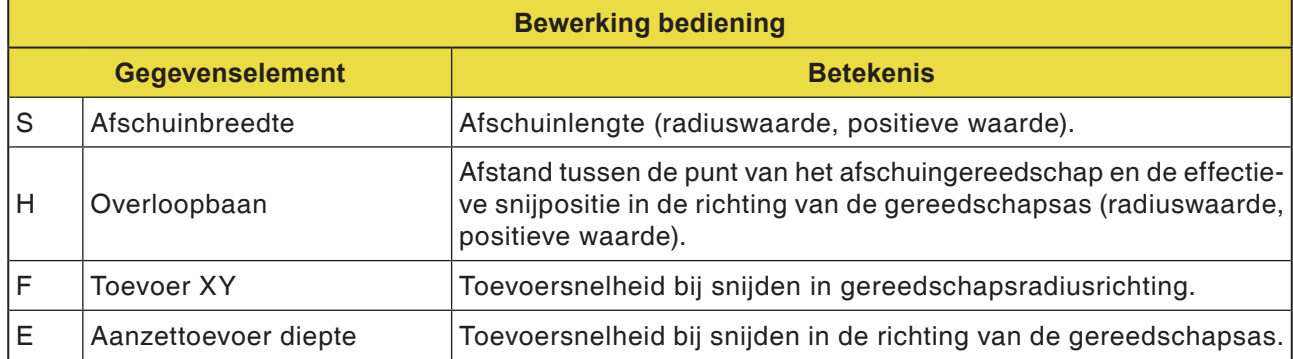

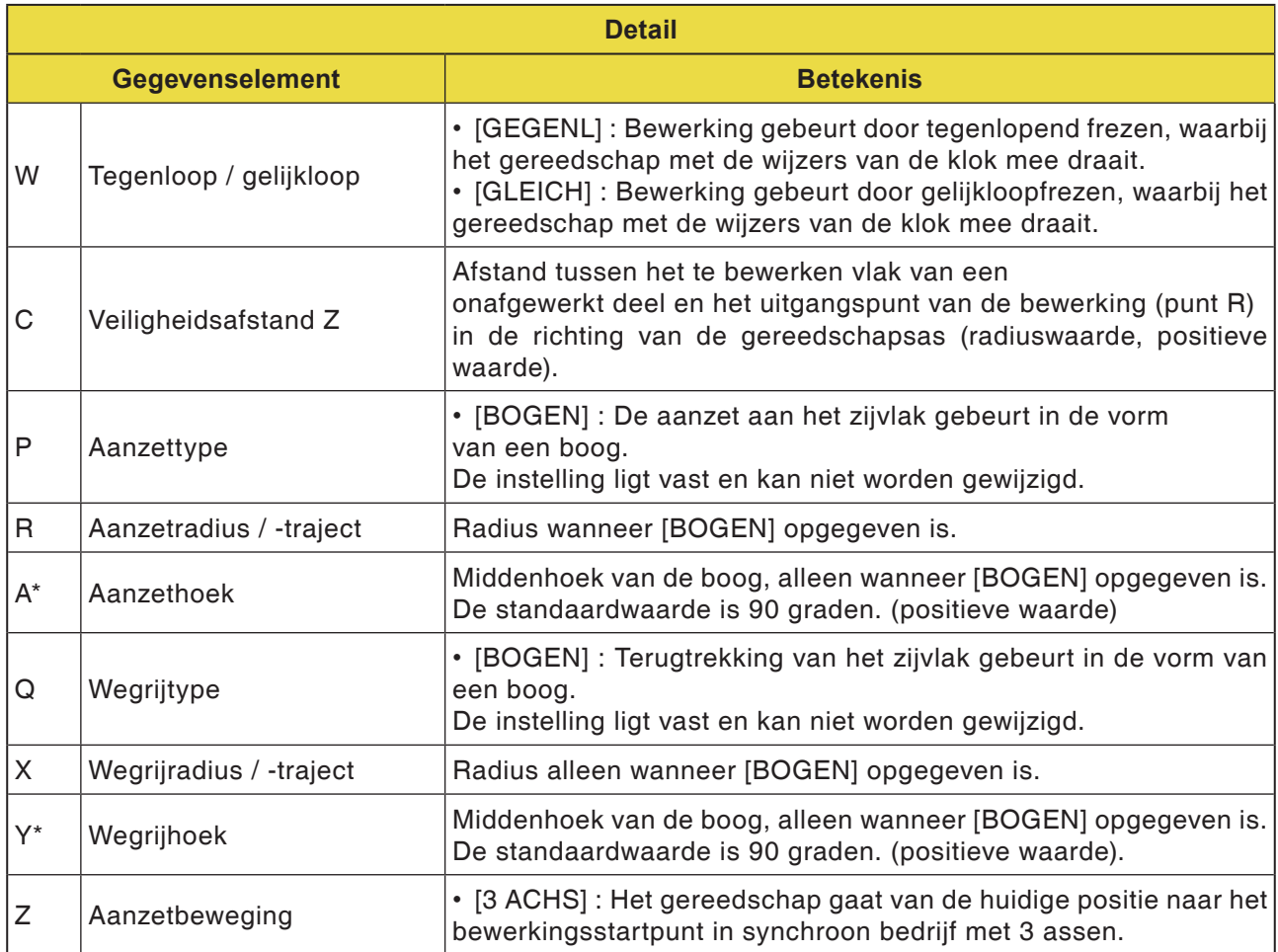

#### **Cyclusbeschrijving**

Het bovenvlak van de uithollingswand wordt afgeschuind. Daarbij is de gereedschapsbaan dezelfde als bij contourbewerking (schuine lijn).

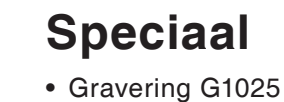

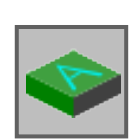

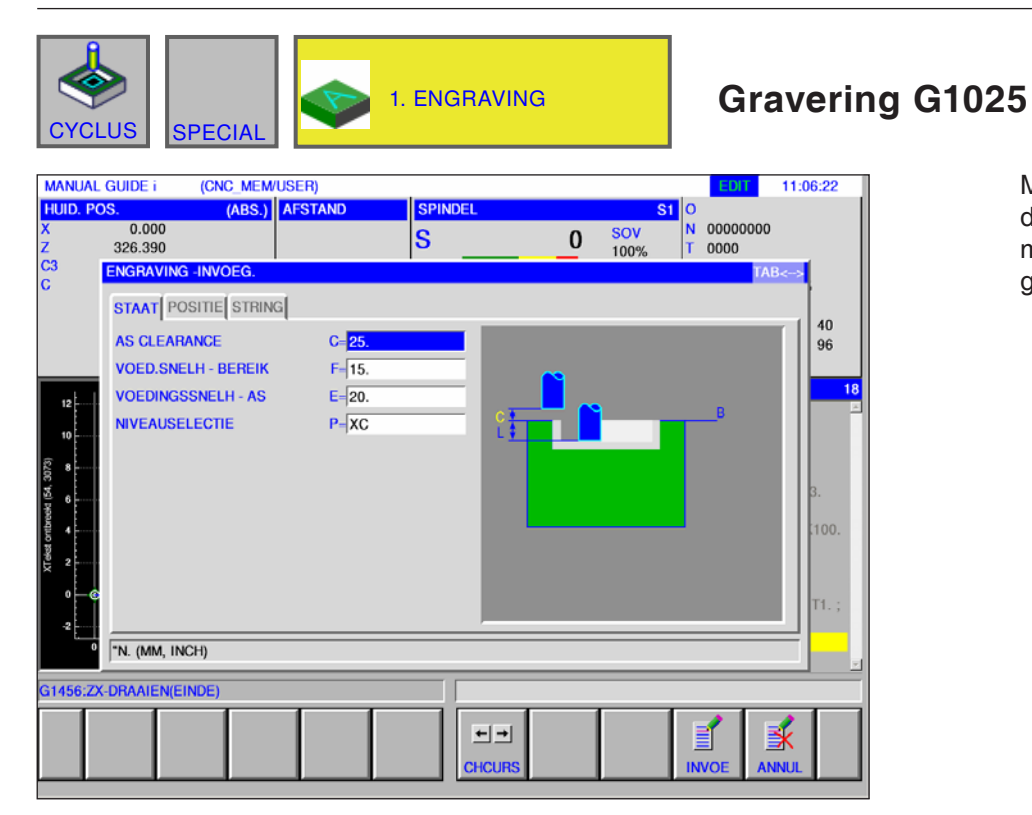

Met \* gemarkeerde velden zijn optioneel en moeten niet worden ingevuld.

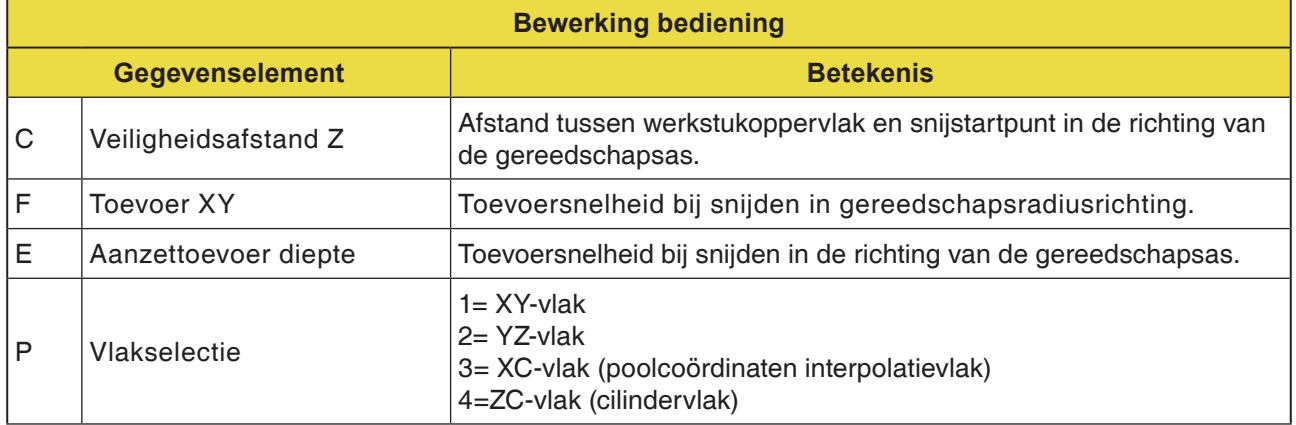

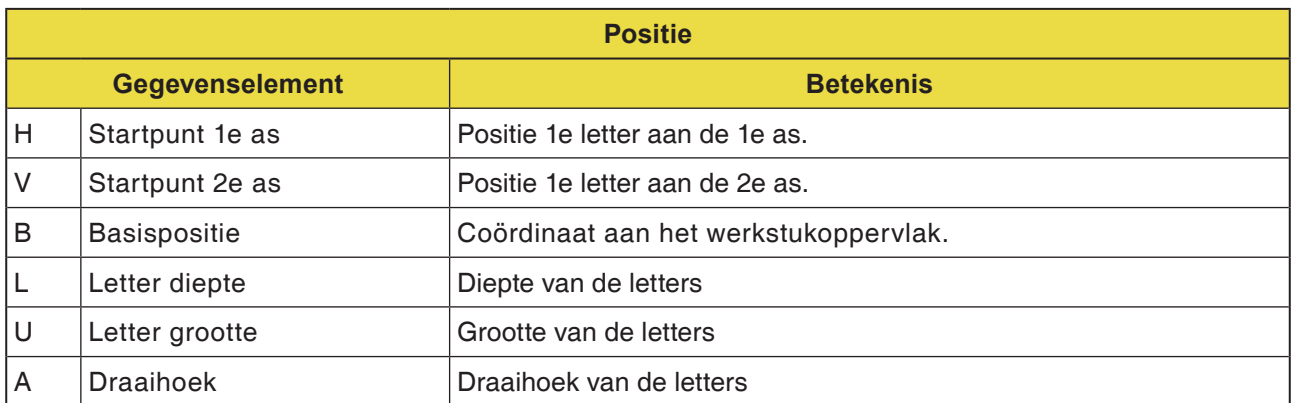

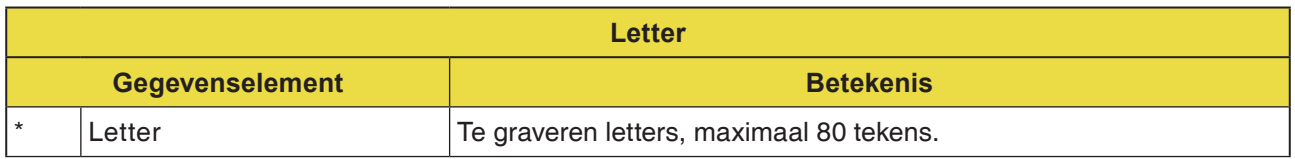

#### **Opmerking:**

- **•** De volgende tekens zijn toegestaan:
- **•** Letters A .. Z, cijfers 0 .. 9 **•** toegelaten speciale tekens:
	- ? , @#=\*+ / '\_" <>

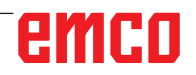

AN

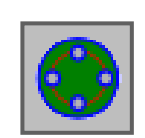

### **Figuur**

### **Boorbeelden**

- C-as boring op vlakke zijde boogpunten G1572
- C-as boring op vlakke zijde cirkel G1573
- C-as boring op vlakke zijde coördinaten G1574
- C-as boring op mantelvlak boogpunten G1672
- C-as boring op mantelvlak selectievrij G1673

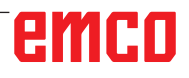

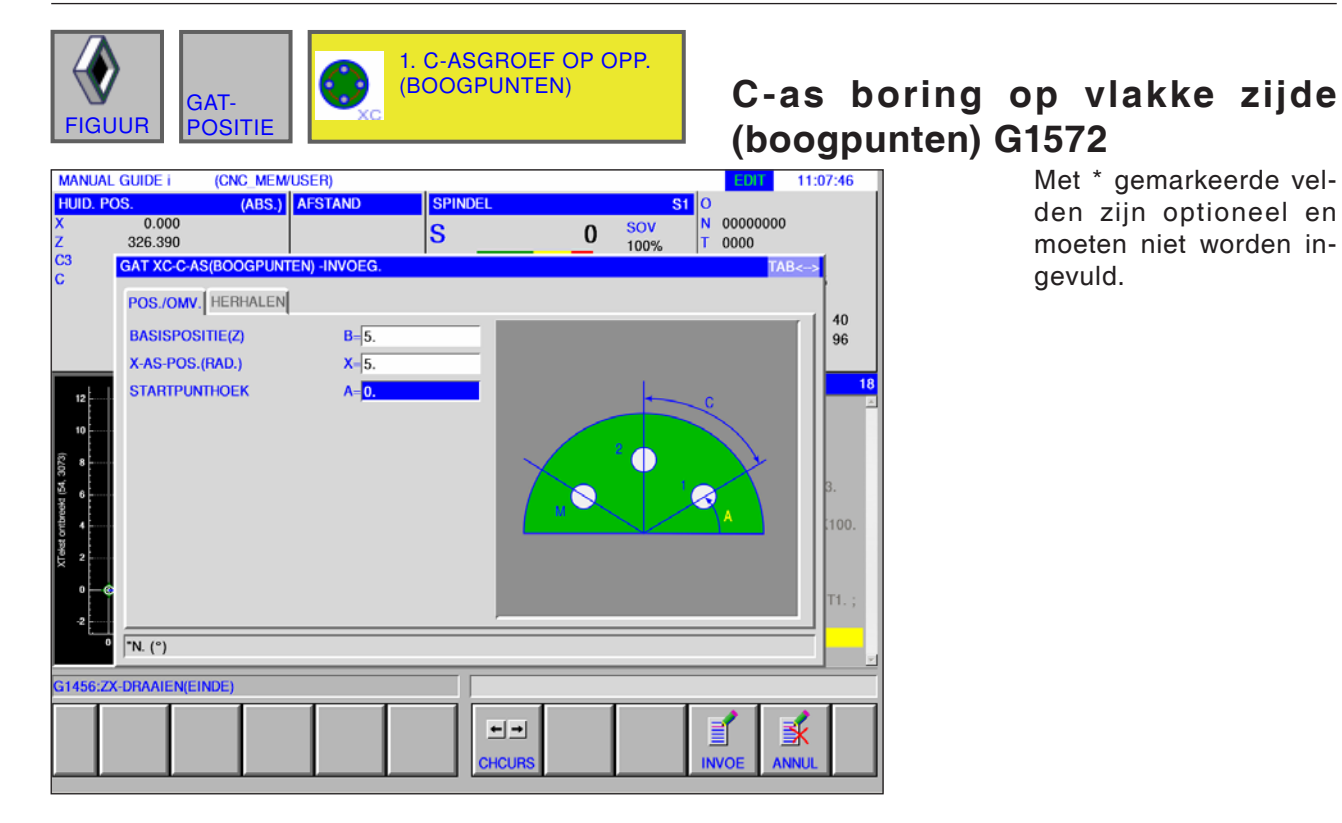

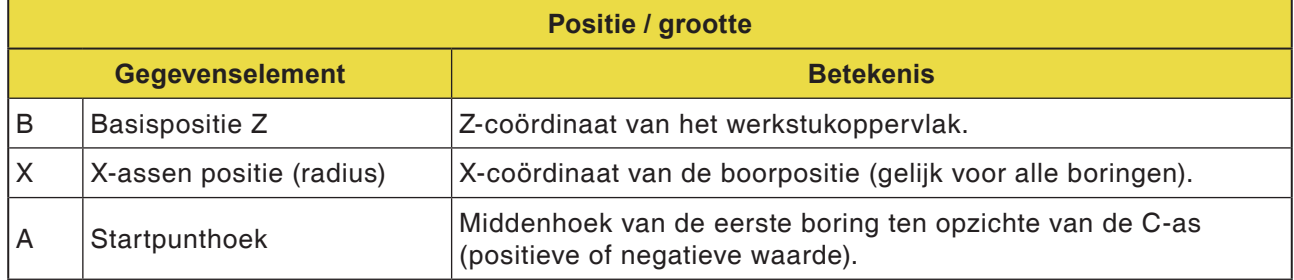

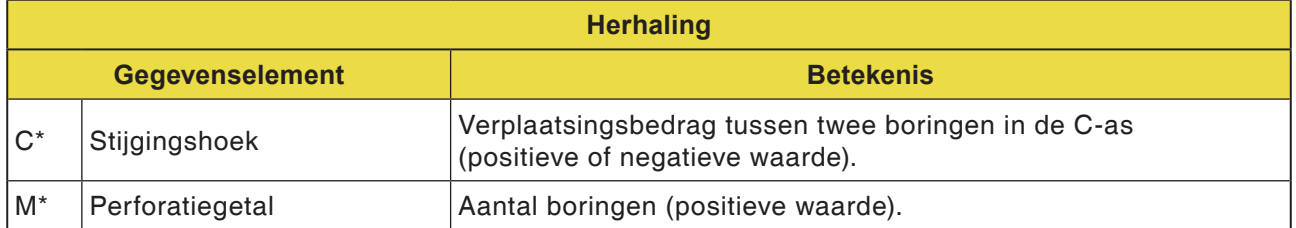

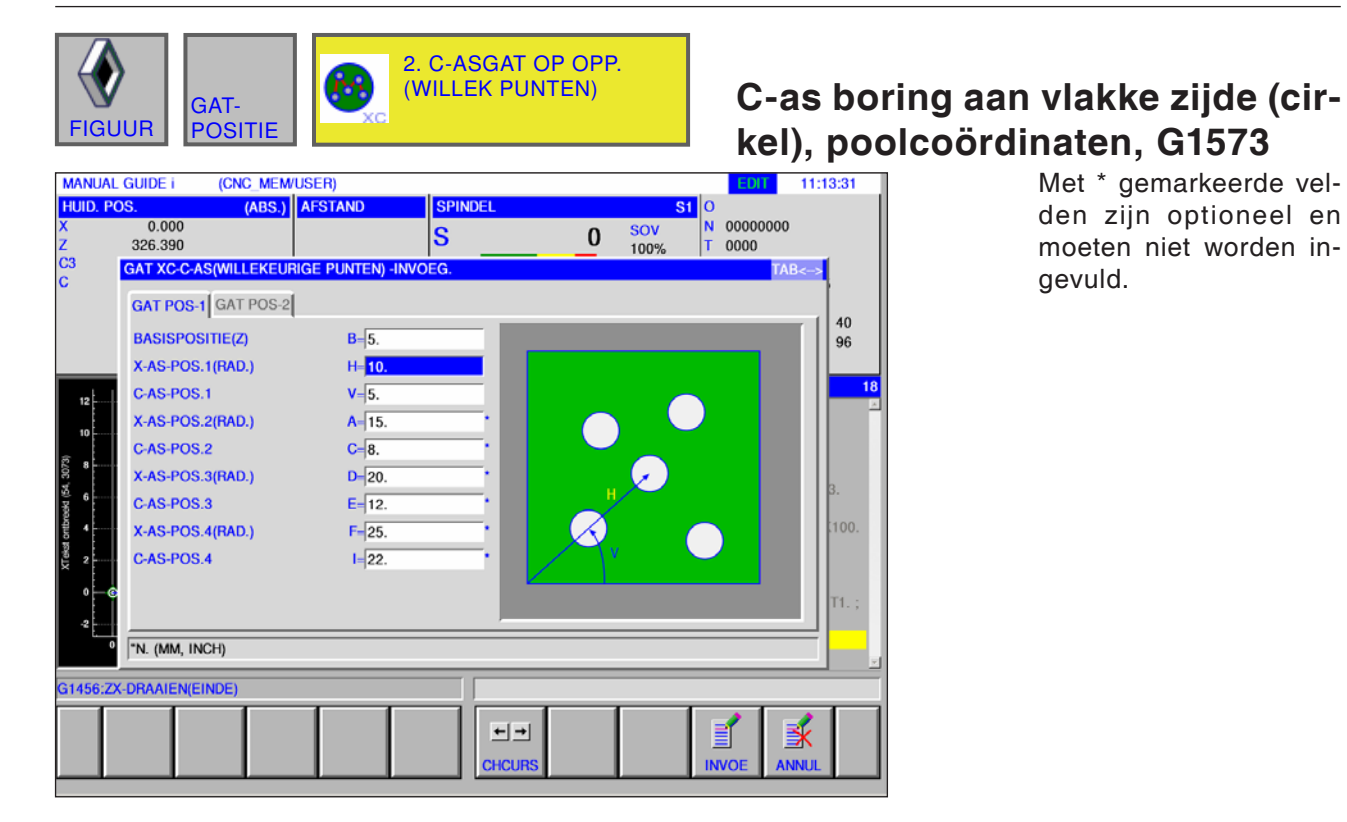

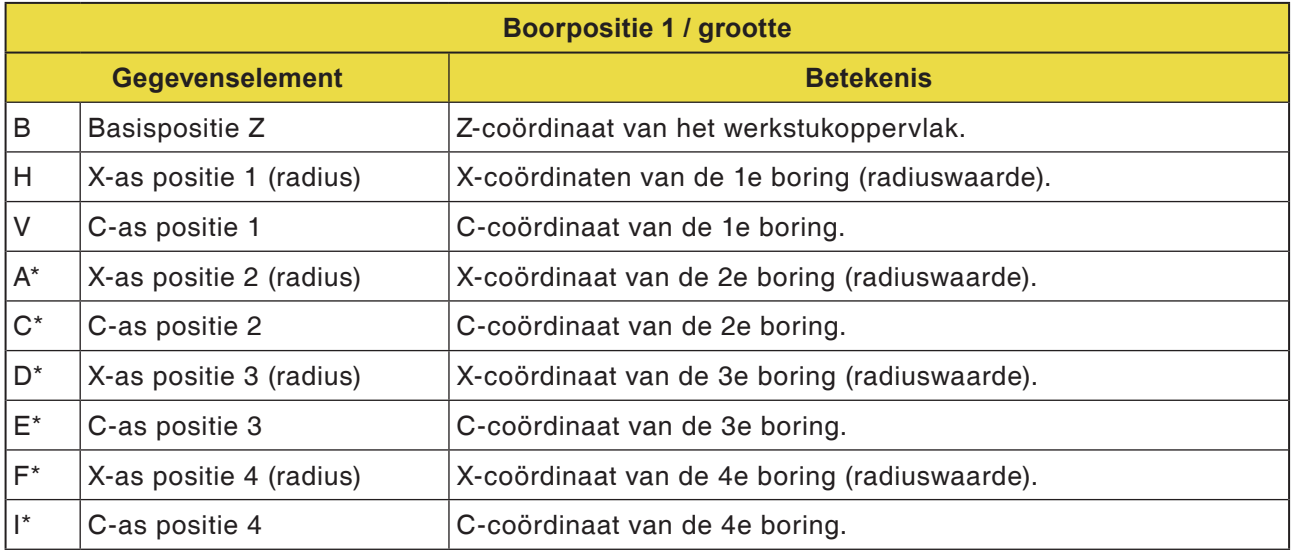

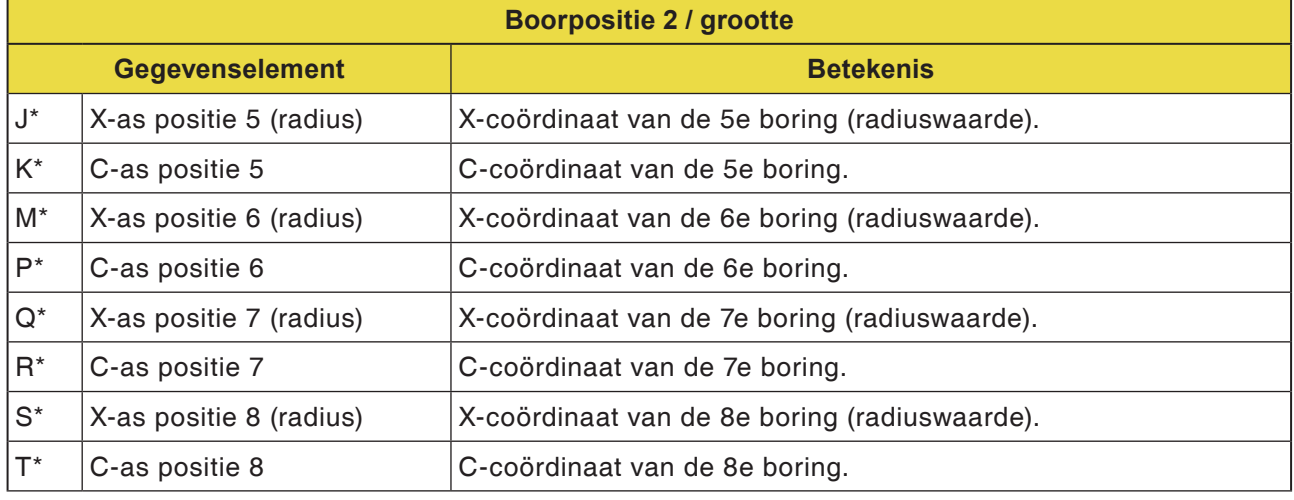

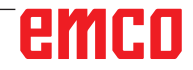

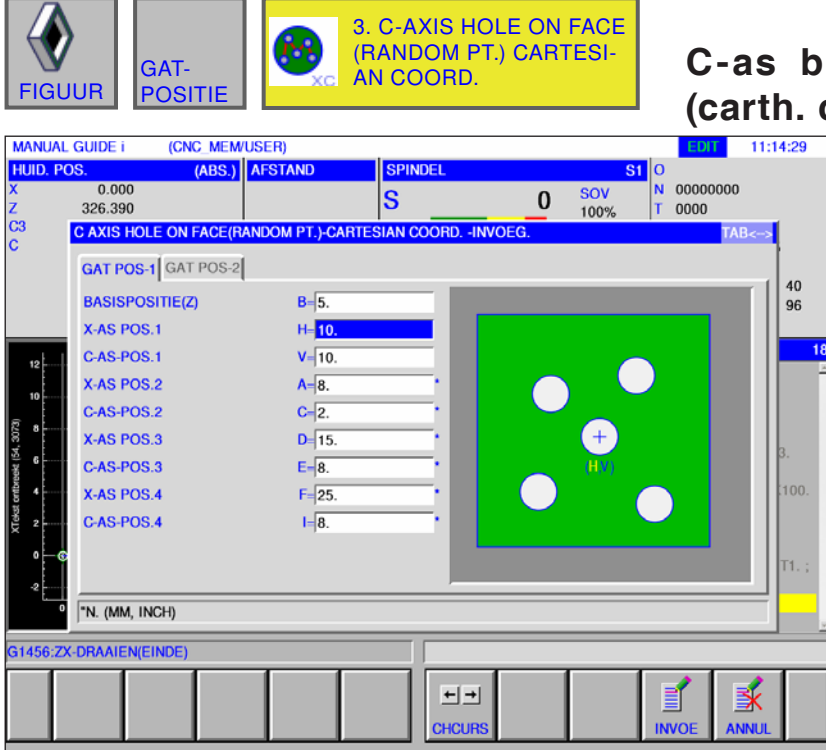

## **C-as boring aan vlakke zijde (carth. coördinaten) G1574**

Met \* gemarkeerde velden zijn optioneel en moeten niet worden ingevuld.

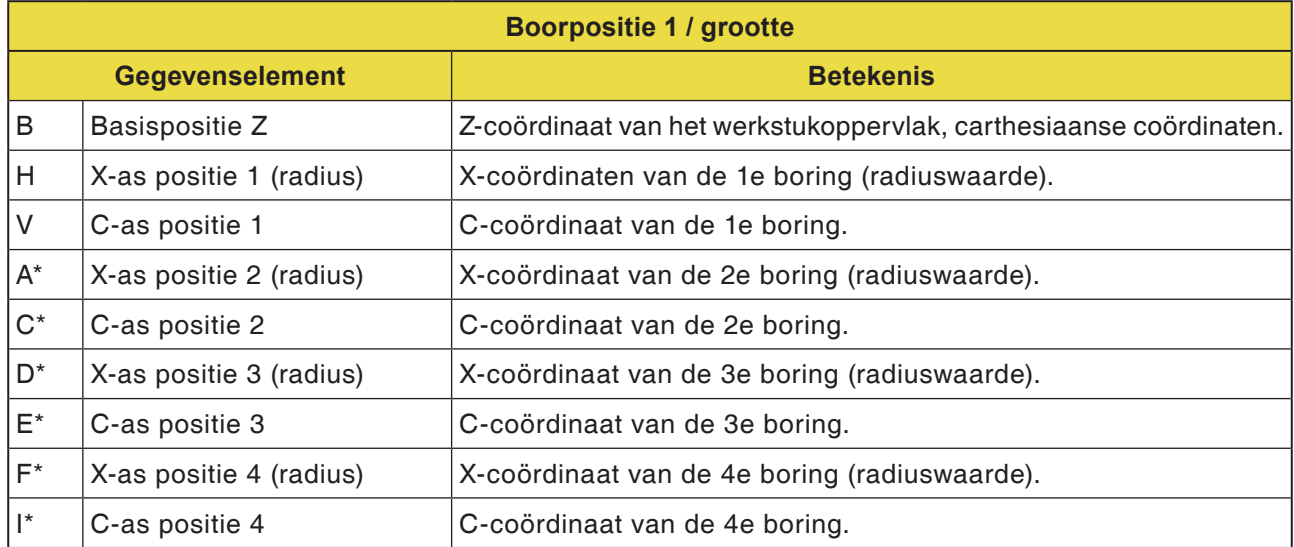

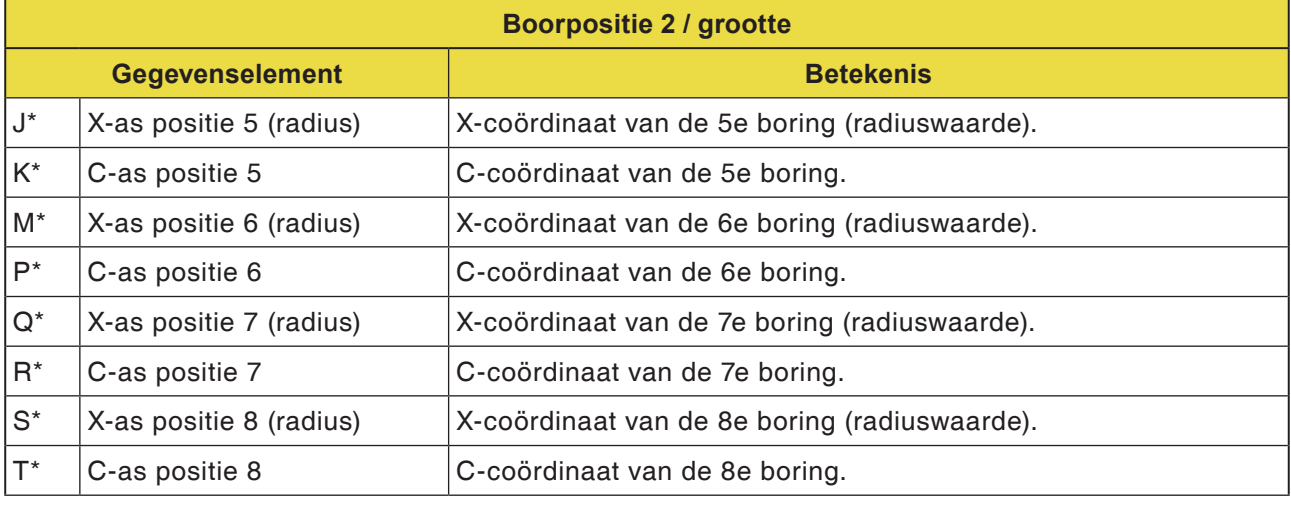

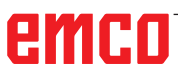

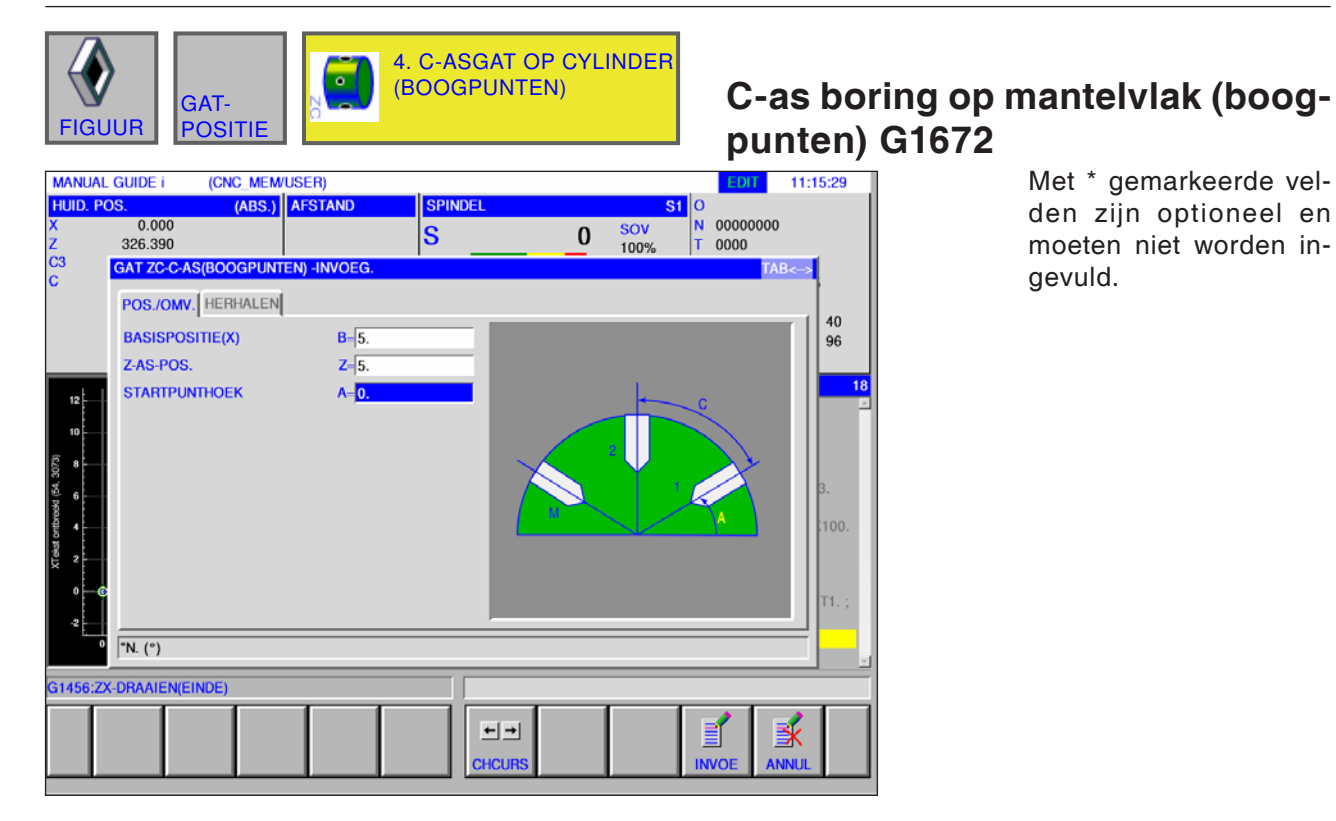

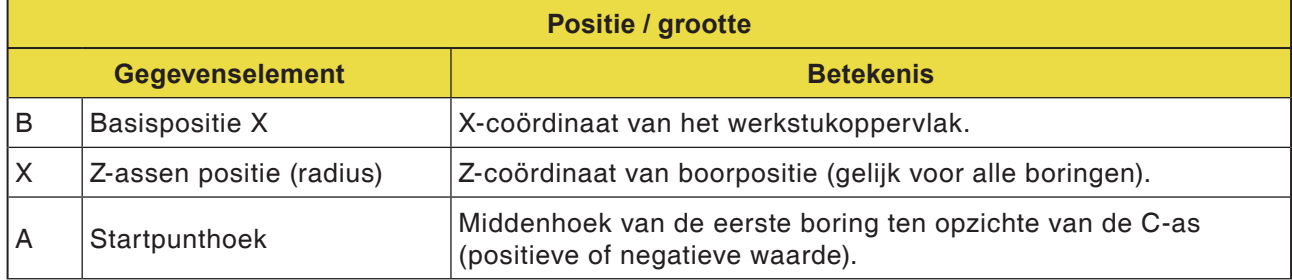

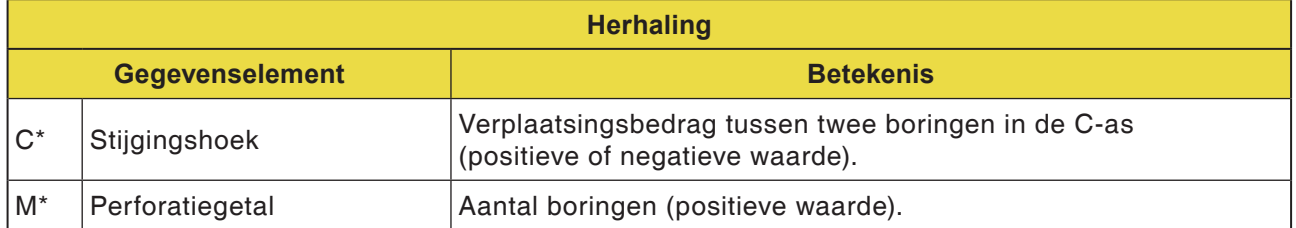

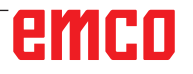

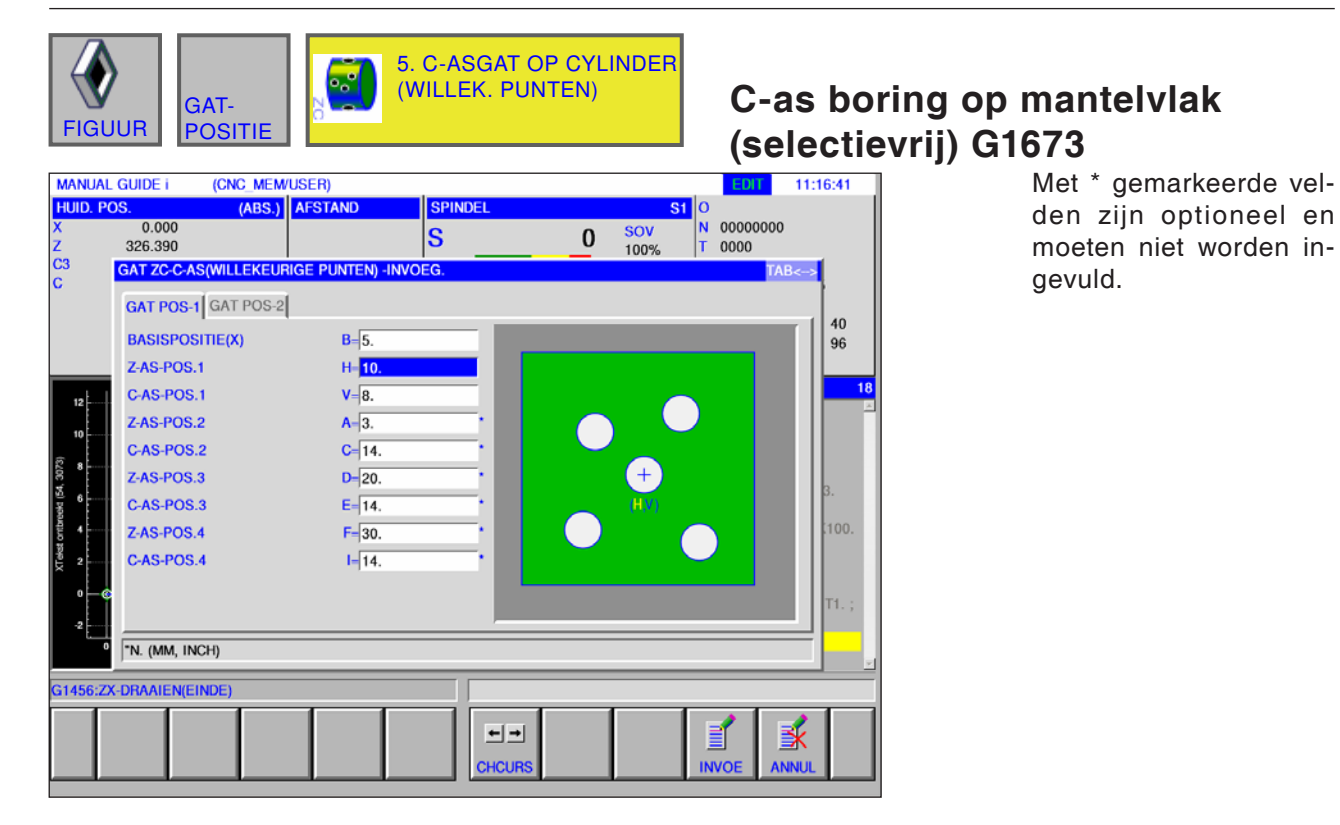

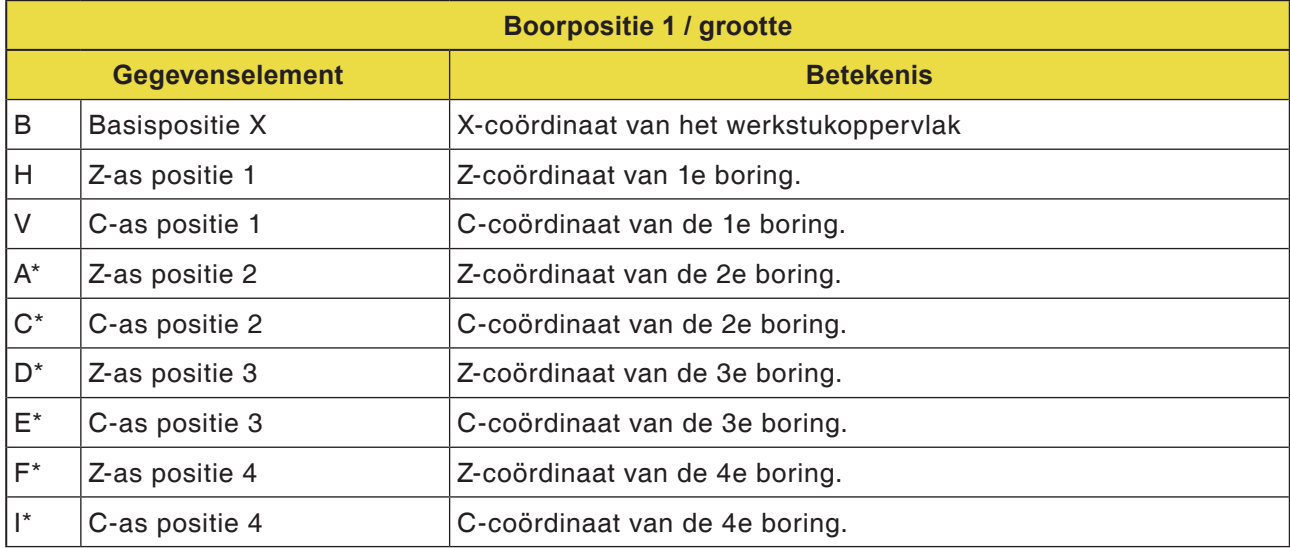

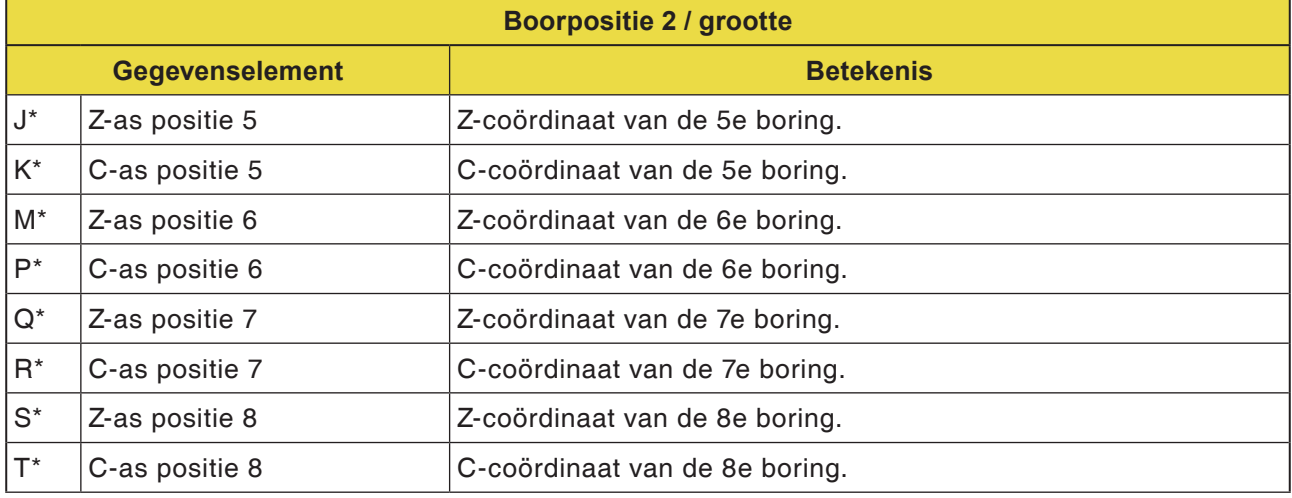

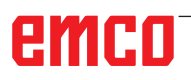

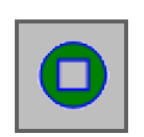

## **Voorvlak contour**

• XC rechthoek voorvlak G1520

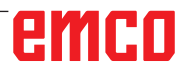

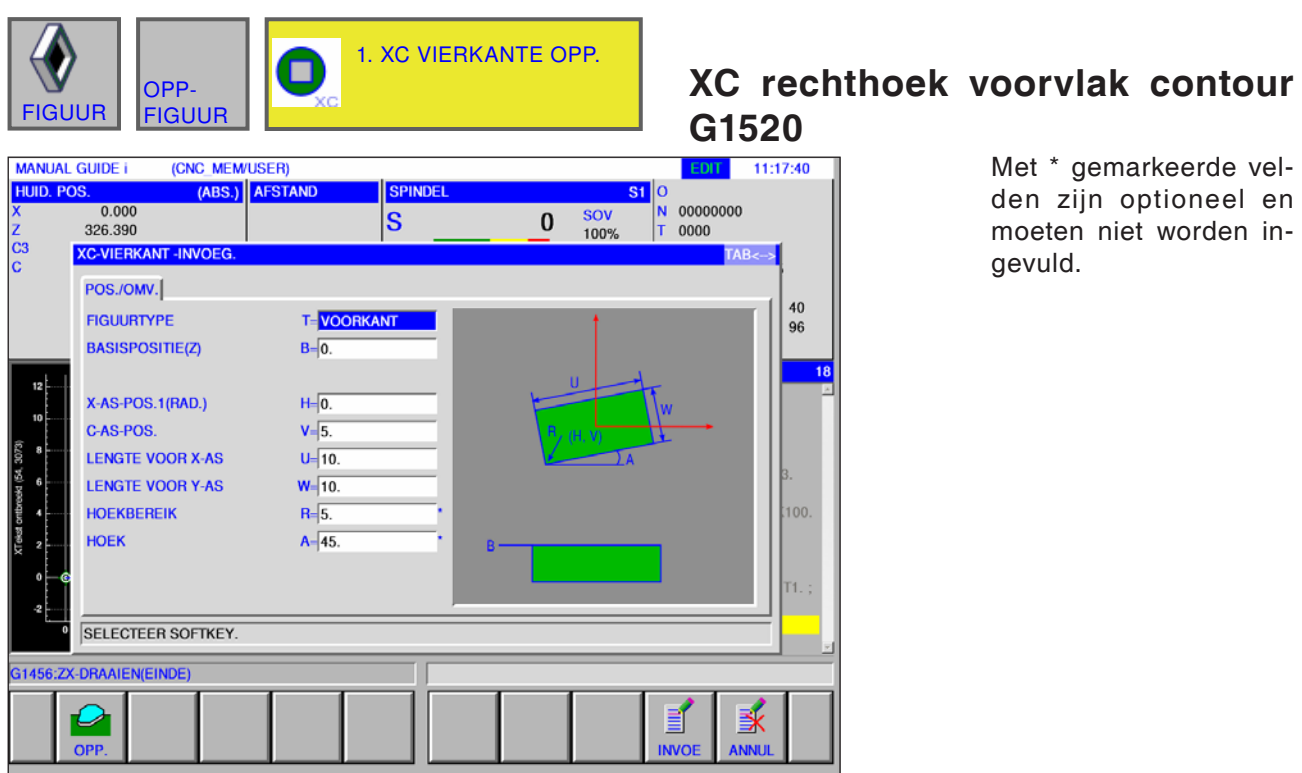

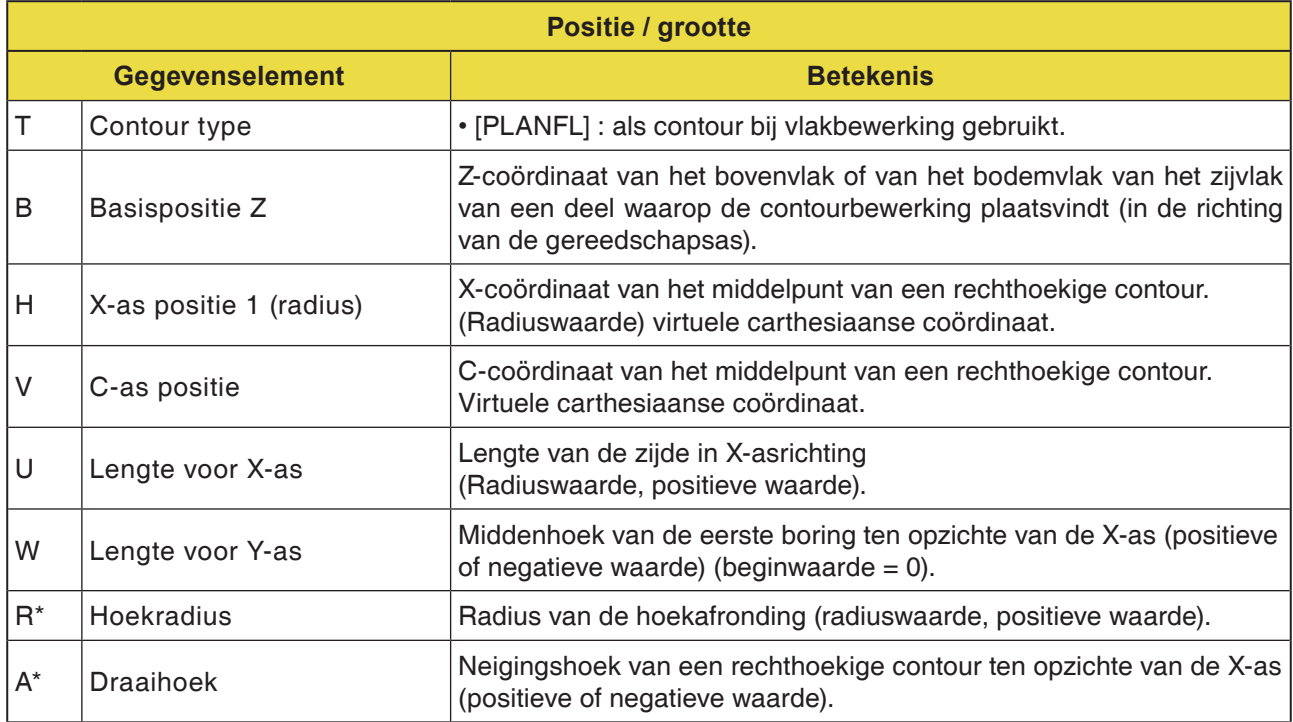

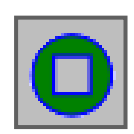

## **Zijdelingse contourbewerking**

- XC rechthoek convex G1520
- XC cirkel convex G1521
- XC ovaal convex G1522
- XC polygoon convex G1525
- XC vrije contour convex G1500
- ZC vrije contour convex op mantelvlak G1600
- XC rechthoek concaaf G1520
- XC cirkel concaaf G1521
- XC ovaal concaaf G1522
- XC polygoon concaaf G1525
- XC vrije contour concaaf G1500
- ZC vrije contour concaaf op mantelvlak G1600
- XC vrije contour open G1500
- ZC vrije contour open op mantelvlak G1600

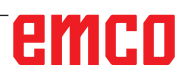

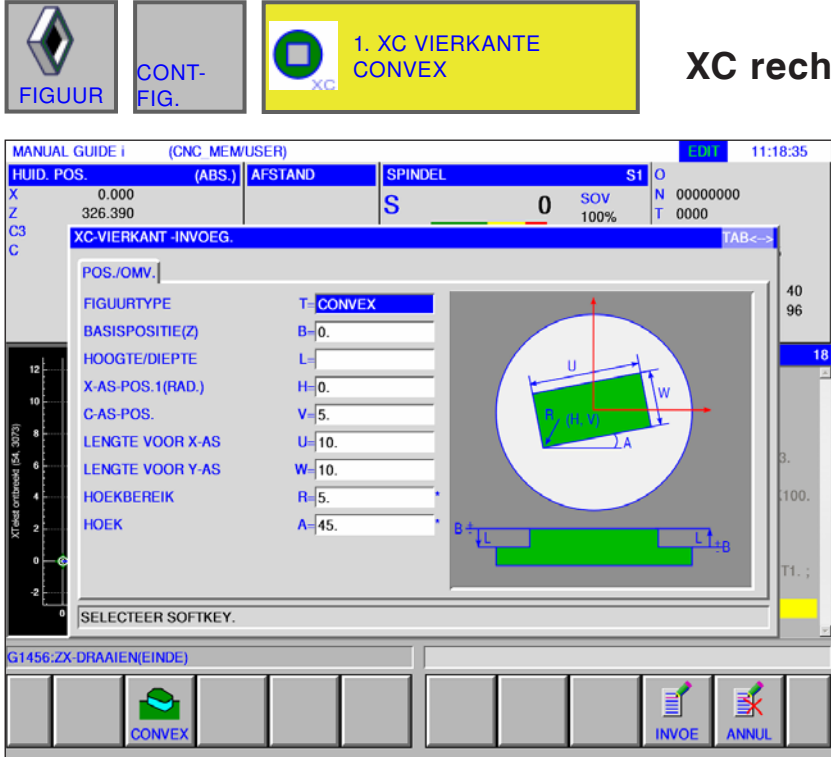

### **XC rechthoek convex G1520**

Met \* gemarkeerde velden zijn optioneel en moeten niet worden ingevuld.

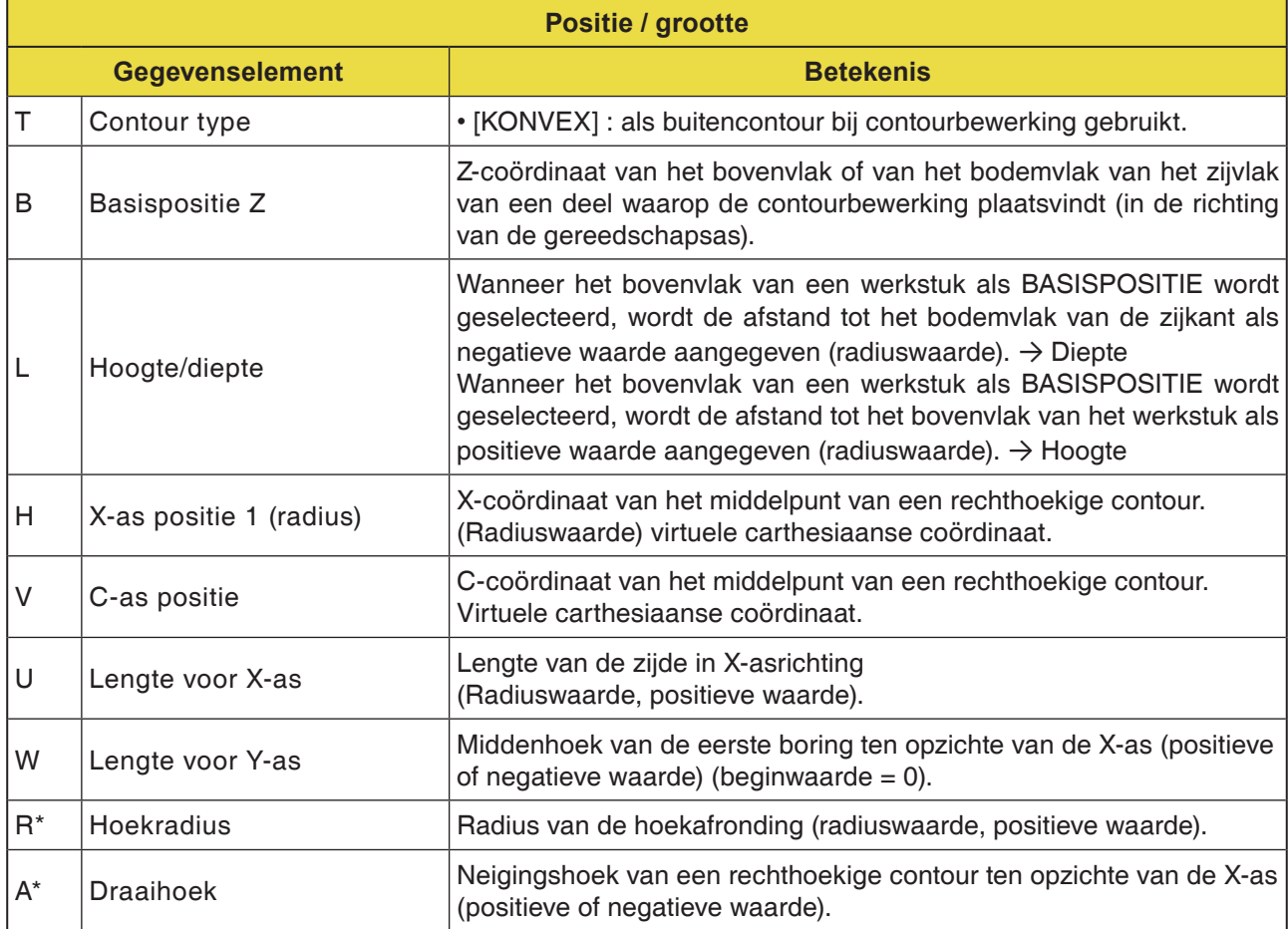

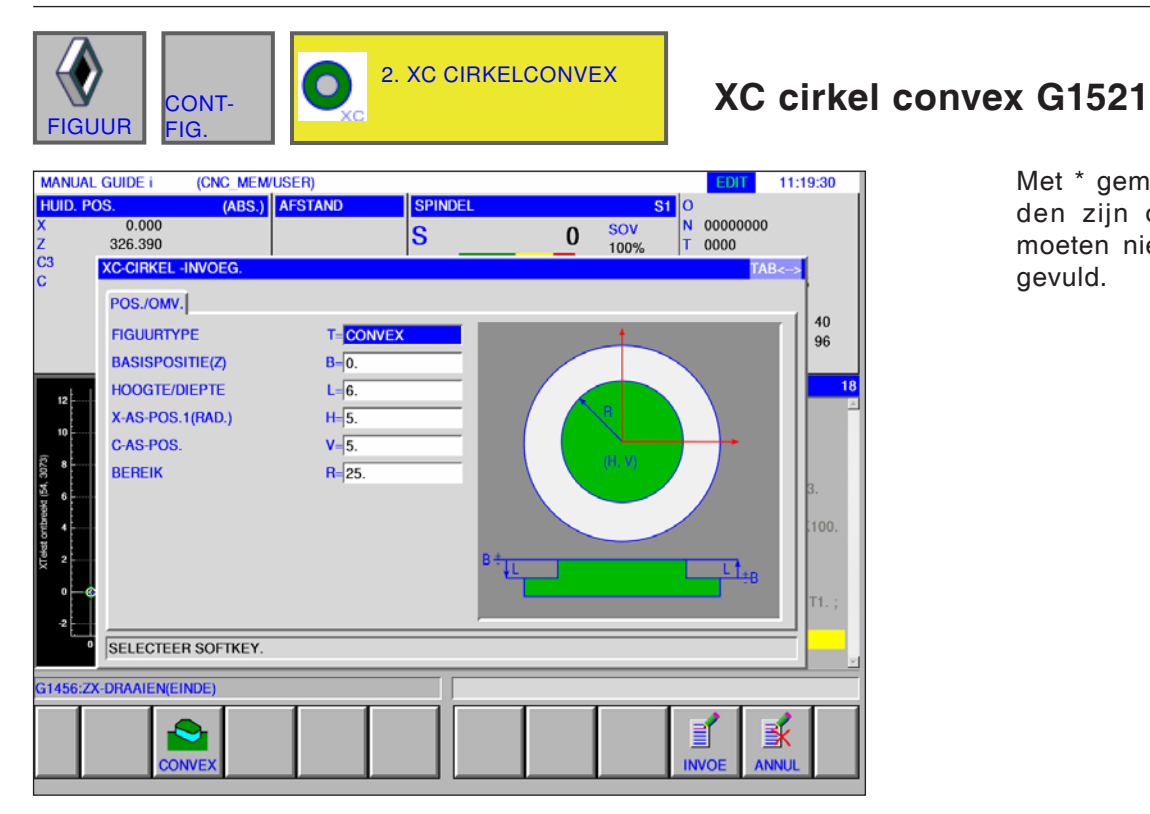

### Met \* gemarkeerde velden zijn optioneel en moeten niet worden in-

gevuld.

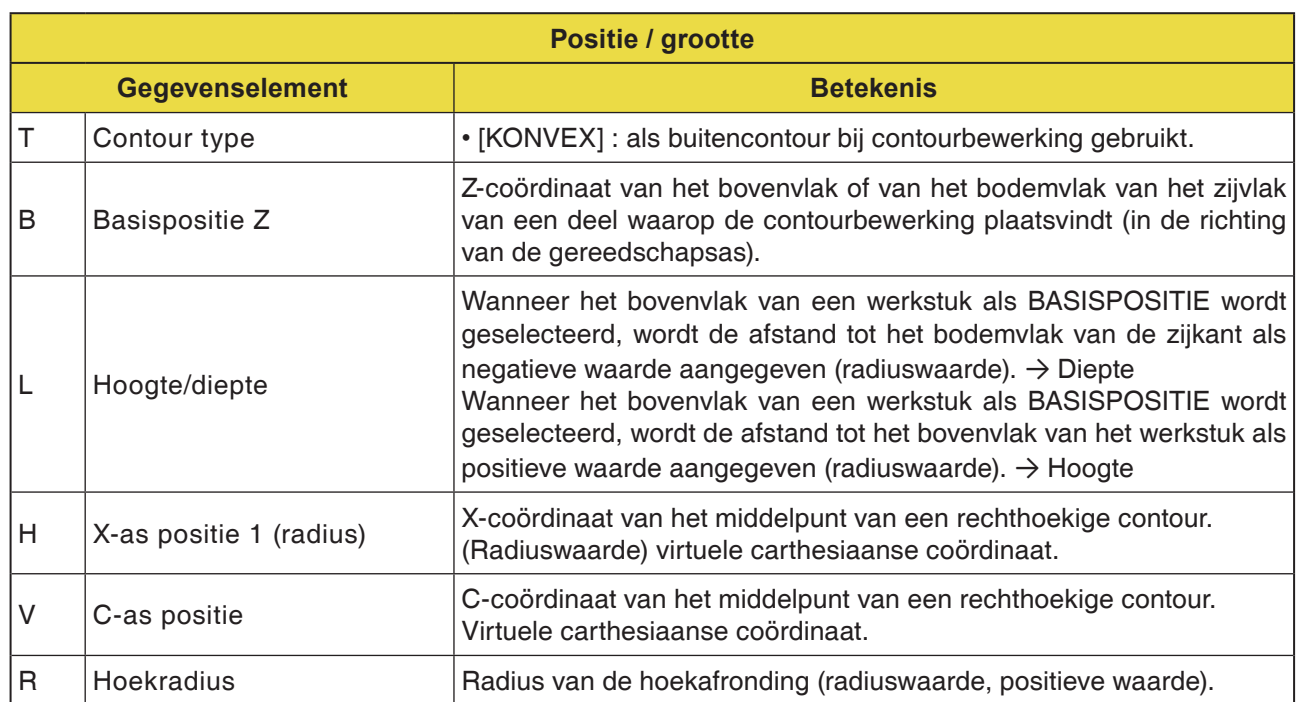

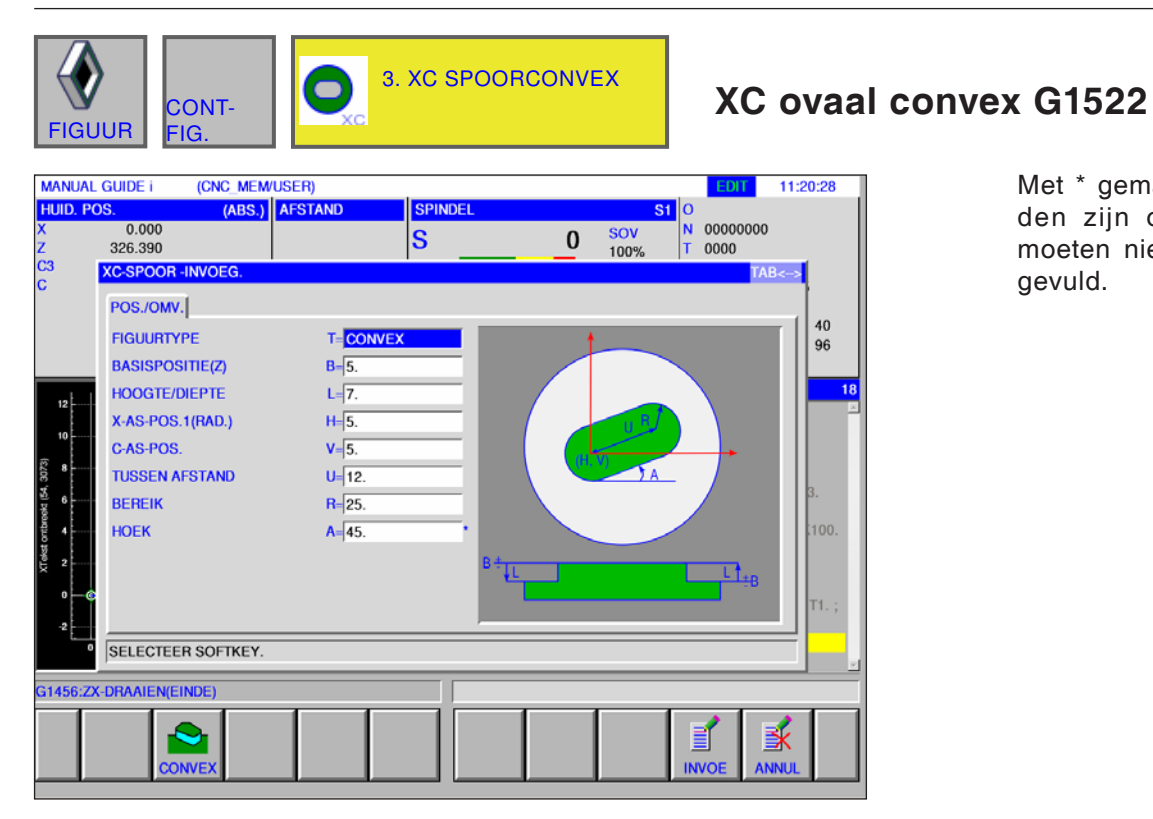

Met \* gemarkeerde velden zijn optioneel en moeten niet worden ingevuld.

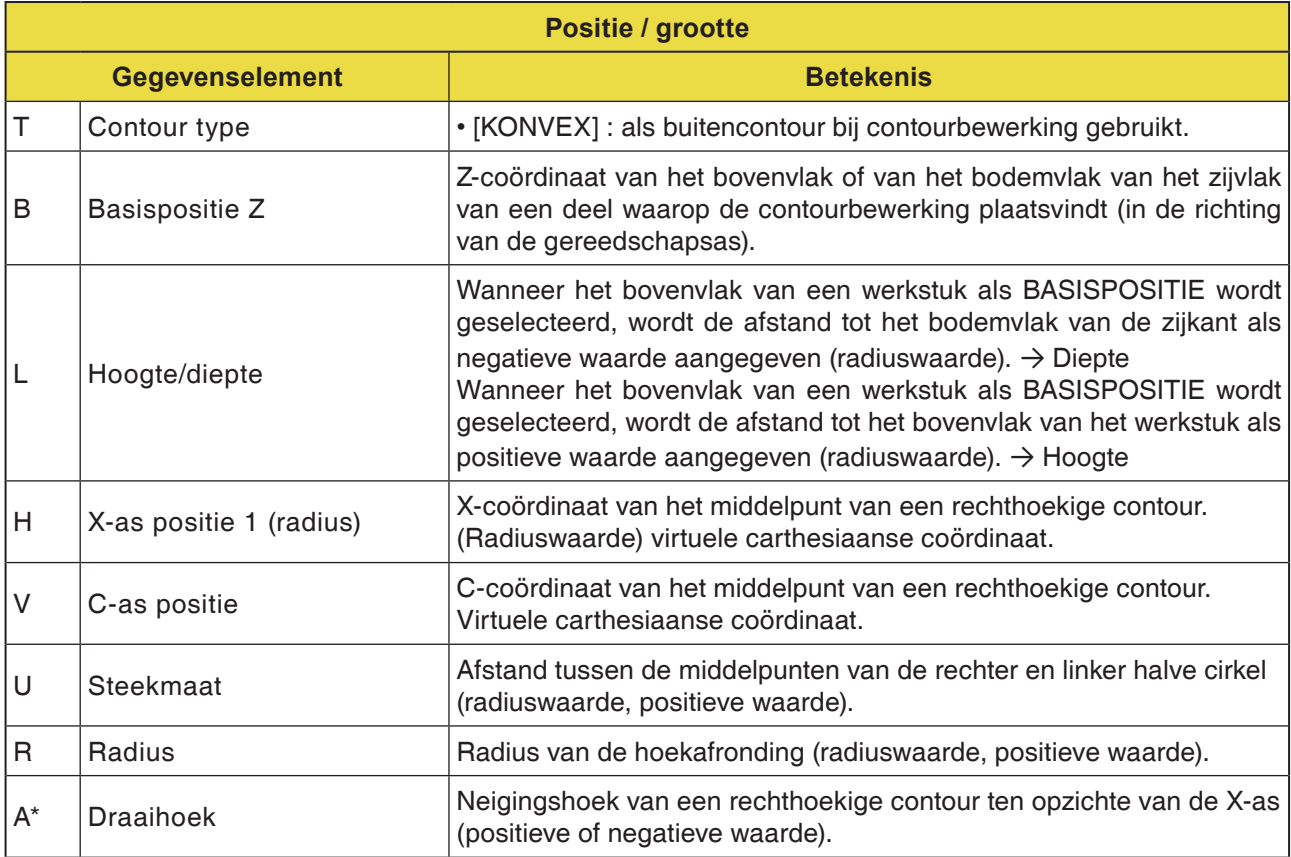
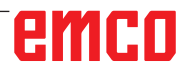

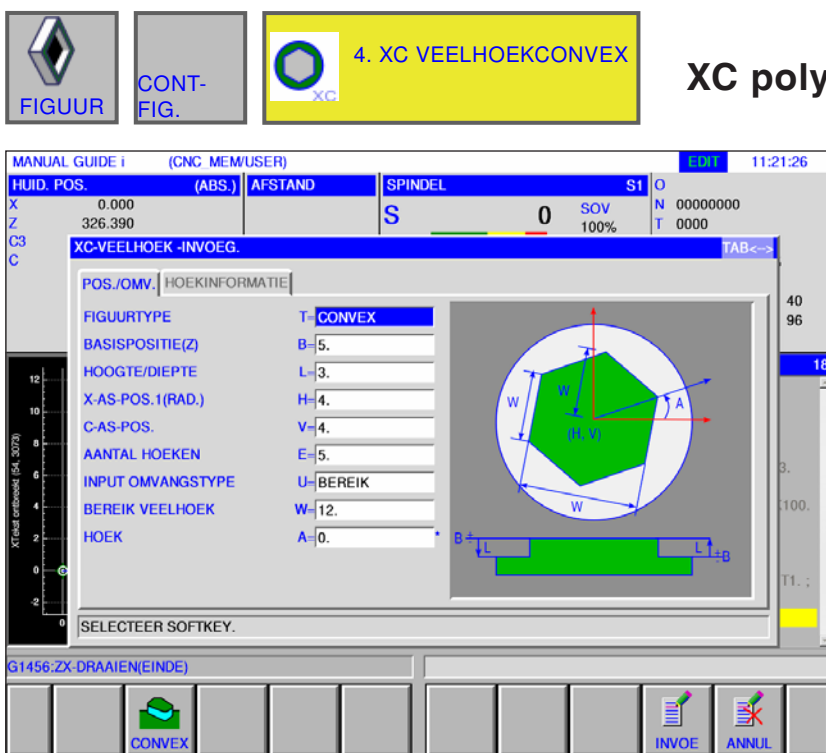

# **XC polygoon convex G1525**

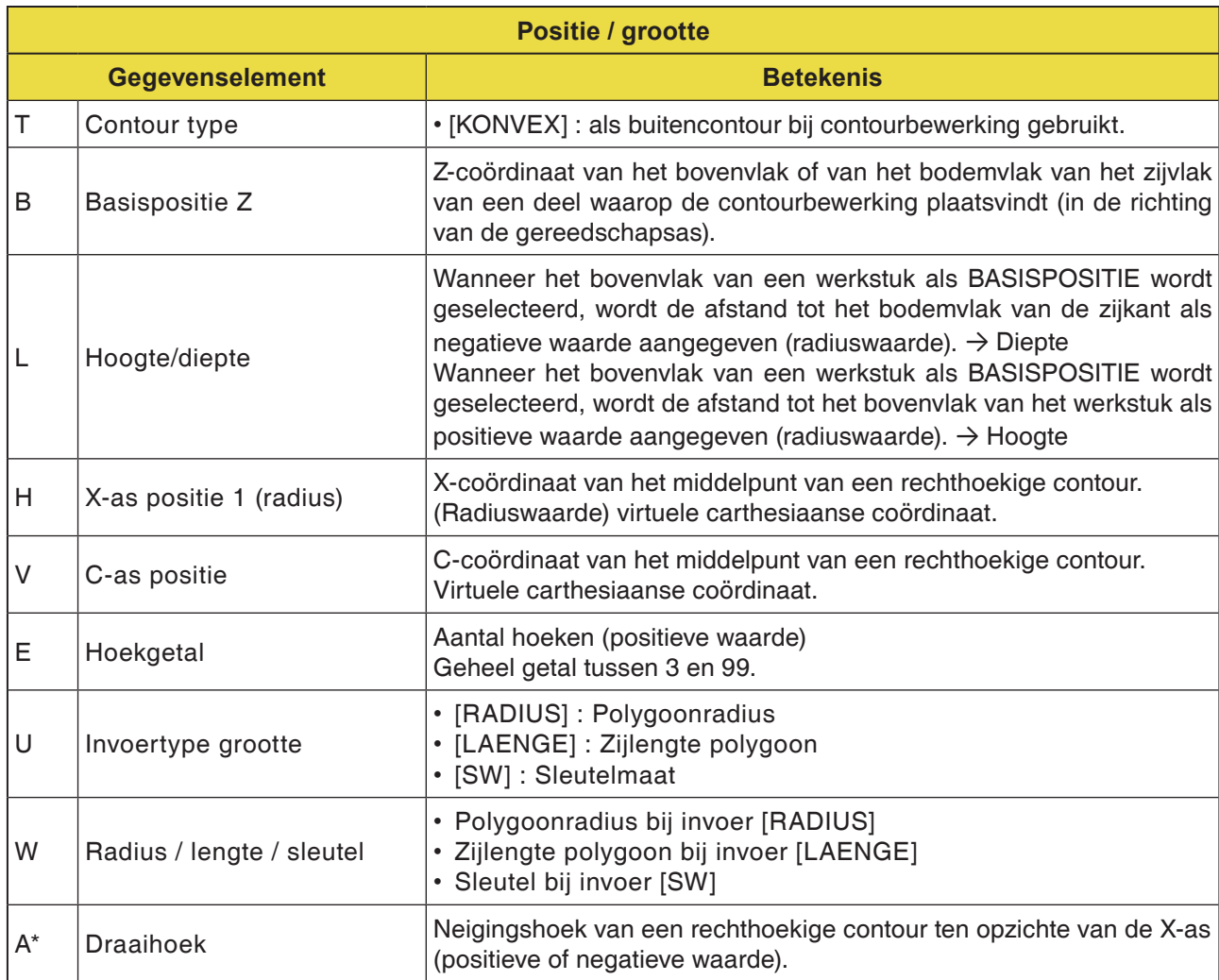

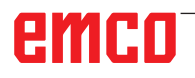

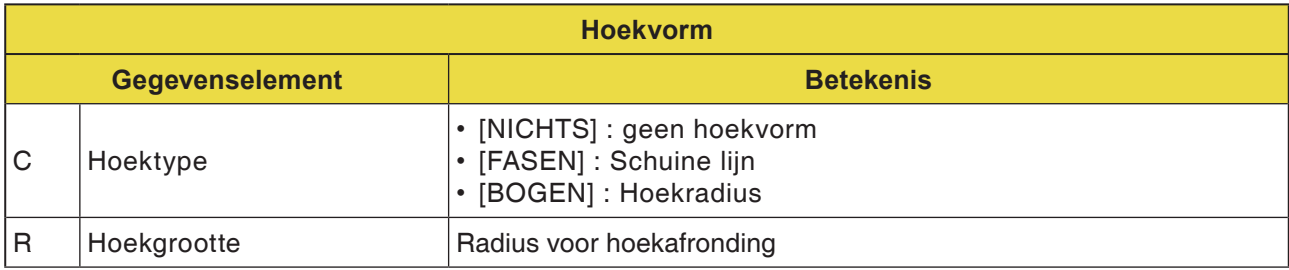

**ICMC MEMILISER** 

**MANUAL GUIDE I** 

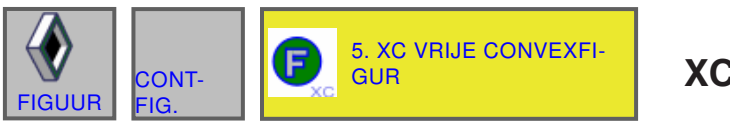

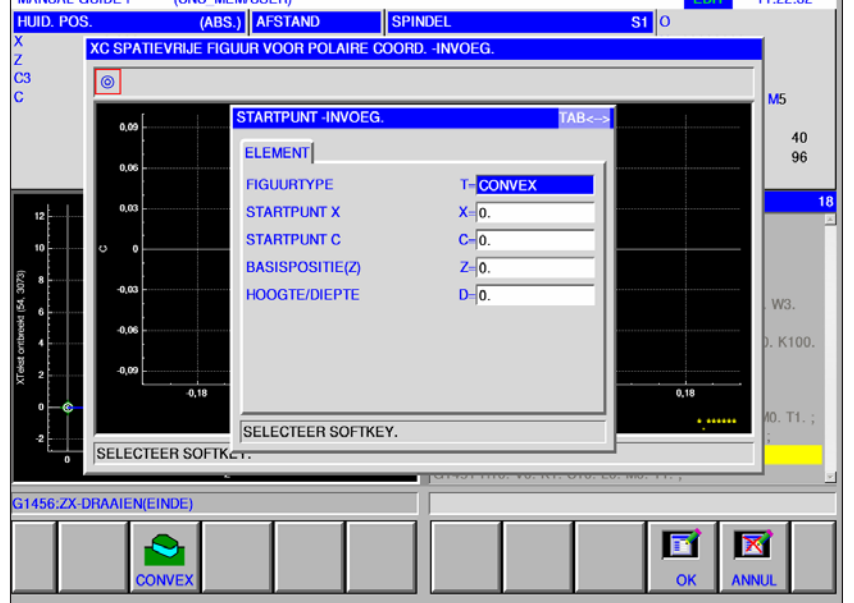

### **XC vrije contour convex G1500**

 $11.22.22$ 

Met \* gemarkeerde velden zijn optioneel en moeten niet worden ingevuld.

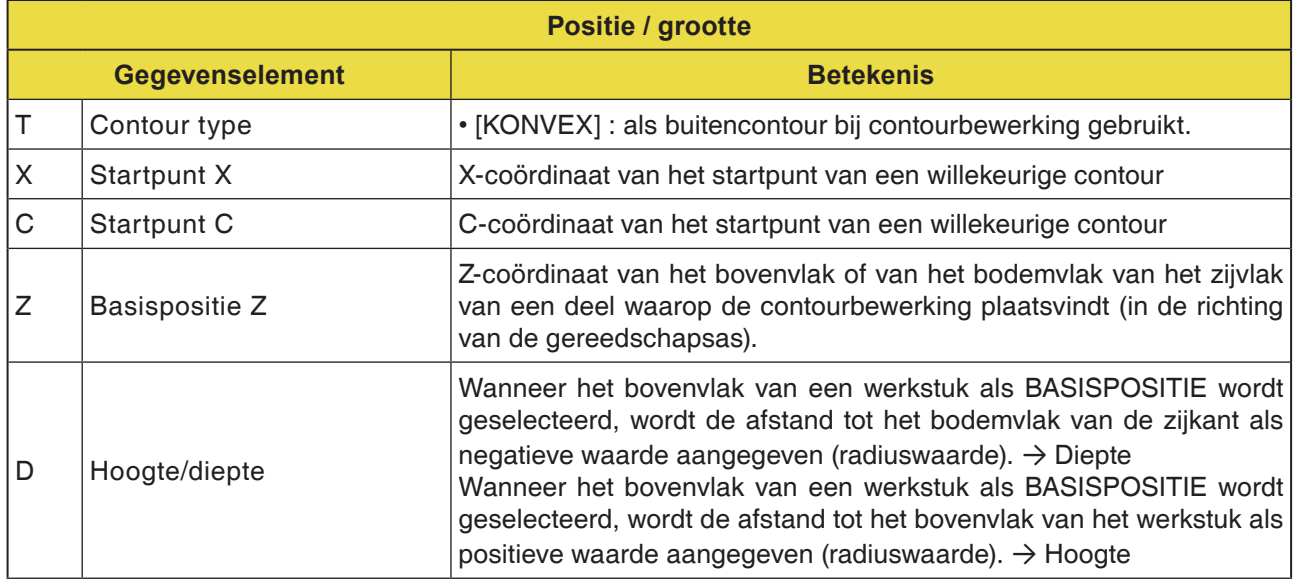

#### **Opmerking:**

INVOERGEGEVENS zijn elementen die tijdens wijzigen of bewerken in het gegevensinvoervenster worden weergegeven. Dit geldt voor de cycli G1451 tot G1456.

#### **Opmerking:**

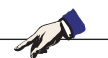

UITVOERGEGEVENS zijn elementen die in het programmavenster als opgesteld programma in het ISO-codeformaat worden weergegeven. Ze kunnen alleen worden opgeroepen om het programma weer te geven. Dit geldt ook voor de cycli G1451 tot G1456.

# emco

AN

### **Overzicht van de invoerelementen voor vrije contourprogrammering**

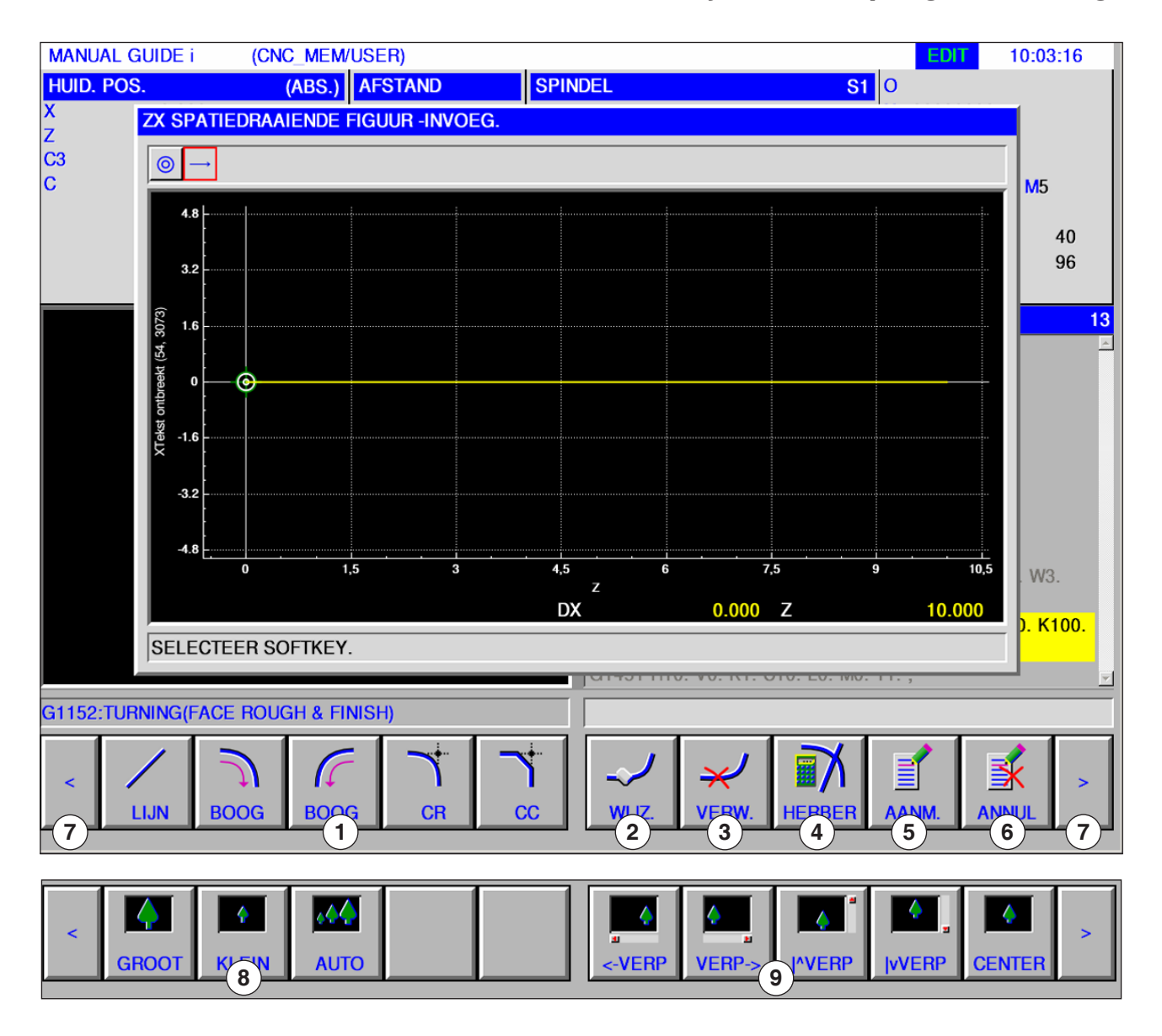

- Invoerelementen: lijn, boog, radius, schuine lijn
- Contourelement wijzigen
- Contourelement wissen
- Contourgegevens opnieuw berekenen
- Contour aanmaken
- Invoer afbreken
- Uitbreidingstoetsen
- Grafische weergave verkleinen en vergroten
- Grafische weergave verplaatsen

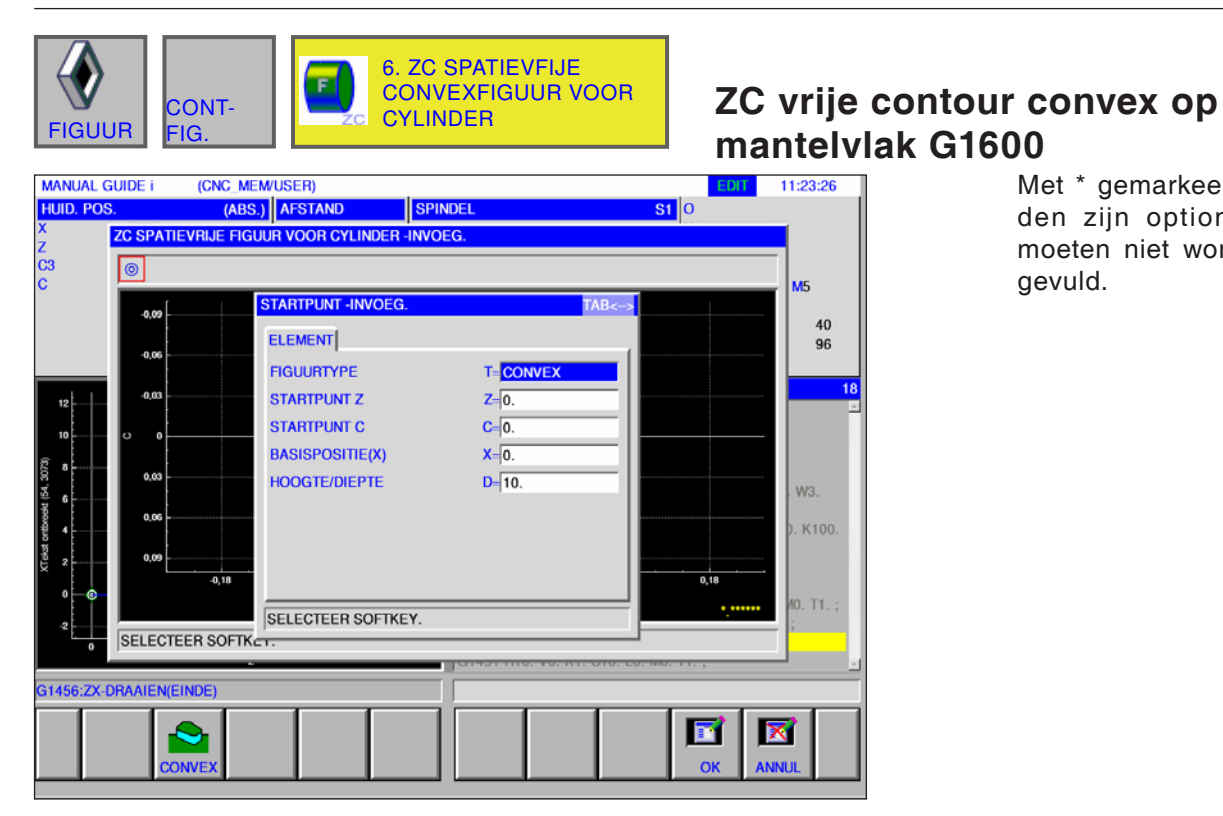

#### Met \* gemarkeerde velden zijn optioneel en moeten niet worden ingevuld.

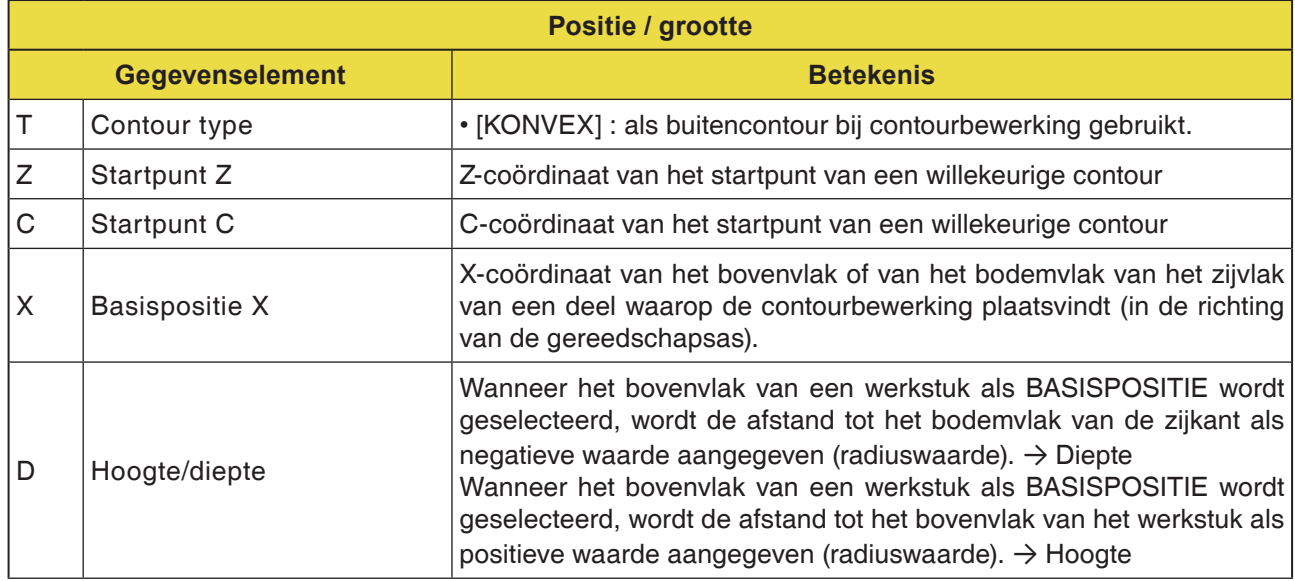

#### **Opmerking:**

INVOERGEGEVENS zijn elementen die tijdens wijzigen of bewerken in het gegevensinvoervenster worden weergegeven.

**Opmerking:**

AN

UITVOERGEGEVENS zijn elementen die in het programmavenster als opgesteld programma in het ISO-codeformaat worden weergegeven. Ze kunnen alleen worden opgeroepen om het programma weer te geven.

AN

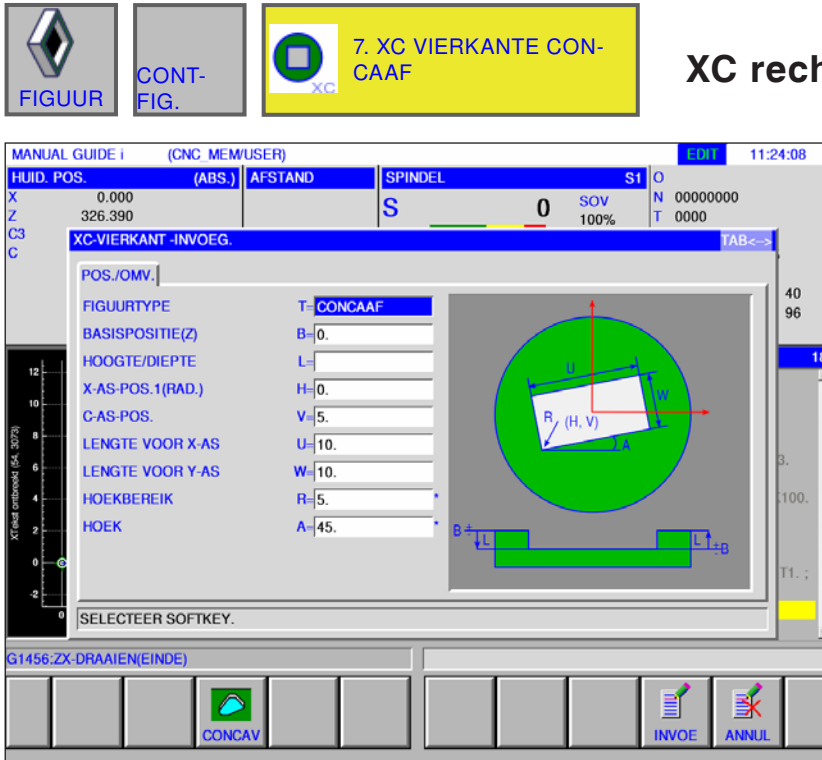

## **XC rechthoek concaaf G1520**

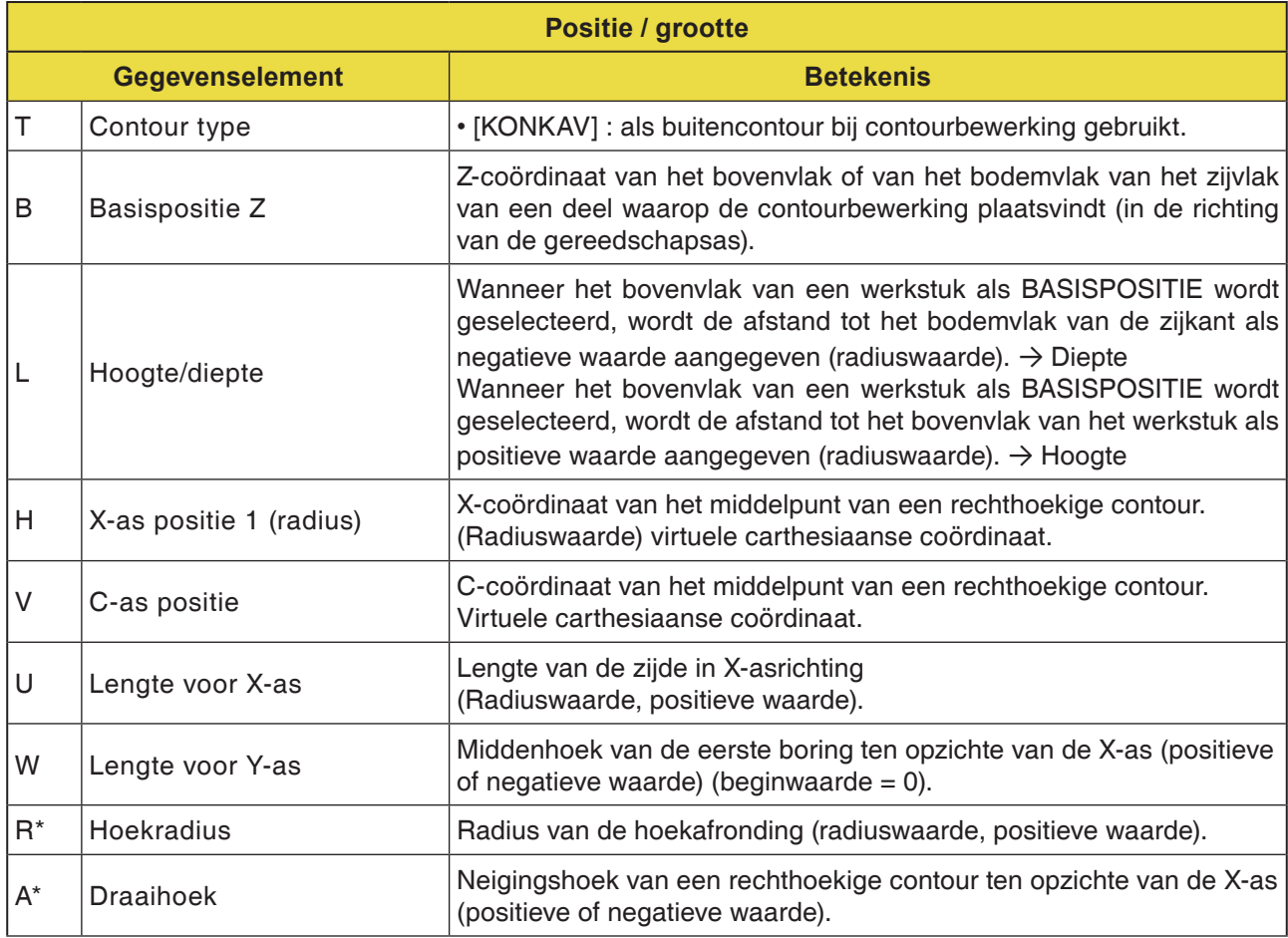

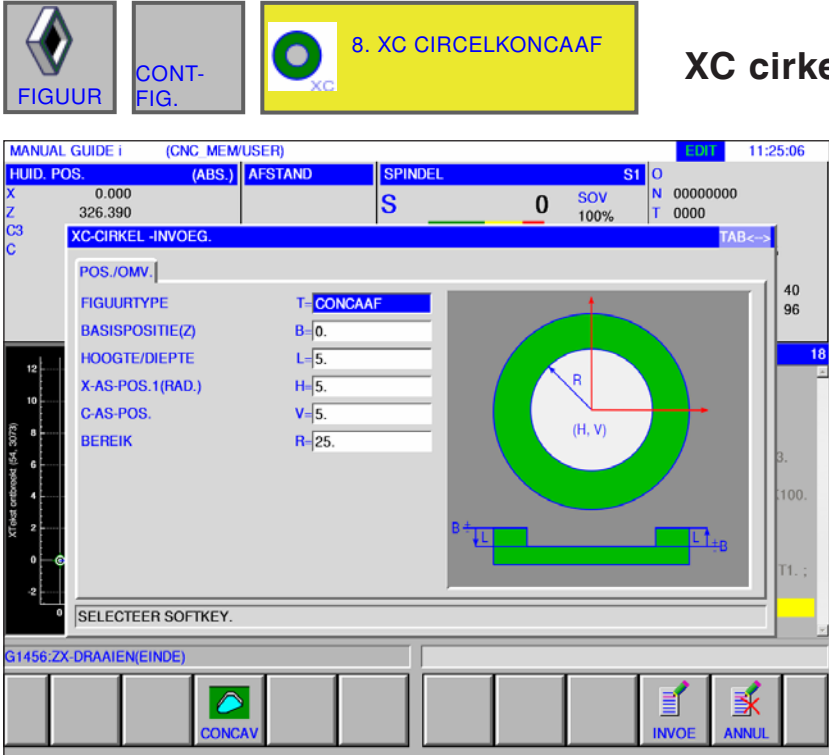

# **XC cirkel concaaf G1521**

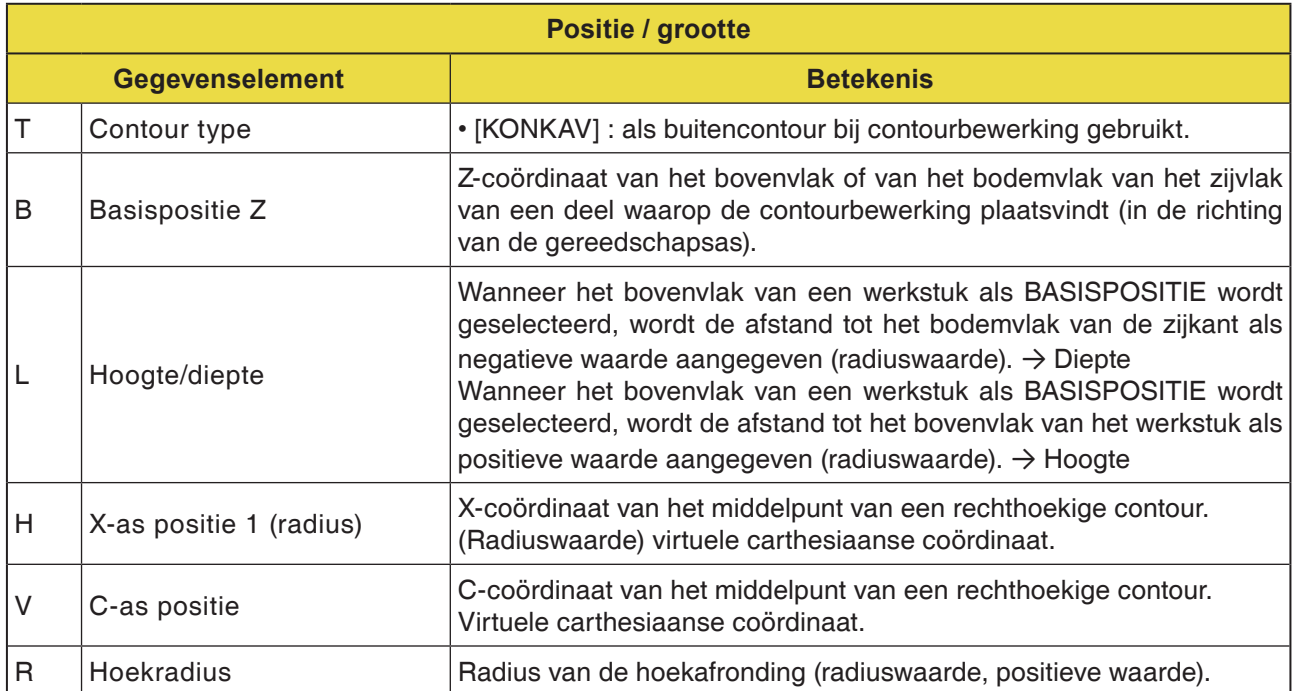

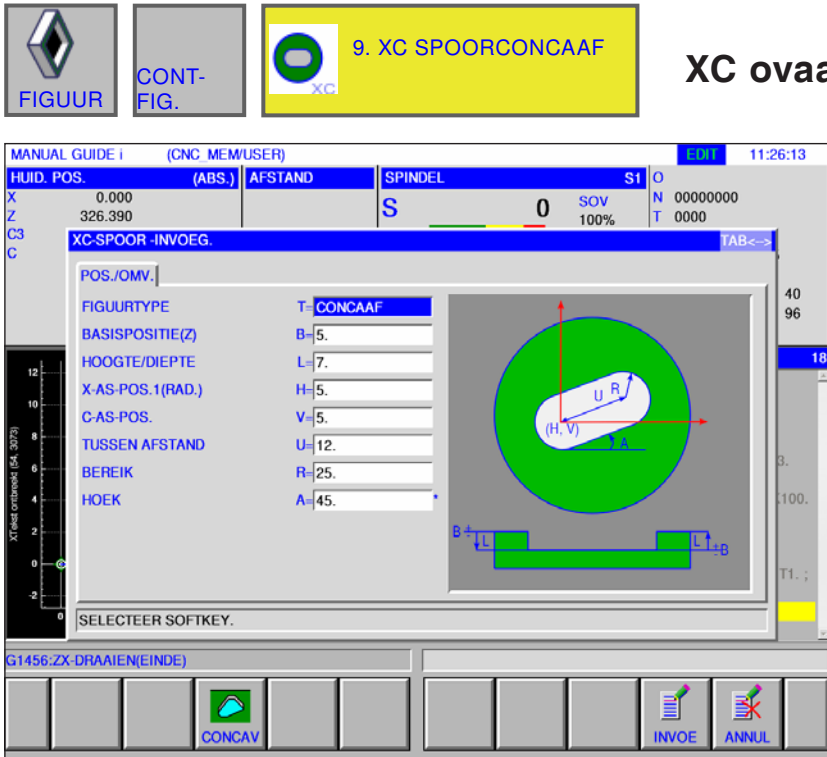

## **XC ovaal concaaf G1522**

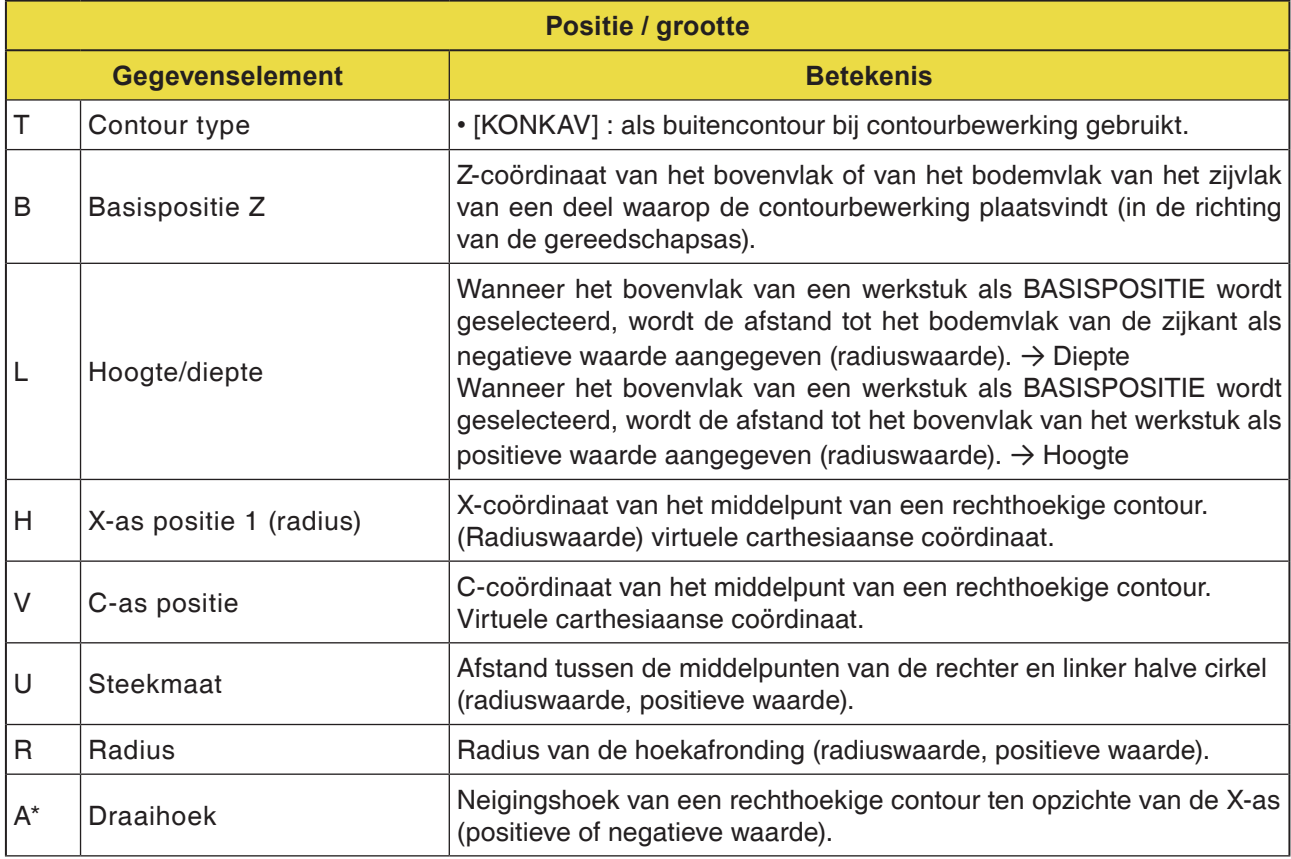

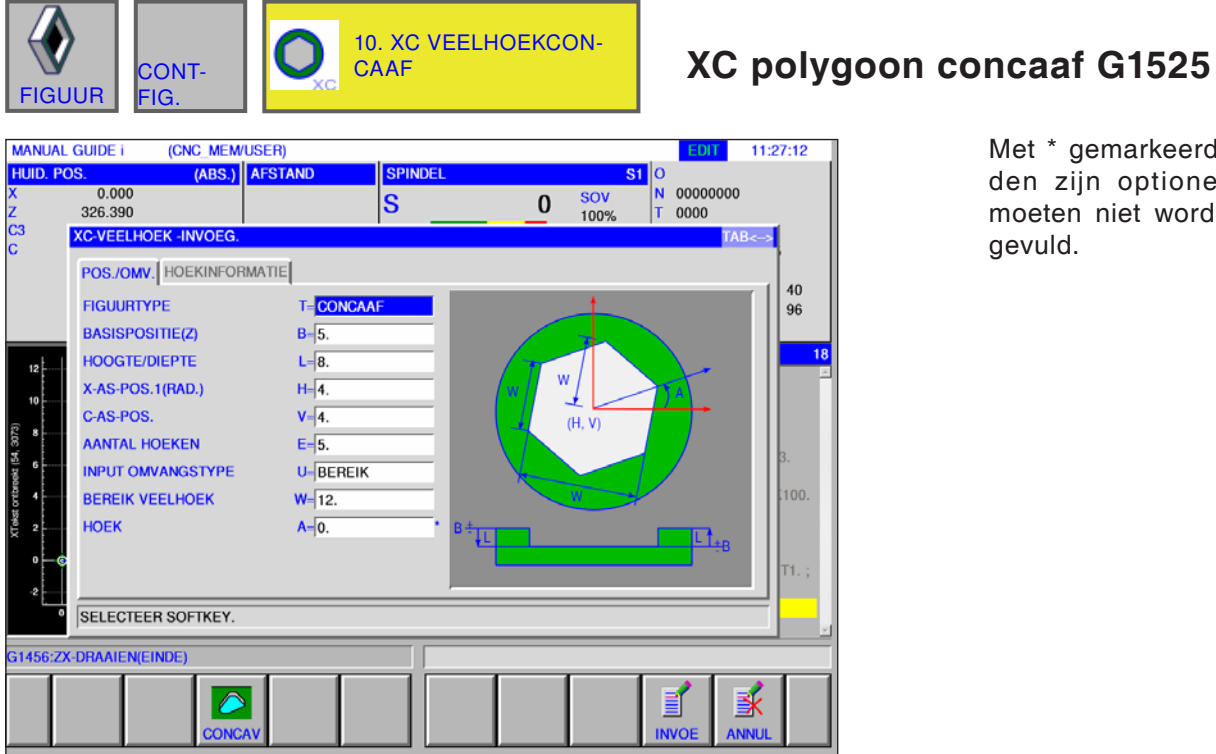

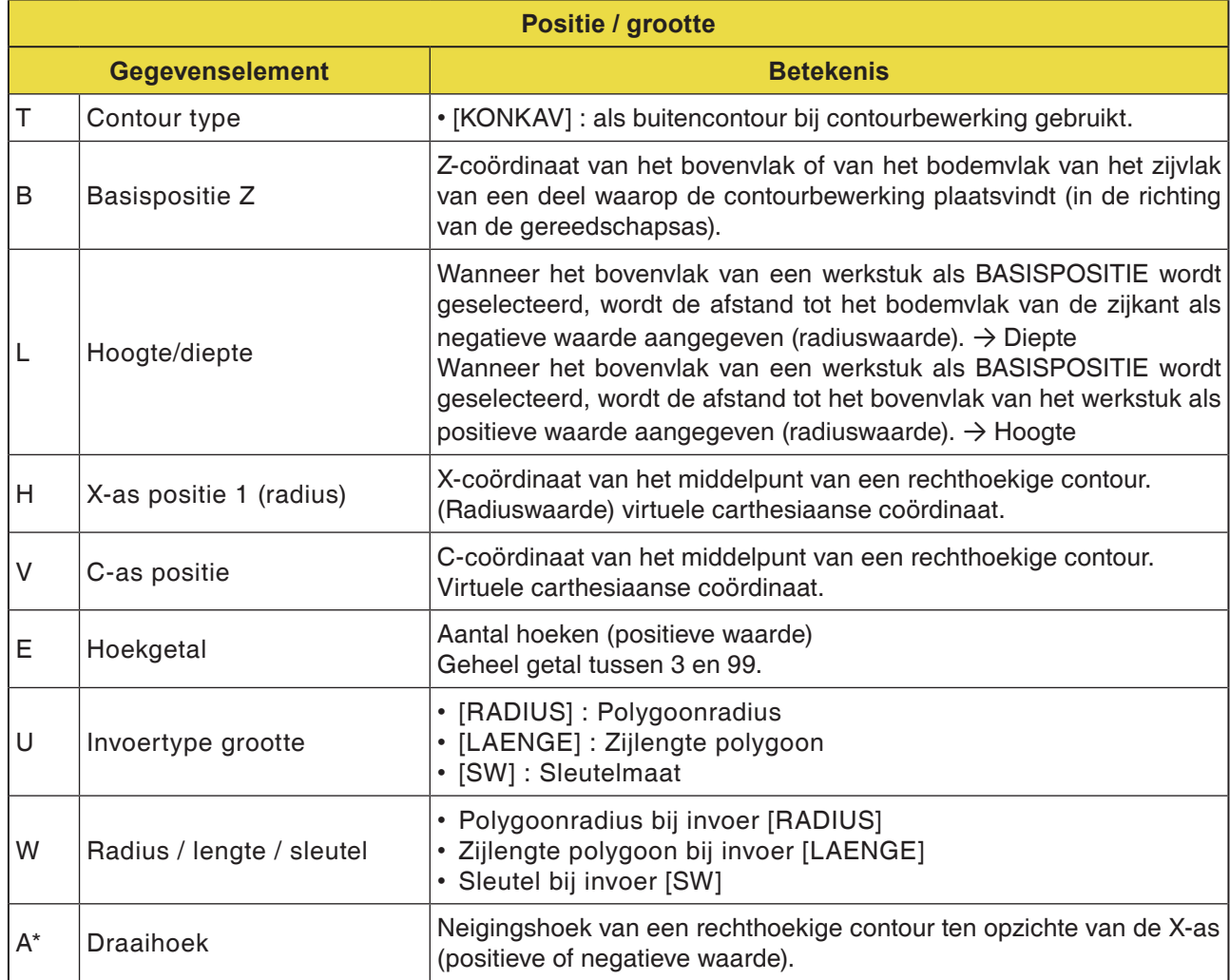

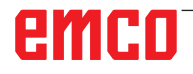

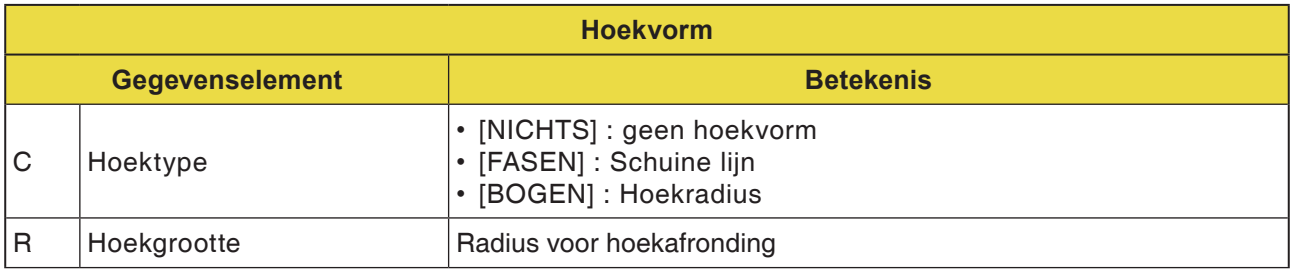

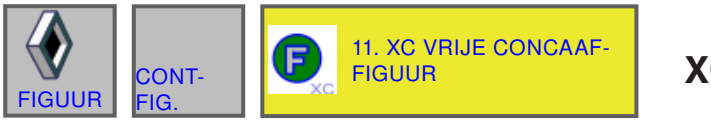

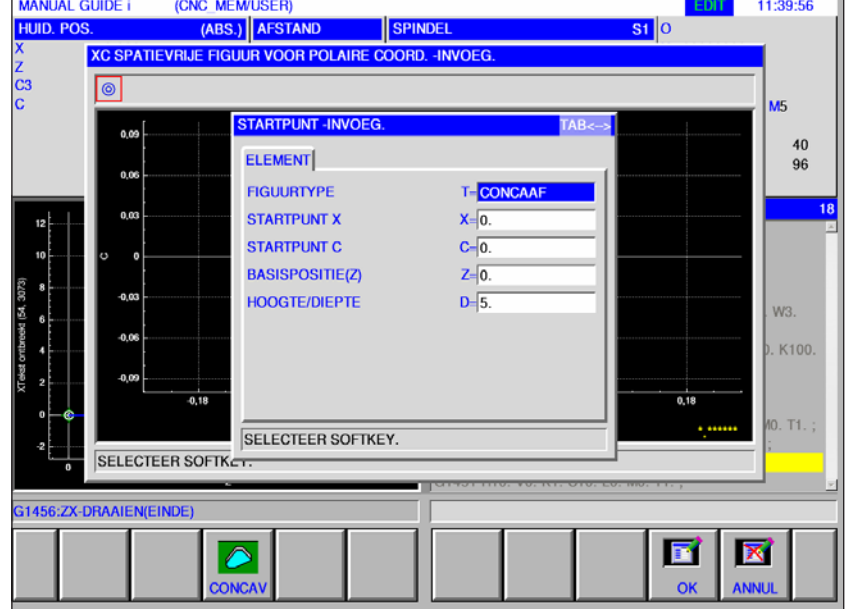

### **XC vrije contour concaaf G1500**

Met \* gemarkeerde velden zijn optioneel en moeten niet worden ingevuld.

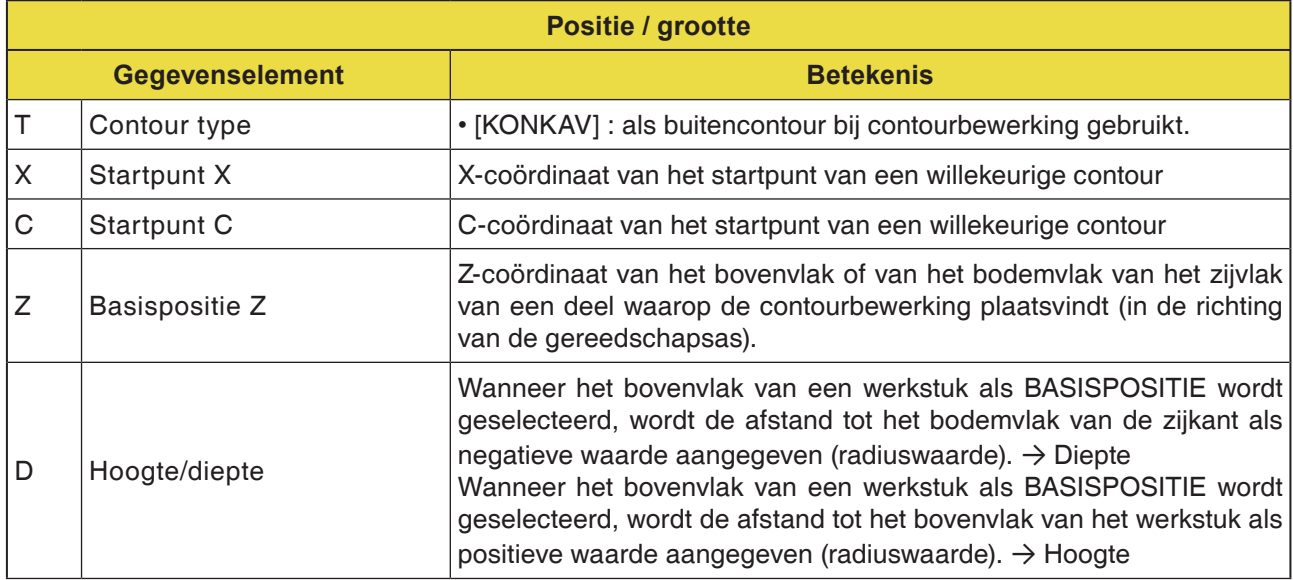

#### **Opmerking:**

INVOERGEGEVENS zijn elementen die tijdens wijzigen of bewerken in het gegevensinvoervenster worden weergegeven. Dit geldt voor de cycli G1451 tot G1456.

#### **Opmerking:**

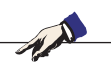

UITVOERGEGEVENS zijn elementen die in het programmavenster als opgesteld programma in het ISO-codeformaat worden weergegeven. Ze kunnen alleen worden opgeroepen om het programma weer te geven. Dit geldt ook voor de cycli G1451 tot G1456.

# emco

AN

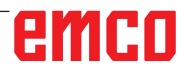

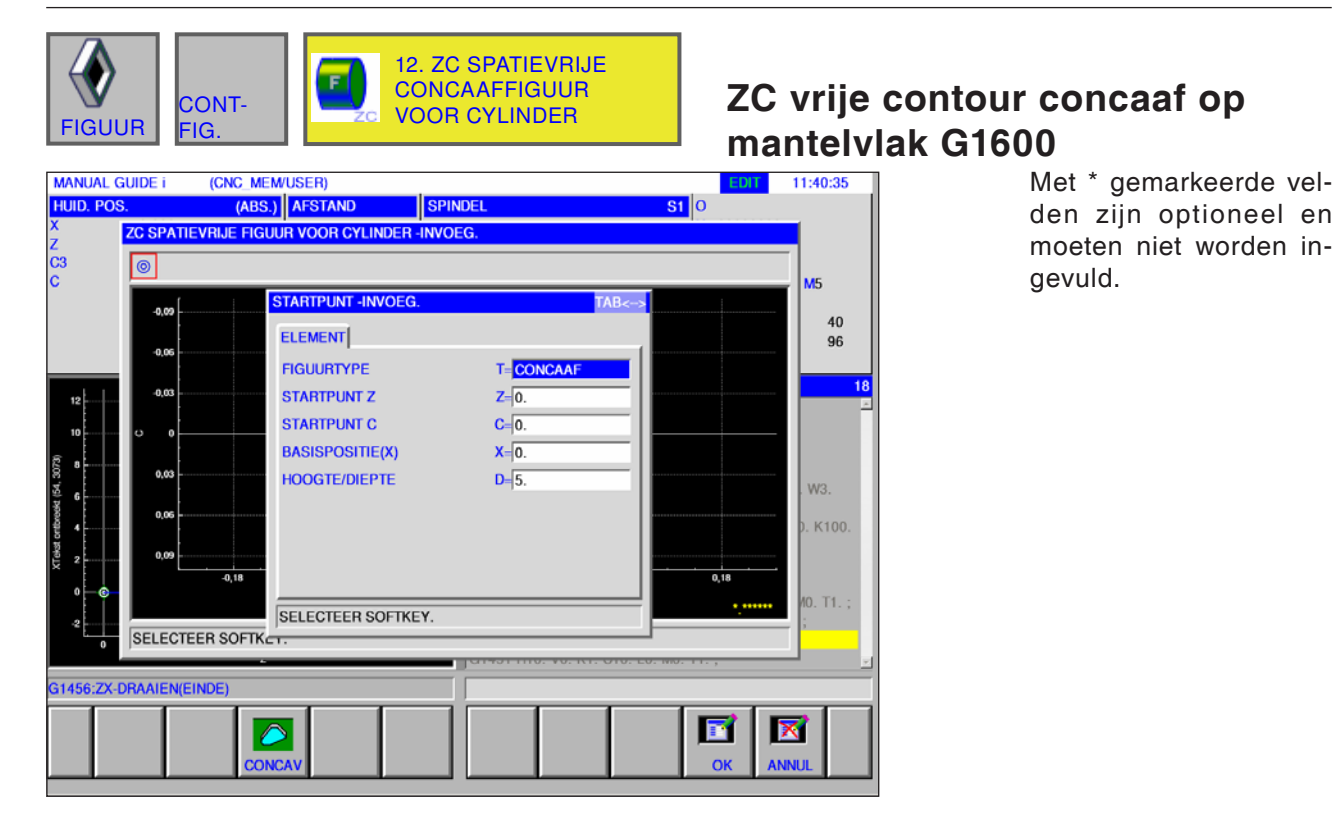

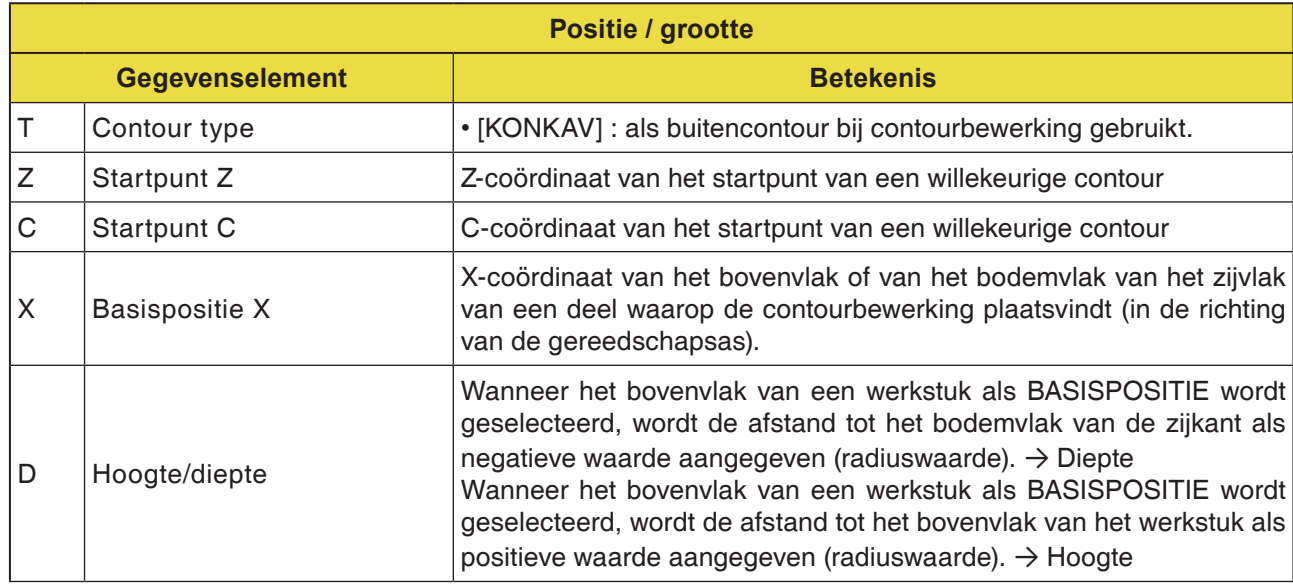

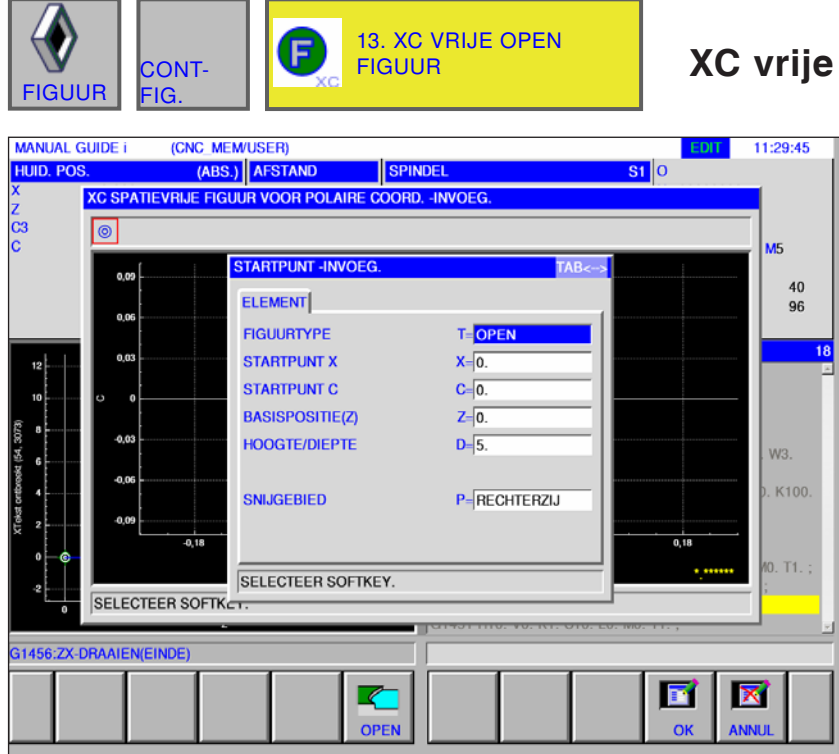

## contour open G1500

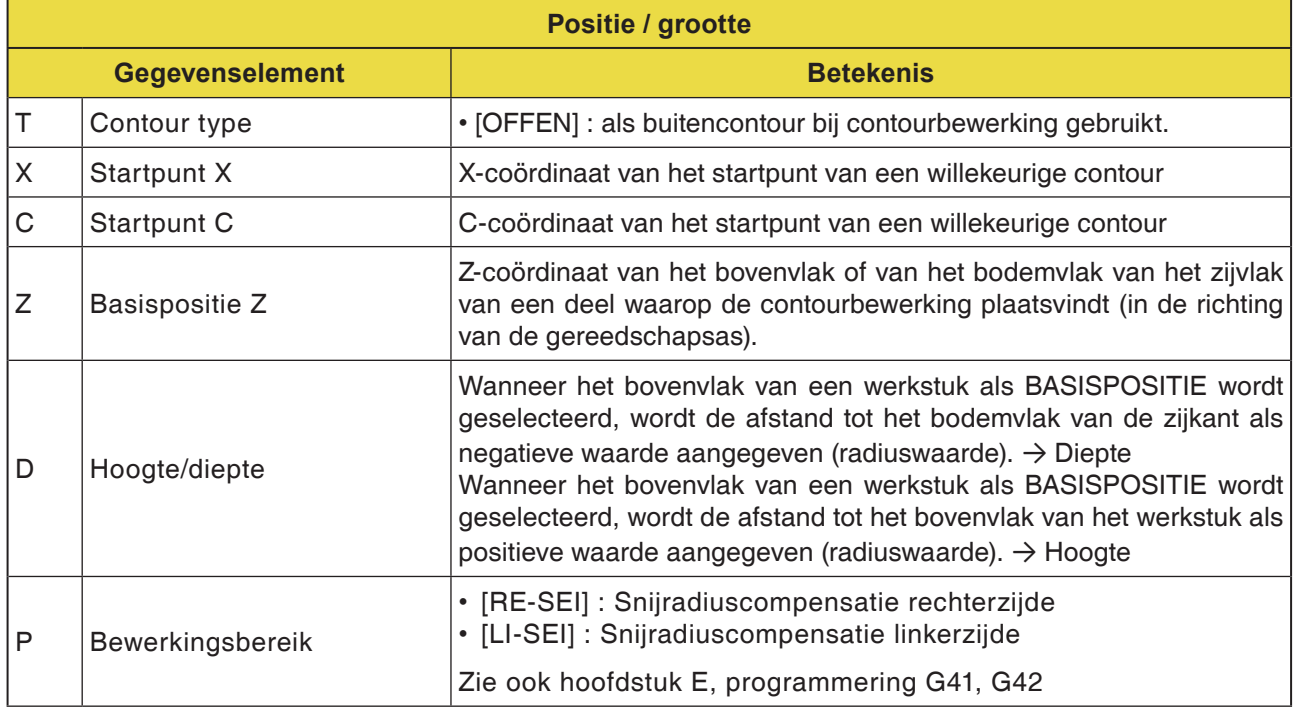

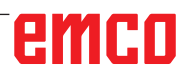

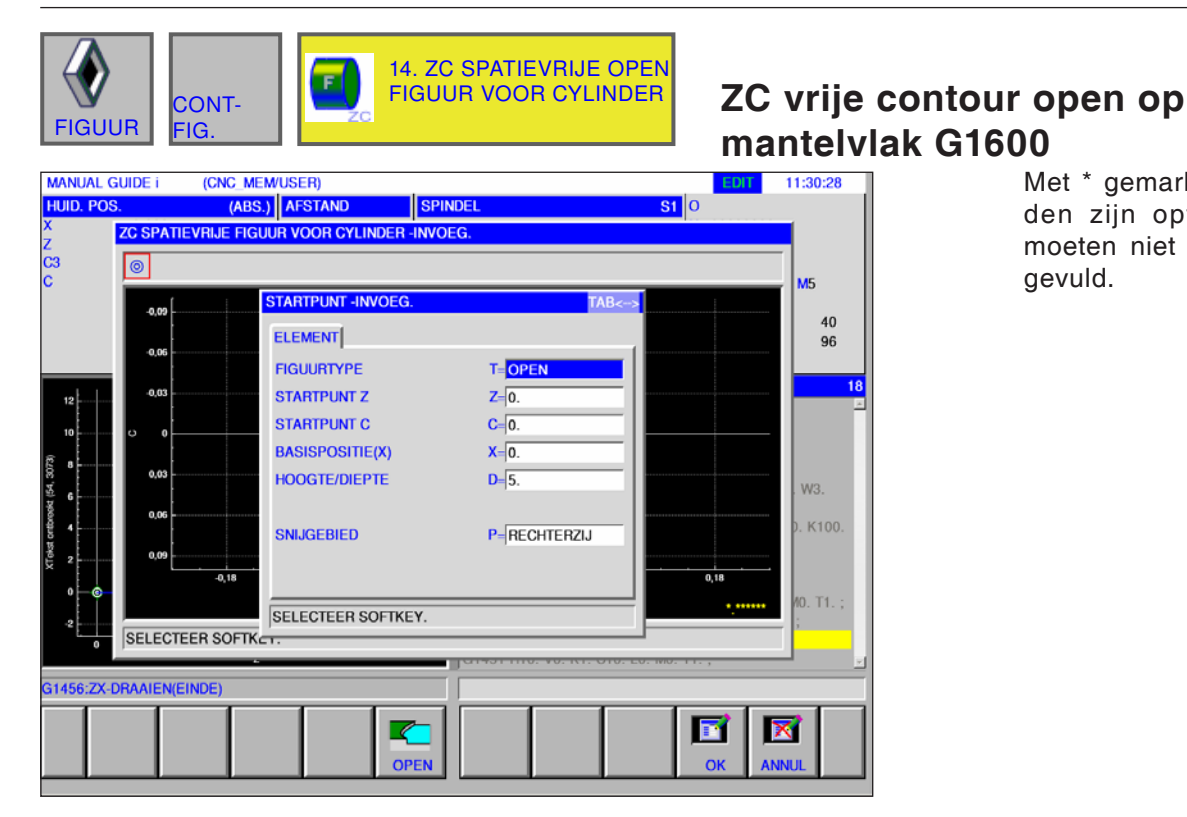

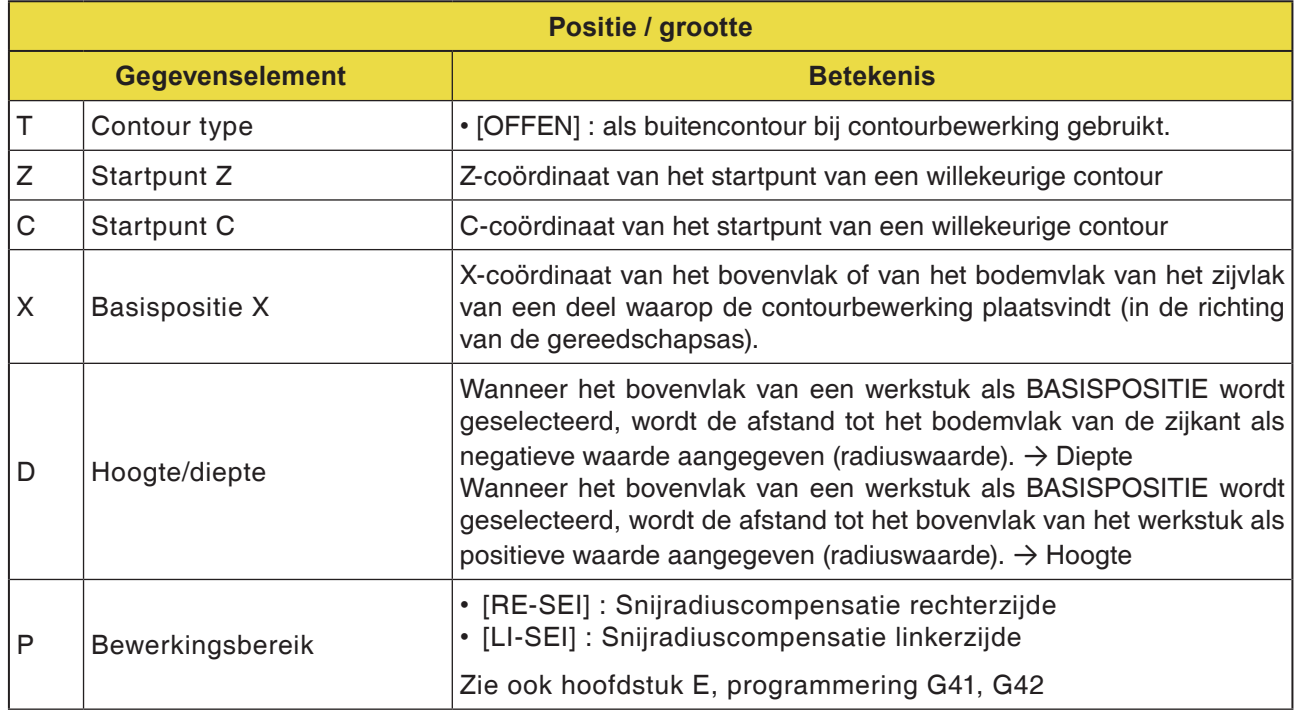

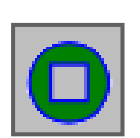

## **Uithollingscontour**

- XC rechthoek concaaf G1520
- XC cirkel concaaf G1521
- XC ovaal concaaf G1522
- XC polygoon concaaf G1525
- XC vrije contour concaaf G1500
- ZC vrije contour concaaf op mantelvlak G1600

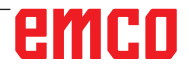

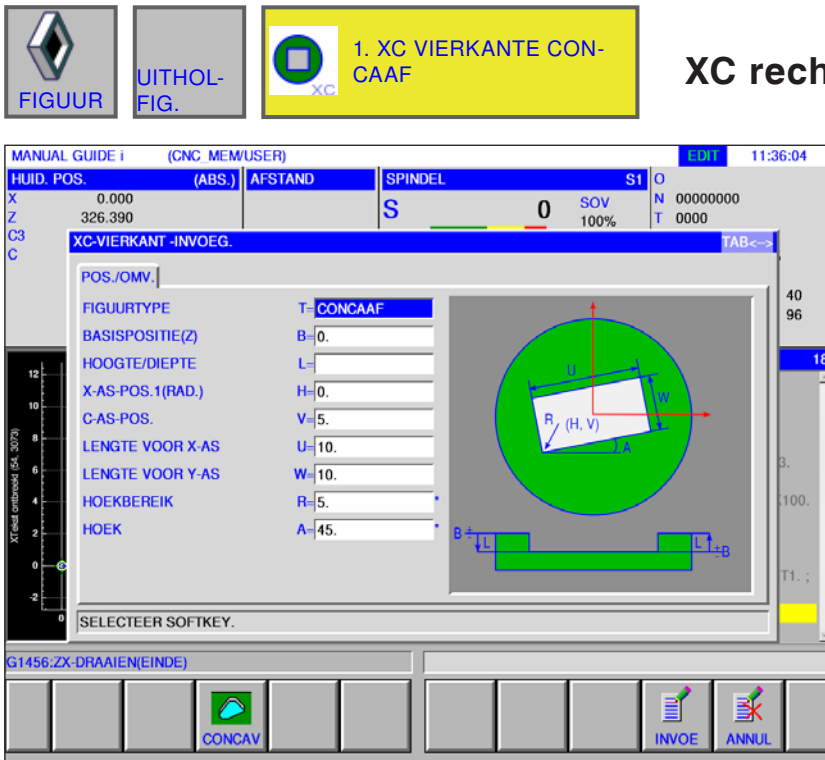

# **XC rechthoek concaaf G1520**

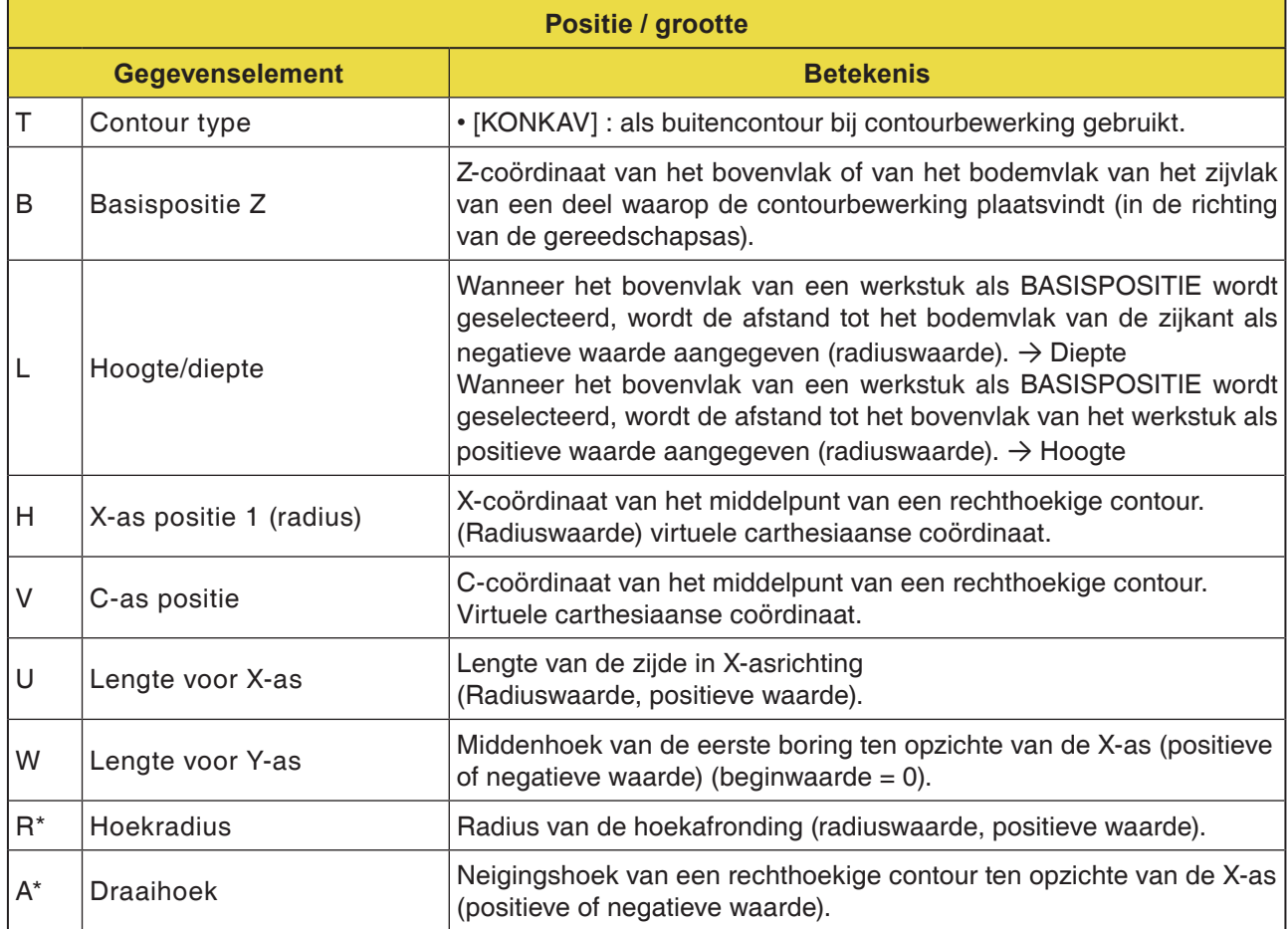

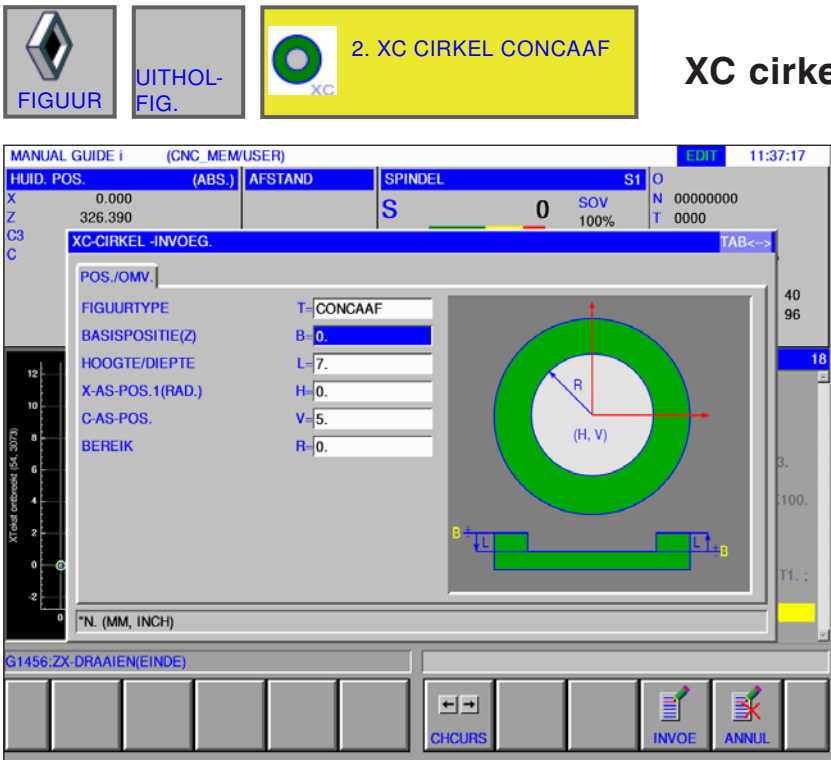

## **XC cirkel concaaf G1521**

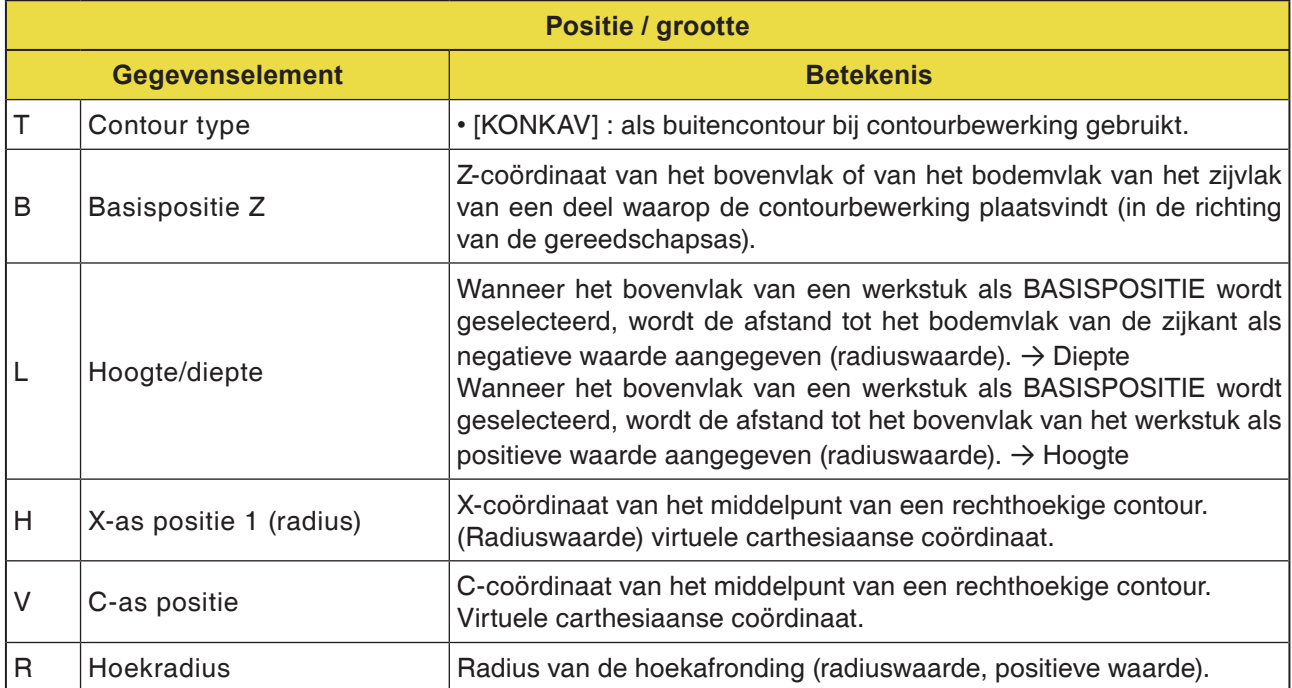

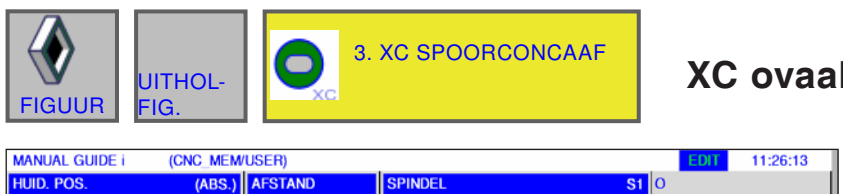

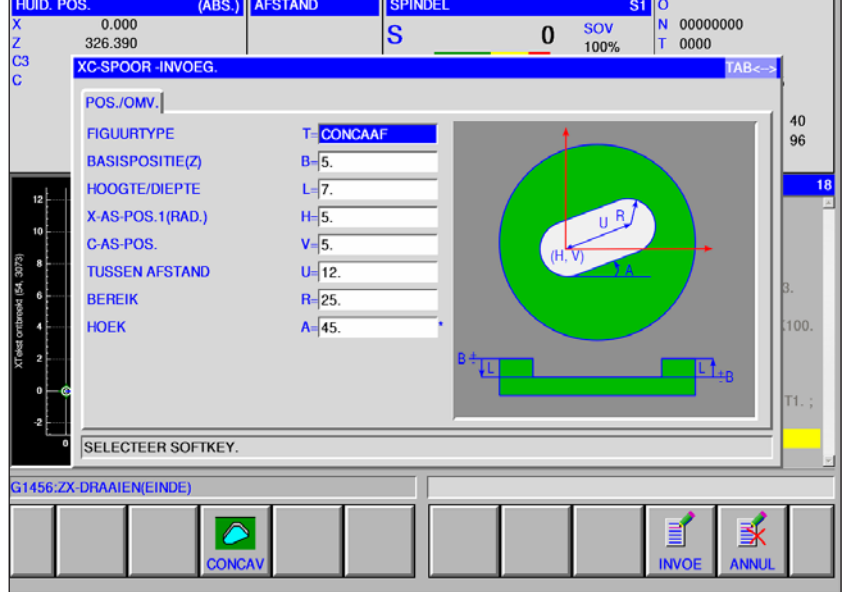

## **XC ovaal concaaf G1522**

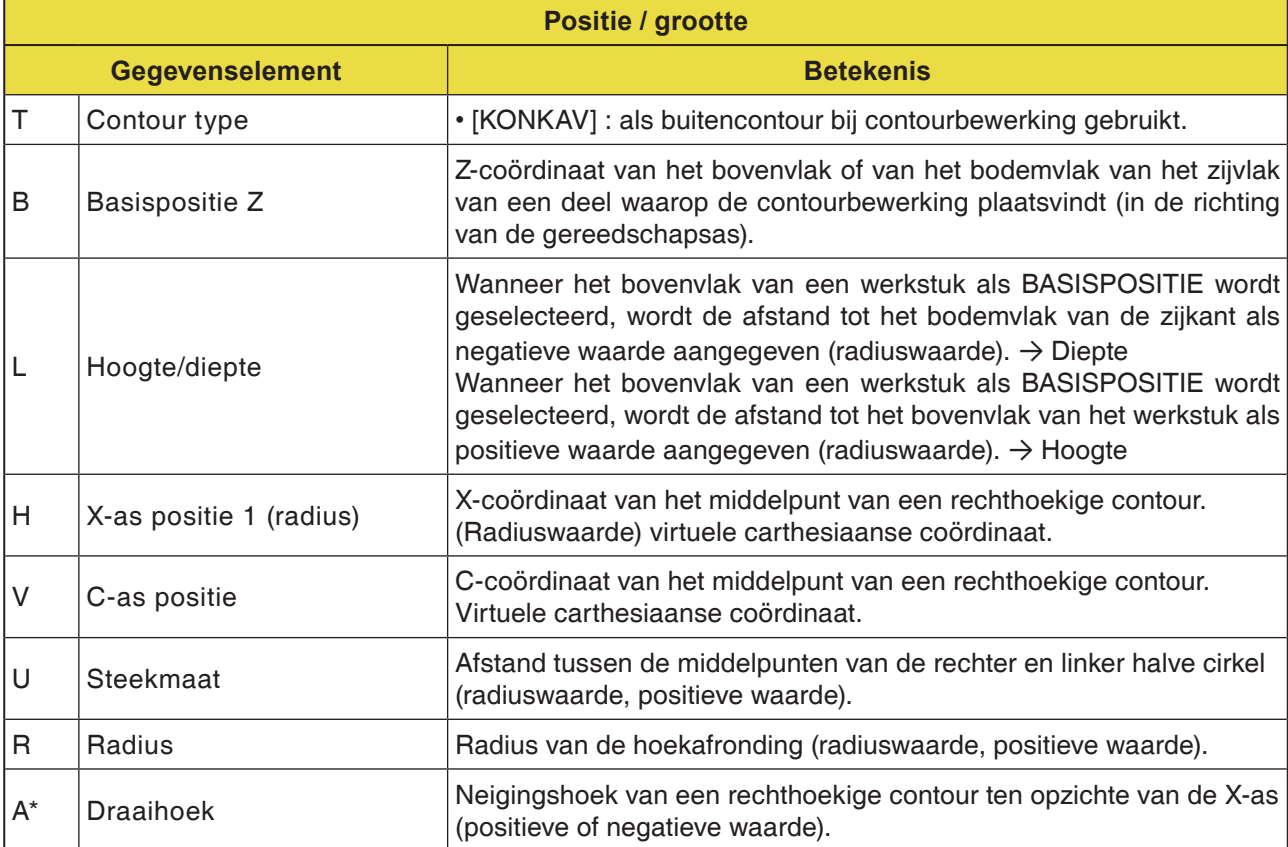

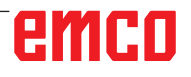

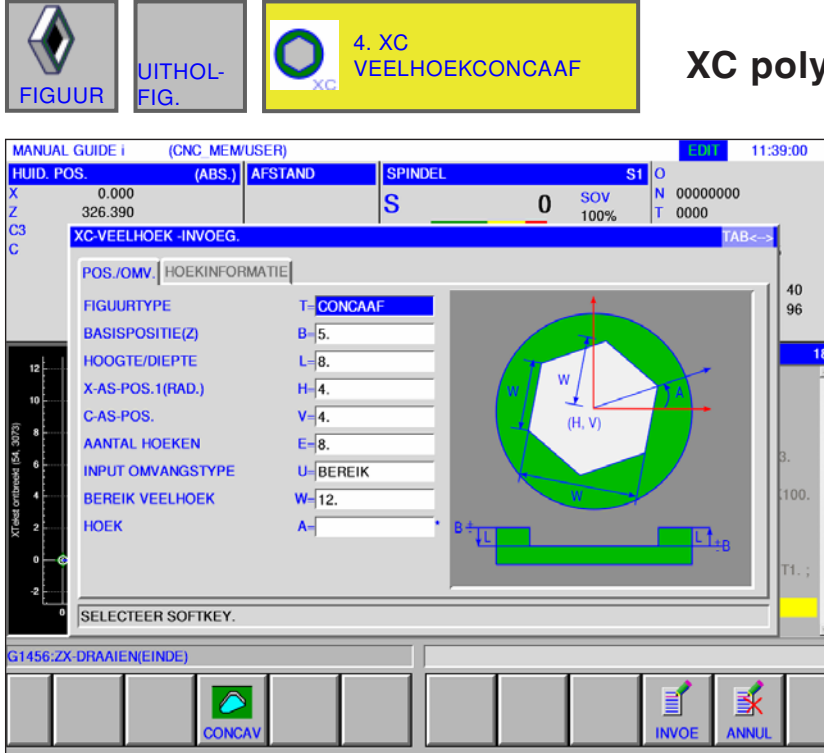

### **XC polygoon concaaf G1525**

Met \* gemarkeerde velden zijn optioneel en moeten niet worden ingevuld.

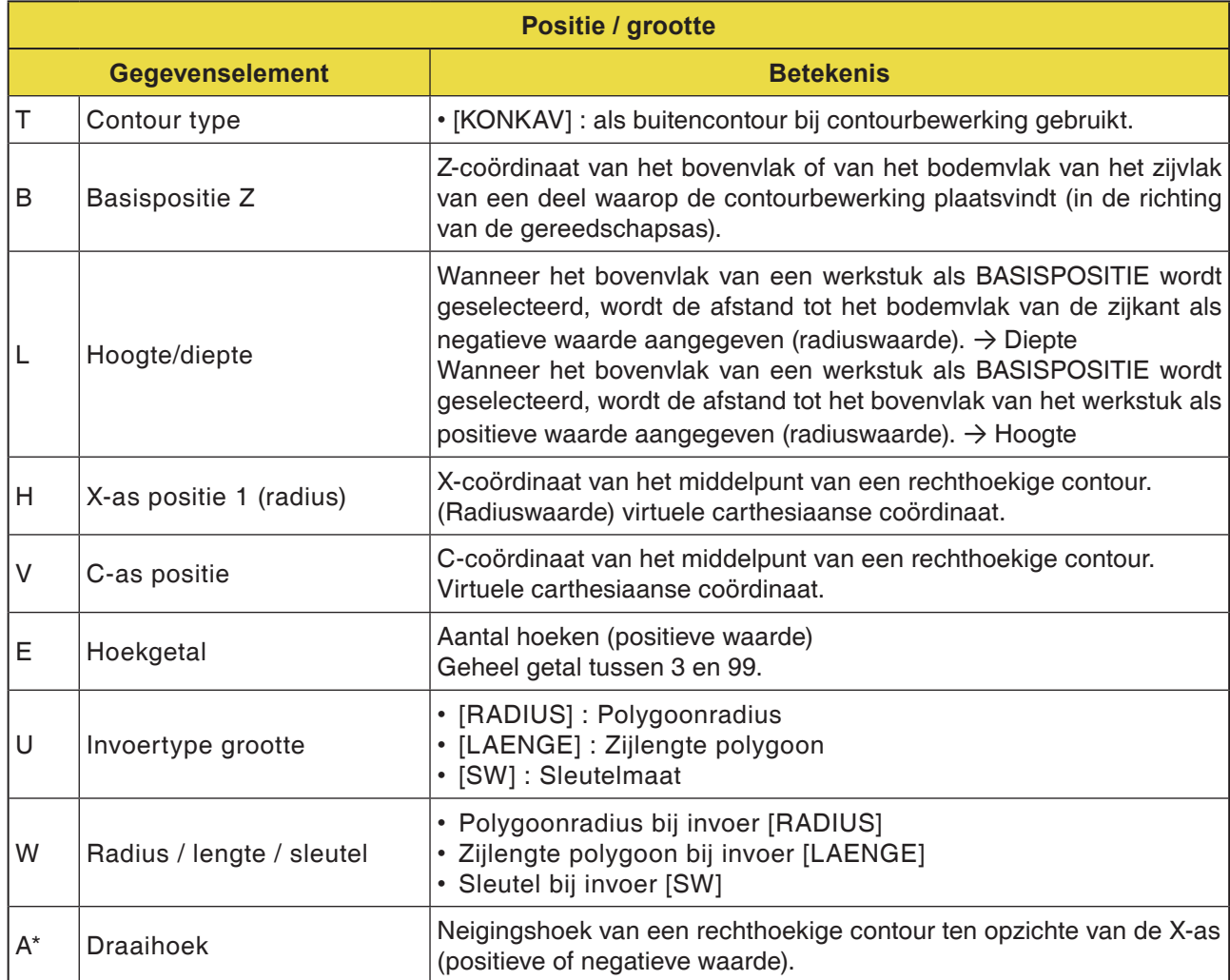

# emco

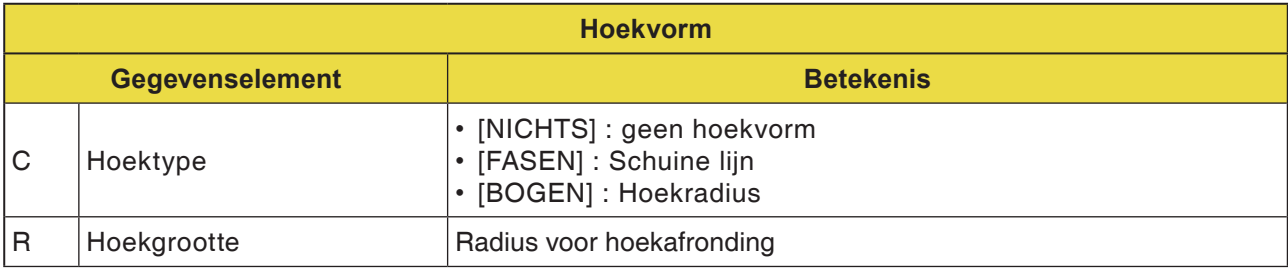

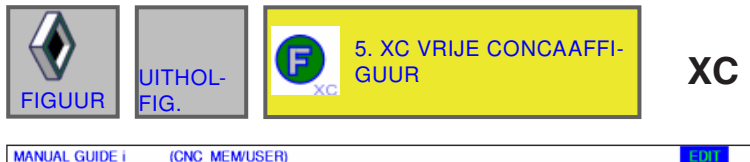

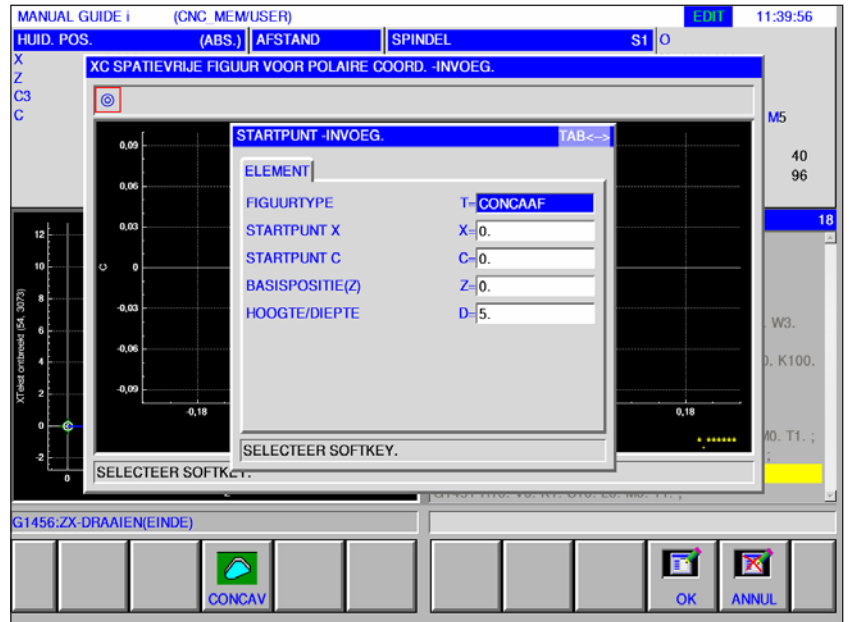

### **XC vrije contour concaaf G1500**

Met \* gemarkeerde velden zijn optioneel en moeten niet worden ingevuld.

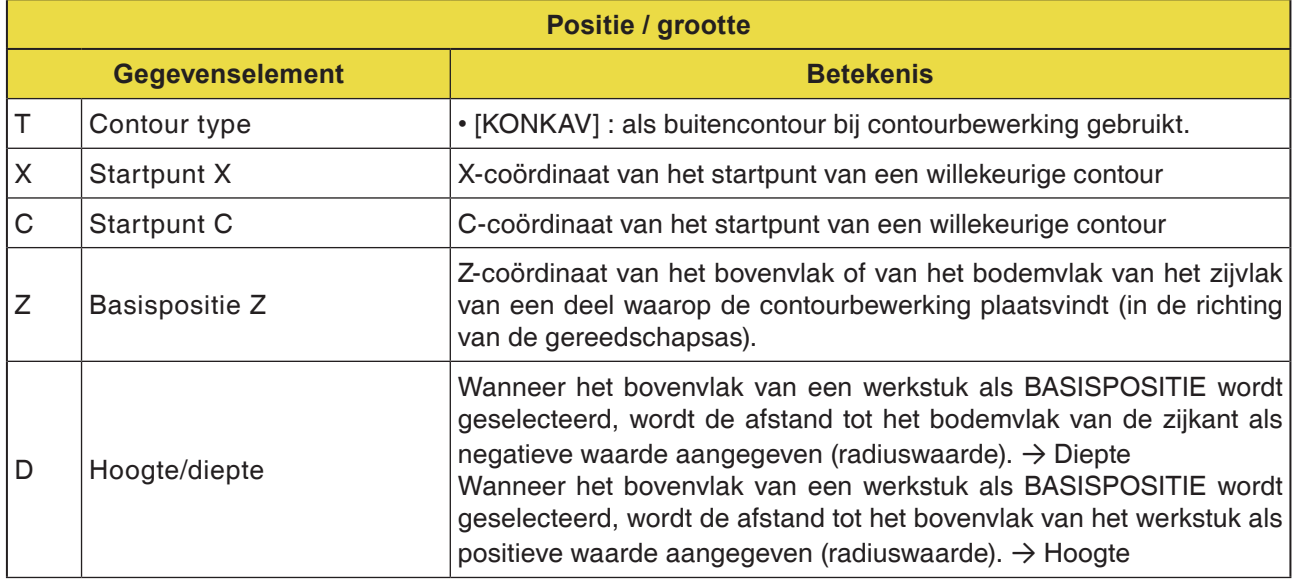

#### **Opmerking:**

INVOERGEGEVENS zijn elementen die tijdens wijzigen of bewerken in het gegevensinvoervenster worden weergegeven. Dit geldt voor de cycli G1451 tot G1456.

#### **Opmerking:**

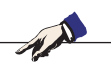

UITVOERGEGEVENS zijn elementen die in het programmavenster als opgesteld programma in het ISO-codeformaat worden weergegeven. Ze kunnen alleen worden opgeroepen om het programma weer te geven. Dit geldt ook voor de cycli G1451 tot G1456.

# emco

AN

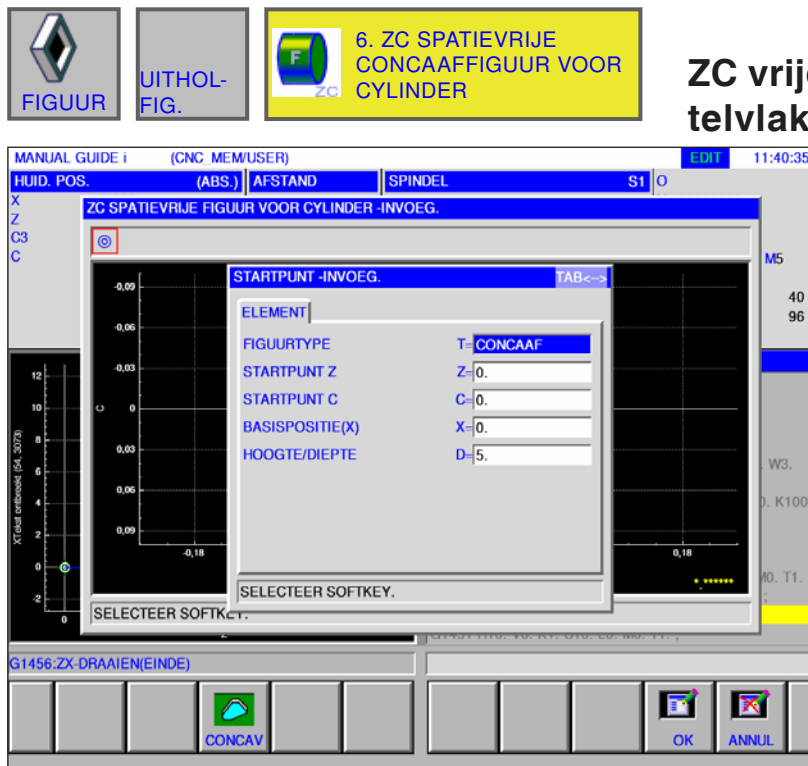

### e contour concaaf op man**telvlak G1600**

١٤

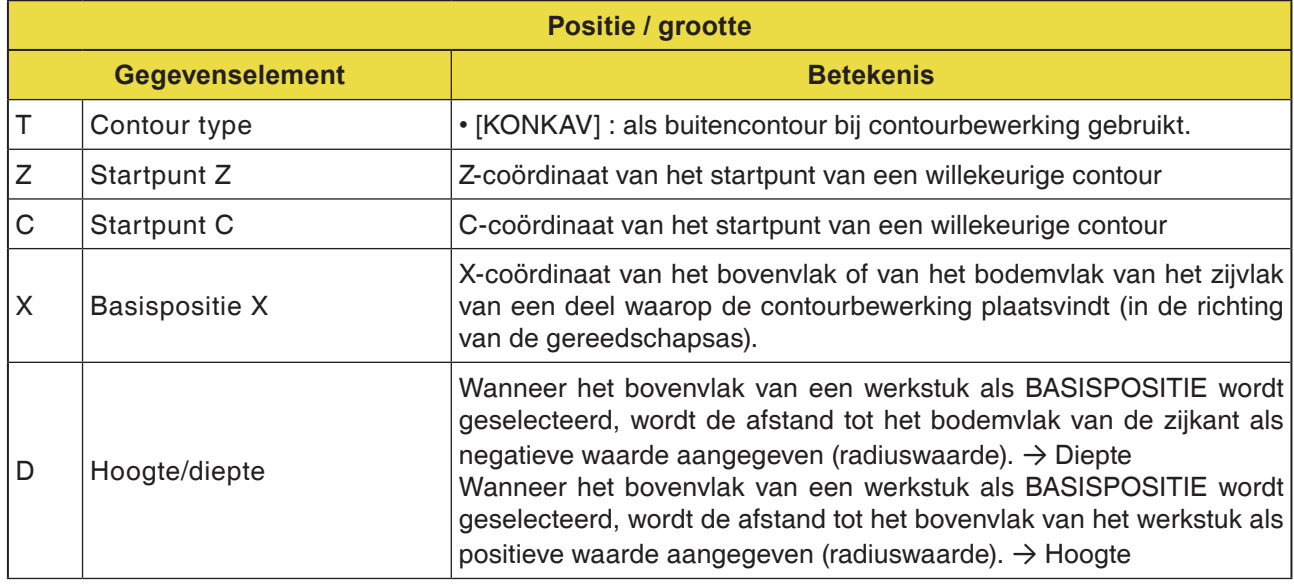

# emco

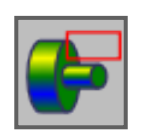

**Subprogramma's**

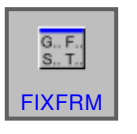

**Vaste vormen**

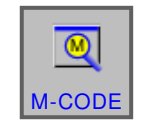

**M-Code menu**

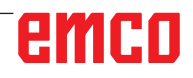

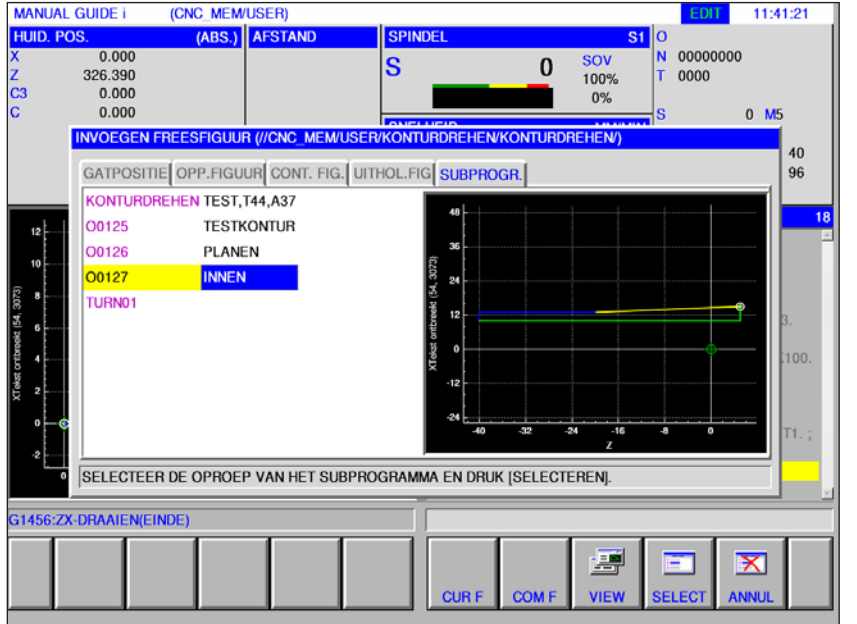

# **Subprogramma's**

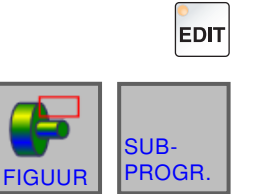

- **1** Selecteer de bedrijfsmodus "Edit".
- **2** Op softkey of tabblad drukken

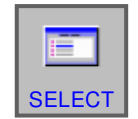

CUR F

COM F

∊

VIEW

里

- **3** Plaats de cursor op het te selecteren subprogramma en open het subprogramma voor bewerking met de softkey "SELECT".
- **4** Het tabblad "CUR F" vermeldt alle subprogramma's die opgeslagen zijn in de map van het actueel geopende programma.
- **5** Er verschijnt een lijst met de programma's in een gemeenschappelijke map: CNC\_MEM/USER/LIBRARY
- **6** De softkey "VIEW" toont een voorbeeldweergave van het subprogramma.

#### **Programmering**

M98 Oproep subprogramma M99 Terug naar het oproepend programma

#### **Voorbeeld**

M98 P1234

# emco

# **Vaste vormen invoegen**

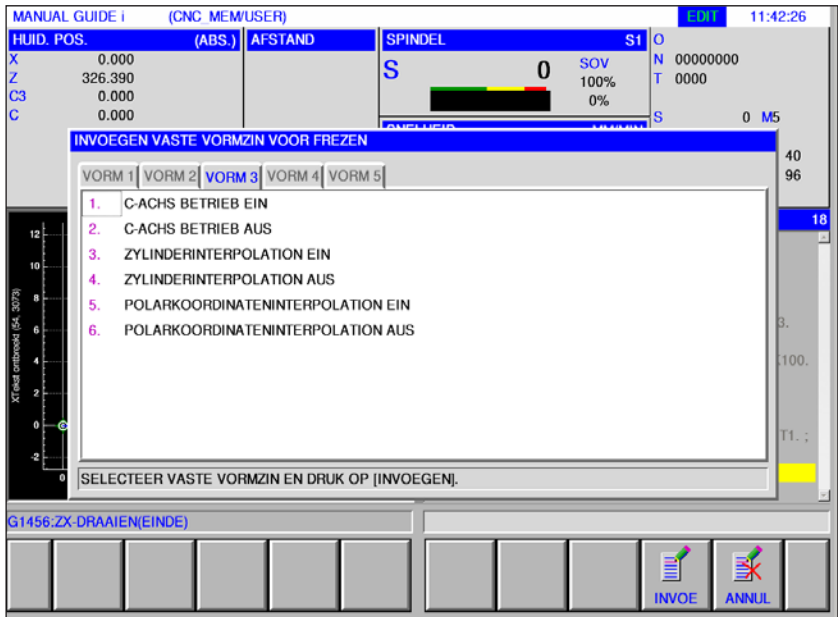

Vaak terugkerende bewerkingsprocessen kunnen als vaste vorm worden opgeslagen en in het NC-programma worden ingevoegd.

Dankzij deze mogelijkheid hoeft de gebruiker dezelfde bewerkingsprocessen niet herhaaldelijk in te voeren.

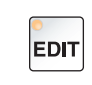

**1** Selecteer de bedrijfsmodus "Edit".

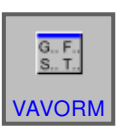

**2** Druk op de softkey.

De voorgedefinieerde vaste vormen kunnen aan de hand van de tabbladen FORM1 tot FORM5 worden geselecteerd.

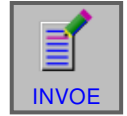

**3** Selecteer de gewenste vaste vorm met "INVOE" en voeg de vorm in het programma in.

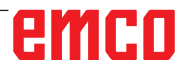

**REREN VASTE VORMZIN VOOR FREZ** REGISTREREN VASTE VORMZIN VOOR DRAAIEN

.<br>SEL. INSTELLINGSITEM EN DRUK [SEL.]

### **Vaste vormen aanmaken**

**1** Druk op de softkey "INST." om de editor voor vaste vormen te openen.

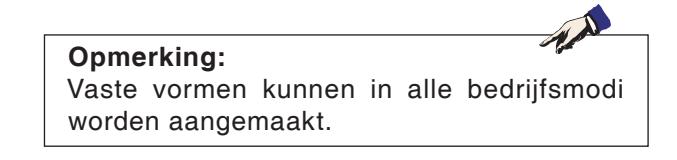

- **2** Druk op "SELECT" om een voorgedefinieerd blok voor draaien of frezen te openen.
- **3** Druk op "ANNUL" om het instellingsmenu te verlaten.

#### **Opmerking:**

- Het in het tabblad "FORM 1" weergegeven vaste-vormmenu heeft dezelfde inhoud die wordt weergegeven in het menu "START".
- Het in het tabblad "FORM 5" weergegeven vaste-vormmenu heeft dezelfde inhoud die wordt weergegeven in het menu "ENDE".

- **4** Druk op de softkey om een nieuwe vaste vorm aan te maken of om een bestaande vaste vorm te bewerken.
- **5** Druk op de softkey om een vaste vorm te wissen.

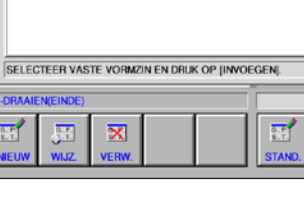

M 1 VORM 2 VORM 3 VORM 4 VORM 5 C-ACHS BETRIEB E C-ACHS BETRIEB AUS ZYLINDERINTERPOLATION EIN<br>ZYLINDERINTERPOLATION AUS POLARKOORDINATENINTERPOLATION EIN POLARKOORDINATENINTERPOLATION AUS

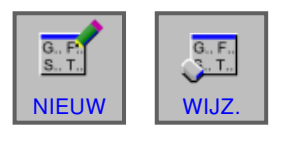

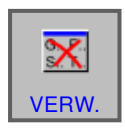

# emco

11:43:12

 $\Omega$ 

 $\bf{0}$ SOV<br>1003

 $\mathbf{\Omega}$  $\bullet$ 

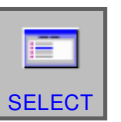

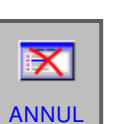

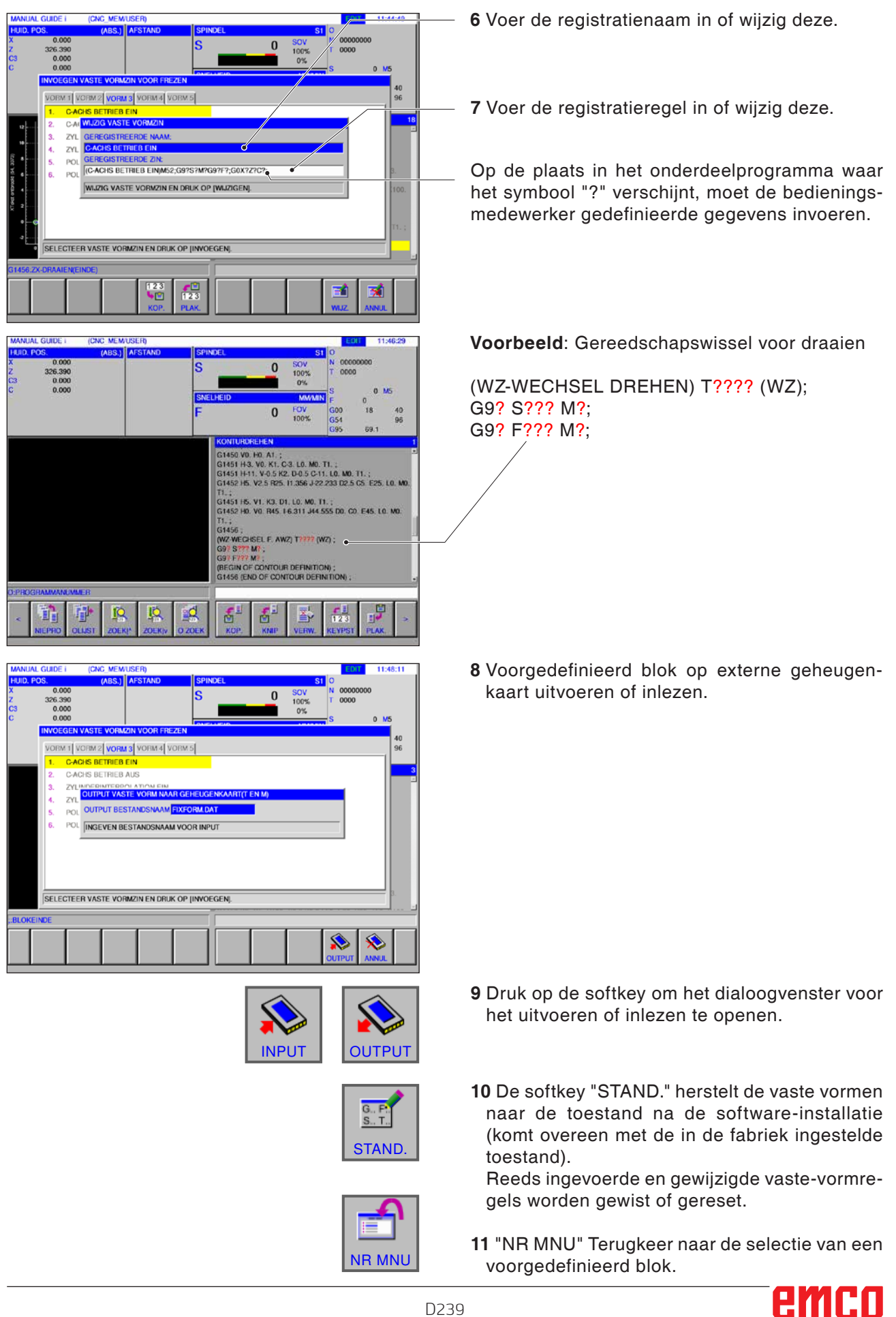

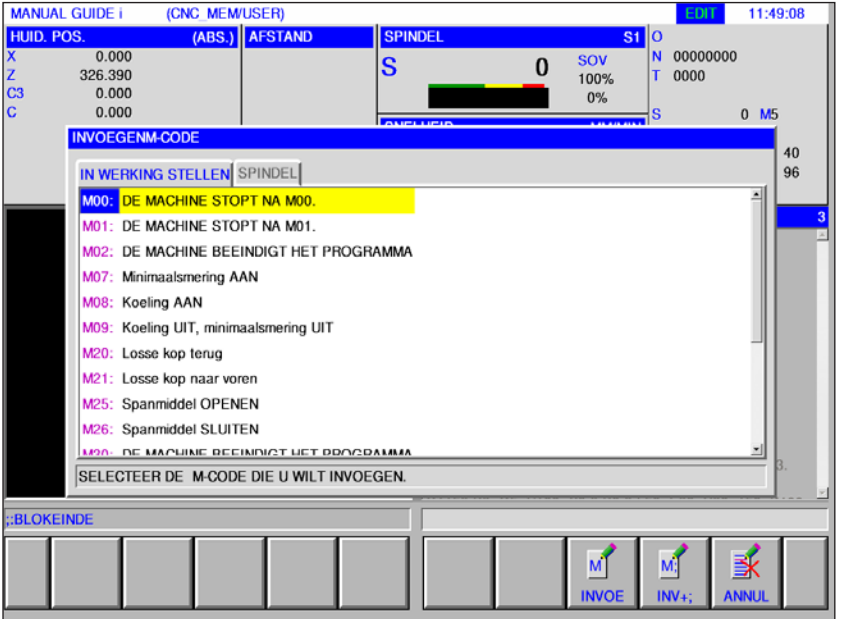

# **M-Code menu**

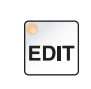

**1** Selecteer de bedrijfsmodus "Edit".

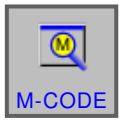

**2** Open het M-code menu.

Selecteer de gewenste M-code met de cursortoetsen.

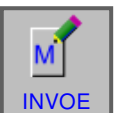

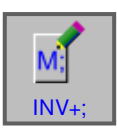

- **3** Door op de softkey "INVOE" te drukken, wordt de geselecteerde M-code direct na de cursorpositie in het programma ingevoegd.
- **4** Door op de softkey "INV+;" te drukken, wordt een regeleinde (EOB) direct na de M-code ingevoegd.

Wanneer meerdere, op elkaar volgende M-codes in een regel worden ingevoerd, wordt de invoer afgesloten door op de softkey "INV+;" te drukken.

M

# **E: Programmering G-code**

#### **Opmerking:**

In deze programmeerhandleiding zijn niet alle functies beschreven die met WinNC kunnen worden uitgevoerd.

Afhankelijk van de machine die u met WinNC gebruikt, staan mogelijkerwijs niet alle functies ter beschikking.

Voorbeeld:

De draaibank Concept TURN 60 bezit geen positiegeregelde hoofdspil, bijgevolg kan ook geen spilpositie worden geprogrammeerd.

### **Overzicht M-commando's**

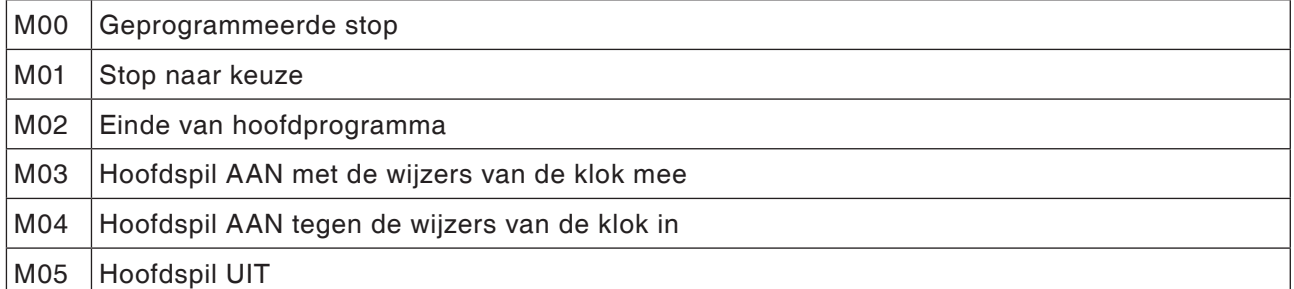

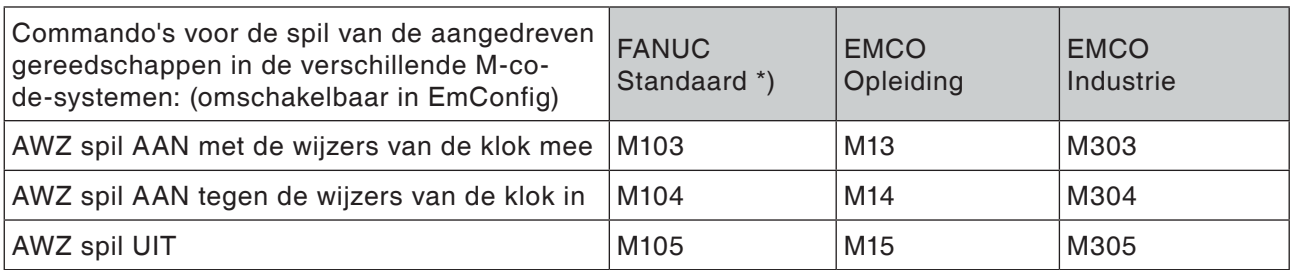

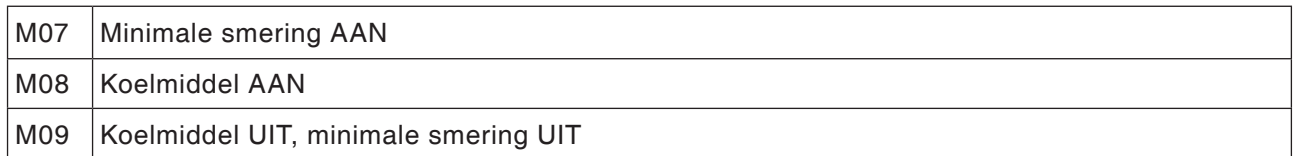

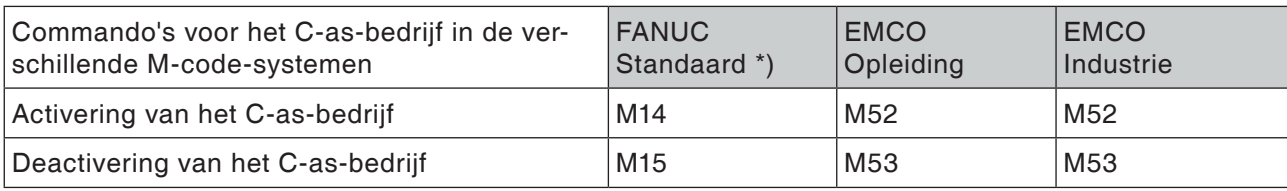

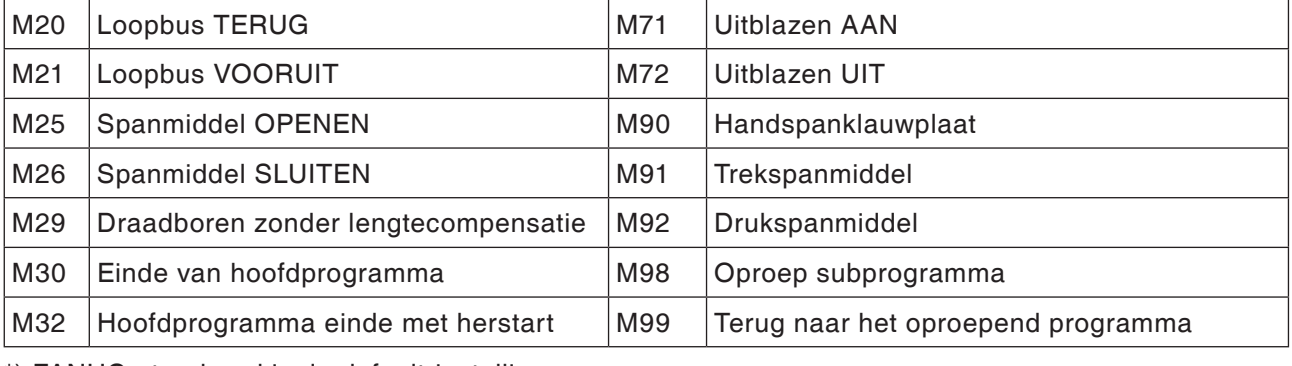

\*) FANUC-standaard is de default-instelling.

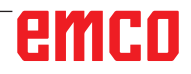

### **Overzicht commandoafkortingen**

### **Deel 1 geldig voor draaien en frezen**

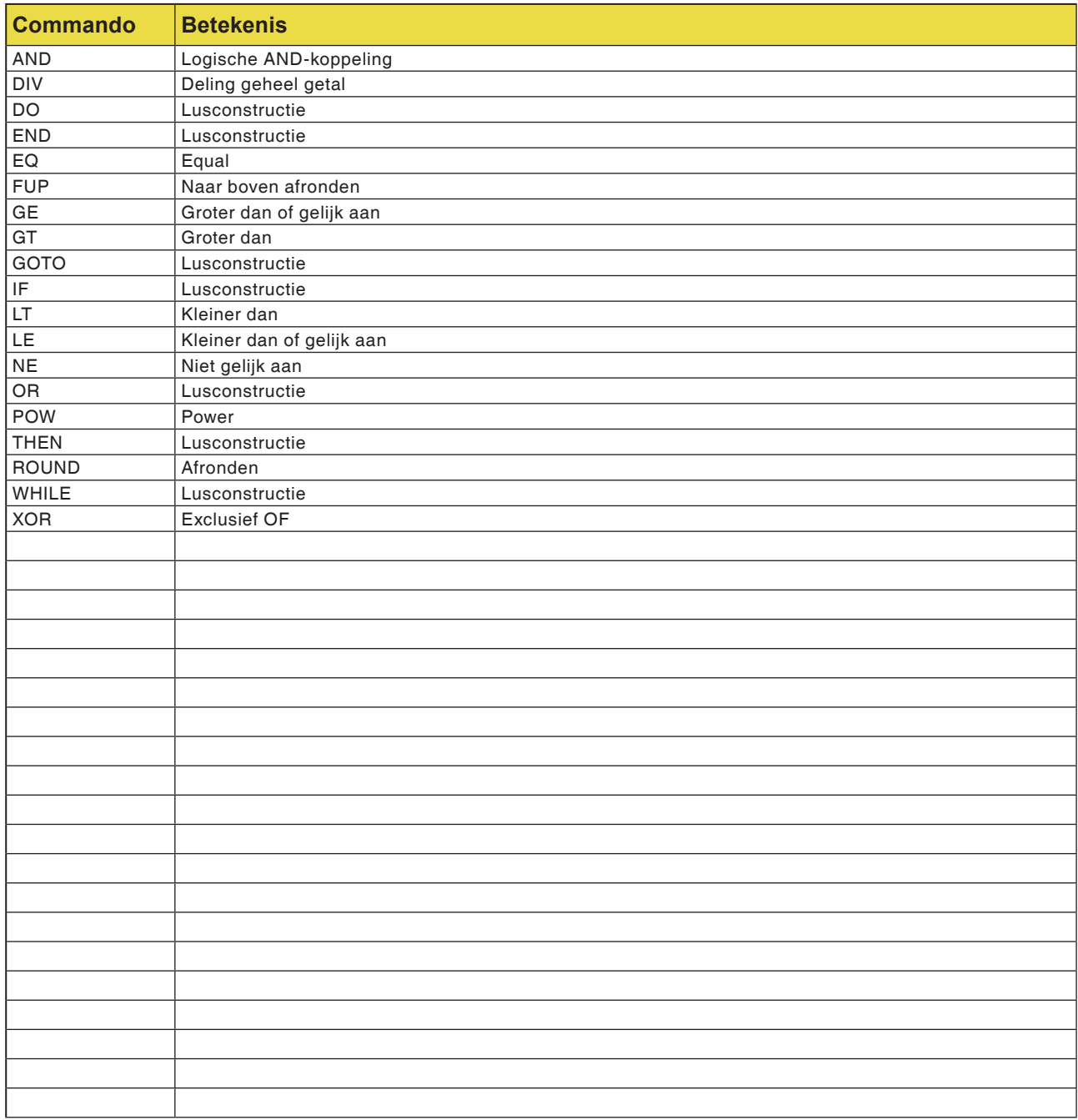

### **Rekenoperatoren voor NC-programma**

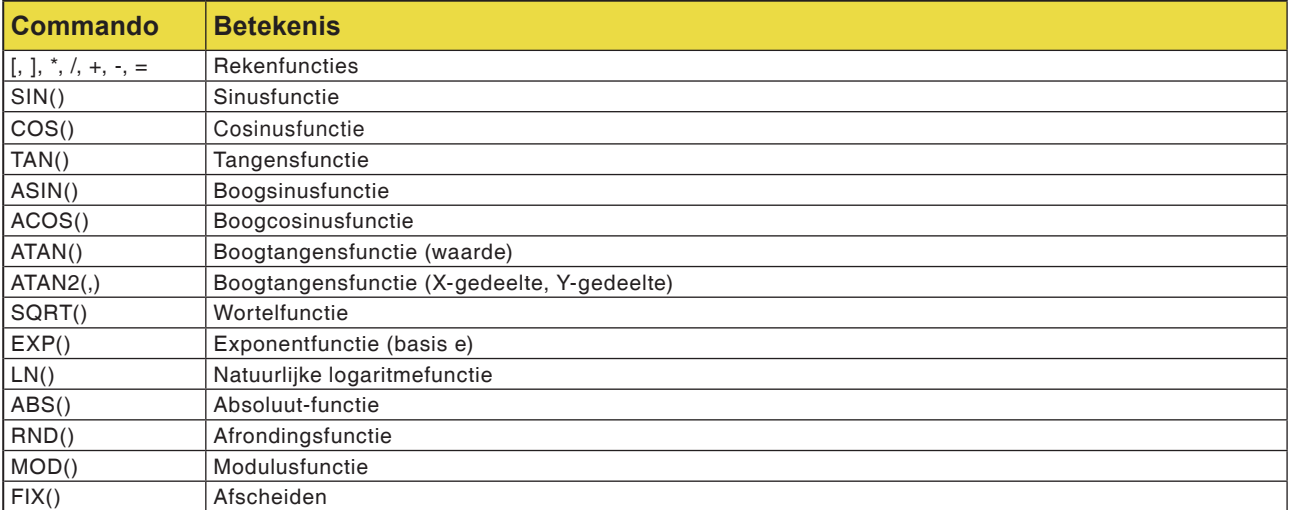

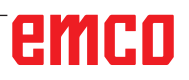

# **Overzicht G-commando's machine**

De besturing Fanuc gebruikt voor de G-commando's de toewijzingsgroepen A, B, C; dit betekent dat hetzelfde commando in verschillende groepen verschillende nummers heeft.

De Fanuc-besturing wordt met de commando's van toewijzingsgroep C geprogrammeerd, in de Fanuc-documenten wordt echter groep A beschreven. Ga volgens de volgende tabel te werk om in de Fanuc-documenten de beschrijving van de G-commando's te vinden.

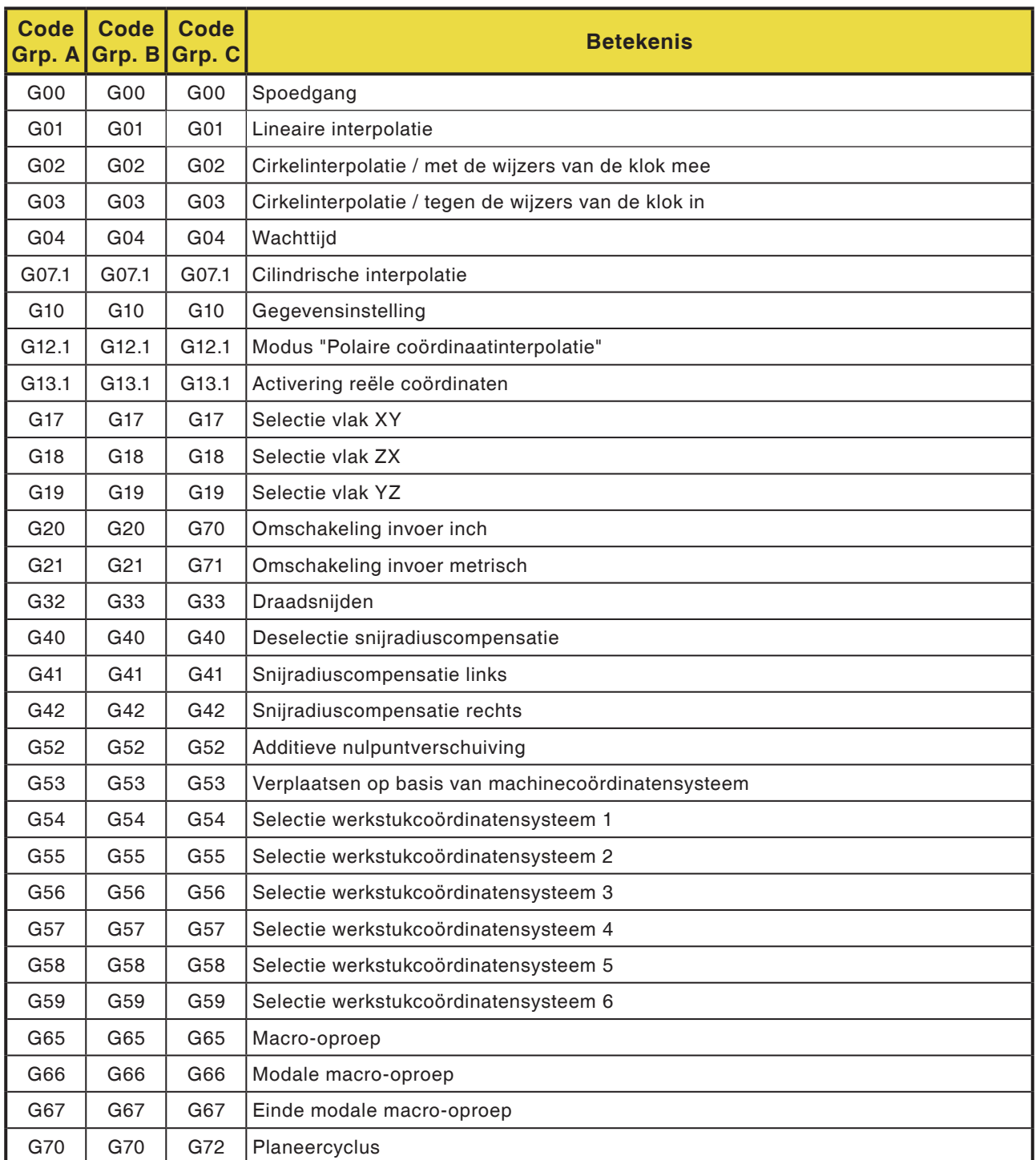

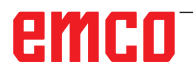
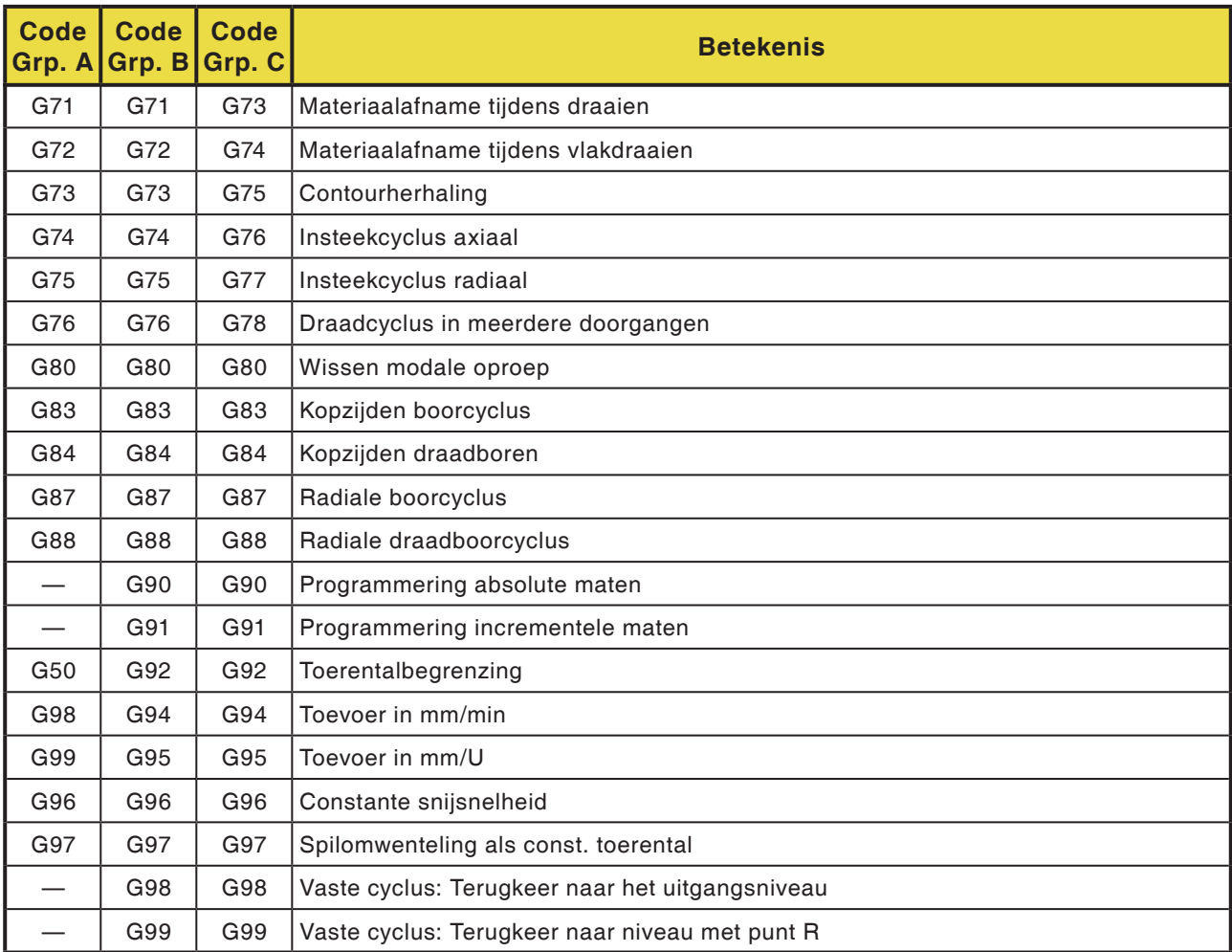

## **Korte beschrijving G-commando's**

Op de volgende pagina's vindt u een korte beschrijving van de G-commando's voor de sturing WinNC voor Fanuc 31i-B, toewijzingsgroep C. Deze beschrijving betreft een samenvatting uit de handleiding voor de programmering van de besturing WinNC voor Fanuc 31i en is in de eerste plaats bedoeld als hulp bij het programmeren.

#### **Opmerking:**

In deze handleiding is de commando-indeling van de toewijzingsgroep C beschreven, zoals deze op de Fanuc-besturing aan de EMCO-machine wordt gebruikt.

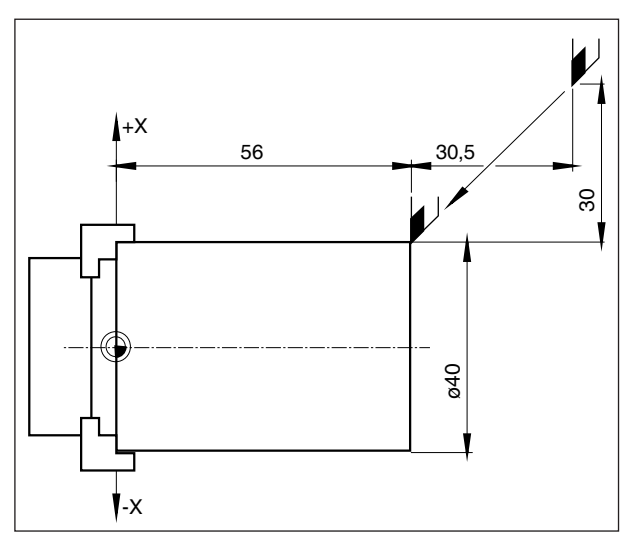

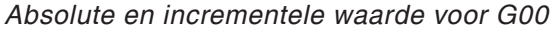

### **G00 Spoedgang**

#### **Formaat**

N.... G00 X... Z...

De sleden worden met max. snelheid naar het geprogrammeerde doelpunt verplaatst (gereedschapswisselpositie, startpunt voor volgend verspaningsproces).

#### **Opmerkingen**

- Een geprogrammeerde sledetoevoer F wordt tijdens G00 onderdrukt.
- De spoedgangsnelheid is vast ingesteld.
- De toevoercorrectieschakelaar is op 100% begrensd.

#### **Voorbeeld**

**absoluut G90** N50 G00 X40 Z56

**incrementeel G91**<br>N50 G00 X-30 Z-30.5

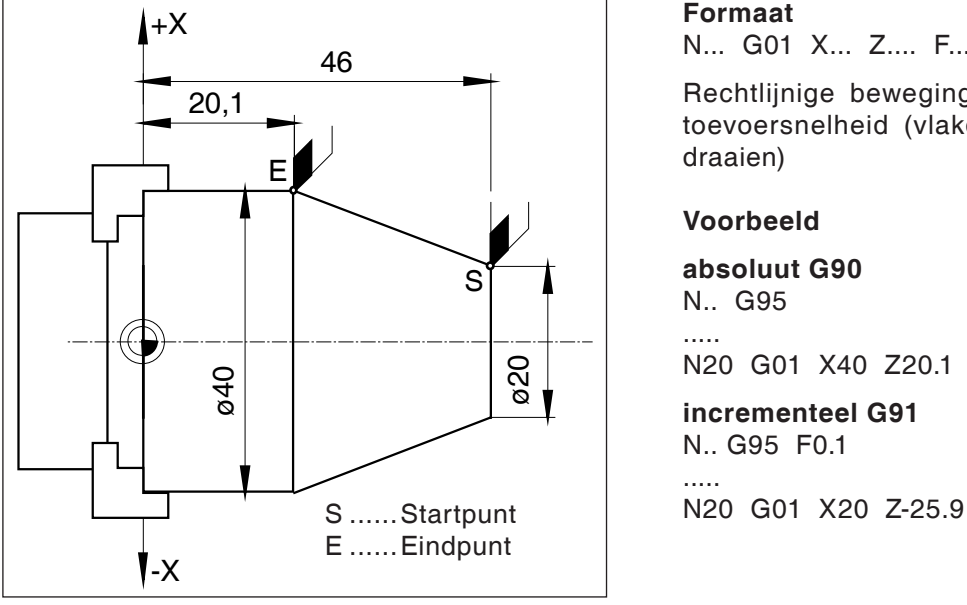

*Absolute en incrementele waarde voor G01*

### **G01 Lineaire interpolatie**

**Formaat**

N... G01 X... Z.... F....

Rechtlijnige beweging met geprogrammeerde toevoersnelheid (vlakdraaien, langs-, conisch draaien)

#### **Voorbeeld**

**absoluut G90** N.. G95 .....

N20 G01 X40 Z20.1 F0.1

### **incrementeel G91**

N.. G95 F0.1 .....

### **Invoegen van schuine lijnen en radii**

#### **Voorbeeld**

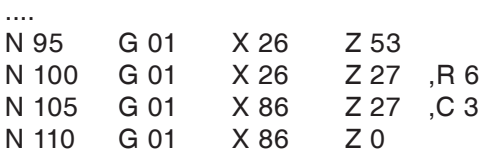

....

#### **Opmerkingen**

- **•** Schuine lijnen en radii kunnen alleen tussen twee G01-bewegingen worden ingevoegd.
- **•** De beweging die in de tweede regel is geprogrammeerd, moet bij punt b (afbeelding) beginnen.

Bij programmering met incrementele waarden moet de afstand van punt b worden geprogrammeerd.

- **•** In de modus enkele regel stopt het gereedschap eerst bij punt c en vervolgens bij punt d.
- **•** Er verschijnt een foutmelding wanneer de af te leggen afstand in een van beide G01-regels zo gering is dat bij het invoegen van de schuine lijn of de radius geen snijpunt tot stand wordt gebracht.

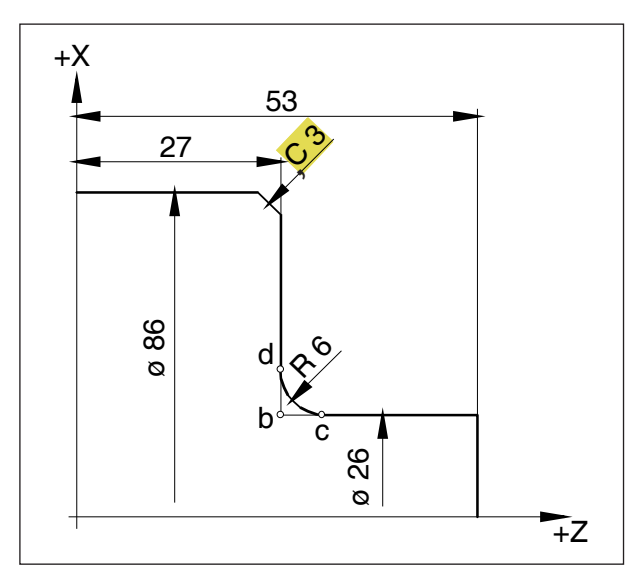

*Invoegen van schuine lijnen en radii*

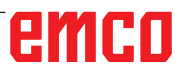

### **Directe invoer van tekeningmaten**

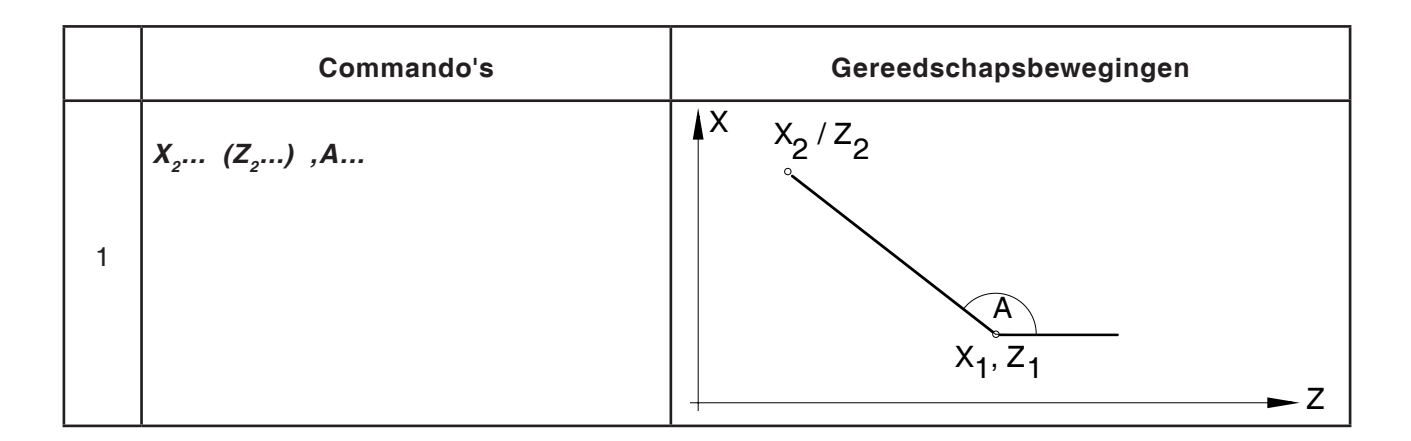

#### **Opmerkingen:**

**•** Ontbrekende snijpuntcoördinaten moeten niet worden berekend.

In het programma kunnen hoeken (,A), schuine lijnen (,C) en radii (,R) direct worden geprogrammeerd.

De regel na een regel met C of R moet een regel met G01 zijn.

Het programmeren van een schuine lijn is alleen met een kommateken "**,C**" mogelijk, anders verschijnt er een foutmelding wegens ongeoorloofd gebruik van de C-as.

**•** De volgende G-commando's mogen niet voor regels met schuine lijn of radius worden gebruikt:

G7.1, G10, G11, G52, G53, G72, G73, G74, G75, G76 G02, G03, G20, G21

**•** Ze mogen niet worden gebruikt tussen de regels met schuine lijn of radius die de volgnummers definiëren.

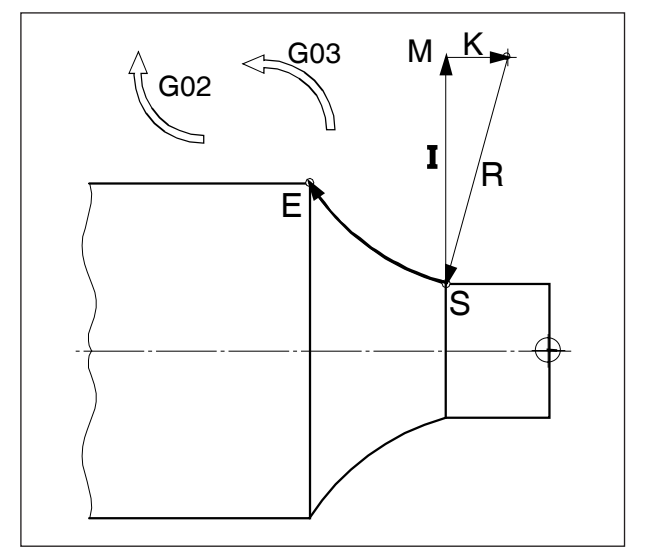

*Draairichting en parameters van een cirkelboog*

### **G02 Cirkelinterpolatie met de wijzers van de klok mee**

### **G03 Cirkelinterpolatie tegen de wijzers van de klok in**

#### **Formaat**

- N... G02 X... Z... I... K... F...  $\mathsf{f}$
- N... G02 X... Z... R... F...
- X,Z, ........... Eindpunt van de cirkelboog
- I,K ............. Incrementele cirkelparameter (afstand van het startpunt tot het middelpunt van de cirkel. l is aan de X-as en K aan de Z-as toegewezen)
- R ............... Radius van de boog

Het gereedschap wordt langs de gedefinieerde boog met de onder F geprogrammeerde toevoer naar het eindpunt verplaatst.

#### **Opmerkingen**

- **•** Wanneer I of K de waarde 0 hebben, moet de betreffende parameter niet worden aangegeven.
- **•** Wanneer R < 0: Cirkelboog ≥ 180°
- **•** Wanneer R > 0: Cirkelboog < 180° .

### **G04 Wachttijd**

#### **Formaat**

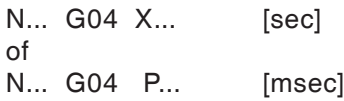

Het gereedschap wordt voor de onder X, U of P gedefinieerde tijdsduur (in de laatst bereikte positie) gestopt - scherpe randen - overgangen, insteekbasis reinigen, nauwkeurigheid

#### **Opmerkingen**

- **•** Voor adres P kan geen decimale punt worden gebruikt
- **•** De wachttijd begint nadat de toevoersnelheid van de voorgaande regel "NUL" heeft bereikt.

#### **Voorbeelden**

N75 G04 X2.5 (wachttijd = 2,5sec) N95 G04 P1000  $(wachttijd = 1sec = 1000msec)$ 

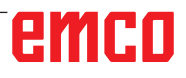

#### **Opmerking:**

De eenheid van de rondaspositie bij actieve cilindermantelinterpolatie voor G07.1 is vooringesteld in mm. De instelling kan in EMConfig worden gewijzigd en worden omgeschakeld tussen graden en mm.

### **G7.1 Cilindrische interpolatie**

Deze functie maakt de afwikkeling van een cilinderoppervlak in de programmering mogelijk. Op die manier kunnen bijv. programma's voor cilindrische nokbewerking op draaibanken worden opgesteld.

Het door hoekaanduiding geprogrammeerde verplaatsingsbedrag van de draaias C wordt besturingsintern omgezet naar de verwijdering van een fictieve lineaire as langs het cilinderbuitenoppervlak.

Daardoor wordt het mogelijk de lineaire interpolatie en cirkelinterpolatie op dit oppervlak met een andere as uit te voeren.

#### **Formaat**

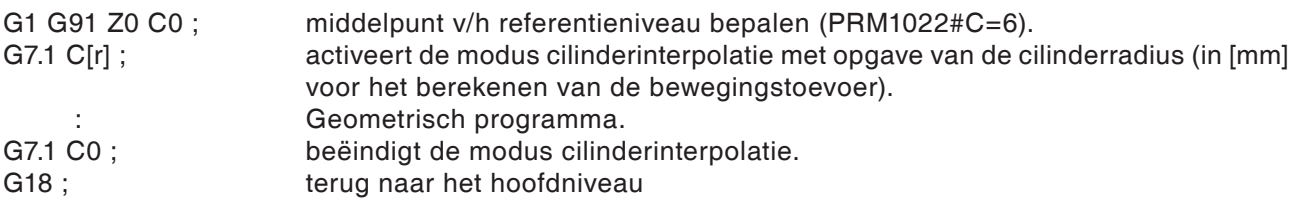

#### **Berekening van Y [mm] - in C[°]-coördinaten voor de baanprogrammering**

$$
C_p = \frac{Y_p[mm] \cdot 360[^{\circ}]}{2\pi \cdot R_{cyl}[mm]}
$$

 $C_{n}$   $[°]$ .................af te leggen weg in C-as  $Y_{n}^{r}[°]$  ...............tekeningmaat  $R_{\text{out}}^{'}$  [mm] ........radius van de cilindermantel

#### **Opmerkingen:**

- **•** Het referentiepunt van de cilinder moet incrementeel worden ingevoerd, omdat deze anders door het gereedschap wordt aangelopen!
- **•** Aan het gereedschap moet in de offset-gegevens mespositie 0 worden toegewezen. De freesradius moet echter worden ingevoerd.
- **•** In de G7.1-modus mag het coördinatensysteem niet worden veranderd.
- **•** G7.1 C.. of G13.1 C0 moeten in de modus "Snijradiuscompensatie uit" (G40) worden geprogrammeerd en kunnen niet binnen "Snijradiuscompensatie aan" (G41 of G42) worden gestart of beëindigd.
- **•** G7.1 C.. en G7.1 C0 moeten in afzonderlijke regels worden geprogrammeerd.

Met G19 wordt het niveau bepaald waarin de draaias C als lineaire as parallel met de Y-as wordt gedefinieerd. De regelstructuur voor het geometrische programma luidt dan als volgt: G1 Z.. [in mm] C.. [in °] ; lineaire interpolatie. G2 (G3) Z.. [in mm] C.. [in °] R.. [in mm] ; cirkelinterpolatie.

- **•** In een regel tussen G7.1 C.. en G7.1 C0 kan een onderbroken programma niet opnieuw op gang worden gebracht.
- **•** De boogstraal bij cirkelinterpolatie (G2 of G3) moet via een R-commando worden geprogrammeerd en mag niet in graden of via K- en J-coördinaten worden geprogrammeerd.
- **•** In het geometrisch programma tussen G7.1 C.. en G7.1 C0 mag geen spoedgang (G0) worden geprogrammeerd of mogen geen positioneerprocessen of boorcycli (G83 tot G89) worden geprogrammeerd.
- **•** De in de modus cilinderinterpolatie ingevoerde toevoer moet als verplaatsingssnelheid op het afgewikkelde cilinderoppervlak worden beschouwd.

#### **Voorbeeld - cilinderinterpolatie bij de hoofdspil**

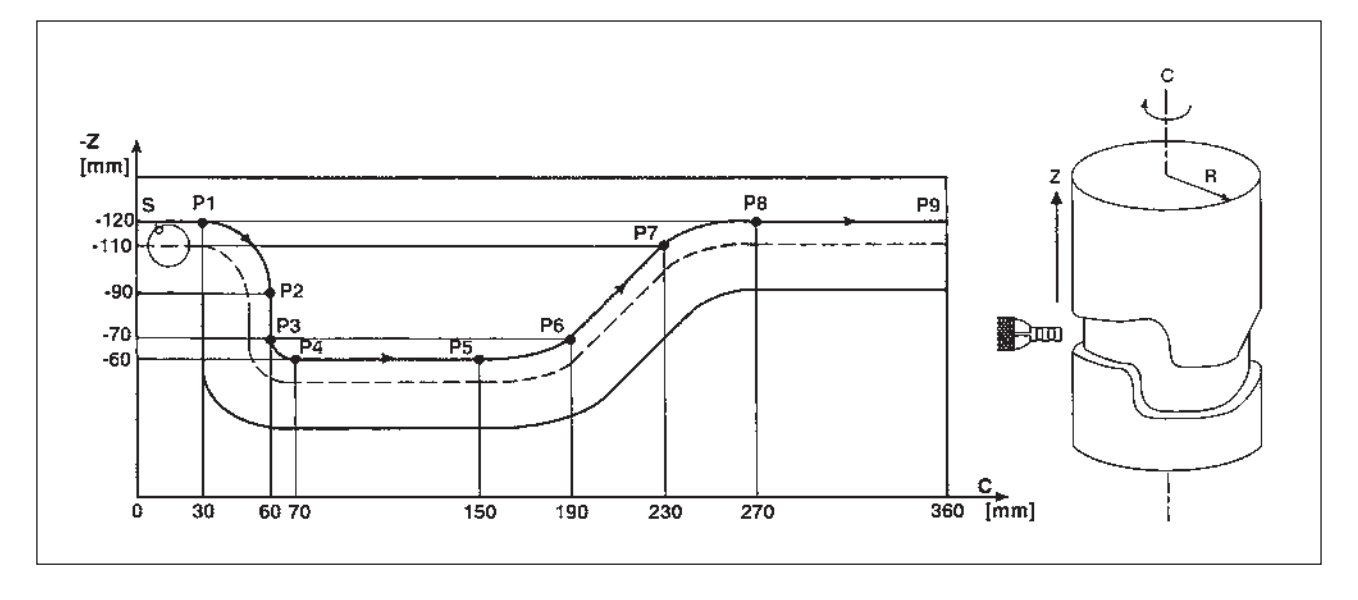

X-as met diameter- en C-as met hoekprogrammering.

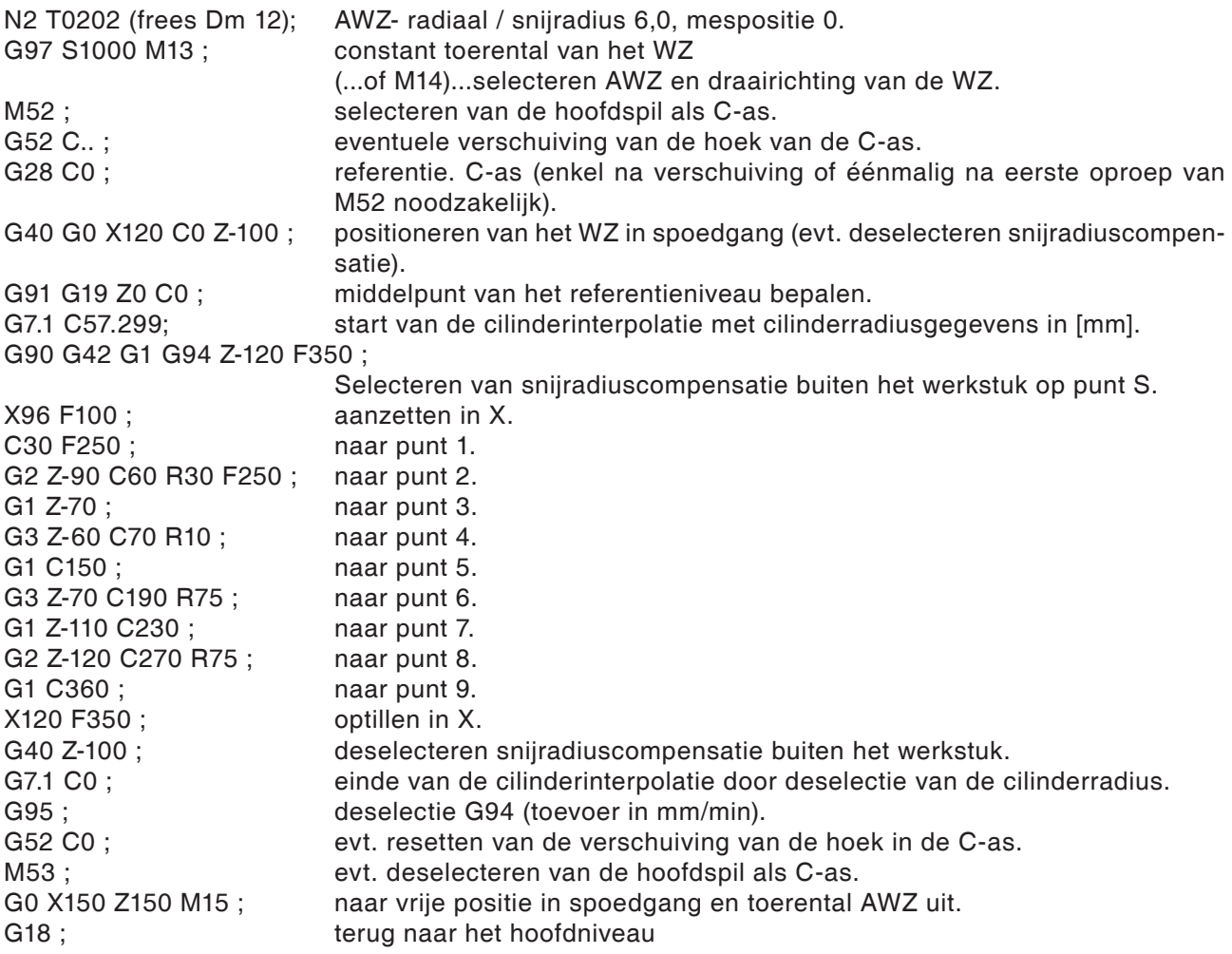

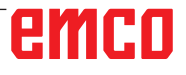

### **G10 Gegevensinstelling**

Met het commando G10 kunnen besturingsgegevens worden overschreven, parameters worden geprogrammeerd, gereedschapsgegevens worden geschreven, enz.

In de toepassingsgerichte praktijk wordt G10 vooral aanbevolen voor het programmeren van het werkstuknulpunt.

#### **Nulpuntverschuiving met werkstukcoördinatensystemen G54 tot G59**

Over het algemeen is het raadzaam bij het instellen van een werkstuknulpuntverschuiving bij deze besturing een van de zes vooringestelde werkstukcoördinatensystemen G54 tot G59 te gebruiken, omdat hier alle overschreven waarden te allen tijde op het beeldscherm te controleren en te begrijpen zijn. (De beschrijving van de commando's G54 tot G59 vindt u verderop in dit hoofdstuk.)

#### **Formaat**

N.. G10 L2 P1 X.. Z

(overschrijft werkstukcoördinatensysteem G54)

N.. G54

(roept werkstukcoördinatensysteem G54 in het programma op)

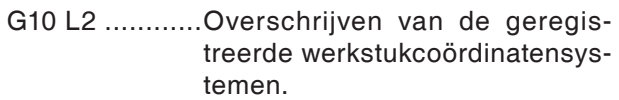

- P0 ...................Selecteren van het externe werkstukcoördinatensysteem (EXT).
- P1 (...tot P6) ....Selecteren van het werkstukcoördinatensysteem G54 (...tot G59).

#### **G10.9 Programmeerbare omschakeling diameter-/radiusdefinitie**

0: gedeactiveerd.

1: geactiveerd.

#### **Formaat**

- N.. G10.9 X0 ....Omschakelen naar radiusprogrammering.
- N.. G10.9 X1 ....Omschakelen naar diameterprogrammering.

#### **Opmerkingen:**

- **•** De oproep van het geselecteerde werkstukcoördinatensysteem in het programma moet in de volgende regel plaatsvinden.
- **•** Door het oproepen van het externe werkstukcoördinatensysteem wordt de basis van alle daaropvolgend opgeroepen coördinatensystemen met de daar ingevoerde maten verschoven.
- **•** Het geselecteerde werkstukcoördinatensysteem kan via bovengenoemd formaat in een programma willekeurig vaak worden overschreven of door iets anders worden vervangen.

### **Simulatie met Manual Guide-i**

Voor de correcte start van de simulatie bij Z0 moet het werkstukcoördinatensysteem (bijv. G54) vóór de definitie van het onafgewerkte deel worden geselecteerd.

Programma

O1234 G54 (selectie werkstukcoördinatensysteem) G1900D100L100.K0.5W0. (definitie onafgewerkt deel) G92S3500 (HSP.LIMIT) (GEREEDSCHAPSKEERINRICHTING NAAR VRIJE POSITIE) G18G40 G90T0 G0G53X245Z400M9

.... (Bewerking)

.... M30  $\frac{1}{\sqrt{2}}$ 

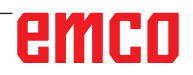

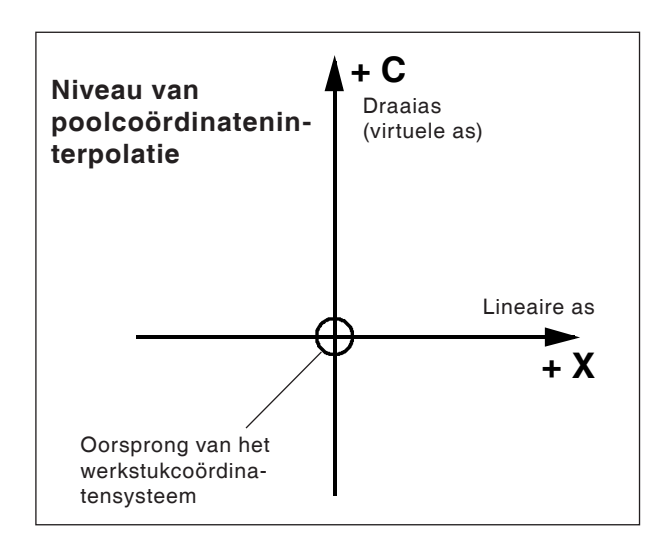

- **•** Aan het gereedschap moet in de offset-gegevens mespositie 0 worden toegewezen. De freesradius moet echter worden ingevoerd.
- **•** In de G12.1-modus mag het coördinatensysteem niet worden veranderd.
- **•** G12.1 of G13.1 moet in modus "Snijradiuscompensatie uit" (G40) worden geprogrammeerd en kunnen niet binnen "Snijradiuscompensatie aan" (G41 of G42) worden gestart of beëindigd.
- **•** G12.1 en G13.1 moeten in afzonderlijke regels worden geprogrammeerd. In een regel tussen G12.1 en G13.1 kan een onderbroken programma niet opnieuw op gang worden gebracht.
- **•** De boogstraal bij cirkelinterpolatie (G2 of G3) kan via een R-commando of via I- en J-coördinaten worden geprogrammeerd.

### **G12.1/G13.1 Poolcoördinateninterpolatie**

De poolcoördinateninterpolatie is geschikt voor de bewerking van de vlakke zijde van een draaideel of het slijpen van een nokkenas op draaibanken.

Ze zet een in het cartesiaans coördinatensysteem geprogrammeerd commando om in de beweging van een lineaire as X (gereedschapsbeweging) en een roterende as C (werkstukdraaiing) voor de baanbesturing.

De draaias C dient daarbij als asadres voor de tweede (virtuele) as.

Deze wordt direct na het programmeren van G12.1 bij coördinaat C0 aangebracht.

#### **Formaat**

- N.. G12.1 ; start de bedrijfsmodus en maakt poolcoördinateninterpolatie mogelijk
	- : Geometrisch programma (gebaseerd op cartesiaanse coördinaten)
- N.. G13.1 ; beëindigt de bedrijfsmodus poolco- **Opmerkingen:** ördinateninterpolatie.

G12.1 kiest een niveau (G17) dat in de poolcoördinateninterpolatie wordt uitgevoerd.

Het niveau G18 dat vóór de programmering van G12.1 werd gebruikt, wordt gewist.

Het wordt via commando G13.1 (einde poolcoördinateninterpolatie) opnieuw gegenereerd.

Na het inschakelen van de machine of bij een systeem-RESET wordt ook de toestand "poolcoördinateninterpolatie" gewist (G13.1) en het via G18 gedefinieerde niveau gebruikt.

#### **G-codes die in de modus "poolcoördinateninterpolatie" mogen worden geprogrammeerd:**

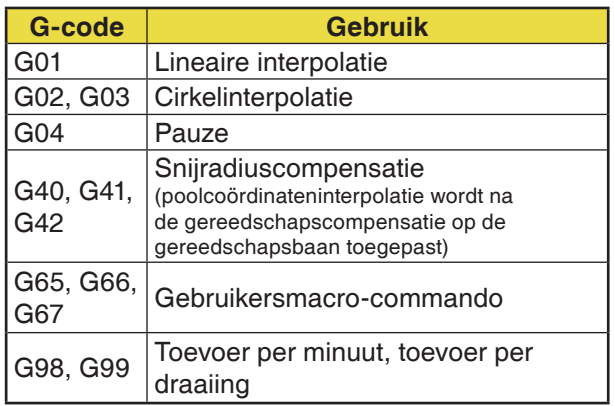

emro

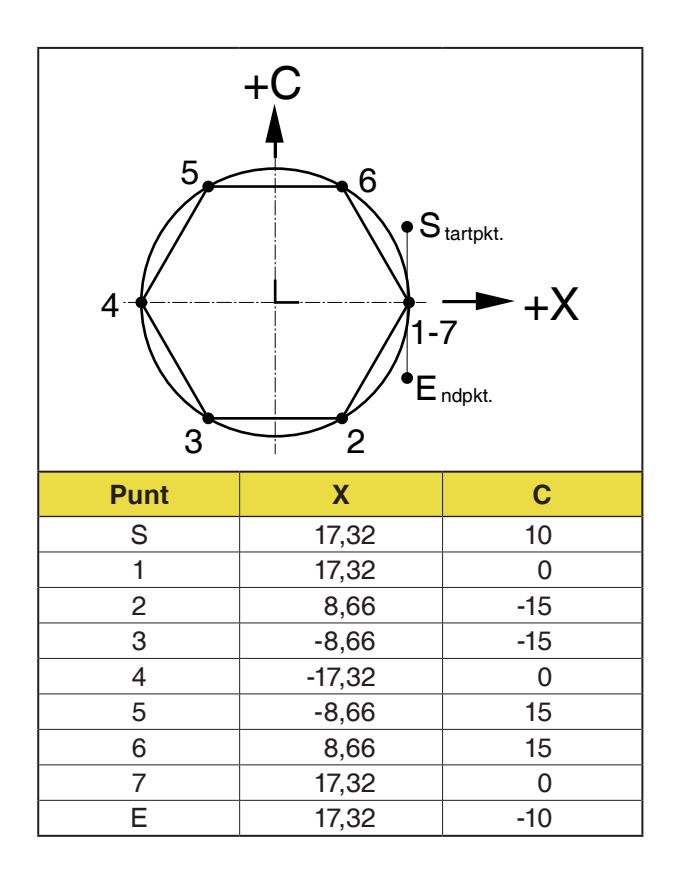

#### **Voorbeeld 1 - poolcoördinateninterpolatie**

X- en C-as met radiusprogrammering.

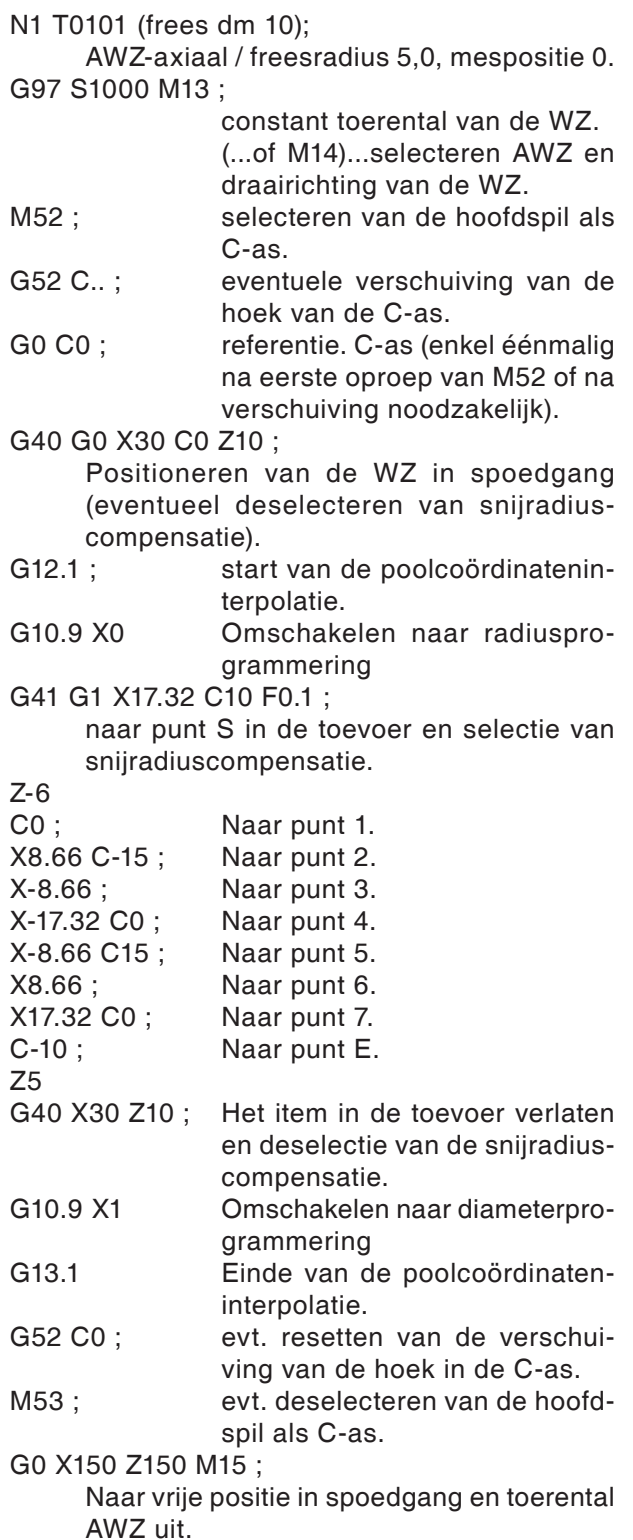

#### **Voorbeeld 2 - Poolcoördinateninterpolatie met snijradiuscompensatie**

X- en C-as met radiusprogrammering.

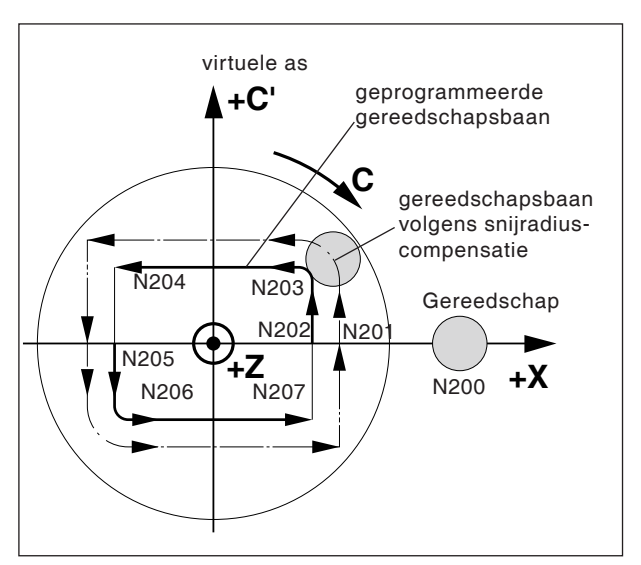

*Poolcoördinateninterpolatie met snijradiuscompensatie*

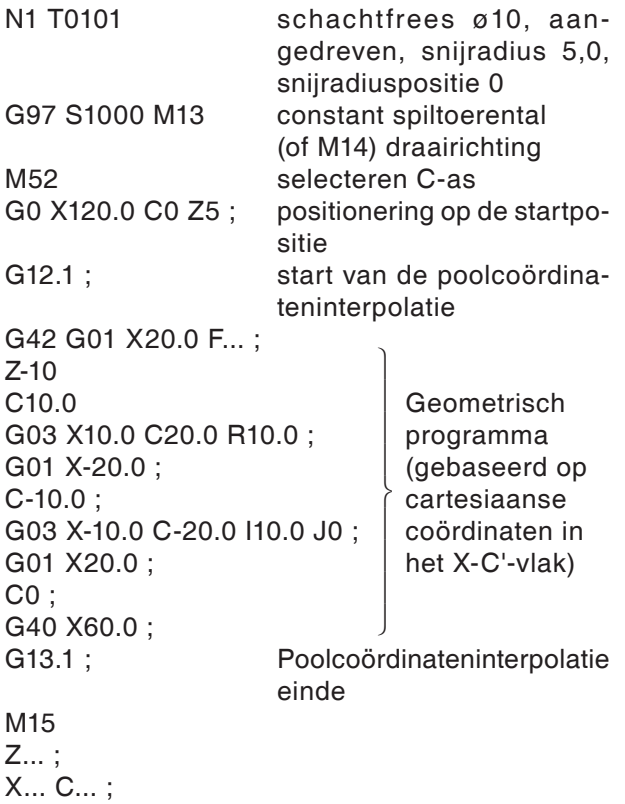

M30 ;

# emco

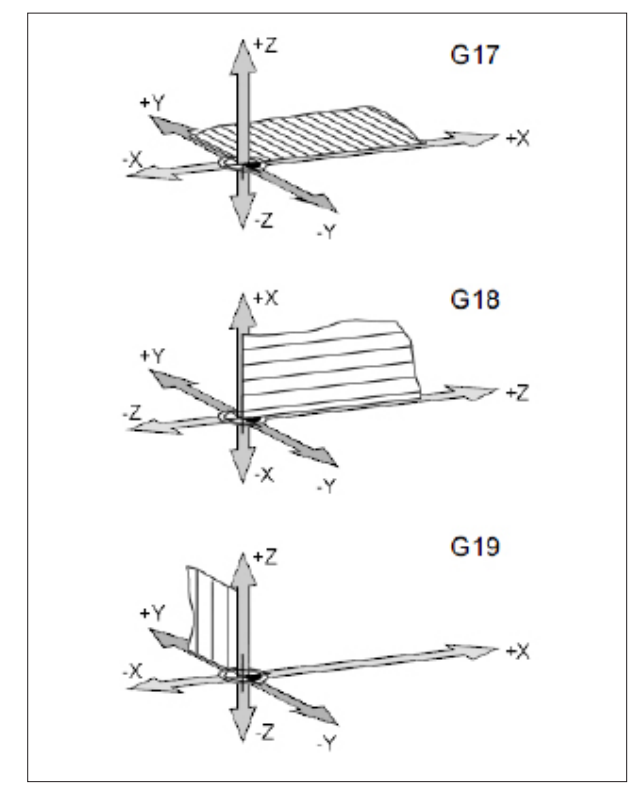

### **G17-G19 Vlakselectie**

#### **Formaat**

N.. G17/G18/G19

Met G17 tot G19 wordt het vlak gedefinieerd waarin de cirkelinterpolatie en de poolcoördinateninterpolatie kunnen worden uitgevoerd, en waarin de freesradiuscompensatie wordt berekend.

Enkel bij freessturing:

In de verticale as op het actieve vlak wordt de gereedschapslengtecompensatie (G43 H.. ) uitgevoerd.

- G17 XY-vlak
- G18 ZX-vlak
- G19 YZ-vlak

*Vlakken in de werkruimte*

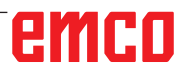

### **G28 Verplaatsen naar het referentiepunt**

#### **Formaat**

N... G28 X... Z...

X, Z, ....Coördinaten van de tussenpositie

De G28-instructie wordt gebruikt om via een tussenpositie (X, Z) naar het referentiepunt te lopen.

Eerst wordt teruggetrokken naar X, resp. Z, vervolgens wordt het referentiepunt aangelopen.

Beide bewegingsprocessen gebeuren met G0.

Het aanlopen van het tussenpunt kan ook incrementeel worden geprogrammeerd.

**Voor de G-codegroep B/C** G91 G28 X10 Z10 G90

**Voor de G-codegroep A** G28 U10 W10

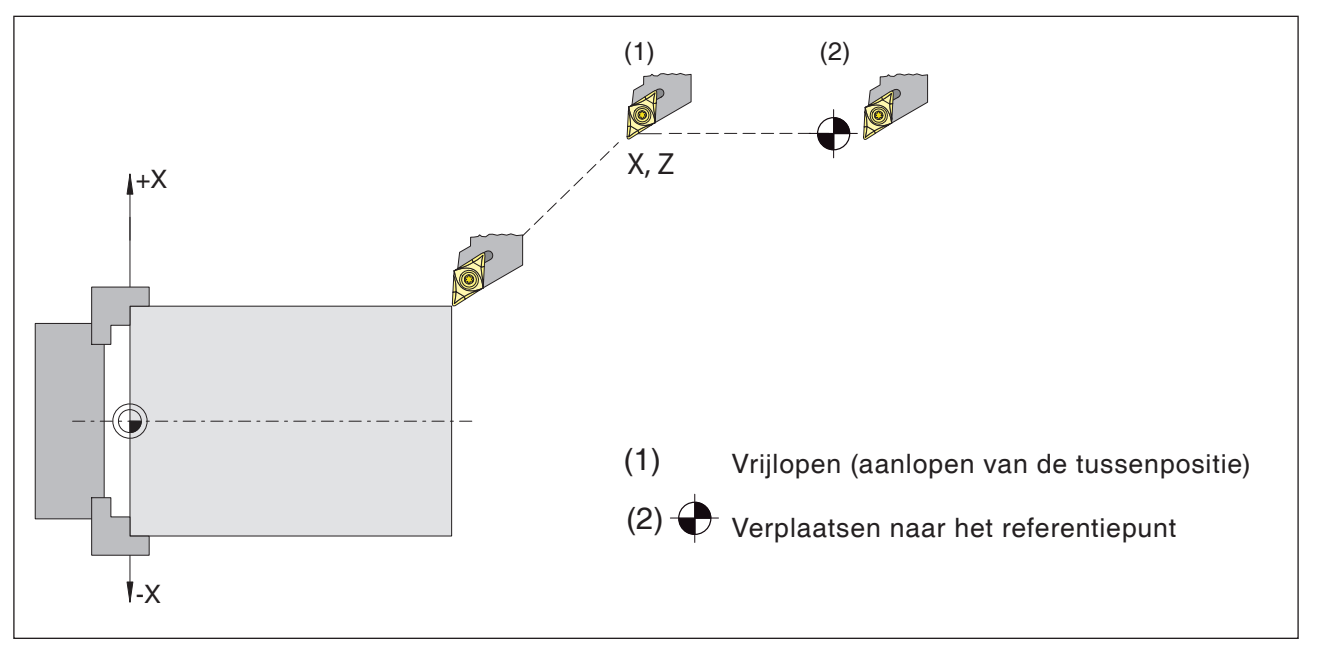

*Verplaatsen naar het referentiepunt*

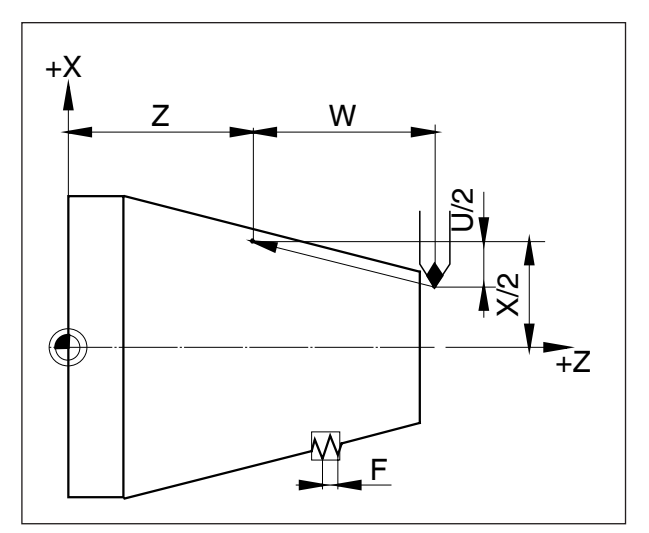

*Maten voor draadsnijden*

### **G33 Draadsnijden**

#### **Formaat**

N... G33 X... Z... F... Q (optioneel)...

F .........Draadstijging [mm]

Q .........Startpuntverschuiving [mm]

Rechte draad, conische en vlakke draad kunnen worden gesneden.

Omdat er geen automatische terugtrekking naar het startpunt plaatsvindt, wordt voornamelijk de cyclus meervoudig draadsnijden G78 toegepast.

Bewerkingen zoals rechte en schuine kartelingen kunnen ook worden uitgevoerd.

#### **Opmerkingen**

- Bij conisch draadsnijden moet de spoed met behulp van de grotere waarde in de X- of Z-as worden bepaald.
- Ononderbroken draadsnijden is mogelijk (meervoudige trekschroefdraad).
- Startpuntverschuiving Q geldt alleen voor meergangige draad.

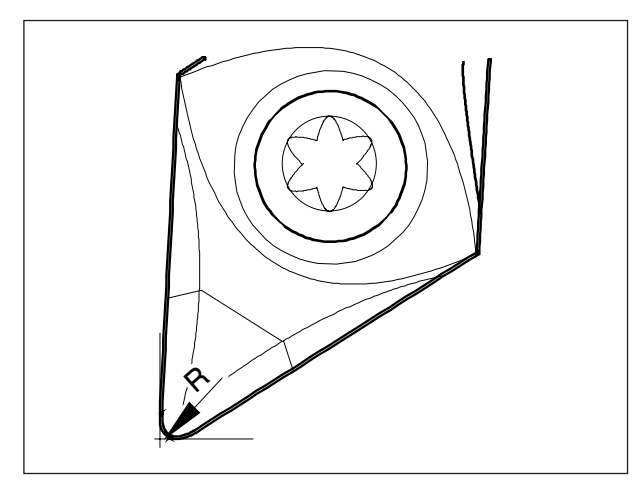

*Puntradius en theoretisch mespunt*

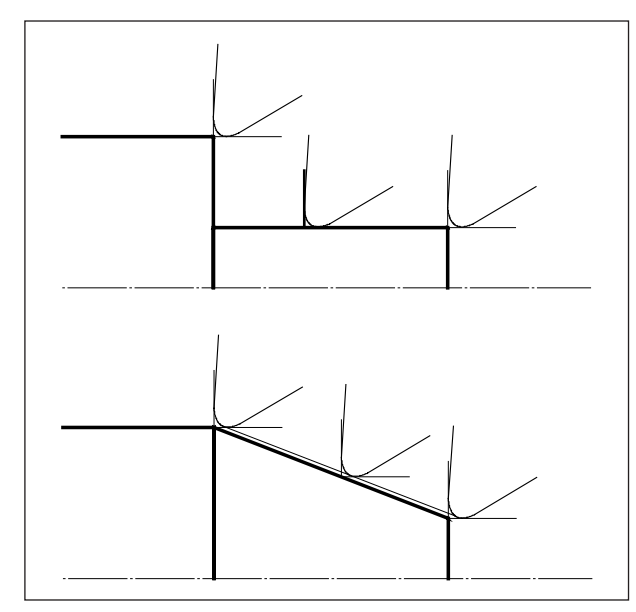

*Asparallelle en schuine snijbewegingen*

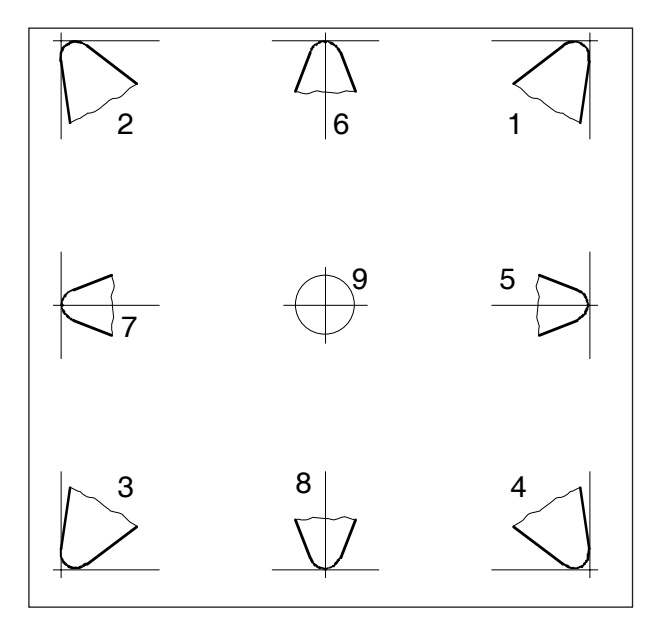

*Mespositie*

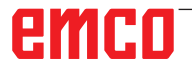

### **Snijradiuscompensatie**

Bij de gereedschapsmeting wordt de snijplaat slechts op twee punten (tangentiaal t.o.v. X- en Z-as) opgemeten.

De gereedschapsmeting beschrijft daarom alleen een theoretisch mespunt.

Dit punt wordt bij de geprogrammeerde banen van het werkstuk verplaatst.

Bij bewegingen in de asrichtingen (langs of vlakdraaien) wordt met de tangentiale punten aan de snijplaat gewerkt.

Daarom levert dit geen meetfouten bij het werkstuk op.

Bij gelijktijdige bewegingen in beide asrichtingen (conus, radii) komt de positie van het theoretische mespunt niet meer overeen met het werkelijke snijpunt op de gereedschapsplaat.

Er ontstaan maatfouten op het werkstuk.

Maximale contourfouten zonder snijradiuscompensatie bij 45°-bewegingen:

snijradius 0,4 mm = 0,16 mm baanafstand =  $0,24$ mm afstand in X en Z

Bij gebruik van de snijradiuscorrectie worden deze maatfouten door de besturing automatisch berekend en gecompenseerd.

Voor de snijradiuscompensatie zijn bij de gereedschapsmeting de gegevens van de snijradius R en de mespositie T absoluut noodzakelijk.

De mespositie wordt door een constante aangegeven (zie schets).

Bekijk, om de mespositie te bepalen, het gereedschap zoals het op de machine gespannen wordt.

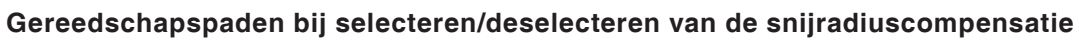

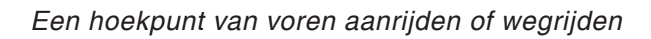

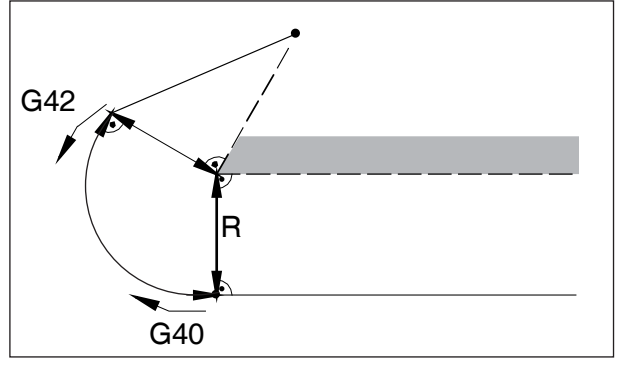

*Een hoekpunt van achteren aanrijden of wegrijden*

R

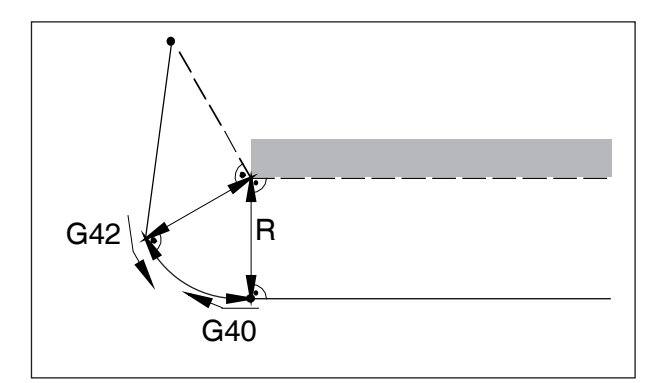

*Een hoekpunt van achteren zijdelings aanrijden of wegrijden*

 $\bar{\phantom{a}}$  =  $\bar{\phantom{a}}$  geprogrammeerde gereedschapsbaan werkelijke gereedschapsbaan

Bij cirkelbogen wordt altijd de raaklijn bij het begin-/eindpunt van de cirkel aangelopen.

Het aanrijpad naar de contour en het rijpad weg van de contour moeten groter zijn dan de snijradius R.

#### **Gereedschapspaden in het programmaverloop bij de snijradiuscompensatie**

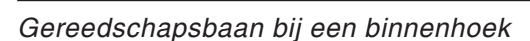

G42

 $\epsilon$ <sub>G41</sub>

R

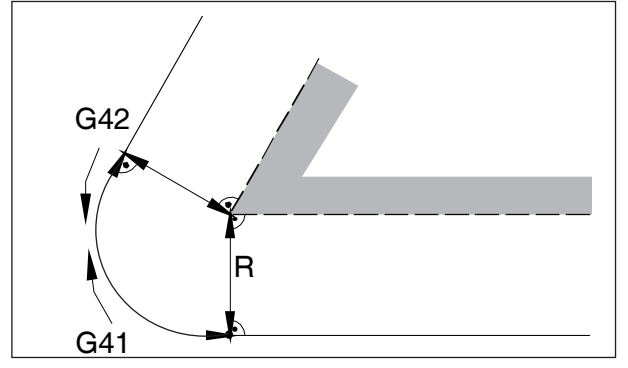

*Gereedschapsbaan bij een buitenhoek < 90°*

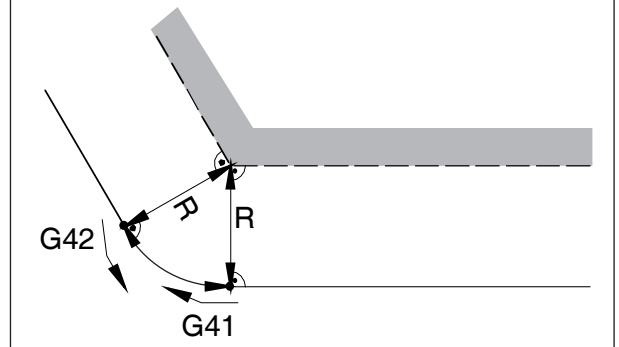

*Gereedschapsbaan bij een buitenhoek > 90°*

R

 $\overline{\mathsf{G}}$ 40  $\widetilde{G42}$ 

### **G40 Deselectie snijradiuscompensatie**

De snijradiuscompensatie wordt door G40 gedeselecteerd.

De deselectie is alleen in combinatie met een rechtlijnige verplaatsingsbeweging toegestaan (G00, G01).

G40 kan in dezelfde regel met G00 of G01 of in de voorgaande regel worden geprogrammeerd.

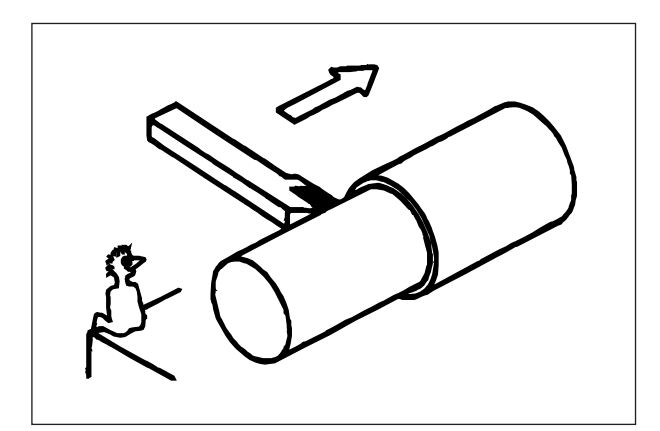

*Definitie G41 snijradiuscompensatie links*

### **G41 Snijradiuscompensatie links**

Wanneer het gereedschap zich (in toevoerrichting gezien) **links** van de te bewerken contour bevindt, moet G41 worden geprogrammeerd.

#### **Opmerkingen**

- Een directe wisseling tussen G41 en G42 is niet toegestaan - van tevoren deselecteren met G40.
- De invoer van de snijradius R en de mespositie T zijn absoluut noodzakelijk
- Selecteren in verband met G00 of G01 noodzakelijk
- Wisseling van de gereedschapscorrectie is bij geselecteerde snijradiuscompensatie niet mogelijk.

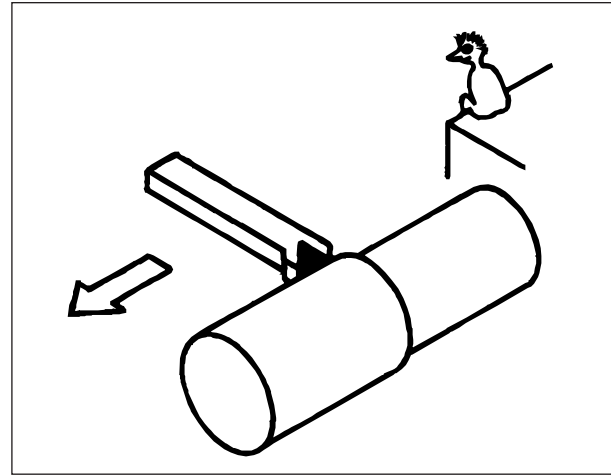

*Definitie G42 snijradiuscompensatie rechts*

### **G42 Snijradiuscompensatie rechts**

Wanneer het gereedschap zich (in toevoerrichting gezien) **rechts** van de te bewerken contour bevindt, moet G42 worden geprogrammeerd.

Opmerkingen zie G41!

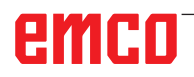

### **G52 Lokaal coördinatensysteem**

Bij programmering in een werkstukcoördinatensysteem (G54 tot G59) kan een 'dochtercoördinatensysteem' binnen het geselecteerde werkstukcoördinatensysteem worden ingesteld om de programmering van bepaalde functies te vergemakkelijken.

Een dergelijk coördinatensysteem wordt een lokaal coördinatensysteem genoemd.

#### **Formaat**

N.. G52 X.. Z.. C.. ; (opstellen van een lokaal coördinatensysteem)

N.. G52 X0 Z0 C0 ; (wissen van een lokaal coördinatensysteem)

Het in het geselecteerde werkstukcoördinatensysteem geplaatste werkstuknulpunt wordt met de in het lokale coördinatensysteem vermelde positieve of negatieve maten verschoven. Na het wissen van het lokale coördinatensysteem wordt het nulpunt teruggezet op het oorspronkelijk in het geselecteerde werkstukcoördinatensysteem geplaatste werkstuknulpunt.

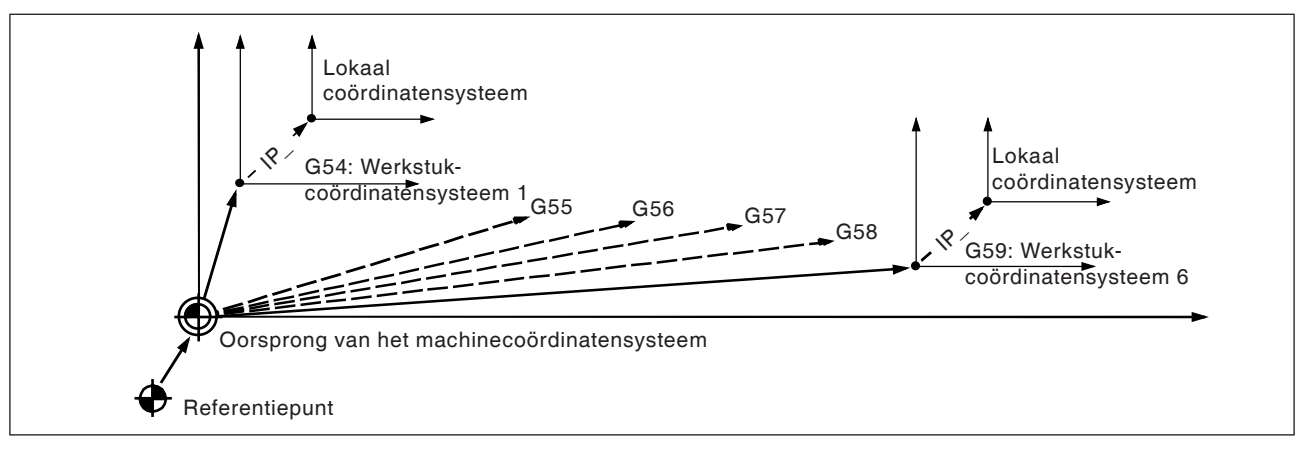

#### **Opmerkingen**

- Bij het opstellen van lokale coördinatensystemen blijven werkstuk- en machinecoördinatensystemen onveranderd.
- Verplaatsingscommando's direct na selecteren of deselecteren van het lokale coördinatensysteem moeten absolute-maatcommando's zijn.

#### **Opgelet:**

Door op de RESET-toets te drukken, wordt het bestaande lokale coördinatensysteem gewist en bij een aansluitende regelserie niet meer ingelezen.

Ook wanneer coördinaten voor een willekeurige as van het lokale coördinatensysteem nieuw worden opgegeven, wordt het bestaande lokale coördinatensysteem gewist.

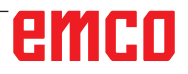

#### **Opmerkingen:**

- **•** "T0" mag niet samen in een regel met G53 staan!
- **•** G53 moet in absolute maat worden aangegeven. Bij incrementele maten wordt het commando G53 genegeerd.

### **G53 Selecteren van het machinecoördinatensysteem**

Een coördinatensysteem waarvan de oorsprong op het machinenulpunt ligt, wordt machinecoördinatensysteem genoemd.

G53 is een eenvoudig werkende (modaal werkende) G-code voor het selecteren van het machinecoördinatensysteem.

#### **Formaat**

N.. T0 (deselecteren gereedschapscorrectie) N.. G53 X.. Z..

### **G54 tot G59 Selecteren van een werkstukcoördinatensysteem**

Een coördinatensysteem dat voor de bewerking van werkstukken wordt gebruikt, heet een werkstukcoördinatensysteem. Het wordt in een bewerkingsprogramma opgeroepen en moet voor aanvang van de bewerking in de CNC worden ingesteld. Een reeds ingesteld werkstukcoördinatensysteem kan door het verschuiven van het oorsprongpunt worden gewijzigd.

Er staan zes (door G54 tot G59 gespecificeerde) vooringestelde werkstukcoördinatensystemen en een extern werkstukcoördinatensysteem ter beschikking:

- EXT werkstukcoördinatensysteem 0
- G54 werkstukcoördinatensysteem 1
- G55 werkstukcoördinatensysteem 2
- G56 werkstukcoördinatensysteem 3
- G57 werkstukcoördinatensysteem 4
- G58 werkstukcoördinatensysteem 5
- G59 werkstukcoördinatensysteem 6

Via het EXT werkstukcoördinatensysteem worden alle door G54 tot G59 gespecificeerde werkstukcoördinatensystemen in hun geheel verschoven.

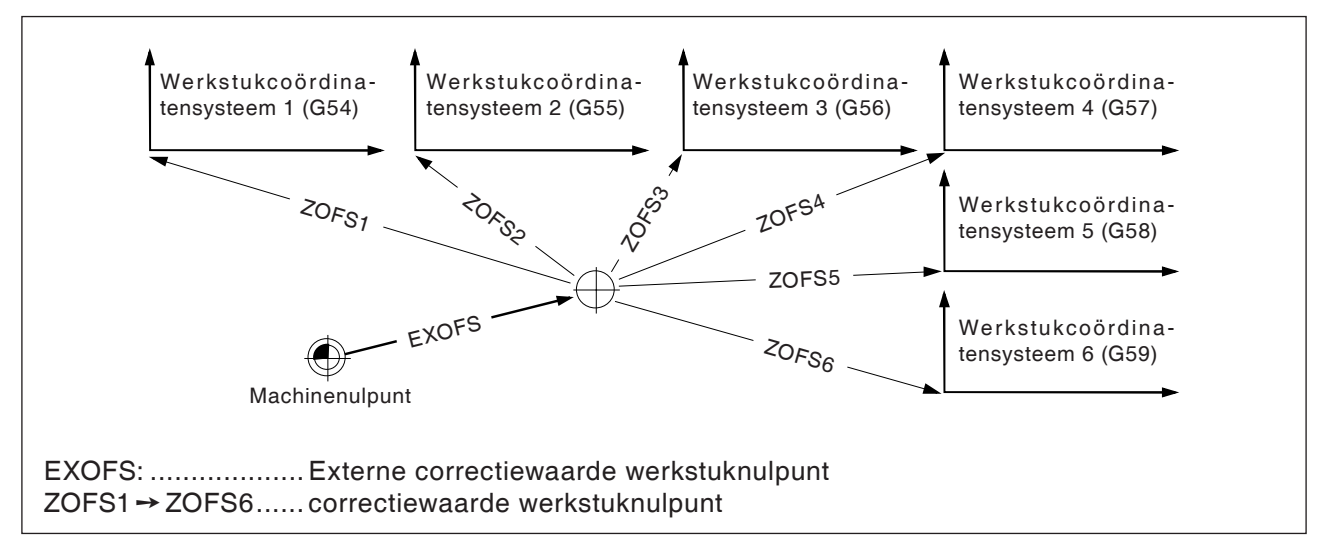

Voor de instelling van de werkstukcoördinatensystemen zijn er twee mogelijkheden:

#### **Handmatige invoer via toetsenbord**

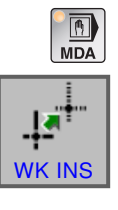

- **•** Bedrijfsmodus MDI
- **•** Druk op de softkey.

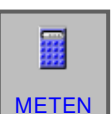

**•** Gereedschap opmeten

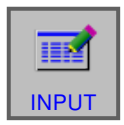

• Sluit de meting af met "INPUT".

Details zie hoofdstuk "G Gereedschapsbeheer"

#### **Programmering met G10**

Gescheiden verschuiven van afzonderlijke werkstukcoördinatensystemen inclusief het externe WS-coördinatensysteem (zie onder G10, gegevensinstelling).

#### **Opmerkingen**

- **•** De werkstukcoördinatensystemen 1 tot 6 worden na de verplaatsing naar het referentiepunt vastgelegd.
- **•** Bij het inschakelen wordt het coördinatensysteem G54 geselecteerd.

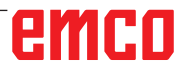

# emco

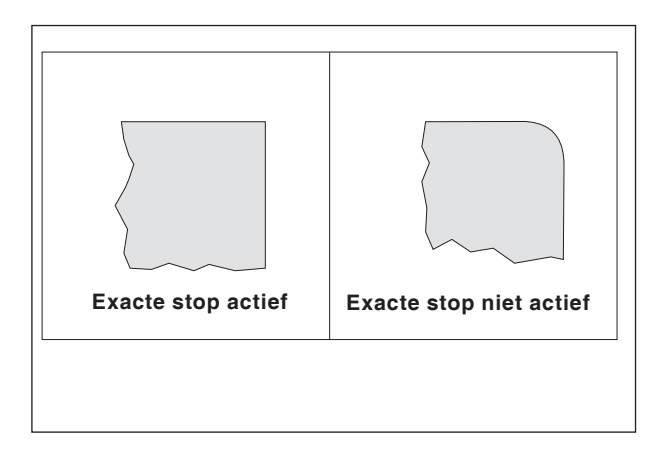

### **G61 Modus exacte stop (modaal werkzaam)**

#### **Formaat**

N.. G61

Een regel wordt pas afgewerkt wanneer de sleden tot stilstand afgeremd zijn.

Daardoor worden de hoeken niet afgerond en worden nauwkeurige overgangen verkregen.

G61 blijft werkzaam tot met G64 wordt gedeselecteerd.

Het gereedschap wordt op het eindpunt van een regel afgeremd en er wordt een positiecontrole uitgevoerd. Daarna wordt de volgende regel uitgevoerd.

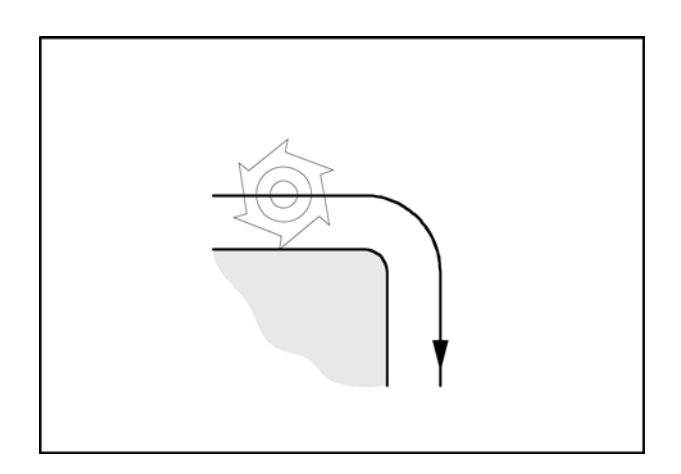

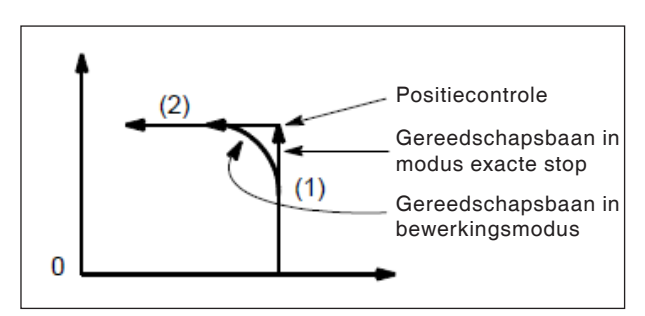

*Gereedschapsbanen*

### **G64 Snijmodus**

**Formaat** N.. G64

De contour wordt met een zo constant mogelijke baansnelheid gemaakt.

Er ontstaan kortere bewerkingstijden en afgeronde contouren.

Bij tangentiale contourovergangen loopt het gereedschap met zo constant mogelijke baansnelheid, bij hoeken wordt de snelheid dienovereenkomstig gereduceerd.

Hoe groter de toevoer F, hoe groter het afslijpen van de hoeken (contourfout).

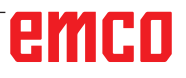

### **G65 Macro-oproep**

G65 roept een macro op met door de gebruiker gedefinieerde waarden. Een macro is een subprogramma dat een bepaalde bewerking met toegewezen waarden voor variabele parameters uitvoert (boorbeeld, contouren).

#### **Formaat**

G65 Pxxxx Lrrrr Argumenten

#### of

G65 "program.CNC" Lrrrr Argumenten

Xxxx is het macronummer (bijv. O0123)

- **•** rrrr is de herhalingswaarde
- **•** "program.CNC" is de naam van het macrobestand
- **•** Argumenten is een lijst met variabelennamen en waarden.

Argumenten voor macro-oproepen worden aangegeven met behulp van de letters A-Z, zonder G, L, N, O en P.

Macro's worden zoals normale programma's geschreven. Macroprogramma's kunnen echter toegang nemen tot hun argumenten met de cijfers: #1 voor A, #2 voor B enz. (uitzonderingen: # 4-6 voor IK, # 7-11 voor DH).

Een macro kan de negatieve waarde van een argument met een minteken voor het symbool "#" gebruiken. Andere rekenbewerkingen worden niet ondersteund.

Macro's kunnen andere macro's (tot 4 niveaus), macro M-functies en subprogramma's oproepen. Macro M-functies en subprogramma's kunnen macro's oproepen.

#### **Voorbeeld van een hoofdprogramma**

G65 <TEST.CNC> A5 B3 X4 Macro TEST.CNC: G1 X#26 Y#1 Z-#2 This call will produce G1 X4 Y5 Z-3

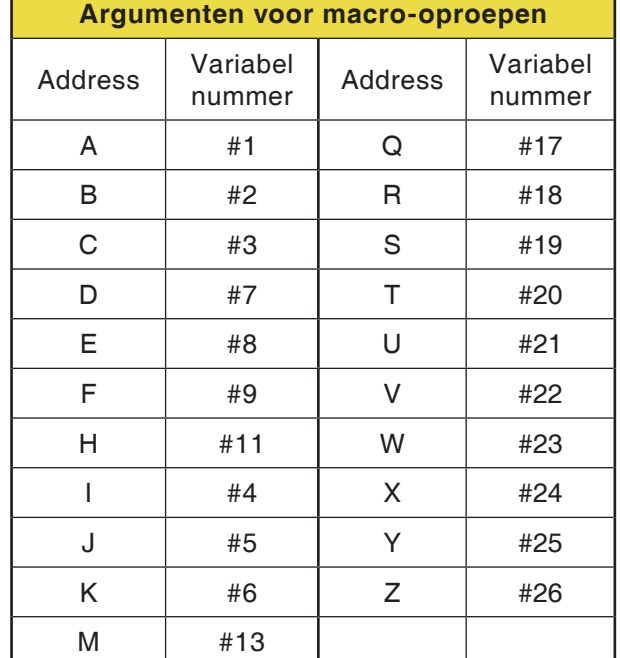

### **G66 Macro-oproep (modaal)**

**Formaat**

..

N.. G66 P.. L..Argumenten

P .............. Programmanummer

L................ Aantal herhalingen (standaard 1)

Argument... Lijst van variabelennamen en waarden die naar de macro worden overgedragen.

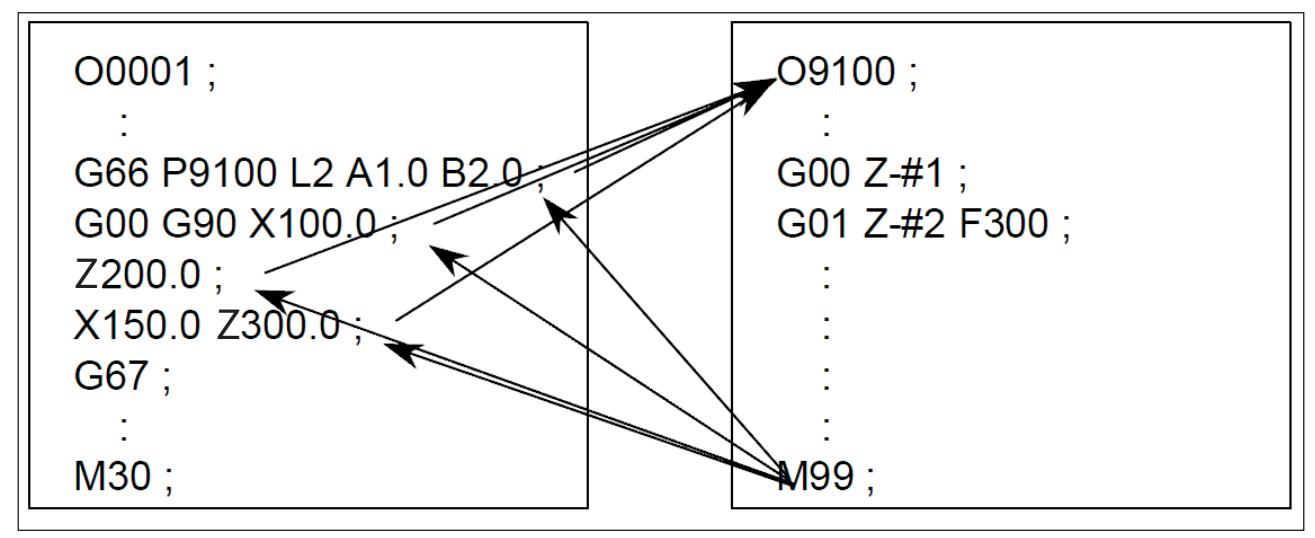

*Voorbeeld programmering macro-oproep*

### **G67 Macro-oproep (modaal) einde**

**Formaat** N.. G67

Met deze functie wordt de macro-oproep beëindigd.

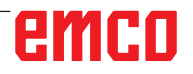

### **G72Gladstrijkcyclus**

#### **Formaat**

N... G72 P... Q...

- P... ......Regelnummer van de eerste regel voor het programma-onderdeel voor het gladstrijken van de contour
- Q .........Regelnummer van de laatste regel voor het programma-onderdeel voor het gladstrijken van de contour

Na de voorbewerking door G73, G74 of G75 maakt de G72-instructie het gladstrijken op de juiste maat mogelijk.

Daarbij wordt het onder P en Q gedefinieerde programma-onderdeel, dat ook voor de voorbewerkingscyclus wordt gebruikt, zonder snij-indeling en voorgaande gedefinieerde opmeting voor het gladstrijken herhaald.

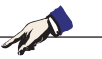

#### **Opmerkingen:**

**•** G41 of G42 mogen niet tussen P en Q staan en moeten vóór de cyclus geprogrammeerd worden.

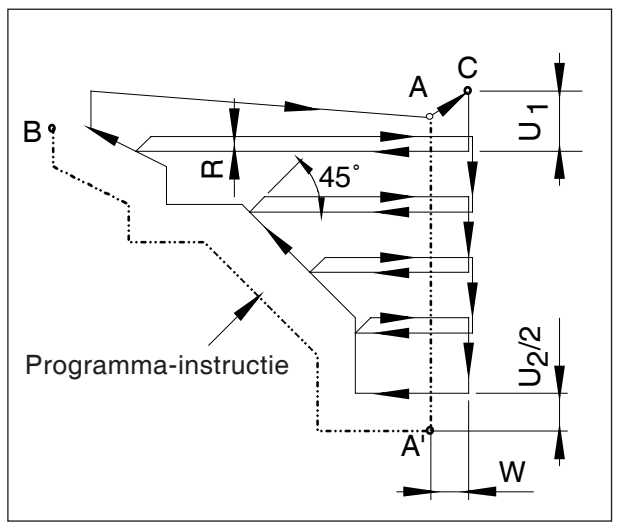

*Contour cyclus horizontaal draaien*

### **G73Horizontale draaicyclus (Spaanafvoer bij het draaien voor AD/ID)**

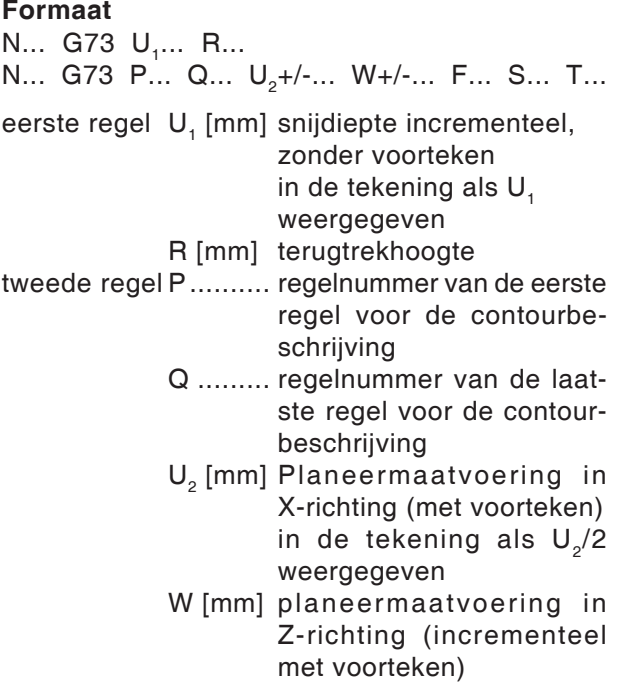

F, S, T toevoer, spil, gereedschap

Voor de bewerking staat het gereedschap op punt C. Tussen de regelnummers P en Q wordt een contour (A naar A' naar B) geprogrammeerd. Deze wordt met de bijbehorende snij-indeling tot de gedefinieerde planeermaatvoering U (2de zin, in de tekening als  $U<sub>2</sub>/2$ ) weergegeven.

#### **Opmerkingen:**

- **•** F-, S- en T-functies tussen P en Q worden genegeerd.
- **•** Punt C (gereedschapspositie voor de cyclus) moet buiten de contour liggen.
- **•** De eerste contourbeschrijvingsregel van A naar A' moet met G00 of G01 in absolute coördinaten worden geprogrammeerd.
- **•** Tussen P en Q is geen subprogramma-oproep mogelijk.

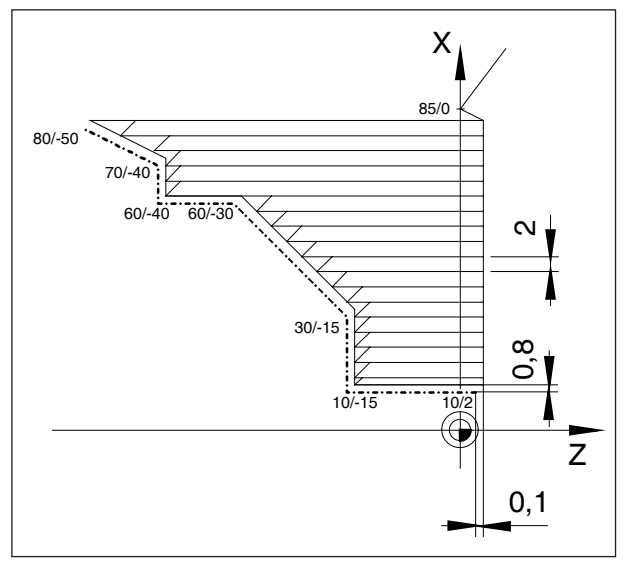

*Voorbeeld lengtedraaicyclus*

#### **Voorbeeld G73 horizontale draaicyclus: afdraaien van de vervaardigde contour.**

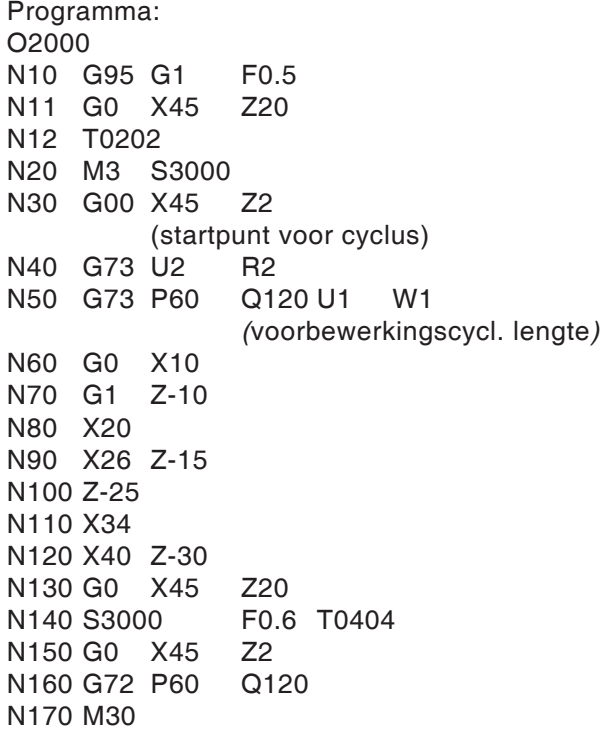

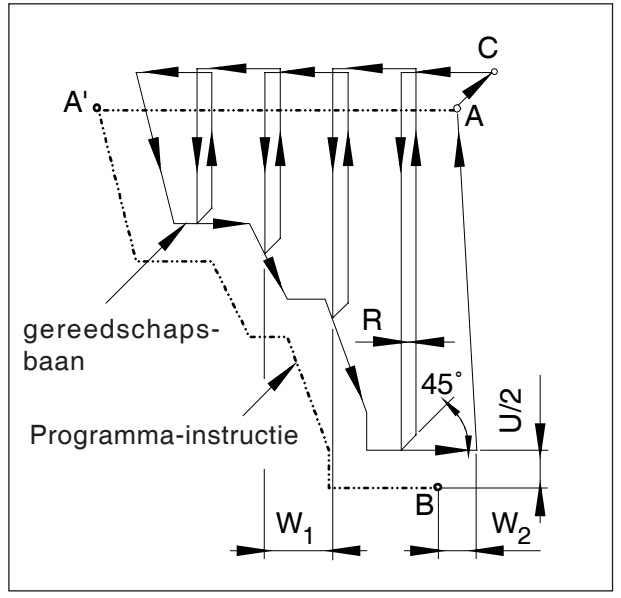

*Contour vlakdraaicyclus*

### **G74Vlakdraaicyclus (Spaanafvoer bij vlakdraaien)**

#### **Formaat**

- N... G74 W<sub>1</sub>... R...
- N... G74 P... Q... U+/-... W<sub>2</sub>+/-... F... S... T...
- eerste regel W<sub>1</sub> ........ snijdiepte Z-richting R .......... terugtrekhoogte

tweede regel P .......... regelnummer van de eerste regel voor de contourbeschrijving

- Q ......... regelnummer van de laatste regel voor de contourbeschrijving
- U [mm] planeermaatvoering in X-richting (met voorteken) in de tekening als U/2 afgebeeld
- W<sub>2</sub> [mm] planeermaatvoering in Z-richting (incrementeel met voorteken), in de tekening als W<sub>2</sub> weergegeven.
- F, S, T toevoer, spil, gereedschap

Voor de bewerking staat het gereedschap op punt C. Tussen de regelnummers P en Q wordt een contour (A naar A' naar B) geprogrammeerd. Deze wordt met de bijbehorende snij-indeling tot de gedefinieerde planeermaatvoering W (2de zin, in de tekening als W<sub>2</sub>) weergegeven.

#### **Opmerkingen:**

- **•** F-, S- en T-functies tussen P en Q worden genegeerd.
- **•** Punt C (gereedschapspositie voor de cyclus) moet buiten de contour liggen.
- **•** De contour tussen A' en B moet vallend zijn geprogrammeerd zijn, dat betekent dat de diameter moet afnemen.
- **•** De eerste contourbeschrijvingsregel van A naar A' moet met G00- of G01 worden geprogrammeerd en mag slechts een draaibeweging van de Z-as bevatten. (G00 Z...) en moet in absolute coördinaten worden geprogrammeerd.
- **•** Tussen P en Q is geen subprogramma-oproep mogelijk.

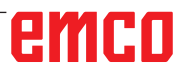

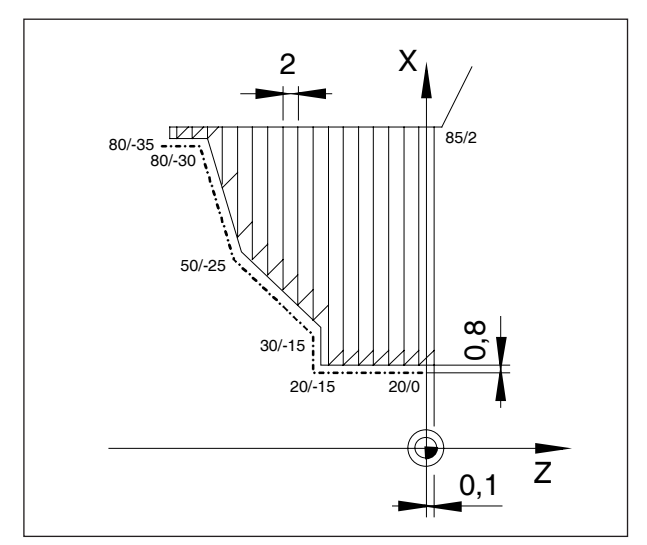

*Voorbeeld vlakdraaicyclus*

#### **Voorbeeld G74 vlakdraaicyclus: afdraaien van de vervaardigde contour.**

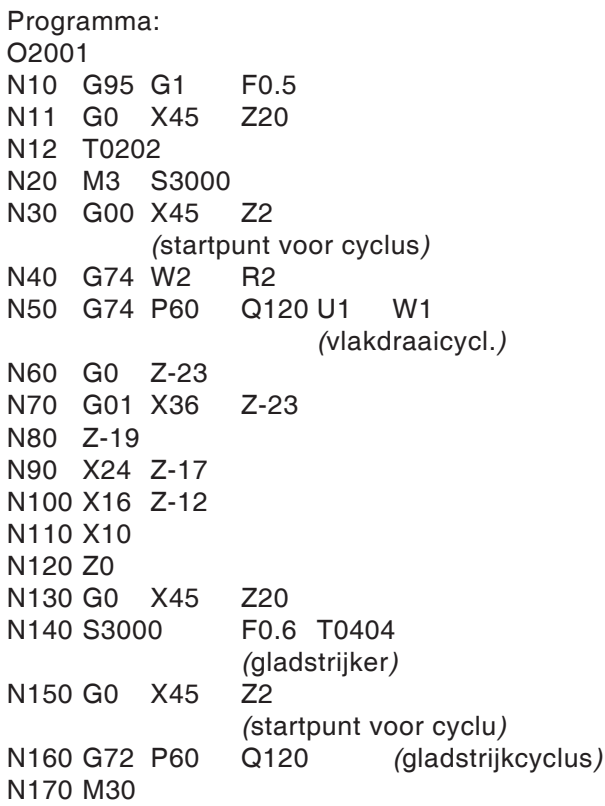

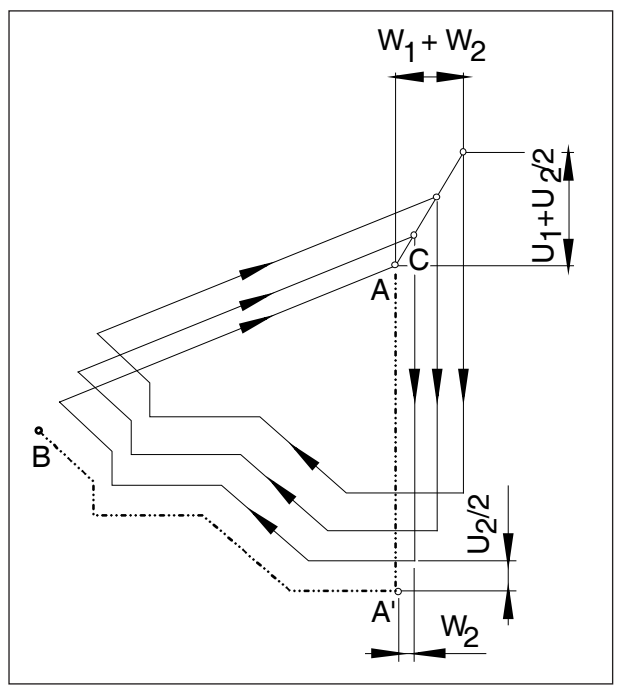

*Patroonherhaling*

### **G75Patroonherhaling**

#### **Formaat**

- N... G75 U+/-... W+/-... R...
- N... G75 P... Q... U... W... F... S... T...
- eerste regel U<sub>1</sub> ......... startpunt voor cyclus in de X-as (incrementeel in de radius met voorteken), in de tekening als U<sub>1</sub> weergegeven
	- W......... startpunt voor cyclus in de Z-as (incrementeel met voorteken), in de tekening als W<sub>2</sub> weergegeven R .......... Aantal herhalingen
- tweede regel P .......... regelnummer van de eerste regel voor de contourbeschrijving
	- Q ......... regelnummer van de laatste regel voor de contourbeschrijving
	- U2 [mm] planeermaatvoering in X-richting (met voorteken) in de tekening als U/2 afgebeeld
	- W<sub>2</sub> [mm] planeermaatvoering in Z-richting (incrementeel met voorteken), in de tekening als W<sub>2</sub> weergegeven.
	- F, S, T toevoer, spil, gereedschap

De G75-cyclus maakt een contourparallelle bewerking mogelijk, waarbij het patroon geleidelijk naar de juiste contour wordt verschoven. Toepassing voor halffabricaten (smeed-, gietdelen).

Voorbeeld:

O2002 N1 G95 G0 X45 Z0 N5 M3 S2000 F0.5 T0202 N10 G75 U5 W5 R5<br>N15 G75 P20 Q80 U2 N15 G75 P20 Q80 U2 W1 N20 G0 X10 N30 G1 Z-12 N40 X16 N50 X30 Z-19 N60 Z-26 N70 X38 Z-37 N80 X40 N90 M30 De contour tussen N301 en N302 wordt in 5 aanzetten afgewerkt.

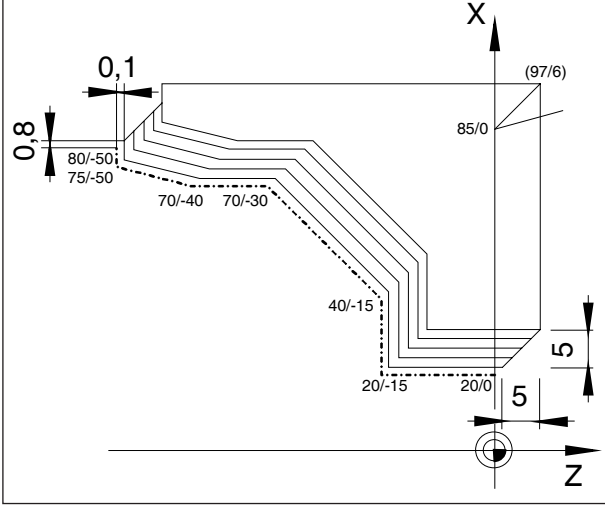

*Voorbeeld patroonherhaling*

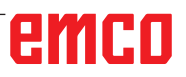

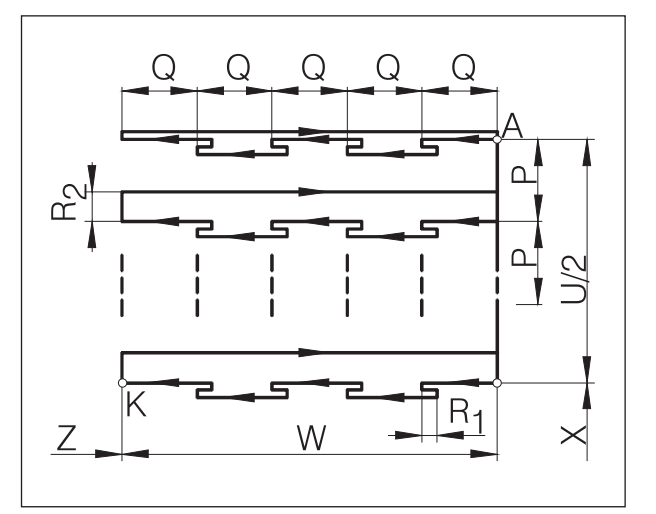

*Diepboren / vlakinsteek*

### PROGRAMMERING G-CODE **EMCO WINNC FOR FANUC 31** TURN

### **G76Diepboren / vlaksteekcyclus**

#### **Formaat**

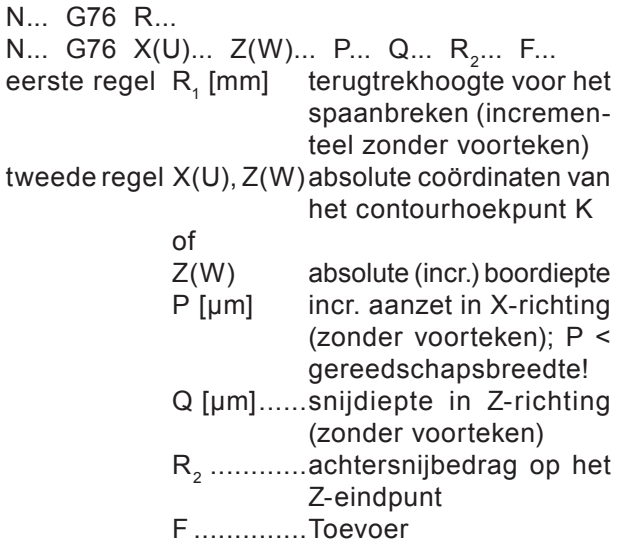

- Wanneer X(U) en P worden weggelaten, kan de G76-instructie als boorcyclus worden gebruikt (gereedschap van tevoren op X0 positioneren!)
- Bij de insteekcyclus moet u erop letten, dat de aanzet P kleiner is dan de gereedschapsbreedte B
- Bij de eerste snede vindt geen achtersnijding aan het Z-eindpunt plaats
- Geef het achtersnijbedrag altijd positief in

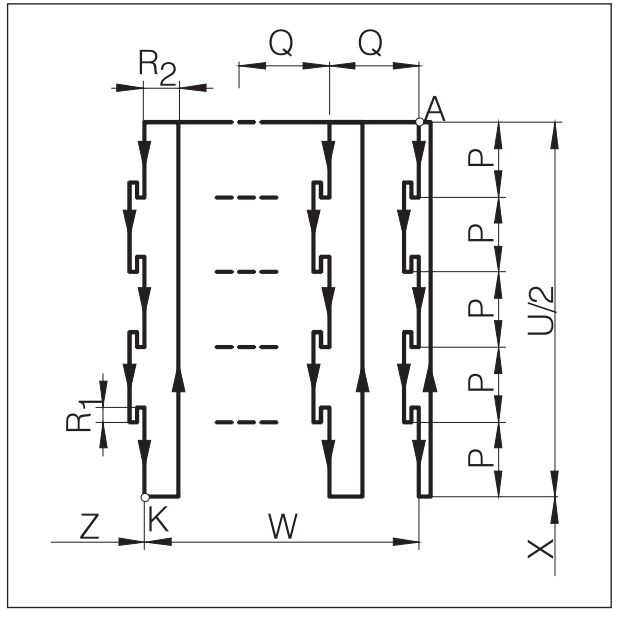

*Horizontale insteek*

## **G77Insteekcyclus (X-as)**

#### **Formaat**

```
N... G77 R<sub>1</sub>...
N... G77 X(U)... Z(W)... P... Q... R<sub>2</sub>... F...
```
eerste regel R<sub>1</sub> [mm] terugtrek hoogte voor spaanbreken,

- tweede regel X(U), Z(W) absolute (incrementele) coördinaten van K
	- P [µm] snijdiepte in X-richting (zonder voorteken), plus-aanzet < gereedschapsbreedte
	- Q [µm] incrementele aanzet in Z-richting
	- (zonder voorteken)  $R_2$  ........ achtersnijbedrag op het X-eindpunt
	- F .......... Toevoer
- Bij de insteekcyclus moet u erop letten, dat de aanzet Q kleiner is dan de gereedschapsbreedte B
- In de cyclus wordt geen rekening gehouden met de gereedschapsbreedte
- Bij de eerste snede vindt geen achtersnijding plaats
- Geef het achtersnijbedrag altijd positief in

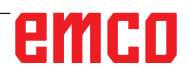

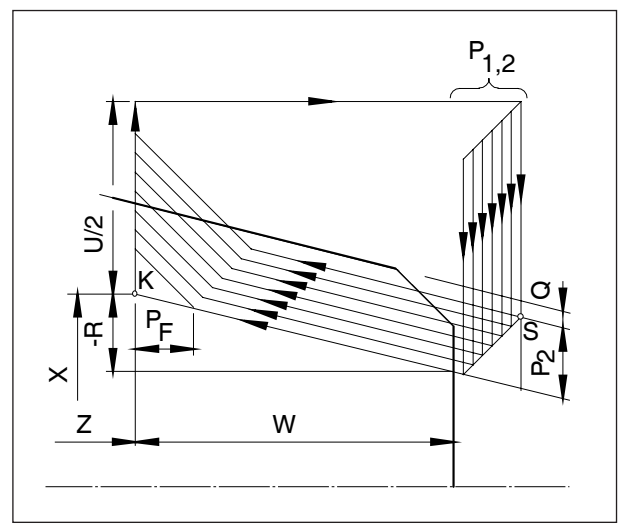

*Meervoudige cyclus draadsnijden*

### **G78 Meervoudige cyclus draadsnijden (ID- of AD-cyclus)**

#### **Formaat**

- N... G78 P<sub>1</sub>... Q<sub>1</sub>... R<sub>1</sub>...
- N... G78 X... Z... R<sub>2</sub>... P<sub>2</sub>... Q<sub>2</sub>... F...

eerste regel:

P<sub>1</sub> .................is een zescijferige parameter, onderverdeeld in groepen van twee:

PXXxxxx De eerste twee cijfers van deze parameter definiëren het aantal planeersnedes

PxxXXxx De twee middelste cijfers definiëren het uitloopbedrag  $\overline{P_{F}}$  (zie schets)

$$
P_{xxxxxx} = \frac{P_F \left[ mm \right] \times 10}{F}
$$

PxxxxXX

 Definieert de flankhoek van de  $\searrow$  schroefdraad in [°]. (toegestaan: 80, 60, 55, 30, 29, 0)

Q<sub>1</sub> .................Minimale snijdiepte [µm] incrementeel R<sub>1</sub> ................Planeermaatvoering [mm] incrementeel

- tweede regel X, Z absolute coördinaten van het punt K
	- $R<sub>2</sub>$  [mm] incrementele conusmaat met voorteken (R=0 cilindrische schroefdraad)
	- $P_{2}$  [µm] incr. schroefdraaddiepte (altijd plus), in de tekening als P<sub>2</sub> weergegeven
	- $Q<sub>2</sub>$  [µm] incr. snijdiepte in de eerste snede (radiuswaarde) zonder voorteken
	- F [mm] Draadhoogte

### **Boorcycli met aangedreven gereedschap**

**Overzicht van de boorcycli**

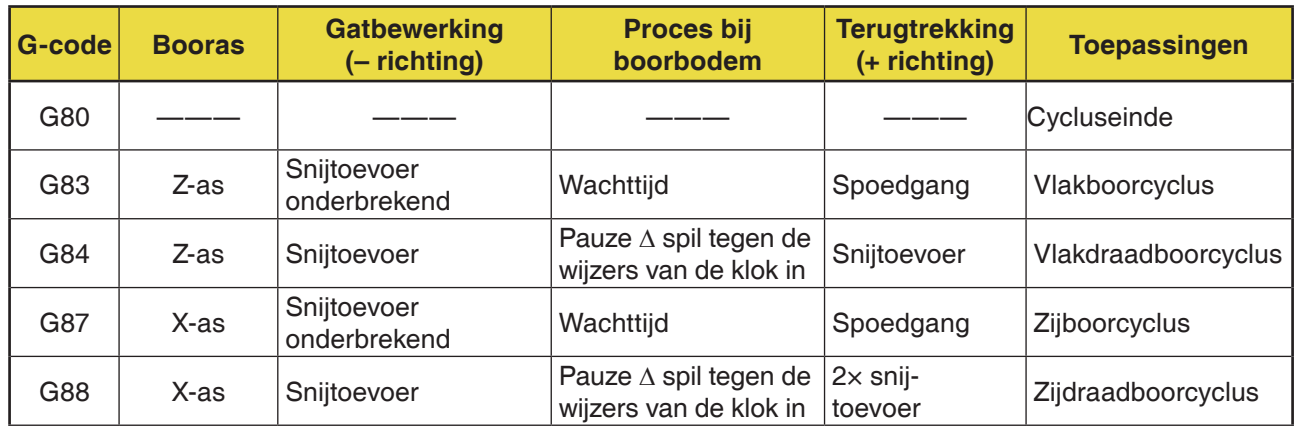

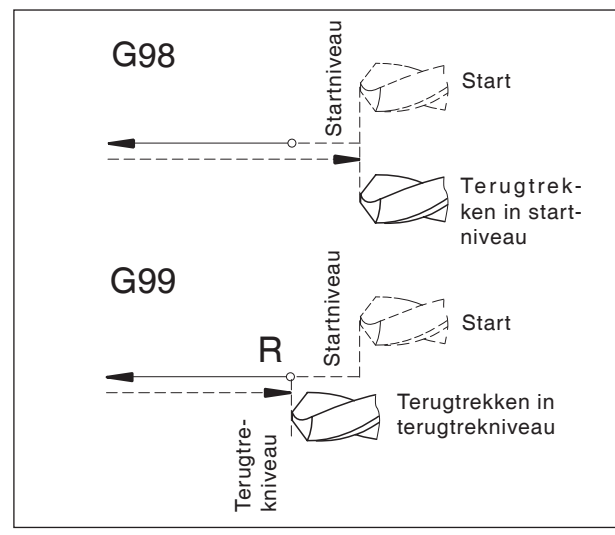

*Terugtrekgedrag G98, G99*

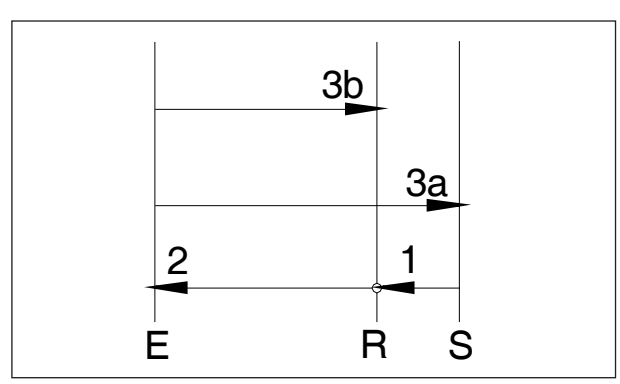

*Bewegingsverloop G98, G99*

### **Systematiek G98/G99**

- G98 .....Na het bereiken van de boordiepte gaat het gereedschap naar het startniveau
- G99 .....Na het bereiken van de boordiepte gaat het gereedschap naar het terugtrekniveau - gedefinieerd door de R-parameter

Wanneer er geen G98 of G99 actief is, gaat het gereedschap terug naar het startniveau. Wanneer G99 (terugtrekken naar terugtrekniveau) geprogrammeerd wordt, moet adres R worden gedefinieerd. Bij G98 kan R worden weggelaten!

R definieert de positie van het terugtrekniveau met betrekking tot de laatste Z-positie (uitgangspositie voor boorcyclus). Bij een negatieve waarde voor R is het terugtrekniveau onder de uitgangspositie, bij een positieve waarde boven de uitgangspositie.

#### **Bewegingsverloop**

- 1: Vanuit de uitgangspositie (S) gaat het gereedschap met spoedgang naar het door R gedefinieerde niveau (R).
- 2: Cyclusspecifieke boorbewerking tot aan einddiepte (E).
- 3: a: De terugtrekking gebeurt bij G98 tot het startniveau (uitgangspositie S). b: bij G99 tot het terugtrekniveau (R).
- 4: Met de NC-parameter 5102#6" kan worden gedefinieerd hoe parameter R als een functie van G90/G91 moet worden geprogrammeerd: Incrementeel ..................................waarde 0 Absoluut ........................................waarde 1

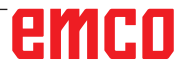

#### **Opmerking:**

Wanneer de machine voor het kleinste increment ingesteld is op 10-4 (0,0000), moet de invoer van de incrementele parameters in [µm] met een extra decimale positie worden uitgevoerd.

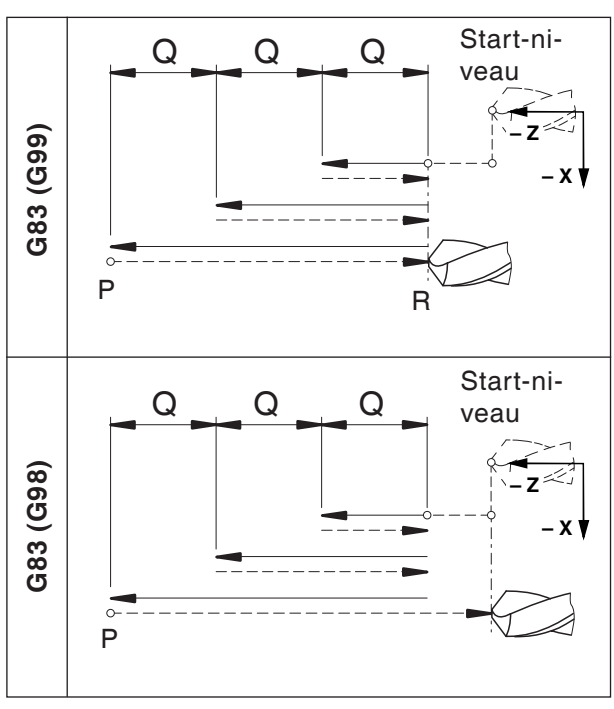

*Vlakboorcyclus G83*

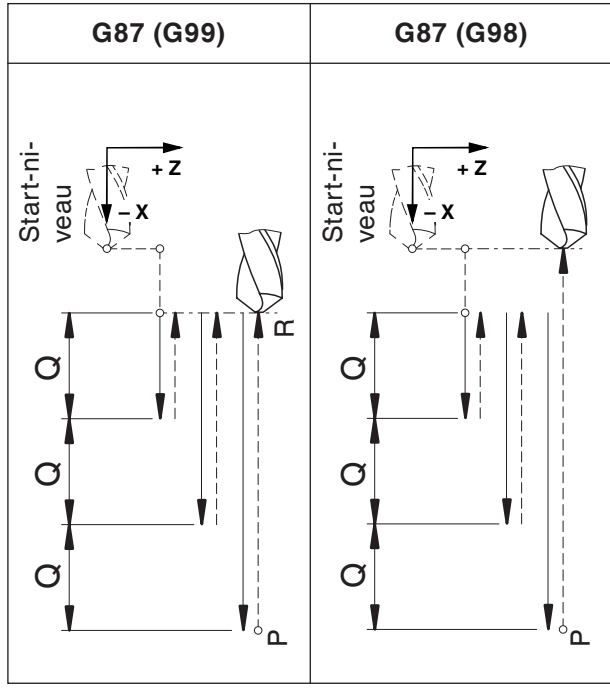

*Zijboorcyclus G87*

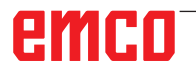

### **G80 Boorcyclus wissen (G83 tot G89)**

#### **Formaat**

#### N... G80

De boorcycli moeten, omdat ze modaal werkzaam zijn, door G80 of een andere G-code van groep 1 (G00, G01, ...) worden gedeselecteerd.

### **G83 Vlakboorcyclus G87 Zijboorcyclus**

#### **Formaat G83**

N... G98(G99) G83 X... C... Z... R... Q... P... F... (M...) (K...)

#### **Formaat G87**

N... G98(G99) G87 Z... C... X... R... Q... P... F... (M...) (K...)

- G98(G99) .. Terugtrekken naar startniveau (terugtrekniveau)
- X ............... G83: Gatpositie absoluut in de X-as G87: Boordiepte absoluut in de X-as
- Z ............... G83: Boordiepte absoluut in de Z-as G87: Gatpositie absoluut in de Z-as
- C [°]............ boorpositie
- R [mm]....... incrementele waarde van het terugtrekniveau met betrekking tot het startpunt in de Z/X-as (met voorteken)
- Q [µm] ....... incrementele boordiepte per aanzet (zonder voorteken)
- P [msec] .... Wachttijd aan gatbodem:  $P1000 = 1$  sec
- F ............... Toevoer
- (M) ............ M-commando voor C-asklemming (indien nodig)
- (K) ............. aantal cyclusherhalingen (alleen voor incrementele programmering)

#### **Opmerkingen**

- **•** De posities voor de boring C, X en Z in de cyclus moeten niet worden geprogrammeerd wanneer in de voorgaande regel het gereedschap naar de boorpositie werd verplaatst. In dat geval moet alleen de boordiepte worden geprogrammeerd (Z voor G83, X voor G87).
- **•** Wanneer Q niet wordt ingevoerd, vindt geen snedeverdeling plaats en wordt de Z-eindpositie met een beweging aangelopen.
- **•** Daarom moet Q samen met elke daaropvolgende boorpositionering worden geprogrammeerd

.
#### **Voorbeeld - G83 boorcyclus/diepboorcyclus in Z-richting met aangedreven gereedschap (vlakboorcyclus) bij de hoofdspil**

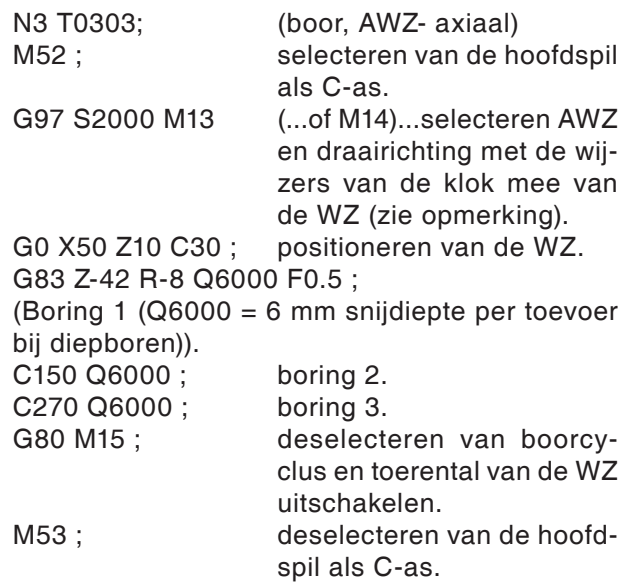

# **Opmerking:**

De draairichting van het aangedreven gereedschap is standaard voor rechtse gereedschappen ingesteld.

AN

Een omkering van de draairichting kan wegens de bouwwijze van de toegepaste gereedschapshouder noodzakelijk zijn.

#### **Voorbeeld - G87 boorcyclus/diepboorcyclus in X-richting met aangedreven gereedschap (zijboorcyclus) bij de hoofdspil**

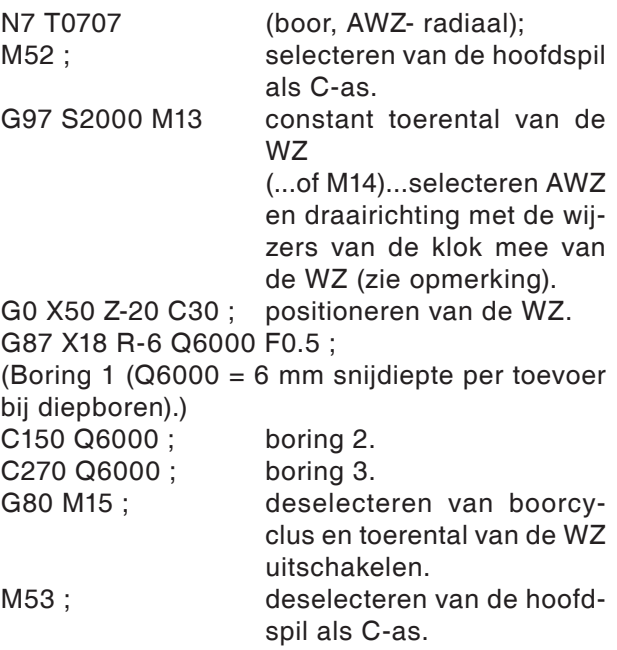

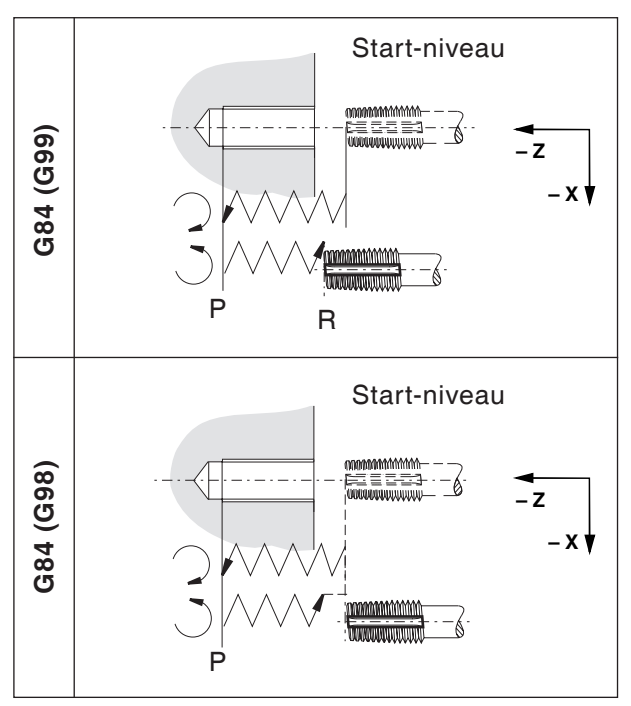

*Vlakdraadboorcyclus G84*

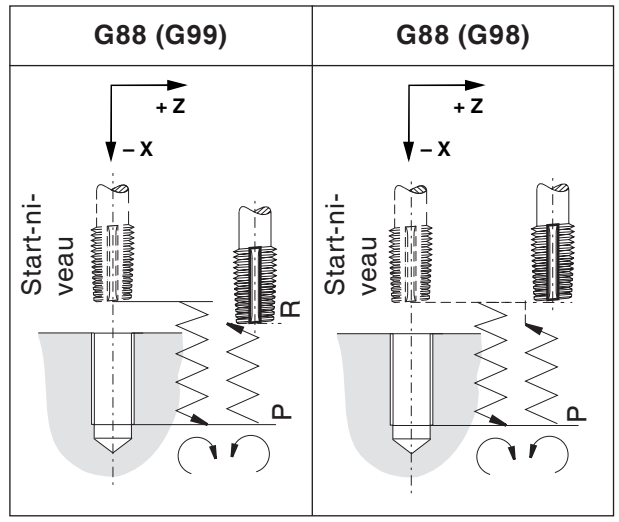

*Zijdraadboorcyclus G88*

# **G84 Vlakdraadboorcyclus met/zonder vereffeningsklauwplaat**

# **G88 Zijdraadboorcyclus met/zonder vereffeningsklauwplaat**

Draadboren zonder vereffeningsklauwplaat wordt "stijf draadboren" genoemd. De cycli G84 en G88 kunnen met of zonder vereffeningsklauwplaat worden uitgevoerd.

### **Formaat G84**

N... G98(G99) G84 X... C... Z... R... P... F... (M...) (K...)

### **Formaat G88**

N... G98(G99) G88 Z... C... X... R... P... F...  $(M...) (K...)$ 

- G98(G99) .. Terugtrekken naar startniveau (terugtrekniveau)
- X ............... G84: Gatpositie absoluut in de X-as G88: Boordiepte absoluut in de X-as
- Z ............... G84: Boordiepte absoluut in de Z-as G88: Gatpositie absoluut in de Z-as
- C [°] ........... boorpositie
- R [mm] ....... incrementele waarde van het terugtrekniveau met betrekking tot het startpunt in de Z/X-as (met voorteken)
- P [msec] .... Wachttijd aan gatbodem:  $P1000 = 1 sec$
- F ............... Toevoer
- (M) ............ M-commando voor C-asklemming (indien nodig)
- (K) ............. aantal cyclusherhalingen (alleen voor incrementele programmering)
- **•** Voor rechtse gereedschapshouders draait de spil met de wijzers van de klok mee. Bij de boorbodem wordt de draairichting veranderd om het gereedschap uit de draadboring te voeren.

# emen

### **Opmerking:**

- **•** De draairichting van het aangedreven gereedschap is standaard voor rechtse gereedschappen ingesteld. Een omkering van de draairichting kan wegens de bouwwijze van de toegepaste gereedschapshouder noodzakelijk zijn.
- **•** Er mag **geen** wachttijd worden geprogrammeerd bij draadboren met lengtecompensatie.
- **•** Draadboren zonder lengtecompensatie wordt ook "rigid tapping" genoemd.
- **•** Draadboren met vereffeningsklauwplaat: het aangedreven gereedschap wordt synchroon met de beweging in de booras aangedreven of gestopt (in Z-as voor G84, X-as voor G88). Bij draadboren wordt de toevoer op 100% gezet (overrideschakelaar zonder functie).
- **•** Stijf draadboren (zonder vereffeningsklauwplaat):

M29 Sxxx moet in een regel voor de cyclus worden geprogrammeerd.

De motor van het aangedreven gereedschap wordt als een servomotor aangestuurd. Hiermee wordt sneller draadboren mogelijk. De toevoer is met 100% begrensd (de waarde kan kleiner zijn, maar niet groter dan 100%).

- **•** Toevoer in [mm/min]: De draadhoogte vloeit voort uit de toevoer, gedeeld door het spiltoerental
- **•** Toevoer in [mm/omwenteling]: de toevoer komt overeen met de draadhoogte.

#### **Voorbeeld - G84 boorcyclus voor draadsnijden in Z-as (axiale boorcyclus) met de hoofdspil**

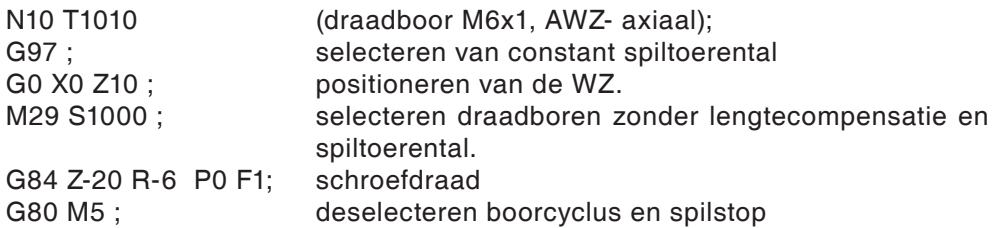

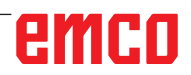

#### **Voorbeeld - G84 boorcyclus voor draadsnijden in Z-richting met aangedreven gereedschap (axiale boorcyclus) aan de hoofdspil**

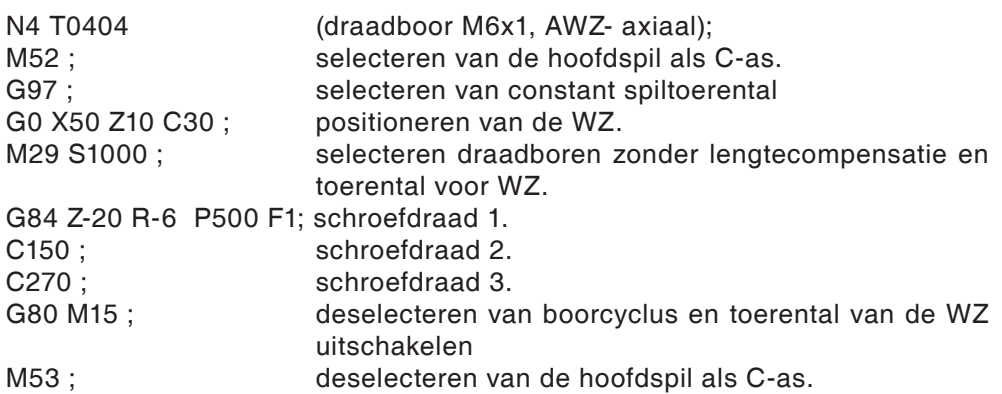

#### **Voorbeeld - G88 boorcyclus voor draadsnijden in X-richting met aangedreven gereedschap (radiale boorcyclus) aan de hoofdspil**

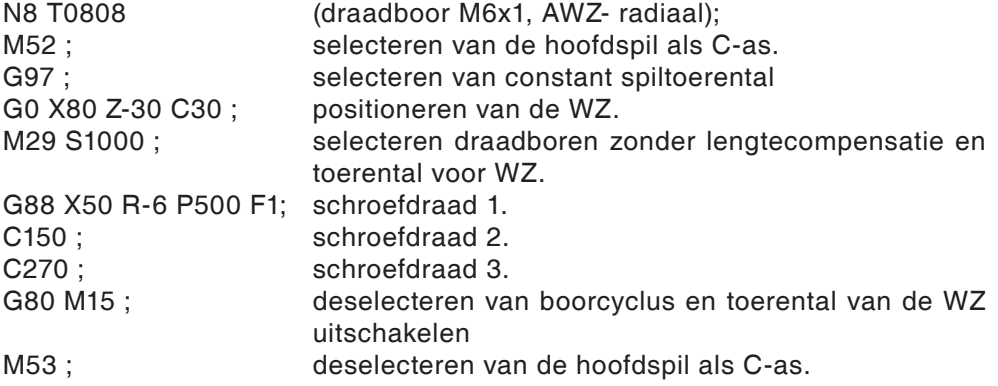

# **G90 Absolute programmering**

### **Formaat**

N... G90

De adressen moeten als volgt worden geprogrammeerd:

X ........diameter

#### **Opmerkingen**

- **•** Een directe wissel tussen G90 en G91 is ook per regel toegestaan.
- **•** G90(G91) mag ook in combinatie met andere G-functies worden geprogrammeerd (N.. G90 G00 X... Z...).

# **G92 Instelling maximale spilsnelheid**

#### **Formaat**

N... G92 S.. Toerentalbegrenzing

Met het commando G92 kan de maximale spilsnelheid (U/min) voor constante snijsnelheid (G96) worden gedefinieerd.

# **G91 Incrementele programmering**

### **Formaat**

### N... G91

De adressen moeten als volgt worden geprogrammeerd:

- X ........Incrementeel in de diameter
- Z .......Incrementele (feitelijke) verplaatsingsweg

### **Opmerkingen**

- **•** Een directe wissel tussen G90 en G91 is ook per regel toegestaan.
- **•** G90(G91) mag ook in combinatie met andere G-functies worden geprogrammeerd (N.. G90 G00 X... Z...).

# **G94 Toevoer per minuut**

Door G94 worden alle onder F (toevoer) gedefinieerde waarden als mm/min geïnterpreteerd.

# **Formaat**

N... G94 F..

# **G95 Toevoer per omwenteling**

Door G95 worden alle onder F (toevoer) gedefinieerde waarden als mm/omw. geïnterpreteerd.

**Formaat** N... G95 F..

# **G96Constante snijsnelheid**

Eenheid: m/min De besturing berekent continu het spiltoerental dat met de betreffende diameter overeenstemt.

**Formaat** N... G96 S..

# **G97 Deselecteren van de constante snijsnelheid**

Eenheid: m/min **Formaat** N... G97 S..

# **G98/G99 Terugkeerniveau**

Het gereedschap keert met G98 van de boorbodem terug naar het uitgangsniveau. Met G99 keert het gereedschap van de boorbodem terug naar niveau met punt R.

Algemeen wordt voor de eerste boorbewerking G99 en voor de laatste boorbewerking G98 gebruikt.

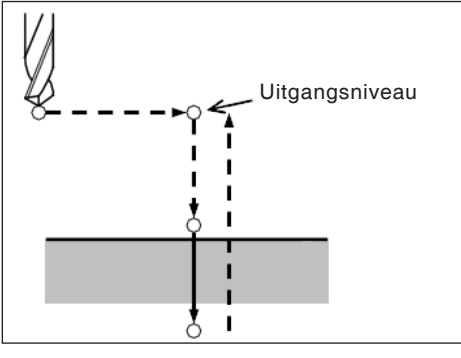

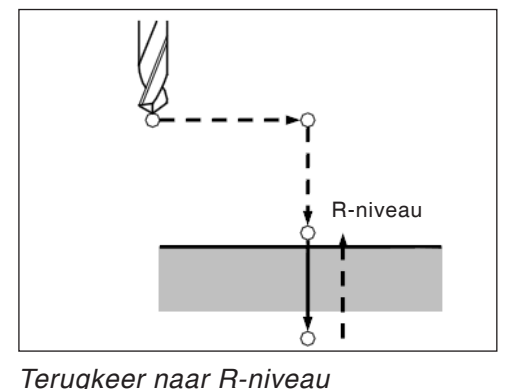

*Terugkeer naar het uitgangsniveau Terugkeer naar R-niveau*

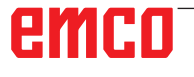

# **Stangtoevoer/stanglader**

# **Stanglader algemeen**

- **•** De signalen van de machine bij de lader zijn in het onderdeelprogramma vrij programmeerbaar via de M-functies.
- **•** De signalen van het laadmagazijn bij de machine zijn in het onderdeelprogramma vrij oproepbaar en kunnen voor bepaalde sprongen (vertakkingen) of overbruggingsperiodes worden toegepast.
- **•** Het onderdeelprogramma wordt nl. automatisch door de machine gestart, ook bij stangeinde.

# **Besturingssignalen (MACRO variabele)**

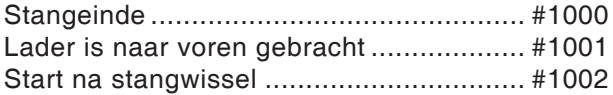

Met behulp van deze signalen (MACRO variabele) kan men in het onderdeelprogramma overeenkomstig vertakken en overeenkomstige programma-onderdelen oproepen, uitschakelen of een overbruggingsperiode programmeren.

In de cyclus O9100 worden de variabelen ingesteld, zie onderaan "Toegepaste variabelen".

# **M-functies**

- M57 Hoofdspil draaien of slingeren AAN.
- M58 Hoofdspil draaien of slingeren UIT.<br>M67 Stangtoevoer AAN Stangtoevoer AAN De machine werkt onmiddellijk verder, zonder op een tegenbericht van de lader te wachten (actief tot M68 komt). M68 Stangtoevoer UIT
- M69 Stangwissel initiëren De machine werkt onmiddellijk verder, zonder op een tegenbericht van de lader te wachten (actief tot M30 of "Start na stangeinde").

**Gevaar:** De lader moet zo aangesloten worden dat een stangtoevoer alleen bij een gesloten machin-

edeur mogelijk is!

# **Besturingssignalen programmeren**

# **Stangeinde**

Vraag of "Stangeinde" al dan niet werd bereikt: IF[#1000EQ1]GOTO100

...  $\begin{matrix} \end{matrix}$ 

 $\overline{\phantom{a}}$  $\overline{\phantom{a}}$  $\left\{ \right.$  $\overline{\phantom{a}}$  $\overline{\phantom{a}}$ J Deze programmaregels worden bij "Stangeinde" afgewerkt.

Steeds wanneer geen stangeinde bereikt is, wordt naar regel N100 gesprongen

... N100 (sprongdoel, wanneer er geen stangeinde is)

# **Start na stangwissel**

Wachtlus tot stangwissel afgesloten is N200 G4 X0.5 IF[#1002EQ0]GOTO200

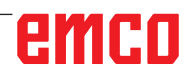

# **Lader is naar voren gebracht**

Wachtlus tot signaal "Lader is naar voren gebracht" komt N300 G4 X0.5 IF[#1001EQ0]GOTO300

# **Voorbeeld**

M67 N300 G4 X0.5 IF[#1001EQ0]GOTO300 M68

# **Toegepaste variabelen**

In cyclus O9100 worden de volgende variabelen toegepast:

#100 Beginprogramma stang Voorbeeld voor invoer: 5432 (=programmanummer) #101 Verwijderingsprogramma voor reststukken Voorbeeld voor invoer: 3444 (=programmanummer) #102 Afhaalpositie in Z Voorbeeld voor invoer: -62 #103 Aanslagpositie in X Voorbeeld voor invoer: 0 #104 Eindpositie in Z Voorbeeld voor invoer: 0.5 #105 Vrijstelpositie in Z Voorbeeld voor invoer: 100 #106 Eindpositie in Z, nieuwe stang Voorbeeld voor invoer: 1 #107 Toevoersnelheid in [mm/min] Voorbeeld voor invoer: 3000 #108 Wachttijd in [sec], opvangschaal in voorste positie Voorbeeld voor invoer: 2 #109 Wachttijd in [sec], uitwerpen restmateriaal, opvangschaal achter Voorbeeld voor invoer: 4 #110 Spil slingeren UIT/AAN Voorbeeld voor invoer: 0 = UIT / 1 = AAN #515 Verwijderingsprogramma voor items 1=Spanenbak 2=Programma voor reststukken 0=Opvangschaal #516 Stangeinde teken

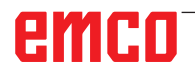

# **Modelprogramma voor stanglader LM800**

 $\frac{1}{\sqrt{2}}$ 

O0001 (LADERPROGRAMMA) G10L2P1Z200 (VOOR G54) G92S2000 (HSP.LIMIT) (GEREEDSCHAPSKEERINRICHTING NAAR VRIJE POSITIE) G18G40G80 G90G95T0 G0G53X440Z430M9 M5

#100=0 (OPVANGPROGRAMMA STANGEN) #101=0 (RESTSTUK PRG) #102=-10 (AFHAALPOSITIE Z) #103=0 (AANSLAGPOSITIE X) #104=1 (EINDPOSITIE Z) #105=100 (VRIJE POSITIE Z) #106=1 (EINDP.IN Z NIEUWE STANG) #107=3000 (TOEVOERS. MM/MIN) #108=3 (WACHTT. OPVANGS.) #109=3 (WACHTTIJD. UITW. RUSTSTUKKEN.) #110=0 (SPIL SLINGEREN) #515=1 (ITEMVERWIJDERING)

(STOPPER) T0606 G54

M98P9100

(GEREEDSCHAPSKEERINRICHTING NAAR VRIJE POSITIE) G18G40G80 G90G95T0 G0G53X440Z430M9

M30  $\frac{1}{\sqrt{2}}$ 

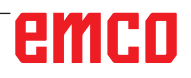

# **F: Gereedschapsbeheer**

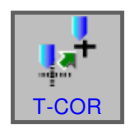

# **Gereedschapsinstellingen**

- Druk op de softkey.
- Met "T-COR" wordt het venster voor de gereedschapscorrectiegegevens getoond.

Er zijn 4 tabbladen beschikbaar:

- Geometriegegevenscorrectie
- Slijtagecorrectie
- Gereedschapsgegevens
- Simulatie

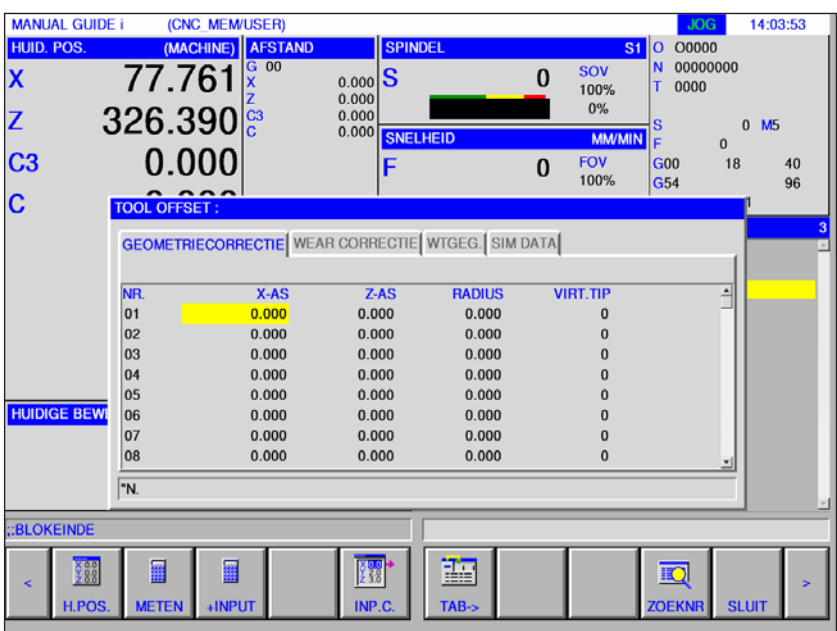

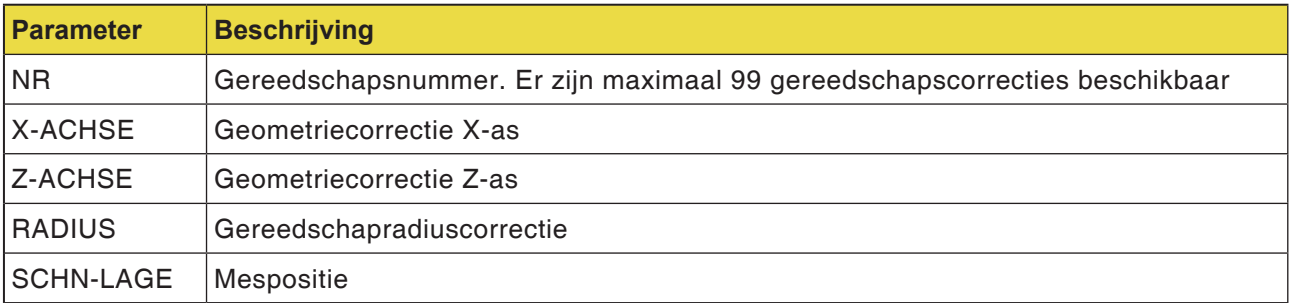

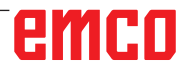

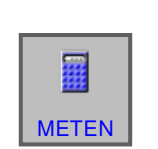

# **Meten**

**Geometriecorrectie voor de X-as en Z-as**

• Druk op de softkey.

Met "METEN" wordt de volgende correctieberekening uitgevoerd.

Actuele waarde van de absolute coördinaat - doelwaarde van de werkstukcoördinaten.

Herhaal de meting voor de Z-as dienovereenkomstig.

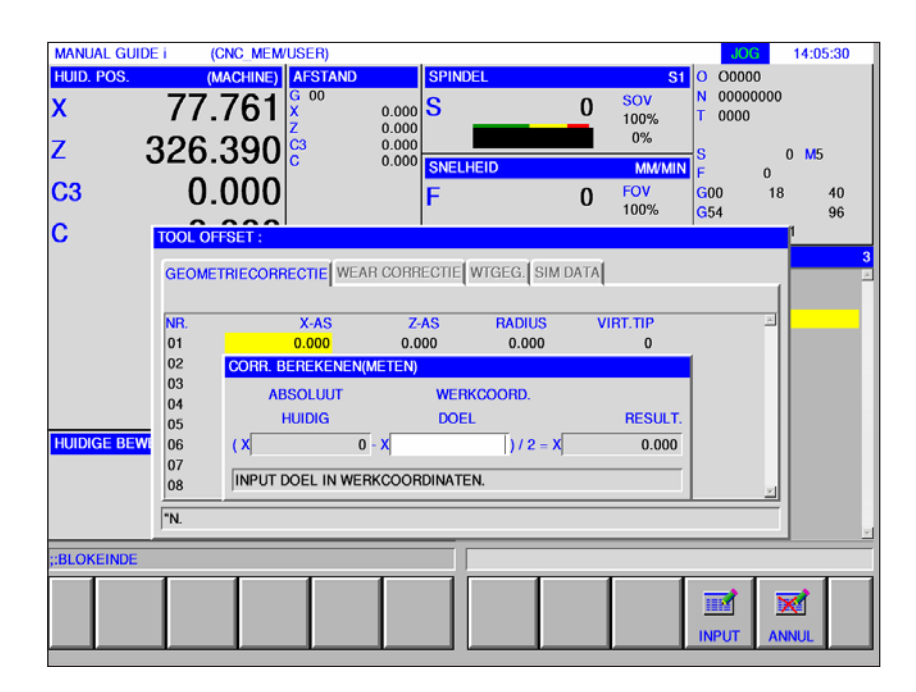

# **Geometriecorrectie**

**Berekenen**

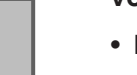

+INPUT

靈

# **voor de X-as en Z-as**

- Druk op de softkey.
- Met "\*+INPUT" wordt de volgende correctieberekening uitgevoerd.

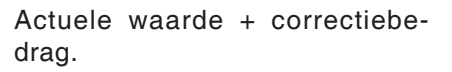

Herhaal de meting en berekening voor de Z-as dienovereenkomstig.

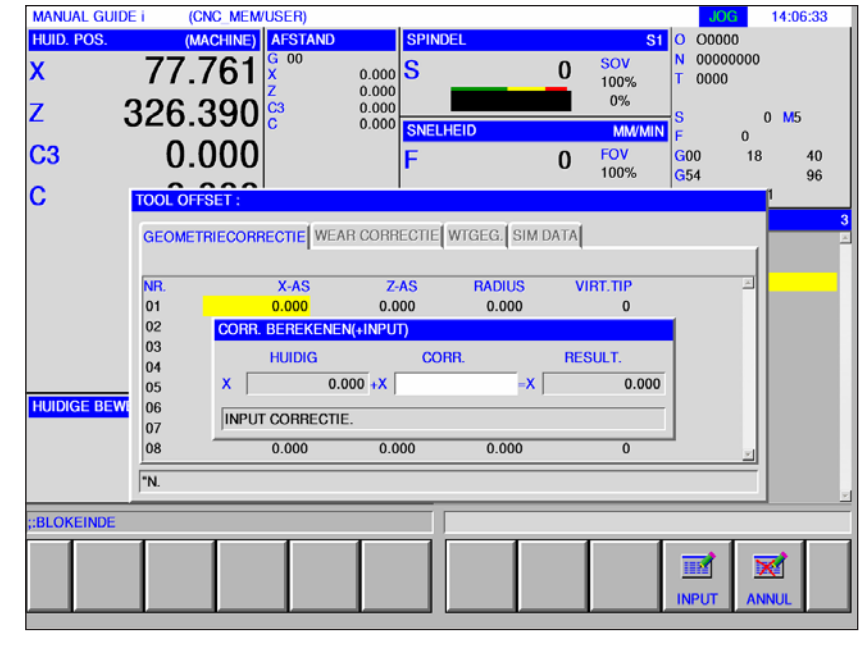

# emco

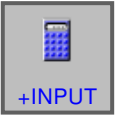

# **Radiuscorrectie**

• Met "+INPUT" wordt de volgende correctieberekening uitgevoerd.

> Voer de actuele waarde van de radius + correctie in.

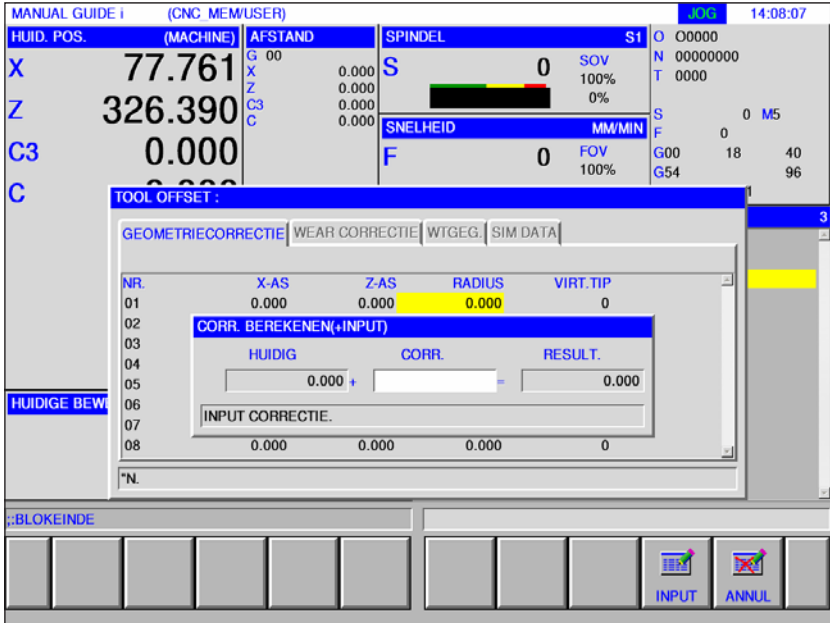

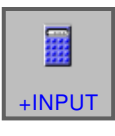

• Sluit de berekening af met "+INPUT".

# **Mespositie**

• Selecteer de gewenste meslengte in de softkeybalk.

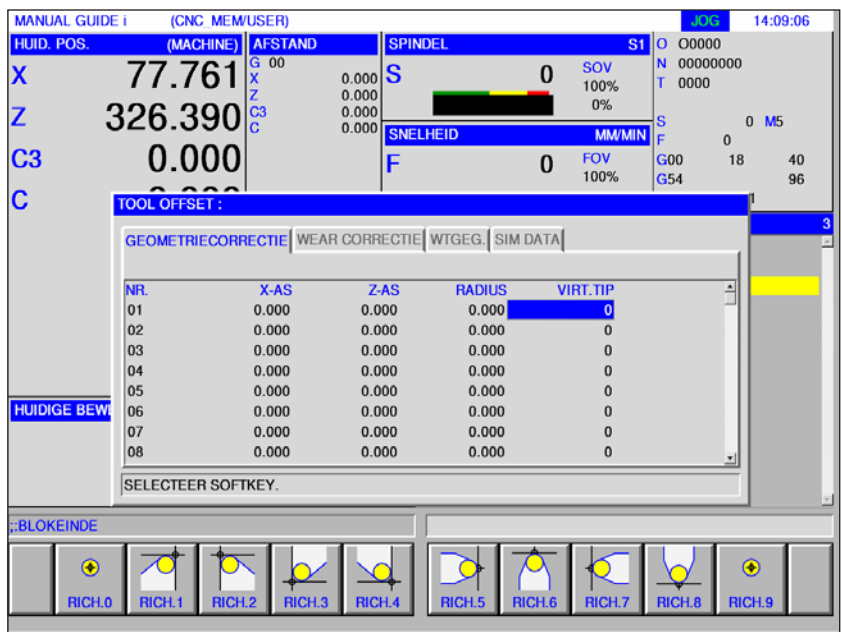

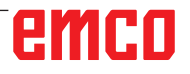

# **Gereedschapsslijtagecorrectie**

De invoer voor de metingen en berekeningen van de slijtagecorrectie, van de radiuscorrectie en de instelling van de meslengtes moeten zoals bij de geometriecorrectie worden uitgevoerd.

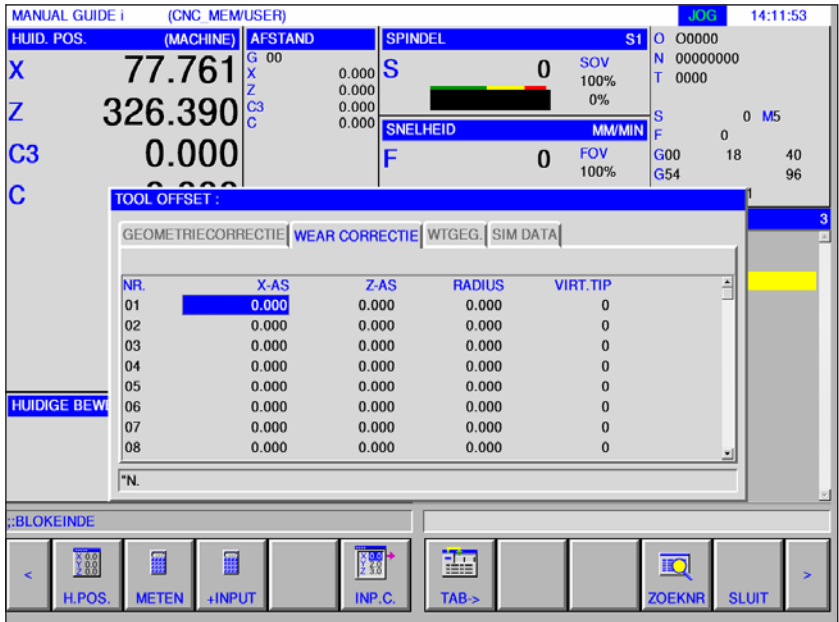

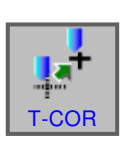

# **Gereedschapsgegevens**

- Druk op de softkey.
- Met "T-COR" wordt het venster voor de gereedschapscorrectiegegevens getoond.

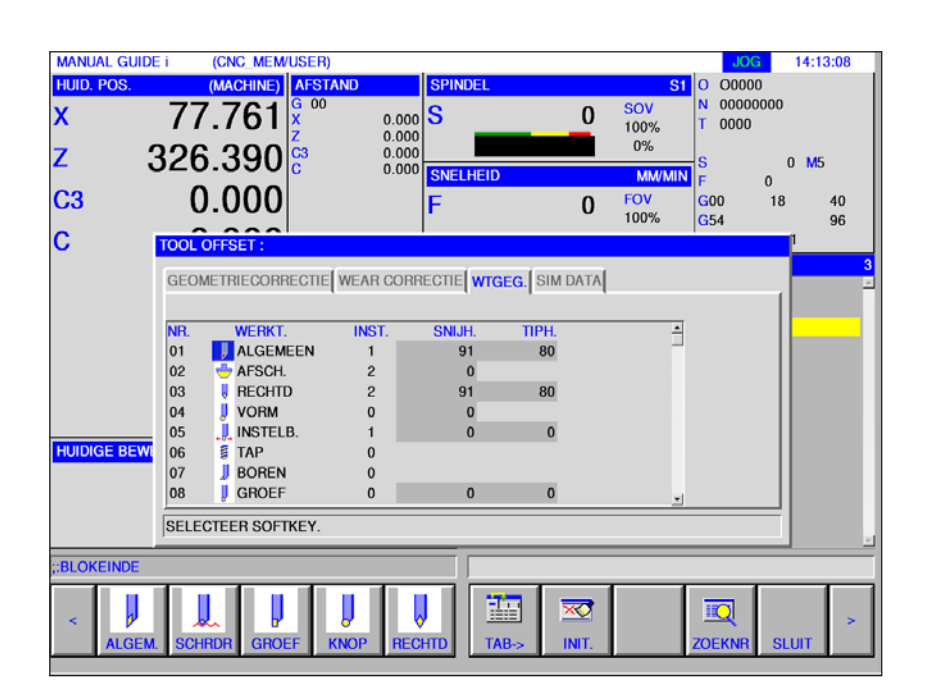

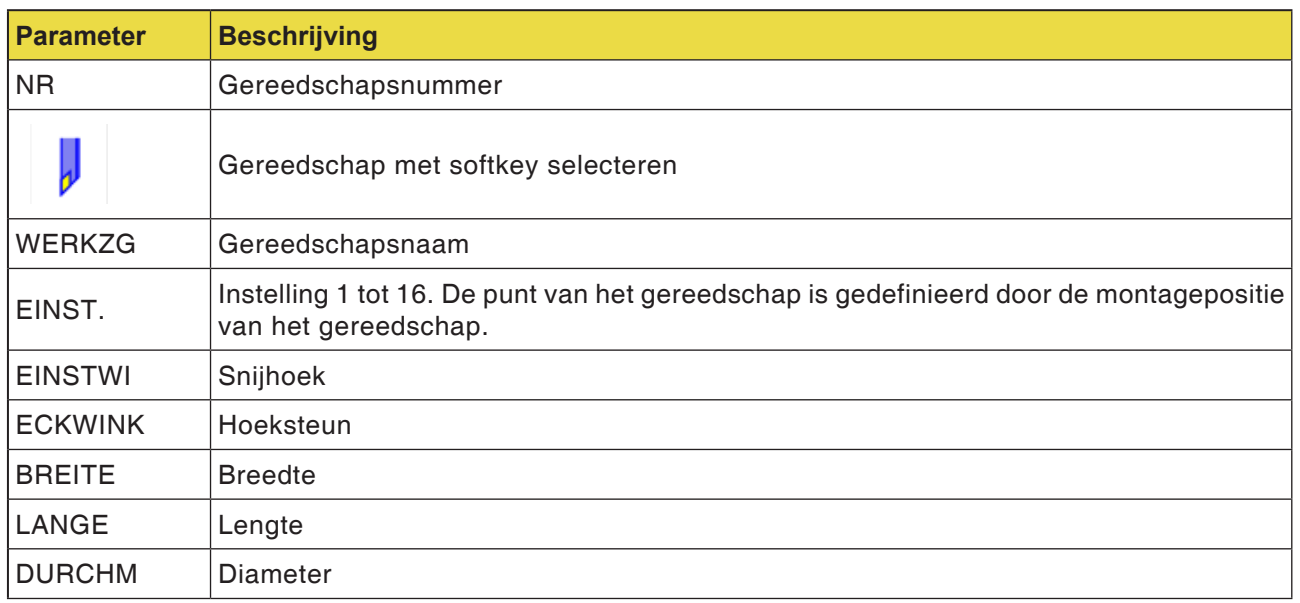

#### **Opmerking:**

De beschikbare parameters kunnen afhankelijk van het geselecteerde gereedschap verschillend zijn.

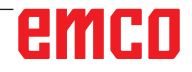

M

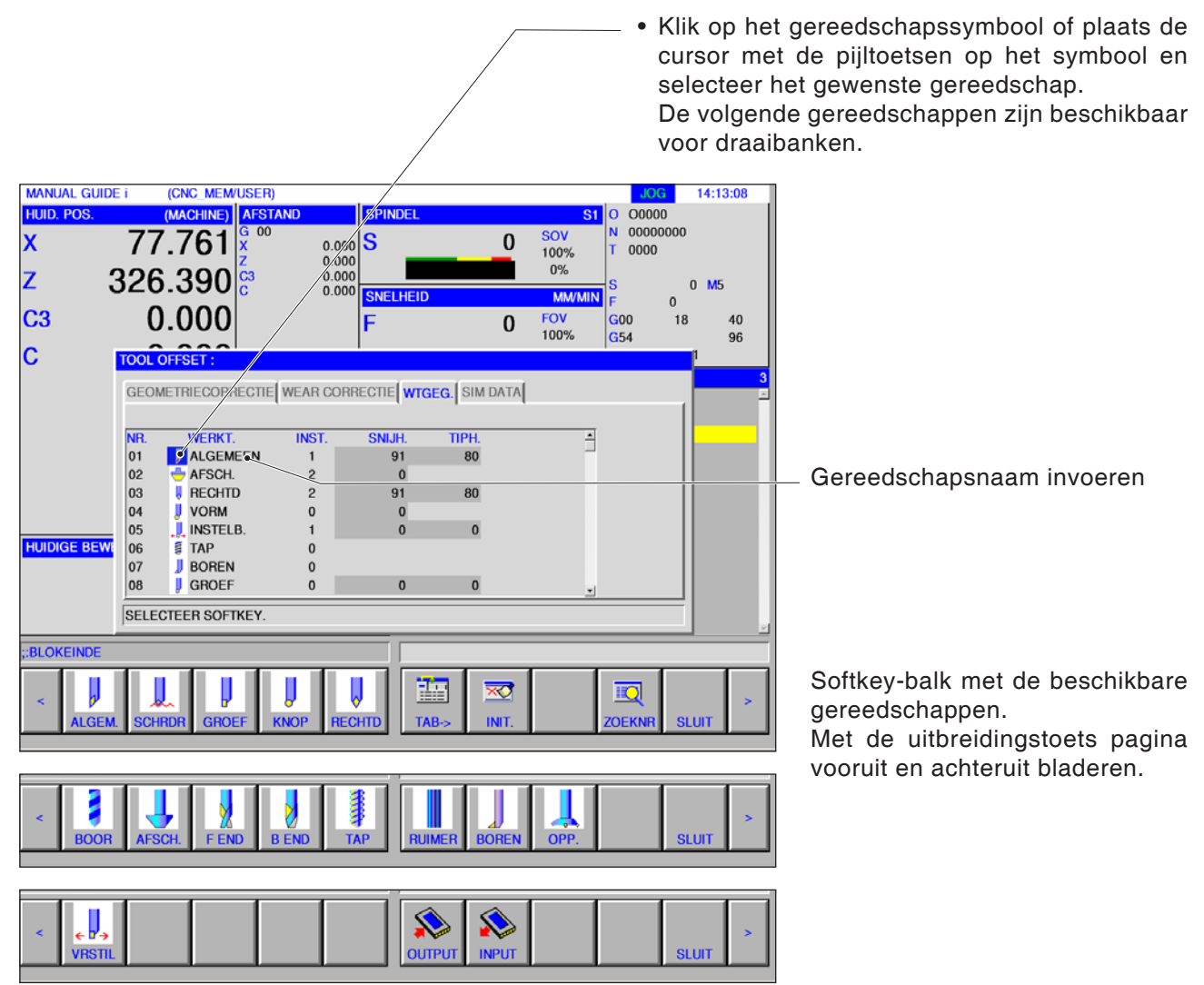

# **Gereedschap selecteren**

#### **Opmerking:**

De beschikbare parameters voor de gereedschapsinstelnummers kunnen afhankelijk van het geselecteerde gereedschap verschillend zijn.

# **Gereedschapsinstelnummer**

• Door een gereedschapsinstelnummer met de cursor te markeren, verschijnt automatisch een instructievenster in het rechter gedeelte van het beeldscherm.

Voor een algemeen draaigereedschap geldt: Door het invoeren van het gereedschapsinstelnummer (1 .. 16) kan de instelling worden uitgevoerd.

> Instellingen voor een algemeen draaigereedschap.

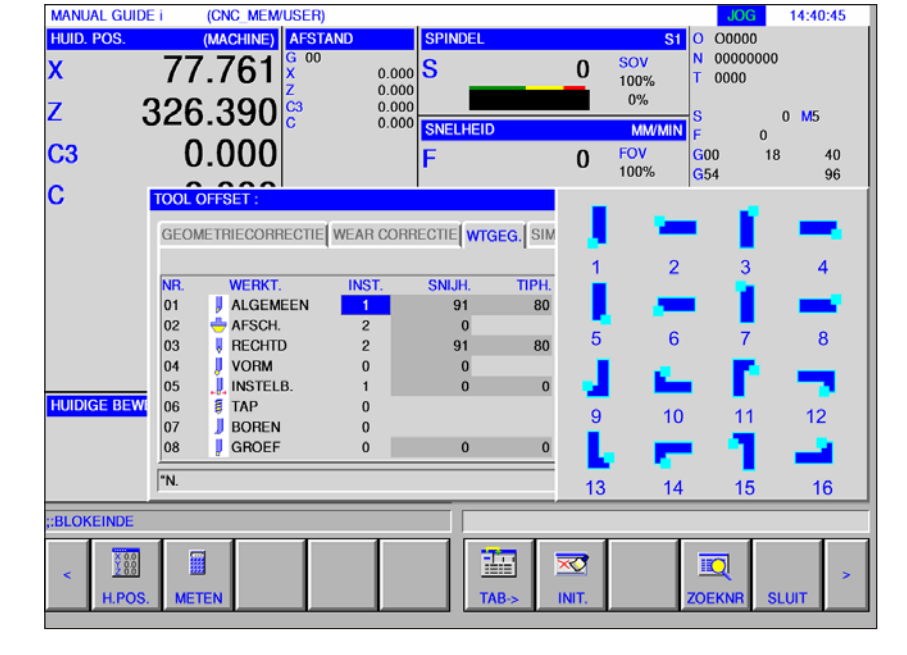

AN

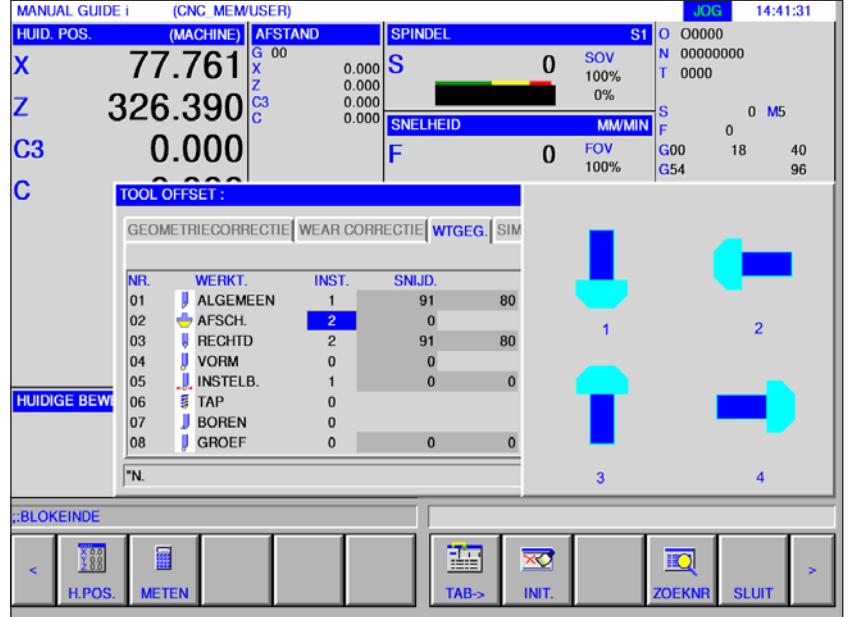

Instellingen voor een freesgereedschap.

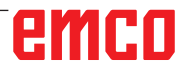

**MANUAL GUIDE i** 

(CNC MEM/USER)

# **Instelhoek, hoeksteun, diameter, breedte en lengte**

• Door de gereedschapsgegevens met de cursor te markeren, verschijnt automatisch een instructievenster. Hier kunnen de gereedschapsgegevens worden ingesteld.

Bij invoer in graden ° kunnen drie rangen voor een geheel getal en één decimale rang worden ingevoerd.

14:42:28

Bij invoer in inch of mm kan een getal van acht rangen worden ingevoerd. Wanneer getallen met meerdere decimaalposities worden ingevoerd, wordt afgerond op 1 decimale rang.

De benamingen en de nummers van de elementen zijn afhankelijk van het gereedschapstype. Meer details vindt u in de tabel hierna. Gereedschappen waarvoor geen gereedschapsgegevens moeten worden ingesteld, zijn niet vermeld.

Om freescycli uit te voeren, zijn geen gereedschapsgegevens vereist.

Bijgevolg kunnen freescycli worden uitgevoerd hoewel er geen gereedschapsgegevens werden ingesteld.

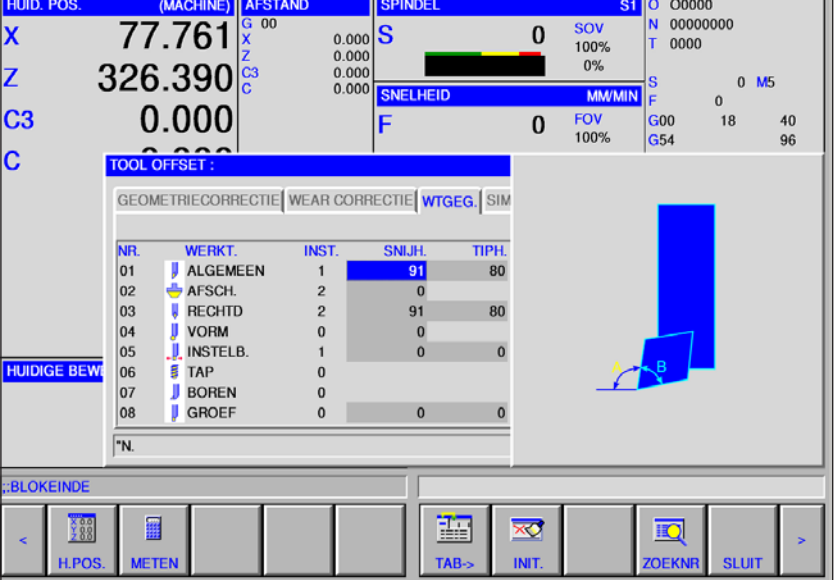

#### **Gereedschapsvormgegevens voor draaien**

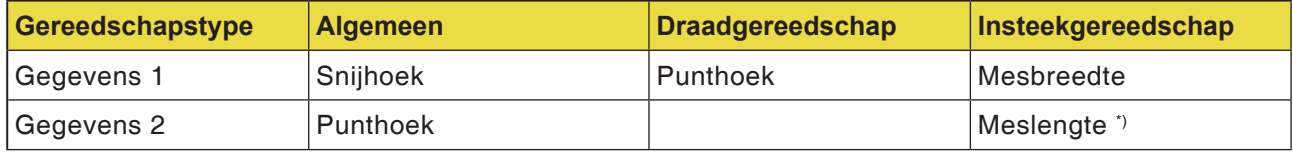

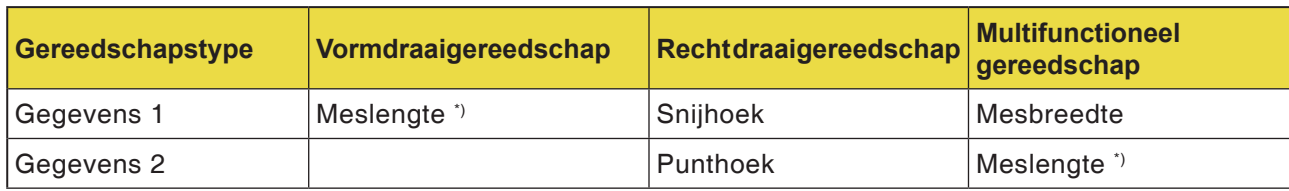

#### **Gereedschapsvormgegevens voor frezen**

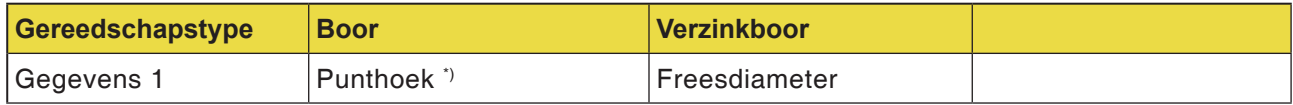

\*) de cyclusbewerking kan zonder instelling worden uitgevoerd.

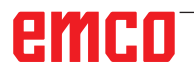

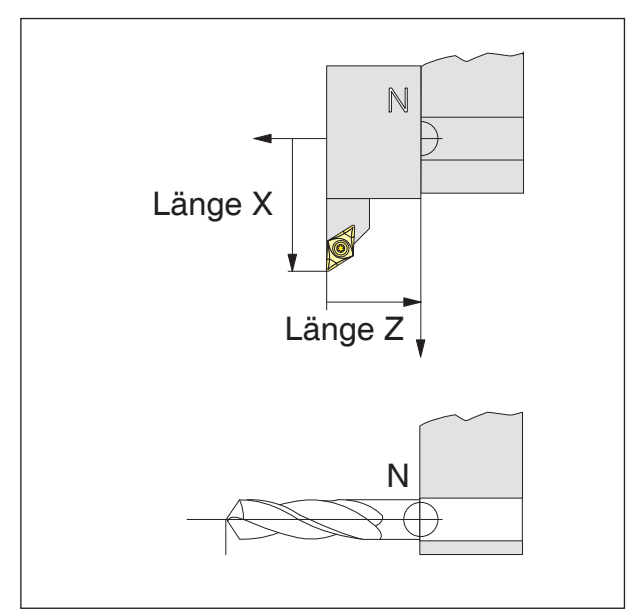

*Richting van de lengtecorrectie voor de gereedschapstypes*

### **Gereedschapslengtecorrectie**

Met de gereedschapslengtecorrectie wordt het gereedschapsnulpunt van het gereedschapsopname-referentiepunt N naar de punt van het gereedschap geplaatst.

Daardoor hebben alle positieaanduidingen betrekking op de punt van het gereedschap.

Het gereedschapsopname-referentiepunt N bevindt zich bij de meeste draaibanken op het voorvlak van de gereedschapskeerinrichting of van de gereedschapshouder.

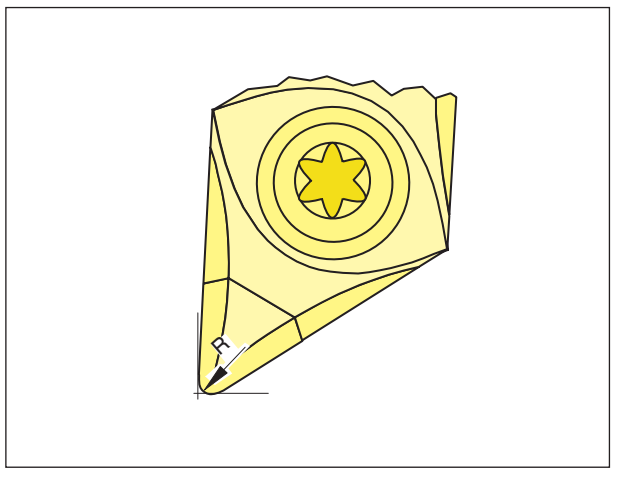

*Snijradius R*

### **Snijradius**

De snijradius moet alleen worden opgegeven wanneer voor het gereedschap in kwestie een snijradiuscompensatie (G41, G42) wordt geselecteerd.

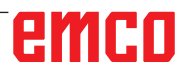

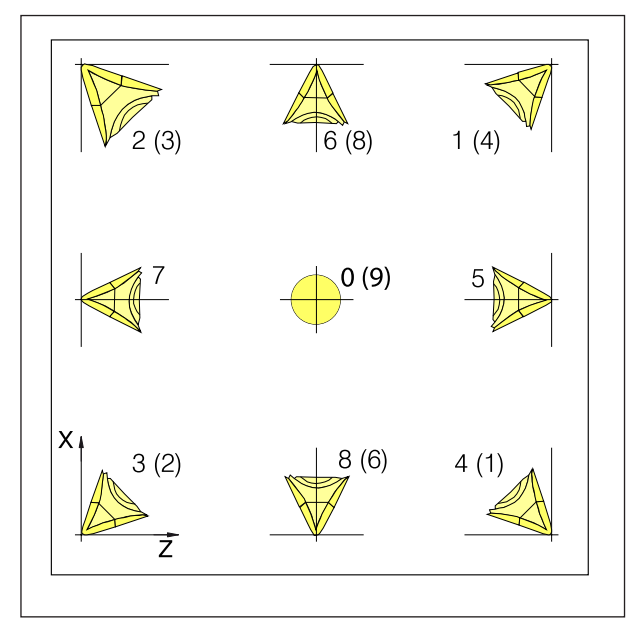

*Mespositie van draaigereedschappen*

# **Mespositie van draaigereedschappen**

Bekijk het gereedschap zoals het op de machine gespannen wordt, om het type te bepalen. Voor machines waarbij het gereedschap onder (voor) het draaimidden is (bijv. Concept Turn 55), moeten wegens de omkering van de +X-richting de waarden binnen de haakjes worden gebruikt.

### **Draaigereedschappen**

Algemeen gereedschap Draadsnijgereedschap Insteekgereedschap Afrondgereedschap Recht gereedschap Boorgereedschap Draadboor Ruimer Boorstang B Veelzijdig draaigereedschap

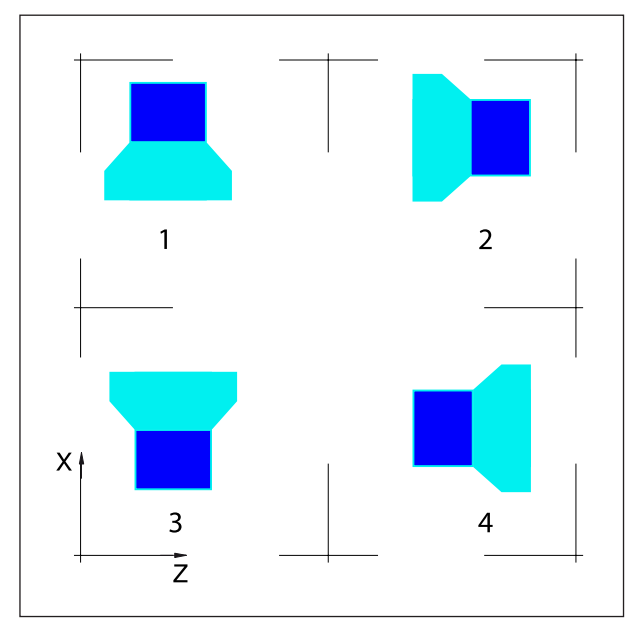

*Mespositie van boor- en freesgereedschappen*

# **Mespositie van frees- en boorgereedschappen**

### **Freesgereedschappen**

Verzinkgereedschap Kopfrees Kogelkopfrees Draadboor Vlakfrees

# emco

# **In- en uitvoer van de geometriecorrectie, slijtagecorrectie en gereedschapsgegevens**

Het pad voor het opslaan en lezen van gegevens wordt in de EMConfig gedefinieerd onder het item "Vervangmap".

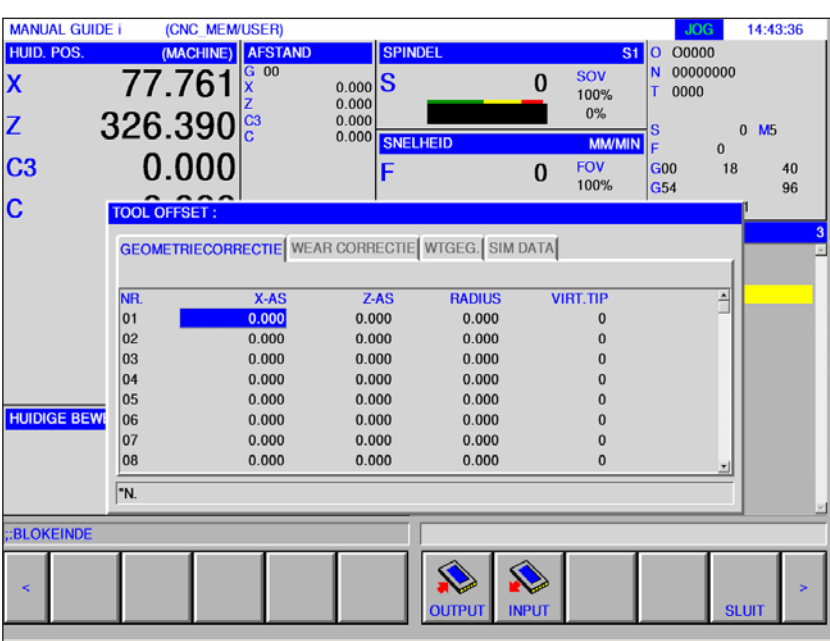

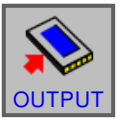

• Druk op de softkey voor gegevensuitvoer

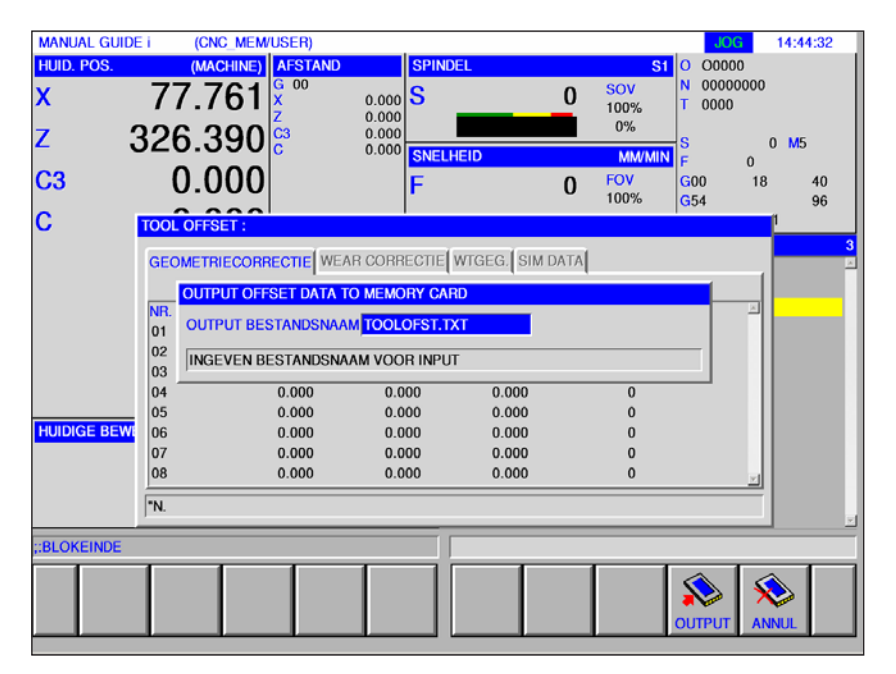

De gegevens voor de geometriecorrectie en de slijtagecorrectie worden standaard opgeslagen in het bestand TOOLOFST.TXT.

De bestandsnaam kan worden gewijzigd, rekening houdend met de volgende beperkingen:

Er mogen maximaal 8 tekens en geen speciale tekens worden gebruikt.

De gereedschapsgegevens worden opgeslagen in het bestand TOOLDB.DAT.

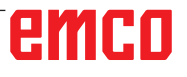

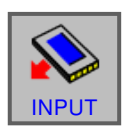

• Druk op de softkey voor gegevensinvoer

Selecteer het gewenste bestand en open het met "INPUT".

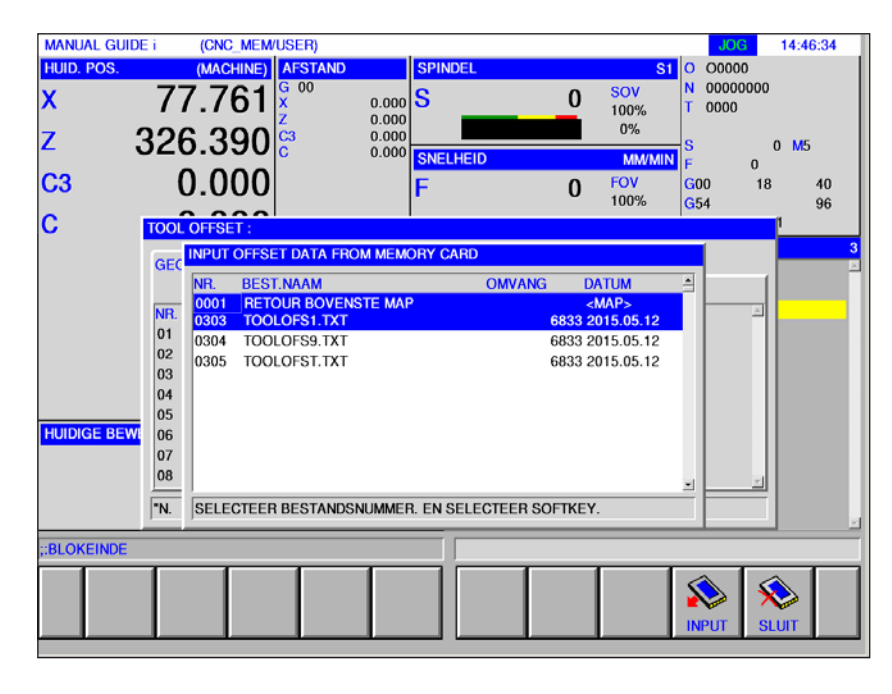

# **Simulatie gereedschappen**

# **3D-gereedschappen**

In de gereedschappenlijst kunnen 3D-gereedschappen uit de Tool Manager worden overgenomen.

Voor de verschillende gereedschappen is een onafhankelijke kleurtoewijzing mogelijk.

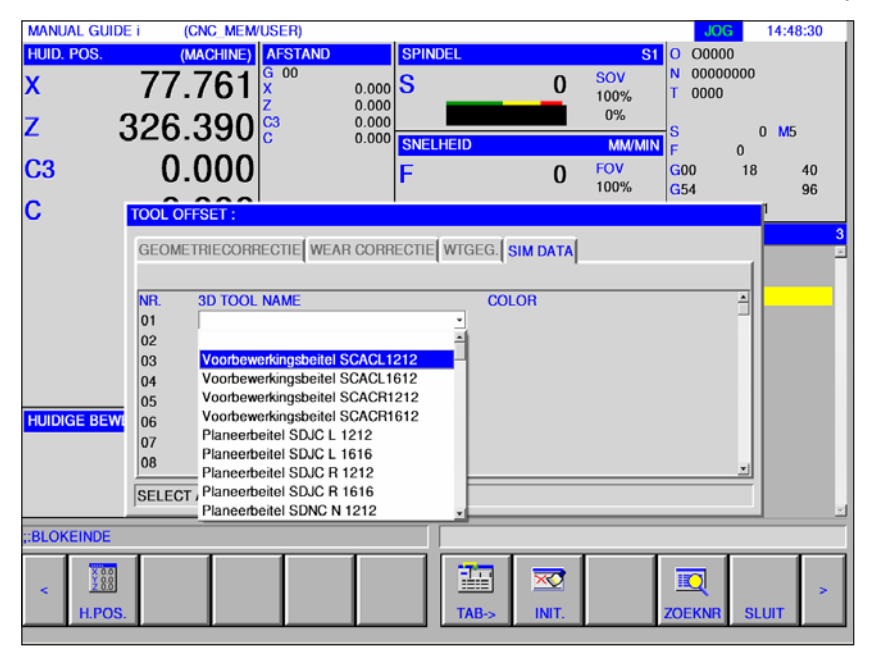

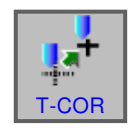

- **1** Softkey indrukken.
- **2** Selecteer het tabblad Simulatie.
- **3** Door dubbel te klikken op de 3D-gereedschappen, wordt de gereedschapsselectie geactiveerd (keuzemenu). Door op de spatiebalk te drukken, kan verder worden gebladerd in de gereedschapsselectie.
- **4** Om een gereedschap te deselecteren, moet de lege regel in het selectiemenu (de allereerste regel) worden geselecteerd.

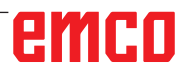

# **Kleur selecteren**

Om verschillende gereedschappen in de simulatie beter te kunnen weergeven en van elkaar te onderscheiden, worden aan de gereedschappen bepaalde en vrij selecteerbare kleuren toegewezen.

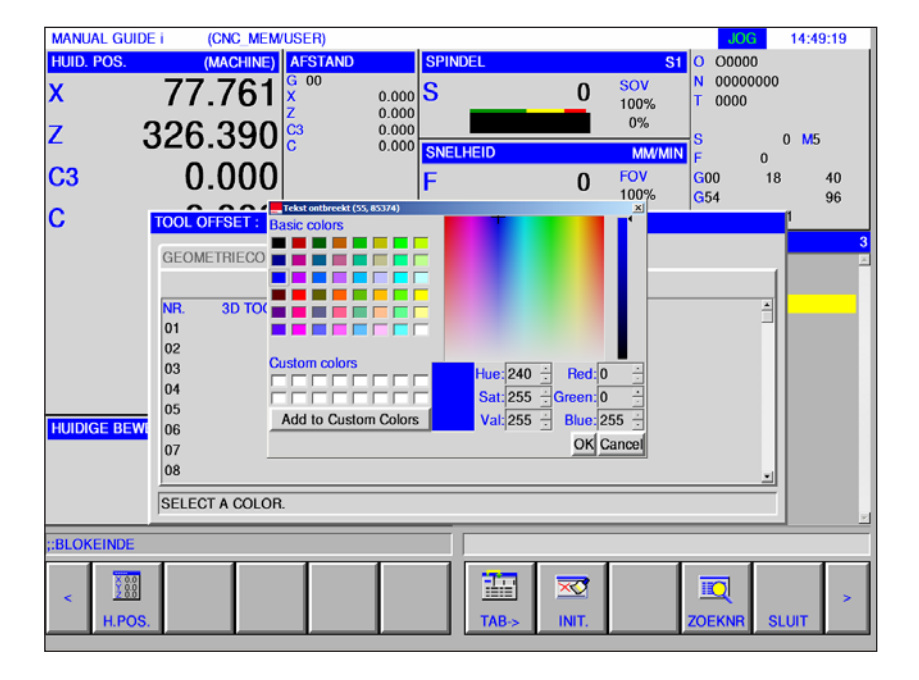

- **1** Met een dubbelklik of door op de spatiebalk te drukken in het kleurenveld wordt het kleurselectievenster geopend.
- **2** Voorgedefinieerde kleuren worden als basic colors getoond. Door de gebruiker gedefinieerde kleuren worden als custom colors opgeslagen.
- Custom colors aanmaken: Met de muisaanwijzer in het gekleurde veld van de gereedschapskleur de gewenste kleur selecteren. De waarden voor R,G,B kunnen indien gewenst manueel worden ingevoerd.
- met "Add to Custom Color" de nieuwe kleur toevoegen.
- **3** Om een kleur weer te deselecteren, moet zwart worden geselecteerd.
- **4** De invoer met OK afsluiten of met Cancel annuleren.

### **Opmerking:**

Als geen kleur geselecteerd is, wordt de kleur uit de 3D Tool Manager gebruikt. Anders heeft de ingestelde kleur prioriteit.

#### **Opmerking:**

Gereedschappen kunnen enkel worden opgemeten bij een actief gereedschap.

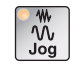

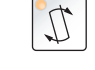

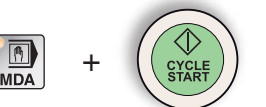

# **Gereedschap manueel opmeten**

#### **Voorwaarde**

Het op te meten gereedschap is reeds in de gereedschappenlijst aangemaakt en bevindt zich fysiek op de magazijnplaats. Het aangemaakte gereedschap moet nu worden opgemeten.

**1** Selecteer de bedrijfsmodus "JOG".

Voor het opmeten van het gereedschap wordt het te bewerken werkstuk gebruikt.

- **2** Zwenk het op te meten gereedschap in.
- **3** Schakel de spil in de bedrijfsmodus MDA in. G97 S1000 M4
- **4** Vlakdraai het werkstuk.
- **5** Draai het werkstuk horizontaal.
- **6** Meet de diameter van het werkstuk.

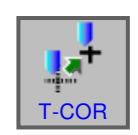

 $\sqrt{\pi}$ 

+

**7** Softkey indrukken.

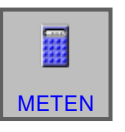

- **8** Plaats de cursor op het juiste gereedschapsnummer in X en druk op de softkey "METEN".
- **9** Voer de voordien gemeten werkstukdiameter in.
- **10** Sluit de invoer af met de softkey "INPUT". Het gereedschap is nu in X opgemeten.

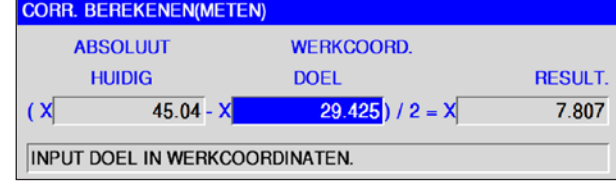

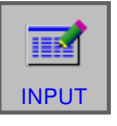

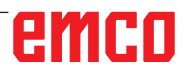

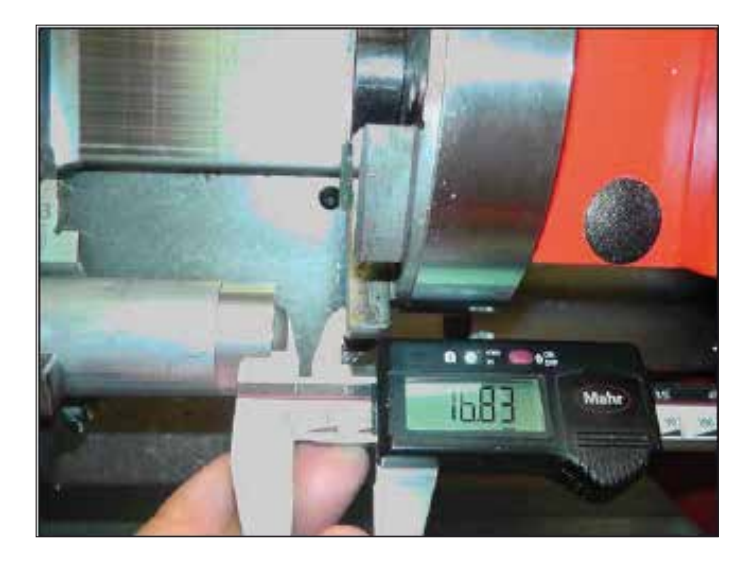

Stel de gereedschapskeerinrichting dusdanig in dat de lengte van de kop tot de keerinrichting kan worden gemeten.

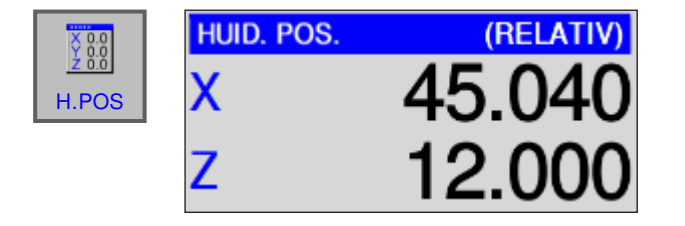

**11** Druk op de softkey "H.POS" om de relatieve coördinaten te zien.

PRESET

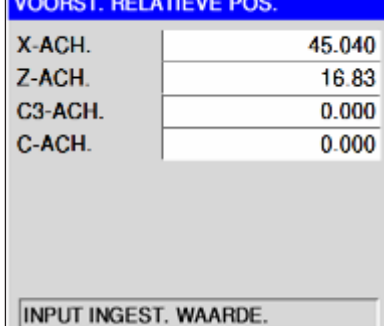

**12** Druk op de softkey "PRESET" en voer de gemeten waarde in  $\zeta$  in.

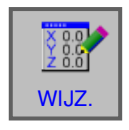

Aanvaard de wijzigingen met de softkey "WIJZ.".

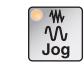

Selecteer de bedrijfsmodus "JOG".

**13** Kras het gereedschap in jog-modus aan de kopzijde aan.

- **14** Druk op de softkey "T-COR" en plaats de cursor op de Z-waarde van het op te meten gereedschap.
- - **15** Druk op de softkey "INP.C", zet de cursor op Z-ACH. .

Sluit de invoer af met de softkey "INPUT".

**16** Het gereedschap is nu in X en Z opgemeten.

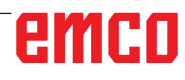

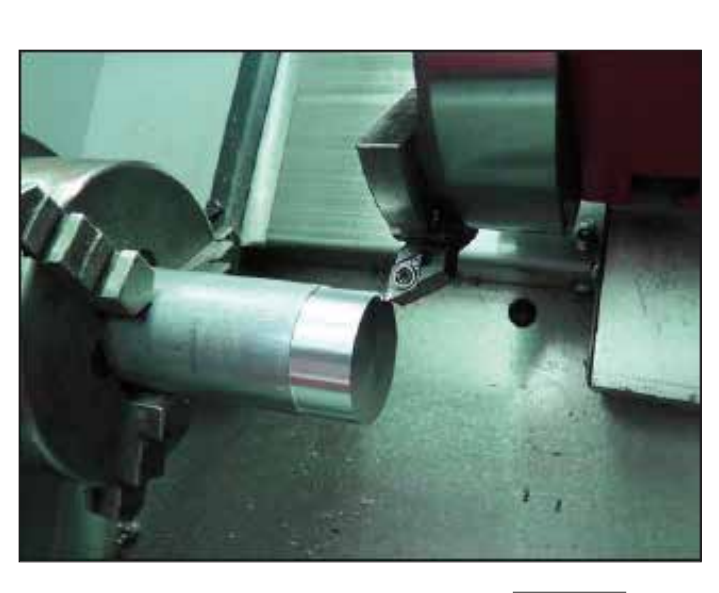

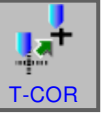

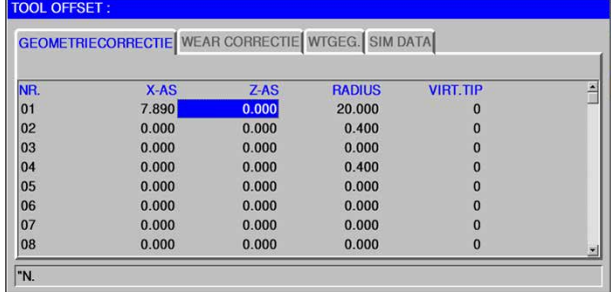

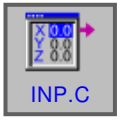

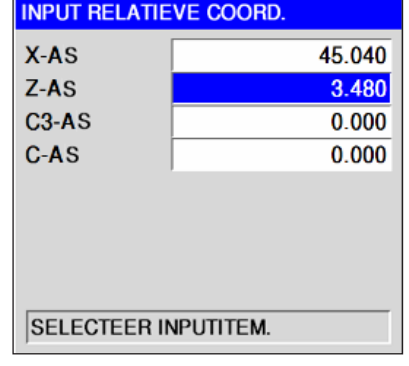

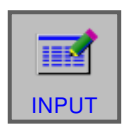

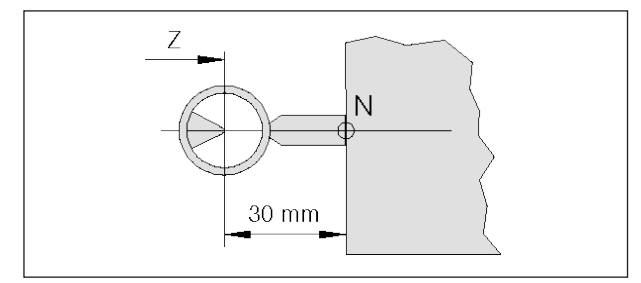

*Opmeting referentiegereedschap Concept Turn 55*

# **Gereedschap meten met optisch voorinstelapparaat op de machine**

**1** Deze machine is nauwkeuriger omdat aanrakingen worden vermeden en het gereedschap in de optiek vergroot wordt weergegeven.

Bij het referentiegereedschap moet rekening worden gehouden met de lengte. De precieze lengte moet bekend zijn.

Het referentiegereedschap dient enkel om de positie van het dradenkruis van de optiek in de MKS te bepalen.

- **2** Werkwijze:
- Selecteer de bedrijfsmodus "JOG".
- Monteer het referentiegereedschap en zwenk het naar de werkpositie.
- Verplaats het referentiegereedschap naar het dradenkruis.
- Druk op de softkey "H.POS" om de relatieve coördinaten weer te geven.

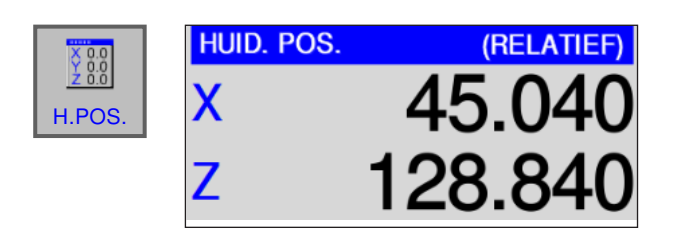

 $X-AS$ 

 $Z-AS$ 

 $C3-AS$ C-AS

**VOORST. RELATIEVE POS.** 0.000 30.000  $0.000$ 0.000

 $\frac{1}{2}$ 

**INPUT INGEST. WAARDE.** 

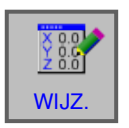

• Druk op de softkey "PRESET", voer in X de waarde 0 en in Z de lengte van het referentiegereedschap in. Het referentiegereedschap is niet bij alle machines even lang.

Aanvaard de wijzigingen met de softkey "WIJZ.".

# emen

PRESET

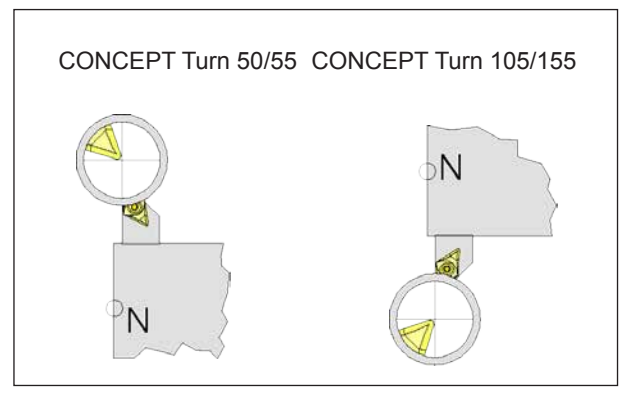

*Met gereedschap naar het dradenkruis gaan*

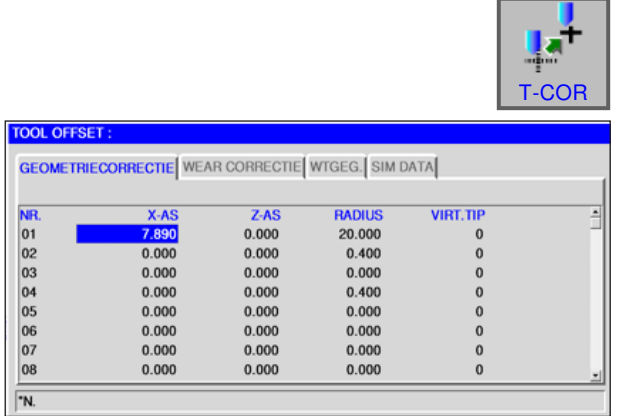

INP.C

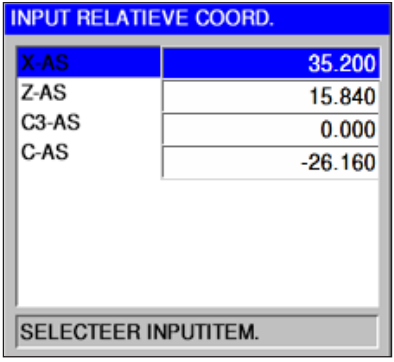

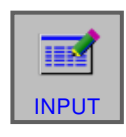

- **3** Meet het gereedschap op
- Zwenk het op te meten gereedschap naar de werkpositie.
- Verplaats het gereedschap naar het dradenkruis.

• Druk op de softkey "T-COR" en plaats de cursor op het juiste contournummer.

• Druk op de softkey "INP.C" en plaats de cursor op de X-as.

• Sluit de invoer af met "INPUT".

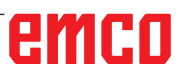

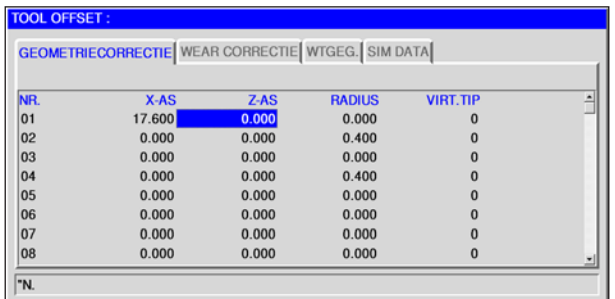

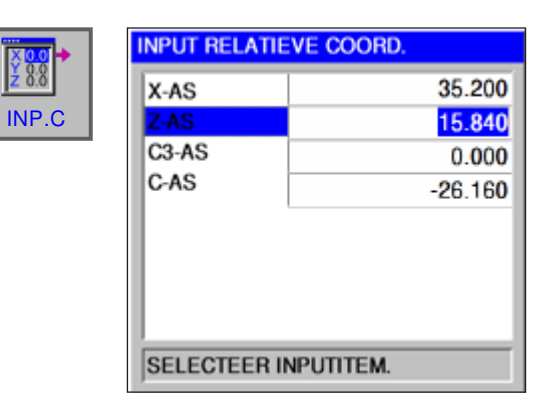

• Zet de cursor op de Z-as.

• Druk op de softkey INP.C en plaats de cursor op Z-as.

睡眠 INPUT

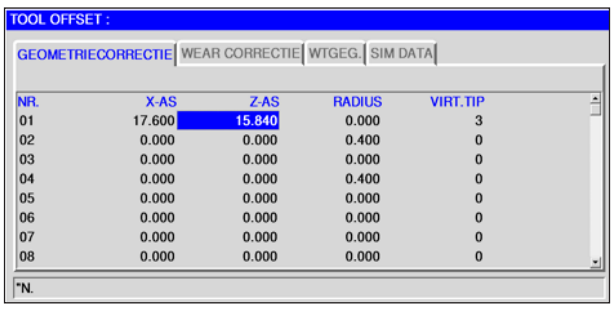

- Sluit de invoer af met "INPUT".
- Het gereedschap is nu in X en Z opgemeten.

# emco

# **G: Programmaverloop**

### **Opmerking:**

Tijdens de uitvoering van het programma mogen de gereedschapsgegevens van de gebruikte gereedschappen niet worden veranderd.

# **Voorwaarden**

# **Nulpunten instellen**

De gebruikte nulpunten moeten opgemeten en ingevoerd zijn.

# **Gereedschappen**

De gebruikte gereedschappen moeten opgemeten en ingevoerd zijn.

De gereedschappen moeten zich aan de respectievelijke posities (T) in de gereedschapswisselaar bevinden.

# **Referentiepunt**

Het referentiepunt moet in alle assen aangelopen zijn.

### **Machine**

De machine moet bedrijfsklaar zijn.

Het werkstuk moet veilig gespannen zijn.

Losse delen (spansleutels enz.) moeten uit de werkruimte verwijderd zijn om botsingen te vermijden.

De machinedeur moet voor de start van het programma gesloten zijn.

# **Alarmen**

Er mag geen alarm actief zijn.

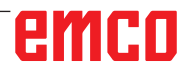

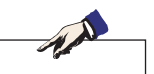

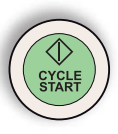

# **NC-Start**

Om de uitvoering van het NC-programma te kunnen starten, moet een Fanuc-programma geopend zijn. De bestandsnaam van het op dit moment geopende programma is aangegeven in het midden van het simulatievenster.

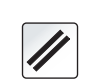

# **NC-Reset**

Met deze toets wordt de uitvoering van het NC-programma afgebroken en wordt teruggekeerd naar de uitgangstoestand.

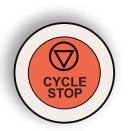

# **NC-Stop**

Met deze toets wordt de uitvoering van het NC-programma gestopt. De simulatie kan met deze toets "Cycle-Start" worden voortgezet.

# **Programmastart, programmastop**

- Open een programma voor afwerking.
- Selecteer de bedrijfsmodus "AUTO".

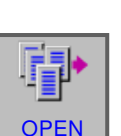

 $\rightarrow$  $\overline{\overline{\Delta utc}}$ 

• Open het programma.

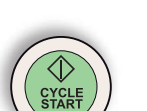

- 
- Deze softkey opent het geselecteerde programma.
- Druk op de toets "Cycle-Start".

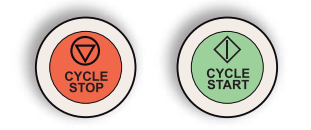

• Stop het programma met "Cycle-Stop", zet het programma verder met "Cycle-Start".

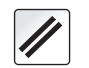

• Annuleer het programma met "NC-reset".

emro

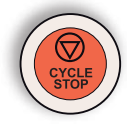

# **Repositioneren**

Als tijdens automatisch bedrijf bijvoorbeeld na een gereedschapsbreuk een onderbreking van het programma optreedt, kan het gereedschap in manuele modus van de contour worden weggebracht.

Om latere botsingen te vermijden, moeten de assen naar een veilige positie worden verplaatst. De coördinaten van de onderbrekingspositie worden opgeslagen.

De in manuele modus afgelegde wegverschillen van de assen worden weergegeven in het venster met de actuele waarden. Dit wegverschil wordt "Repos-verschuiving" genoemd.

# **Programma-afwerking verder zetten:**

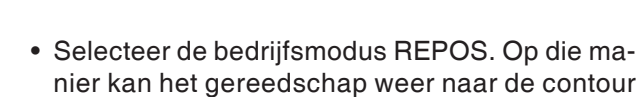

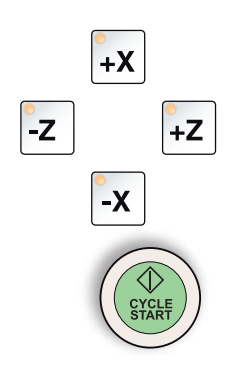

REPO

• Selecteer elke te verplaatsen as een voor een en breng ze naar de onderbrekingspositie.

van het werkstuk worden gebracht.

• Zet de bewerking met "Cycle-Start" weer verder in automatisch bedrijf.

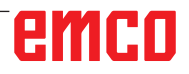

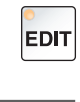

# **Regeltoevoer**

- Selecteer de bedrijfsmodus "Edit".
- **OPEN**

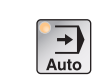

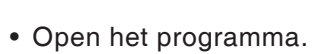

Selecteer de programmaregel vanwaar het programma moet worden begonnen.

• Selecteer de bedrijfsmodus "AUTO".

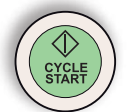

• Druk op de toets NC-Start. De volgende melding verschijnt: "Start in het midden van het prog. (Start/Ref"

Druk nogmaals op NC Start om te bevestigen.

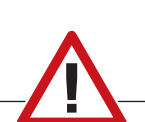

### **Opgelet:**

- Alle commando's die voor de geselecteerde regel staan, worden genegeerd.
- Dit heeft betrekking op de selectie van de gereedschappen, nulpuntverschuivingen, enz.

# emco

# **H: Alarmen en meldingen**

# **Machinealarmen 6000 - 7999**

Deze alarmen worden door de machine geactiveerd.

De alarmen zijn afwijkend voor verschillende machines.

De alarmen 6000 - 6999 moeten normaliter met een RESET vrijgesteld worden. De alarmen 7000 - 7999 zijn de meldingen die meestal weer verdwijnen, zodra de activeringssituatie opgeheven wordt.

# **PC MILL 50 / 55 / 100 / 105 / 125 / 155 Concept MILL 55 / 105 / 155**

### **6000: NOODSTOP**

De noodstoptoets wordt gedrukt.

Gevaarsituatie oplossen en de noodstoptoets ontgrendelen. Het referentiepunt moet opnieuw worden aangereden.

**6001: PLC-CYCLUSTIJDOVERSCHRIJDING** Informeer de EMCO klantendienst.

**6002: PLC-GEEN PROGRAMMA GELADEN** Informeer de EMCO klantendienst.

**6003: PLC-GEEN DATABOUWSTEEN**

Informeer de EMCO klantendienst.

### **6004: PLC-RAM GEHEUGENFOUT**

Informeer de EMCO klantendienst.

#### **6005: OVERHEAT BRAKEMODUL**

Hoofdaandrijving wordt te vaak afgeremd, grote toerentalwisselingen binnen korte tijd. E4.2 actief

**6006: OVERLOAD BRAKE RESISTOR** zie 6005

### **6007: VEILIGHEIDSCHAKELING DEFECT**

As- of hoofdaandrijvingbeveiliging bij uitgeschakelde machine niet gedeactiveerd. De beveiliging bleef hangen of er is een contactfout. E4.7 was bij het inschakelen niet actief.

### **6008: CAN-DEELNEMER ONTBREEKT**

Zekeringen testen resp. EMCO klantendienst.

#### **6009: VEILIGHEIDSCHAKELING DEFECT**

Het lopende CNC-programma wordt onderbroken, de hulpaandrijvingen worden uitgeschakeld, het referentiepunt gaat verloren. Informeer de EMCO klantendienst.

### **6010: AANDRIJVING X-AS NIET KLAAR**

De stappenmotorkaart is beschadigd of te heet, een zekering of bedrading is kapot.

Het lopende CNC-programma wordt onderbroken, de hulpaandrijvingen worden uitgeschakeld, het referentiepunt gaat verloren.

Controleer de zekeringen of informeer de EMCO klantendienst.

**6011: AANDRIJVING Y-AS NIET KLAAR** zie 6010.

#### **6012: AANDRIJVING Z-AS NIET KLAAR** zie 6010.

#### **6013: HOOFDAANDRIJVING NIET KLAAR**

De voeding van de hoofdaandrijving is beschadigd of te heet, een zekering of bedrading is kapot.

Het lopende CNC-programma wordt onderbroken, de hulpaandrijvingen worden uitgeschakeld. Controleer de zekeringen of informeer de EMCO klantendienst.

### **6014: GEEN HOOFDSPILTOERENTAL**

Dit alarm wordt geactiveerd, indien het spiltoerental onder 20 omv/min daalt. De oorzaak is overbelasting. Wijzig de snijgegevens (voeding, toerental, aanvoerbeweging). Het CNC-programma wordt onderbroken, de hulpaandrijvingen worden uitgeschakeld.

#### **6019: SPANVIJS TIJDSOVERSCHRIJDING**

De elektrische schroefbank heeft binnen 30 seconden de eindstand niet bereikt.

De aansturing of printplaat van het spanmiddel werkt niet goed, de schroefbank klemt, de eindschakelaars instellen.

K 2017-12

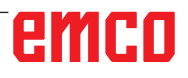

#### **6020: SPANVIJS UITGEVALLEN**

Bij de gesloten elektrische schroefbank is het signaal "spanmiddel gespannen" van de printplaat van het spanmiddel uitgevallen.

Aansturing, printplaat van het spanmiddel, bedrading defect.

#### **6022: KLEMPLAAT DEFECT**

Indien het signaal "spanmiddel gespannen" continu wordt aangegeven, hoewel er geen aansturingcommando uitgevaardigd wordt. De printplaat vervangen.

#### **6024: MACHINEDEUR OPEN**

De deur werd tijdens de beweging van de machine geopend. Het lopende CNC-programma wordt onderbroken, de hulpaandrijvingen worden uitgeschakeld.

#### **6027: DEUREINDSCHAKELAAR DEFECT**

De deureindschakelaar van de automatische machinedeur wordt verschoven, defect of foutief bekabeld.

Informeer de EMCO klantendienst.

#### **6028: DEURTIJDSOVERSCHRIJDING**

De automatische deur klemt, onvoldoende persluchtaanvoer, eindschakelaar defect.

De deur, persluchtaanvoer en eindschakelaar controleren of de EMCO klantendienst informeren.

#### **6030: GEEN WERKSTUK GEKLEMD**

Geen werkstuk aanwezig, de druklager van de schroefbank verschoven, schakelnokken verschoven, hardware defect.

Instellen of de EMCO klantendienst informeren.

#### **6040: GSW-STATISCHE VERGRENDELING-BEWAKING**

Na WZW proces de trommel door Z-as geblokkeerd. Spilpositie foutief of mechanisch defect. E4.3=0 in de onderste toestand

#### **6041: GSW-ZWENKTIJDSOVERSCHRIJDING**

Werkstuktrommel klemt (collisie?), hoofdaandrijving niet bereid, zekering defect, hardware defect. Het lopende CNC-programma wordt onderbroken.

Controleer op collisie, controleer de zekeringen of informeer de EMCO klantendienst.

#### **6043-6046: GSW-TROMMEL POSITIEBEWAKING**

Positiefout hoofdaandrijving, fout positiebewaking (inductieve naderingsschakelaar defect of verschoven, trommelspeling), zekering defect, hardware defect.

De Z-as kon bij uitgeschakelde machine uitschieten van de vertanding.

Het lopende CNC-programma wordt onderbroken.

Informeer de EMCO klantendienst.

### **6047: GSW-TROMMEL NIET VERGREN-DELDD**

Gereedschapstrommel verdraaid uit de vergrendelpositie, de inductieve naderingsschakelaar defect of verschoven, zekering defect, hardware defect.

Het lopende CNC-programma wordt onderbroken.

Informeer de EMCO klantendienst.

Als de gereedschapstrommel verdraaid is (geen defect), ga te werk als volgt:

Breng de trommel met de hand in de vergrendelpositie.

Wijzig de modus MANUAL (JOG).

Schakel de sleutelschakelaar om.

Verrijd de Z-slede naar boven, tot het alarm niet meer gemeld wordt.

# **6048: VERDEELTIJD OVERSCHREDEN**

Verdeelapparaat klemt (collisie), onvoldoende persluchtaanvoer, hardware defect.

Op collisie controleren, persluchtaanvoer controleren of de EMCO klantendienst informeren.

#### **6049: VERGRENDELINGTIJD OVERSCHREDEN** zie 6048

# **6050: M25 BIJ DRAAIENDE HOOFDSPIL**

Oorzaak: Programmeerfout in het NC-programma.

Het lopende programma wordt onderbroken.

Hulpaandrijvingen worden uitgeschakeld.

Hulp: NC-programma corrigeren.

# **6064: AUTOMATISCHE DEUR NIET KLAAR**

Oorzaak: Drukuitval in het automatisch systeem van de deur.

Het automatisch systeem van de deur wordt mechanisch geblokkeerd.

Eindschakelaar voor de geopende eindpositie defect.

Veiligheidsprintplaten defect.

Bedrading defect.

Zekeringen defect.

Het lopende programma wordt onderbroken.

Hulpaandrijvingen worden uitgeschakeld.

Hulp: Service van het automatisch systeem van de deur.
# **6069: KLEMWERKING TANI NIET OPEN**

Bij het openen van de kleminrichting valt de drukschakelaar binnen 400 ms niet af. Drukschakelaar defect of een mechanisch probleem. E22.3

#### **6070: DRUKSCHAKELAAR VOOR KLEMIN-RICHTING TANI ONTBREEKT**

Bij het sluiten van de kleminrichting reageert de drukschakelaar niet. Geen druklucht of een mechanisch probleem. E22.3

## **6071: VERDEELAPPARAAT NIET KLAAR**

Servo Ready Signal van de frequentieomvormer foutief. Oververhitting aandrijving TANI of frequentieomvormer niet bedrijfsklaar.

## **6072: SPANVIJS NIET KLAAR**

Er werd verzocht, bij de geopende schroefbank of zonder het geklemde werkstuk, de spil te starten. Schroefbank blokkeert mechanisch, drukluchtaanvoer onvoldoende, drukluchtschakelaar defect, zekering defect, hardware defect. Controleer de zekeringen of informeer de EMCO klantendienst.

# **6073: VERDEELAPPARAAT NIET KLAAR**

Oorzaak: Defect van geblokkeerde Bero.

Bedrading defect.

Zekering defect. Spilstart bij het niet geblokkeerd verdeel-

apparaat. Het lopende programma wordt onderbroken.

Hulpaandrijvingen worden uitgeschakeld.

Hulp: Service van automatisch verdeelapparaat. Verdeelapparaat blokkeren.

## **6074: VERDEELAPPARAAT-TIJDOVER-SCHRIJDING**

Oorzaak: Verdeelapparaat klemt mechanisch. Defect van geblokkeerde Bero.

Bedrading defect.

Zekering defect.

onvoldoende drukluchtaanvoer. Het lopende programma wordt onderbroken. Hulpaandrijvingen worden uitgeschakeld.

Hulp: Op collisie controleren, persluchtaanvoer controleren of de EMCO klantendienst informeren.

## **6075: M27 BIJ DRAAIENDE HOOFDSPIL**

- Oorzaak: Programmeerfout in het NC-programma. Het lopende programma wordt onderbroken. Hulpaandrijvingen worden uitgeschakeld.
- Hulp: NC-programma corrigeren.

# **6110: 5E AS NIET AANGESLOTEN**

- Oorzaak: 4de/5de as werd in EMConfig geselecteerd, maar elektrisch niet aangesloten.
- Oplossing:4de/5de as aansluiten of in EMConfig deselecteren.

## **6111: 5E AS AANGESLOTEN**

Oorzaak: 4de/5de as werd in EMConfig gedeselecteerd, maar is elektrisch aangesloten.

Oplossing:4de/5de as uit de machine verwijderen of in EmConfig selecteren.

#### **6112: MOTORBEWAKINGSSCHAKELAAR UITGEVALLEN**

Oorzaak: Een motorbeveiligingsschakelaar is in werking getreden. Een eventueel actief NC-programma wordt onmiddellijk gestopt.

Oplossing: Controleer het apparaat dat bij de in werking getreden motorbeveiligingsschakelaar behoort en schakel daarna opnieuw in. Wanneer dit probleem zich herhaaldelijk voordoet, neemt u contact op met de EMCO-serviceafdeling.

#### **7000: VERKEERD T-WOORD GEPROGRAM-MEERD!**

Geprogrammeerde gereedschapspositie groter dan 10.

Het lopende CNC-programma wordt onderbroken. Programma met RESET onderbreken, programma corrigeren.

# **7001: GEEN M6 GEPROGRAMMEERD.**

Voor automatische wijziging van het gereedschap moet na de T-waarde ook M6 geprogrammeerd worden.

#### **7007: VOEDINGSSTOP!**

De assen werden van de Robotinterface gestopt (Robotingang FEEDHOLD).

# **7016: HULPAANDRIJVING INSCHAKELEN!**

De hulpaandrijvingen zijn uitgeschakeld. Druk op de AUX ON toets gedurende minstens 0,5 s (daarmee wordt het ongewenste inschakelen vermeden), om de hulpaandrijvingen in te schakelen.

# **7017: REFERENTIEPUNT AANLOPEN !**

Het referentiepunt (Z voor X voor Y) aanrijden. Indien het referentiepunt niet actief is, zijn de manuele bewegingen slechts in de sleutelschakelaarpositie "Handbediening" mogelijk.

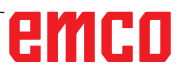

# **7018: SLEUTELSCHAKELAAR OMSCHAKELEN !**

Bij het activeren van NC-start was de sleutelschakelaar in de positie "Handbediening".

NC-start kon niet geactiveerd worden.

Voor het uitvoeren van het CNC-programma schakel de sleutelschakelaar om.

# **7020: SPECIALE BEDRIJFSWIJZE ACTIEF!**

Speciale modus: De machinedeur is open, de hulpaandrijvingen zijn ingeschakeld, de sleutelschakelaar bevindt zich in de positie "Handbediening" en de bevestigingstoets is ingedrukt.

De lineaire assen kunnen bij een geopende deur manueel worden verreden. De gereedschaprevolver kan bij een geopende deur niet worden gezwenkt. CNC-programma kan slechts met een stilstaande spil (DRYRUN) en in een eenvoudige modus (SINGLE) aflopen.

Uit veiligheidsredenen: De functie van de bevestigingstoets wordt na 40 s automatisch onderbroken, de bevestigingstoets moet dan losgelaten en opnieuw gedrukt worden.

## **7021: GEREEDSCHAPWISSELAAR VRIJ PLAATSEN!**

Het wisselen van gereedschap werd onderbroken. Verrijdbewegingen zijn niet mogelijk.

Druk op de toets voor het wisselen van gereedschap in de JOG-modus. Na alarm 6040 verschijnt er een melding.

## **7022: GEREEDSCHAPWISSELAAR INITIALI-SEREN!**

zie 7021

# **7023: WACHTTIJD HOOFDAANDRIJVING!**

De LENZE frequentieomvormer moet minstens 20 s van het voedingsnet worden uitgeschakeld voor het uitvoeren van opnieuw inschakelen. Bij snel openmaken / sluiten van de deur (onder 20 s) wordt de volgende melding getoond.

# **7038: DEFECT SMEERMIDDEL!**

De drukschakelaar is defect of verstopt. NC-start kon niet geactiveerd worden. Dit alarm kan slechts door uit- en inschakelen van de machine teruggezet worden.

Informeer de EMCO klantendienst.

# **7039: SMEERMIDDEL DEFECT !**

Te weinig smeermiddel, de drukschakelaar defect. NC-start kon niet geactiveerd worden.

Controleer het smeermiddel en voer regelmatige smeercyclus uit of informeer de EMCO klantendienst.

# **7040: MACHINEDEUR OPEN!**

De hoofdaandrijving kan niet ingeschakeld worden en NC-start kan niet worden geactiveerd (uitgezonderd speciale modus)

Sluit de deur om het CNC-programma uit te voeren.

# **7042: MACHINEDEUR INITIALISEREN!**

Elke beweging resp. NC-start geblokkeerd. Open en sluit de deur, om de veiligheidskringen te activeren.

## **7043: VEREIST AANTAL BEREIKT!**

Het vooringestelde aantal van de programmadoorlopen wordt bereikt. NC-start kon niet geactiveerd worden. Zet de stukteller terug om verder te gaan.

## **7050: GEEN WERKSTUK GEKLEMD!**

De schroefbank is na het inschakelen of na een alarm noch in de voorste noch in de achterste eindpositie. NC-start kon niet geactiveerd worden.

Verrijd de schroefbank handmatig op een geldige eindpositie.

#### **7051: VERDEELAPPARAAT NIET VER-GRENDELD!**

Ofwel bevindt zich het verdeelapparaat na het inschakelen van de machine in een ongedefinieerde positie, ofwel het blokkeersignaal na verloop van deling is foutief.

De deling activeren, vergrendelings-bero controleren event. instellen.

# **7054: SPANVIJS OPEN!**

Oorzaak: Schroefbank niet gespannen.

Bij het inschakelen van de hoofdspil met M3/M4 komt het alarm 6072 (schroefbank niet bereid). Hulp: Schroefbank spannen.

## **7055: GEREEDSCHAPSPANSYSTEEM OPENEN**

Indien er een gereedschap in de hoofdspil ingeklemd wordt en de besturing kent niet het bijbehorende T-nummer.

Gereedschap bij een geopende deur met PCtoetsen "Strg" en "1" uit de hoofdspil werpen.

# **7056: INSTELDATA GEBREKKIG**

In de opsteldata is een ongeldig gereedschapsnummer opgeslagen.

Insteldata in machine index xxxxx.pls wissen.

# **7057: GEREEDSCHAPSHOUDER BEZET**

Het ingeklemde gereedschap kan niet in de gereedschapsdraaischijf vrijgelaten worden omdat de positie bezet is.

Gereedschap bij een geopende deur met PCtoetsen "Strg" en "1" uit de hoofdspil werpen.

# **7058: ASSEN VRIJ BEWEGEN.**

De positie van de armen van de gereedschapsdraaischijf bij het wisselen van gereedschap kan niet duidelijk worden gedefinieerd.

Machinedeur open, het magazijn van gereedschapsdraaischijf tot aan de aanslag terugduwen. In de JOG-modus de freeskop tot aan de Z-ref. schakelaar naar boven bewegen en dan het referentiepunt aanrijden.

#### **7087: MOTORBEW. SCHAKELAAR HY-DRAULIEK UITGEVALLEN**

Hydraulische motor defect, loopt stroef, beschermschakelaar verkeerd ingesteld. Motor vervangen of beschermschakelaar controleren en eventueel vervangen

#### **7090: ELECTRO-KAST DEUR SLEUTEL-SCHAKELAAR ACTIEF**

Alleen bij ingeschakelde sleutelschakelaar kan de schakelkastdeur worden geopend zonder een alarm te activeren.

Sleutelschakelaar uitschakelen.

#### **7107: MOTORBEWAKINGSSCHAKELAAR UITGEVALLEN**

Een motorbeveiligingsschakelaar is in werking getreden. Een eventueel actief NC-programma wordt afgewerkt. Een nieuwe NC-start wordt verhinderd.

Controleer het apparaat dat bij de in werking getreden motorbeveiligingsschakelaar behoort en schakel daarna opnieuw in. Wanneer dit probleem zich herhaaldelijk voordoet, neemt u contact op met de EMCO-serviceafdeling.

# **7270: OFFSETAFSTEMMING ACTIEF**

Slechts bij PC-MILL 105

Offsetafstemming wordt door volgende bedieningssequentie geactiveerd.

- Referentiepunt niet actief
- Machine in de referentiemodus
- Sleutelschakelaar op "handbediening"
- Op de toetsen STRG (of CTRL) en gelijktijdig 4 drukken

Dat moet uitgevoerd worden indien er voor het gereedschapswijzigingproces de spilpositionering niet volledig uitgevoerd wordt (tolerantievenster te groot)

## **7271: DE AFSTELLING VOLTOOID, DATA BESCHERMD**

zie 7270

# **PC TURN 50 / 55 / 105 / 120 / 125 / 155 Concept TURN 55 / 60 / 105 / 155 / 250 / 460 Concept MILL 250 EMCOMAT E160 EMCOMAT E200 EMCOMILL C40 EMCOMAT FB-450 / FB-600**

# **6000: NOODSTOP**

De noodstoptoets wordt gedrukt. Het referentiepunt gaat verloren, de hulpaandrijvingen worden uitgeschakeld.

Gevarensituatie oplossen en noodstoptoets ontgrendelen.

# **6001: SPS-CYCLUSTIJD OVERSCHRIJDING**

De hulpaandrijvingen worden uitgeschakeld. Informeer de EMCO klantendienst.

## **6002: SPS-GEEN PROGRAMMA GELADEN**

De hulpaandrijvingen worden uitgeschakeld. Informeer de EMCO klantendienst.

# **6003: SPS-GEEN GEGEVENSBLOK**

De hulpaandrijvingen worden uitgeschakeld. Informeer de EMCO klantendienst.

# **6004: SPS-RAM GEHEUGEN FOUT**

De hulpaandrijvingen worden uitgeschakeld. Informeer de EMCO klantendienst.

#### **6005: K2 OF K3 NIET WEGGEVALLEN**

Machine in-/uitschakelen, beveiligingsprintplaat defect.

#### **6006 NOODSTOP RELAIS K1 NIET WEGGE-VALLEN**

Machine in-/uitschakelen, beveiligingsprintplaat defect.

#### **6007 VEILIGHEIDSSCHAKELAAR DEFECT**

#### **6008: FOUT BIJ CAN-DEELNEMER**

De SPS-CAN-Bus printplaat wordt door de besturing niet herkend.

Controleer de interfacekabels, spanningsbron van de CAN-printplaat.

# **6009: VEILIGHEIDSCHAKELAAR DEFECT**

# **6010: AANDRIJVING X-AS NIET KLAAR**

De stappenmotorkaart is beschadigd of te heet, een zekering is defect, netvoeding over- of onderspanning.

Het lopende CNC-programma wordt onderbroken, de hulpaandrijvingen worden uitgeschakeld, het referentiepunt gaat verloren. Controleer de zekeringen of informeer de EMCO klantendienst.

#### **6011: AANDRIJVING C-AS NIET BESCHIKBAAR**

zie 6010

# **6012: AANDRIJVING Z-AS NIET BESCHIKBAAR**

zie 6010.

#### **6013: HOOFDAANDRIJVING NIET BESCHIKBAAR**

De voeding van de hoofdaandrijving is beschadigd of de hoofdaandrijving is te heet, een zekering is defect, netvoeding over- of onderspanning. Het lopende CNC-programma wordt onderbroken, de hulpaandrijvingen worden uitgeschakeld. Controleer de zekeringen of informeer de EMCO klantendienst.

#### **6014: GEEN HOOFDSPIL TOERENTAL**

Dit alarm wordt geactiveerd, indien het spiltoerental onder 20 omv/min daalt. De oorzaak is overbelasting. Wijzig de snijgegevens (voeding, toerental, aanvoerbeweging).

Het CNC-programma wordt onderbroken, de hulpaandrijvingen worden uitgeschakeld.

#### **6015: GEEN GEREEDSCHAPREVOLVER-TOERENTAL**

zie 6014

#### **6016: AWZ-SIGNAAL INGESCHAKELD FOUTIEF**

**6017: AWZ-SIGNAAL UITGESCHAKELD FOUTIEF** Bij een koppelbare gereedschapsdraaischijf wordt de functie van de in-/uitschakelmagneten met twee Bero´s bewaakt. Om de gereedschapsdraaischijf verder te zwenken, moet verzekerd zijn, dat de koppeling zich in de achterste eindstand bevindt. Evenzo moet bij de modus met aangedreven gereedschappen de koppeling zich zeker in de voorste eindstand bevinden.

Bedrading, magneet, eindstand-bero´s controleren en afstellen.

#### **6018: AS SIGNALEN, K4 OF K5 NIET WEG-GEVALLEN**

Machine in-/uitschakelen, beveiligingsprintplaat defect.

#### **6019: NETVOEDINGMODULE NIET BE-DRIJFSKLAAR**

Machine in-/uitschakelen, netvoedingmodule, as-actuator defect 6020 AWZ-aandrijving storing machine in-/uitschakelen, as-actuator defect.

## **6020: AWZ-AANDRIJVING STORING**

De voeding van de AWZ-aandrijving is beschadigd of de AWZ-aandrijving is te heet, een zekering is defect, netvoeding over- of onderspanning. Het lopende CNC-programma wordt onderbroken, de hulpaandrijvingen worden uitgeschakeld. Controleer de zekeringen of informeer de EMCO klantendienst.

## **6021: SPANTANG TIJDBEWAKING**

Als bij het sluiten van het spanmiddel de drukschakelaar niet binnen een seconde reageert.

## **6022: SPANMIDDELPRINTPLAAT DEFECT**

Indien het signaal "spanmiddel gespannen" continu wordt aangegeven, hoewel er geen aansturingcommando uitgevaardigd wordt. De printplaat vervangen.

#### **6023: SPANTANG DRUKBEWAKING**

Als bij een gesloten spanmiddel de drukschakelaar uitgeschakeld wordt (drukluchtuitval langer dan 500 ms).

# **6024: MACHINEDEUR OPEN**

De deur werd tijdens de beweging van de machine geopend. Het lopende CNC-programma wordt onderbroken.

#### **6025: TANDWIELKASTDEKSEL OPEN**

De deur werd tijdens de beweging van de machine geopend. Het lopende CNC-programma wordt onderbroken.

Sluit het deksel, om verder te gaan.

#### **6026: MOTORBEVEILIGING KOELMIDDEL-POMP GEACTIVEERD**

# **6027: DEUREINDSCHAKELAAR DEFECT**

De deureindschakelaar van de automatische machinedeur wordt verschoven, defect of foutief bekabeld.

Informeer de EMCO klantendienst.

## **6028: DEURTIJDSOVERSCHRIJDING**

De automatische deur klemt, onvoldoende persluchtaanvoer, eindschakelaar defect.

De deur, persluchtaanvoer en eindschakelaar controleren of de EMCO klantendienst informeren.

# **6029: TEGENPUNT TIJDSOVERSCHRIJDING**

Indien de pinole niet binnen 10 seconden de eindstand bereikt.

De aansturing, eindschakelaar-bero´s instellen, of de pinole klemt.

#### **6030: GEEN WERKSTUK GEKLEMD**

Geen werkstuk aanwezig, de druklager van de schroefbank verschoven, schakelnokken verschoven, hardware defect.

Instellen of de EMCO klantendienst informeren.

## **6031: TEGENPUNT UITGEVALLEN**

#### **6032: GSW-ZWENKTIJDOVERSCHRIJDING VW** zie 6041.

#### **6033: GSW-SYNC-IMPULS FOUTIEF**

Hardware defect. Informeer de EMCO klantendienst.

## **6037: KLAUWPLAAT TIJDSOVERSCHRIJDING**

Als bij het sluiten van het spanmiddel de drukschakelaar niet binnen een seconde reageert.

#### **6039: KLAUWPLAAT DRUKBEWAKING**

Als bij een gesloten spanmiddel de drukschakelaar uitgeschakeld wordt (drukluchtuitval langer dan 500 ms).

#### **6040: GSW-STATISCHE VERGRENDELING-BEWAKING**

De gereedschaprevolveris niet in de geblokkeerde positie, de printplaat van de gereedschapwisselaar defect, bedrading defect, zekering defect. De gereedschaprevolver met de gereedschaprevolvertoets zwenken, de zekeringen controleren of de EMCO klantendienst informeren.

#### **6041: GSW-ZWENKTIJDOVERSCHRIJDING VW**

Gereedschapsdraaischijf klemt (collisie?), zekering defect, hardware defect.

Het lopende CNC-programma wordt onderbroken. Controleer op collisie, controleer de zekeringen of informeer de EMCO klantendienst.

#### **6042: THERMISCHE STORING WZW.**

De motor van de gereedschapwisselaar te heet. Met de gereedschaprevolver kunnen er max. 14 zwenkbewegingen per minuut uitgevoerd worden.

#### **6043: GSW-ZWENKTIJDSOVERSCHRIJDING TW**

Gereedschapsdraaischijf klemt (collisie?), zekering defect, hardware defect.

Het lopende CNC-programma wordt onderbroken. Controleer op collisie, controleer de zekeringen of informeer de EMCO klantendienst.

# **6044: REMWEERSTAND OVERBELAST**

Aantal toerentalwisselingen in het programma reduceren.

# **6045: GSW-SYNC-IMPULS ONTBREEKT**

Hardware defect.

Informeer de EMCO klantendienst.

#### **6046: ENCODER GEREEDSCHAPREVOL-VER DEFECT**

Zekering defect, hardware defect.

Controleer de zekeringen of informeer de EMCO klantendienst.

# **6048: KLAUWPLAAT NIET BESCHIKBAAR**

Er werd verzocht, bij een geopende klauwplaat of zonder het opgespannen werkstuk, de spil te starten. Klauwplaat blokkeert mechanisch, drukluchtaanvoer onvoldoende, zekering defect, hardware defect.

Controleer de zekeringen of informeer de EMCO klantendienst.

# **6049: KLEM NIET BESCHIKBAAR**

zie 6048.

#### **6050: M25 BIJ DRAAIENDE HOOFDSPIL**

Bij M25 moet de hoofdspil stilstaan (uitloopfase in acht nemen, event. stilstandtijd programmeren).

# **6055: GEEN PRODUCT GESPANNEN**

Dit alarm wordt geactiveerd nadat bij de al draaiende hoofdspil het spanmiddel of de pinole het eindpunt hebben bereikt.

Het werkstuk werd uit het spanmiddel geworpen of uit de pinole in het spanmiddel gedrukt. Spanmiddelinstellingen, spankracht controleren, snijwaarden wijzigen.

#### **6056: PINOLE NIET BESCHIKBAAR**

Er werd verzocht, bij de ongedefinieerde pinolepositie, de spil te starten, een as te bewegen of de gereedschaprevolver te bewegen.

Pinole blokkeert mechanisch (collisie?), drukluchtaanvoer onvoldoende, zekering defect, magneetschakelaar defect.

Controleer op collisie, controleer de zekeringen of informeer de EMCO klantendienst.

## **6057: M20/M21 BIJ LOPENDE HOOFDSPIL**

Bij M20/M21 moet de hoofdspil stilstaan (uitloopfase in acht nemen, event. stilstandtijd programmeren).

#### **6058: M25/M26 BIJ UITSTAANDE PINOLE**

Om het spanmiddel in een NC-programma met M25 of M26 in werking te stellen, moet de pinole zich in de achterste eindstand bevinden.

# **6059: C-AS DRAAITIJD OVERSCHRIJDING**

C-as zwenkt binnen 4 seconden niet in. Reden: te weinig luchtdruk, resp. mechaniek blijft vastzitten.

#### **6060: C-AS VERGRENDELING BEVEILIGING**

Bij het indraaien van de C-as reageert de eindschakelaar niet.

Pneumatiek, mechaniek en eindschakelaar controleren.

#### **6064: DEURAUTOMATIEK NIET BESCHIK-BAAR**

De deur blokkeert mechanisch (collisie?), onvoldoende drukluchtaanvoer, eindschakelaar defect, zekering defect.

Controleer op collisie, controleer de zekeringen of informeer de EMCO klantendienst.

# **6065: AANSTURING STANGENMAGAZIJN**

Het laadprogramma niet gereed.

Controleer of het laadprogramma ingeschakeld, correct aangesloten en bedrijfsklaar is, resp. het laadprogramma deactiveren (WinConfig).

#### **6066: STORING SPANMIDDEL**

Geen druklucht aan het spanmiddel Pneumatiek en de positie van de spanmiddel Bero´s controleren.

#### **6067: GEEN DRUKLUCHT**

Druklucht inschakelen, drukschakelaarinstelling controleren.

#### **6068: HOOFDMOTOR OVERTEMPERATUUR**

#### **6070: EINDSCHAKELAAR PINOLE AANGE-REDEN**

Oorzaak: De as is naar de pinole aangereden. Hulp: De slede wegrijden van de pinole.

#### **6071: EINDSCHAKELAAR X-AS AANGEREDEN**

Oorzaak: De as is naar de eindschakelaar aangereden.

Hulp: De as weer wegrijden van de eindschakelaar.

#### **6072: EINDSCHAKELAAR Z-AS AANGEREDEN** zie 6071

#### **6073: VOEDINGSBEVEILIGING OPEN**

Oorzaak: De klauwplaatbescherming is geopend. Hulp: De klauwplaatbescherming sluiten.

# **6074: GEEN TERUGMELDING VAN USB-SPS**

Machine in-/uitschakelen, bedrading controleren, USB printplaat defect.

**6075: AS-EINDSCHAKELAAR GEACTIVEERD** zie 6071

**6076: ANDRIJVING Y-AS NIET BEREID** zie 6010

## **6077 SCHROEFBANK NIET GEREED**

Oorzaak: Drukafval in het spansysteem. Hulp: Druklucht en luchtleidingen controleren.

#### **6078 VEILIGHEIDSSCHAKELAAR GEREED-SCHAPMAGAZIJN GEACTIVEERD**

Oorzaak: Zwenkintervallen te kort.

Hulp: Zwenkintervallen verhogen.

## **6079 VEILIGHEIDSSCHAKELAAR GEREED-SCHAPWISSELAAR GEACTIVEERD**

zie 6068

#### **6080 DRUKSCHAKELAAR KLEMINRICH-TING TANI FOUTIEF**

- Oorzaak: Bij het sluiten van de kleminrichting reageert de drukschakelaar niet. Geen druklucht of een mechanisch probleem.
- Hulp: Druklucht controleren.

**6081 KLEMINRICHTING TANI NIET OPEN** zie 6080

#### **6082 STORING AS/SIGNAL**

Oorzaak: Active Safety-Signal X/Y-actuator gebrekkig. Hulp: Alarm met de RESET-toets wissen, event. machine in-/uitschakelen. Bij herhaald verschijnen van de fouten, contacteer EMCO.

# **6083 STORING AS/SIGNAL**

- Oorzaak: Active Safety-Signal hoofdspil/Z-actuator gebrekkig.
- Hulp: Alarm met de RESET-toets wissen, event. machine in-/uitschakelen. Bij herhaald verschijnen van de fouten, contacteer EMCO.

#### **6084 STORING AS/SIGNAL UE-MODUL**

- Oorzaak: Active Safety-Signal onregelmatige voeding module foutief.
- Hulp: Alarm met de RESET-toets wissen, event. machine in-/uitschakelen. Bij herhaald verschijnen van de fouten, contacteer EMCO.

#### **6085 N=0 RELAIS NIET AFGEVALLEN**

Oorzaak: Toerental - nul relais niet afgevallen.

Hulp: Alarm met de RESET-toets wissen, event. machine in-/uitschakelen. Bij herhaald verschijnen van de fouten, contacteer EMCO (relais vervangen).

#### **6086 VERSCHILLENDE DEURSIGNALEN VAN PIC EN SPS**

- Oorzaak: ACC-PLC en USBSPS ontvangen de melding van een verschillende status van de deur.
- Hulp: Alarm met de RESET-toets wissen. Bij herhaald verschijnen van de fouten, contacteer EMCO.

#### **6086 VERSCHIL. DEURSIGNALEN VAN USBSPS EN ACCSPS**

- Oorzaak: ACC-PLC und USBSPS bekommen einen unterschiedlichen Status der Türe gemeldet.
- Oplossing:Alarm mit RESET-Taste löschen. Bei mehrmaligen Auftreten des Fehlers, kontaktieren Sie EMCO.

#### **6087 AANDRIJVING A-AS NIET GEREED** zie 6010

#### **6088 BORGSCHAKELAAR DEURSTUURAP-PARAAT AAN**

Oorzaak: Overbelasting deuraandrijving.

Oplossing: Alarm met de RESET-toets wissen, event. machine in-/uitschakelen. Bij herhaald verschijnen van de fout, contacteer EMCO (motor, aandrijving vervangen).

#### **6089 AANDRIJVING B-AS NIET GEREED** zie 6010

#### **6090 BORG SPAANDERTRANSPORTBAND NOG AAN**

- Oorzaak: Contactor spanentransporteur niet afgevallen.
- Oplossing: Alarm met de RESET-toets wissen, event. machine in-/uitschakelen. Bij herhaald verschijnen van de fout, contacteer EMCO (contactor vervangen).

# **6091 BORG DEURAUTOMATIEK NOG AAN**

Oorzaak: Contactor automatische deur niet afgevallen.

Oplossing: Alarm met de RESET-toets wissen, event. machine in-/uitschakelen. Bij herhaald verschijnen van de fout, contacteer EMCO (contactor vervangen).

# **6092 NOT UIT EXTERN**

## **6093 STORING AS-SIGNAAL A-AS**

Oorzaak: Active Safety-Signal A-steller defect. Oplossing: Alarm met de RESET-toets wissen, event.

machine in-/uitschakelen. Bij herhaald verschijnen van de fout, contacteer EMCO.

#### **6095 NOOD UIT VANWEGE OVERTEMPE-RATUUR ELECTRO-KAST**

Oorzaak: Temperatuurbewaking in werking getreden.

Oplossing: Schakelkastfilter en -ventilator controleren, activeringstemperatuur verhogen, machine uit- en inschakelen.

#### **6096 NOOD UIT VANWEGE OPEN DEUR ELECTRO-KAST**

- Oorzaak: Schakelkastdeur geopend zonder vrijgave van sleutelschakelaar.
- Oplossing: Schakelkastdeur sluiten, machine uit- en inschakelen.

# **6097 NOOD UIT TEST NOODZAKELIJK**

Oorzaak: Functietest van de noodstop-uitschakeling.

Oplossing:NOODSTOP-knop op bedieningsconsole indrukken en weer ontgrendelen. Resettoets indrukken om de NOODSTOPtoestand op te heffen.

#### **6098 FOUT NIVEAU-SCHAKELAAR HY-DRAULIEK**

- Gevolg: Hulpaandrijvingen uit
- Betekenis: De vlotterschakelaar van de hydraulische eenheid is in werking getreden.
- Oplossing: Hydraulische olie bijvullen.

# **6099 FOUT BENADERINGSSCHAKELAAR SPINDELREM**

- Gevolg: Toevoerstop, inleesblokkering
- Betekenis: M10 Spilrem aan ∆ BERO blijft 0. M11 Spilrem uit ∆ BERO blijft 1.
- Oplossing: BERO-sensor controleren, magneetventiel spilrem controleren

# **6100 FOUT DRUKSCHAKELAAR LOSSE KOP**

- Gevolg: Hulpapparatuur wordt uitgeschakeld.
- Betekenis: Op het moment van het spil-start

 commando was de druk voor de losse kop nog niet opgebouwd of de druk is tijdens het lopen van de spil weggevallen.

Oplossing: Controleer de instelling van de spanmiddeldruk en de betreffende drukschakelaar (ca. 10% onder spandruk).

Programma controleren

# **6101 FOUT -B3 OF -B4 VAN LOSSE KOP**

- Gevolg: Toevoerstop, inleesblokkering
- Betekenis: Een magneetventiel voor de beweging van de losse kop werd aangestuurd maar de schakelaars B3 en B4 veranderen hun toestand niet.
- Oplossing: Schakelaar, magneetventielen controleren.

#### **6102 FOUT BEWAKING LOSSE KOP (LENGTE RUWDEEL OK? )**

Gevolg: Toevoerstop, inleesblokkering

- Betekenis: De doelpositie van de losse kop werd in de automatische bedrijfsmodus gepasseerd.
- Oplossing: Doelpositie van de losse kop controleren, technologie controleren (spanmiddeldruk hoger, druk van de losse kop lager)

#### **6103 FOUT RUSTPOSITIE LOSSE KOP ACHTER**

- Gevolg: Toevoerstop, inleesblokkering
- Betekenis: Het magneetventiel voor losse kop terug werd aangestuurd maar de schakelaar voor losse kop achteraan blijft 0.
- Oplossing: Magneetventiel controleren, schakelaar controleren

# **6104 FOUT DRUKSCHAKELAAR SPANMIDDEL**

- Gevolg: Hulpapparatuur wordt uitgeschakeld.
- Betekenis: Op het moment van een spil-startcommando was de spandruk nog niet opgebouwd of de spandruk is tijdens het lopen van de spil weggevallen.

Oplossing: Spanmiddeldruk en betreffende drukschakelaar controleren. Programma controleren.

# **6105 FOUT SPANMIDDEL OPEN**

- Gevolg: Toevoerstop, inleesblokkering
- Betekenis: Analoge BERO-sensor voor spanmiddel 1 reageert niet.
- Oplossing: Stel de spanmiddelcontrole opnieuw in (zie eerder in dit hoofdstuk)

#### **6106 FOUT SPANMIDDEL GESLOTEN**

- Gevolg: Toevoerstop, inleesblokkering Betekenis: De drukschakelaar voor spanmiddel dicht, schakelt niet.
- Oplossing: Controleer de drukschakelaar

#### **6107 FOUT EINDE SLAG SPANMIDDEL**

- Gevolg: Hulpapparatuur wordt uitgeschakeld.
- Oplossing: Stel het spanmiddel correct in niet in eindpositie spansysteem spannen (zie eerder in dit hoofdstuk)

#### **6108 FOUT OPVANGSCHAAL VOOR**

Gevolg: Toevoerstop, inleesblokkering

- Betekenis: Het magneetventiel voor de opvangschaal vooruit/terug werd aangestuurd maar de schakelaar voor de opvangschaal vooruit/ terug verandert niet van toestand.
- Oplossing: Schakelaar, magneetventielen controleren.

#### **6109 FOUT OPVANGSCHAAL UITGE-ZWENKT**

- Gevolg: Toevoerstop, inleesblokkering
- Betekenis: Het magneetventiel voor uit- / inzwenken van de opvangschaal werd aangestuurd, maar de schakelaar voor uit- /inzwenken van de opvangschaal verandert zijn toestand niet.
- Oplossing: Schakelaar, magneetventielen controleren.

#### **6900 USBPLC niet beschikbaar**

- Oorzaak: USB-communicatie met de veiligheidsprintplaat kon niet worden heringesteld.
- Hulp: Machine uit- en inschakelen. Informeer a.u.b. de EMCO klantendienst als de fout herhaaldelijk verschijnt.

#### **6901 Fout noodstop-relais USBSPS**

Oorzaak: USBSPS NOODSTOP relais defect.

Hulp: Machine uit- en inschakelen. Informeer a.u.b. de EMCO klantendienst als de fout herhaaldelijk verschijnt.

#### **6902 Fout stilstandbewaking X**

- Oorzaak: Niet toegestane beweging van de X-as in actuele bedrijfsstatus.
- Hulp: Alarm met de RESET-toets wissen. Machine uit- en inschakelen. nformeer a.u.b. de EMCO klantendienst als de fout herhaaldelijk verschijnt.

#### **6903 Fout stilstandbewaking Z**

Oorzaak: Niet toegestane beweging van de Z-as in actuele bedrijfsstatus.

Hulp: Alarm met de RESET-toets wissen. Machine uit- en inschakelen. Informeer a.u.b. de EMCO klantendienst als de fout herhaaldelijk verschijnt.

#### **6904 Fout Alive-schakeling SPS**

Oorzaak: Fout in verbinding (Watchdog) van de veiligheidsprintplaat met SPS.

Hulp: Alarm met de RESET-toets wissen. Machine uit- en inschakelen. Informeer a.u.b. de EMCO klantendienst als de fout herhaaldelijk verschijnt.

#### **6906 Fout overtoerental as**

Oorzaak: Het hoofdspiltoerental overschrijdt de max. toegelaten waarde voor de actuele bedrijfsstatus.

Hulp: Alarm met de RESET-toets wissen. Machine uit- en inschakelen. Informeer a.u.b. de EMCO klantendienst als de fout herhaaldelijk verschijnt.

#### **6907 Fout impulsvrijgave ER-module**

- Oorzaak: ACC-SPS heeft de module voor voedingterugvoeding niet uitgeschakeld.
- Hulp: Alarm met de RESET-toets wissen. Machine uit- en inschakelen. Informeer a.u.b. de EMCO klantendienst als de fout herhaaldelijk verschijnt.

#### **6908 Fout stilstandbewaking hoofdas**

- Oorzaak: Onverwachte aanlopen van de hoofdspil in de bedrijfsstatus.
- Hulp: Alarm met de RESET-toets wissen. Machine uit- en inschakelen. Informeer a.u.b. de EMCO klantendienst als de fout herhaaldelijk verschijnt.

#### **6909 Fout regelaarvrijgave zonder as start**

- Oorzaak: De regelaarvrijgave van de hoofdspindel werd van de ACC-SPS zonder op de spilstarttoets te drukken uitgevoerd.
- Hulp: Alarm met de RESET-toets wissen. Machine uit- en inschakelen. Informeer a.u.b. de EMCO klantendienst als de fout herhaaldelijk verschijnt.

# **6910 Fout stilstandbewaking Y**

- Oorzaak: Niet toegestane beweging van de Y-as in de actuele bedrijfsstatus.
- Hulp: Alarm met de RESET-toets wissen. Machine uit- en inschakelen. Informeer a.u.b. de EMCO klantendienst als de fout herhaaldelijk verschijnt.

## **6911 Fout stilstandbewaking as**

- Oorzaak: Niet toegestane beweging van de as in de actuele bedrijfsstatus.
- Hulp: Alarm met de RESET-toets wissen. Machine uit- en inschakelen. Informeer a.u.b. de EMCO klantendienst als de fout herhaaldelijk verschijnt.

# **6912 Fout Assen snelheid te hoog**

- Oorzaak: De beweging van de assen overschrijdt de max. toegelaten waarde voor de actuele bedrijfsstatus.
- Hulp: Alarm met de RESET-toets wissen. Machine uit- en inschakelen. Informeer a.u.b. de EMCO klantendienst als de fout herhaaldelijk verschijnt.

# **6913 Fout X snelheid te hoog**

- Oorzaak: De beweging van de X-as overschrijdt de max. toegelaten waarde voor de actuele bedrijfsstatus.
- Hulp: Alarm met de RESET-toets wissen. Machine uit- en inschakelen. Informeer a.u.b. de EMCO klantendienst als de fout herhaaldelijk verschijnt.

#### **6914 Fout X snelheid te hoog**

Oorzaak: De beweging van de Y-as overschrijdt de max. toegelaten waarde voor de actuele bedrijfsstatus.

Hulp: Alarm met de RESET-toets wissen. Machine uit- en inschakelen. Informeer a.u.b. de EMCO klantendienst als de fout herhaaldelijk verschijnt.

# **6915 Fout Z snelheid te hoog**

- Oorzaak: De beweging van de Z-as overschrijdt de max. toegelaten waarde voor de actuele bedrijfsstatus.
- Hulp: Alarm met de RESET-toets wissen. Machine uit- en inschakelen. Informeer a.u.b. de EMCO klantendienst als de fout herhaaldelijk verschijnt.

## **6916 FOUT X-BERO DEFECT**

Oorzaak: Bero van de X-as levert geen signaal.

Hulp: Alarm met de RESET-toets wissen. Bij herhaald verschijnen van de fouten, contacteer EMCO.

#### **6917 FOUT Y-BERO DEFECT**

Oorzaak: Bero van de Y-as levert geen signaal.

Hulp: Alarm met de RESET-toets wissen. Bij herhaald verschijnen van de fouten, contacteer EMCO.

## **6918 FOUT Z-BERO DEFECT**

Oorzaak: Bero van de Z-as levert geen signaal.

Hulp: Alarm met de RESET-toets wissen. Bij herhaald verschijnen van de fouten, contacteer EMCO.

#### **6919 SPIL-BERO DEFECT**

Oorzaak: Bero van de hoofdspil levert geen signaal.

Alarm met de RESET-toets wissen. Bij herhaald verschijnen van de fouten, contacteer EMCO.

#### **6920 X-RICHTINGOMKERING TE LANG "1"**

- Oorzaak: De richtingomkering van de X-as werd gedurende meer dan drie seconden naar USBSPC gestuurd.
- Hulp: Alarm met de RESET-toets wissen. Vermijd het langer heen en weer bewegen met het handwiel. Bij herhaald verschijnen van de fouten, contacteer EMCO.

#### **6921 Y-RICHTINGOMKERING TE LANG "1"**

- Oorzaak: De richtingomkering van de Y-as werd gedurende meer dan drie seconden naar USBSPC gestuurd.
- Hulp: Alarm met de RESET-toets wissen. Vermijd het langer heen en weer bewegen met het handwiel. Bij herhaald verschijnen van de fouten, contacteer EMCO.

# **6922 Z-RICHTINGOMKERING TE LANG "1"**

- Oorzaak: De richtingomkering van de Z-as werd gedurende meer dan drie seconden naar USBSPC gestuurd.
- Hulp: Alarm met de RESET-toets wissen. Vermijd het langer heen en weer bewegen met het handwiel. Bij herhaald verschijnen van de fouten, contacteer EMCO.

#### **6923 VERSCHILLENDE DEURSIGNALEN VAN PIC EN SPS**

- Oorzaak: ACC-PLC en USBSPS ontvangen de melding van een verschillende status van de deur.
- Hulp: Alarm met de RESET-toets wissen. Bij herhaald verschijnen van de fouten, contacteer EMCO.

## **6924 FOUT IMPULSVRIJGAVE HOOFDSPINDEL**

- Oorzaak: De impulsvrijgave op de hoofspilsteller werd door de USBSPS onderbroken, omdat de PLC deze niet tijdig uitschakelde.
- Oplossing:Alarm met de RESET-toets wissen. Bij herhaald verschijnen van de fout, contacteer EMCO.

#### **6925 FOUT NETSPANNINGSSCHAKELAAR**

- Oorzaak: Netschakelaar valt in actuele bedrijfstoestand niet af of trekt niet aan.
- Oplossing:Alarm met noodstopknop wissen en machine opnieuw initialiseren. Informeer a.u.b. de EMCO klantendienst als de fout herhaaldelijk verschijnt.

#### **6926 FOUT MOTORSCHAKELAAR**

- Oorzaak: Motorcontactor valt in de actuele bedrijfstoestand niet af.
- Oplossing: Alarm met noodstopknop wissen en machine opnieuw initialiseren. Informeer a.u.b. de EMCO klantendienst als de fout herhaaldelijk verschijnt.

#### **6927 NOOD-UIT AKTIEF!**

Oorzaak: Noodstopknop werd ingedrukt. Oplossing: Machine opnieuw initialiseren.

#### **6928 FOUT STILSTANDSBEWAKING GE-REEDSCHAPSREVOLVER**

- Oorzaak: Niet toegestane beweging van de gereedschapskeerinrichting in de actuele bedrijfsstatus.
- Oplossing:Alarm met noodstopknop wissen en machine opnieuw initialiseren. Informeer a.u.b. de EMCO klantendienst als de fout herhaaldelijk verschijnt.

## **6929 FOUT DICHTHOUDEN/VERGRENDE-LING DEUR**

- Oorzaak: Toestand van de deurvergrendeling niet plausibel of deurdichthouding werkt niet.
- Oplossing:Alarm met noodstopknop wissen en machine opnieuw initialiseren. Informeer a.u.b. de EMCO klantendienst als de fout herhaaldelijk verschijnt.

#### **6930 FOUT PLAUSIBILITEIT HOOFDSPIN-DEL BENADERINGSSCHAKELAARS**

- Oorzaak: Signaal van de hoofdspil-BERO's verschillend.
- Oplossing:Alarm met noodstopknop wissen en machine opnieuw initialiseren. Informeer a.u.b. de EMCO klantendienst als de fout herhaaldelijk verschijnt.

#### **6931 FOUT PLAUSIBILITEIT HOOFDSPIN-DEL QUICKSTOP-FUNKTIE**

- Oorzaak: Hoofdaandrijfsteller bevestigt in de actuele bedrijfstoestand de snelstopfunctie niet.
- Oplossing:Alarm met noodstopknop wissen en machine opnieuw initialiseren. Informeer a.u.b. de EMCO klantendienst als de fout herhaaldelijk verschijnt.

#### **6988 USB-UITBREIDING VOOR ROBOTIEK NIET BESCHIKBAAR**

Oorzaak: De USB-uitbreiding voor robotiek kan van ACC niet aangesproken worden.

Oplossing:Contacteer EMCO.

#### **7000: VERKEERD T-WOORD GEPROGRAM-MEERD!**

Geprogrammeerde gereedschapspositie groter dan 8.

Het lopende CNC-programma wordt onderbroken. Programma met RESET onderbreken, programma corrigeren.

# **7007: VOEDINGSSTOP**

In robotiek-status is een RHIGH signaal aan de ingang E3.7. Verschuiving Stop is actief, tot een LOW signaal aan de ingang E3.7 komt.

#### **7016: HULPAANDRIJVING INSCHAKELEN !**

De hulpaandrijvingen zijn uitgeschakeld. Druk op de AUX ON toets gedurende minstens 0,5 s (daarmee wordt het ongewenste inschakelen vermeden), om de hulpaandrijvingen in te schakelen (een smeerimpuls wordt geactiveerd).

# **7017: REFERENTIEPUNT AANLOPEN !**

Het referentiepunt aanrijden.

Indien het referentiepunt niet actief is, zijn de manuele bewegingen van de voedingsassen slechts in de sleutelschakelaarpositie "Handbediening" mogelijk.

# **7018: SLEUTELSCHAKELAAR OMDRAAIEN!**

Bij het activeren van NC-start was de sleutelschakelaar in de positie "Handbediening". NC-start kon niet geactiveerd worden. Voor het uitvoeren van het CNC-programma

schakel de sleutelschakelaar om.

## **7019: STORING PNEUMATIEK !**

De olie in pneumatieksysteem bijvullen

## **7020: SPECIAAL BEDRIJF AKTIEF !**

Speciale modus: De machinedeur is open, de hulpaandrijvingen zijn ingeschakeld, de sleutelschakelaar bevindt zich in de positie "Handbediening" en de bevestigingstoets is ingedrukt.

De lineaire assen kunnen bij een geopende deur manueel worden verreden. De gereedschaprevolver kan bij een geopende deur niet worden gedraaid. CNC-programma kan slechts met een stilstaande spil (DRYRUN) en in een eenvoudige modus (SINGLE) aflopen.

Uit veiligheidsredenen: De functie van de bevestigingstoets wordt na 40 s automatisch onderbroken, de bevestigingstoets moet dan losgelaten en opnieuw gedrukt worden.

#### **7021: GEREEDSCHAPREVOLVER VRIJ-DRAAIEN !**

Het wisselen van gereedschap werd onderbroken.

Spilstart en NC start zijn niet mogelijk.

Druk op de toets voor het wisselen van gereedschap in de RESET-status van de besturing.

# **7022: OPVANGSCHALEN BEVEILIGING !**

Tijdsoverschrijding bij zwenkbeweging. Controleer het pneumatische systeem, event. controleer of het mechaniek geklemd is (event. een werkstuk ingeklemd).

#### **7023: DRUKSCHAKELAAR INSTELLEN !**

Tijdens het openen en sluiten van het spanmiddel moet de drukschakelaar eens uit- en inschakelen. Drukschakelaar instellen, vanaf PCL-versie 3.10 is deze alarm niet meer voorzien.

# **7024: SPANMIDDEL BERO INSTELLEN !**

Bij een geopend spanmiddel en een actieve eindstandcontrole moet de betreffende Bero de geopende toestand terugmelden.

Spanmiddel Bero controleren en instellen, bedrading controleren.

## **7025 WACHTTIJD HOOFDAANDRIJVING !**

De LENZE frequentieomvormer moet minstens 20 s van het voedingsnet worden uitgeschakeld voor het uitvoeren van opnieuw inschakelen. Bij snel openmaken / sluiten van de deur (onder 20 s) wordt de volgende melding getoond.

#### **7026 MOTORBEVEILIG. H.MOTORVENTILATOR GEACTIV.**

## **7038: SMEERINRICHTING DEFECT !**

De drukschakelaar is defect of verstopt. NC-start kon niet geactiveerd worden. Dit alarm kan slechts door uit- en inschakelen van de machine teruggezet worden.

Informeer de EMCO klantendienst.

## **7039: SMEERINRICHTING DEFECT !**

Te weinig smeermiddel, de drukschakelaar de $for$ 

NC-start kon niet geactiveerd worden.

Controleer het smeermiddel en voer regelmatige smeercyclus uit of informeer de EMCO klantendienst.

# **7040: MACHINEDEUR OPEN!**

De hoofdaandrijving kan niet ingeschakeld worden en NC-start kan niet worden geactiveerd (uitgezonderd speciale modus)

Sluit de deur om het CNC-programma uit te voeren.

# **7041: TANDWIELKASTDEKSEL OPEN**

De hoofdspil kan niet ingeschakeld worden en NC-start kan niet worden geactiveerd. Sluit de wielafdekking om het CNC-programma te starten.

# **7042: MACHINEDEUR INITIALISIEREN !**

Elke beweging in het werkgebied is geblokkeerd. Open en sluit de deur, om de veiligheidskringen te activeren.

#### **7043: VEREIST AANTAL BEREIKT!**

Het vooringestelde aantal van de programmadoorlopen wordt bereikt. NC-start kon niet geactiveerd worden. Zet de stukteller terug om verder te gaan.

#### **7048: KLAUWPLAAT OPEN !**

Deze melding geeft weer dat de klauwplaat niet geklemd is. Deze melding verdwijnt zodra een werkstuk gespannen wordt.

## **7049: KLAUWPLAAT GEEN PRODUCT GE-SPANNEN!**

Geen werkstuk gespannen, het inschakelen van de spil geblokkeerd.

# **7050: KLEM OPEN !**

Deze melding geeft weer dat de tang niet gespannen is. Deze melding verdwijnt zodra een werkstuk gespannen wordt.

## **7051: KLEM GEEN PRODUCT GESPANNEN!**

Geen werkstuk gespannen, het inschakelen van de spil geblokkeerd.

## **7052: PINOLE IN TUSSENPOSITIE !**

De pinole bevindt zich in niet in een gedefinieerde positie.

Alle asbewegingen, de spil en de gereedschapwisselaar zijn geblokkeerd.

De pinole in de achterste eindstand verrijden of een werkstuk met de pinole opspannen.

## **7053: PINOLE-GEEN PRODUCT GESPANNEN!**

De pinole tot aan de voorste eindstand verrijden. Om verder te gaan moet u de pinole eerst volledig terug in de achterste eindstand verrijden.

#### **7054: SPANMIDDEL GEEN PRODUCT GE-SPANNEN!**

Geen werkstuk gespannen, het inschakelen van de spil geblokkeerd.

#### **7055: SPANMIDDEL OPEN !**

Deze melding geeft weer dat het spanmiddel niet in spantoestand is. Deze melding verdwijnt zodra een werkstuk gespannen wordt.

#### **7060: EINDSCHAKELAAR PINOLE VRIJRIJDEN!**

De as is naar de pinole aangereden. De slede weer wegrijden van de pinole.

# **7061: EINDSCHAKELAAR X-AS VRIJRIJDEN!**

De as is naar de eindschakelaar aangereden. De as weer wegrijden van de eindschakelaar.

#### **7062: EINDSCHAKELAAR Z-AS VRIJRIJDEN!** zie 7061

# **7063: OLIEPEIL CENTRALE SMERING!**

Te laag oliepeil in de centrale smering. Olie volgens de onderhoudshandleiding van de machine bijvullen.

# **7064: VOEDINGSBEVEILIGING OPEN!**

De klauwplaatbescherming is geopend. De klauwplaatbescherming sluiten.

#### **7065: MOTORBEVEILIGING KOELMIDDEL-POMP GEACTIVEERD**

De koelmiddelpomp oververhit. Controleer de koelmiddelpomp of deze licht loopt en op de vervuiling. Zorg ervoor dat er voldoende koelvloeistof in de koelmiddelinrichting is.

#### **7066: GEREEDSCHAP BEVESTIGEN !**

Druk na het wisselen van gereedschap op de T toets voor bevestiging van gereedschapwissel.

#### **7067: HANDBEDIENING**

De sluitelschakelaar van speciale modus bevindt zich in de positie Bijstellen (hand).

#### **7068: X-HANDWIEL IN GREEP**

Het veiligheidshandwiel is voor een manuele verrijdbeweging vergrendeld. Het vergrendelen van het veiligheidshandwiel wordt door de contactloze schakelaar bewaakt. Bij een vergrendeld handwiel kan de verschuiving van de assen niet ingeschakeld worden. Om een programma automatisch uit te voeren, moet de ingrijping van het handwiel terug losgemaakt worden.

#### **7096: Y-HANDWIEL IN GREEP** zie 7068

#### **7070: Z-HANDWIEL IN GREEP** zie 7068

#### **7071: GEREEDSCHAPSWISSELING VERTI-CAAL !**

De afdekking voor manueel opspannen van een gereedschaphouder wordt door een schakelaar bewaakt. De schakelaar meldt indien een ringsleutel niet wordt afgenomen of een afdekking geopend bleef. Verwijder na het opspannen van het gereedschap de ringsleutel en sluit de afdekking.

#### **7072: GEREEDSCHAPSWISSELING HORI-ZONTAAL !**

De draaiknop voor manueel opspannen van het gereedschap op de horizontale spil wordt door een schakelaar bewaakt. De schakelaar meldt een aangedraaide draaiknop. De spil wordt geblokkeerd. Maak na het opspannen van gereedschap de draaiknop los.

#### **7073: EINDSCHAKELAAR Y-AS VRIJ BEWE-GEN!**

zie 7061

# **7074: GEREEDSCHAP WISSELEN**

Geprogrammeerd gereedschap opspannen.

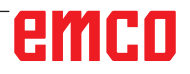

#### **7076: ZWENKINRICHTING FREESKOP VER-GRENDELEN**

De freeskop niet volledig gedraaid. De freeskop mechanisch vastmaken (eindschakelaar moet geactiveerd worden).

#### **7077: KEERINRICHT. VAN GEREEDSCHAP INSTELLEN**

Geen geldige machinedata voor gereedschapwisseling beschikbaar. Contacteer EMCO.

#### **7078: GEREEDSCHAPSKOKER NIET TE-RUGGEZWENKT**

Onderbreking tijdens het wisselen van gereedschap. Gereedschapskoker in afstelmodus terugzwenken.

#### **7079: GEREEDSCH. WISSELARM NIET IN UITGANGSPOS.**

zie 7079

#### **7080: GEREEDSCHAP NIET CORRECT IN-GESPANNEN!**

De kegel van het gereedschap bevindt zich buiten de toegestane afwijking. Het gereedschap is met 180 ° verdraaid opgespannen. Bero voor opspanning van gereedschap is afgesteld. Gereedschap controleren en opnieuw opspannen. Indien het probleem herhaaldelijk verschijnt, contacteer EMCO.

#### **7082: VEILIGHEIDSSCHAKELAAR SPAAN-AFVOERBAND GEACTIVEERD !**

De spaanafvoerband overbelast. De afvoerband controleren of deze licht loopt, event. ingeklemde spanen verwijderen.

#### **7083: DE BEDIENING VAN MAGAZIJN ACTIEF !**

Het gereedschap werd bij een niet chaotische besturing uit de hoofdspil afgenomen. De gereedschaptrommel in magazijn plaatsen.

# **7084: SCHROEFBANK OPEN !**

De schroefbank is niet gespannen. Schroefbank spannen.

# **7085 RONDE AS A OP 0 GRADEN STELLEN**

Oorzaak: Afzetten van de machine operating controller (MOC) gaat pas wanneer de A-rondas op 0° staat.

> Moet voor elke uitschakeling van de machine bij aanwezige 4.5. rondas worden gedaan.

Oplossing: Rondas A naar 0° brengen.

# **7088 OVERTEMPERATUUR ELECTRO-KAST**

Oorzaak: Temperatuurbewaking in werking getreden. Oplossing: Schakelkastfilter en -ventilator controleren, activeringstemperatuur verhogen.

# **7089 ELECTRO-KAST DEUR OPEN!**

Oorzaak: Schakelkastdeur open. Oplossing: Schakelkastdeur sluiten.

# **7091 WACHTEN OP USB-I2C PLC**

- Oorzaak: Communicatie met de USB-I2C PLC kon niet tot stand worden gebracht.
- Oplossing: Wanneer het bericht niet automatisch verdwijnt, de machine uit- en inschakelen. Verwittig de EMCO-klantendienst wanneer het bericht ook na het uitschakelen constant verschijnt.

## **7092 TEST-STOP ACTIEF**

Oorzaak: Veiligheidstest voor controle van de veiligheidsfuncties is actief.

Oplossing: Wacht tot de veiligheidstest afgesloten is.

#### **7093 REFERENTIEPUNT-OVERNAMEMO-DUS ACTIEF!**

Oorzaak: De referentiepunt-overnamemodus werd door de gebruiker geactiveerd.

# **7094 X-REFERENTIEPUNT BEREIKT**

Oorzaak: De referentiewaarde van de X-as werd overgenomen in het acc.msd-bestand.

# **7095 Y-REFERENTIEPUNT BEREIKT**

Oorzaak: De referentiewaarde van de Y-as werd overgenomen in het acc.msd-bestand.

#### **7096 Z-REFERENTIEPUNT BEREIKT**

Oorzaak: De referentiewaarde van de Z-as werd overgenomen in het acc.msd-bestand.

# **7097 VOEDINGSCHAKLEAAR STAAT OP "0"**

Oorzaak: De override-schakelaar (toevoerbeïnvloeding) werd door de gebruiker op 0% gezet.

## **7098 SPINDELREM 1 ACTIEF**

Gevolg: Spilstop

# **7099 LOSSE KOP KOMT NAAR VOREN**

Gevolg: Commando's inlezen stopzetten

Betekenis: M21 geprogrammeerd ∆ drukschakelaar losse kop vooraan nog niet 1

Oplossing: wordt met de drukknop vooraan automatisch gewist

# **7100 LOSSE KOP GAAT NAAR ACHTER**

- Gevolg: Commando's inlezen stopzetten
- Betekenis: M20 geprogrammeerd ∆ eindschakelaar losse kop achter nog niet 1
- Oplossing: wordt met de eindschakelaar achteraan automatisch gewist

#### **7101 REFERENTIEPUNT REVOLVER ONT-BREEKT**

- Gevolg: Toevoerstop, inleesblokkering
- Betekenis: Bij NC-START is de gereedschapskeerinrichting nog niet van referentiepunten voorzien.
- Oplossing: Voorzie de gereedschapskeerinrichting in de JOG-modus met behulp van de gereedschapskeerinrichtingstoets van referentiepunten.

## **7102 REVOLVER DRAAIT**

Gevolg:

## **7103 SPANMIDDEL OP EINDPOSITIE**

- Gevolg: Verhindering van NC start en hoofdaandrijving - start, spilstop S1
- Betekenis: De encoder voor analoge waarden herkent de spanpositie als eindpositie
- Oplossing: Wijzig het spanbereik van het spanmiddel (zie eerder dit hoofdstuk)

#### **7104 LOSSE KOP IN TUSSENPOSITIE**

Gevolg: Toevoerstop/inleesblokkering

# **7105 AWZ-REFENTIEPUNT BEREIKT**

Gevolg:

#### **7106 A-AS REFENTIEPUNT BEREIKT**

Oorzaak: De referentiewaarde van de A-as werd overgenomen in het acc.msd-bestand.

#### **7900 NOT-AUS INITIALISIEREN!**

- Oorzaak: De noodstopknop moet worden geïnitialiseerd.
- Oplossing:NOODSTOP-knop indrukken en weer uittrekken.

# **7901 NOODSTOP INDRUKKEN EN UIT-**

# **TREKKEN!**

Oorzaak: De machinedeuren moeten worden geïnitialiseerd.

Oplossing:Machinedeuren openen en weer sluiten.

# **Invoerapparaat alarmen 1700 - 1899**

Deze alarmen en meldingen worden geactiveerd door het besturingstoetsenbord.

# **1701 Fout in RS232**

- Oorzaak: Instellingen van de seriële poort zijn ongeldig of de verbinding met het seriële toetsenbord werd onderbroken.
- Oplossing: Instellingen van de seriële poort controleren of toetsenbord uit-/inschakelen en kabelverbinding controleren.

# **1703 Ext. keyboard niet beschikbaar**

- Oorzaak: Verbinding met het externe toetsenbord kan niet tot stand worden gebracht.
- Oplossing: Instellingen van het externe toetsenbord controleren of kabelverbinding controleren.

# **1704 Ext. keyboard: controlesomfout**

Oorzaak: Fout bij de overdracht

Oplossing: De verbinding met het toetsenbord wordt automatisch opnieuw tot stand gebracht. Als dit niet lukt, het toetsenbord uit-/inschakelen.

# **1705 Ext. keyboard: alg. fout**

- Oorzaak: Het aangesloten toetsenbord meldt een fout.
- Oplossing:Toetsenbord loskoppelen en weer aansluiten. Bij herhaald optreden contact opnemen met de EMCO-serviceafdeling.

# **1706 Algemene USB-fout**

Oorzaak: Fout in de USB-communicatie

Oplossing:Toetsenbord loskoppelen en weer aansluiten. Bij herhaald optreden contact opnemen met de EMCO-serviceafdeling.

# **1707 Ext. keyboard: geen led's**

- Oorzaak: Verkeerd LED-commando werd naar het toetsenbord gestuurd.
- Oplossing:Contact opnemen met de EMCO-serviceafdeling

#### **1708 Ext. keyboard: onbek. commando**

- Oorzaak: Onbekend commando werd naar het toetsenbord gestuurd.
- Oplossing:Contact opnemen met de EMCO-serviceafdeling

## **1710 Easy2Control werd niet korrekt geinstalleerd**

- Oorzaak: Verkeerde installatie van Easy2control
- Oplossing: Software opnieuw installeren of contact opnemen met de EMCO-serviceafdeling

## **1711 Fout bij initialisatie van Easy2Control**

- Oorzaak: Configuratiebestand onscreen.ini voor Easy2control ontbreekt.
- Oplossing:Software opnieuw installeren of contact opnemen met de EMCO-serviceafdeling

#### **1712 USB-dongle voor Easy2Control niet gevonden**

Oorzaak: USB-dongle voor Easy2control is niet aangesloten. Easy2control wordt weliswaar weergegeven, maar kan niet worden bediend.

Oplossing:USB-dongle voor Easy2control aansluiten

## **1801 Toetsenindelingstab. ontbreekt**

- Oorzaak: Het bestand met de toetsentoewijzing kan niet worden gevonden.
- Oplossing: Software opnieuw installeren of contact opnemen met de EMCO-serviceafdeling

# **1802 Verbinding n. keyboard verloren**

- Oorzaak: Verbinding met het seriële toetsenbord werd onderbroken.
- Oplossing:Toetsenbord uit-/inschakelen en kabelverbinding controleren.

# **Alarmen voor ascontrole 8000 - 9000, 22000 - 23000, 200000 - 300000**

# **8000 Fatale fout AC**

#### **8100 Fatale initialisatiefout AC**

Oorzaak: Interne fout

Hulp: Software opnieuw starten of indien nodig opnieuw installeren, fout aan EMCO melden.

#### **8101 Fatale initialisatiefout AC** zie 8100.

**8102 Fatale initialisatiefout AC** zie 8100.

**8103 Fatale initialisatiefout AC** zie 8100.

#### **8104 Fatale AC systeemfout** zie 8100.

**8105 Fatale initialisatiefout AC** zie 8100.

## **8106 Geen PC-COM kaart gevonden**

Oorzaak: PC-COM kaart kan niet aangestuurd worden (event. niet ingebouwd).

Hulp: Kaart inbouwen, een ander adres met Jumper instellen

#### **8107 PC-COM kaart reageert niet** zie 8106.

#### **8108 Fatale fout op PC-COM kaart** zie 8106.

**8109 Fatale fout op PC-COM kaart** zie 8106.

# **8110 PC-COM Initboodschap ontbreekt**

Oorzaak: Interne fout

Hulp: Software opnieuw starten of indien nodig opnieuw installeren, fout aan EMCO melden.

# **8111 PC-COM Configuratiefout**

zie 8110.

**8113 Ongeldige gegevens (pccom.hex)** zie 8110.

**8114 Programmeerfout op PC-COM** zie 8110.

**8115 PC-COM Programmapakketbevestiging ontbreekt**

zie 8110.

**8116 PC-COM fout bij het opstarten** zie 8110.

## **8117 Fatale initdata fout(pccom.hex)** zie 8110.

**8118 Fatale initialisatiefout AC** zie 8110, event. te weinig RAM-geheugen

# **8119 PC interruptnummer niet mogelijk**

- Oorzaak: Het PC interruptnummer kan niet worden gebruikt.
- Hulp: In Windows95 systeembesturing met Programm System - vrij interruptnummer bepalen (toegestaan: 5,7,10, 11, 12, 3, 4 en 5) en dit nummer in WinConfig aangeven.

## **8120 PC interrupt niet vrij**

zie 8119

## **8121 Ongeldig commando aan PC-COM**

Oorzaak: Interne fout of kabel defect

Hulp: Kabel controleren (aanschroeven); Software opnieuw starten of indien nodig opnieuw installeren, fout aan EMCO melden.

# **8122 Interne AC Mailbox vol**

Oorzaak: Interne fout

Hulp: Software opnieuw starten of indien nodig opnieuw installeren, fout aan EMCO melden.

#### **8123 RECORD bestand kan niet worden aangemaakt**

- Oorzaak: Interne fout
- Hulp: Software opnieuw starten of indien nodig opnieuw installeren, fout aan EMCO melden.

#### **8124 RECORD bestand kan niet worden beschreven**

Oorzaak: Interne fout

Hulp: Software opnieuw starten of indien nodig opnieuw installeren, fout aan EMCO melden.

#### **8125 Te weinig geheugen voor recordbuffer**

- Oorzaak: Te weinig RAM-geheugen, opnametijd te groot.
- Hulp: Software opnieuw starten, indien nodig de driver enz. verwijderen, om het geheugen beschikbaar te maken, opnametijd verkorten.

# **8126 AC Interpolator loopt te lang**

Oorzaak: Event. onvoldoende computerprestatie.

Hulp: Met WinCofig een langere interrupttijd instellen. Daardoor kan echter een slechtere trajectprecisie ontstaan.

# **8127 Te weinig geheugen in AC**

Oorzaak: Te weinig RAM-geheugen

Hulp: Andere lopende programma´s beëindigen, software opnieuw starten, indien nodig de driver enz. verwijderen, om het geheugen beschikbaar te maken.

#### **8128 Onbekende signalering in AC ontvangen** Oorzaak: Interne fout

Hulp: Software opnieuw starten of indien nodig opnieuw installeren, fout aan EMCO melden.

#### **8129 Foutieve MSD, asindeling** zie 8128.

**8130 Interne initfout AC** zie 8128.

**8131 Interne initfout AC** zie 8128.

**8132 As door verschillende kanalen bezet** zie 8128.

**8133 Te weinig NC recordgeheugen AC(IPO)** zie 8128.

**8134 Te veel middelpunten voor cirkel** zie 8128.

**8135 Te weinig middelpunten voor cirkel** zie 8128.

**8136 Cirkelradius te klein** zie 8128.

# **8137 Ongeldige helixas**

Oorzaak: Verkeerde as voor helix. De ascombinatie voor cirkelassen en lineaire assen niet juist. Hulp: Programma corrigeren.

# **8140 Machine (ACIF) reageert niet**

Oorzaak: Machine niet ingeschakeld of aangesloten. Hulp: Machine inschakelen resp. aansluiten.

# **8141 Interne PC-COM fout**

Oorzaak: Interne fout

Hulp: Software opnieuw starten of indien nodig opnieuw installeren, fout aan EMCO klantendienst melden.

# **8142 Programmeerfout ACIF**

Oorzaak: Interne fout

Hulp: Software opnieuw starten of indien nodig opnieuw installeren, fout aan EMCO klantendienst melden.

**8143 ACIF programmapakketbevestiging ontbreekt**

zie 8142.

**8144 ACIF fout bij het opstarten** zie 8142.

**8145 Fatale initdata fout(acif.hex)** zie 8142.

**8146 As meervoudig opgeroepen** zie 8142.

**8147 Ongeldige PC-COM toestand (DPRAM)** zie 8142.

**8148 Ongeldig PC-COM commando (KNr)** zie 8142.

## **8149 Ongeldig PC-COM commando (Len)** zie 8142.

**8150 Fatale ACIF fout** zie 8142.

**8151 AC Init fout (RBT bestand ontbreekt)** zie 8142.

**8152 AC Init fout (RBT bestand formaat)** zie 8142.

**8153 FPGA programmeertime-out aan ACIF** zie 8142.

**8154 Ongeldig commando aan PC-COM** zie 8142.

**8155 Ongeldige FPGA Prog.-pakket bevestiging**

zie 8142 resp. hardwarefout op de ACIF-printplaat (EMCO service informeren).

#### **8156 Synczoekmethode meer dan 1.5 omwentelingen**

zie 8142 resp. hardwarefout op Bero (EMCO service informeren).

# **8157 Gegevensregistratie afgesloten** zie 8142.

#### **8158 Berobreedte (Referentie aanlopen) te groot**

zie 8142 resp. hardwarefout op Bero (EMCO service informeren).

# **8159 Functie niet geïmplementeerd**

Betekenis: Deze functie kan niet uitgevoerd worden in normale modus.

# **8160 Draaicontrole as 3..7**

Oorzaak: De as draait resp. de slede blokkeert, de assynchronisatie werd verloren.

Hulp: Referentiepunt aanrijden.

# **8161 DAU begrenzing X, As vastgelopen**

Stapverlies van de stappenmotor. Oorzaak:

- De as mechanisch geblokkeerd
- Asriem defect
- Afstand van Bero te groot (>0,3 mm) of Bero defect
- Stappenmotor defect

**8162 DAU begrenzing Y, As vastgelopen** zie 8161

**8163 DAU begrenzing Z, As vastgelopen** zie 8161

**8164 Software-eindschakelaar Max As 3..12** Oorzaak: De as aan het einde van het verrijdbereik Hulp: As terugrijden

# **8168 Softwareindschakelaar Min As 3..12**

Oorzaak: De as aan het einde van het verrijdbereik Hulp: As terugrijden

# **8172 Communikatiefout met de machine**

Oorzaak: Interne fout

Hulp: Software opnieuw starten of indien nodig opnieuw installeren, fout aan EMCO melden.

> Verbinding PC-machine controleren, event. storingsbron verhelpen.

#### **8173 INC commando bij actief programma**

Hulp: Programma met NC-stop of Reset stoppen. As verrijden

#### **8174 INC commando niet toegestaan**

Oorzaak: As is momenteel in beweging

Hulp: Wachten tot de as stilstaat en daarna de as verrijden.

**8175 Openen van MSD bestand niet mogelijk** Oorzaak: Interne fout

Hulp: Software opnieuw starten of indien nodig opnieuw installeren, fout aan EMCO melden.

**8176 Openen van PLS bestand niet mogelijk** zie 8175.

**8177 Lezen van PLS bestand niet mogelijk** zie 8175.

**8178 Schrijven in PLS bestand niet mogelijk** zie 8175.

**8179 Openen van ACS bestand niet mogelijk** zie 8175.

**8180 Lezen van ACS bestand niet mogelijk** zie 8175.

**8181 Schrijven in ACS bestand niet mogelijk** zie 8175.

#### **8183 Versnellingsniveau te groot**

Oorzaak: Geselecteerde overbrengingstrap aan de machine niet toegestaan

#### **8184 Ongeldig interpolatiecommando**

**8185 Verboden MSD datawijziging** zie 8175.

**8186 Openen van MSD bestand niet mogelijk** zie 8175.

**8187 PLC programma fout** zie 8175.

**8188 Foutieve comm. drijfwerkniveau** zie 8175.

**8189 Foute OB-AC kanaalindeling** zie 8175.

**8190 Ongeldig kanaal in commando** zie 8175.

**8191 Foutieve Jog voedingseenheid** Oorzaak: Machine ondersteunt de draaiingbeweging in de JOG-modus niet Hulp: Software updaten bij EMCO vragen

#### **8192 Ongeldige as gebruikt** zie 8175.

**8193 Fatale SPS fout** zie 8175.

#### **8194 Schroefdraad zonder start/doelverschil**

Oorzaak: Geprogrammeerd. Doelcoördinaten zijn identiek met startcoördinaten

Hulp: Doelcoördinaten corrigeren

#### **8195 Geen schroefdraadhoogte in gel.as** Hulp: Schroefdraadhoogte programmeren

#### **8196 Te veel assen voor schroefdraad**

Hulp: max. 2 assen voor schroefdraad programmeren.

#### **8197 Schroefdraad te kort**

Oorzaak: Schroefdraadlengte te kort.

Bij overgang van een schroefdraad naar een andere moet de lengte van de tweede schroefdraad voldoende zijn om een correcte schroefdraad te kunnen draaien.

Hulp: Tweede schroefdraad verlengen of door het rechte stuk (G1) vervangen.

**8198 Interne fout (te veel schroefdraden)** zie 8175.

**8199 Interne fout (schroefdraad toestand)** Oorzaak: Interne fout

Hulp: Software opnieuw starten of indien nodig opnieuw installeren, fout aan EMCO melden.

**8200 Schroefdraad zonder draaiende spil** Spil inschakelen

**8201 Interne schroefdraadfout(IPO)** zie 8199.

#### **8202 Interne schroefdraadfout(IPO)** zie 8199.

**8203 Fatale AC fout (0-Ptr IPO)** zie 8199.

**8204 Fatale init fout: PLC/IPO actief** zie 8199.

**8205 PLC Looptijd overschreden** Oorzaak: Te kleine computerprestatie

**8206 SPS M-groepeninitialisering fout** zie 8199.

**8207 Ongeldige SPS-machinegegevens** zie 8199.

**8208 Ongeldig toepassingscommando aan AC** zie 8199.

**8212 C-as is niet toegestaan** zie 8199.

**8213 Cirkel op C-as kan niet men niet interpoleren**

**8214 Draadsnijden met C-as niet toegestaan 8215 Ongeldige toestand** zie 8199.

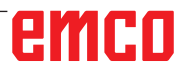

#### **8216 As-type is geen C-as bij omschakelen** zie 8199.

# **8217 As-type niet toegestaan!**

- Oorzaak: Omschakelen naar ronde as modus bij ingeschakelde spil
- Hulp: Spil stoppen en het omschakelen naar ronde as uitvoeren.

# **8218 C-as referentie aanlopen zonder gekozen C-as in kanaal**

zie 8199.

#### **8219 Draadsnijden zonder positiegever niet toegestaan!**

Oorzaak: Draadsnijden resp. -boren slechts mogelijk bij de spillen met een positiegever

# **8220 Bufferlengte voor PC zenden boodschap te groot**

zie 8199.

# **8221 Spindelvrijgave ofwel astype is geen spindel!**

zie 8199.

## **8222 De nieuwe masterspindel is niet geldig!**

Oorzaak: Aangegeven masterspindel bij het omschakelen van masterspindel is niet geldig.

Hulp: Spilnummer corrigeren.

#### **8224 Ongeldige precisiestopmodus!** zie 8199.

#### **8225 Verkeerde parameters bij BC\_MOVE\_ TO\_IO!**

- Oorzaak: De machine is voor een meettaster niet geconfigureerd. Verrijdbeweging met de ronde as bij een meettastermodus niet mogelijk.
- Hulp: De rondasbeweging verwijderen uit de "verrijdbewegingen".

#### **8226 Ronde as omschakeling niet toegestaan (MSD instelling)!**

Oorzaak: Aangegeven spil heeft geen ronde as

#### **8228 Ronde as omschakeling bij bewegende assen niet toegestaan!**

- Oorzaak: De ronde as heeft zich bij omschakeling in de spilmodus bewogen.
- Hulp: De ronde as voor het omschakelen stoppen.

#### **8229 Inschakelen spindel bij geactiveerde ronde as niet toegestaan!**

**8230 Programmastart niet toegestaan, aangezien de ronde as niet op spindel is geschakeld!**

#### **8231 Asconfiguratie (MSD) voor TRANSMIT niet geldig!**

Oorzaak: Transmit aan deze machine niet mogelijk.

#### **8232 Asconfiguratie (MSD) voor TRACYL niet geldig!**

Oorzaak: Tracyl aan deze machine niet mogelijk.

#### **8233 As gedurende TRANSMIT/TRACYL niet beschikbaar!**

Oorzaak: Programmering van de ronde as tijdens Transmit/Tracyl niet toegestaan.

# **8234 Vrijgave regelaar door SPS tijdens asinterpolatie geblokkeerd!**

# Oorzaak: Interne fout

Hulp: Fout met reset wissen en EMCO informeren.

# **8235 Interpolatie zonder vrijgave regelaar door SPS!**

zie 8234.

#### **8236 Activeren TRANSMIT/TRACYL bij bewegende as/spindel niet toegestaan!** zie 8234.

## **8237 Beweging door pool bij TRANSMIT!**

Oorzaak: Doorrijden van de coördinaten X0 Y0 bij Transmit niet toegestaan.

Hulp: Verrijdbeweging wijzigen.

#### **8238 Voedingsgrens TRANSMIT overschreden!**

- Oorzaak: Verrijdbeweging komt te dicht bij de coördinaten X0 Y0. Om een geprogrammeerde voeding te stoppen, moet de max. snelheid van de ronde as overschreden worden.
- Hulp: Voeding reduceren. In WinConfig in de MSD-instellingen bij algemene MSD data/ C-as voedingsgrens - de waarde op 0.2 instellen. De voeding wordt dan automatisch in de nabijheid van de coördinaten X0 Y0 gereduceerd.

# **8239 DAU heeft 10 V limiet bereikt!**

- Oorzaak: Interne fout
- Hulp: Software opnieuw starten of opnieuw installeren, fout aan EMCO melden.

#### **8240 Functie niet toegestaan bij actieve transformatie (TRANSMIT/TRACYL)!**

Oorzaak: Jog en INC-modus tijdens Transmit in X/C en bij Tracyl in de ronde as niet mogelijk.

## **8241 TRANSMIT is niet vrijgegeven (MSD)!** Oorzaak: Transmit aan deze machine niet mogelijk.

**8242 TRACYL is niet vrijgegeven (MSD)!** Oorzaak: Tracyl aan deze machine niet mogelijk.

## **8243 Ronde as niet toegestaan bij actieve transformatie!**

Oorzaak: Programmering van de ronde as tijdens Transmit/Tracyl niet toegestaan.

#### **8245 TRACYL Radius = 0!**

Oorzaak: Bij de keuze van Tracyl werd een radius van 0 gebruikt.

Hulp: Radius corrigeren

# **8246 Offsetafstemming in deze toestand niet toegestaan!**

zie 8239.

**8247 Offsetafstemming: MSD bestand kan niet worden geschreven!**

#### **8248 Cyclisch bewakingsalarm!**

- Oorzaak: Communicatie met het machinetoetsenbord onderbroken.
- Hulp: Software opnieuw starten of opnieuw installeren, fout aan EMCO melden.

#### **8249 Asstilstandbewaking - Alarm!** zie 8239.

**8250 Spindelas niet in ronde as modus!** zie 8239.

## **8251 Stijging bij G331/G332 ontbreekt!**

- Oorzaak: Schroefdraadstijging foutief of de start- en doelcoördinaten identiek
- Hulp: Schroefdraadhoogte programmeren. Doelcoördinaten corrigeren.

#### **8252 Meer dan één of geen lineaire as bij G331/G332 geprogrammeerd!**

Hulp: Slechts een lineaire as programmeren.

# **8253 Toerentalwaarde bij G331/G332 en G96 ontbreekt!**

Oorzaak: Geen snijsnelheid geprogrammeerd. Hulp: Snijsnelheid programmeren.

#### **8254 Waarde voor verplaatsing schroefdraadstartpunt ontbreekt!**

- Oorzaak: Verplaatsing van schroefdraad niet in bereik 0 tot 360°.
- Hulp: Verplaatsing van schroefdraad corrigeren.

#### **8255 Referentiepunt ligt buiten het geldige bereik (SW eindschakelaar)!**

Oorzaak: Referentiepunt werd buiten de softwareeindschakelaar gedefinieerd.

Hulp: Referentiepunten in WinConfig corrigeren.

# **8256 Te laag toerental voor G331!**

- Oorzaak: Tijdens het schroefdraadboren is het spiltoerental gedaald. Event. werd een verkeerde stijging gebruikt of de cilindervormige boring is niet juist.
- Hulp: Schroefdraadhoogte corrigeren. Diameter van de cilindrische boring aanpassen.

## **8257 Real time module actief of PCI-kaart niet gevonden!**

- Oorzaak: ACC kon niet juist gestart worden of de PCI-kaart in ACC niet herkend.
- Hulp: Fout aan EMCO melden.

# **8258 Fout bij de allocatie van Linuxgegevens!**

zie 8239.

# **8259 Verkeerde volgschroefdraad!**

- Oorzaak: Bij een schroefdraadreeks werd een pakket zonder schroefdraad G33 geprogrammeerd.
- Hulp: Programma corrigeren.

#### **8260 Wissel van de hoofdas binnen de schroefdraadreeks !**

- Oorzaak: Treedtop wanneer bij de draad-langscyclus de draaduitloop dusdanig ingesteld is dat het met de vereiste remweg niet mogelijk is om het doelpunt te bereiken.
- Oplossing: De uitloop moet minstens zo groot zijn als de spoed. Als de draadspoed van een schroefdraadreeks bij wisseling van de leidende as te groot is, treedt deze fout eveneens op.

#### **8261 Geen geldige volgschroefdraad binnen de schroefdraadreeks!**

- Oorzaak: Volgschroefdraad werd bij een schroefdraadreeks niet geprogrammeerd, het aantal moet met de voorheen gedefinieerde in SETTHREADCOUNT() corresponderen.
- Hulp: Aantal schroefdraden in de schroefdraadreeks corrigeren, een schroefdraad toevoegen

#### **8262 Referentiemarkeringen liggen te ver uit elkaar !**

- Oorzaak: Instellingen van de lineaire maatstaven verandert, of de lineaire maatstaf defect.
- Hulp: Instellingen corrigeren. EMCO contacteren.

## **8263 Referentiemarkeringen liggen te dicht bij elkaar !**

# zie 8262.

## **8265 Geen of ongeldige as bij asomschakeling!**

Oorzaak: Interne fout.

Hulp: Informeer a.u.b. de EMCO klantendienst.

#### **8266 Ongeldig gereedschap opgeroepen**

- Oorzaak: Het geprogrammeerde gereedschap is niet in magazijn voorzien.
- Hulp: Het gereedschapsnummer corrigeren resp. het gereedschap in magazijn bezorgen.

# **8267 Afwijking van snelheid te groot**

- Oorzaak: De gewenste en werkelijke snelheid van de as verschillen te veel van elkaar.
- Hulp: Het programma met een gereduceerde voeding opnieuw beginnen. Als het probleem niet verholpen wordt, contacteer EMCO.

#### **8269 Toerental van USBSPS stemt niet met ACC overeen**

- Oorzaak: USBSPS en ACC hebben verschillende toerentallen opgeslagen.
- Hulp: Alarm met de RESET-toets wissen. Bij herhaald verschijnen van de fouten, contacteer EMCO.

#### **8270 Referentieschakelaar defect**

- Oorzaak: De referentieschakelaar schakelde niet binnen het opgegeven bereik.
- Oplossing: Alarm met de RESET-toets wissen. Bij herhaald verschijnen van de fout, contacteer EMCO.

#### **8271 Beladen in afgeschermde positie niet toegestaan**

- Oorzaak: Er werd geprobeerd een gereedschap naar een geblokkeerde plaats van het magazijn te zwenken.
- Oplossing: Selecteer een vrije, niet-geblokkeerde magazijnplaats en zwenk het gereedschap naar het magazijn.

#### **8272 PLC-versie komt niet overeen met AC, update noodzakelijk**

Oorzaak: De PLC-versie is te oud om het chaotisch gereedschapsbeheer volledig te ondersteunen.

Oplossing:Voer een update van de PLC uit.

#### **8273 Spindel overlast**

- Oorzaak: De spil werd overbelast en het toerental is tijdens de bewerking ingezakt (op de helft van het nominale toerental gedurende meer dan 500 ms).
- Oplossing: Alarm met de RESET-toets wissen. Wijzig de snijgegevens (toevoer, toerental, aanzet).

#### **8274 Alvorens te beladen gereedschap aanmaken**

- Oorzaak: Om een gereedschap in de spil te kunnen overnemen, moet het gereedschap eerst in de gereedschappenlijst worden gedefinieerd.
- Oplossing: Gereedschap in gereedschappenlijst aanmaken, daarna laden.

#### **8275 Absoluut-gever kon niet uitgelzen worden**

- Oorzaak: De positie van een absolute-waardeencoder kon niet worden gelezen.
- Oplossing: Machine uit- en inschakelen. Informeer a.u.b. de EMCO klantendienst als de fout herhaaldelijk verschijnt.

#### **8276 Absolute as buiten bereik**

- Oorzaak: Een as met absolute-waardegever bevindt zich buiten het geldige verplaatsingsgebied.
- Oplossing: Machine uit- en inschakelen. Informeer a.u.b. de EMCO klantendienst als de fout herhaaldelijk verschijnt.

#### **8277 Fout actief bij Sinamics-aandrijfpakket** Oorzaak: Fout in Sinamics-aandrijvingen.

Oplossing: Machine uit- en weer inschakelen. Als de fout opnieuw optreedt, contacteer de EMCO-klantendienst.

#### **8278 Besturing niet kompatibel met Acpn-box**

- Oorzaak: De gebruikte WinNC-besturing is niet compatibel met de ACpn-machine.
- Oplossing: Installeer een met de Acpn compatibele WinNC-besturing.

#### **8279 Openen van ACS bestand niet mogelijk**

- Oorzaak: De verbinding tussen Acpn en CU320 werd onderbroken.
- Oplossing: Machine uit- en inschakelen. Informeer a.u.b. de EMCO klantendienst als de fout herhaaldelijk verschijnt.

#### **8280 Reference point in setting data not equivalent with machine data, please check!**

- Oorzaak: Het in de AC-instelgegevens van de machine opgeslagen referentiepunt komt niet overeen met het referentiepunt in de machinegegevens (ACC\_MSD).
- Oplossing:Meet het referentiepunt van alle assen opnieuw op en voer het in EMConfig in.

#### **8705 Voedingscorrectie ontbreekt, REPOS wordt niet uitgevoerd**

- Oorzaak: Het REPOS-commando wordt niet uitgevoerd omdat de feed-override op 0% staat.
- Oplossing: Wijzig de feed-override en start REPOS opnieuw.

#### **8706 Gereedschapsortering actief**

- Oorzaak: De gereedschappen worden bij chaotisch gereedschappenbeheer opnieuw gesorteerd om niet-chaotische werking mogelijk te maken (gereedschap 1 naar plaats 1, gereedschap 2 naar plaats 2, enz.).
- Oplossing: Wacht tot het sorteren voltooid is. De melding wordt door de besturing automatisch gewist.

#### **8707 Nieuwe besturing - Gereedschapstabel controleren**

- Oorzaak: De besturing werd verwisseld bij actief chaotisch gereedschappenbeheer.
- Oplossing: Controleer de gereedschappen- en plaatstabel om het alarm te wissen.

#### **8708 Beëindigen met ingeschakelde hulpaandrijving niet mogelijk**

- Oorzaak: Er werd geprobeerd de besturing te beëindigen hoewel de hulpaandrijvingen nog ingeschakeld zijn.
- Oplossing: Schakel de hulpaandrijvingen uit en beëindig vervolgens de besturing.

#### **8710 Kommunicatie naar aandrijving wordt opgebouwd**

- Oorzaak: De Acpn brengt de verbinding met de Sinamics-aandrijvingen tot stand.
- Oplossing: Wacht tot de verbinding tot stand gebracht is.

# **8712 JOGGEN IN X EN C GEDURENDE TRANSMIT GEDE-ACTIVEERD**

Oorzaak: Bij actieve kopvlaktransformatie is joggen in de X- en C-as niet mogelijk.

#### **22000 Verandering van aandrijfniveau niet toegestaan**

- Oorzaak: De wisseling van een overbrengingstrap bij ingeschakelde spil.
- Hulp: Spil stoppen en het wisselen van een overbrengingstrap uitvoeren.

#### **22270 Toerental/Voeding (schroefdraad)**

- Oorzaak: Schroefdraadhoogte te groot / foutief, voeding bij schroefdraad bereikt de 80 % ijlgang
- Hulp: Programma corrigeren, kleinere hoogte (stijging) of kleiner toerental bij de schroefdraad

#### **200000 tot 300000 zijn aandrijvingsspecifieke alarmen en treden alleen op in combinatie met het alarm "8277 Sinamics fout".**

Voor alle niet-vermelde alarmen kunt u contact opnemen met de EMCO-klantendienst.

#### **201699 - SI P1 (CU): Shutdown path must be tested**

- Oorzaak: Een test van de uitschakelpaden is vereist. De machine blijft verder bedrijfsklaar.
- Oplossing: De test wordt automatisch uitgevoerd wanneer de WinNC-besturing opnieuw wordt gestart.

# **2035014 TM54F: Teststop required**

- Oorzaak: Een teststop is noodzakelijk.
- Oplossing: WinNC beëindigen en opnieuw starten. Bij het opnieuw opstarten van WinNC wordt de test automatisch uitgevoerd.

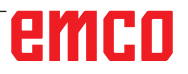

# **De meldingen van as-controle**

#### **8700 Vóór programmastart REPOS in alle assen uitvoeren**

- Oorzaak: De assen werden na het stoppen van het programma met een handwiel, resp. met de Jog toetsen verreden, en er werd verzocht het programma verder te laten lopen.
- Hulp: Voor een nieuwe programmastart met "REPOS" de assen opnieuw aanrijden aan de contour.

## **8701 Geen NC Stop tijdens offsetafstemming**

- Oorzaak: De machine voert juist een automatische offsetafstemming uit. Gedurende deze tijd is een NC Stop niet mogelijk.
- Hulp: Wacht tot de offset-afstemming voltooid is en stop daarna het programma met NCstop.

#### **8702 Geen NCStop tijdens recht aanlooptraject na regelvoorloop**

- Oorzaak: De machine beëindigt op het ogenblik een regelvoorloop en loopt erbij de laatst geprogrammeerde positie aan. Ondertussen is er geen NC-stop mogelijk.
- Hulp: Wacht tot de positie aangelopen wordt en stop daarna het programma met NC-stop.

#### **8703 Dataregistratie klaar**

Oorzaak: De dataregistratie werd voltooid en de datarecord.acp werd in de installatie-index gekopieerd.

#### **8705 Voedingscorrectie ontbreekt, REPOS wordt niet uitgevoerd**

- Oorzaak: Het REPOS-commando wordt niet uitgevoerd omdat de feed-override op 0% staat.
- Oplossing:Wijzig de feed-override en start REPOS opnieuw.

#### **8706 Gereedschapsortering actief**

- Oorzaak: De gereedschappen worden bij chaotisch gereedschappenbeheer opnieuw gesorteerd om niet-chaotische werking mogelijk te maken (gereedschap 1 naar plaats 1, gereedschap 2 naar plaats 2, enz.).
- Oplossing:Wacht tot het sorteren voltooid is. De melding wordt door de besturing automatisch gewist.

# **8707 Nieuwe besturing - Gereedschapstabel controleren**

- Oorzaak: De besturing werd verwisseld bij actief chaotisch gereedschappenbeheer.
- Oplossing:Controleer de gereedschappen- en plaatstabel om het alarm te wissen.

# **8708 Beëindigen met ingeschakelde hulpaandrijving niet mogelijk**

- Oorzaak: Er werd geprobeerd de besturing te beëindigen hoewel de hulpaandrijvingen nog ingeschakeld zijn.
- Oplossing:Schakel de hulpaandrijvingen uit en beëindig vervolgens de besturing.

#### **8709 Om te beladen gereedschap in spindel inspannen**

- Oorzaak: Bij het laden moet een gereedschap fysiek in de spil voorhanden zijn.
- Oplossing:Gereedschap in de spil opspannen. De melding verdwijnt.

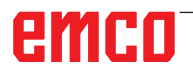

# **Besturingsalarmen 2000 - 5999**

Deze alarmen worden door de software geactiveerd.

**Fagor 8055 TC/MC Heidenhain TNC 426 CAMConcept EASY CYCLE Sinumerik for OPERATE Fanuc 31i Emco WinNC for Heidenhain TNC640**

#### **2000 Neergaande beweging ontbreekt**

- Oorzaak: Geen beweging na het uitschakelen van de snijradiuscompensatie in het actuele niveau.
- Hulp: Vertrekbeweging in het actuele niveau na het uitschakelen van de snijradiuscompensatie invoegen.

#### **2001 G40 ontbreekt**

- Oorzaak: De snijradiuscompensatie werd niet uitgeschakeld.
- Hulp: De snijradiuscompensatie uitschakelen.

#### **2300 Tracyl zonder bijbehorende ronde as niet mogelijk**

- Oorzaak: Machine heeft waarschijnlijk geen ronde as.
- **3000 Voedingsas manueel naar positie %s rijden**
- Hulp: De as manueel naar de gewenste positie rijden.

#### **3001 Gereedschap T%s ophalen!**

- Oorzaak: In het NC-programma werd een nieuw gereedschap geprogrammeerd.
- Oplossing:Het vereiste gereedschap op de machine inspannen.

#### **4001 Gleufbreedte te gering**

Oorzaak: De gereedschapsradius is te groot voor de te frezen gleuf.

#### **4002 Gleufbreedte te gering**

Oorzaak: De gleuflengte is te klein voor de te frezen gleuf.

#### **4003 Lengte is nul**

Oorzaak: Gleuflengte, gleufbreedte, taplengte, tapbreedte zijn gelijk aan nul.

#### **4004 Gleuf is te breed**

Oorzaak: De geprogrammeerde gleufbreedte is groter dan de gleuflengte.

#### **4005 Diepte is nul**

Oorzaak: Geen verwerking is bezig, omdat er geen effectieve aanvoerbeweging gedefinieerd werd.

#### **4006 Hoekstraal te groot**

Oorzaak: De hoekradius is voor de gleufgrootte te groot .

#### **4007 Streefdiameter te groot**

Oorzaak: Restmateriaal (streefdiameter - diameter van de voorboring)/2 is groter dan de diameter van het gereedschap.

#### **4008 Streefdiameter te klein**

- Oorzaak: De gereedschapsdiameter voor de geplande boring is te groot.
- Hulp: Streefdiameter vergroten, een kleinere frees gebruiken.

#### **4009 Lengte te gering**

Oorzaak: Breedte en lengte moeten groter zijn dan tweemaal gereedschapsradius.

#### **4010 Diameter kleiner dan of gelijk aan nul**

Oorzaak: Gleufdiameter, tapdiameter enz. mag niet nul zijn.

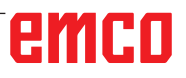

#### **4011 Diameter onbewerkt deel te groot**

Oorzaak: De diameter van de afgewerkte gleuf moet groter zijn dan de diameter van de voorbewerkte gleuf.

#### **4012 Diameter onbewerkt deel te klein**

Oorzaak: De diameter van de afgewerkte tap moet kleiner zijn dan de diameter van de voorbewerkte tap.

## **4013 Starthoek gelijk eindhoek**

Oorzaak: Starthoek en eindhoek voor boorpatroon zijn identiek.

## **4014 Gereedschapstraal 0 niet toegestaan**

- Oorzaak: Gereedschap met radius nul niet toegestaan.
- Hulp: Een geldig gereedschap kiezen.

## **4015 Geen buitencontour gedefinieerd**

Oorzaak: De in de cyclus aangegeven contourgegevens werden niet gevonden.

#### **4017 Gereedschapsradius te groot**

Oorzaak: Voor de geprogrammeerde bewerking werd er een te groot gereedschap gekozen. De verwerking is daardoor niet mogelijk.

#### **4018 Planeermaat mag niet 0 zijn**

Oorzaak: Er werden planeerafwerkingen zonder planeermaat geprogrammeerd.

#### **4019 Te veel iteraties**

- Oorzaak: De contourdefinities zijn te complex voor een ruimen cyclus.
- Hulp: Contouren vereenvoudigen.

#### **4020 Ongeldige radiuscorrectie**

- Oorzaak: Bij de programmering van een radiuscorrectie is een fout gebeurd.
- Hulp: De cyclusparameters controleren.

#### **4021 Geen evenw. contour berekenbaar**

- Oorzaak: De snijradiuscompensatie kon van de besturing niet worden berekend.
- Hulp: Geprogrammeerde contour op geldigheid controleren. Event. EMCO contacteren.

#### **4022 Ongeldige contourdefinitie**

- Oorzaak: De geprogrammeerde contour is voor de geselecteerde verwerking niet geschikt.
- Hulp: Geprogrammeerde contour controleren.

#### **4024 Contourdefinitie ontbreekt**

Oorzaak: De in de cyclus aangegeven contourgegevens werden niet gevonden.

#### **4025 Interne berekeningsfout**

- Oorzaak: Bij de berekening van de cyclusbewegingen is een onvoorziene fout opgetreden.
- Hulp: Informeer a.u.b. de EMCO klantendienst.

#### **4026 Planeermaat te groot**

- Oorzaak: De gedeeltelijke planeermaat (voor meerdere planeerbewerkingen) is groter dan de totale planeermaat.
- Hulp: Planeermaten corrigeren.

#### **4028 Spoed 0 niet toegestaan**

Oorzaak: De schroefdraad werd met een hoogte van nul geprogrammeerd.

#### **4029 Ongeldige bewerkingsmodus**

Oorzaak: Interne fout (ongeldige bewerkingsmodus voor de schroefdraad)

#### **4030 Functie niet ondersteund**

- Oorzaak: Voorfrezen met de eilanden is nog niet geïmplementeerd.
- Hulp: Informeer a.u.b. de EMCO klantendienst.

#### **4031 Waarde niet toegestaan**

Oorzaak: Er werd een ongeldige richting van vrijlopen bij binnen uitboren geprogrammeerd.

#### **4032 Toevoer moet gedefinieerd zijn**

Oorzaak: Voor de geprogrammeerde cyclus werd geen aanvoerbeweging gedefinieerd.

#### **4033 Straal/afkanting te groot**

Oorzaak: Radius resp. fase kunnen niet worden ingevoegd in de geprogrammeerde contour. Hulp: Radius resp. fase verkleinen.

#### **4034 Diameter te groot**

Oorzaak: Het geprogrammeerde startpunt en de bewerkingsdiameter zijn tegensprekend.

#### **4035 Diameter te klein**

Oorzaak: Het geprogrammeerde startpunt en de bewerkingsdiameter zijn tegensprekend.

#### **4036 Ongeldig bewerkingsprogramma**

## Oorzaak: Interne fout

Hulp: Informeer a.u.b. de EMCO klantendienst.

#### **4037 Ongeldig bewerkingstype**

Oorzaak: Interne fout Hulp: Informeer a.u.b. de EMCO klantendienst.

# **4038 Ongeldige subcyclus**

Oorzaak: Interne fout Hulp: Informeer a.u.b. de EMCO klantendienst.

#### **4039 Afronding niet mogelijk**

Oorzaak: De geprogrammeerde radius is in strijd met de overige cyclusparameters.

#### **4042 Ongeldige gereedschapbreedte**

Oorzaak: De gereedschapsbreedte voor de scheidingscyclus moet gedefinieerd zijn.

## **4043 Insteekbreedte te gering**

Oorzaak: Interne fout Hulp: Informeer a.u.b. de EMCO klantendienst.

## **4044 Afstand niet gedefinieerd**

Oorzaak: Afstand van het meervoudig insteken mag geen nul zijn.

## **4045 Type bewerkingsmaat ongeldig**

Oorzaak: Interne fout Hulp: Informeer a.u.b. de EMCO klantendienst.

#### **4046 Ongeldig toerental**

Oorzaak: Toerental moet anders dan nul zijn.

#### **4047 Ongeldig eindpunt**

Oorzaak: Het geprogrammeerde eindpunt is in strijd met de overige cyclusdefinities.

#### **4048 Gereedschapsnede te smal**

Oorzaak: Gereedschapsnede is te smal voor de geprogrammeerde insteek.

#### **4050 Ongeldige afstand**

Oorzaak: De boorpatronen stemmen niet overeen met de geselecteerde afstand.

#### **4052 Bewerkingsmodus niet mogelijk**

Oorzaak: Fout in de definitie van het boorpatroon. Aantal boringen tegenstrijdig.

#### **4053 Ongeldig startpunt**

Oorzaak: Interne fout

Hulp: Informeer a.u.b. de EMCO klantendienst.

#### **4055 Ongeldige bewerkingsrichting**

Oorzaak: Bewerkingsrichting tegenstrijdig met de overige cyclusdefinities.

#### **4057 Binnendringhoek te groot**

Oorzaak: Binnendringhoek moet tussen 0 en 90 gr. liggen.

#### **4058 Afkanting te groot**

Oorzaak: De geprogrammeerde fase is voor de afkantingscyclus te groot.

#### **4062 Straal/afkanting te klein**

Oorzaak: Radius resp. fase kunnen met de actuele gereedschapradius niet worden verwerkt.

#### **4066 Ongeldige freesverplaatsing**

Oorzaak: De stapwijdte moet groter dan nul zijn.

#### **4069 Ongeldige hoekwaarde**

Oorzaak: Hoek met nul graad niet toegestaan.

#### **4072 Aanvoer te klein**

Oorzaak: Voor de cyclus werd een aanvoerbeweging gekozen die tot een te lange verwerkingstijd leidt.

## **4073 ongeldige vrijloophoek**

Oorzaak: De voor het gereedschap aangegeven vrijloophoek kan niet worden verwerkt.

Hulp: Vrijloophoek voor het gereedschap corrigeren.

#### **4074 Contourbestand niet gevonden**

Oorzaak: De in de cyclus aangegeven contourgegevens werden niet gevonden.

Hulp: Selecteer a.u.b. de contourgegevens voor de betreffende cyclus.

#### **4075 Gereedschap te breed**

Oorzaak: Het gereedschap is voor het geprogrammeerde insteken te breed.

#### **4076 Schommelend aanvoeren niet mogelijk (startbeweging te kort)**

- Oorzaak: De eerste beweging van de contour is korter dan de tweevoudige gereedschapradius en kan daardoor niet gebruikt worden voor de slingerende aanvoerbeweging.
- Hulp: De eerste beweging van de contour verlengen.

#### **4077 Verkeerd gereedschapstype bij steekcyclus ingegeven**

- Oorzaak: Het verkeerde gereedschapstype werd in de steekcyclus gebruikt.
- Oplossing:Gebruik in steekcycli uitsluitend in- of afsteekgereedschappen.

## **4078 Radius van de helix te klein**

Oorzaak: De spoed van de helix is kleiner dan of gelijk aan 0.

Oplossing:De radius groter dan 0 programmeren.

#### **4079 Stijging van de helix te klein**

Oorzaak: De radius van de helix is kleiner dan of gelijk aan 0.

Oplossing:De spoed groter dan 0 programmeren.

#### **4080 Radius van de helix c.q. van het gereedschap te groot**

- Oorzaak: De helicale aanrijding kan met de geselecteerde gegevens voor de helix en de actuele gereedschapsradius niet zonder contourinbreuk worden uitgevoerd.
- Oplossing:Een gereedschap met een geringere radius gebruiken of de radius van de helix verminderen.

#### **4200 Terugbeweging ontbreekt**

- Oorzaak: Geen beweging na het uitschakelen van de snijradiuscompensatie in het actuele niveau.
- Hulp: Vertrekbeweging in het actuele niveau na het uitschakelen van de snijradiuscompensatie invoegen.

#### **4201 G40 ontbreekt**

- Oorzaak: De snijradiuscompensatie werd niet uitgeschakeld.
- Hulp: De snijradiuscompensatie uitschakelen.

#### **4202 SRK heeft minstens drie bewegingen nodig**

Oorzaak: De snijradiuscompensatie heeft minstens 3 bewegingen in het actuele niveau nodig om de snijradiuscompensatie te berekenen.

#### **4203 Aanloopbeweging niet mogelijk**

Oorzaak: Er kon geen aanloopbeweging berekend worden.

#### **4205 Terugbeweging niet mogelijk**

Oorzaak: Er kon geen vertrekbeweging berekend worden.

# **4208 SRK-curve kon niet worden berekend**

Oorzaak: De snijradiuscompensatie kon voor de geprogrammeerde contour niet worden berekend.

#### **4209 SRK-curve kon niet worden berekend**

Oorzaak: De snijradiuscompensatie kon voor de geprogrammeerde contour niet worden berekend.

#### **4210 Wisselen van niveau tijdens ingeschakelde SRK niet toegestaan**

- Oorzaak: Het geprogrammeerde niveau kan tijdens de snijradiuscompensatie niet worden gewijzigd.
- Hulp: Niveauwisseling tijdens de snijradiuscompensatie elimineren.

## **4211 Flessenhals herkend**

- Oorzaak: Bij de berekening van de radiuscorrectie zijn enkele delen van de contour weggevallen omdat een te grote frees werd gebruikt.
- Oplossing:Gebruik een kleinere frees om de contour volledig af te werken.

#### **4212 Opdeling gedurende aanloopbeweging meermaals geprogrammeerd**

- Oorzaak: Na de aanrijbeweging werd een tweede aanzet geprogrammeerd zonder vooraf naar het werkvlak te gaan.
- Oplossing: Programmeer eerst een verplaatsing naar het werkvlak voor u een tweede aanzet programmeert.

#### **5000 Boring nu manueel uitvoeren**

#### **5001 Contour overeenkomstig vrijloophoek gecorrigeerd**

Oorzaak: De geprogrammeerde contour werd aan de geprogrammeerde vrijloophoek aangepast. Het restmateriaal, die met dit gereedschap niet kan worden bewerkt, blijft eventueel over.

#### **5500 3D simulatie: interne fout**

Oorzaak: Interne fout in de 3D-simulatie.

Oplossing:Software opnieuw starten of indien nodig fout aan EMCO klantendienst melden.

## **5502 3D Simulation: gereedschapsplaats ongeldig**

Oorzaak: Gereedschapsplaats op de gebruikte machine niet voorhanden.

Oplossing: Gereedschapsoproep corrigeren.

# **5503 3D simulatie: spanmiddel wegens definitie van onbewerkt deel ongeldig**

Oorzaak: Afstand kopvlak van het onafgewerkte deel tot de spanklauwen is groter dan de lengte van het onafgewerkte deel. Oplossing:Afstand aanpassen.

# **5505 3D simulatie definitie onbewerkt deel ongeldig**

- Oorzaak: Onplausibiliteit in de geometrie van het onafgewerkte deel (bijv. uitzetting in een as kleiner dan of gelijk aan 0, binnendiameter groter dan buitendiameter, contour van onafgewerkt deel niet gesloten, ...).
- Oplossing:Geometrie van onafgewerkt deel corrigeren.

## **5506 3D simulatie: STL-bestand van spanmiddel heeft autom. overlappingen**

Oorzaak: Fout in de beschrijving van het spanmiddel. Oplossing: Bestand corrigeren.

# **5507 3D simulatie: Beweging door pool bij TRANSMIT!**

Oorzaak: Verrijdbeweging komt te dicht bij de coördinaten X0 Y0.

Oplossing: Verrijdbeweging wijzigen.

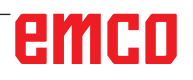

# **I: Steuerungsalarme Fanuc 31i**

# **Steuerungsalarme 0001 - 88000**

Diese Alarme werden von der Steuerung ausgelöst. Es sind dies die selben Alarme, wie sie an der Fanuc 31i Steuerung auftreten würden.

# **0006 UNZUL. MINUSZEICHEN**

**Erklärung:** Unzulässiges Minuszeichen (-) in einem NC-Befehlswort oder einer Systemvariablen.

# **0010 UNZUL. G-CODE**

**Erklärung:** Unzulässiger G-Code befohlen. Der Parameter für Einstechen mit kontinuierlicher Kreisbewegung ist nicht wirksam.

Das Aktivierungssignal für Einstechen mit kontinuierlicher Kreisbewegung ist "0".

# **0011 VORSCHUB NULL (SOLLW)**

**Erklärung:** Die mit F-Code programmierte Vorschubgeschwindigkeit ist 0.

Der für den S-Code gegebene F-Code im Befehl für Gewindebohren ohne Ausgleichsfutter ist extrem klein. Das Werkzeug kann die programmierte Steigung nicht ausführen.

Während Einstechen mit kontinuierlicher Kreisbewegung ist ein falscher Q- oder F-Wert spezifiziert, oder der Begrenzungswert für die Beschleunigung für kontinuierliche Kreisbewegung in Parameter Nr. 3490 ist ungültig.

# **0030 UNZUL. KORR-NUMMER**

**Erklärung:** Unzul. Korrekturnummer spezifiziert. Alarm tritt auch auf, wenn bei Wz-Korrekturspeicher B die Zahl der Wz-Form-Korrekturen die maximale Zahl der Wz-Korrektursätze überschreitet.

# **0045 ADR. Q (G73/G83) NICHT GEFUND**

**Erklärung:** Im (schnellen) Bohrzyklus mit Späne-Entfernung (G73 bzw. G83) ist der Betrag der einzelnen Bohrschritte an Q nicht angegeben oder Q0. Programm korrigieren.

# **0051 FEHLENDE BEWG NACH FAS/RND**

**Erklärung:** Unzulässige Bewegung oder Verfahrbetrag im Satz nach Anfasen oder Verrunden. Programm korrigieren.

# **0055 VERFAHRBETR. FEHLT IN FAS/RND**

**Erläuterung**: Im Satz für Anfasen/Verrunden ist die Weg kleiner als der Betrag der Fase bzw. Rundung. Programm korrigieren.

#### **0061 KEIN P- O. Q-BEFEHL IM ZYKLUSWIE-DERHOLUNGS-SATZ**

**Erklärung:** Die Adresse P oder Q fehlt im Befehl für einen Mehrfach-Wiederhol-Zyklus (G70/G71/ G72/G73).

#### **0063 KEIN SATZ MIT ANGEGEBENER SATZ-NUMMER GEFUNDEN**

**Erklärung:** Die Satznummer an der Adresse P oder Q im Befehl für einen Mehrfach-Wiederhol-Zyklus (G70, G71, G72 oder G73) wird nicht gefunden.

## **0077 VERSCHACHT-FHL U/MAKROPROG**

**Erklärung:** Es sind insgesamt mehr Unterprogramm- und Makroaufrufe befohlen als zulässig. Weiterer Unterprogrammaufruf während Unterprogrammaufruf aus externem Speicher

# **0114 UNZUL. AUSDRUCKSFORMAT**

**Erklärung:** Formatfehler in einem Ausdruck einer Kundenmakro-Anweisung.

Das Parameter-Lochstreifenformat ist fehlerhaft.

# **0115 UNZUL. VARIABLEN-NUMMER**

**Erklärung**: Eine lokale, globale oder Systemvariable in einem Kundenmakro enthält eine ungültige Nummer.

In der Funktion "EGB-Achse ausblenden" (G31.8) ist eine nicht existierende Kundenmakro-Variablennummer angegeben. Oder die Anzahl der Kundenmakro-Variablen zum Speichern von Sprungpositionen reicht nicht aus.

Hochgeschwindigkeits-Zyklusbearbeitung sind falsch. In folgenden Fällen wird der Alarm ausgelöst:

cDer der spezifizierten Aufruf-Bearbeitungszyklus-Nummer entsprechende Programmkopf fehlt. 2) Der Wert der Zyklusverbindungsinformationen liegt außerhalb des zulässigen Bereichs (0 bis 999).

3) Die Anzahl der Datenelemente im Programm-

B 2017-12

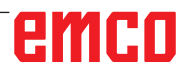

kopf liegt außerhalb des zulässigen Bereichs (1 bis 65535).

4) Die Speicherstartdaten-Variablennummer der ausführbaren Daten liegt außerhalb des zulässigen Bereichs (#20000 bis #85535/#200000 bis #986431/#2000000 bis #3999999).

5) Die Speicherenddaten-Variablennummer der ausführbaren Daten liegt außerhalb des zulässigen Bereichs (#85535/#986431/#3999999).

6) Die Speicherstartdaten-Variablennummer der ausführbaren Daten ist die gleiche Variablennummer, die vom Programmkopf verwendet wird.

# **0116 SCHREIB-GESCH. VARIABLE**

**Erklärung**: In einem Kundenmakro sollte auf der linken Seite eines Ausdrucks eine Variable verwendet werden, die nur auf der rec ten Seite stehen darf.

# **0128 UNZULÄSSIGE MAKRO-SATZNUMMER**

**Erläuterung:** Die angegebene Satznummer wurde bei der Satznummernsuche nicht gefunden. Die in GOTO-- und M99P-- als Sprungziel angegebene Satznummer wurde nicht gefunden.

# **0175 UNZUL. ACHSE G07.1**

**Erklärung:** Achse, mit der keine zylindrische Interpolation möglich ist. Mehrere Achsen in einem G07.1-Satz. Zylindrische Interpolation soll für eine Achse beendet werden, die sich nicht im in diesem Modus befindet.

Die Achse für zylindrische Interpolation im Parameter 1022 nicht auf 0, sondern auf 5, 6 oder 7 (Parallelachse) setzen, um den Bogen mit der Rotationsachse (ROT-Parameter 1006#1 auf 1, der Parameter 1260 ist eingerichtet) zu beschreiben.

# **0310 DATEI NICHT GEFUNDEN**

**Erklärung:** Die Datei wurde beim Unterprogramm- oder Makroaufruf nicht gefunden.

# **0312 UNZUL. BEFEHL BEI DIREKTER ZEICHNUNGSMASS-PROGRAMMIERUNG**

**Erklärung:** Unzulässiges Befehlsformat für Direkte Zeichnungsmaßprogrammierung. Bei der Direkten Zeichnungsmaßprogrammierung wurde ein unzulässiger G-Code benutzt.

Zwischen zwei Befehlen zur Direkten Zeichnungsmaßprogrammierung stehen zwei oder mehr Sätze ohne Verfahrbefehl. Komma in Direkter Zeichnungsmaßprogrammierung, obwohl Kommas nicht verwendet werden dürfen (Bit 4 von Parameter Nr.  $3405 = 1$ ).

# **1330 UNZUL. SPINDEL-NUMMER**

**Erklärung:** Spindelnummer höher als die Anzahl gesteuerter Spindeln beim Laden von Parametern oder Steigungsfehler-Kompensationsdaten von Lochstreifen oder mit G10.

# **1960 ZUGRIFFFEHLER(MEMORY CARD)**

**Erklärung:** Unzul. Memory Card Zugriff. Dieser Alarm wird auch beim Lesen ausgelöst, wenn das Dateiende erreicht ist und kein EOR-Code '%' gefunden wird.

# **3506 FALSCHER BEARB.-BEREICH**

**Erklärung:** Der Bearbeitungsbereich ist ungültig. **Abhilfe:** Das Bearbeitungsprogramm so ändern, dass ein korrekter Bearbeitungsbereich angegeben wird, damit Teilekontur und Rohteilkontur mit dem Bearbeitungsprofil zusammenpassen.

# **3507 FALSCHE BEARB.-BEDINGUNG**

**Erklärung:** Die Bearbeitungsbedingungen sind ungültig.

**Abhilfe:** Das Bearbeitungsprogramm so ändern, dass normale Bearbeitungsbedingungen wie z.B. Vorschubgeschwindigkeit angegeben werden.

# **3510 KEIN BEARBEITUNGSSATZ**

**Erklärung:** Es wurde kein Bearbeitungszyklus gefunden. Es wurde kein Bearbeitungsart-Satz gefunden. Es ist nur ein Kontursatz angegeben. **Abhilfe:** Das Bearbeitungsprogramm ändern, z.B. durch Hinzufügen des erforderlichen Bearbeitungsart-Blocks

# **3514 FALSCHE KONTURDATEN**

**Erklärung:** Die Konturdaten sind ungültig. **Abhilfe:** Das Bearbeitungsprogramm so ändern, dass korrekte Konturdaten angegeben werden.

# **3516 KEINE NOTWENDIGE ADRESSE**

**Erklärung:** Bei einem Zyklusbearbeitungs-Befehl oder anderen 4-stelligen G-Befehlen wurden erforderliche Argumente nicht eingegeben. **Abhilfe:** Das Bearbeitungsprogramm ändern, z.B. durch Hinzufügen der erforderlichen Argumente.

# **3530 FALSCHE BEARBEITUNGSART**

**Erläuterung**: Die Spezifikation der Bearbeitungsart ist ungültig.

**Abhilfe**: Das Bearbeitungsprogramm so ändern, dass eine geeignete Bearbeitungsart angegeben wird.

# **3531 FALSCHER RUECKKEHRMODUS**

**Erläuterung**: Der Rückkehrmodus ist ungültig. **Abhilfe**: Das Bearbeitungsprogramm so ändern, dass ein geeigneter Rückkehrmodus angegeben wird..

# **3533 FALSCHE VERWEILZEIT**

**Erläuterung**: Die Angabe der Verweilzeit ist ungültig.

**Abhilfe**: Wenn z.B. ein negativer Wert als Verweilzeit eingegeben wurde. Das Bearbeitungsprogramm so ändern, dass eine richtige Verweilzeit angegeben wird.

# **3535 FALSCHE GEWINDESTEIGUNG**

**Erklärung:** Die Angabe der Gewindesteigung ist ungültig.

**Abhilfe:** Wenn z.B. ein negativer Wert als Gewindesteigung eingegeben wurde.

Das Bearbeitungsprogramm so ändern, dass eine richtige Gewindesteigung angegeben wird.

## **3538 FALSCHE BEARB.-RICHTUNG**

**Erläuterung**: Die Angabe der Bearbeitungsrichtung ist ungültig.

**Abhilfe**: Es wurde ein Wert eingegeben, der für Dreh- oder andere Bearbeitungsrichtungen nicht angegeben werden darf. Das Bearbeitungsprogramm so ändern, dass eine zulässige Bearbeitungsrichtung angegeben wird.

#### **3539 FALSCHE SCHNITTIEFENRICHT.**

**Erklärung:** Die Angabe der Schneidrichtung ist ungültig.

**Abhilfe:** Es wurde ein Wert eingegeben, der für Dreh- oder andere Schneidrichtungen nicht angegeben werden darf. Das Bearbeitungsprogramm so ändern, dass eine zulässige Schneidrichtung angegeben wird.

#### **3541 FALSCHER FASENBETRAG**

**Erläuterung**: Die Angabe des Fasbetrags ist ungültig.

**Abhilfe:** Es wurde ein Wert eingegeben, der für Fasen oder andere Fasbeträge nicht zulässig ist, z.B. ein negativer Wert. Das Bearbeitungsprogramm so ändern, dass ein zulässiger Fasbetrag angegeben wird.

# **3542 FALSCHES AUSWURFHUB**

**Erklärung:** Die Angabe des Rückzugsbetrags ist ungültig.

**Abhilfe:** Es wurde ein Wert eingegeben, der für Fasen oder andere Planflächen-Rückzugsbeträge nicht zulässig ist, z.B. ein negativer Wert.

Das Bearbeitungsprogramm so ändern, dass ein zulässiger Rückzugsbetrag angegeben wird.

# **3543 FALSCHE DICKE**

**Erläuterung**: Das angegebene Bearbeitungsaufmaß ist ungültig.

**Abhilfe:** Es wurde ein Wert eingegeben, der für Taschenfräsen oder andere Bearbeitungsaufmaße nicht zulässig ist, z.B. ein negativer Wert. Das Bearbeitungsprogramm so ändern, dass ein zulässiges Bearbeitungsaufmaß angegeben wird.

## **3547 FALSCHER SCHNITTIEFENWINK.**

**Erklärung:** Der Bearbeitungswinkel ist ungültig. **Abhilfe:** Es wurde ein Wert eingegeben, der für Taschenfräsen oder andere Bearbeitungswinkel nicht zulässig ist. Das Bearbeitungsprogramm so ändern, dass ein zulässiger Bearbeitungswinkel angegeben wird.

## **3548 FALSCHER ABSTAND**

**Erklärung:** - Das Abstandsmaß ist ungültig. **Abhilfe:** Es wurde ein Wert eingegeben, der für das Abstandsmaß nicht zulässig ist, z.B. ein negativer Wert. Das Bearbeitungsprogramm so ändern, dass ein zulässiges Abstandsmaß angegeben wird.

# **3551 FALSCHE SCHLICHTNUMMER**

**Erklärung:** - Die Anzahl der Fertigbearbeitungsvorgänge ist ungültig.

**Abhilfe:** Für die Anzahl der Gewindeschneidvorgänge oder für andere Fertigbearbeitungsvorgänge wurde ein unzulässiger Wert eingegeben, z.B. 0. Das Bearbeitungsprogramm so abändern, dass eine zulässige Anzahl von Fertigbearbeitungsvorgängen ang geben wird.

## **3552 FALSCHE ANLAUFEINSTELLUNG**

**Erklärung:** Die Anfahrangabe ist ungültig. **Abhilfe:** Es wurde ein Wert eingegeben, der für Konturbearbeitung oder andere Anläufe nicht zulässig ist. Das Bearbeitungsprogramm so ändern, dass eine zulässige Annäherung angegeben wird.

#### **3553 FALSCHE AUSLAUFEINSTELLUNG**

**Erklärung:** Die Rückzugsangabe ist ungültig. **Abhilfe:** Es wurde ein Wert eingegeben, der für Konturbearbeitung oder andere Ausläufe nicht zulässig ist. Das Bearbeitungsprogramm so ändern, dass ein zulässiger Rückzug angegeben wird.

#### **3559 FALSCHER RUECKZUGSBETRAG**

**Erklärung:** Der Rückzugsabstand ist ungültig. **Abhilfe:** Es wurde ein Wert eingegeben, der für Dreh- oder andere Rückzugsabstände nicht zulässig ist. Das Bearbeitungsprogramm so ändern, dass ein zulässiger Wert angegeben wird.

# **3575 FALSCHER KONTURTYP**

**Erläuterung**: Die Konturart ist ungültig. **Abhilfe**: Es wurde ein Konturart für einen Kontursatz ausgewählt, die unzulässig ist.

Das Bearbeitungsprogramm so ändern, dass eine zulässige Konturart angegeben wird.

# **3579 FALSCHE ECKENEINSTELLUNG**

**Erklärung:** Die Angaben zur Eckenverrundung sind ungültig.

**Abhilfe:** Es wurde ein Wert für Eckenverrundung für einen Kontursatz eingegeben, der unzulässig ist. Das Bearbeitungsprogramm so ändern, dass ein zulässiger Wert angegeben wird.

# **3581 FALSCHE NUTBREITE**

**Erklärung:** Die Angabe der Nut-/Einstichbreite ist ungültig.

**Abhilfe:** Es wurde ein Wert für eine Nut-/Einstichbreite eines Kontursatzes eingegeben, der unzulässig ist. Das Bearbeitungsprogramm so ändern, dass ein zulässiger Wert angegeben wird.

# **3582 FALSCHER KONTURRADIUS**

**Erklärung:** Die Angabe des Konturradius ist ungültig.

**Abhilfe:** Es wurde ein Wert für einen Bogenradius eines Kontursatzes eingegeben, der unzulässig ist. Das Bearbeitungsprogramm so ändern, dass ein zulässiger Wert angegeben wird.

# **3584 FALSCHE STEIGUNGSEINST.**

**Erklärung:** Die Angabe der Schrittweite/Teilung ist ungültig.

**Abhilfe:** Es wurde ein Wert für einen Teilungswinkel für einen Kontursatz eingegeben, der unzulässig ist. Das Bearbeitungsprogramm so ändern, dass ein zulässiger Wert angegeben wird.

# **3585 FALSCHE BOHRUNGS-/NUT-NR.**

**Erklärung:** Die Anzahl der Bohrungen/Nuten ist ungültig.

**Abhilfe:** Es wurde ein Wert für die Anzahl der Bohrungen oder Nuten in einen Kontursatz eingegeben, der unzulässig ist. Das Bearbeitungsprogramm so ändern, dass ein zulässiger Wert angegeben wird.

# **3586 DIE KOORDINATENANGABEN SIND UNGÜLTIG**

**Erklärung:** Die Koordinatenangaben sind ungültig.

**Abhilfe:** Es wurde ein Wert für die Koordinaten eines Kontursatzes eingegeben, der unzulässig ist. Das Bearbeitungsprogramm so ändern, dass ein zulässiger Wert angegeben wird.

# **3587 FALSCHE NUTTIEFE**

**Erklärung:** Die Angabe der Nut-/Einstichtiefe ist ungültig.

**Abhilfe:** Es wurde ein Wert für eine Nut-/Einstic tiefe eines Kontursatzes eingegeben, der unzulässig ist. Das Bearbeitungsprogramm so ändern, dass ein zulässiger Wert angegeben wird.

# **3592 FALSCHER AUSLASSPUNKT**

**Erklärung:** Eine beliebige Kontur ist nicht geschlossen.

**Abhilfe:** Eine beliebige Kontur, die für Planbearbeitung, Taschenfräsen, oder Drehen eingegeben wurde, ist nicht geschlossen. Das Bearbeitungsprogramm so ändern, dass eine geschlossene Kontur entsteht, die den gleichen Punkt als Startund Endpunkt hat.

# **3593 KONTUR NICHT GESCHLOSSEN**

**Erklärung:** Alle Konturelemente einer beliebigen Kontur sind als Teile angegeben.

**Abhilfe:** Alle Konturelemente einer beliebigen Kontur für Drehen sind als "Teile" angegeben. Das Bearbeitungsprogramm so ändern, dass die Konturelemente, die realen Rohteilen entsprechen, als "Rohteile" angegeben werden.

# **3594 ALLE KONTURELEM. SIND TEIL**

**Erklärung:** Die Planflächenangaben sind ungültig.

**Abhilfe:** Es wurde ein Wert eingegeben, der als Planfläche bei der Zyklusbearbeitung unzulässig ist. Das Bearbeitungsprogramm so ändern, dass ein zulässiger Wert angegeben wird.

# **5010 DATENSATZENDE**

**Erklärung:** EOR (end of record) Code wurde inmitten eines Satzes angegeben. Der Alarm wird auch erzeugt, wenn das Prozentzeichen am Ende des Programmes gelesen wird.

# **5044 G68 FORMATFEHLER**

**Erklärung:** Fehler im Befehl für dreidimensionale Koordinatenkonvertierung:

(1) Kein I, J oder K im Befehlssatz für dreidimensionale Koordinatenkonvertierung (ohne die Option "Koordinatendrehung")

(2) I, J oder K sind im Befehlssatz für dreidimensionale Koordinatenkonvertierung alle 0.

(3) Kein Drehwinkel R im Befehlssatz für dreidimensionale Koordinatenkonvertierung.

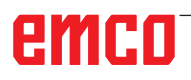

# **W: Toebehoorfuncties**

# **Toebehoorfuncties activeren**

Afhankelijk van de machine (Turn/Mill) kan het volgende toebehoren in bedrijf worden genomen:

- Automatische losse kop
- Automatische bankschroef/spanmiddel
- Uitblaasinrichting
- Verdeelapparaat
- Robotica-interface
- Automatische deur
- Win3D-View simulatiesoftware
- DNC-interface

Het toebehoren wordt geactiveerd met EMConfig.

# **Robotica-interface**

De robotica-interface dient om Concept-machines aan te sluiten op een FMS-/CIM-systeem.

Via de in- en uitgangen van een optionele hardwaremodule kunnen de belangrijkste functies van een Concept-machine worden geautomatiseerd. De volgende functies kunnen via de roboticainterface worden aangestuurd:

- Programma START / STOP
- Deur open / dicht
- Loopbus opspannen / terug
- Spanmiddel open / dicht
- Toevoer STOP

# **Automatische deur**

Voorwaarden voor bediening:

- De hulpaandrijvingen moeten ingeschakeld zijn.
- De hoofdspil moet stilstaan (M05 of M00) dit betekent ook dat de uitloopfase van de hoofdspil beëindigd moet zijn (indien vereist wachttijd programmeren).
- De toevoerassen moeten stilstaan.
- De gereedschapskeerinrichting moet stilstaan.

Gedrag bij geactiveerde automatische deur:

#### Deur openen

De deur kan manueel, via de robotica-interface of de DNC-interface worden geopend.

Bovendien gaat de deur open wanneer in het CNC-programma de volgende commando's worden afgewerkt:

- $\bullet$  MOO
- M01
- M02
- M30

Deur sluiten:

De deur kan worden gesloten door manuele toetsbediening via de robotica-interface. Sluiten van de deur via de DNC-interface is niet mogelijk.

# **Win3D-View**

Win3D-View is een 3D-simulatie voor draaien en frezen, die als optie bij het product WinNC wordt aangeboden. Grafieksimulaties van CNC-besturingen zijn primair voor de industriële praktijk ontworpen. De schermweergave bij Win3D-View overstijgt de industriële standaard. Gereedschappen, onafgewerkte delen, spanmiddelen en de bewerkingsvolgorde worden realistisch weergegeven. De geprogrammeerde verplaatsingswegen van het gereedschap worden door het systeem gecontroleerd op botsing met spanmiddelen of onafgewerkte delen. Bij gevaar wordt een waarschuwing gegeven. Inzicht in en controle van het productieproces zijn op die manier op het scherm mogelijk.

Win3D-View dient voor de visualisering en voorkomt dure botsingen.

- Win3D-View biedt de volgende voordelen:
- Realistische weergave van werkstuk
- Botsingscontrole gereedschap en spanmiddel
- Snedeweergave
- Zoomfuncties en draaien van aanzichten
- Weergave als vast of als draadmodel

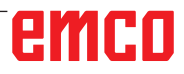

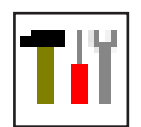

# **Gereedschapsmodel maken met 3D-ToolGenerator**

Met behulp van de 3D-ToolGenerator kunt u bestaande gereedschappen veranderen en nieuwe gereedschappen opmaken (zie hoofdstuk 3D-ToolGenerator).

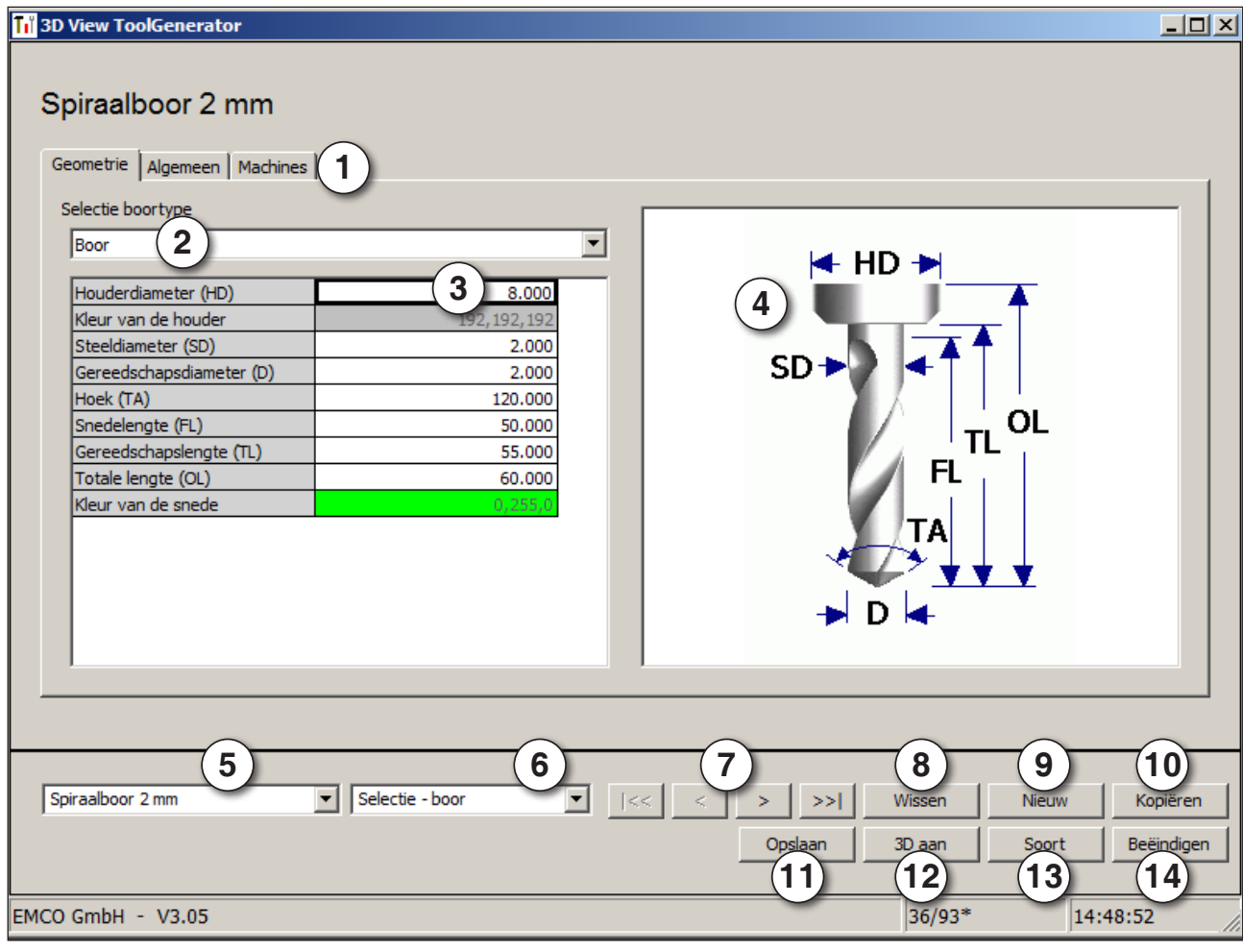

- 1 Registerkaarten voor "Geometrie", "Algemeen" en "Machines" bij boren en frezen alsmede "Plaat", "Houder ", "Algemeen" en "Machines" bij draaiers.
- 2 Selectie gereedschaptype .
- 3 In dit venster kunnen gereedschapafmetingen worden ingevoerd.
- 4 Grafische assistentie voor de bepaling van de afmetingen de gereedschappen.
- 5 Keuze van gereedschappen uit het geselecteerde gereedschaptype.
- 6 Selectie van het gereedschaptype (hier: alleen boren) "draaiers", "frezen" of "boren" beperkt de keuze van gereedschappen tot het betreffende type (hier worden alleen boor-gereedschappen opgesomd). "Alle" beperkt de selectie v.d. gereedschappen niet.
- 7 Schakelvlakken om snel te bladeren door de gereedschappen:
- ga naar het eerste gereedschap in de  $|\ll$ groep
- ga naar het laatste gereedschap in de  $\left| \right\rangle$ groep
- $\langle$ ga één gereedschap in de lijst vooruit
- $\mathcal{P}$ ga één gereedschap in de lijst terug
- 8 Schakelvlak voor het wissen van gereedschappen.
- 9 Schakelvlak voor het opmaken van nieuwe gereedschappen
- 10 Schakelvlak voor het kopiëren van gereedschappen
- 11 Schakelvlak voor het opslaan van veranderingen
- 12 Schakelvlak voor de 3D visualisatie.
- 13 Schakelvlak voor het sorteren
- 14 Schakelvlak voor het beëindigen van 3DView gereedschap generator
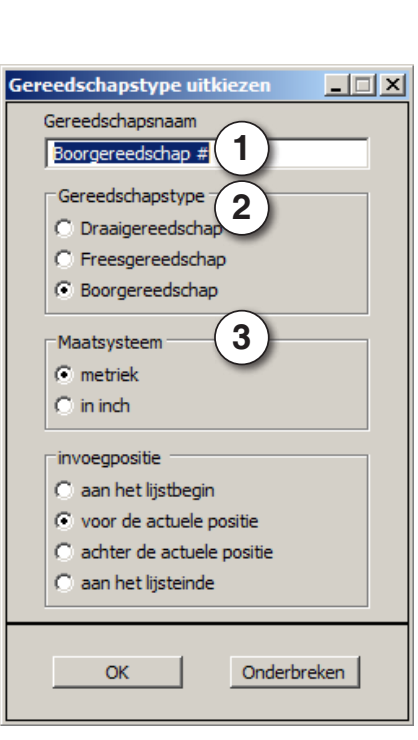

#### **Nieuw gereedschap opmaken**

- Keuze van het gereedschaptype op "Selectie Alle" instellen.
- Op het schakelvlak voor het opmaken van nieuwe gereedschappen drukken.
- Gereedschapsnaam (1), gereedschaptype (2) en maatsysteem (2) kiezen.

Nieuw

OK • Invoer met"OK" bevestigen.

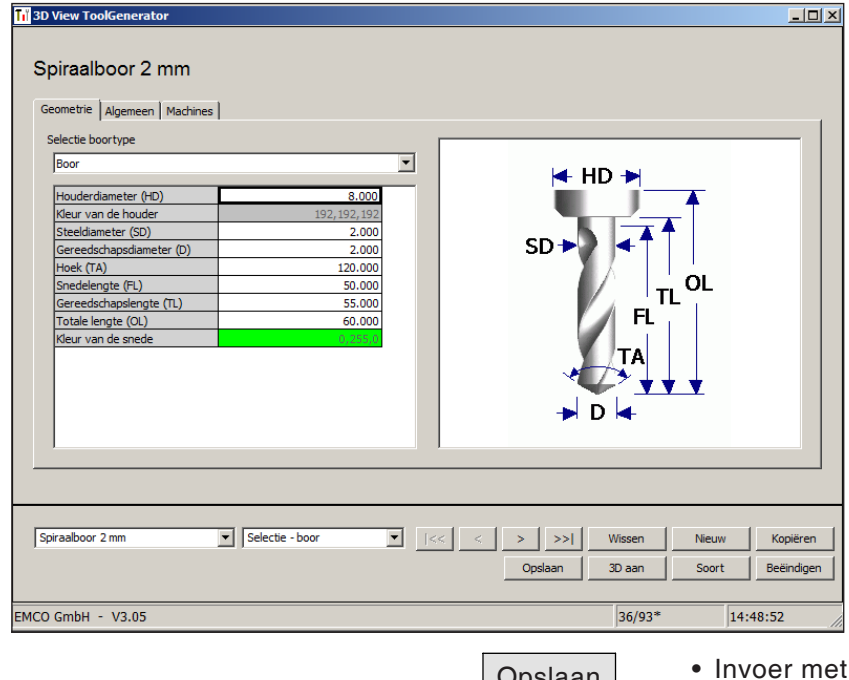

- Definieer alle gereedschaps-maten.
- Definieer alle gereedschaps-kleuren (zie "Gereedschaps-kleur kiezen").

Opslaan • Invoer met"Opslaan" bevestigen.

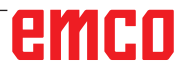

#### **Gereedschap kopiëren**

- Het te kopiëren gereedschap oproepen.
- Op het schakelvlak voor het kopiëren van gereedschappen drukken.
- Nieuwe gereedschapsnaam invoeren.
- Invoer met"Opslaan" bevestigen.

#### **Bestaand gereedschap veranderen**

- Het te veranderen gereedschap oproepen.
- Waardes wijzigen.
- Opslaan Invoer met"Opslaan" bevestigen.

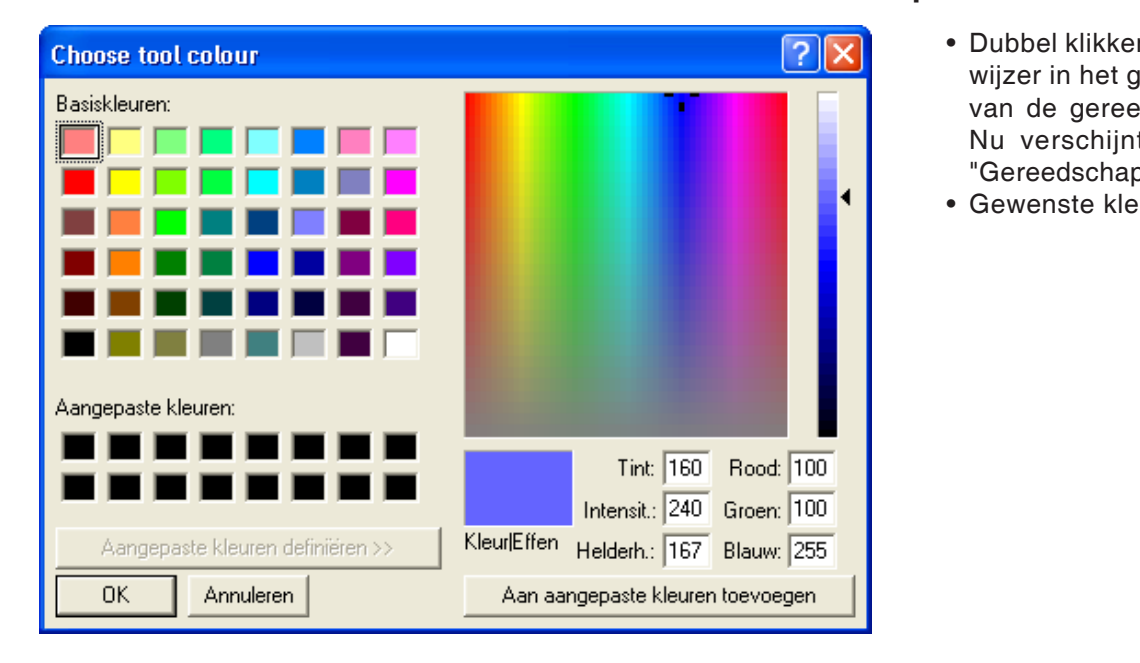

Kopiëren

#### **Gereedschapskleur kiezen**

- Dubbel klikken met de muiswijzer in het gekleurde hokje van de gereedschaps-kleur. Nu verschijnt het venster "Gereedschapskleur kiezen".
- Gewenste kleur uitkiezen.

OK • Invoer met"OK" bevestigen.

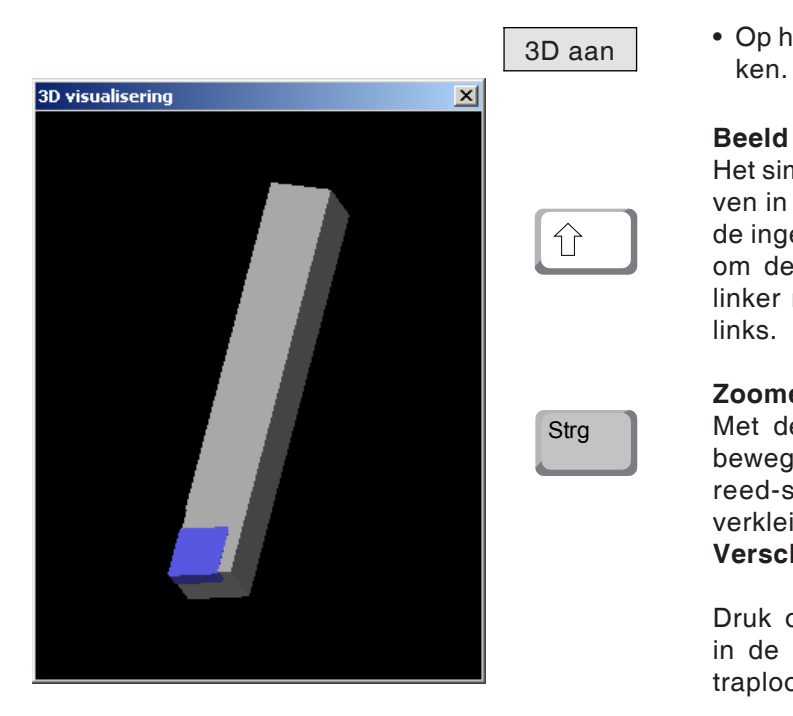

#### **Gereedschap visualiseren**

• Op het schakelvlak voor de 3D visualisatie druk-

#### **Beeld draaien**

Het simulatiebeeld kan op ieder tijdstip naar believen in één vlak worden gedraaid met behulp van de ingedrukte linker muistoets. Voor bewegingen om de Z-as dient men te drukken op "Shift" + linker muistoets + muisbeweging naar rechts of links.

#### **Zoomen**

Met de toets "Ctrl" + linker muistoets + muisbeweging naar boven of beneden kan het gereed-schapsimulatiebeeld worden vergroot of verkleind.

#### **Verschuiven**

Druk op de rechter muistoets + muisbeweging in de gewenste richting om het simulatiebeeld traploos te verschuiven.

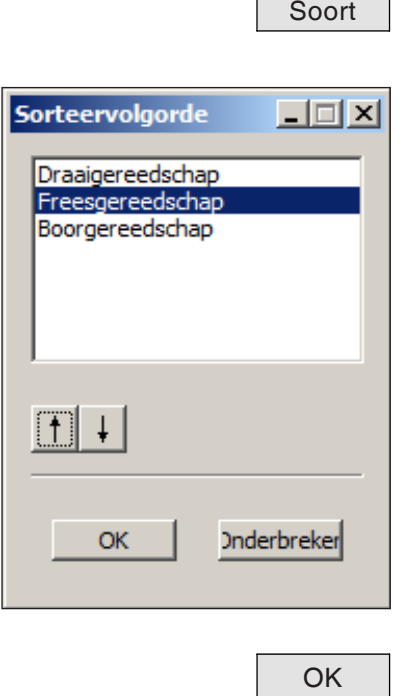

#### **Sorteerfunctie**

Met de sorteerfunctie worden de gereedschappen volgens type gerangschikt. Na iedere verandering van de sorteervolgorde wordt de selectie van de gereedschappen geactualiseerd.

• Op het schakelvlak voor het sorteren drukken.

• Nieuwe sorteervolgorde instellen.

• Invoer met"OK" bevestigen.

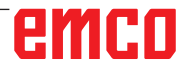

### **DNC-interface**

Met de DNC-interface (Distributed Numerical Control) kan de besturing (WinNC) op afstand worden bediend via een softwareprotocol.

De DNC-interface wordt geactiveerd met EMConfig, door TCP/IP of een seriële interface voor de DNC op te geven.

Tijdens de installatie van de besturingssoftware wordt de DNC-interface geactiveerd en geconfigureerd; deze kan achteraf met EMConfig opnieuw worden geconfigureerd.

De DNC-interface creëert een verbinding tussen een overkoepelende computer (productiecomputer, FMS-computer, DNC-hostcomputer enz.) en de stuurcomputer van een NC-machine. Na activering van het DNC-bedrijf staat de DNCcomputer (master) in voor de besturing van de NC-machine (client). De totale productiebesturing wordt volledig overgenomen door de DNC-computer. De automatiseringsinrichtingen zoals deur, klauwplaat (-tang), loopbus, koelmiddel enz., kunnen vanuit de DNC-computer worden aangestuurd. De actuele toestand van de NC-machine is aangegeven op de DNC-computer.

De volgende gegevens kunnen via de DNCinterface worden doorgestuurd of geladen:

- NC-start
- NC-stop
- NC-programma's \*)
- Nulpuntverschuivingen \*)
- Gereedschapsgegevens \*)
- RESET
- Verplaatsen naar het referentiepunt
- Periferieaansturing
- Overridegegevens

U kunt de DNC-interface gebruiken met de volgende CNC-besturingstypes:

- SINUMERIK Operate T en M
- FANUC 31i T en M

Meer details over de functie en het DNC-protocol vindt u in de bijgeleverde productdocumentatie.

Als de DNC-interface met TCP/IP wordt gebruikt, wordt op poort 5557 gewacht op binnenkomende verbindingen.

\*) niet voor SINUMERIK Operate en FANUC 31i

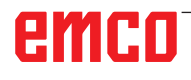

## **X: EmConfig**

#### **Opmerking:**

De instelmogelijkheden die in EMConfig beschikbaar zijn, zijn afhankelijk van de gebruikte machine en van de besturing.

#### **Algemeen**

EmConfig is een hulpsoftware voor WinNC. Met EmConfig kunnen de instellingen van de WinNC worden veranderd.

De voornaamste instelmogelijkheden zijn:

- • Taal van de besturing
- Maatstelsel in mm inch
- Toebehoren activeren
- Interfaceselectie voor het toetsenbord van de besturing

Met EmConfig kunt u ook diagnosefuncties voor de service activeren - daardoor wordt u snel geholpen.

Sommige parameters zijn beveiligd door een wachtwoord (dit om veiligheidstechnische redenen). Deze parameters mogen alleen worden geactiveerd door een technicus die belast is met de inbedrijfstelling of met servicewerkzaamheden.

#### **Aanwijzing:**

Om wijzigingen in EMConfig te kunnen aanbrengen, moet het wachtwoord "emco" worden ingevoerd (1).

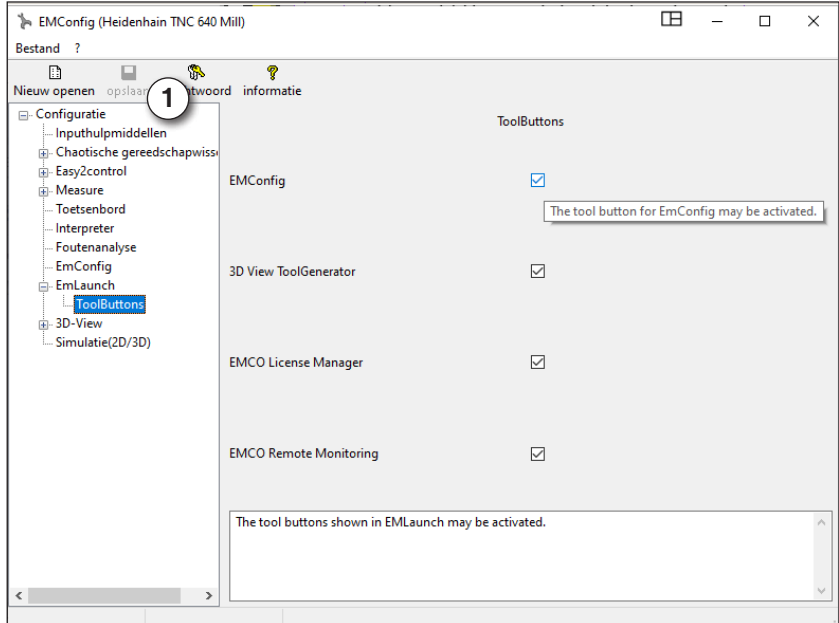

Hier kunt u de volgende Tool-Buttons voor de EMLauch activeren of deactiveren: b.v.:

- • EMConfig
- • 3DView Hulpmiddel Generator
- **EMCO Licentiebeheerder**
- Emco Remote Monitoring

*Configureer EMLaunch*

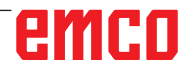

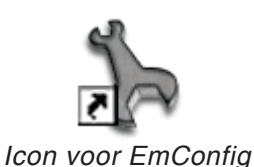

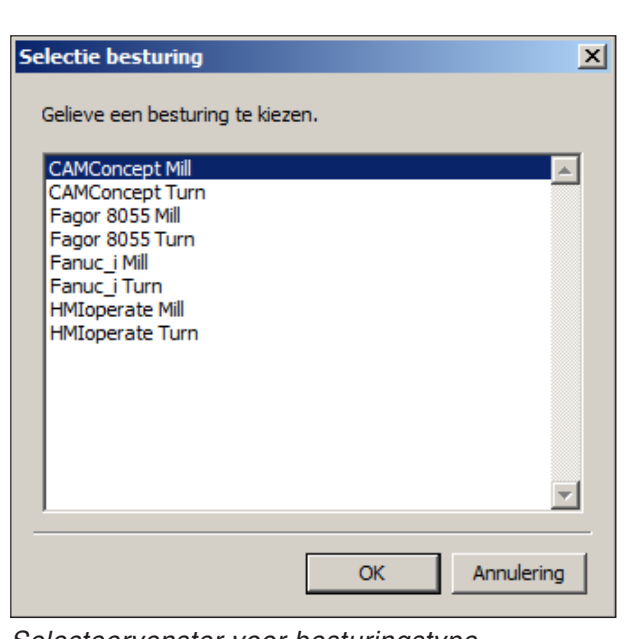

**EmConfig starten**

EmConfig openen.

Indien u meerdere besturingstypes heeft geïnstalleerd, verschijnt een selecteervenster op het beeldscherm.

Klik op het gewenste besturingstype en op OK. Alle volgende instellingen gelden enkel voor de hier geselecteerde besturing.

Op het beeldscherm verschijnt het venster voor EmConfig.

*Selecteervenster voor besturingstype*

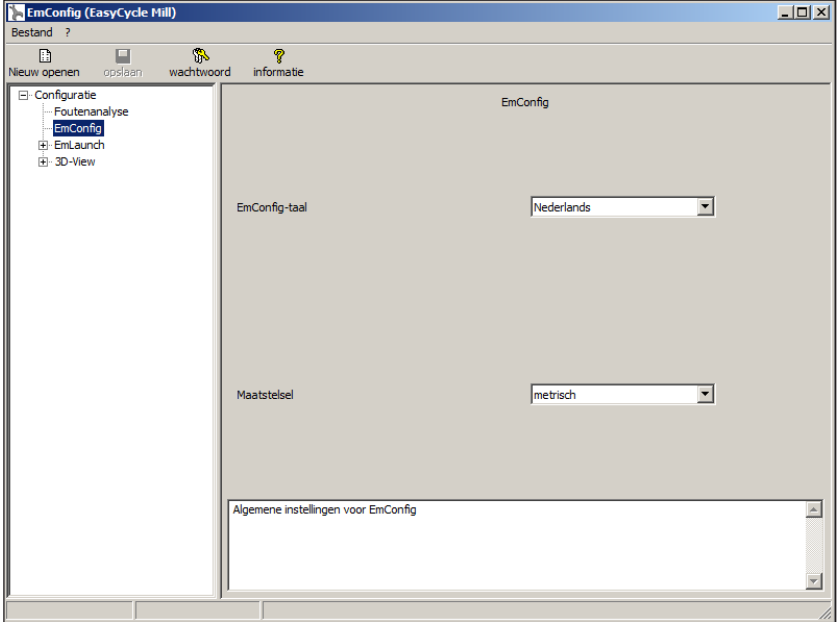

Hier kunt u de EMConfig-taal veranderen. Om de instellingen te activeren, moet het programma opnieuw worden gestart.

*Taal v.d. EmConfig veranderen*

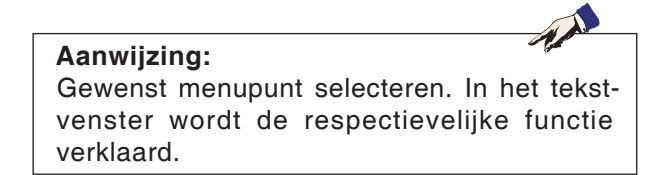

### **Toebehoren activeren**

Indien u toebehoren op de machine opbouwt, moeten deze hier worden geactiveerd.

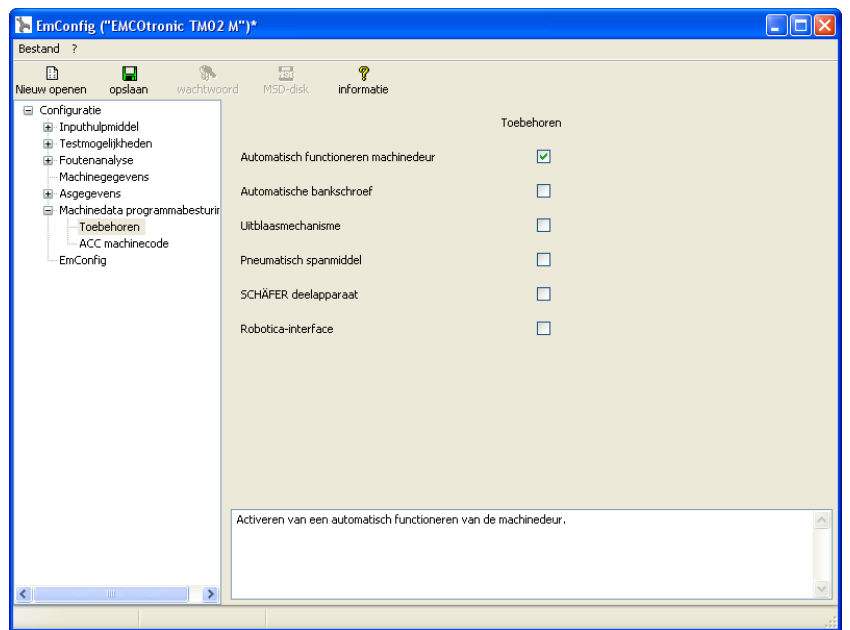

*Toebehoren activeren*

### **High Speed Cutting**

Als u dit selectievakje activeert, wordt High Speed Cutting tijdens de programmabewerking ingeschakeld.

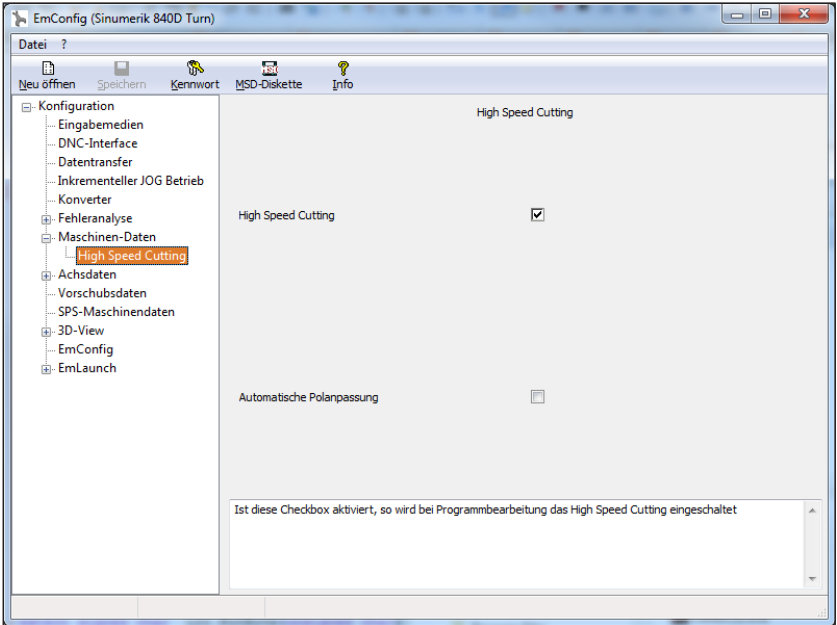

Bij gebruik van High Speed Cutting wordt de instelling van de asregelaar aangepast. Deze versterking is enkel tot de geprogrammeerde toevoer van 2500 mm/min effectief en laat contourgetrouw aflopen van de gereedschapsbaan en genereren van scherpe kanten toe. Als de toevoer hoger is ingesteld, wordt automatisch teruggeschakeld naar de normale bedrijfsmodus en worden de kanten geslepen of afgerond.

*High Speed Cutting activeren*

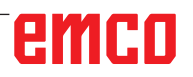

#### **Opmerking:**

Als Easy2control zonder dongle wordt gebruikt, zijn de bedienelementen gedeactiveerd en geeft de besturing een overeenkomstig alarm.

AN

Het virtuele toetsenbord wordt echter volledig getoond.

### **Easy2control schermbediening**

Installatie en activering met als voorbeeld WinNC voor Sinumerik Operate.

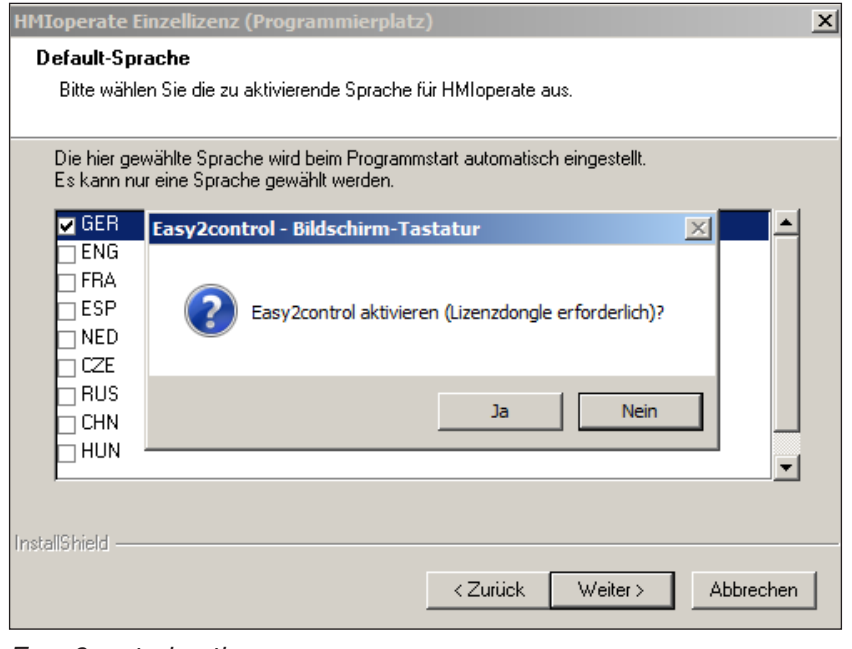

Tijdens de installatie van de software WinNC voor Sinumerik Operate wordt u gevraagd Easy2control te activeren. Om de software onbeperkt te kunnen gebruiken, moet de meegeleverde licentiedongle aangesloten zijn op een vrije USB-poort.

*Easy2control activeren*

### **Easy2control instellingen**

Hier kunt u Easy2control activeren of deactiveren en instellingen uitvoeren.

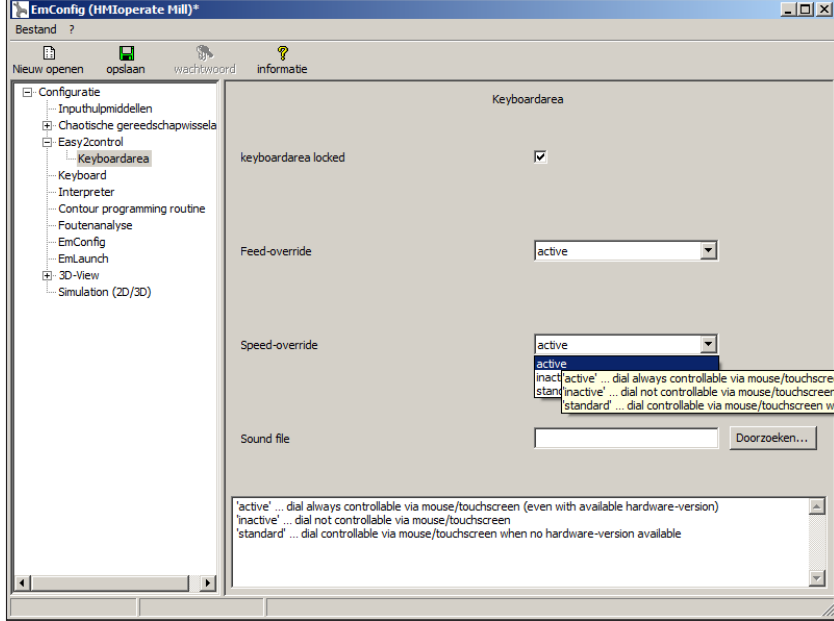

#### **Draairegelaar Feed-Override en draairegelaar Speed-Override:**

- **Actief**: Draairegelaar kan altijd worden bediend met muis/aanraakscherm (ook bij gebruik van een toetsenbord met mechanische regelaaruitvoering).
- **Niet actief**: Draairegelaar kan niet worden bediend met muis/aanraakscherm.
- **Standaard**: Draairegelaar kan alleen met muis/aanraakscherm worden bediend als er geen hardwarevariant actief is.

*Easy2control instellingen*

### **Machinekamercamera**

Het toebehoren machinekamercamera is beschikbaar voor alle besturingen die Easy2control ondersteunen.

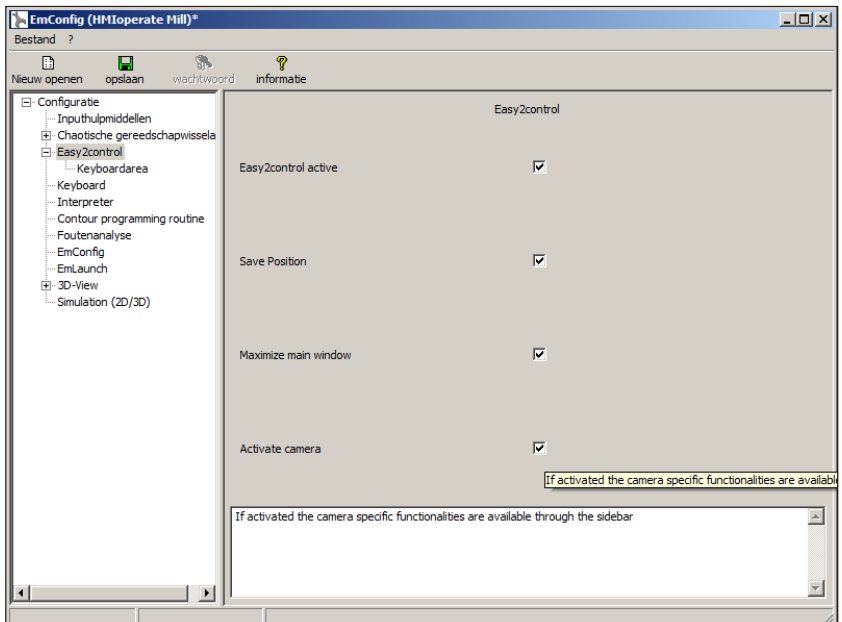

*Machinekamercamera activeren*

De beschrijving van de installatie van de camera vindt u in hoofdstuk Y "Externe invoerapparaten"

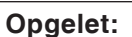

De camera mag niet zonder de meegeleverde waterbestendige behuizing worden gebruikt.

Gebruik van de camera zonder de waterbestendige behuizing kan tot schade leiden door koelmiddelvloeistof en spanen.

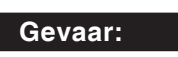

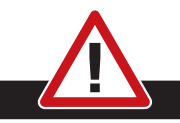

De machinekamercamera moet dusdanig in de werkruimte gepositioneerd zijn dat botsingen met de gereedschapskeerinrichting en de assen absoluut worden vermeden.

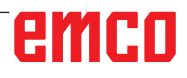

### **Veranderingen opslaan**

Na de instellingen moeten de veranderingen worden opgeslagen.

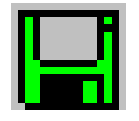

Daarvoor "Opslaan" kiezen of op het symbool klikken.

#### **Aanwijzing:**

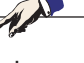

Inputvelden met rode achtergrond signaleren ontoelaatbare waarden die niet worden opgeslagen door de EmConfig.

Na het opslaan, de machinedata(MSD)-disk of de machinedata-USB-sleutel vervaardigen.

### **Machinedata-disk of machinedata-USB-sleutel vervaardigen**

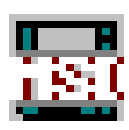

Wanneer u de machinedata heeft veranderd, moet zich de machinedata-disk of de machinedata-USB-sleutel in de respectievelijke schijfeenheid bevinden.

Anders is het opslaan niet mogelijk en uw veranderingen gaan verloren.

## emco

## **Y: Externe invoerapparaten**

## **Easy2control schermbediening**

Met Easy2control wordt het succesrijke systeem van de verwisselbare besturing bij de EMCO-opleidingsmachines uitgebreid met aantrekkelijke toepassingen. Kan worden gebruikt voor machine- en simulatieplaatsen, brengt bijkomende bedienelementen direct op het scherm en creëert optimale invoervoorwaarden in combinatie met een aanraakscherm-monitor.

### **Leveringspakket**

De software voor Easy2control maakt deel uit van de besturingssoftware.

Voor de werkpleklicentie wordt een dongle geleverd:

Best. Nr.: X9C 111

Technische gegevens voor het beeldscherm:

Minstens 16:9 Full-HD monitor (1920x1080)

Easy2Control is beschikbaar voor de volgende besturingen (T/M):

- Sinumerik Operate
- Fanuc 31i
- Emco winNC for Heidenhain 426 (enkel M)
- Emco winNC for Heidenhain TNC640 (enkel M)
- Fagor 8055

#### **Opmerking:**

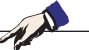

Wanneer een Full-HD monitor zonder aanraakfunctie wordt gebruikt, kan de besturing alleen met muis en toetsenbord worden bediend.

### **Bedieningszones**

### **Sinumerik Operate**

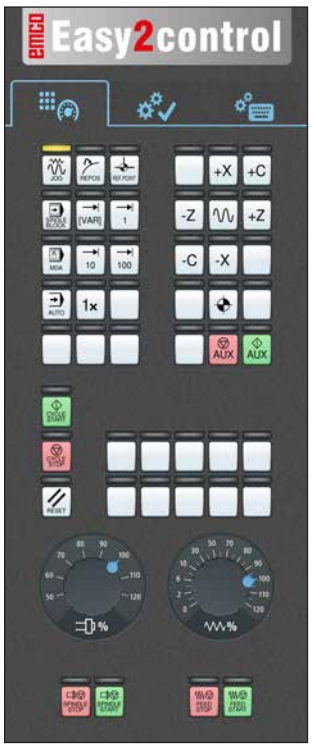

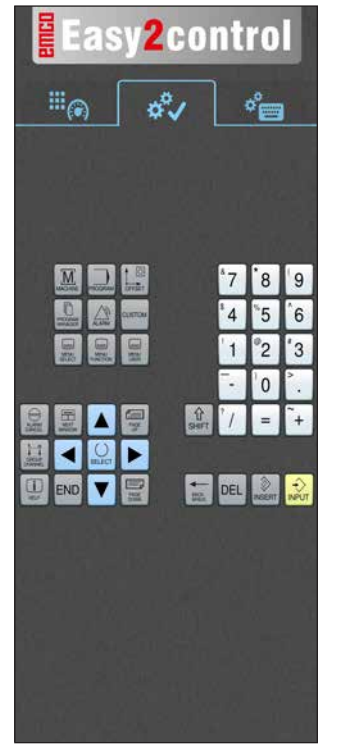

*Bedieningsconsole van de machine*

### **Fanuc 31i**

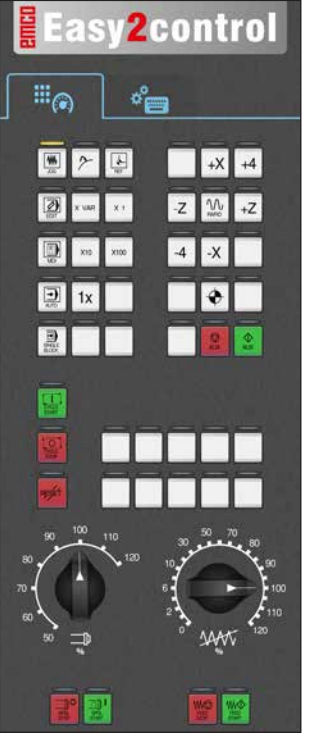

*Bedieningsconsole van de machine*

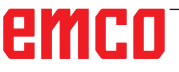

*Besturingsspecifieke bediening*

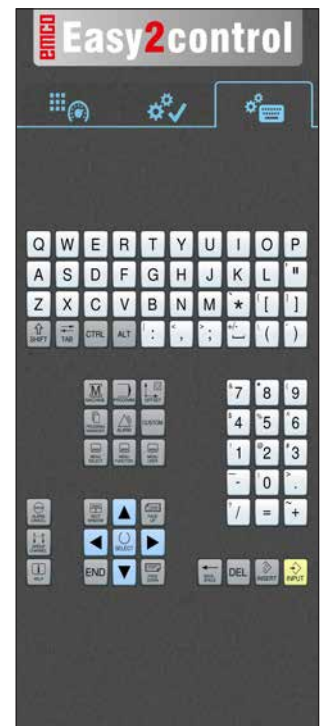

*Besturingsbediening compleet*

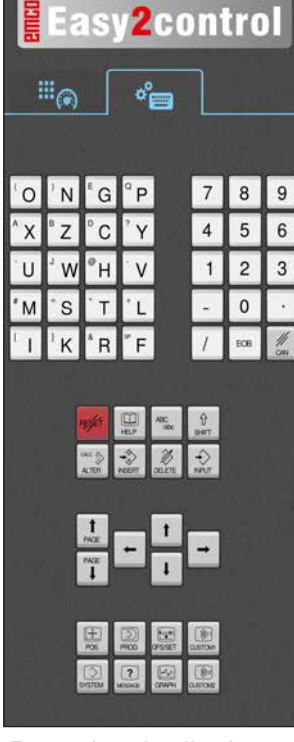

*Besturingsbediening compleet*

### **Emco WinNC for Heidenhain TNC 640**

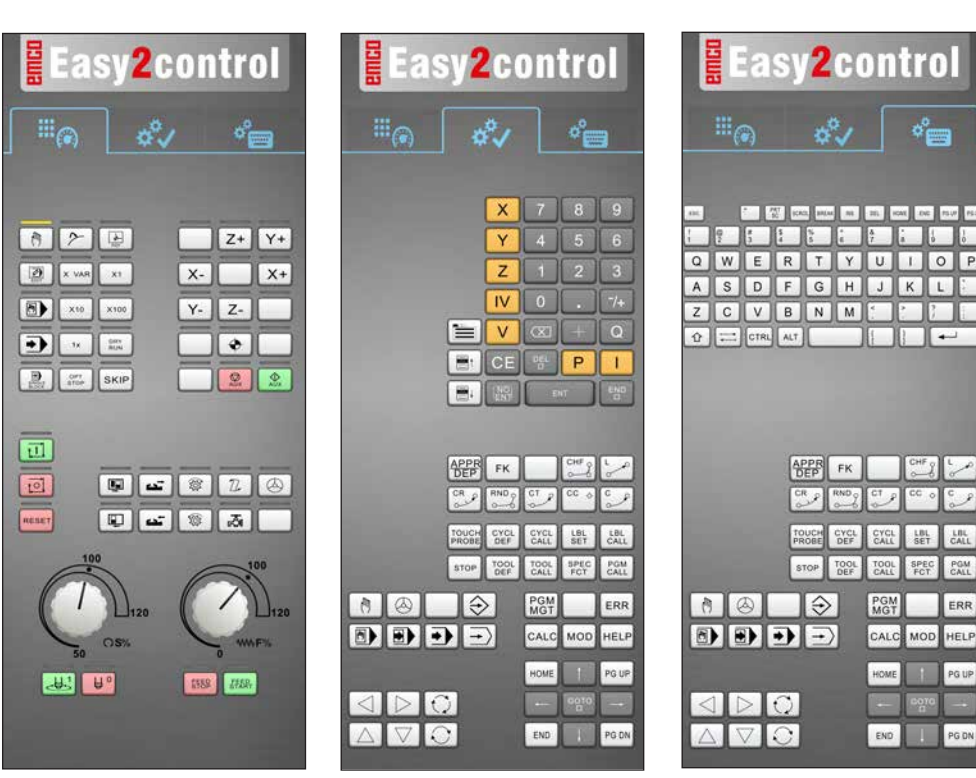

*Bedieningsconsole van de machine*

## **Heidenhain TNC 426**

*Besturingsspecifieke Besturingsbediening compleet*

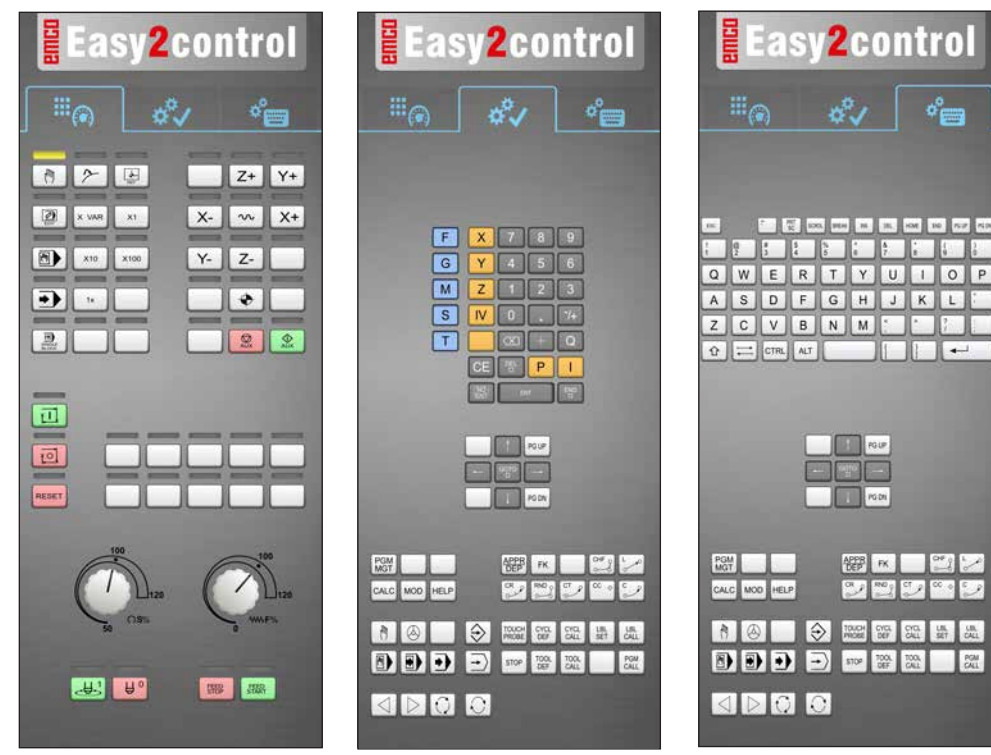

*bediening*

*Bedieningsconsole van de machine*

*Besturingsspecifieke bediening*

*Besturingsbediening compleet*

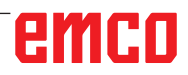

 $\mathcal{A}$ 

### **Fagor 8055**

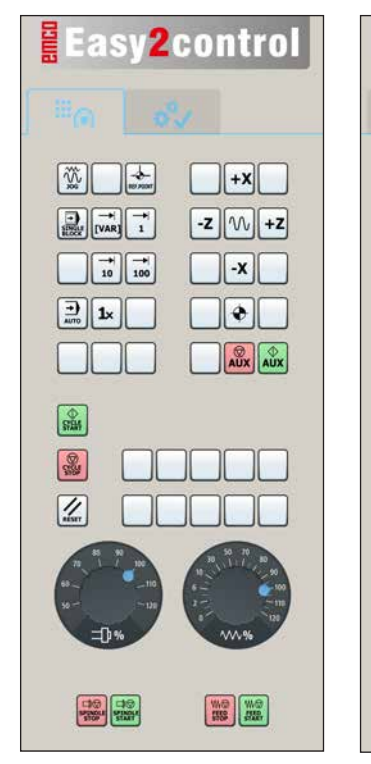

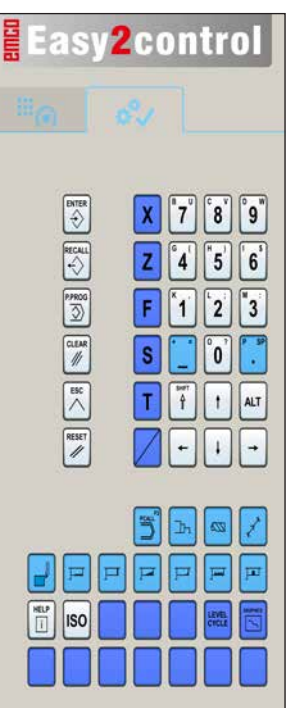

*Maschinensteuertafel Steuerungsspezifische* 

*Bedienung*

De bediening en de toetsfunctie vindt u in het hoofdstuk "Toetsenbeschrijving" van de relevante besturingsbeschrijving.

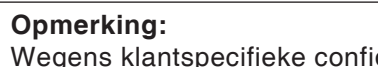

Wegens klantspecifieke configuraties kan de schermweergave er anders uitzien.

## emco

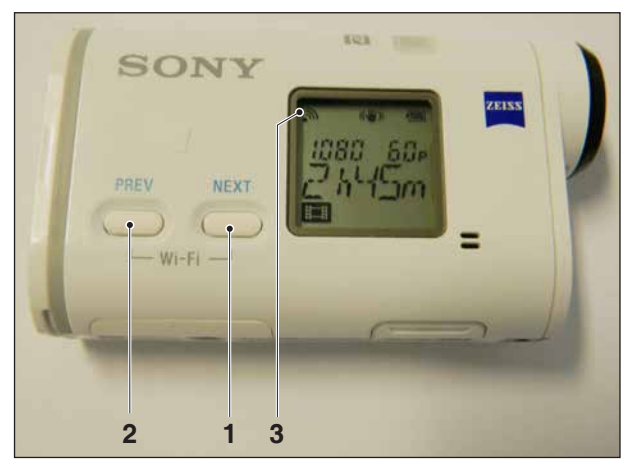

*Machinekamercamera activeren*

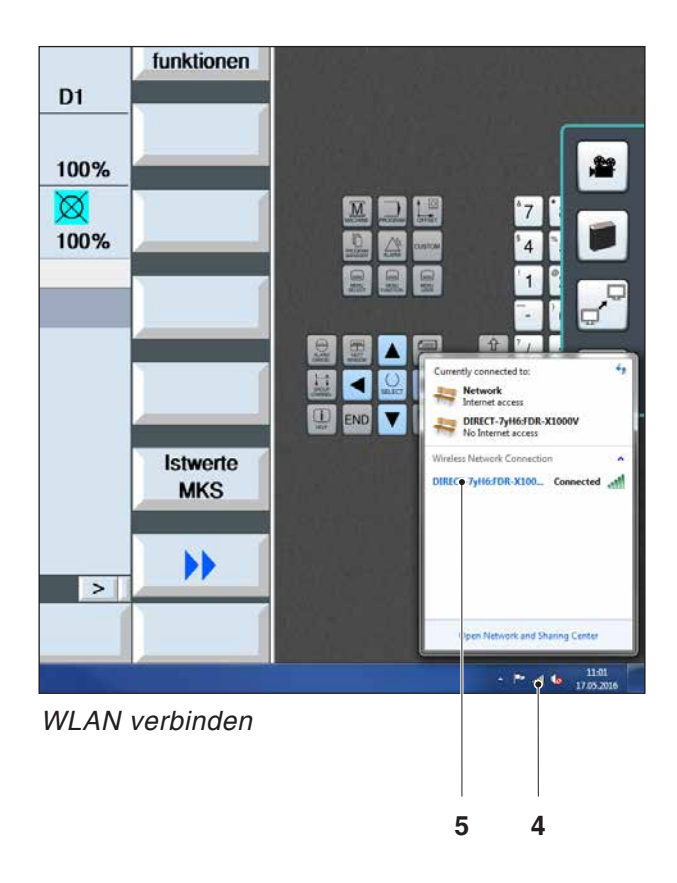

## **Machinekamercamera**

Dit toebehoren kan onder het volgende nummer worden besteld:

Best. Nr.: S4Z750

### **Installatie van de camera**

#### **Voorwaarde**

USB WLAN-adapter voor de machine.

#### **WLAN configureren**

- Op de toets NEXT (1) of PREV (2) blijven drukken tot een bedrijfsmodus verschijnt die WLAN ondersteunt, bijv. MOVIE. Het WLAN-symbool (3) verschijnt linksboven in het display.
- EMConfig openen en de camera activeren.
- De WLAN-adapter aansluiten op de USB-poort van de machine.
- Netwerkcentrum in de Windows-snelkoppelingsbalk openen (4).
- Het netwerk selecteren, het wachtwoord invoeren en de WLAN-verbinding configureren. De netwerknaam (5) en het bijbehorende wachtwoord worden bij de camera meegeleverd.
- De besturing met geactiveerde Easy2control openen.

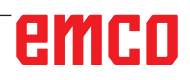

### **Bediening van de camera**

• Om de zijbalk te openen, op het Easy2control-logo (1) klikken

#### **Functies in de zijbalk**

- Met een klik op het camerasymbool wordt het Preview-venster (2) geopend.
- Oproepen van de besturingsdocumentatie.
- Optie voor tweede beeldscherm:
	- Beeldscherm dupliceren
	- Beeldschermuitbreiding naar twee monitors

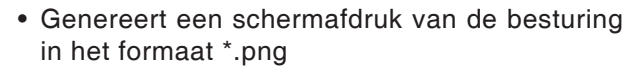

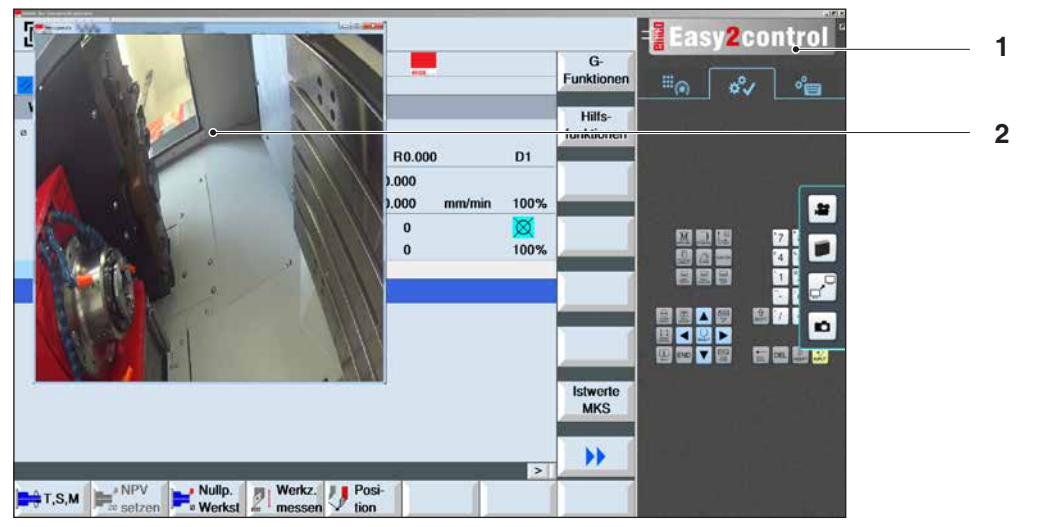

聲

n

*Bediening machinekamercamera*

#### **Opmerking:**

De optie voor het tweede beeldscherm is enkel beschikbaar voor machines van de serie CT/CM 260 en 460.

#### **Opgelet:**

De camera mag niet zonder de meegeleverde waterbestendige behuizing worden gebruikt.

Gebruik van de camera zonder de waterbestendige behuizing kan tot schade leiden door koelmiddelvloeistof en spanen.

# **Z: Software installatie**

### **Systeemvoorwaarden**

#### **Machines met geïntegreerde besturings-pc**

- Alle Concept-machines
- Machines die werden omgeschakeld naar ACC
- MOC met Windows 7 of hoger (32- / 64-bits)

#### **Machines met bijgestelde besturings-pc en programmeerplaatsen**

- Windows 7 of hoger (32- / 64-bits)
- Vrije ruimte op harde schijf 400 MB
- Programmeerplaats: 1\*USB, machineversie: 2\*USB
- TCP/IP-compatibele netwerkkaart bij machineversie

#### **Aanbevolen systeemomgeving**

- PC Dual Core 2 GHz
- Werkgeheugen 4 GB RAM
- Vrije ruimte op harde schijf 2 GB
- interface:

easy2control: 1x USB dongle easy2operate: 2x USB voor dongle en toetsenbord van de machine

Machine-aansluiting:

1x LAN (kabelverbinding), alleen met machinelicentie

optioneel: LAN of WLAN voor netwerkverbinding

### **Software-installatie**

- Start Windows
- Installatieprogramma van USB-stick of uit downloadbestand starten
- Volg de instructies van de installatiewizard

Meer informatie over het installeren of updaten van de WinNC-software vindt u in het document "Korte handleiding voor WinNC-update-installatie".

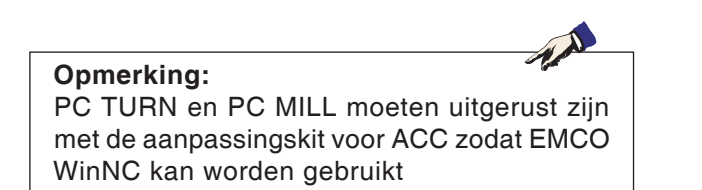

### **Varianten van WinNC**

EMCO WinNC kunt u voor de volgende CNC-besturingstypes installeren:

- WinNC for SINUMERIK Operate T en M
- WinNC for FANUC 31i T en M
- Emco WinNC for HEIDENHAIN TNC 640
- HEIDENHAIN TNC 426
- FAGOR 8055 TC en MC
- CAMConcept T en M

Wanneer u meerdere besturingstypes heeft geinstalleerd, verschijnt bij het starten van EMLaunch een menu waar u het gewenste type kunt selecteren.

Van elke WinNC-variant kunt u de volgende versies installeren:

• Demolicentie:

Een demolicentie is 30 dagen geldig na het eerste gebruik. 5 dagen voor het verstrijken van de demolicentie kan nogmaals een geldige licentiecode worden ingevoerd. (zie licentiemanager)

• Programmeerplaats:

Op een pc wordt de programmering en bediening van het specifieke CNC-besturingstype door WinNC gesimuleerd.

- Versie met individuele licentie: Dient om extern programma's op te stellen voor CNC-gestuurde gereedschapsmachines op een pc-werkplek.
- Versie met meervoudige licentie:
- Dient om extern programma's op te stellen voor CNC-gestuurde gereedschapsmachines. De meervoudige licentie mag binnen het door de licentiegever ingevoerde instituut in een onbeperkt aantal op pc-werkplekken of in een netwerk worden geïnstalleerd.
- Versie met schoollicentie: Is een in de tijd beperkte meervoudige licentie speciaal voor scholen en opleidingsinstellingen.
- Machinelicentie:

Deze licentie laat directe aansturing toe van een pc-gestuurde machine (PC TURN, Concept TURN, PC MILL, Concept MILL) door WinNC zoals bij een klassieke CNC-sturing.

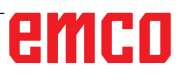

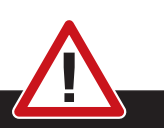

Enkel vakmensen mogen de netwerkkaart demonteren en monteren.

De computer moet losgekoppeld zijn van het stroomnet (netstekker uittrekken).

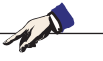

#### **Opmerking:**

Bij een machine-installatie moet een netwerkkaart uitsluitend voor de aansturing van de machine gereserveerd zijn.

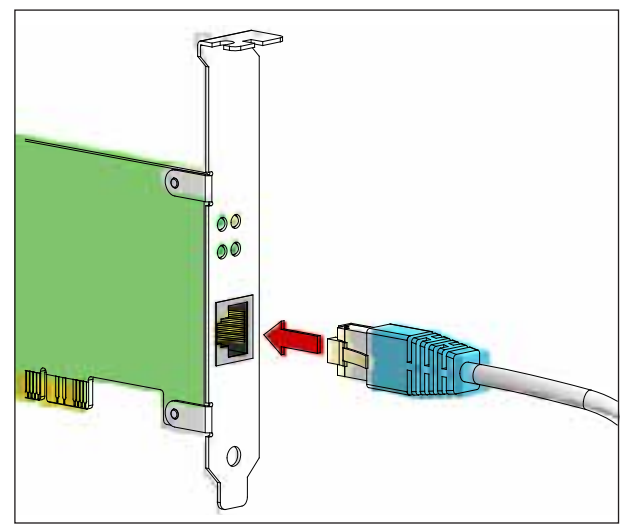

*Aansluiting van de machine aan de pc*

### **Netwerkkaart (ACC)**

Voor: Concept Turn 55 Concept Mill 55 Concept Turn 105 Concept Mill 105 Concept Turn 60

Enkel voor machines met ACC-aanpassingskit: PC Turn 50 PC Mill 50 PC Turn 100 PC Mill 120

Type netwerkkaart: TCP/IP-compatibele netwerkkaart

Instelling van de netwerkkaart voor de lokale verbinding met de machine:

IP-adres: 192.168.10.10 Subnetmasker 255.255.255.0

Bij problemen raadpleegt u de handleiding van uw besturingssysteem (Windows-help).

#### **Opmerking:**

Wanneer de netwerkverbinding met de machine tijdens het opstarten niet tot stand kan worden gebracht, moeten de bovenvermelde instellingen worden uitgevoerd.

## emco

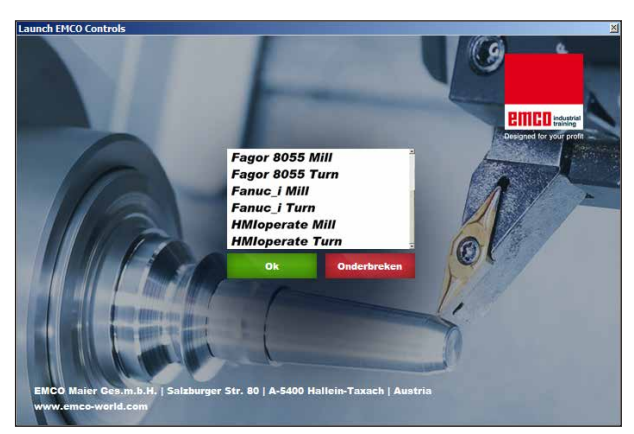

*Selectiemenu EMLaunch*

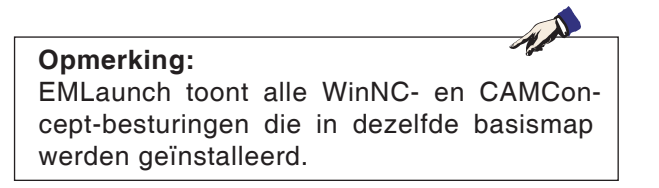

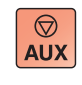

 $\langle \uparrow \rangle$ 

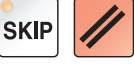

### **WinNC starten**

Als u bij de machineversie in het installatieprogramma het item in de groep AUTOSTART met JA heeft geselecteerd, start WinNC automatisch na het inschakelen van de pc.

Anders gaat u als volgt te werk:

- **1** Schakel de machine in.
- **2** Wacht 20 seconden om zeker te zijn dat het machinebesturingssysteem draait vooraleer de netwerkverbinding met de pc tot stand wordt gebracht. Anders bestaat het gevaar dat er geen verbinding tot stand kan worden gebracht.
- **3** Schakel de pc in en start Windows op.
- **4** Klik op het startsymbool in de voetregel.
- **5** Selecteer programma's en start WinNC Launch.
- **6** Op het scherm wordt het startvenster getoond. In het startvenster is de licentienemer vermeld.
- **7** Wanneer u slechts één CNC-besturingstype heeft geïnstalleerd, start dit onmiddellijk.
- **8** Wanneer u meerdere CNC-besturingstypes heeft geïnstalleerd, verschijnt het selectiemenu.
- **9** Selecteer het gewenste CNC-besturingstype (cursortoetsen of muis) en druk op ENTER om de besturing te starten.
- **10** Wanneer u het besturingstoetsenbord gebruikt, kunt u het gewenste CNC-besturingstype met de cursortoetsen of de muis selecteren en met de toets "NC-start" starten.

### **WinNC beëindigen**

- **1** Hulpaandrijvingen uitschakelen met AUX OFF. Geldt voor machineplaatsen, niet voor programmeerplaatsen.
- **2** Door deze toetsen tegelijk in te drukken, wordt de WinNC-besturing beëindigd. De besturing kan ook doelgericht worden beëindigd door de softkeys in te drukken (verschillend voor de diverse besturingen).

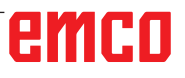

Z3

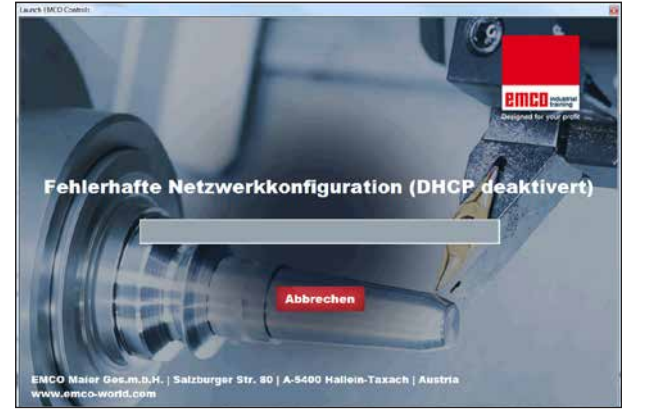

*DHCP deaktiviert*

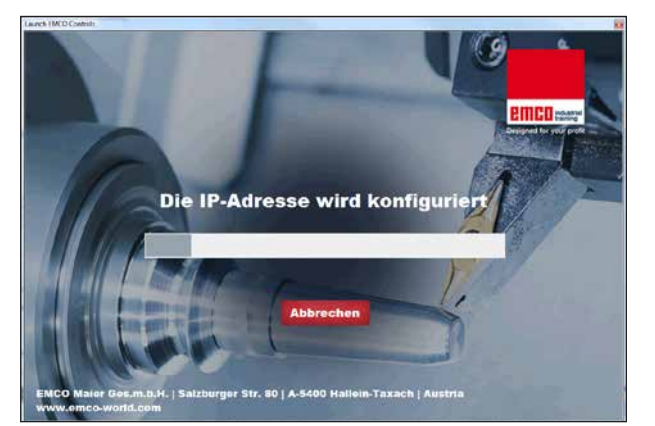

*IP Konfiguration*

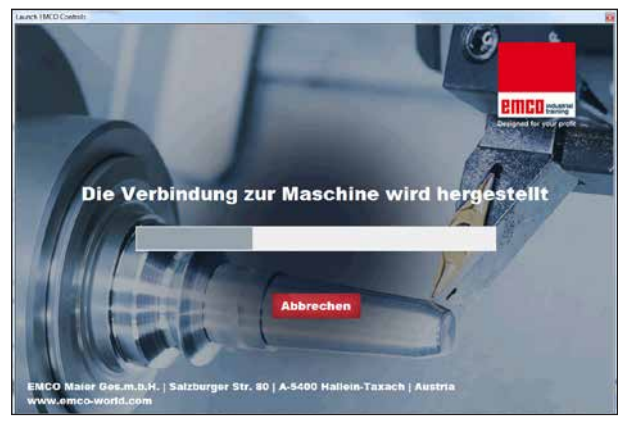

*Verbindung zur Maschine herstellen*

EmLaunch controleert in de ACC/ACpn-machine-

In de netwerkconfiguratie werd het IP-adres niet correct geconfigureerd en DHCP voor de automatische configuratie van het IP-adres is gedeactiveerd. Er is geen verbinding met de machine

versie of een machine beschikbaar is:

**EmLaunch-controles**

mogelijk.

Er wordt geprobeerd het IP-adres automatisch via DHCP te configureren.

De IP-configuratie is correct en de verbinding met de machine wordt gecontroleerd. Zodra de machine beschikbaar is, wordt de selectie van de beschikbare besturing aangegeven.

## emco

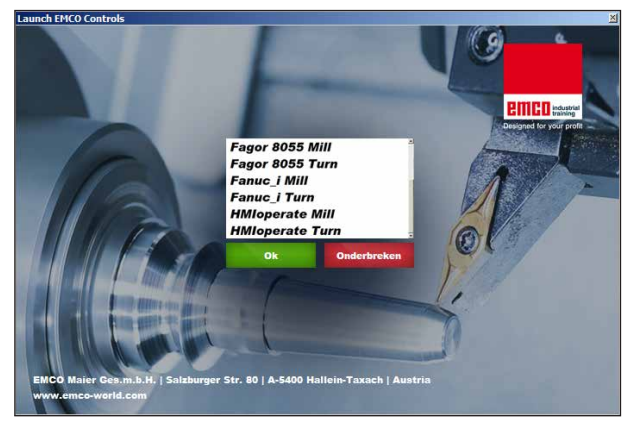

*Verbinding met machine OK*

De verbinding met de machine is tot stand gebracht en de overeenkomstige besturing kan worden gestart.

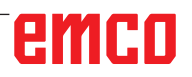

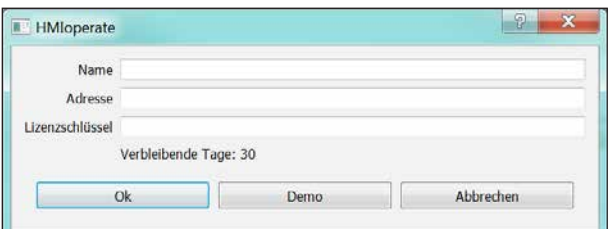

*Invoervenster opvragen licentiesleutel*

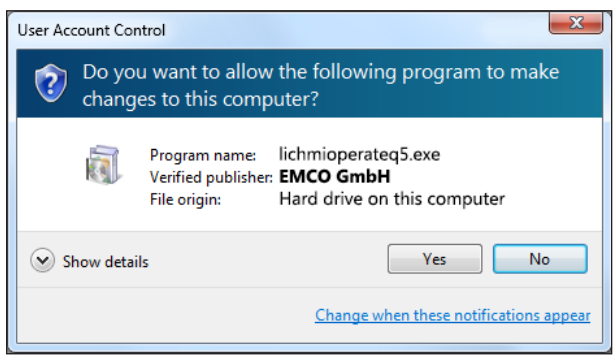

*EMCO-licentiemanager na ingeven van licentiesleutel uitvoeren*

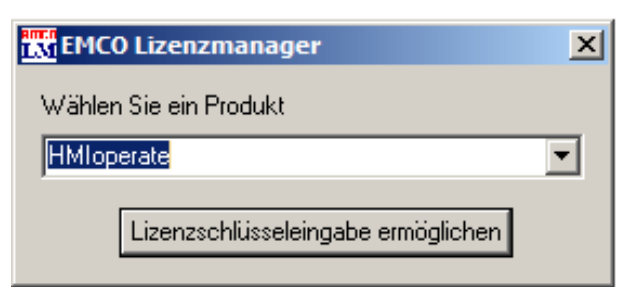

*EMCO-licentiemanager*

### **Licentie invoeren**

Als een EMCO-softwareproduct is geïnstalleerd, verschijnt bij de eerste start een invoervenster om de naam, het adres en de licentiesleutel op te geven.

Wanneer een Emco USB-stick aangesloten is, worden deze gegevens uit de USB-stick overgenomen.

Tijdens het opslaan van de ingegeven licentie verschijnt het UAC-dialoogvenster. Dit moet worden bevestigd om de licentie-invoer met succes te kunnen voltooien.

Het invoervenster verschijnt voor elk geïnstalleerd product. Als een demolicentie (zie pagina Z1) gewenst is, selecteert u "DEMO".

Het invoervenster verschijnt daarna pas 5 dagen voor het verstrijken van de demolicentie opnieuw. De licentiesleutel kan ook achteraf worden ingevoerd via de licentiemanager (zie Licentiemanager hierna).

### **Licentiemanager**

Om bijkomende functiegroepen van bestaande EMCO-softwareproducten te activeren, moet de nieuw ontvangen licentiesleutel worden ingevoerd (uitzondering: demolicentie).

De EMCO-licentiemanager biedt de mogelijkheid om bijkomende nieuwe licentiesleutels in te geven. Kies daartoe het nieuwe product in het selectievenster en bevestig de invoer.

Bij de volgende start van uw besturingssoftware verschijnt nu een invoervenster met de vraag naar de naam, het adres en de licentiesleutel.

Merk op dat voor elk softwareproduct telkens de licentiesleutel wordt gevraagd. In de afbeelding links moet bijvoorbeeld de licentiesleutel worden ingegeven voor het softwareproduct "HMIoperate".